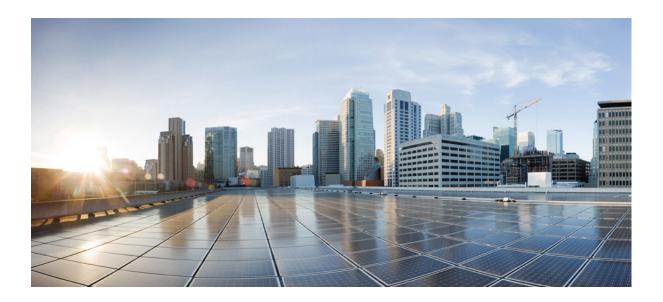

### AsyncOS 8.5 for Cisco Web Security Appliances User Guide

Published: November 12, 2014

#### **Cisco Systems, Inc.**

www.cisco.com

Cisco has more than 200 offices worldwide. Addresses, phone numbers, and fax numbers are listed on the Cisco website at www.cisco.com/go/offices. THE SPECIFICATIONS AND INFORMATION REGARDING THE PRODUCTS IN THIS MANUAL ARE SUBJECT TO CHANGE WITHOUT NOTICE. ALL STATEMENTS, INFORMATION, AND RECOMMENDATIONS IN THIS MANUAL ARE BELIEVED TO BE ACCURATE BUT ARE PRESENTED WITHOUT WARRANTY OF ANY KIND, EXPRESS OR IMPLIED. USERS MUST TAKE FULL RESPONSIBILITY FOR THEIR APPLICATION OF ANY PRODUCTS.

THE SOFTWARE LICENSE AND LIMITED WARRANTY FOR THE ACCOMPANYING PRODUCT ARE SET FORTH IN THE INFORMATION PACKET THAT SHIPPED WITH THE PRODUCT AND ARE INCORPORATED HEREIN BY THIS REFERENCE. IF YOU ARE UNABLE TO LOCATE THE SOFTWARE LICENSE OR LIMITED WARRANTY, CONTACT YOUR CISCO REPRESENTATIVE FOR A COPY.

The Cisco implementation of TCP header compression is an adaptation of a program developed by the University of California, Berkeley (UCB) as part of UCB's public domain version of the UNIX operating system. All rights reserved. Copyright 1981, Regents of the University of California.

NOTWITHSTANDING ANY OTHER WARRANTY HEREIN, ALL DOCUMENT FILES AND SOFTWARE OF THESE SUPPLIERS ARE PROVIDED "AS IS" WITH ALL FAULTS. CISCO AND THE ABOVE-NAMED SUPPLIERS DISCLAIM ALL WARRANTIES, EXPRESSED OR IMPLIED, INCLUDING, WITHOUT LIMITATION, THOSE OF MERCHANTABILITY, FITNESS FOR A PARTICULAR PURPOSE AND NONINFRINGEMENT OR ARISING FROM A COURSE OF DEALING, USAGE, OR TRADE PRACTICE.

IN NO EVENT SHALL CISCO OR ITS SUPPLIERS BE LIABLE FOR ANY INDIRECT, SPECIAL, CONSEQUENTIAL, OR INCIDENTAL DAMAGES, INCLUDING, WITHOUT LIMITATION, LOST PROFITS OR LOSS OR DAMAGE TO DATA ARISING OUT OF THE USE OR INABILITY TO USE THIS MANUAL, EVEN IF CISCO OR ITS SUPPLIERS HAVE BEEN ADVISED OF THE POSSIBILITY OF SUCH DAMAGES.

Cisco and the Cisco logo are trademarks or registered trademarks of Cisco and/or its affiliates in the U.S. and other countries. To view a list of Cisco trademarks, go to this URL: www.cisco.com/go/trademarks. Third-party trademarks mentioned are the property of their respective owners. The use of the word partner does not imply a partnership relationship between Cisco and any other company. (1110R)

Any Internet Protocol (IP) addresses and phone numbers used in this document are not intended to be actual addresses and phone numbers. Any examples, command display output, network topology diagrams, and other figures included in the document are shown for illustrative purposes only. Any use of actual IP addresses or phone numbers in illustrative content is unintentional and coincidental.

AsyncOS 8.5 for Cisco Web Security Appliances User Guide © 2014 Cisco Systems, Inc. All rights reserved.

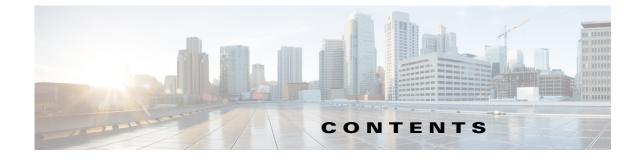

| CHAPTER <b>1</b> | Introduction to the Product and the Release 1-1<br>Introduction to the Web Security Appliance 1-1<br>What's New in This Release 1-1<br>Using the Appliance Web Interface 1-3<br>Web Interface Browser Requirements 1-3<br>Accessing the Appliance Web Interface 1-3<br>Committing Changes in the Web Interface 1-4<br>Clearing Changes in the Web Interface 1-4                                                                                                    |
|------------------|----------------------------------------------------------------------------------------------------|
|                  | SensorBase Benefits and Privacy 1-4<br>Enabling Participation in The Cisco SensorBase Network 1-5                                                                                                    |
| CHAPTER <b>2</b> | Connect, Install, and Configure 2-1<br>Overview of Connect, Install, and Configure 2-1<br>Deploying a Virtual Appliance 2-1<br>Migrating from a Physical to a Virtual Appliance 2-2<br>Task Overview for Connecting, Installing, and Configuring 2-2<br>Connecting the Appliance 2-2<br>Gathering Setup Information 2-4<br>System Setup Wizard 2-6<br>System Setup Wizard Reference Information 2-7<br>Network / System Settings 2-7<br>Network / Network Context 2-8 |
|                  | Network / Network Context 2-3<br>Network / Network Interfaces and Wiring 2-9<br>Network / Routes for Management and Data Traffic 2-9<br>Network / Transparent Connection Settings 2-10<br>Network / Administrative Settings 2-10<br>Security / Security Settings 2-12<br>Upstream Proxies 2-12<br>Upstream Proxies 2-12<br>Creating Proxy Groups for Upstream Proxies 2-13<br>Network Interfaces 2-14                                                                 |

Γ

| IP Address Versions 2-14                                            |
|---------------------------------------------------------------------|
| Enabling or Changing Network Interfaces 2-15                        |
| Configuring Failover Groups for High Availability 2-17              |
| Add Failover Group 2-17                                             |
| Edit High Availability Global Settings 2-18                         |
| View Status of Failover Groups 2-18                                 |
| Using the P2 Data Interface for Web Proxy Data 2-18                 |
| Configuring TCP/IP Traffic Routes 2-19                              |
| Modifying the Default Route 2-20                                    |
| Adding a Route 2-20                                                 |
| Saving and Loading Routing Tables 2-20                              |
| Deleting a Route 2-21                                               |
| Configuring Transparent Redirection 2-21                            |
| Specifying a Transparent Redirection Device 2-21                    |
| Configuring WCCP Services 2-21                                      |
| Increasing Interface Capacity Using VLANs 2-24                      |
| Configuring and Managing VLANs 2-25                                 |
| Redirect Hostname and System Hostname 2-29                          |
| Changing the Redirect Hostname <b>2-30</b>                          |
| Changing the System Hostname <b>2-30</b>                            |
| Configuring SMTP Relay Host Settings <b>2-30</b>                    |
| Configuring an SMTP Relay Host <b>2-31</b>                          |
| DNS Settings 2-31                                                   |
| Split DNS 2-31                                                      |
| Clearing the DNS Cache 2-32                                         |
| Editing DNS Settings 2-32                                           |
| Troubleshooting Connect, Install, and Configure 2-33                |
|                                                                     |
| Connect the Appliance to a Cisco Cloud Web Security Proxy 3-1       |
| Overview of Connect the Appliance to a Cloud Web Security Proxy 3-1 |
| Cloud Connector versus Standard Mode 3-2                            |
| Documentation 3-4                                                   |
| Deployment 3-5                                                      |
| Configuring the Cloud Connector 3-5                                 |
| Step 1. Access the Web Interface for the Web Security Appliance 3-5 |
| Step 2. Accept the License Agreement and Begin Setup. <b>3-5</b>    |
| Step 3. Configure System Settings: <b>3-6</b>                       |
| Step 4. Set the Appliance Mode <b>3-6</b>                           |
| Step 5. Configure Cloud Connector Settings 3-6                      |
|                                                                     |

1

AsyncOS 8.5 for Cisco Web Security Appliances User Guide

CHAPTER 3

| Step 6. Configure Network Interfaces and Wiring 3-7                       |
|---------------------------------------------------------------------------|
| Step 7. Configure Routes for Management and Data Traffic 3-7              |
| Step 8. Configure Transparent Connection Settings 3-7                     |
| Step 9. Configure Administrative Settings 3-8                             |
| Step 10. Review and Install <b>3-8</b>                                    |
| Directory Group Policies in the Cloud 3-8                                 |
| Sending Directory Groups to the Cloud <b>3-8</b>                          |
| Bypassing the Cloud Proxy Server 3-9                                      |
| FTP and HTTPS 3-9                                                         |
| FTP 3-9                                                                   |
| HTTPS 3-10                                                                |
| Preventing Loss of Secure Data 3-10                                       |
| Cloud Connector Logs 3-10                                                 |
| Subscribing to the Cloud Connector Logs 3-10                              |
| Identities and Authentication 3-11                                        |
| Identifying Machines for Policy Application 3-11                          |
| Guest Access for Unauthenticated Users 3-12                               |
| Configuration Modes 3-12                                                  |
| Switching to Cloud Connector Mode 3-12                                    |
|                                                                           |
| Intercepting Web Requests 4-1                                             |
| Overview of Intercepting Web Requests 4-1                                 |
| Tasks for Intercepting Web Requests4-2                                    |
| Best Practices for Intercepting Web Requests 4-2                          |
| Web Proxy Options for Intercepting Web Requests 4-3                       |
| Configuring Web Proxy Settings <b>4-3</b>                                 |
| Web Proxy Cache 4-5                                                       |
| Clearing the Web Proxy Cache 4-5                                          |
| Removing URLs from the Web Proxy Cache <b>4-6</b>                         |
| Specifying Domains or URLs that the Web Proxy never Caches <b>4-6</b>     |
| Choosing The Web Proxy Cache Mode 4-7                                     |
| Web Proxy IP Spoofing 4-8                                                 |
| Web Proxy Custom Headers 4-9<br>Adding Custom Headers To Web Requests 4-9 |
| Web Proxy Bypassing 4-10                                                  |
|                                                                           |

I

CHAPTER 4

Γ

- Web Proxy Bypassing for Web Requests4-10Configuring Web Proxy Bypassing for Web Requests4-10
- Configuring Web Proxy Bypassing for Applications **4-10**

| Web Proxy Usage Agreement 4-11                                        |                    |
|-----------------------------------------------------------------------|--------------------|
| Client Options for Redirecting Web Requests 4-11                      |                    |
| Using PAC Files with Client Applications 4-11                         |                    |
| Options For Publishing Proxy Auto-Config (PAC) Files 4-11             |                    |
| Client Options For Finding Proxy Auto-Config (PAC) Files 4-12         |                    |
| Automatic PAC File Detection 4-12                                     |                    |
| Hosting PAC Files on the Web Security Appliance 4-12                  |                    |
| Specifying PAC Files in Client Applications 4-13                      |                    |
| Configuring a PAC File Location Manually in Clients 4-13              |                    |
| Detecting the PAC File Automatically in Clients 4-13                  |                    |
| FTP Proxy Services 4-14                                               |                    |
| Overview of FTP Proxy Services 4-14                                   |                    |
| Enabling and Configuring the FTP Proxy 4-14                           |                    |
| SOCKS Proxy Services 4-16                                             |                    |
| Overview of SOCKS Proxy Services 4-16                                 |                    |
| Enabling Processing of SOCKS Traffic 4-16                             |                    |
| Configuring the SOCKS Proxy 4-17                                      |                    |
| Creating SOCKS Policies 4-17                                          |                    |
| Troubleshooting Intercepting Requests 4-18                            |                    |
| quire End-User Credentials 5-1                                        |                    |
| Overview of Acquire End-User Credentials 5-1                          |                    |
| Authentication Task Overview 5-2                                      |                    |
| Authentication Best Practices 5-2                                     |                    |
| Credentials 5-2                                                       |                    |
| Configuring Single-Sign-on 5-2                                        |                    |
| Tracking Credentials for Reuse During a Session <b>5-3</b>            |                    |
| Authentication and Authorization Failures 5-3                         |                    |
| Authentication Realms 5-3                                             |                    |
| External Authentication 5-3                                           |                    |
| Configuring External Authentication through an LDAP Server 5-4        |                    |
| Enabling RADIUS External Authentication 5-4                           |                    |
| Creating an Active Directory Realm for Kerberos Authentication Scheme | <mark>e</mark> 5-4 |
| Creating an Active Directory Authentication Realm <b>5-6</b>          |                    |
| Creating an LDAP Authentication Realm <b>5-8</b>                      |                    |
| About Deleting Authentication Realms <b>5-13</b>                      |                    |
| Configuring Global Authentication Settings <b>5-13</b>                |                    |
| Authentication Sequences 5-18                                         |                    |

1

CHAPTER 5

|                  | About Authentication Sequences 5-19                                                 |
|------------------|-------------------------------------------------------------------------------------|
|                  | Creating Authentication Sequences 5-19                                              |
|                  | Editing And Reordering Authentication Sequences 5-20                                |
|                  | Deleting Authentication Sequences 5-20                                              |
|                  | Failed Authentication 5-20                                                          |
|                  | About Failed Authentication 5-21                                                    |
|                  | Bypassing Authentication 5-21                                                       |
|                  | Permitting Unauthenticated Traffic While Authentication Service is Unavailable 5-21 |
|                  | Granting Guest Access After Failed Authentication 5-22                              |
|                  | Define an Identity that Supports Guest Access 5-22                                  |
|                  | Use an Identity that Supports Guest Access in a Policy 5-22                         |
|                  | Configure How Guest User Details are Logged <b>5-23</b>                             |
|                  | Failed Authorization: Allowing Re-Authentication with Different Credentials 5-23    |
|                  | About Allowing Re-Authentication with Different Credentials <b>5-23</b>             |
|                  | Allowing Re-Authentication with Different Credentials <b>5-23</b>                   |
|                  | Tracking Identified Users 5-24                                                      |
|                  | Tracking Re-Authenticated Users 5-24                                                |
|                  | Credentials 5-25                                                                    |
|                  | Credential Format 5-25                                                              |
|                  | Credential Encryption for Basic Authentication 5-25                                 |
|                  | About Credential Encryption for Basic Authentication 5-25                           |
|                  | Configuring Credential Encryption 5-25                                              |
|                  | Troubleshooting Authentication 5-26                                                 |
| CHAPTER 6        | Classify End-Users and Client Software 6-1                                          |
|                  | Overview of Classify Users and Client Software 6-1                                  |
|                  | Classify Users and Client Software: Best Practices 6-2                              |
|                  | Identity Criteria 6-2                                                               |
|                  | Classifying Users and Client Software 6-3                                           |
|                  | Identities and Authentication 6-8                                                   |
|                  | Troubleshooting Identities 6-9                                                      |
| CHAPTER <b>7</b> | SaaS Access Control 7-1                                                             |
|                  | Overview of SaaS Access Control 7-1                                                 |
|                  | Authenticate SaaS Users 7-2                                                         |
|                  | Certificates and Keys 7-2                                                           |
|                  | Configuring the Appliance as an Identity Provider <b>7-2</b>                        |
|                  |                                                                                     |
|                  | Using SaaS Access Control and Multiple Web Security Appliances 7-4                  |

L

Γ

CHAPTER 8

**Creating SaaS Application Authentication Policies** 7-4 Configuring End-User Access to the Single Sign-On URL 7-6 **Classify URLs for Policy Application** 8-1 Overview of Categorizing URL Transactions 8-1 Categorization of Failed URL Transactions 8-2 Enabling the Dynamic Content Analysis Engine 8-2 Uncategorized URLs 8-2 Matching URLs to URL Categories 8-3 Reporting Uncategorized and Misclassified URLs 8-3 URL Categories Database 8-3 Configuring the URL Filtering Engine 8-4 Managing Updates to the Set of URL Categories 8-4 Understanding the Impacts of URL Category Set Updates 8-5 Effects of URL Category Set Changes on Policy Group Membership 8-5 Effects of URL Category Set Updates on Filtering Actions in Policies 8-5 Merged Categories - Examples 8-6 Controlling Updates to the URL Category Set 8-7 Manually Updating the URL Category Set 8-7 Default Settings for New and Changed Categories 8-8 Verifying Existing Settings and/or Making Changes 8-8 Receiving Alerts About Category and Policy Changes 8-8 Responding to Alerts about URL Category Set Updates 8-8 Filtering Transactions Using URL Categories 8-9 Configuring URL Filters for Access Policy Groups 8-9 Configuring URL Filters for Decryption Policy Groups 8-11 Configuring URL Filters for Data Security Policy Groups 8-12 Creating and Editing Custom URL Categories 8-13 Filtering Adult Content 8-15 Enforcing Safe Searches and Site Content Ratings 8-15 Logging Adult Content Access 8-16 **Redirecting Traffic in the Access Policies** 8-17 Logging and Reporting 8-17 Warning Users and Allowing Them to Continue 8-17 Configuring Settings for the End-User Filtering Warning Page 8-18 **Creating Time Based URL Filters** 8-19 Viewing URL Filtering Activity 8-19 Understanding Unfiltered and Uncategorized Data 8-19

| Regular Expressions 8-20                                                                              |  |
|----------------------------------------------------------------------------------------------------|--|
| Forming Regular Expressions 8-20                                                                      |  |
| Guidelines for Avoiding Validation Failures 8-21                                                      |  |
| Regular Expression Character Table 8-22                                                               |  |
| URL Category Descriptions 8-23                                                                        |  |
| CHAPTER 9 Create Policies to Control Internet Requests 9-1                                            |  |
| Overview of Policies: Control Intercepted Internet Requests 9-1                                       |  |
| Managing Web Requests Through Policies Task Overview 9-2                                              |  |
| Managing Web Requests Through Policies Best Practices 9-2                                             |  |
| Policies 9-2                                                                                          |  |
| Policy Types 9-3                                                                                      |  |
| Policy Order 9-5                                                                                      |  |
| Creating a Policy 9-5                                                                                 |  |
| Policy Configuration 9-10                                                                             |  |
| Block, Allow, or Redirect Transaction Requests 9-11                                                   |  |
| Client Applications 9-11                                                                              |  |
| About Client Applications 9-11                                                                        |  |
| Using Client Applications in Policies 9-12                                                            |  |
| Exempting Client Applications from Authentication 9-13                                                |  |
| Time Ranges and Quotas 9-13                                                                           |  |
| Time Ranges for Policies and Acceptable Use Controls 9-13                                             |  |
| Creating a Time Range 9-13                                                                            |  |
| Time and Volume Quotas 9-14                                                                           |  |
| Volume Quota Calculations 9-15                                                                        |  |
| Time Quota Calculations 9-15                                                                          |  |
| Defining Time and Volume Quotas 9-15                                                                  |  |
| Access Control by URL Category 9-16                                                                   |  |
| Creating Custom URL Categories 9-16                                                                   |  |
| Using URL Categories to Identify Web Requests 9-18<br>Using URL Categories to Action Web Request 9-18 |  |
| Remote Users 9-19                                                                                     |  |
| About Remote Users 9-19                                                                               |  |
| Configuring Identification for Remote Users 9-20                                                      |  |
| Configuring Identification of Remote Users 9-20                                                       |  |
| Display Remote User Status and Statistics for ASAs 9-21                                               |  |
| Troubleshooting Policies 9-21                                                                         |  |

L

Γ

| CHAPTER 10        | Create Decryption Policies to Control HTTPS Traffic 10-1                                               |
|-------------------|----------------------------------------------------------------------------------------------------|
|                   | Overview of Create Decryption Policies to Control HTTP Traffic <b>10-1</b>                             |
|                   | Managing HTTPS Traffic through Decryption Policies Task Overview <b>10-2</b>                           |
|                   | Managing HTTPS Traffic through Decryption Policies Best Practices <b>10-2</b>                          |
|                   | Decryption Policies <b>10-2</b>                                                                        |
|                   | Enabling the HTTPS Proxy <b>10-3</b>                                                                   |
|                   | Controlling HTTPS Traffic <b>10-4</b>                                                                  |
|                   | Configuring Decryption Options <b>10-4</b>                                                             |
|                   | Authentication and HTTPS Connections 10-5                                                              |
|                   | Certificates 10-5                                                                                      |
|                   | Managing Certificate Validation and Decryption for HTTPS <b>10-6</b><br>Valid Certificates <b>10-6</b> |
|                   | Invalid Certificate Handling 10-7                                                                      |
|                   | Uploading a Root Certificate and Key <b>10-7</b>                                                       |
|                   | Generating a Certificate and Key <b>10-8</b>                                                           |
|                   | Configuring Invalid Certificate Handling <b>10-8</b>                                                   |
|                   | Options for Certificate Revocation Status Checking <b>10-9</b>                                         |
|                   | Enabling Real-Time Revocation Status Checking <b>10-10</b>                                             |
|                   | Trusted Root Certificates 10-10                                                                        |
|                   | Adding Certificates to the Trusted List <b>10-11</b>                                                   |
|                   | Removing Certificates from the Trusted List <b>10-11</b>                                               |
|                   | Routing HTTPS Traffic 10-11                                                                            |
|                   | Troubleshooting Decryption/HTTPS/Certificates <b>10-12</b>                                             |
| CHAPTER <b>11</b> | Scan Outbound Traffic for Existing Infections 11-1                                                     |
|                   | Overview of Scanning Outbound Traffic 11-1                                                             |
|                   | User Experience with Blocked Requests 11-1                                                             |
|                   | Understanding Upload Requests 11-2                                                                     |
|                   | Criteria for Group Membership 11-2                                                                     |
|                   | Matching Client Requests to Outbound Malware Scanning Policy Groups 11-2                               |
|                   | Creating Outbound Malware Scanning Policies 11-3                                                       |
|                   | Controlling Upload Requests 11-4                                                                       |
|                   | Logging 11-6                                                                                           |
| CHAPTER <b>12</b> | Configuring Security Services 12-1                                                                     |
|                   | Overview of Configuring Security Services 12-1                                                         |
|                   | Overview of Web Reputation Filters 12-2                                                                |
|                   | Web Reputation Scores 12-2                                                                             |
|                   |                                                                                                    |

1

AsyncOS 8.5 for Cisco Web Security Appliances User Guide

|     | Understanding How Web Reputation Filtering Works 12-2                                         |
|-----|-----------------------------------------------------------------------------------------------|
|     | Web Reputation in Access Policies 12-3                                                        |
|     | Web Reputation in Decryption Policies 12-4                                                    |
|     | Web Reputation in Cisco IronPort Data Security Policies 12-4                                  |
|     | Overview of Anti-Malware Scanning 12-4                                                        |
|     | Understanding How the DVS Engine Works 12-4                                                   |
|     | Working with Multiple Malware Verdicts 12-5                                                   |
|     | Webroot Scanning 12-5                                                                         |
|     | McAfee Scanning 12-6                                                                          |
|     | Matching Virus Signature Patterns 12-6                                                        |
|     | Heuristic Analysis 12-6                                                                       |
|     | McAfee Categories 12-7                                                                        |
|     | Sophos Scanning 12-7                                                                          |
|     | Understanding Adaptive Scanning 12-7                                                          |
|     | Adaptive Scanning and Access Policies 12-7                                                    |
|     | Enabling Anti-Malware and Reputation Filters 12-8                                             |
|     | Configuring Anti-Malware and Reputation in Policies 12-9                                      |
|     | Anti-Malware and Reputation Settings in Access Policies 12-10                                 |
|     | Configuring Anti-Malware and Reputation Settings with Adaptive Scanning Enabled 12-10         |
|     | Configuring Anti-Malware and Reputation Settings with Adaptive Scanning Disabled <b>12-11</b> |
|     | Configuring Web Reputation Scores 12-12                                                       |
|     | Configuring Web Reputation Score Thresholds for Access Policies 12-12                         |
|     | Configuring Web Reputation Filter Settings for Decryption Policy Groups <b>12-13</b>          |
|     | Configuring Web Reputation Filter Settings for Data Security Policy Groups <b>12-13</b>       |
|     | Maintaining the Database Tables 12-14                                                         |
|     | The Web Reputation Database 12-14                                                             |
|     | Logging 12-14                                                                                 |
|     | Logging Adaptive Scanning 12-14                                                               |
|     | Caching 12-14                                                                                 |
|     | Malware Category Descriptions 12-15                                                           |
|     |                                                                                               |
| Fil | le Reputation Filtering and File Analysis 13-1                                                |
|     | Overview of File Reputation Filtering and File Analysis 13-1                                  |
|     | File Threat Verdict Updates 13-1                                                              |
|     | File Processing Overview 13-2                                                                 |
|     | Which Files Are Evaluated and Analyzed? 13-3                                                  |
|     | Archive or Compressed File Processing 13-3                                                    |
|     | FIPS Compliance 13-4                                                                          |

CHAPTER 13

Γ

|                   | Configuring File Reputation and Analysis Features 13-4                                     |
|-------------------|--------------------------------------------------------------------------------------------|
|                   | Requirements for Communication with File Reputation and Analysis Services 13-4             |
|                   | Routing Traffic to File Reputation and File Analysis Servers Through a Data Interface 13-5 |
|                   | Enabling and Configuring File Reputation and Analysis Services 13-5                        |
|                   | Configuring File Reputation and Analysis Service Action Per Access Policy 13-7             |
|                   | Ensuring That You Receive Alerts 13-7                                                      |
|                   | Configuring Centralized Reporting for Advanced Malware Protection Features 13-8            |
|                   | File Reputation and File Analysis Reporting and Tracking 13-8                              |
|                   | Identifying Files by SHA-256 Hash 13-8                                                     |
|                   | File Reputation and File Analysis Report Pages 13-9                                        |
|                   | Viewing File Reputation Filtering Data in Other Reports 13-10                              |
|                   | About Web Tracking and Advanced Malware Protection Features 13-10                          |
|                   | Taking Action When File Threat Verdicts Change 13-10                                       |
|                   | Troubleshooting File Reputation and Analysis 13-11                                         |
|                   | Log Files 13-11                                                                            |
|                   | Several Alerts About Failure to Connect to File Reputation or File Analysis Servers 13-11  |
| CHAPTER <b>14</b> | Managing Access to Web Applications 14-1                                                   |
|                   | Overview of Managing Access to Web Applications 14-1                                       |
|                   | Understanding Application Control Settings 14-2                                            |
|                   | AVC Engine Updates 14-3                                                                    |
|                   | User Experience with Blocked Requests 14-3                                                 |
|                   | Enabling the AVC Engine 14-3                                                               |
|                   | Configuring Application Control Settings in an Access Policy Group <b>14-4</b>             |
|                   | Controlling Bandwidth 14-4                                                                 |
|                   | Configuring Overall Bandwidth Limits 14-5                                                  |
|                   | Configuring User Bandwidth Limits 14-5                                                     |
|                   | Configuring the Default Bandwidth Limit for an Application Type <b>14-5</b>                |
|                   | Overriding the Default Bandwidth Limit for an Application Type <b>14-6</b>                 |
|                   | Configuring Bandwidth Controls for an Application 14-6                                     |
|                   | Controlling Instant Messaging Traffic 14-6                                                 |
|                   | Viewing AVC Activity 14-7                                                                  |
|                   | Access Log File 14-7                                                                       |
| CHAPTER 15        | Prevent Loss of Sensitive Data 15-1                                                        |
|                   | Overview of Prevent Loss of Sensitive Data 15-1                                            |
|                   | Bypassing Upload Requests Below a Minimum Size 15-2                                        |
|                   | User Experience with Blocked Requests 15-2                                                 |
|                   |                                                                                            |

1

| Managing Upload Requests 15-2                                                                                        |
|----------------------------------------------------------------------------------------------------|
| Managing Upload Requests on an External DLP System 15-3                                                              |
| Evaluating Data Security and External DLP Policy Group Membership 15-4                                               |
| Matching Client Requests to Data Security and External DLP Policy Groups 15-4                                        |
| Creating Data Security and External DLP Policies 15-5                                                                |
| Managing Settings for Upload Requests 15-7                                                                           |
| URL Categories 15-8                                                                                                  |
| Web Reputation 15-8                                                                                                  |
| Content Blocking 15-8                                                                                                |
| Defining External DLP Systems 15-9                                                                                   |
| Configuring External DLP Servers 15-9<br>Controlling Upload Requests Using External DLP Policies 15-11               |
| Logging 15-11                                                                                                    |
|                                                                                                    |
| Notify End-Users of Proxy Actions 16-1                                                                               |
| End-User Notifications Overview 16-1                                                                                 |
| Notification Best Practices 16-2                                                                                     |
| Editing On-Box End-User Notification Pages 16-2                                                                      |
| Entering the custom URL for notification pages: <b>16-3</b>                                                          |
| Enabling the End-user Acknowledgment Page <b>16-3</b>                                                                |
| General Notification Settings 16-3                                                                                   |
| About General Settings for Notification Pages <b>16-4</b>                                                            |
| Configuring General Settings for Notification Pages 16-4                                                             |
| On-Box End-User Notification Pages 16-4                                                                              |
| Configuring On-Box End-User Notification Pages <b>16-4</b><br>Editing On-Box End-User Notification Pages <b>16-5</b> |
| Use Variables in Customized On-Box End-User Notification Pages 16-7                                                  |
| Off-Box End-User Notification Pages 16-8                                                                             |
| End-User Notification Page Parameters 16-8                                                                           |
| Redirecting End-User Notification Pages to a Custom URL <b>16-9</b>                                                  |
| End-User Acknowledgment Page 16-10                                                                                   |
| Configuring the End-User Acknowledgment Page <b>16-11</b>                                                            |
| Access HTTPS and FTP Sites with the End-User Acknowledgment Page <b>16-12</b>                                        |
| Configuring the End-User URL Filtering Warning Page <b>16-12</b>                                                     |
| Configuring FTP Notification Messages 16-13                                                                          |
| Custom Text in Notification Pages 16-13                                                                              |
| Supported HTML Tags in Notification Pages 16-13                                                                      |
| Custom Text and Logos: Authentication, and End-User Acknowledgment Pages 16-14                                       |

L

CHAPTER 16

Γ

|                   | Notification Page Types 16-15                                                                                                    |
|-------------------|----------------------------------------------------------------------------------------------------|
| CHAPTER <b>17</b> | Generate Reports to Monitor End-user Activity 17-1                                                                                                    |
|                   | Overview of Reporting 17-1<br>Working with Usernames in Reports 17-1<br>Report Pages 17-2                                                                                                    |
|                   | Using the Reporting Tab 17-2<br>Changing the Time Range 17-2<br>Searching Data 17-3<br>Choosing Which Data to Chart 17-4<br>Custom Reports 17-4                                                                                                    |
|                   | Modules That Cannot Be Added to Custom Reports 17-4<br>Creating Your Custom Report Page 17-5<br>Subdomains vs. Second-Level Domains in Reporting and Tracking<br>Printing and Exporting Reports from Report Pages 17-5<br>Exporting Report Data 17-6 |
|                   | Enabling Centralized Reporting 17-7                                                                                                    |
|                   | Scheduling Reports 17-7                                                                                                    |
|                   | Adding a Scheduled Report 17-7<br>Editing Scheduled Reports 17-8<br>Deleting Scheduled Reports 17-8                                                                                                    |
|                   | Deleting Scheduled Reports 17-8                                                                                                    |
|                   | Generating Reports On Demand 17-8                                                                                                    |
|                   | Archived Reports 17-9<br>SNMP Monitoring 17-9<br>MIB Files 17-10<br>Hardware Objects 17-10<br>Hardware Traps 17-11<br>SNMP Traps 17-11<br>CLI Example 17-11                                                                                          |
| CHAPTER 18        | Web Security Appliance Reports 18-1                                                                                                    |
|                   | Overview Page 18-1                                                                                                    |
|                   | Users Page 18-2<br>User Details Page 18-3                                                                                                    |
|                   | Web Sites Page 18-3                                                                                                    |
|                   | URL Categories Page <b>18-3</b><br>URL Category Set Updates and Reports <b>18-4</b>                                                                                                    |
|                   | Application Visibility Page 18-4                                                                                                    |

1

17-5

AsyncOS 8.5 for Cisco Web Security Appliances User Guide

|                   | Anti-Malware Page 18-5<br>Malware Category Report Page 18-5<br>Malware Threat Report Page 19-5 |
|-------------------|------------------------------------------------------------------------------------------------|
|                   | Malware Threat Report Page 18-5<br>Advanced Malware Protection Page 18-5                       |
|                   | File Analysis Page 18-6                                                                        |
|                   | AMP Verdict Updates Page 18-6                                                                  |
|                   | Client Malware Risk Page 18-6                                                                  |
|                   | Client Detail Page for Web Proxy - Clients by Malware Risk 18-6                                |
|                   | Web Reputation Filters Page 18-7                                                               |
|                   | L4 Traffic Monitor Page 18-7                                                                   |
|                   | SOCKS Proxy Page 18-8                                                                          |
|                   | Reports by User Location Page 18-8                                                             |
|                   | Web Tracking Page 18-8                                                                         |
|                   | Searching for Transactions Processed by the Web Proxy <b>18-9</b>                              |
|                   | Searching for Transactions Processed by the L4 Traffic Monitor <b>18-11</b>                    |
|                   | Searching for Transactions Processed by the SOCKS Proxy <b>18-11</b>                           |
|                   | System Capacity Page 18-12                                                                     |
|                   | System Status Page 18-12                                                                       |
| CHAPTER 19        | Detecting Rogue Traffic on Non-Standard Ports 19-1                                             |
|                   | Overview of Detecting Rogue Traffic <b>19-1</b>                                                |
|                   | Configuring the L4 Traffic Monitor <b>19-1</b>                                                 |
|                   | List of Known Sites 19-2                                                                       |
|                   | Configuring L4 Traffic Monitor Global Settings <b>19-2</b>                                     |
|                   | Updating L4 Traffic Monitor Anti-Malware Rules 19-3                                            |
|                   | Creating a Policy to Detect Rogue Traffic <b>19-3</b>                                          |
|                   | Valid Formats 19-4                                                                             |
|                   | Viewing L4 Traffic Monitor Activity 19-4                                                       |
|                   | Monitoring Activity and Viewing Summary Statistics 19-5                                        |
|                   | L4 Traffic Monitor Log File Entries <b>19-5</b>                                                |
| CHAPTER <b>20</b> | Monitor System Activity Through Logs 20-1                                                      |
| CHAPTER 20        | Overview of Logging 20-1                                                                       |
|                   | Common Tasks for Logging 20-2                                                                  |
|                   | Best Practices for Logging 20-2                                                                |
|                   | Troubleshooting Web Proxy Issues Using Logs 20-2                                               |
|                   | Log File Types 20-3                                                                            |
|                   |                                                                                                |

L

Γ

Adding and Editing Log Subscriptions 20-7 Pushing Log Files to Another Server 20-11 Archiving Log Files 20-11 Log File Names and Appliance Directory Structure 20-12 Reading and Interpreting Log Files 20-12 Viewing Log Files 20-13 Access Log Files 20-13 **Transaction Result Codes** 20-16 ACL Decision Tags 20-16 20-20 Interpreting Access Log Scanning Verdict Entries 20-20 W3C Compliant Access Log Files 20-25 W3C Field Types 20-25 Interpreting W3C Access Logs 20-25 W3C Log File Headers 20-25 W3C Field Prefixes 20-26 Customizing Access Logs 20-27 Access Log User Defined Fields 20-27 Customizing Regular Access Logs 20-27 Customizing W3C Access Logs 20-28 Traffic Monitor Log Files 20-28 Interpreting Traffic Monitor Logs 20-29 Log File Fields and Tags 20-29 Access Log Format Specifiers and W3C Log File Fields 20-29 Malware Scanning Verdict Values 20-40 Troubleshooting Logging 20-41 **Perform System Administration Tasks** 21-1 Overview of System Administration 21-1 Saving and Loading the Appliance Configuration 21-2 Viewing and Printing the Appliance Configuration 21-2 Saving the Appliance Configuration File 21-2 Loading the Appliance Configuration File 21-2 Working with Feature Keys 21-3

Displaying and Updating Feature Keys

Changing Feature Key Update Settings 21-3

21-3

Virtual Appliance License 21-4

Installing a Virtual Appliance License 21-4

AsyncOS 8.5 for Cisco Web Security Appliances User Guide

CHAPTER 21

Enabling Remote Power Management 21-4 Administering User Accounts 21-5 Managing Local User Accounts 21-6 Adding Local User Accounts 21-6 Deleting User Accounts 21-7 Editing User Accounts 21-7 Changing Passwords 21-8 RADIUS User Authentication 21-8 Sequence of Events For Radius Authentication 21-8 Enabling External Authentication Using RADIUS 21-8 Defining User Preferences 21-10 Configuring Administrator Settings 21-10 Setting Password Requirements for Administrative Users 21-10 Additional Security Settings for Accessing the Appliance 21-11 Resetting the Administrator Password 21-12 Configuring the Return Address for Generated Messages 21-12 Managing Alerts 21-13 Alert Classifications and Severities 21-13 Managing Alert Recipients 21-14 Adding and Editing Alert Recipients 21-14 Deleting Alert Recipients 21-14 Configuring Alert Settings 21-14 Alert Listing 21-15 Feature Key Alerts 21-16 Hardware Alerts **21-16** Logging Alerts 21-16 Reporting Alerts 21-17 System Alerts 21-19 Updater Alerts 21-20 Anti-Malware Alerts 21-20 FIPS Compliance 21-20 FIPS Certificate Requirements 21-21 Enabling or Disabling FIPS Mode 21-21 System Date and Time Management 21-22 Setting the Time Zone 21-22 Synchronizing the System Clock with an NTP Server 21-22 Deleting an NTP Server from the Configuration 21-22 Manually Setting the System Date and Time in the GUI 21-23 Installing a Server Digital Certificate 21-23

I

| Managing Certificates 21-23                                          |
|----------------------------------------------------------------------|
| Obtaining Certificates 21-23                                         |
| Server Digital Certificate Requirements 21-24                        |
| Certificate Signing Requests 21-24                                   |
| Intermediate Certificates 21-24                                      |
| Uploading Certificates to the Web Security Appliance <b>21-24</b>    |
| AsyncOS for Web Upgrades and Updates 21-27                           |
| Best Practices For Upgrading AsyncOS for Web 21-27                   |
| Upgrading and Updating AsyncOS and Security Service Components 21-27 |
| Upgrading AsyncOS for Web 21-27                                      |
| Automatic and Manual Update and Upgrade Queries 21-27                |
| Manually Updating Security Service Components 21-28                  |
| Local And Remote Update Servers 21-28                                |
| Updating and Upgrading from the Cisco Update Servers <b>21-29</b>    |
| Upgrading from a Local Server 21-29                                  |
| Differences Between Local and Remote Upgrading Methods 21-31         |
| Configuring Upgrade and Service Update Settings <b>21-31</b>         |
| Reverting to a Previous Version of AsyncOS for Web 21-32             |
| Reverting AsyncOS on Virtual Appliances Impacts the License 21-32    |
| Configuration File Use in the Revert Process 21-32                   |
| Reverting AsyncOS for an Appliance Managed by the SMA <b>21-33</b>   |
| Reverting AsyncOS for Web to a Previous Version 21-33                |

1

#### APPENDIX A Troubleshooting A-1

Authentication Problems A-1 LDAP Problems A-2 LDAP User Fails Authentication due to NTLMSSP A-2 LDAP Authentication Fails due to LDAP Referral A-2 **Basic Authentication Problems** A-2 Basic Authentication Fails A-2 Single Sign-On Problems A-3 Users Erroneously Prompted for Credentials A-3 Browser Problems A-3 WPAD Not Working With Firefox A-3 DNS Problems A-3 Alert: Failed to Bootstrap the DNS Cache A-3 Feature Keys Expired A-4 Failover Problems A-4 FTP Problems A-4

AsyncOS 8.5 for Cisco Web Security Appliances User Guide

URL Categories Do Not Block Some FTP Sites A-4 Large FTP Transfers Disconnect A-5 Zero Byte File Appears On FTP Servers After File Upload A-5 HTTPS/Decryption/Certificate Problems A-5 Accessing HTTPS Sites Using Routing Policies with URL Category Criteria A-5 HTTPS Request Failures A-6 **HTTPS with IP-based Surrogates and Transparent Requests** A-6 Bypassing Decryption for Particular Websites A-6 Alert: Problem with Security Certificate A-6 Logging Problems A-6 Custom URL Categories Not Appearing in Access Log Entries A-7 Logging HTTPS Transactions A-7 Alert: Unable to Maintain the Rate of Data Being Generated A-7 Problem Using Third-Party Log-Analyzer Tool with W3C Access Logs A-8 Policy Problems A-8 Access Policy not Configurable for HTTPS A-8 Blocked Object Problems A-8 Some Microsoft Office Files Not Blocked A-8 Blocking DOS Executable Object Types Blocks Updates for Windows OneCare A-8 Identity Disappeared from Policy A-9 Policy Match Failures A-9 A-9 Policy is Never Applied HTTPS and FTP over HTTP Requests Match only Access Policies that Do Not Require Authentication A-9 User Matches Global Policy for HTTPS and FTP over HTTP Requests A-9 User Assigned Incorrect Access Policy A-10 Policy Troubleshooting Tool: Policy Trace A-10 About the Policy Trace Tool A-10 Tracing Client Requests A-11 Customizing Request Details A-11 **Overriding Response Details** A-12 Problems with File Reputation and File Analysis A-12 Remotely Resetting Appliance Power A-13 Site Access Problems A-13 Cannot Access URLs that Do Not Support Authentication A-13 Cannot Access Sites With POST Requests A-14 Upstream Proxy Problems A-14 Upstream Proxy Does Not Receive Basic Credentials A-14 Client Requests Fail Upstream Proxy A-14

|                   | Unable to Route FTP Requests Via an Upstream Proxy A-15 |
|-------------------|---------------------------------------------------------|
|                   | WCCP Problems A-15                                      |
|                   | Maximum Port Entries A-15                               |
|                   | Working With Support A-15                               |
|                   | Opening a Technical Support Request A-15                |
|                   | Getting Support for Virtual Appliances A-16             |
|                   | Enabling Remote Access to the Appliance A-16            |
|                   | Packet Capture A-17                                     |
|                   | Starting a Packet Capture A-17                          |
|                   | Managing Packet Capture Files A-18                      |
| APPENDIX <b>B</b> | Command Line Interface B-1                              |
|                   | Overview of the Command Line Interface B-1              |
|                   | Accessing the Command Line Interface <b>B-1</b>         |
|                   | Working with the Command Prompt <b>B-2</b>              |
|                   | Command Syntax B-2                                      |
|                   | Select Lists B-2                                        |
|                   | Yes/No Queries B-3                                      |
|                   | Subcommands B-3                                         |
|                   | Escaping Subcommands B-3                                |
|                   | Command History <b>B-4</b>                              |
|                   | Completing Commands B-4                                 |
|                   | Committing Configuration Changes <b>B-4</b>             |
|                   | General Purpose CLI Commands B-4                        |
|                   | Committing Configuration Changes B-4                    |
|                   | Clearing Configuration Changes <b>B-5</b>               |
|                   | Exiting the Command Line Interface Session B-5          |
|                   | Seeking Help on the Command Line Interface B-6          |
|                   | Web Security Appliance CLI Commands B-6                 |
| APPENDIX C        | Additional Resources C-1                                |
|                   | Documentation Set C-1                                   |
|                   | Training C-1                                            |
|                   | Knowledge Base C-2                                      |
|                   | Cisco Support Community C-2                             |
|                   | Customer Support C-2                                    |
|                   |                                                         |
|                   | Registering for a Cisco Account to Access Resources C-2 |
|                   | Third Party Contributors C-3                            |

1

AsyncOS 8.5 for Cisco Web Security Appliances User Guide

Cisco Welcomes Your Comments C-3

APPENDIX D

ſ

#### End User License Agreement D-1

Cisco Systems End User License Agreement D-1 Supplemental End User License Agreement for Cisco Systems Content Security Software D-8 Contents

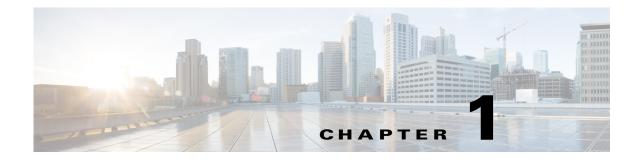

# **Introduction to the Product and the Release**

- Introduction to the Web Security Appliance, page 1-1
- What's New in This Release, page 1-1
- Using the Appliance Web Interface, page 1-3
- The Cisco SensorBase Network, page 1-4

# **Introduction to the Web Security Appliance**

The Cisco Web Security Appliance intercepts and monitors internet traffic and applies policies to help keep your internal network secure from malware, sensitive data loss, productivity loss, and other internet-based threats.

# What's New in This Release

ſ

The following new features and enhancements have been added in this release.

| Feature                | Description                                                                                                    |
|------------------------|----------------------------------------------------------------------------------------------------|
| High Availability      | This release provides a built-in high availability option suitable for deployments in which the appliance runs in explicit mode with a proxy.                                                                                                    |
|                        | For more information, see the "Connect, Install, and Configure" chapterin the User Guide.                                                                                                    |
| 2048-bit certificates  | The key length for SSL certificates generated or processed by the appliance is now 2048 bits.                                                                                                    |
| LDAP authentication    | LDAP protocol is now supported for authenticating administrative users of the appliance.                                                                                                    |
| Volume and Time Quotas | You can apply time and volume quotas to access policies and decryption<br>policies. Quotas allow individual users to continue accessing an Internet<br>resource (or a class of Internet resources) until they exhaust the data volume<br>or time limit imposed. |

| Feature                                                   | Description                                                                                                    |  |  |
|-----------------------------------------------------------|----------------------------------------------------------------------------------------------------|--|--|
| Web Security Virtual                                      | Support for thin provisioning.                                                                                                    |  |  |
| Appliance enhancements                                    | • Now, after the virtual appliance license expires, there is a six-month grace period during which the appliance continues to process web transactions, but without security services.                                                                                            |  |  |
|                                                           | You can configure the appliance to send you alerts when the license expiration date approaches.                                                                                                    |  |  |
|                                                           | • Evaluation feature keys can now be deployed on virtual appliances.                                                                                                    |  |  |
| Authentication by machine ID                              | For deployments in Connector mode with Active Directory, this release introduces the option to authorize access based on device ID.                                                                                                    |  |  |
| Advanced Malware<br>Protection enhancements               | • Advanced Malware Protection can now detect malware in archived or compressed files.                                                                                                    |  |  |
|                                                           | • You can now select the interface used to communicate with an AMP server.                                                                                                    |  |  |
|                                                           | • File analysis now supports analysis of additional file types. Supported file types are determined by the cloud service and can change at any time.                                                                                                    |  |  |
|                                                           | When you configure the File Analysis feature, you can choose which<br>file types to send for analysis, and you can choose to receive alerts<br>when the options change.                                                                                                    |  |  |
|                                                           | For more information, see "Which Files Can Have their Reputation<br>Evaluated and Be Sent for Analysis?" in the Release Notes, and the<br>chapter "File Reputation and File Analysis" in the on-line help or User<br>Guide for information about supported file types and alerts. |  |  |
| AAA Audit logging                                         | AsyncOS is enhanced to standardize AAA-related logging across multiple logs, and to centralize them into a central log subscription. This new log subscription will be exportable via syslog.                                                                                     |  |  |
| Password security<br>enhancements                         | The following password enhancements have been introduced for locally-defined administrative users:                                                                                                    |  |  |
|                                                           | • Show a password strength indicator to a user entering a new password.                                                                                                    |  |  |
|                                                           | Password strength is enforced by the password requirements that you specify.                                                                                                    |  |  |
|                                                           | • Disallow certain words in passwords. (You upload a list of forbidden words to the appliance.)                                                                                                    |  |  |
|                                                           | • The option to generate a password by clicking a button.                                                                                                    |  |  |
|                                                           | For more information, see the "Setting Password Requirements for<br>Administrative Users" and "Adding Local User Accounts" sections in<br>the User Guide.                                                                                                    |  |  |
| Web Tracking<br>enhancement                               | There is a new "All Malware" option when you filter web tracking results by Malware Threat.                                                                                                    |  |  |
| Cisco Content Security<br>Management Virtual<br>Appliance | You can now manage multiple Web Security appliances with a virtual content security management appliance that has the same functionality as a physical hardware appliance.                                                                                                    |  |  |

| Feature                             | Description                                                                                                    |
|-------------------------------------|----------------------------------------------------------------------------------------------------|
| Trusted Root Certificate management | Trusted Root Certificate management was moved from Security Services > HTTPS Proxy to Network > Certificate Management.                                                             |
| DNS server failover                 | If the primary DNS server is non-responsive for a user-specified number of queries, it is considered to have failed and queries are automatically directed to the secondary server. |

#### **Related Topics**

 Product release notes: http://www.cisco.com/en/US/partner/products/ps10164/prod\_release\_notes\_list.html

# **Using the Appliance Web Interface**

- Web Interface Browser Requirements, page 1-3
- Accessing the Appliance Web Interface, page 1-3
- Committing Changes in the Web Interface, page 1-4
- Clearing Changes in the Web Interface, page 1-4

### Web Interface Browser Requirements

To access the web interface, your browser must support and be enabled to accept JavaScript and cookies. It must be able to render HTML pages containing Cascading Style Sheets (CSS).

The Cisco Web Security Appliance follows the Target Environments set by YUI: http://yuilibrary.com/yui/environments/

Your session automatically times out after 30 minutes of inactivity.

Some buttons and links in the web interface cause additional windows to open. Therefore, you may need to configure the browser's pop-up blocking settings in order to use the web interface.

٩, Note

Only use one browser window or tab at a time to edit the appliance configuration. Also, do not edit the appliance using the web interface and the CLI at the same time. Editing the appliance from multiple places concurrently results in unexpected behavior and is not supported.

### Accessing the Appliance Web Interface

**Step 1** Open a browser and enter the IP address (or hostname) of the Web Security appliance. If the appliance has not been previously configured, use the default settings:

https://192.168.42.42:8443

-or-

http://192.168.42.42:8080

where 192.168.42.42 is the default IP address, and 8080 is the default admin port setting for HTTP, and 8443 is default admin port for HTTPS.

 Otherwise, if the appliance is currently configured, use the IP address (or hostname) of the M1 port.

 Note

 You must use a port number when connecting to the appliance (by default, port 8080). Failing to specify a port number when accessing the web interface results in a default port 80, Proxy Unlicensed error page.

 Step 2
 When the appliance login screen appears, enter the username and password to access the appliance. By default, the appliance ships with the following username and password:

 •
 Username: admin

 •
 Password: ironport

### **Committing Changes in the Web Interface**

Note

You can make multiple configuration changes before you commit all of them.

Step 1 Click the Commit Changes button.

**Step 2** Enter comments in the Comment field if you choose.

Step 3 Click Commit Changes.

### **Clearing Changes in the Web Interface**

**Step 1** Click the **Commit Changes** button.

Step 2 Click Abandon Changes.

## The Cisco SensorBase Network

The Cisco SensorBase Network is a threat management database that tracks millions of domains around the world and maintains a global watch list for Internet traffic. SensorBase provides Cisco with an assessment of reliability for known Internet domains. The Web Security appliance uses the SensorBase data feeds to improve the accuracy of Web Reputation Scores.

### SensorBase Benefits and Privacy

Participating in the Cisco SensorBase Network means that Cisco collects data and shares that information with the SensorBase threat management database. This data includes information about request attributes and how the appliance handles requests.

I

Cisco recognizes the importance of maintaining your privacy, and does not collect or use personal or confidential information such as usernames and passwords. Additionally, the file names and URL attributes that follow the hostname are obfuscated to ensure confidentiality. When it comes to decrypted HTTPS transactions, the SensorBase Network only receives the IP address, web reputation score, and URL category of the server name in the certificate.

If you agree to participate in the SensorBase Network, data sent from your appliance is transferred securely using HTTPS. Sharing data improves Cisco's ability to react to web-based threats and protect your corporate environment from malicious activity.

### **Enabling Participation in The Cisco SensorBase Network**

| _ | <b>V</b> A |
|---|------------|
| Ν | ote        |

I

Standard SensorBase Network Participation is enabled by default during system setup.

| Step 1 | Choose to the Security Services > SensorBase.                                                                                                    |  |  |
|--------|----------------------------------------------------------------------------------------------------|--|--|
| Step 2 | Verify that SensorBase Network Participation is enabled.                                                                                                    |  |  |
|        | When it is disabled, none of the data that the appliance collects is sent back to the SensorBase Network servers.                                                                                                    |  |  |
| Step 3 | In the Participation Level section, choose one of the following levels:                                                                                                    |  |  |
|        | • <b>Limited.</b> Basic participation summarizes server name information and sends MD5-hashed path segments to the SensorBase Network servers.                                                                                                    |  |  |
|        | • <b>Standard.</b> Enhanced participation sends the entire URL with unobfuscated path segments to the SensorBase Network servers. This option assists in providing a more robust database, and continually improves the integrity of Web Reputation Scores. |  |  |
| Step 4 | In the AnyConnect Network Participation field, choose whether or not to include information collected from clients that connect to the Web Security appliance using Cisco AnyConnect Client.                                                                |  |  |
|        | AnyConnect Clients send their web traffic to the appliance using the Secure Mobility feature.                                                                                                    |  |  |
| Step 5 | In the Excluded Domains and IP Addresses field, optionally enter any domains or IP addresses to exclude from traffic sent to the SensorBase servers.                                                                                                    |  |  |
| Step 6 | Submit and commit your changes.                                                                                                    |  |  |
|        |                                                                                                    |  |  |

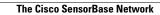

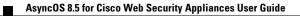

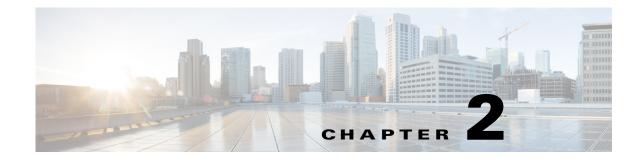

# **Connect, Install, and Configure**

- Overview of Connect, Install, and Configure, page 2-1
- Deploying a Virtual Appliance, page 2-1
- Connecting the Appliance, page 2-2
- Gathering Setup Information, page 2-4
- System Setup Wizard, page 2-6
- Upstream Proxies, page 2-12
- Enabling or Changing Network Interfaces, page 2-15
- Configuring Failover Groups for High Availability, page 2-17
- Using the P2 Data Interface for Web Proxy Data, page 2-18
- Changing the System Hostname, page 2-30
- DNS Settings, page 2-31

# **Overview of Connect, Install, and Configure**

The appliance works in conjunction with other network devices to intercept traffic. These can include switches, transparent redirection devices, network taps, and other proxy servers or Web Security appliances.

The appliance comes with multiple network ports, with each assigned to manage one or more specific data types.

The appliance uses network routes, DNS, VLANs, and other settings and services to manage network connectivity and traffic interception. The System Setup Wizard allows you to set up basic services and settings, and through the appliance web interface which allows you to modify settings or to configure additional options.

# **Deploying a Virtual Appliance**

To deploy a virtual web security appliance, see the *Cisco Content Security Virtual Appliance Installation Guide*, available from

http://www.cisco.com/c/en/us/support/security/web-security-appliance/products-installation-guides-lis t.html.

### **Migrating from a Physical to a Virtual Appliance**

To migrate your deployment from a physical appliance to a virtual appliance, see the virtual appliance installation guide referenced in the previous topic and the Release Notes for your AsyncOS version.

# Task Overview for Connecting, Installing, and Configuring

| Task                                                 | More Information                      |
|------------------------------------------------------|---------------------------------------|
| <b>1.</b> Connect the appliance to internet traffic. | Connecting the Appliance, page 2-2    |
| 2. Gather and record setup information.              | Gathering Setup Information, page 2-4 |
| <b>3.</b> Run the System Setup Wizard.               | System Setup Wizard, page 2-6         |
| 4. (Optional) Connect upstream proxies.              | Upstream Proxies, page 2-12           |

# **Connecting the Appliance**

#### **Before You Begin**

- Follow the instructions in the Cisco 170 Series Hardware Installation Guide to mount the appliance, cable the appliance for management, and connect the appliance to power.
- If you plan to physically connect the Appliance to a WCCP v2 router for transparent redirection, first verify that the WCCP router supports Layer 2 redirection.
- Be aware of Cisco configuration recommendations:
  - Use simplex cabling (separate cables for incoming and outgoing traffic) if possible for enhanced performance and security.
- **Step 1** Connect the Management interface if you have not already done so:

| Ethernet Port        | Notes                                                                                                    |  |  |  |
|----------------------|----------------------------------------------------------------------------------------------------|--|--|--|
| M1                   | Connect M1 to where it can:                                                                                                    |  |  |  |
|                      | • Send and receive Management traffic.                                                                                                    |  |  |  |
|                      | • (Optional) Send and receive web proxy data traffic.                                                                                                    |  |  |  |
|                      | You can connect a laptop directly to M1 to administer the appliance.                                                                                         |  |  |  |
|                      | To connect to the management interface using a hostname<br>(http://hostname:8080), add the appliance hostname and IP address to your DNS<br>server database. |  |  |  |
| P1 and P2 (optional) | • Available for outbound management services traffic but not administration.                                                                                 |  |  |  |
|                      | • Enable "Restrict M1 port to appliance management services only" Network > Interfaces page.                                                                 |  |  |  |
|                      | • Set routing for the service to use the Data interface.                                                                                                    |  |  |  |

Γ

| Ethernet Port Explicit Forwarding |                                                                                                    | Transparent Redirection                                                                                                    |  |
|-----------------------------------|----------------------------------------------------------------------------------------------------|----------------------------------------------------------------------------------------------------|--|
| P1/P2                             | P1 only:                                                                                                    | Device: WCCP v2 router:                                                                                                    |  |
|                                   | <ul> <li>Enable "Restrict M1 port to<br/>appliance management services<br/>only".</li> <li>Connect P1 and M1 to different<br/>subnets.</li> </ul>      | <ul> <li>For Layer 2 redirection, physically connect router to P1/P2.</li> <li>For Layer 3 redirection, be aware of possible performance issues with Generic Routing Encapsulation.</li> </ul> |  |
|                                   | • Use a duplex cable to connect<br>P1 the internal network and the                                                                                     | • Create a WCCP Service on the Appliance.                                                                                                    |  |
|                                   | internet to receive both inbound<br>and outbound traffic.                                                                                              | Device: Layer-4 Switch:                                                                                                    |  |
|                                   | P1 and P2                                                                                                    | • For Layer 2 redirection, physically connect switch to P1/P2.                                                                                                    |  |
|                                   | <ul><li>Enable P1.</li><li>Connect M1, P1, and P2 to different subnets.</li></ul>                                                                      | • For Layer 3 redirection, be aware of possible performance issues with Generic Routing Encapsulation.                                                                                         |  |
|                                   | <ul> <li>Connect P2 to the internet to<br/>receive inbound internet traffic.</li> <li>After running the System Setup<br/>Wizard, enable P2.</li> </ul> | Note The appliance does not support inline mode.                                                                                                    |  |
| M1 (optional)                     | If "Restrict M1 port to appliance<br>management services only" is<br>disabled, M1 is the default port for<br>data traffic.                             | N/A                                                                                                    |  |

**Step 2** (Optional) Connect the appliance to data traffic either directly or through a transparent redirection device:

Step 3

| Ethernet Port | Notes                                                                                                    |  |  |
|---------------|----------------------------------------------------------------------------------------------------|--|--|
| T1/T2         | To allow Layer-4 Traffic Monitor blocking, put Layer 4Traffic Monitor on the same network as the Web Security appliance. |  |  |
|               | Recommended configuration:                                                                                               |  |  |
|               | Device: Network TAP:                                                                                                    |  |  |
|               | • Connect T1 to network TAP to receive outbound client traffic.                                                          |  |  |
|               | • Connect T2 to network TAP to receive inbound internet traffic.                                                         |  |  |
|               | Other options:                                                                                                    |  |  |
|               | Device: Network TAP:                                                                                                    |  |  |
|               | • Use duplex cable on T1 to receive inbound and outbound traffic.                                                        |  |  |
|               | Device: Spanned or mirrored port on a switch                                                                             |  |  |
|               | • Connect T1 to receive outbound client traffic and connect T2 to receive inbound internet traffic.                      |  |  |
|               | • (Less preferred) Connect T1 using a half or full duplex cable to receive both inbound and outbound traffic.            |  |  |
|               | Device: Hub:                                                                                                    |  |  |
|               | • (Least preferred) Connect T1 using a duplex cable to receive both inbound and outbound traffic.                        |  |  |
|               | The appliance listens to traffic on all TCP ports on these interfaces.                                                   |  |  |

(Optional) To monitor Layer-4 traffic, connect the Appliance to a TAP, switch, or hub after the proxy

**Step 4** Connect external proxies upstream of the appliance to allow the external proxies to receive data from the appliance.

#### **Next Step**

• Gathering Setup Information, page 2-4

#### **Related Topics**

- Enabling or Changing Network Interfaces, page 2-15
- Using the P2 Data Interface for Web Proxy Data, page 2-18
- Adding and Editing a WCCP Service, page 2-21
- Configuring Transparent Redirection, page 2-21
- Upstream Proxies, page 2-12

# **Gathering Setup Information**

You can use the worksheet below to record the configuration values you will need while running the System Setup Wizard. For additional information about each property, see System Setup Wizard Reference Information, page 2-7.

#### System Setup Wizard Worksheet

Γ

| Property                                         | Value | Property                                             | Value |
|--------------------------------------------------|-------|------------------------------------------------------|-------|
| Appliance Details                                |       | Routes                                               |       |
| Default System Hostname                          |       | Management Traffic                                   |       |
| Local DNS Server(s)                              |       | Default Gateway                                      |       |
| (Required if not using<br>Internet Root Servers) |       |                                                      |       |
| DNS Server 1                                     |       | (Optional) Static Route Table<br>Name                |       |
| (Optional) DNS Server 2                          |       | (Optional) Static Route Table<br>Destination Network |       |
| (Optional) DNS Server 3                          |       | (Optional) Standard Service<br>Router Addresses      |       |
| (Optional) Time Settings                         |       | (Optional) Data Traffic                              |       |
| Network Time Protocol<br>Server                  |       | Default Gateway                                      |       |
| (Optional) External Proxy<br>Details             |       | Static Route Table Name                              |       |
| Proxy Group Name                                 |       | Static Route Table<br>Destination Network            |       |
| Proxy Server Address                             |       | (Optional) WCCP Settings                             |       |
| Proxy Port Number                                |       | WCCP Router Address                                  |       |
| Interface Details                                |       | WCCP Router Password                                 |       |
| Management (M1) Port                             |       | Administrative Settings                              |       |
| IPv4 Address (required)                          |       | Administrator Password                               |       |
| IPv6 Address (optional)                          |       |                                                      |       |
| Network Mask                                     |       | Email System Alerts To                               |       |
| Hostname                                         |       | (Optional) SMTP Relay Host                           |       |
| (Optional) Data (P1) Port                        |       |                                                      |       |
| IPv4 (optional)                                  |       |                                                      |       |
| IPv6 Address (optional)                          |       |                                                      |       |
| Network Mask                                     |       |                                                      |       |
| Hostname                                         |       |                                                      |       |

# **System Setup Wizard**

#### **Before You Begin:**

- Connect the Appliance to networks and devices. Connecting the Appliance, page 2-2
- Complete the System Setup Wizard worksheet.Gathering Setup Information, page 2-4.
- If you are preparing to run the System Setup Wizard on a virtual appliance, use the loadlicense command to load the virtual appliance license. For complete information, see the *Cisco Content Security Virtual Appliance Installation Guide*, available from http://www.cisco.com/c/en/us/support/security/web-security-appliance/products-installation-guide s-list.html.
- Note that reference information for each configuration item used in the System Setup Wizard is available at System Setup Wizard Reference Information, page 2-7.

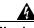

Warning

Only use the System Setup Wizard the first time you install the appliance or if you want to completely overwrite the existing configuration.

**Step 1** Open a browser and enter the IP address of the Web Security appliance. The first time you run the System Setup Wizard, use the default IP address:

```
https://192.168.42.42:8443
```

```
http://192.168.42.42:8080
```

where 192.168.42.42 is the default IP address, and 8080 is the default admin port setting for HTTP, and 8443 is default admin port for HTTPS.

Otherwise, if the appliance is currently configured, use the IP address of the M1 port.

- **Step 2** When the appliance login screen appears, enter the username and password to access the appliance. By default, the appliance ships with the following username and password:
  - Username: admin
  - Password: ironport
- Step 3 Choose System Administration > System Setup Wizard.
- Step 4 If the appliance is already configured, you will be warned that you are about to reset the configuration. To continue with the System Setup Wizard, click the Reset Configuration button. The appliance will reset and the browser will refresh to the appliance home screen. Begin again at Step 3.
- **Step 5** Read and accept the terms of the end user license agreement.
- Step 6 Click Begin Setup to continue.
- **Step 7** Configure all settings using the provided reference tables as required.
- **Step 8** Review the configuration information. If you need to change an option, click the **Edit** button for that section.
- Step 9 Click Install This Configuration.

A *Next Steps* page should appear once the configuration installed. However, depending on the IP, hostname, or DNS settings you configured during setup, you may lose connection to the appliance at this stage. If a page not found is displayed in your browser, change the URL to reflect any new address settings and reload the page. Then continue with any post setup tasks you wish to perform.

### **System Setup Wizard Reference Information**

### **Network / System Settings**

Table 2-1

| Property                                                 | Description                                                                                                    |
|----------------------------------------------------------|----------------------------------------------------------------------------------------------------|
| Default System<br>Hostname                               | The system hostname is the fully-qualified hostname used to identify the appliance in the following areas:                                                                                                    |
|                                                          | • the command line interface (CLI)                                                                                                    |
|                                                          | • system alerts                                                                                                    |
|                                                          | • end-user notification and acknowledgement pages                                                                                                    |
|                                                          | • when forming the machine NetBIOS name when the Web Security appliance joins an Active Directory domain.                                                                                                    |
|                                                          | The system hostname does not correspond directly to interface hostnames<br>and is not used by clients to connect to the appliance.                                                                                                    |
| DNS Server(s):<br>Use the Internet's Root<br>DNS Servers | You can choose to use the Internet root DNS servers for domain name service<br>lookups when the appliance does not have access to DNS servers on your<br>network.                                                                                     |
|                                                          | <b>Note</b> Internet Root DNS servers will not resolve local hostnames. If you need the appliance to resolve local hostnames you must use a local DNS server or add the appropriate static entries to the local DNS using the Command Line Interface. |
| DNS Server(s):<br>Use these DNS Servers                  | The local DNS server(s) that the appliance can use to resolve hostnames.                                                                                                    |
| NTP Server                                               | The Network Time Protocol (NTP) server used to synchronize the system clock with other servers on the network or the Internet.                                                                                                    |
|                                                          | The default is time.sco.cisco.com.                                                                                                    |
| Time Zone                                                | Affects timestamps in message headers and log files.                                                                                                    |

#### **Related Topics**

I

• DNS Settings, page 2-31

### **Network / Network Context**

# Note

When you use the Web Security appliance in a network that contains another proxy server, it is recommended that you place the Web Security appliance downstream from the proxy server, closer to the clients.

#### Table 2-2

| Property                                          | Description                                                                                                    |
|---------------------------------------------------|----------------------------------------------------------------------------------------------------|
| Is there another<br>web proxy on your<br>network? | Is there another proxy on your network, such that                                                                                                    |
|                                                   | a. traffic must pass through it?                                                                                                    |
|                                                   | <b>b.</b> it will be upstream of the Web Security appliance?                                                                                          |
|                                                   | If yes for both points, select the checkbox. This allows you to create a proxy group for one upstream proxy. You can add more upstream proxies later. |
| Proxy group name                                  | A name used to identify the proxy group on the appliance.                                                                                             |
| Address                                           | The hostname or IP address of the upstream proxy server.                                                                                              |
| Port                                              | The port number of the upstream proxy server.                                                                                                    |

#### **Related Topics**

• Upstream Proxies, page 2-12

## **Network / Network Interfaces and Wiring**

| Property Description |                                                                                                    |  |  |  |
|----------------------|----------------------------------------------------------------------------------------------------|--|--|--|
| Management           | The IP address, network mask, and hostname to use to manage the Web Security appliance and, by default, for proxy (data) traffic.                                                                                                    |  |  |  |
|                      | Administrators can use the hostname specified here when connecting to the appliance management interface (or in browser proxy settings if M1 is used for proxy data), but you must register it in your organization's DNS.                      |  |  |  |
|                      | (Optional) Check the Use M1 Port For Management Only checkbox if you want to use a separate port for data traffic.                                                                                                    |  |  |  |
|                      | <b>Note</b> When you use M1 for management traffic only, configure at least one data interface, on another subnet, for proxy traffic. You must also define different routes for management and data traffic.                                    |  |  |  |
| Data                 | The IP address, network mask, and hostname to use for data traffic on the P1 port.<br>This must use a different subnet to that used by the management port.                                                                                     |  |  |  |
|                      | Clients can use the hostname specified here (in browser proxy settings, for example) but you must register it in your organization's DNS.                                                                                                    |  |  |  |
|                      | If you configure the M1 interface for management traffic only, you must configure<br>the P1 interface for data traffic. However, you can configure the P1 interface even<br>when the M1 interface is used for both management and data traffic. |  |  |  |
|                      | You can enable and configure the P1 port only in the System Setup Wizard. If you want to enable the P2 interface, you must do this after finishing the System Setup Wizard.                                                                     |  |  |  |
| Layer-4 Traffic      | The type of wired connections plugged into the "T" interfaces:                                                                                                    |  |  |  |
| Monitor              | • <b>Duplex TAP.</b> The T1 port receives both incoming and outgoing traffic.                                                                                                    |  |  |  |
|                      | • <b>Simplex TAP.</b> The T1 port receives outgoing traffic (from the clients to the Internet) and the T2 port receives incoming traffic (from the Internet to the clients).                                                                    |  |  |  |
|                      | Cisco recommends using Simplex when possible because it can increase performance and security.                                                                                                    |  |  |  |

## Network / Routes for Management and Data Traffic

Note

ſ

If you enable "Use M1 port for management only", this section will have separate sections for management and data traffic; otherwise one joint section will be shown.

### Table 2-3

| Property               | Description                                                                                                    |
|------------------------|----------------------------------------------------------------------------------------------------|
| Default Gateway        | The default gateway IP address to use for the traffic through the Management and Data interfaces.                                                                                                   |
| Static Routes<br>Table | Optional static routes for management and data traffic. Multiple routes can be added. A route gateway must reside on the same subnet as the Management or Data interface on which it is configured. |

# **Network / Transparent Connection Settings**

### Table 2-4

| Specifies that the Web Security appliance is connected to a layer 4 switch for transparent redirection, or that no transparent redirection device is used and clients                                                                                               |
|----------------------------------------------------------------------------------------------------|
| will explicitly forward requests to the appliance.                                                                                                    |
| Specifies that the Web Security appliance is connected to a version 2 WCCP capable router.                                                                                                    |
| If you connect the appliance to a version 2 WCCP router, you must create at least<br>one WCCP service. You can enable the standard service on this screen, or after the<br>System Setup Wizard is finished, where you can also create multiple dynamic<br>services. |
| When you enable the standard service, you can also enable router security and<br>enter a password. The password used here must be used all appliances and WCCP<br>routers within the same service group.                                                            |
| A standard service type (also known as the "web-cache" service) is assigned a fixed ID of zero, a fixed redirection method (by destination port), and a fixed destination port of 80.                                                                               |
| A dynamic service type allows you to define a custom ID, port numbers, and redirection and load balancing options.                                                                                                    |
|                                                                                                    |

## **Network / Administrative Settings**

### Table 2-5

| Property                          | Description                                                                                               |  |  |
|-----------------------------------|----------------------------------------------------------------------------------------------------|--|--|
| Administrator<br>Password         | The password used to access the Web Security appliance for administrative purposes.                       |  |  |
| Email System Alerts<br>To         | The email address to which the appliance sends systems alerts.                                            |  |  |
| Send Email via<br>SMTP Relay Host | The address and port for an SMTP relay host that AsyncOS can use to send system generated email messages. |  |  |
| (optional)                        | If no SMTP relay host is defined, AsyncOS uses the mail servers listed in the MX record.                  |  |  |

Γ

| Table 2 | -5 |
|---------|----|
|---------|----|

| Property                            | Description                                                                                                    |  |  |  |
|-------------------------------------|----------------------------------------------------------------------------------------------------|--|--|--|
| AutoSupport                         | Specifies whether or not the appliance sends system alerts and weekly status report to Cisco Customer Support.                                                                                                    |  |  |  |
| SensorBase Network<br>Participation | Specifies whether or not to participate in the Cisco SensorBase Network. If you participate, you can configure Limited or Standard (full) participation. Default is Standard.                                                                                                    |  |  |  |
|                                     | The SensorBase Network is a threat management database that tracks millions<br>of domains around the world and maintains a global watch list for Internet<br>traffic. When you enable SensorBase Network Participation, the Web Security<br>appliance sends anonymous statistics about HTTP requests to Cisco to increase<br>the value of SensorBase Network data. |  |  |  |

## **Security / Security Settings**

### Table 2-6

| Option                          | Description                                                                                                    |  |  |  |
|---------------------------------|----------------------------------------------------------------------------------------------------|--|--|--|
| Global Policy<br>Default Action | Specifies whether to block or monitor all web traffic by default after the Syste<br>Setup Wizard completes. You can change this behavior later by editing the<br>Protocols and User Agents settings for the Global Access Policy. The default<br>setting is to monitor traffic. |  |  |  |
| L4 Traffic Monitor              | or Specifies whether the Layer-4 Traffic Monitor should monitor or block<br>suspected malware by default after the System Setup Wizard completes. You ca<br>change this behavior later. The default setting is to monitor traffic.                                              |  |  |  |
| Acceptable Use                  | Specifies whether or not to enable Acceptable Use Controls.                                                                                                    |  |  |  |
| Controls                        | If enabled, Acceptable Use Controls allow you to configure policies based on<br>URL filtering. They also provide application visibility and control, as well as<br>related options such as safe search enforcement. The default setting is enabled.                             |  |  |  |
| Reputation Filtering            | Specifies whether or not to enable Web Reputation filtering for the Global Policy Group.                                                                                                    |  |  |  |
|                                 | Web Reputation Filters is a security feature that analyzes web server behavior<br>and assigns a reputation score to a URL to determine the likelihood that it<br>contains URL-based malware. The default setting is enabled.                                                    |  |  |  |
| Malware and<br>Spyware Scanning | Specifies whether or not to enable malware and spyware scanning using<br>Webroot, McAfee, or Sophos. The default setting to that all three options are<br>enabled.                                                                                                    |  |  |  |
|                                 | If any option is enabled, also choose whether to monitor or block detected malware. The default setting is to monitor malware.                                                                                                    |  |  |  |
|                                 | You can further configure malware scanning after you finish the System Setup Wizard.                                                                                                    |  |  |  |
| Cisco Data Security             | Specifies whether or not to enable Cisco Data Security Filters.                                                                                                    |  |  |  |
| Filtering                       | If enabled, the Cisco Data Security Filters evaluate data leaving the network and allow you to create Cisco Data Security Policies to block particular types of upload requests. The default setting is enabled.                                                                |  |  |  |

# **Upstream Proxies**

The web proxy can forward web traffic directly to its destination web server or use routing policies to redirect it to an external upstream proxy.

- Upstream Proxies Task Overview, page 2-13
- Creating Proxy Groups for Upstream Proxies, page 2-13

Γ

# Upstream Proxies Task Overview

| Task |                                                                                                    | More Information                                       |  |
|------|----------------------------------------------------------------------------------------------------|--------------------------------------------------------|--|
| 1.   | Connect the external proxy upstream of the Cisco Web Security Appliance.                                | Connecting the Appliance, page 2-2.                    |  |
| 2.   | Create and configure a proxy group for the upstream proxy.                                              | Creating Proxy Groups for Upstream Proxies, page 2-13. |  |
| 3.   | Create a routing policy for the proxy group to manage<br>which traffic is routed to the upstream proxy. | Create Policies to Control Internet Requests           |  |

# **Creating Proxy Groups for Upstream Proxies**

| Step 1 | Choose Network > Upstream Proxies. |
|--------|------------------------------------|
| Step 2 | Click Add Group.                   |

**Step 3** Complete the Proxy Group settings.

| Property      | Description                                                                                                    |  |  |  |  |
|---------------|----------------------------------------------------------------------------------------------------|--|--|--|--|
| Name          | The name used to identify proxy groups on the appliance, such as in routing policies, for example.                                                                                 |  |  |  |  |
| Proxy Servers | The address, port and reconnection attempts (should a proxy not respond) for<br>the proxy servers in the group. Rows for each proxy server can be added or<br>deleted as required. |  |  |  |  |
|               | <b>Note</b> You can enter the same proxy server multiple times to allow unequal load distribution among the proxies in the proxy group.                                            |  |  |  |  |

| Property         | Description           The strategy that the web proxy uses to load balance requests between multiple upstream proxies. Choose from:                                                                                                    |  |  |  |
|------------------|----------------------------------------------------------------------------------------------------|--|--|--|
| Load Balancing   |                                                                                                    |  |  |  |
|                  | • None (failover). The Web Proxy directs transactions to one external proxy in the group. It tries to connect to the proxies in the order they are listed. If one proxy cannot be reached, the Web Proxy attempts to connect to the next one in the list.                                                                                                    |  |  |  |
|                  | • <b>Fewest connections</b> . The Web Proxy keeps track of how many active requests are with the different proxies in the group and it directs a transaction to the proxy currently servicing the fewest number of connections.                                                                                                    |  |  |  |
|                  | • Hash based. Least recently used. The Web Proxy directs a transaction to the proxy that least recently received a transaction if all proxies are currently active. This setting is similar to round robin except the Web Proxy also takes into account transactions a proxy has received by being a member in a different proxy group. That is, if a proxy is listed in multiple proxy groups, the "least recently used" option is less likely to overburden that proxy. |  |  |  |
|                  | • <b>Round robin</b> . The Web Proxy cycles transactions equally among all proxies in the group in the listed order.                                                                                                    |  |  |  |
|                  | <b>Note</b> The Load Balancing option is dimmed until two or more proxies have been defined.                                                                                                    |  |  |  |
| Failure Handling | Specifies the default action to take if all proxies in this group fail. Choose from:                                                                                                    |  |  |  |
|                  | • Connect directly. Send the requests directly to their destination servers.                                                                                                    |  |  |  |
|                  | • <b>Drop requests.</b> Discard the requests without forwarding them.                                                                                                    |  |  |  |

**Step 4** Submit and commit your changes.

### Next Step.

• Creating a Policy, page 9-5

# **Network Interfaces**

- IP Address Versions, page 2-14
- Enabling or Changing Network Interfaces, page 2-15

## **IP Address Versions**

In Standard mode, Cisco Web Security Appliance supports IPv4 and IPv6 addresses in most cases.

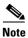

In Cloud Connector mode, Cisco Web Security Appliance supports IPv4 only.

| Interface/Service                | IPv4      | IPv6                | Notes                                                                                                    |
|----------------------------------|-----------|---------------------|----------------------------------------------------------------------------------------------------|
| M1 interface                     | Required  | Optional            | Use of IPv6 addresses requires an IPv6<br>routing table that defines the default IPv6<br>gateway. Depending on the network, you<br>may also need to specify a static IPv6 route<br>in the routing table.                                                                                            |
| P1 interface                     | Optional  | Optional            | If the P1 interface has an IPv6 address<br>configured and the appliance uses split<br>routing (separate management and data<br>routes), then the P1 interface cannot use the<br>IPv6 gateway configured on the<br>Management route. Instead, specify an IPv6<br>gateway for the Data routing table. |
| P2 interface                     | Optional  | Optional            | —                                                                                                    |
| Data services                    | Supported | Supported           | —                                                                                                    |
| Control and Management Services  | Supported | Partially Supported | Images, for example custom logos on<br>end-user notification pages, require IPv4.                                                                                                    |
| AnyConnect Secure Mobility (MUS) | Supported | Not Supported       | —                                                                                                    |

A DNS server may return a result with both an IPv4 and an IPv6 address. DNS settings include an IP Address Version Preference to configure AsyncOS behavior in these cases.

### **Related Topics**

- Enabling or Changing Network Interfaces, page 2-15
- DNS Settings, page 2-31

# **Enabling or Changing Network Interfaces**

- Add or modify interface IP addresses
- Change the Layer-4 Traffic Monitor wiring type
- Enable split routing of management and data traffic
- **Step 1** Choose **Network > Interfaces**.
- Step 2 Click Edit Settings.

ſ

| Option                              | Description                                                                                                    |  |
|-------------------------------------|----------------------------------------------------------------------------------------------------|--|
| Interfaces                          | Modify or add new IPv4 or IPv6 Address, Netmask, and Hostname details for the M1, P1, or P2 interfaces as required.                                                                                                    |  |
|                                     | <b>M1 (Management).</b> AsyncOS requires an IPv4 address for M1. In addition to the IPv4 address, you can specify an IPv6 address. By default, the Management interface is used to administer the appliance and Web Proxy (data) monitoring. However, you can configure the M1 port for management use only.                      |  |
|                                     | <b>P1 &amp; P2 (Data).</b> Use an IPv4 address, IPv6 address, or use both versions. The Data interfaces are used for Web Proxy monitoring and Layer-4 Traffic Monitor blocking (optional). You can also configure these interfaces to support outbound services such as DNS, software upgrades, NTP, and traceroute data traffic. |  |
|                                     | <b>Note</b> If the Management and Data interfaces are all configured, each must be assigned IP addresses on different subnets                                                                                                    |  |
| Separate Routing for<br>Management  | • Specifies whether to use M1 for management data only and to use a separate port for data traffic.                                                                                                    |  |
| Services                            | <b>Note</b> When you use M1 for management traffic only, configure at least one data interface, on another subnet, for proxy traffic. Define different routes for management and data traffic.                                                                                                    |  |
| Appliance<br>Management<br>Services | The HTTP and HTTPS ports that the appliance management services listen on.<br>Also, specifies whether to redirect HTTP traffic to HTTPS.                                                                                                    |  |
| L4 Traffic Monitor                  | The Layer-4 Traffic Monitor interfaces are used to configure a duplex or simplex wiring type.                                                                                                    |  |
|                                     | • <b>Duplex.</b> The T1 interface receives incoming and outgoing traffic.                                                                                                    |  |
|                                     | • <b>Simplex.</b> T1 receives outgoing traffic and T2 receives incoming traffic.                                                                                                    |  |

# Step 3Configure the Interface options.Table 2-7

**Step 4** Submit and commit your changes.

### **Next Steps**

• If you added an IPv6 address, add an IPv6 routing table.

### **Related Topics**

- Connecting the Appliance, page 2-2.
- IP Address Versions, page 2-14
- Configuring TCP/IP Traffic Routes, page 2-19

# **Configuring Failover Groups for High Availability**

Using the Common Address Redundancy Protocol (CARP), the WSA enables multiple hosts on your network to share an IP address, providing IP redundancy to ensure high availability of services provided by those hosts. In CARP there are three states for a host:

- master
- backup
- init

Only one master host can exist for each failover group that can provide services. High Availability functions in Standard and Connector mode.

## **Add Failover Group**

### **Before You Begin**

- Identify a virtual IP address that will be used exclusively for this failover group. Clients will use this IP address to connect to the failover group in explicit forward proxy mode.
- Configure all Appliances in the failover group with identical values for the following parameters:
  - Failover Group ID
  - Hostname
  - Virtual IP Address
- Ensure the virtual switch is configured to use promiscuous mode. See VMware documentation for more information.
- Step 1 Choose Network > High Availability.
- Step 2 Click Add Failover Group.
- **Step 3** Enter a **Failover Group ID** in the range 1 to 255.
- **Step 4** (Optional) Enter a **Description**.
- **Step 5** Enter the **Hostname**, for example *www.example.com*.
- Step 6 Enter the Virtual IP Address and Netmask, for example 10.0.0.3/24 (IPv4) or 2001:420:80:1::5/32 (IPv6).
- **Step 7** Choose an option from the **Interface** menu. The **Select Interface Automatically** option will select the interface based on the IP address you provided.

- **Note** If you do not select the **Select Interface Automatically** option, you must choose an interface in the same subnet as the virtual IP address you provided.
- **Step 8** Choose the priority. Click **Master** to set the priority to 255. Alternatively, select **Backup** and enter a priority between 1 (lowest) and 254 in the **Priority** field.
- Step 9 (Optional). To enable security for the service, select the Enable Security for Service check box and enter a string of characters that will be used as a shared secret in the Shared Secret and Retype Shared Secret fields.

I

| The shared secret, virtual IP, and failover group ID must be the same for all appliances in the failover group.        |
|----------------------------------------------------------------------------------------------------|
| Enter the delay in seconds (1 to 255) between hosts advertising their availability in the Advertisemen Interval field. |
| Submit and commit your changes.                                                                                        |

### **Related Topics**

• Failover Problems, page A-4

## **Edit High Availability Global Settings**

| Step 1 | Choose Network > High Availability.                                                                                   |
|--------|----------------------------------------------------------------------------------------------------|
| Step 2 | In the High Availability Global Settings area, click Edit Settings.                                                   |
| Step 3 | In the Failover Handling menu, choose an option.                                                                      |
|        | • <b>Preemptive</b> —The highest priority host will assume control when available.                                    |
|        | • <b>Non-preemptive</b> —The host in control will remain in control even if a higher priority host becomes available. |
| Step 4 | Click Submit. Alternatively, click Cancel to abandon your changes.                                                    |

## **View Status of Failover Groups**

Choose Network > High Availability. The Failover Groups area displays the current fail-over group. You can click **Refresh Status** to update the display. You can also view fail-over details by choosing Network > Interfaces or Report > System Status.

# Using the P2 Data Interface for Web Proxy Data

By default, the web proxy does not listen for requests on P2, even when enabled. However, you can configure P2 to listen for web proxy data.

#### **Before You Begin**

• Enable P2 (you must also enable P1 if not already enabled) (see Enabling or Changing Network Interfaces, page 2-15).

**Step 1** Access the CLI.

Choose a parameter group: - AUTHENTICATION - Authentication related parameters - CACHING - Proxy Caching related parameters - DNS - DNS related parameters - EUN - EUN related parameters - NATIVEFTP - Native FTP related parameters - FTPOVERHTTP - FTP Over HTTP related parameters - HTTPS - HTTPS related parameters - SCANNING - Scanning related parameters - PROXYCONN - Proxy connection header related parameters - CUSTOMHEADERS - Manage custom request headers for specific domains - MISCELLANEOUS - Miscellaneous proxy related parameters - SOCKS - SOCKS Proxy parameters Step 3 []> miscellaneous Step 4 Press Enter past each question until the question: Do you want proxy to listen on P2? Enter 'y' for this question. Step 5 Press **Enter** past the remaining questions.

**Step 6** Commit your changes.

If you enable P2 to listen for client requests using the advancedproxyconfig > miscellaneous CLI command, you can choose whether to use P1 or P2 for outgoing traffic. To use P1 for outgoing traffic, change the Default Route for data traffic to specify the next IP address that the P1 interface is connected to. **Related Topics** 

- Connecting the Appliance, page 2-2.
- Configuring TCP/IP Traffic Routes, page 2-19.

## **Configuring TCP/IP Traffic Routes**

Routes are used for determining where to send (or route) network traffic. The Web Security appliance needs to route the following kinds of traffic:

- Data traffic. Traffic the Web Proxy processes from end users browsing the web.
- **Management traffic.** Traffic created by managing the appliance through the web interface and traffic the appliance creates for management services, such as AsyncOS upgrades, component updates, DNS, authentication, and more.

By default, both kinds of traffic use the routes defined for all configured network interfaces. However, you can choose to split the routes ("split routing") so that the M1 interface is only used for management traffic. When you enable split routing, data traffic only uses the routes configured for the data interfaces (P1 and P2, if configured), and management traffic uses the routes configured for all configured network interfaces.

The number of sections on the Network > Routes page is determined by whether or not split routing is enabled:

• Separate route configuration sections for Management and Data traffic (split routing enabled). When you use the Management interface for management traffic only ("Restrict M1 port" is enabled), then this page includes two sections to enter routes, one for management traffic and one for data traffic.

• One route configuration section for all traffic (split routing enabled). When you use the Management interface for both management and data traffic ("Restrict M1 port" is disabled), then this page includes one section to enter routes for all traffic that leaves the Web Security appliance, both management and data traffic.

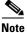

A route gateway must reside on the same subnet as the Management or Data interface on which it is configured. If multiple data ports are enabled, the web proxy sends out transactions on the data interface that is on the same network as the default gateway configured for data traffic.

### **Related Topics**

• To enable split routing of management and data traffic, see Enabling or Changing Network Interfaces, page 2-15

## **Modifying the Default Route**

| Step 1 | Choose <b>Network &gt; Routes</b> .                                                                                                    |
|--------|----------------------------------------------------------------------------------------------------|
| Step 2 | Click on <b>Default Route</b> in the Management or Data table as required (or the combined Management/Data table if split routing is not enabled).    |
| Step 3 | In the Gateway column, enter the IP address of the computer system on the next hop of the network connected to the network interface you are editing. |
| Step 4 | Submit and commit your changes.                                                                                                    |

### **Adding a Route**

| Step 1 | Choose Network > Routes.                                                                        |
|--------|-------------------------------------------------------------------------------------------------|
| Step 2 | Click the Add Route button corresponding to the interface for which you are creating the route. |
| Step 3 | Enter a Name, Destination Network, and Gateway.                                                 |
| Step 4 | Submit and commit your changes.                                                                 |

## **Saving and Loading Routing Tables**

Step 1

Choose Network > Routes.

- To save a route table, click **Save Route Table** and specify where to save the file.
- To load a saved route table, click Load Route Table, navigate to the file, open it, and submit and commit your changes.

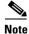

When the destination address is on the same subnet as one of the physical network interfaces, AsyncOS sends data using the network interface with the same subnet. It does not consult the routing tables.

### **Deleting a Route**

| Step 1 | Choose <b>Network &gt; Routes</b> .                                |
|--------|--------------------------------------------------------------------|
| Step 2 | Check the checkbox in the Delete column for the appropriate route. |
| Step 3 | Click <b>Delete</b> and confirm.                                   |
| Step 4 | Submit and commit your changes.                                    |
|        |                                                                    |

### **Related Topics**

• Enabling or Changing Network Interfaces, page 2-15.

## **Configuring Transparent Redirection**

## **Specifying a Transparent Redirection Device**

### **Before You Begin**

- Connect the appliance to a Layer-4 switch or a WCCP v2 router.
- **Step 1** Choose Network > Transparent Redirection.
- Step 2 Click Edit Device.
- **Step 3** Choose the type of device that transparently redirects traffic to the appliance from the Type drop-down list.
- **Step 4** Submit and commit your changes.
- **Step 5** For WCCP v2 devices, complete these additional steps:
  - **a.** Configure the WCCP device using device documentation.
  - **b.** Add a WCCP service.
  - c. If IP spoofing is enabled on the appliance, create a second WCCP service.

#### **Related Topics**

- Connecting the Appliance, page 2-2.
- Configuring WCCP Services, page 2-21.

## **Configuring WCCP Services**

A WCCP service is an appliance configuration that defines a service group to a WCCP v2 router. It includes information such as the service ID and ports used. Service groups allow a web proxy to establish connectivity with a WCCP router and to handle redirected traffic from the router.

### Adding and Editing a WCCP Service

Before You Begin

• Configure the appliance to use a WCCP v2 Router (see Specifying a Transparent Redirection Device, page 2-21).

### **Step 1** Choose **Network > Transparent Redirection**.

- **Step 2** Click **Add Service**, or, to edit a WCCP service, click the name of the WCCP service in the Service Profile Name column.
- **Step 3** Configure the WCCP options as described:

Table 2-8

| WCCP Service Option  | Description                                                                                                    |  |
|----------------------|----------------------------------------------------------------------------------------------------|--|
| Service Profile Name | The name for the WCCP service.                                                                                                    |  |
|                      | <b>Note</b> If you leave this empty and choose a standard service (see below), the name 'web_cache' is automatically assigned here.                                                                                                    |  |
| Service              | The service group type for the router. Choose from:                                                                                                    |  |
|                      | <b>Standard service.</b> This service type is assigned a fixed ID of zero, a fixed redirection method of <i>by destination port</i> , and a fixed destination port of 80. You can create one standard service only. If a standard service already exists on the appliance, this option is dimmed.                                                   |  |
|                      | <b>Dynamic service.</b> This service type allows you to define a custom ID, port numbers, and redirection and load balancing options. Enter the same parameters when creating the service on the WCCP router as you entered for the dynamic service.                                                                                                |  |
|                      | If you create a dynamic service, enter the following information:                                                                                                    |  |
|                      | • Service ID. Enter any number from 0 to 255 in the Dynamic Service ID field.                                                                                                    |  |
|                      | • <b>Port number(s).</b> Enter up to eight port numbers for traffic to redirect in the Port Numbers field.                                                                                                    |  |
|                      | • <b>Redirection basis.</b> Choose to redirect traffic based on the source or destination port. Default is destination port.                                                                                                    |  |
|                      | <u></u>                                                                                                    |  |
|                      | <b>Note</b> To configure Native FTP with transparent redirection and IP spoofing, choose Redirect based on source port (return path) and set the source port to 13007.                                                                                                    |  |
|                      | • Load balancing basis. When the network uses multiple Web Secu<br>appliances, you can choose how to distribute packets among the<br>appliances. You can distribute packets based on the server or clien<br>address. When you choose client address, packets from a client all<br>get distributed to the same appliance. Default is server address. |  |
| Router IP Addresses  | The IPv4 or IPv6 address for one or more WCCP enabled routers. Use each router's unique IP; you cannot enter a multicast address. You cannot mix IPv4 and IPv6 addresses within a service group.                                                                                                    |  |
| Router Security      | Specifies whether or not to require a password for this service group. If<br>enabled, every appliance and WCCP router that uses the service group must<br>use the same password.                                                                                                    |  |

Γ

### Table 2-8

| WCCP Service Option  | Description                                                                                                    |  |
|----------------------|----------------------------------------------------------------------------------------------------|--|
| Advanced             | <b>Load-Balancing Method.</b> This determines how the router performs load balancing of packets among multiple Web Security appliances. Choose from:                                                                                                    |  |
|                      | • Allow Mask Only. WCCP routers make decisions using hardware in the router. This method can increase router performance over the hash method. Not all WCCP routers support mask assignment, however.                                                                                                    |  |
|                      | • Allow Hash Only. This method relies on a hash function to make redirection decisions. This method can be less efficient than the mask method, but may be the only option the router supports.                                                                                                    |  |
|                      | • Allow Hash or Mask. Allows AsyncOS to negotiate a method with the router. If the router supports mask, then AsyncOS uses masking, otherwise hashing is used.                                                                                                    |  |
|                      | Mask Customization. If you select Allow Mask Only or Allow Hash or Mask, you can customize the mask or specify the number of bits:                                                                                                    |  |
|                      | • <b>Custom mask (max 5 bits)</b> . You can specify the mask. The web interface displays the number of bits associated with the mask you provide.                                                                                                    |  |
|                      | • System generated mask. You can let the system generate a mask for you. Optionally, you can specify the number of bits for the system-generated mask, up to 5 bits.                                                                                                    |  |
| Advanced (continued) | <b>Forwarding method.</b> This is the method by which redirected packets are transported from the router to the web proxy.                                                                                                    |  |
|                      | <b>Return Method.</b> This is the method by which redirected packets are transported from the web proxy to the router.                                                                                                    |  |
|                      | Both the forwarding and return methods use one of the following method types:                                                                                                    |  |
|                      | • Layer 2 (L2). This redirects traffic at layer 2 by replacing the packet's destination MAC address with the MAC address of the target web proxy. The L2 method operates at hardware level and typically offers the best performance. Not all WCCP routers support L2 forwarding, however. In addition, WCCP routers only allow L2 negotiation with a directly (physically) connected Web Security appliance. |  |
|                      | • Generic Routing Encapsulation (GRE). This method redirects traffic at layer 3 by encapsulating the IP packet with a GRE header and a redirect header. GRE operates at software level, which can impact performance.                                                                                                    |  |
|                      | •                                                                                                    |  |
|                      | • L2 or GRE. With this option, the appliance uses the method that the router says it supports. If both the router and appliance support L2 and GRE, the appliance uses L2.                                                                                                    |  |
|                      | If the router is not directly connected to the appliance, you must choose GRE.                                                                                                    |  |

**Step 4** Submit and commit your changes.

### **Creating WCCP Services for IP Spoofing**

| Step 1 | If you have enabled IP spoofing on the web proxy, create two WCCP services. Create a standard WCCP service, or create a dynamic WCCP service that redirects traffic based on destination ports. |                                                                                                    |  |  |
|--------|----------------------------------------------------------------------------------------------------|----------------------------------------------------------------------------------------------------|--|--|
| Step 2 | Create                                                                                                    | Create a dynamic WCCP service that redirects traffic based on source ports.                                                      |  |  |
|        | Use th<br>in <mark>Ste</mark>                                                                                                    | te same port numbers, router IP address, and router security settings as used for the service created p 1.                       |  |  |
|        |                                                                                                    |                                                                                                    |  |  |
|        | Note                                                                                                    | Cisco suggests using a service ID number from 90 to 97 for the WCCP service used for the return path (based on the source port). |  |  |
|        | Relate                                                                                                    | d Topics                                                                                                    |  |  |

• Web Proxy Cache, page 4-5.

# **Increasing Interface Capacity Using VLANs**

You can configure one or more VLANs to increase the number of networks the Cisco Web Security Appliance appliance can connect to beyond the number of physical interfaces included. Figure 2-1 provides an example of configuring several VLANs on the P1 interface.

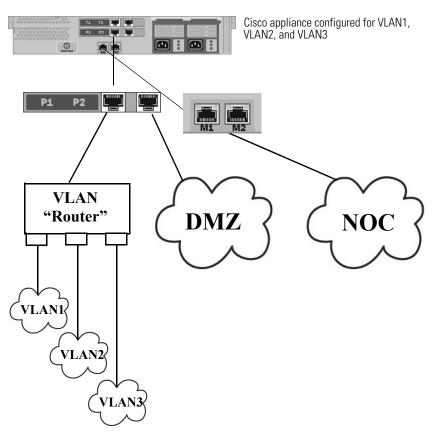

#### Figure 2-1 Using VLANs to Increase the Number of Networks Available on the Appliance

VLANs appear as dynamic "Data Ports" labeled in the format of: "VLAN DDDD" where the "DDDD" is the ID and is an integer up to 4 digits long (VLAN 2, or VLAN 4094 for example). AsyncOS supports up to 30 VLANs.

A physical port does not need an IP address configured in order to be in a VLAN. The physical port on which a VLAN is created can have an IP that will receive non-VLAN traffic, so you can have both VLAN and non-VLAN traffic on the same interface.

VLANs can only be created on the Management and P1 data ports.

## **Configuring and Managing VLANs**

You can create, edit and delete VLANs via the etherconfig command. Once created, a VLAN can be configured via the interfaceconfig command in the CLI.

### **Example 1: Creating a New VLAN**

In this example, two VLANs are created (named VLAN 31 and VLAN 34) on the P1 port:

**Step 1** Do not create VLANs on the T1 or T2 interfaces. Access the CLI.

**Step 2** Follow the steps shown.

#### example.com> etherconfig

Choose the operation you want to perform:

- MEDIA View and edit ethernet media settings.
- VLAN View and configure VLANs.
- MTU View and configure MTU.

[]> **vlan** 

VLAN interfaces:

Choose the operation you want to perform:

- NEW - Create a new VLAN.

[]> **new** 

VLAN ID for the interface (Ex: "34"):

[]> 34

```
Enter the name or number of the ethernet interface you wish bind to:
```

- 1. Management
- 2. P1
- 3. т1
- 4. T2
- [1]> 2

VLAN interfaces:

1. VLAN 34 (P1)

Choose the operation you want to perform:

```
- NEW - Create a new VLAN.
```

- EDIT - Edit a VLAN. - DELETE - Delete a VLAN. []> **new** VLAN ID for the interface (Ex: "34"): []> 31 Enter the name or number of the ethernet interface you wish bind to: 1. Management 2. P1 3. т1 4. т2 [1]> 2 VLAN interfaces: 1. VLAN 31 (P1) 2. VLAN 34 (P1) Choose the operation you want to perform: - NEW - Create a new VLAN. - EDIT - Edit a VLAN. - DELETE - Delete a VLAN. []> Commit your changes.

### **Example 2: Creating an IP Interface on a VLAN**

Step 3

ſ

In this example, a new IP interface is created on the VLAN 34 ethernet interface.

```
Note
        Making changes to an interface may close your connection to the appliance.
        Access the CLI.
Step 1
Step 2
        Follow the steps shown.
        example.com> interfaceconfig
        Currently configured interfaces:
        1. Management (10.10.1.10/24 on Management: example.com)
        2. P1 (10.10.0.10 on P1: example.com)
        Choose the operation you want to perform:
        - NEW - Create a new interface.
        - EDIT - Modify an interface.
        - DELETE - Remove an interface.
        []> new
        IP Address (Ex: 10.10.10.10):
        []> 10.10.31.10
        Ethernet interface:
        1. Management
        2. P1
        3. VLAN 31
        4. VLAN 34
        [1]> 4
        Netmask (Ex: "255.255.255.0" or "0xfffff00"):
        [255.255.255.0]>
```

Hostname:

[]> v.example.com

Currently configured interfaces:

- 1. Management (10.10.1.10/24 on Management: example.com)
- 2. P1 (10.10.0.10 on P1: example.com)
- 3. VLAN 34 (10.10.31.10 on VLAN 34: v.example.com)

Choose the operation you want to perform:

- NEW Create a new interface.
- EDIT Modify an interface.
- DELETE Remove an interface.

[]>

example.com> commit

```
Step 3 Commit your changes.
```

### **Related Topics**

- Enabling or Changing Network Interfaces, page 2-15.
- Configuring TCP/IP Traffic Routes, page 2-19.

# **Redirect Hostname and System Hostname**

After running the System Setup Wizard, the System Hostname and the Redirect Hostname are the same. However, changing the system hostname using the sethostname command does not change the redirect hostname. Therefore the settings may have different values.

AsyncOS uses the redirect hostname for end-user notifications and acknowledgments.

The system hostname is the fully-qualified hostname used to identify the appliance in the following areas:

- The command line interface (CLI)
- System alerts

I

I

 When forming the machine NetBIOS name when the Web Security appliance joins an Active Directory domain.

The system hostname does not correspond directly to interface hostnames and is not used by clients to connect to the appliance.

## **Changing the Redirect Hostname**

**Step 1** In the web user interface, navigate to **Network>Authentication**.

**Step 2** Click Edit Global Settings.

**Step 3** Enter a new value for Redirect Hostname.

## **Changing the System Hostname**

Step 1 Access the CLI.
Step 2 Use the sethostname command to change the name of the Web Security appliance:
 example.com> sethostname
 example.com> hostname.com
 example.com> commit
 ...
 hostname.com>
Step 3 Commit your changes.

# **Configuring SMTP Relay Host Settings**

AsyncOS periodically sends system-generated email messages, such as notifications, alerts, and Cisco Customer Support requests. By default, AsyncOS uses information listed in the MX record on your domain to send email. However, if the appliance cannot directly reach the mail servers listed in the MX record, you must configure at least one SMTP relay host on the appliance.

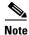

If the Web Security appliance cannot communicate with the mail servers listed in the MX record or any of the configured SMTP relay hosts, it cannot send email messages and it writes a message in the log files.

You can configure one or more SMTP relay hosts. When you configure multiple SMTP relay hosts, AsyncOS uses the topmost available SMTP relay host. If an SMTP relay host is unavailable, it tries to use the one below it in the list.

### **Configuring an SMTP Relay Host**

- **Step 1** Choose Network > Internal SMTP Relay.
- Step 2 Click Edit Settings.
- Step 3 Complete the Internal SMTP Relay settings. Table 2-9

| Property Description                                                                        |                                                                                                    |
|---------------------------------------------------------------------------------------------|----------------------------------------------------------------------------------------------------|
| Relay Hostname or IPThe hostname or IP address to use for the SMTP relayAddress             |                                                                                                    |
| Port The port for connecting to the SMTP relay. If this property is appliance uses port 25. |                                                                                                    |
| Routing Table to Use<br>for SMTP                                                            | The routing table associated with an appliance network interface, either<br>Management or Data, to use for connecting to the SMTP relay. Choose<br>whichever interface is on the same network as the relay system. |

- Step 4 (Optional) Click Add Row to add additional SMTP relay hosts.
- **Step 5** Submit and commit your changes.

# **DNS Settings**

AsyncOS for Web can use the Internet root DNS servers or your own DNS servers. When using the Internet root servers, you can specify alternate servers to use for specific domains. Since an alternate DNS server applies to a single domain, it must be authoritative (provide definitive DNS records) for that domain.

- Split DNS, page 2-31
- Clearing the DNS Cache, page 2-32
- Editing DNS Settings, page 2-32

## Split DNS

AsyncOS supports split DNS where internal servers are configured for specific domains and external or root DNS servers are configured for other domains. If you are using your own internal server, you can also specify exception domains and associated DNS servers.

# **Clearing the DNS Cache**

### **Before You Begin**

• Be aware that using this command might cause a temporary performance degradation while the cache is repopulated.

**Step 1** Choose **Network > DNS**.

Step 2 Click Clear DNS Cache.

# **Editing DNS Settings**

| Choose Network > DNS<br>Click Edit Settings.     |                                                                                                    |  |  |
|--------------------------------------------------|----------------------------------------------------------------------------------------------------|--|--|
| onfigure the DNS settings as required.           |                                                                                                    |  |  |
| Property                                         |                                                                                                    |  |  |
| DNS Server(s)                                    | <b>Use these DNS Servers.</b> The local DNS server(s) that the appliance can use to resolve hostnames.                                                                                                    |  |  |
|                                                  | Use the Internet's Root DNS Servers. You can choose to use the Internet root DNS servers for domain name service lookups when the appliance does not have access to DNS servers on your network.                                                      |  |  |
|                                                  | <b>Note</b> Internet Root DNS servers will not resolve local hostnames. If you need the appliance to resolve local hostnames you must use a local DNS server or add the appropriate static entries to the local DNS using the Command Line Interface. |  |  |
|                                                  | Alternate DNS servers Overrides (Optional). Authoritative DNS servers for particular domains                                                                                                    |  |  |
| Routing Table for<br>DNS Traffic                 | Specifies which interface the DNS service will route traffic through.                                                                                                    |  |  |
| IP Address Version<br>Preference                 | When a DNS server provides both an IPv4 and an IPv6 address, AsyncOS uses this preference to choose the IP address version.                                                                                                    |  |  |
|                                                  | Note AsyncOS does not honor the version preference for transparent FTP requests.                                                                                                    |  |  |
| Wait Before Timing<br>out Reverse DNS<br>Lookups | The wait time in seconds before timing out non-responsive reverse DNS lookups.                                                                                                    |  |  |
| Domain Search List                               | A DNS domain search list used when a request is sent to a bare hostname<br>no '.' character). The domains specified will each be attempted in turn, in<br>order entered, to see if a DNS match for the hostname plus domain can be for                |  |  |

ſ

**Step 4** Submit and commit your changes.

### **Related Topics**

- Configuring TCP/IP Traffic Routes, page 2-19
- IP Address Versions, page 2-14

# **Troubleshooting Connect, Install, and Configure**

- Failover Problems, page A-4
- Upstream Proxy Does Not Receive Basic Credentials, page A-14
- Client Requests Fail Upstream Proxy, page A-14
- Maximum Port Entries, page A-15

1

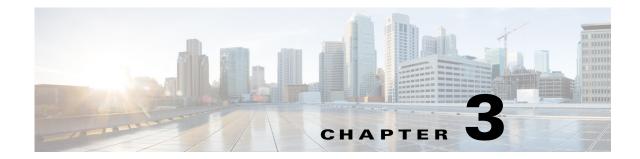

# **Connect the Appliance to a Cisco Cloud Web Security Proxy**

This chapter contains the following information:

- Overview of Connect the Appliance to a Cloud Web Security Proxy, page 3-1
- Documentation, page 3-4
- Deployment, page 3-5
- Configuring the Cloud Connector, page 3-5
- Directory Group Policies in the Cloud, page 3-8
- Bypassing the Cloud Proxy Server, page 3-9
- FTP and HTTPS, page 3-9

ſ

- Preventing Loss of Secure Data, page 3-10
- Cloud Connector Logs, page 3-10
- Identities and Authentication, page 3-11
- Configuration Modes, page 3-12

# Overview of Connect the Appliance to a Cloud Web Security Proxy

In Cloud Web Security Connector mode, the appliance connects to and routes traffic to a Cisco Cloud Web Security proxy, where web security policies are enforced. The standard mode of the Web Security Appliance includes on-site web proxy services and the Layer-4 Traffic Monitor; these services are not available in Cloud Web Security Connector mode.

Cloud Connector versus Standard Mode, page 3-2

# **Cloud Connector versus Standard Mode**

The Web Security Appliance in Cloud Web Security Connector mode includes a subset of the features available in standard mode. Use of the features included in the Cloud Connector subset is the same in both modes.

| Menu                 | Available in Cloud Connector Mode    | Available in Standard Mode           |
|----------------------|--------------------------------------|--------------------------------------|
| Reporting            | System Status                        | System Status                        |
|                      |                                      | Overview                             |
|                      |                                      | Users                                |
|                      |                                      | Web Sites                            |
|                      |                                      | URL Categories                       |
|                      |                                      | Application Visibility               |
|                      |                                      | Anti-Malware                         |
|                      |                                      | Client Malware Risk                  |
|                      |                                      | Web Reputation Filters               |
|                      |                                      | Layer-4 Traffic Monitor              |
|                      |                                      | Reports by User Location             |
|                      |                                      | Web Tracking                         |
|                      |                                      | System Capacity                      |
|                      |                                      | Scheduled Reports                    |
|                      |                                      | Archived Reports                     |
| Web Security Manager | Identities                           | Identities                           |
|                      | <b>Cloud Routing Policies</b>        | <b>Cloud Routing Policies</b>        |
|                      | <b>External Data Loss Prevention</b> | <b>External Data Loss Prevention</b> |
|                      | Custom URL Categories                | <b>Custom URL Categories</b>         |
|                      |                                      | Policies                             |
|                      |                                      | Decryption Policies                  |
|                      |                                      | Routing Policies                     |
|                      |                                      | Access Policies                      |
|                      |                                      | Overall Bandwidth Limits             |
|                      |                                      | Cisco Data Security                  |
|                      |                                      | Outbound Malware Scanning            |
|                      |                                      | Define Time Ranges and Quotas        |
|                      |                                      | Bypass Settings                      |
|                      |                                      | Layer-4 Traffic Monitor              |

Γ

| Menu              | Available in Cloud Connector Mode | Available in Standard Mode  |
|-------------------|-----------------------------------|-----------------------------|
| Security Services | Web Proxy                         | Web Proxy                   |
|                   |                                   | FTP Proxy                   |
|                   |                                   | HTTPS Proxy                 |
|                   |                                   | PAC File Hosting            |
|                   |                                   | Identity Provider for SaaS  |
|                   |                                   | Acceptable Use Controls     |
|                   |                                   | Anti-Malware and Reputation |
|                   |                                   | Data Transfer Filters       |
|                   |                                   | AnyConnect Secure Mobility  |
|                   |                                   | End-User Notification       |
|                   |                                   | Layer-4 Traffic Monitor     |
|                   |                                   | SensorBase                  |
|                   |                                   | Reporting                   |

| Menu                  | Available in Cloud Connector Mode | Available in Standard Mode  |
|-----------------------|-----------------------------------|-----------------------------|
| Network               | Interfaces                        | Interfaces                  |
|                       | Transparent Redirection           | Transparent Redirection     |
|                       | Routes                            | Routes                      |
|                       | DNS                               | DNS                         |
|                       | Internal SMTP Relay               | Internal SMTP Relay         |
|                       | Authentication                    | Authentication              |
|                       | External DLP Servers              | External DLP Servers        |
|                       | Cloud Connector                   | Upstream Proxy              |
|                       | Machine ID Service                |                             |
| System Administration | Users                             | Users                       |
|                       | Alerts                            | Alerts                      |
|                       | Log Subscriptions                 | Log Subscriptions           |
|                       | Network Access                    | Network Access              |
|                       | Time Zone                         | Time Zone                   |
|                       | Time Settings                     | Time Settings               |
|                       | Configuration Summary             | Configuration Summary       |
|                       | Configuration File                | Configuration File          |
|                       | Feature Keys                      | Feature Keys                |
|                       | Upgrade and Update Settings       | Upgrade and Update Settings |
|                       | System Upgrade                    | System Upgrade              |
|                       | System Setup Wizard               | System Setup Wizard         |
|                       |                                   | Policy Trace                |
|                       |                                   | Return Addresses            |
|                       |                                   | Feature Keys Settings       |
|                       |                                   | Next Steps                  |

# **Documentation**

This chapter links to locations within this documentation that provide information about some of the major features of the Web Security Appliance that are common to both standard mode and Cloud Web Security Connector mode. With the exception of Cloud Connector configuration settings and information about sending directory groups to the cloud, relevant information is in other locations throughout this document.

This chapter includes information about configuring the Cloud Web Security Connector that is not applicable in standard mode.

This document does not include information about the Cisco Cloud Web Security product. Cisco Cloud Web Security documentation is available on Cisco.com.

#### **Related topics**

http://www.cisco.com/en/US/products/ps11720/tsd\_products\_support\_series\_home.html

# Deployment

Deployment of the appliance is the same in both standard and Cloud Security mode except that on-site web proxy services and Layer-4 Traffic Monitor services are not available in Cloud Web Security Connector mode.

You can deploy the Cloud Web Security Connector in either explicit forward mode or in transparent mode.

#### **Related topics**

• Chapter 2, "Connect, Install, and Configure"

# **Configuring the Cloud Connector**

## Step 1. Access the Web Interface for the Web Security Appliance

Step 1

Enter the IPv4 address of the Web Security appliance in an Internet browser.

The first time you run the System Setup Wizard, use the default IPv4 address:

https://192.168.42.42:8443

-or-

http://192.168.42.42:8080

where 192.168.42.42 is the default IPv4 address, and 8080 is the default admin port setting for HTTP, and 8443 is default admin port for HTTPS.

## Step 2. Accept the License Agreement and Begin Setup.

- Step 1 Navigate to System Administration > System Setup Wizard.
- **Step 2** Accept the terms of the license agreement.
- Step 3 Click Begin Setup.

# **Step 3. Configure System Settings:**

| Setting                 | Description                                                                                          |
|-------------------------|----------------------------------------------------------------------------------------------------|
| Default System Hostname | The fully-qualified hostname for the Web Security appliance.                                         |
| DNS Server(s)           | The Internet root DNS servers for domain name service lookups.                                       |
| NTP Server              | A server with which to synchronize the system clock. The default is time.ironport.com.               |
| Time Zone               | Sets the time zone on the appliance so that timestamps in message headers and log files are correct. |

### **Related topics**

• DNS Settings, page 2-31

# Step 4. Set the Appliance Mode

Step 1 Select Cloud Web Security Connector.

# **Step 5. Configure Cloud Connector Settings**

| Setting                                 | Description                                                                                                    |
|-----------------------------------------|----------------------------------------------------------------------------------------------------|
| Cloud Web Security Proxy Servers        | The address of the Cloud Proxy Server<br>(CPS), for example,<br>proxy1743.scansafe.net.                                                                    |
| Failure Handling                        | If AsyncOS fails to connect to a Cloud<br>Web Security proxy, either <b>Connect</b><br><b>directly</b> to the internet or <b>Drop</b><br><b>requests</b> . |
| Cloud Web Security Authorization Scheme | <ul> <li>Method for authorizing transactions:</li> <li>Web Security Appliance public facing IPv4 address</li> </ul>                                        |
|                                         | • Authorization key included with<br>each transaction. You can generate<br>an authorization key within the<br>Cisco Cloud Web Security Portal.             |

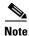

You can return to these settings later by navigating to Network>Cloud Connector.

### **Related topics**

• Preventing Loss of Secure Data, page 3-10

• Sending Directory Groups to the Cloud, page 3-8

# **Step 6. Configure Network Interfaces and Wiring**

| Setting       | Description                                                                                                    |
|---------------|----------------------------------------------------------------------------------------------------|
| Ethernet Port | If you configure the M1 interface for management traffic only, you must configure the P1 interface for data traffic. However, you can configure the P1 interface even when the M1 interface is used for both management and data traffic. |
| IP Address    | The IPv4 address to use to manage the Web Security appliance.                                                                                                    |
| Network Mask  | The network mask to use when managing the Web Security appliance on this network interface.                                                                                                    |
| Hostname      | The hostname to use when managing the Web Security appliance on this network interface.                                                                                                    |

### **Related topics**

• Network Interfaces, page 2-14

# **Step 7. Configure Routes for Management and Data Traffic**

| Setting          | Description                                                                                                    |
|------------------|----------------------------------------------------------------------------------------------------|
| Default Gateway  | The default gateway IPv4 address to use for the traffic through the Management and/or Data interface.                                                  |
| Name             | A name used to identify the static route.                                                                                                    |
| Internal Network | The IPv4 address for this route's destination on the network.                                                                                          |
| Internal Gateway | The gateway IPv4 address for this route. A route gateway must reside on the same subnet as the Management or Data interface on which it is configured. |

### **Related topics**

ſ

• Configuring TCP/IP Traffic Routes, page 2-19

# **Step 8. Configure Transparent Connection Settings**

By default, the Cloud Connector is deployed in transparent mode. which requires a connection to a Layer-4 switch or a version 2 WCCP router.

| Setting        | Description                                                                 |  |
|----------------|-----------------------------------------------------------------------------|--|
| Layer-4 Switch | • The Web Security appliance is connected to a layer 4 switch.              |  |
| or             | or                                                                          |  |
| No Device      | • You will deploy the Cloud Connector in explicit forward mode.             |  |
| WCCP v2 Router | The Web Security appliance is connected to a version 2 WCCP capable router. |  |
|                | Note: A password can contain up to seven characters and is optional.        |  |

#### **Related topics**

• Configuring Transparent Redirection, page 2-21

## **Step 9. Configure Administrative Settings**

| Setting                        | Description                                                                                                    |
|--------------------------------|----------------------------------------------------------------------------------------------------|
| Administrator Password         | A password to access the Web Security appliance. The password must be six characters or more.                          |
| Email system alerts to         | An email address to which the appliance sends alerts.                                                                  |
| Send Email via SMTP Relay Host | (Optional) A hostname or address for an SMTP relay host that AsyncOS uses for sending system generated email messages. |
|                                | The default SMTP relay host is the mail servers listed in the MX record.                                               |
|                                | The default port number is 25.                                                                                         |
| AutoSupport                    | The appliance can send system alerts and weekly status report to Cisco Customer Support.                               |

#### **Related topics**

- Managing Alerts, page 21-13
- Configuring SMTP Relay Host Settings, page 2-30

## Step 10. Review and Install

| Step 1 | Review the installation.                                                        |
|--------|---------------------------------------------------------------------------------|
| Step 2 | Click <b>Previous</b> to go back and make changes.                              |
| Step 3 | Click Install This Configuration to continue with the information you provided. |

# **Directory Group Policies in the Cloud**

You can use Cisco Cloud Web Security to control web access based on directory groups. When traffic to Cisco Cloud Web Security is being routed through a Web Security Appliance in Cloud Connector mode, Cisco Cloud Web Security needs to receive the directory-group information with the transactions from the Cloud Connector so it can apply the group-based cloud policies. You can configure the Cloud Connector to send specific directory groups to the cloud for this purpose.

1

• Sending Directory Groups to the Cloud, page 3-8

# **Sending Directory Groups to the Cloud**

### Before you begin

• Add an authentication realm to the Web Security Appliance configuration.

- Step 1 Navigate to Network>Cloud Connector.Step 2 In the Cloud Policy Directory Groups area, click Edit Groups.
- Sten 2 Select the Hear Crowns and Machine Crowns for which you have created Claud D
- Step 3Select the User Groups and Machine Groups for which you have created Cloud Policies within Cisco<br/>Cloud Web Security.
- Step 4 Click Add.
- **Step 5** Click **Done** and Commit your changes.

#### **Related information**

• Authentication Realms, page 5-3

# **Bypassing the Cloud Proxy Server**

Cloud routing policies allow you to route web traffic to either Cisco Cloud Web Security proxys or directly to the Internet based on these characteristics:

- Identity
- Proxy Port
- Subnet
- URL Category
- User Agent

The process of creating cloud routing policies in Cloud Connector mode is identical to the process of creating routing policies using the standard mode.

### **Related topics**

• Creating a Policy, page 9-5

# **FTP and HTTPS**

The Web Security appliance in Cloud Connector mode does not fully support FTP or HTTPS.

- FTP, page 3-9
- HTTPS, page 3-10

## FTP

ſ

FTP is not supported by the Cloud Connector. AsyncOS drops native FTP traffic when the appliance is configured for Cloud Connector.

FTP over HTTP is supported in Cloud Connector mode.

I

# HTTPS

The Cloud Connector does not support decryption. It passes through HTTPS traffic without decrypting.

Because the Cloud Connector does not support decryption, AsyncOS generally does not have access to information in the client headers of HTTPS traffic. Therefore, AsyncOS generally cannot enforce routing policies that rely on information in encrypted headers. This is always the case for transparent HTTPS transactions. For example, for transparent HTTPS transactions, AsyncOS does not have access to the port number in the HTTPS client header and therefore it cannot match a routing policy based on port number. In this case, AsyncOS uses the default routing policy.

There are two exceptions for explicit HTTPS transactions. AsyncOS has access to the following information for explicit HTTPS transactions:

- URL
- Destination port number

For explicit HTTPS transactions, it is possible to match a routing policy based on URL or port number.

# **Preventing Loss of Secure Data**

You can integrate the Cloud Connector with external Data Loss Prevention servers through Network>External DLP Servers.

#### **Related topics**

• Chapter 15, "Prevent Loss of Sensitive Data"

# **Cloud Connector Logs**

The Cloud Connector Logs provides useful information for troubleshooting problems with the Cloud Connector, for example, authenticated users and groups, the Cloud header, and the authorization key.

• Subscribing to the Cloud Connector Logs, page 3-10

## Subscribing to the Cloud Connector Logs

- Step 1 Navigate to System Administration>Log Subscriptions.
- Step 2 Select Cloud Connector Logs from the Log Type menu.
- **Step 3** Type a name in the **Log Name** field.
- **Step 4** Set the log level.
- **Step 5** Submit and Commit your changes.

### **Related topics**

• Chapter 20, "Monitor System Activity Through Logs"

<u>P</u> Tin

Go to whoami.scansafe.net to view the configured group names, user names, and IP addresses.

# Identities and Authentication

The Cloud Web Security Connector supports basic authentication and NTLM. You can also bypass authentication for certain destinations.

In Cloud Connector mode, using an Active Directory realm, you can identify transaction requests as originating from specific machines. The Machine ID service is not available in standard mode.

With two exceptions, Authentication works the same throughout the Web Security Appliance, whether in standard configuration or Cloud Connector configuration. Exceptions:

- The Machine ID service is not available in standard mode.
- AsyncOS does not support Kerberos when the appliance is configured in Cloud Connector mode.

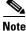

Identities based on User Agent or Destination URL are not supported for HTTPS traffic.

#### **Related topics**

- Identifying Machines for Policy Application, page 3-11
- Guest Access for Unauthenticated Users, page 3-12
- Chapter 6, "Classify End-Users and Client Software"
- Chapter 5, "Acquire End-User Credentials"

## **Identifying Machines for Policy Application**

By enabling the Machine ID service, AsyncOS can apply policies based on the machine that made the transaction request rather than the authenticated user or IP address or some other identifier. AsyncOS uses NetBIOS to acquire the machine ID.

#### Before You Begin

• Be aware that the machine identity service is only available through Active Directory realms. If you do not have an Active Directory realm configured, this service is disabled.

| Step 1 Select Network>Ma | chine ID Service. |
|--------------------------|-------------------|
|--------------------------|-------------------|

#### Step 2 Click Enable and Edit Settings.

**Step 3** Configure Machine Identification settings:

| Setting                                   | Description                                          |  |  |
|-------------------------------------------|------------------------------------------------------|--|--|
| Enable NetBIOS for Machine Identification | Select to enable the machine identification service. |  |  |

I

| Setting          | Description                                                                                              |  |  |
|------------------|----------------------------------------------------------------------------------------------------|--|--|
| Realm            | The Active Directory realm to use to identify the machine that is initiating the transaction request.    |  |  |
| Failure Handling | If AsyncOS cannot identify the machine, should in drop the transaction or continue with policy matching? |  |  |

**Step 4** Submit and Commit your changes.

## **Guest Access for Unauthenticated Users**

If the Web Security appliance is configured to provide guest access for unauthenticated users, in Cloud Connector mode, AsyncOS assigns guest users to the group, \_\_GUEST\_GROUP\_\_, and sends that information to Cisco Cloud Web Security. Use Identities to provide guest access to unauthenticated users. Use Cisco Cloud Web Security policies to control these guest users.

#### **Related topics**

• Granting Guest Access After Failed Authentication, page 5-22

## **Configuration Modes**

You can switch between Cloud Connector and Standard modes using the System Setup Wizard.

• Switching to Cloud Connector Mode, page 3-12

## Switching to Cloud Connector Mode

Switching to Cloud Connector Mode

- Step 1 Select System Administration>System Setup Wizard.
- **Step 2** Accept the license agreement.
- Step 3 Select Cloud Web Security Connector in the Appliance Mode section.
- **Step 4** Continue configuring the Cloud Connector as described later in this chapter.

### **Related topics**

• Configuring the Cloud Connector, page 3-5

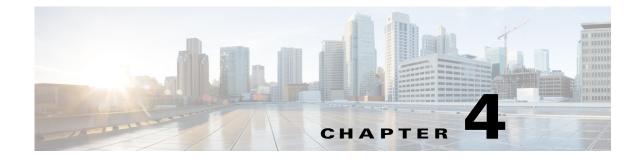

# **Intercepting Web Requests**

- Overview of Intercepting Web Requests, page 4-1.
- Tasks for Intercepting Web Requests, page 4-2.
- Best Practices for Intercepting Web Requests, page 4-2.
- Web Proxy Options for Intercepting Web Requests, page 4-3.
- Client Options for Redirecting Web Requests, page 4-11.
- Using PAC Files with Client Applications, page 4-11.
- FTP Proxy Services, page 4-14.
- SOCKS Proxy Services, page 4-16

# **Overview of Intercepting Web Requests**

ſ

The Web Security appliance intercepts requests that are forwarded to it by clients or other devices over the network.

The appliance works in conjunction with other network devices to intercept traffic. These may be ordinary switches, transparent redirection devices, network taps, and other proxy servers or Web Security appliances.

# **Tasks for Intercepting Web Requests**

| Steps | Task                                                                                    | Links to Related Topics and Procedures                      |  |  |  |
|-------|-----------------------------------------------------------------------------------------|-------------------------------------------------------------|--|--|--|
| 1.    | Review best practices.                                                                  | • Best Practices for Intercepting Web Requests, page 4-2    |  |  |  |
| 2.    | (Optional) Perform follow up networking tasks:                                          | • Upstream Proxies, page 2-12                               |  |  |  |
|       | • Connect and configure upstream proxies.                                               | • Network Interfaces, page 2-14                             |  |  |  |
|       | • Configure network interface ports.                                                    | • Configuring Transparent Redirection, page 2-21            |  |  |  |
|       | • Configure transparent redirection devices.                                            | • Configuring TCP/IP Traffic Routes, page 2-19              |  |  |  |
|       | • Configure TCP/IP routes.                                                              | • Increasing Interface Capacity Using VLANs,                |  |  |  |
|       | Configure VLANs.                                                                        | page 2-24                                                   |  |  |  |
| 3.    | (Optional) Perform follow up Web Proxy tasks:                                           | • Web Proxy Options for Intercepting Web Requests,          |  |  |  |
|       | • Configure the web proxy to operate in either Forward                                  | page 4-3                                                    |  |  |  |
|       | or Transparent mode.                                                                    | • Configuring Web Proxy Settings, page 4-3                  |  |  |  |
|       | • Decide if additional services are needed for the protocol types you want to intercept | • Web Proxy Options for Intercepting Web Requests, page 4-3 |  |  |  |
|       | • Configure IP spoofing.                                                                | • Web Proxy Cache, page 4-5                                 |  |  |  |
|       | • Manage the web proxy cache.                                                           | • Web Proxy IP Spoofing, page 4-8                           |  |  |  |
|       | • Use custom web request headers.                                                       | • Web Proxy Bypassing, page 4-10                            |  |  |  |
|       | • Bypass the proxy for some requests.                                                   |                                                             |  |  |  |
| 4.    | Perform client tasks:                                                                   | • Client Options for Redirecting Web Requests,              |  |  |  |
|       | • Decide how clients should redirect requests to the                                    | page 4-11                                                   |  |  |  |
|       | web proxy.                                                                              | • Using PAC Files with Client Applications, page 4-11       |  |  |  |
|       | • Configure clients and client resources.                                               |                                                             |  |  |  |
| 5.    | (Optional) Enable and Configure the FTP proxy.                                          | • FTP Proxy Services, page 4-14                             |  |  |  |

# **Best Practices for Intercepting Web Requests**

- Enable only the proxy services you require.
- Use the same forwarding and return method (either L2 or GRE) for all WCCP services defined in the Web Security appliance. This allows the proxy bypass list to work consistently.
- Ensure that users cannot access PAC files from outside the corporate network. This allows your mobile workers to use the web proxy when they are on the corporate network and to connect directly to web servers at other times.
- Allow a web proxy to accept X-Forwarded-For headers from trustworthy downstream proxies or load balancers only.
- Leave the web proxy in the default transparent mode, even if initially using only explicit forwarding. Transparent mode also accepts explicitly forwarded requests.

# Web Proxy Options for Intercepting Web Requests

By itself, the Web Proxy can intercept web requests that use HTTP (including FTP over HTTP) and HTTPS. Additional proxy modules are available to enhance protocol management:

- **FTP Proxy.** The FTP Proxy allows the interception of native FTP traffic (rather than just FTP traffic that has been encoded within HTTP).
- **HTTPS Proxy.** The HTTPS proxy supports the decryption of HTTPS traffic and allows the web proxy to pass unencrypted HTTPS requests on to policies for content analysis.

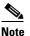

When in transparent mode, the Web Proxy drops all transparently redirected HTTPS requests if the HTTPS proxy is not enabled. No log entries are created for dropped transparently redirected HTTPS requests.

• SOCKS Proxy. The SOCKS proxy allows the interception of SOCKS traffic.

Each of these additional proxies requires the Web Proxy in order to function. You cannot enable them if you disable the Web Proxy.

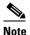

The Web proxy is enabled by default. All other proxies are disabled by default.

### **Related Topics**

- FTP Proxy Services, page 4-14.
- SOCKS Proxy Services, page 4-16

## **Configuring Web Proxy Settings**

#### **Before You Begin**

- Enable the web proxy.
- Step 1 Choose Security Services > Web Proxy.
- Step 2 Click Edit Settings.
- **Step 3** Configure the basic web proxy settings as required.

| Property            | Description                                                      |  |  |
|---------------------|------------------------------------------------------------------|--|--|
| HTTP Ports to Proxy | The ports that the web Proxy will listen on for HTTP connections |  |  |
| Caching             | Specifies whether to enable or disable Web Proxy caching.        |  |  |
|                     | The web proxy caches data to increase performance.               |  |  |

| Property    | Description                                                                                                    |  |  |  |
|-------------|----------------------------------------------------------------------------------------------------|--|--|--|
| Proxy mode  | • Forward — Allow the client browser to name the internet target.<br>Requires individual configuration of each web browser to use the web<br>proxy. The web proxy can intercept only explicitly forwarded web<br>requests in this mode. |  |  |  |
|             | • <b>Transparent</b> (Recommended) — Allow the web proxy to name the internet target. The web proxy can intercept both transparent and explicitly forwarded web requests in this mode.                                                  |  |  |  |
| IP Spoofing | • <b>IP Spoofing disabled</b> — The web proxy changes the request source IP address to match its own address to increase security.                                                                                                    |  |  |  |
|             | • <b>IP Spoofing disabled</b> — The web proxy retains the source address so that it appears to originate from the source client rather than from the Web Security appliance.                                                            |  |  |  |

| <b>Step 4</b> Complete the advanced web proxy settings as req | uired. |
|---------------------------------------------------------------|--------|
|---------------------------------------------------------------|--------|

| Property                                                          | Description                                                                                                    |  |  |  |
|-------------------------------------------------------------------|----------------------------------------------------------------------------------------------------|--|--|--|
| Persistent Connection<br>Timeout                                  | The maximum time in seconds the web proxy keeps open a connection to a client or server after a transaction has been completed and no further activity is detected.                                                                                                    |  |  |  |
|                                                                   | • Client side. The timeout value for connections to clients.                                                                                                    |  |  |  |
|                                                                   | • Server side. The timeout value for connections to servers.                                                                                                    |  |  |  |
|                                                                   | If you increase these values connections will remain open longer and reduce<br>the overhead used to open and close connections repeatedly. However, you<br>also reduce the ability of the Web Proxy to open new connections if the<br>maximum number of simultaneous persistent connections has been reached. |  |  |  |
|                                                                   | Cisco recommends keeping the default values.                                                                                                    |  |  |  |
| In-Use Connection<br>Timeout                                      | The maximum time in seconds that the web proxy waits for more data from<br>an idle client or server when the current transaction has not yet been com-<br>pleted.                                                                                                    |  |  |  |
|                                                                   | • Client side. The timeout value for connections to clients.                                                                                                    |  |  |  |
|                                                                   | • Server side. The timeout value for connections to servers.                                                                                                    |  |  |  |
| Simultaneous Persistent<br>Connections (Server<br>Maximum Number) | The maximum number of connections (sockets) the Web Proxy keeps open with servers.                                                                                                    |  |  |  |

| Generate Headers     | Generate and add headers that encode information about the request.                                                                                                    |  |  |  |
|----------------------|----------------------------------------------------------------------------------------------------|--|--|--|
|                      | • <b>X-Forwarded-For</b> headers encode the IP address of the client from which an HTTP request originated.                                                                                                    |  |  |  |
|                      | Note To turn header forwarding on or off, use the CLI advancedproxyconfig command, Miscellaneous option, "Do you want to pass HTTP X-Forwarded-For headers?"                                                                                             |  |  |  |
|                      | Note Using an explicit forward upstream proxy to manage user authentication or access control with proxy authentication requires forwarding of these headers.                                                                                            |  |  |  |
|                      | • <b>Request Side VIA</b> headers encode the proxies through which the request passed on its way from the client to the server.                                                                                                    |  |  |  |
|                      | • <b>Response Side VIA</b> headers encode the proxies through which the request passed on its way from the server to the client.                                                                                                    |  |  |  |
| Use Received Headers | Allows a Web proxy deployed as an upstream proxy to identify clients using X-Forwarded-For headers send by downstream proxies. The Web Proxy will not accept the IP address in a X-Forwarded-For header from a source that is not included in this list. |  |  |  |
|                      | If enabled, requires the IP address of a downstream proxy or load balancer (you cannot enter subnets or hostnames).                                                                                                    |  |  |  |

**Step 5** Submit and commit your changes.

### **Related Topics**

- Web Proxy Cache, page 4-5.
- Configuring Transparent Redirection, page 2-21

## **Web Proxy Cache**

ſ

The web proxy caches data to increase performance. AsyncOS includes defined caching modes that range from safe to aggressive, and also allows customized caching. You can also exclude specific URLs from being cached, either by removing them from the cache, or by configuring the cache to ignore them.

### **Clearing the Web Proxy Cache**

- Step 1 Choose Security Services > Web Proxy.
- **Step 2** Click **Clear Cache** and confirm your action.

### Removing URLs from the Web Proxy Cache

Note

If you do not include a protocol in the URL, http://will be prepended to it (e.g. www.cisco.com will become http://www.cisco.com)

### Specifying Domains or URLs that the Web Proxy never Caches

```
Step 1
        Access the CLI.
Step 2
        Use the webcache -> ignore commands to access the required submenus:
            example.com> webcache
            Choose the operation you want to perform:
            - EVICT - Remove URL from the cache
            - DESCRIBE - Describe URL cache status
            - IGNORE - Configure domains and URLs never to be cached
            []> ignore
            Choose the operation you want to perform:
            - DOMAINS - Manage domains
            - URLS - Manage urls
            []>
Step 3
        Enter the address type you wish to manage: DOMAINS or URLS.
            []> urls
            Manage url entries:
            Choose the operation you want to perform:
            - DELETE - Delete entries
            - ADD - Add new entries
            - LIST - List entries
            []>
```

**Step 4** Enter **add** to add new entries:

[]> **add** 

Enter new url values; one on each line; an empty line to finish
[]>

**Step 5** Enter domains or URLs, one per line; for example:

Enter new url values; one on each line; an empty line to finish
[]> www.example1.com

Enter new url values; one on each line; an empty line to finish
[]>

You can include certain regular expression (regex) characters when specifying a domain or URLs. With the DOMAINS option, you can use a preceding dot character to exempt an entire domain and its subdomains from caching. For example, you can enter .google.com rather than simply google.com to exempt www.google.com, docs.google.com, and so on.

With the URLS option, you can use the full suite of regular-expression characters. See Regular Expressions, page 8-20 for more information about using regular expressions.

- **Step 6** When you are finished entering values, press Enter until you are returned to the main command-line interface.
- **Step 7** Commit your changes.

### **Choosing The Web Proxy Cache Mode**

```
Step 1
        Access the CLI.
Step 2
        Use the advancedproxyconfig -> caching commands to access the required submenus:
            example.com> advancedproxyconfig
            Choose a parameter group:
            - AUTHENTICATION - Authentication related parameters
            - CACHING - Proxy Caching related parameters
            - DNS - DNS related parameters
            - EUN - EUN related parameters
            - NATIVEFTP - Native FTP related parameters
            - FTPOVERHTTP - FTP Over HTTP related parameters
            - HTTPS - HTTPS related parameters
            - SCANNING - Scanning related parameters
            - PROXYCONN - Proxy connection header related parameters
            - CUSTOMHEADERS - Manage custom request headers for specific domains
            - MISCELLANEOUS - Miscellaneous proxy related parameters
            - SOCKS - SOCKS Proxy parameters
            []> caching
            Enter values for the caching options:
            The following predefined choices exist for configuring advanced caching
            options:
            1. Safe Mode
            2. Optimized Mode
            3. Aggressive Mode
            4. Customized Mode
            Please select from one of the above choices:
```

I

[2]>

**Step 3** Enter a number corresponding to the web proxy cache settings you require:

| Entry | Mode            | DescriptionThe least caching and the most adherence to RFC #2616compared to the other modes.                                                                                                    |  |  |
|-------|-----------------|----------------------------------------------------------------------------------------------------|--|--|
| 1     | Safe            |                                                                                                    |  |  |
| 2     | Optimized       | Moderate caching and moderate adherence to RFC #2616.<br>Compared to safe mode, in optimized mode the Web Proxy<br>caches objects when no caching time is specified when a<br>Last-Modified header is present. The Web Proxy caches<br>negative responses. |  |  |
| 3     | Aggressive      | The most caching and the least adherence to RFC #2616.<br>Compared to optimized mode, aggressive mode caches au<br>thenticated content, ETag mismatches, and content withou<br>a Last-Modified header. The Web Proxy ignores the<br>no-cache parameter.    |  |  |
| 4     | Customized mode | Configure each parameter individually.                                                                                                    |  |  |

- **Step 4** If you chose option 4 (Customized mode), enter values (or leave at the default values) for each of the custom settings.
- **Step 5** Press **Enter** until you return to the main command interface.
- **Step 6** Commit your changes.

#### **Related Topics**

• Web Proxy Cache, page 4-5.

## Web Proxy IP Spoofing

When the web proxy forwards a request, it changes the request source IP address to match its own address by default. This increases security, but you can change this behavior by implementing IP spoofing, so that requests retain their source address and appear to originate from the source client rather than from the Web Security appliance.

IP spoofing works for transparent and explicitly forwarded traffic. When the Web Proxy is deployed in transparent mode, you have the choice to enable IP spoofing for transparently redirected connections only or for all connections (transparently redirected and explicitly forwarded). If explicitly forwarded connections use IP spoofing, you should ensure that you have appropriate network devices to route return packets back to the Web Security appliance.

When IP spoofing is enabled and the appliance is connected to a WCCP router, you must configure two WCCP services: one based on source ports and one based on destination ports.

### **Related Topics**

- Configuring Web Proxy Settings, page 4-3.
- Configuring WCCP Services, page 2-21.

## Web Proxy Custom Headers

You can add custom headers to specific outgoing transactions to request special handling from destination servers. For example, if you have a relationship with YouTube for Schools, you can use a custom header to identify transaction requests to YouTube.com as coming from your network and as requiring special handling.

### Adding Custom Headers To Web Requests

```
Step 1
        Access the CLI.
Step 2
        Use the advancedproxyconfig -> customheaders commands to access the required submenus:
            example.com> advancedproxyconfig
            Choose a parameter group:
            - AUTHENTICATION - Authentication related parameters
            - CACHING - Proxy Caching related parameters
            - DNS - DNS related parameters
            - EUN - EUN related parameters
            - NATIVEFTP - Native FTP related parameters
            - FTPOVERHTTP - FTP Over HTTP related parameters
            - HTTPS - HTTPS related parameters
            - SCANNING - Scanning related parameters
            - PROXYCONN - Proxy connection header related parameters
            - CUSTOMHEADERS - Manage custom request headers for specific domains
            - MISCELLANEOUS - Miscellaneous proxy related parameters
            - SOCKS - SOCKS Proxy parameters
            []> customheaders
            Currently defined custom headers:
           Choose the operation you want to perform:
            - DELETE - Delete entries
            - NEW - Add new entries
            - EDIT - Edit entries
```

[]>

I

**Step 3** Enter the required subcommand as follows:

| Option | Description           Deletes the custom header you identify. Identify the header to delete using the number associated with the header in the list returned by the command. |  |  |  |
|--------|----------------------------------------------------------------------------------------------------|--|--|--|
| Delete |                                                                                                    |  |  |  |
| New    | Creates the header you provide for use with the domain or domains you specify.                                                                                               |  |  |  |
|        | Example header:                                                                                                    |  |  |  |
|        | X-YouTube-Edu-Filter: ABCD1234567890abcdef                                                                                                    |  |  |  |
|        | (The value in this case is a unique key provided by YouTube.)                                                                                                    |  |  |  |
|        | Example domain:                                                                                                    |  |  |  |
|        | youtube.com                                                                                                    |  |  |  |
| Edit   | Replaces an existing header with one you specify. Identify the header to delete using the number associated with the header in the list returned by the command.             |  |  |  |

**Step 4** Press **Enter** until you return to the main command interface.

**Step 5** Commit your changes.

## Web Proxy Bypassing

- Web Proxy Bypassing for Web Requests, page 4-10
- Configuring Web Proxy Bypassing for Web Requests, page 4-10
- Configuring Web Proxy Bypassing for Applications, page 4-10

### Web Proxy Bypassing for Web Requests

You can configure the Web Security appliance so that transparent requests from particular clients, or to particular destinations, bypass the Web Proxy.

Bypassing the web proxy allows you to:

- Prevent interference with non-HTTP-compliant (or proprietary) protocols that use HTTP ports but do not work properly when they connect to a proxy server.
- Ensure that traffic from a particular machine inside the network, such as a malware test machine, bypasses the Web Proxy and all its built-in security protection.

Bypassing only works for requests that are transparently redirected to the web proxy. The web proxy processes all requests that clients explicitly forward to it, whether the proxy is in transparent or forward mode.

### **Configuring Web Proxy Bypassing for Web Requests**

| Step 1 | Choose | Web | Security | Manager : | > Bypass | Settings. |
|--------|--------|-----|----------|-----------|----------|-----------|
|--------|--------|-----|----------|-----------|----------|-----------|

Step 2 Click Edit Bypass Settings.

- **Step 3** Enter the addresses for which you wish to bypass the web proxy.
- **Step 4** Submit and commit your changes.

### **Configuring Web Proxy Bypassing for Applications**

| Step 1 | Choose Web Security Manager > Bypass Settings. |
|--------|------------------------------------------------|
| Step 2 | Click Edit Application Bypass Settings.        |

- **Step 3** Select the application(s) you wish to bypass scanning for.
- **Step 4** Submit and commit your changes.

### Web Proxy Usage Agreement

You can configure the Web Security appliance to inform users that it is filtering and monitoring their web activity. The appliance does this by displaying an end-user acknowledgment page when a user first accesses a browser after a certain period of time. When the end-user acknowledgment page appears, users must click a link to access the original site requested or any other website.

### **Related Topics**

Notify End-Users of Proxy Actions

# **Client Options for Redirecting Web Requests**

If you choose to have clients explicitly forward requests to the web proxy, you must also decide how to configure the clients to do this. Choose from the following methods:

• **Configure Clients Using Explicit Settings.** Configure clients with the web proxy hostname and port number. See individual client documentation for details on how to do this.

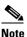

The web proxy port uses port numbers 80 and 3128 by default. Clients can use either port.

• **Configure Clients Using a Proxy Auto-Config (PAC) File.** PAC files provide clients with instructions on where to direct web requests. This options allows you to centrally manage subsequent changes to the proxy details.

If you choose to use PAC files, you must also choose where to store them and how clients will find them.

### **Related Topics**

• Using PAC Files with Client Applications, page 4-11.

# Using PAC Files with Client Applications

## **Options For Publishing Proxy Auto-Config (PAC) Files**

You must publish PAC files where clients can access them. Valid locations are:

- Web servers.
- Web Security appliances. You can place PAC files on a Web Security appliance, which appears to clients as a web browser. The appliance also offers additional options to manage PAC files, including the ability to service requests that use different hostnames, ports, and file names.
- Local machines. You can place the PAC file locally on a client's hard disk. Cisco does not recommend this as a general solution, and it is not suited to automatic PAC file detection methods, but it can be useful for testing.

#### **Related Topics**

- Hosting PAC Files on the Web Security Appliance, page 4-12.
- Specifying PAC Files in Client Applications, page 4-13.

I

## **Client Options For Finding Proxy Auto-Config (PAC) Files**

If you choose to use PAC files for your clients, you must also choose how clients will find the PAC files. You have two options:

- **Configure client with the PAC file location.** Configure the client with a URL that specifically points to the PAC file.
- **Configure clients to detect the PAC file location automatically.** Configure clients to find PAC files automatically using the WPAD protocol along with DHCP or DNS.

### **Automatic PAC File Detection**

WPAD is a protocol that allows the browser determine the location of a PAC file using DHCP and DNS.

- **To use WPAD with DHCP**, you must set up option 252 on the DHCP server's with the url of the PAC file location. Not all browsers support DHCP, however.
- To use WPAD with DNS, you must configure a DNS record to point to the PAC file's host server.

You can configure either or both options. WPAD will first try to find PAC files using DHCP, and if it cannot, it will then try DNS.

### **Related Topics**

• Detecting the PAC File Automatically in Clients, page 4-13

## **Hosting PAC Files on the Web Security Appliance**

| Step 1 | Choose Security Services > PAC File Hosting  |
|--------|----------------------------------------------|
| 0100   | should be beening bervices > The The Hosting |

- Step 2 Click Enable and Edit Settings.
- **Step 3** (Optional) Complete the following basic settings:

| Option              | Description                                                                               |
|---------------------|-------------------------------------------------------------------------------------------|
| PAC Server Ports    | The ports that the Web Security appliance will use to listen for PAC file requests.       |
| PAC File Expiration | Allows the PAC file to expire after a specified number of minutes in the browser's cache. |

**Step 4** Click **Browse** in the PAC Files section and select a PAC file from your local machine for upload to the Web Security appliance.

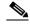

**Note** If the file you select is called default.pac, you do not have to specify the file name when configuring its location in a browser. The Web Security appliance looks for a file called default.pac if no name is specified.

**Step 5** Click **Upload** to upload the PAC file selected in step 4 to the Web Security appliance.

**Step 6** (Optional) In the Hostnames for Serving PAC Files Directly section, configure hostnames and associated file names for PAC file requests that do not include a port number:

| Option                                                       | Description                                                                                                    |
|--------------------------------------------------------------|----------------------------------------------------------------------------------------------------|
| Hostname                                                     | The hostname that the PAC file request must include if the Web Security<br>appliance is to service the request. As the request does not include a port<br>number, it will be processed through the Web Proxy HTTP ports (e.g. port<br>80) and must be distinguishable as a PAC file request through this hostnam-<br>evalue. |
| Default PAC File for "Get/"<br>Request through Proxy<br>Port | The PAC file name that will be associated with the hostname on the same<br>row. Request to the hostname will return the PAC file specified here.<br>Only PAC files that have been uploaded are available for selection.                                                                                                    |
| Add Row                                                      | Adds another row to specify additional hostnames and PAC file names.                                                                                                    |

**Step 7** Submit and commit your changes.

## **Specifying PAC Files in Client Applications**

- Configuring a PAC File Location Manually in Clients, page 4-13
- Detecting the PAC File Automatically in Clients, page 4-13

### **Configuring a PAC File Location Manually in Clients**

### **Step 1** Create and publish a PAC file.

**Step 2** Enter a URL in your browser's PAC file configuration area that points to the PAC file location.

The following are valid URL formats if the Web Security appliance is hosting the PAC file:

http://server\_address[.domain][:port][/filename] | http://WSAHostname[/filename]

where *WSAHostname* is the **hostname** value configured when hosting the PAC file on a Web Security appliance. Otherwise the URL format will depend on the storage location and, in some cases, on the client.

### **Related Topics**

• Hosting PAC Files on the Web Security Appliance, page 4-12.

### **Detecting the PAC File Automatically in Clients**

- **Step 1** Create a PAC file called wpad.dat and publish it to a web server or Web Security appliance (the file must be placed in a web server's root folder if you intend using WPAD with DNS).
- **Step 2** Configure the web server to set up .dat files with the following MIME type:

application/x-ns-proxy-autoconfig

I

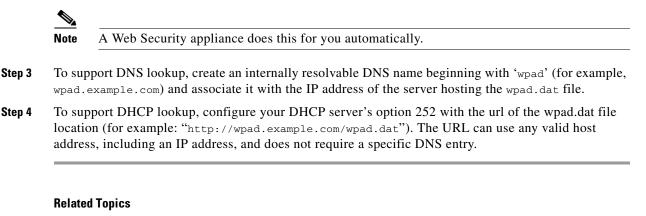

- Using PAC Files with Client Applications, page 4-11.
- Hosting PAC Files on the Web Security Appliance, page 4-12.

## **FTP Proxy Services**

- Overview of FTP Proxy Services, page 4-14
- Enabling and Configuring the FTP Proxy, page 4-14

## **Overview of FTP Proxy Services**

The web proxy can intercept two types of FTP requests:

- **Native FTP.** Native FTP requests are generated by dedicated FTP clients (or by browsers using built-in FTP clients). Requires the FTP proxy.
- **FTP over HTTP.** Browsers sometimes encode FTP requests inside HTTP requests, rather than using native FTP. Does not require the FTP proxy.

### **Related Topics**

- Enabling and Configuring the FTP Proxy, page 4-14.
- Configuring FTP Notification Messages, page 16-13.

## **Enabling and Configuring the FTP Proxy**

- **Step 1** Choose **Security Services > FTP Proxy**.
- **Step 2** Click **Enable and Edit Settings** (if the only available option is **Edit Settings** then the FTP proxy is already enabled).

Γ

| Property                        | Description                                                                                                    |  |  |
|---------------------------------|----------------------------------------------------------------------------------------------------|--|--|
| Proxy Listening Port            | The port that the FTP Proxy will listen to for FTP control connections.<br>Clients should use this port when configuring an FTP proxy (not as the port<br>for connecting to FTP servers, which normally use port 21).                                                                                                    |  |  |
| Caching                         | Whether of not data connections from anonymous users are cached.                                                                                                    |  |  |
|                                 | Note Data from non-anonymous users is never cached.                                                                                                    |  |  |
| Server Side IP Spoofing         | Allows the FTP Proxy to imitate the FTP server's IP address. This supports FTP clients that do not allow transactions when the IP address is different for the control and data connections.                                                                                                    |  |  |
| Authentication Format           | Allows a choice of authentication format the FTP Proxy can use when com-<br>municating with FTP clients.                                                                                                    |  |  |
| Passive Mode Data Port<br>Range | The range of TCP ports that FTP clients should use to establish a data con-<br>nection with the FTP Proxy for passive mode connections.                                                                                                    |  |  |
| Active Mode Data Port<br>Range  | The range of TCP ports FTP servers should use to establish a data connection with the FTP Proxy for active mode connections. This setting applies to both native FTP and FTP over HTTP connections.                                                                                                    |  |  |
|                                 | Increasing the port range accommodates more requests from the same FTP server. Because of the TCP session TIME-WAIT delay (usually a few minutes), a port does not become available again for the <i>same</i> FTP server immediately after being used. As a result, any given FTP server cannot connect to the FTP Proxy in active mode more than $n$ times in a short period of time, where $n$ is the number of ports specified in this field. |  |  |
| Welcome Banner                  | The welcome banner that appears in FTP clients during connection. Choose from:                                                                                                    |  |  |
|                                 | • <b>FTP server message.</b> The message will be provided by the destination FTP server. This option is only available when the web proxy is configured for transparent mode, and only applies for transparent connections.                                                                                                    |  |  |
|                                 | • <b>Custom message.</b> When selected, this custom message is displayed for all native FTP connections. When not selected, this is still used for explicit forward native FTP connections.                                                                                                    |  |  |

| Step 3 ( | (Optional) | Configure th | e basic FTP | Proxy settings. |
|----------|------------|--------------|-------------|-----------------|
|----------|------------|--------------|-------------|-----------------|

**Step 4** (Optional) Configure the advanced FTP Proxy settings:

| Property Description |
|----------------------|
|----------------------|

| Control Connection<br>Timeouts | The maximum number of seconds the FTP Proxy waits for more communi-<br>cation in the control connection from an idle FTP client or FTP server when<br>the current transaction has not been completed. |
|--------------------------------|----------------------------------------------------------------------------------------------------|
|                                | • <b>Client side.</b> The timeout value for control connections to idle FTP clients.                                                                                                    |
|                                | • <b>Server side.</b> The timeout value for control connections to idle FTP servers.                                                                                                    |
| Data Connection<br>Timeouts    | How long the FTP Proxy waits for more communication in the data connec-<br>tion from an idle FTP client or FTP server when the current transaction has<br>not been completed.                         |
|                                | • <b>Client side.</b> The timeout value for data connections to idle FTP clients.                                                                                                    |
|                                | • Server side. The timeout value for data connections to idle FTP servers.                                                                                                    |

**Step 5** Submit and commit your changes.

### **Related topics**

- Overview of FTP Proxy Services, page 4-14.
- To configure proxy settings that apply to FTP over HTTP connections, see Configuring Web Proxy Settings, page 4-3.

# **SOCKS Proxy Services**

- Overview of SOCKS Proxy Services, page 4-16
- Enabling Processing of SOCKS Traffic, page 4-16
- Configuring the SOCKS Proxy, page 4-17
- Creating SOCKS Policies, page 4-17

## **Overview of SOCKS Proxy Services**

The Web Security appliance includes a SOCKS proxy to process SOCKS traffic. SOCKS policies are the equivalent of access policies and control SOCKS traffic. Similar to access policies, you can make use of Identities to specify which transactions are governed by which SOCKS policy. Once SOCKS policies are applied to transactions, Routing policies can then govern routing of the traffic.

## **Enabling Processing of SOCKS Traffic**

#### **Before you Begin**

• Enable the Web Proxy.

Step 1 Choose Security Services > SOCKS Proxy.

Step 2 Click Edit Settings.

- **Step 3** Select **Enable SOCKS Proxy**.
- Step 4 Submit and Commit Changes.

## **Configuring the SOCKS Proxy**

- **Step 1** Choose **Security Services > SOCKS Proxy**.
- Step 2 Click Edit Settings.
- Step 3 Select Enable SOCKS Proxy.
- **Step 4** Configure the basic and advanced SOCKS Proxy settings.

| Property                  | Description                                                                                                    |
|---------------------------|----------------------------------------------------------------------------------------------------|
| SOCKS Proxy               | Enabled.                                                                                                    |
| SOCKS Control Ports       | Ports that accept SOCKS requests. Default is 1080.                                                             |
| UDP Request Ports         | UDP ports on which the SOCKS server should listen. Default is 16000-16100.                                     |
| Proxy Negotiation Timeout | Time to wait (in seconds) to send or receive data from a SOCKS client in the negotiation phase. Default is 60. |
| UDP Tunnel Timeout        | Time to wait (in seconds) for data from a UDP client or server before closing the UDP tunnel. Default is 60.   |

## **Creating SOCKS Policies**

I

| Choo  | se Web Security Manager > SOCKS Policies.                                                   |
|-------|---------------------------------------------------------------------------------------------|
| Click | Add Policy.                                                                                 |
| Assig | n a name in the <b>Policy Name</b> field.                                                   |
|       |                                                                                             |
| Note  | Each policy group name must be unique and only contain alphanumeric characters or the space |
|       | character.                                                                                  |
| (Opti | onal) Add a description.                                                                    |
| · •   | onal) Add a description.                                                                    |
| · •   |                                                                                             |

**Step 7** (Optional) Expand the Advanced section to define additional membership requirements.

| Advanced Option | Description                                                                                                    |  |  |  |
|-----------------|----------------------------------------------------------------------------------------------------|--|--|--|
| Proxy Ports     | The port configured in the browser.                                                                                                    |  |  |  |
|                 | (Optional) Define policy group membership by the proxy port used to access the Web Proxy. Enter one or more port numbers in the Proxy Ports field. Separate multiple ports with commas.                                                                                                    |  |  |  |
|                 | You might want to define policy group membership on the proxy port if you have<br>one set of clients configured to explicitly forward requests on one port, and another<br>set of clients configured to explicitly forward requests on a different port.                                                              |  |  |  |
|                 | <b>Note</b> If the Identity associated with this policy group defines Identity membership by this advanced setting, the setting is not configurable at the SOCKS policy group level.                                                                                                    |  |  |  |
| Subnets         | (Optional) Define policy group membership by subnet or other addresses.                                                                                                    |  |  |  |
|                 | You can choose to use the addresses that may be defined with the associated Identity, or you can enter specific addresses here.                                                                                                    |  |  |  |
|                 | <b>Note</b> If the Identity associated with this policy group defines its membership by addresses, then in this policy group you must enter addresses that are a subset of the Identity's addresses. Adding addresses in the policy group further narrows down the list of transactions that match this policy group. |  |  |  |
| Time Range      | (Optional) Define policy group membership by time range:                                                                                                    |  |  |  |
|                 | 1. Select a time range from the <b>Time Range</b> field.                                                                                                    |  |  |  |
|                 | <b>2.</b> Specify whether this policy group should apply to the times inside or outside the selected time range.                                                                                                    |  |  |  |

### Step 8 Submit and Commit Changes.

### **Related Topics**

- (Optional) Add an Identity for use with SOCKS Policies.
- Add one or more SOCKS Policies to manage SOCKS traffic.

# **Troubleshooting Intercepting Requests**

- URL Categories Do Not Block Some FTP Sites, page A-4
- Large FTP Transfers Disconnect, page A-5
- Zero Byte File Appears On FTP Servers After File Upload, page A-5
- Unable to Route FTP Requests Via an Upstream Proxy, page A-15
- HTTPS and FTP over HTTP Requests Match only Access Policies that Do Not Require Authentication, page A-9
- User Matches Global Policy for HTTPS and FTP over HTTP Requests, page A-9

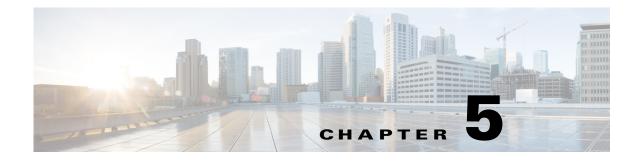

# **Acquire End-User Credentials**

- Overview of Acquire End-User Credentials, page 5-1
- Authentication Best Practices, page 5-2
- Authentication Realms, page 5-3
- Failed Authentication, page 5-20
- Credentials, page 5-25

ſ

• Troubleshooting Authentication, page 5-26

# **Overview of Acquire End-User Credentials**

| Server Type/Realm | Authentication<br>Scheme | Supported Network Protocol               | Notes                                                                                           |
|-------------------|--------------------------|------------------------------------------|-------------------------------------------------------------------------------------------------|
| Active Directory  | Kerberos<br>NTLMSSP      | HTTP, HTTPS<br>Native FTP, FTP over HTTP | Kerberos is only supported in Standard<br>mode. It is not supported in Cloud<br>Connector mode. |
|                   | Basic                    | SOCKS (Basic authentication)             | connector mode.                                                                                 |
| LDAP              | Basic                    | HTTP, HTTPS                              | -                                                                                               |
|                   |                          | Native FTP, FTP over HTTP                |                                                                                                 |
|                   |                          | SOCKS                                    |                                                                                                 |

## **Authentication Task Overview**

| Step | Task                                                                                                    | Links to Related Topics and Procedures                             |
|------|----------------------------------------------------------------------------------------------------|--------------------------------------------------------------------|
| 1.   | Create an authentication realm.                                                                                         | • Creating an Active Directory Authentication Realm, page 5-6      |
|      |                                                                                                    | • Creating an LDAP Authentication Realm, page 5-8                  |
| 2.   | Configure global authentication settings.                                                                               | Configuring Global Authentication Settings,<br>page 5-13           |
| 3.   | Configure external authentication.                                                                                      | •                                                                  |
| 4.   | (Optional) Create and order additional authentication realms. • Creating Authentication Sequences, page 5-19            |                                                                    |
|      | Create at least one authentication realm for each<br>authentication protocol and scheme combination you plan<br>to use. |                                                                    |
| 5.   | (Optional) Configure credential encryption.                                                                             | Configuring Credential Encryption, page 5-25                       |
| 6.   | Create identities to classify users and client software based on authentication requirements.                           |                                                                    |
| 7.   | Create policies to manage web requests from the users<br>and user groups for which you created identities.              | Managing Web Requests Through Policies Best<br>Practices, page 9-2 |

# **Authentication Best Practices**

- Create as few Active Directory realms as is practical. Multiple Active Directory realms require additional memory usage for authentication.
- If using NTLMSSP, authenticate users using either the Web Security appliance or the upstream proxy server, but not both. (Recommend Web Security appliance)
- If using Kerberos, authenticate using the Web Security appliance.
- For optimal performance, authenticate clients on the same subnet using a single realm.

# **Credentials**

Authentication credentials are obtained from users by either prompting them to enter their credentials through their browsers, or another client application, or by obtaining the credentials transparently from another source.

- Configuring Single-Sign-on, page 5-2
- Tracking Credentials for Reuse During a Session, page 5-3
- Authentication and Authorization Failures, page 5-3

## **Configuring Single-Sign-on**

Obtaining credentials transparently facilitates a single-sign-on environment. Transparent user identification is an authentication realm setting.

## **Tracking Credentials for Reuse During a Session**

Using authentication surrogates, after a user authenticates once during a session, you can track credentials for reuse throughout that session rather than having the user authenticate for each new request. Authentication surrogates may be based on the IP address of the user's workstation or on a cookie that is assigned to the session.

## **Authentication and Authorization Failures**

If authentication fails for accepted reasons, such as incompatible client applications, you can grant guest access.

If authentication succeeds but authorization fails, it is possible to allow re-authentication using a different set of credentials that may be authorized to access the requested resource.

### **Related Topics**

- Granting Guest Access After Failed Authentication, page 5-22
- Allowing Re-Authentication with Different Credentials, page 5-23

# **Authentication Realms**

Authentication realms define the details required to contact the authentication servers and specify which authentication scheme to use when communicating with clients. AsyncOS supports multiple authentication realms. Realms can also be grouped into authentication sequences that allow users with different authentication requirements to be managed through the same policies.

- External Authentication, page 5-3
- Creating an Active Directory Realm for Kerberos Authentication Scheme, page 5-4
- Creating an Active Directory Authentication Realm, page 5-6
- Creating an LDAP Authentication Realm, page 5-8
- About Deleting Authentication Realms, page 5-13
- Configuring Global Authentication Settings, page 5-13

#### **Related Topics**

- RADIUS User Authentication, page 21-8
- Authentication Sequences, page 5-18

## **External Authentication**

You can authenticate users through an external LDAP or RADIUS server.

I

### **Configuring External Authentication through an LDAP Server**

### **Before You Begin**

• Create an LDAP authentication realm and configure it with one or more external authentication queries. Creating an LDAP Authentication Realm, page 5-8

### Procedure

- **Step 1** Enable external authentication on the appliance:
  - a. Navigate to System Administration>Users.
  - b. Click Enable in the External Authentication section.
  - **c**. Configure the options:

| Option                                          | Description                                                                                                    |
|-------------------------------------------------|----------------------------------------------------------------------------------------------------|
| Enable External Authentication                  | —                                                                                                    |
| Authentication Type                             | Select LDAP.                                                                                                    |
| External Authentication Cache Timeout           | The number of seconds AsyncOS stores the<br>external authentication credentials before<br>contacting the LDAP server again to<br>re-authenticate. Default is zero (0). |
| LDAP External Authentication Query              | A query configured with the LDAP realm.                                                                                                    |
| Timeout to wait for valid response from server. | The number of seconds AsyncOS waits for a response to the query from the server.                                                                                       |
| Group Mapping                                   | For each group name in the directory, assign a role.                                                                                                    |

**Step 2** Submit and commit your changes.

### **Enabling RADIUS External Authentication**

See Enabling External Authentication Using RADIUS, page 21-8.

### **Creating an Active Directory Realm for Kerberos Authentication Scheme**

### **Before You Begin**

- Ensure the appliance is configured in Standard mode (not Cloud Connector Mode).
- Prepare the Active Directory Server.
  - Install Active Directory on one of these servers: Windows server 2003, 2008, 2008R2 or 2012.
  - Create a user on the Active Directory server that is a member of the domain administrators.
  - Join your client to the domain. Supported clients are Windows XP, Windows 7 and Mac OS 10.5+.

- Use the kerbtray tool from the Windows Resource Kit to verify the Kerberos ticket on the client: http://www.microsoft.com/en-us/download/details.aspx?id=17657.
- Ticket viewer application on Mac clients is available under main menu > KeyChain Access to view the Kerberos tickets.
- Ensure you have the rights and domain information needed to join the Web Security appliance to the Active Directory domain you wish to authenticate against.
- Compare the current time on the Web Security appliance with the current time on the Active Directory server and verify that the difference is no greater than the time specified in the "Maximum tolerance for computer clock synchronization" option on the Active Directory server.
- If the Web Security appliance is managed by a Security Management appliance, be prepared to ensure that same-named authentication realms on different Web Security appliances have identical properties defined on each appliance.
- Be aware that once you commit the new realm, you cannot change a realm's authentication protocol.

**Step 1** In the Cisco Web Security Appliance web interface, choose **Network > Authentication**.

- Step 2 Click Add Realm.
- **Step 3** Assign a unique name to the authentication realm using only alphanumeric and space characters.
- **Step 4** Select **Active Directory** in the Authentication Protocol field.
- **Step 5** Enter up to three fully-qualified domain names or IP addresses for the Active Directory server(s).

Example: ntlm.example.com.

An IP address is required only if the DNS servers configured on the appliance cannot resolve the Active Directory server hostname.

When multiple authentication servers are configured in the realm, the appliance attempts to authorize with up to three authentication servers before failing to authorize the transaction within this realm.

- **Step 6** Join the appliance to the domain:
  - **a**. Configure the Active Directory Account:

| Setting                 | Description                                                                                                    |  |
|-------------------------|----------------------------------------------------------------------------------------------------|--|
| Active Directory Domain | The Active Directory server domain name.<br>Also known as a DNS Domain or realm.                                                                                                    |  |
| NetBIOS domain name     | If the network uses NetBIOS, provide the domain name.                                                                                                    |  |
|                         | <b>Tip</b> If this option is not available use the setntlmsecuritymode CLI command to verify that the NTLM security mode is set to "domain".                                                                     |  |
| Computer Account        | Specify a location within the Active Directory domain where AsyncOS will create an Active Directory computer account, also known as a "machine trust account", to uniquely identify the computer on the domain.  |  |
|                         | If the Active Directory environment automatically deletes computer<br>objects at particular intervals, specify a location for the computer account<br>that is in a container, protected from automatic deletion. |  |

### b. Click Join Domain.

**Step 7** (Optional) Configure transparent user identification.

| Setting                                                                   | Description                                                                                                    |
|---------------------------------------------------------------------------|----------------------------------------------------------------------------------------------------|
| Enable Transparent<br>User Identification using<br>Active Directory agent | Enter both the server name for the machine where the primary Active<br>Directory agent is installed and the shared secret used to access it.<br>(Optional) Enter the server name for the machine where a backup Active<br>Directory agent is installed and its shared secret. |

### **Step 8** Configure Network Security:

| Setting                 | Description                                                                                                    |
|-------------------------|----------------------------------------------------------------------------------------------------|
| Client Signing Required | Select this option if the Active Directory server is configured to require client signing.                            |
|                         | With this option selected, AsyncOS uses Transport Layer Security when communicating with the Active Directory server. |

Step 9 (Optional) Click Start Test. This will test the settings you have entered, ensuring they are correct before real users use them to authenticate. For details on the testing performed, see •Create additional NTLM realms to authenticate users in domains that are not trusted by existing NTLM realms., page 5-13.

### Tip

• Customize the access log to use the %m custom field parameter.

### **Next Step**

 Create an Identity that uses the Kerberos authentication scheme. Classifying Users and Client Software, page 6-3.

## **Creating an Active Directory Authentication Realm**

#### **Before You Begin**

- Ensure you have the rights and domain information needed to join the Web Security appliance to the Active Directory domain you wish to authenticate against.
- If you plan to use "domain" as the NTLM security mode, use only nested Active Directory groups. If Active Directory groups are not nested, use the default value, "ads". See setntlmsecuritymode in the Command Line Interface appendix of this guide.
- Compare the current time on the Web Security appliance with the current time on the Active Directory server and verify that the difference is no greater than the time specified in the "Maximum tolerance for computer clock synchronization" option on the Active Directory server. If the Web Security appliance is managed by a Security Management appliance, be prepared to ensure that same-named authentication realms on different Web Security appliances have identical properties defined on each appliance. Be aware that once you commit the new realm, you cannot change a realm's authentication protocol.

Step 1 Choose Network > Authentication.

Step 2 Click Add Realm.

**Step 10** Submit and commit your changes.

- **Step 3** Assign a unique name to the authentication realm using only alphanumeric and space characters.
- **Step 4** Select **Active Directory** in the Authentication Protocol and Scheme(s) field.
- **Step 5** Enter up to three fully-qualified domain names or IP addresses for the Active Directory server(s).

Example: active.example.com.

An IP address is required only if the DNS servers configured on the appliance cannot resolve the Active Directory server hostname.

When multiple authentication servers are configured in the realm, the appliance attempts to authorize with up to three authentication servers before failing to authorize the transaction within this realm.

- **Step 6** Join the appliance to the domain:
  - a. Configure the Active Directory Account:

| Setting                 | Description                                                                                                    |  |
|-------------------------|----------------------------------------------------------------------------------------------------|--|
| Active Directory Domain | The Active Directory server domain name.<br>Also known as a DNS Domain or realm.                                                                                                    |  |
| NetBIOS domain name     | If the network uses NetBIOS, provide the domain name.                                                                                                    |  |
|                         | TipIf this option is not available use the setntlmsecuritymode CLI<br>command to verify that the NTLM security mode is set to<br>"domain".                                                                                                    |  |
| Computer Account        | Specify a location within the Active Directory domain where AsyncOS<br>will create an Active Directory computer account, also known as a<br>"machine trust account", to uniquely identify the computer on the domain.<br>If the Active Directory environment automatically deletes computer<br>objects at particular intervals, specify a location for the computer account<br>that is in a container, protected from automatic deletion. |  |

### b. Click Join Domain.

**c.** Enter the sAMAccountName user name and password for an existing Active Directory user that has rights to create computer accounts in the domain.

Example: "jazzdoe" Do not use: "DOMAIN\jazzdoe" or "jazzdoe@domain"

This information is used once to establish the computer account and is not saved.

- d. Click Create Account.
- **Step 7** (Optional) Configure transparent authentication.

| Setting                                                                                                    | Description                                                           |
|----------------------------------------------------------------------------------------------------|-----------------------------------------------------------------------|
| Enable Transparent                                                                                                    | Enter both the server name for the machine where the primary Active   |
| User Identification using                                                                                                    | Directory agent is installed and the shared secret used to access it. |
| Active Directory agent (Optional) Enter the server name for the machine where a bac Directory agent is installed and its shared secret. |                                                                       |

#### **Step 8** Configure Network Security:

## **Creating an LDAP Authentication Realm**

### **Before You Begin**

- Obtain the following information about LDAP in your organization:
  - LDAP version
  - Server addresses
  - LDAP ports
- If the Web Security appliance is managed by a Security Management appliance, ensure that same-named authentication realms on different Web Security appliances have identical properties defined on each appliance.

### **Step 1** Choose **Network > Authentication**.

- Step 2 Click Add Realm.
- **Step 3** Assign a unique name to the authentication realm using only alphanumeric and space characters.
- **Step 4** Select LDAP in the Authentication Protocol and Scheme(s) field.

Γ

| Setting                                      | Description                                                                                                    |
|----------------------------------------------|----------------------------------------------------------------------------------------------------|
| LDAP Version                                 | Choose the version of LDAP, and choose whether or not to use Secure LDAP.                                                                                                    |
|                                              | The appliance supports LDAP versions 2 and 3. Secure LDAP requires LDAP version 3.                                                                                                    |
|                                              | Choose whether or not this LDAP server supports Novell eDirectory to use with transparent user identification.                                                                                                    |
| LDAP Server                                  | Enter the LDAP server IP address or hostname and its port number. You can specify up to three servers.                                                                                                    |
|                                              | The hostname must be a fully-qualified domain name. For example,<br>ldap.example.com. An IP address is required only if the DNS servers<br>configured on the appliance cannot resolve the LDAP server hostname.                                                                                                    |
|                                              | The default port number for Standard LDAP is 389. The default number for Secure LDAP is 636.                                                                                                    |
|                                              | If the LDAP server is an Active Directory server, enter the hostname or IP address and the port of the domain controller here. Whenever possible, enter the name of the Global Catalog Server and use port 3268. However, you might wan to use a local domain controller when the global catalog server is physically fa away and you know you only need to authenticate users on the local domain controller. |
|                                              | <b>Note:</b> When you configure multiple authentication servers in the realm, the appliance attempts to authorize with up to three authentication servers before failing to authenticate the transaction within that realm.                                                                                                    |
| LDAP Persistent                              | Choose one of the following values:                                                                                                    |
| Connections<br>under the Advanced<br>ection) | • Use persistent connections (unlimited). Use existing connections. If no connections are available a new connection is opened.                                                                                                    |
|                                              | • Use persistent connections. Use existing connections to service the number of requests specified. When the maximum is reached, establish a new connection to the LDAP server.                                                                                                    |
|                                              | • <b>Do not use persistent connections.</b> Always create a new connection to the LDAP server.                                                                                                    |

### **Step 5** Enter the LDAP authentication settings:

| Setting             | Description                                                                                                    |
|---------------------|----------------------------------------------------------------------------------------------------|
| User Authentication | Enter values for the following fields:                                                                                                    |
|                     | Base Distinguished Name (Base DN)                                                                                                    |
|                     | The LDAP database is a tree-type directory structure and the appliance uses the Base DN to navigate to the correct location in the LDAP directory tree to begin a search. A valid Base DN filter string is composed of one or more components of the form object-value. For example dc=companyname, dc=com. |
|                     | User Name Attribute                                                                                                    |
|                     | Choose one of the following values:                                                                                                    |
|                     | • <b>uid</b> , <b>cn</b> , and <b>sAMAccountName</b> . Unique identifiers in the LDAP directory that specify a username.                                                                                                    |
|                     | • custom. A custom identifier such as UserAccount.                                                                                                    |
|                     | User Filter Query                                                                                                    |
|                     | The User Filter Query is an LDAP search filter that locates the users Base DN.<br>This is required if the user directory is in a hierarchy below the Base DN, or if<br>the login name is not included in the user-specific component of that users Base<br>DN.                                              |
|                     | Choose one of the following values:                                                                                                    |
|                     | • <b>none.</b> Filters any user.                                                                                                    |
|                     | • <b>custom.</b> Filters a particular group of users.                                                                                                    |
| Query Credentials   | Choose whether or not the authentication server accepts anonymous queries.                                                                                                    |
|                     | If the authentication server does accept anonymous queries, choose <b>Server Accepts Anonymous Queries</b> .                                                                                                    |
|                     | If the authentication server does not accept anonymous queries, choose Use <b>Bind DN</b> and then enter the following information:                                                                                                    |
|                     | • <b>Bind DN.</b> The user on the external LDAP server permitted to search the LDAP directory. Typically, the bind DN should be permitted to search the entire directory.                                                                                                    |
|                     | • <b>Password.</b> The password associated with the user you enter in the Bind DN field.                                                                                                    |
|                     | The following text lists some example users for the Bind DN field:                                                                                                    |
|                     | cn=administrator,cn=Users,dc=domain,dc=com<br>sAMAccountName=jdoe,cn=Users,dc=domain,dc=com.                                                                                                    |
|                     | If the LDAP server is an Active Directory server, you may also enter the Bind DN username as "DOMAIN\username."                                                                                                    |

Γ

| Group Object Setting                        | Description                                                                                                    |
|---------------------------------------------|----------------------------------------------------------------------------------------------------|
| Group Membership                            | Choose the LDAP attribute which lists all users that belong to this group.                                     |
| Attribute Within Group                      | Choose one of the following values:                                                                            |
| Object                                      | • <b>member</b> and <b>uniquemember</b> . Unique identifiers in the LDAP directory that specify group members. |
|                                             | • custom. A custom identifier such as UserInGroup.                                                             |
| Attribute that Contains the Group Name      | Choose the LDAP attribute which specifies the group name that can be used in the policy group configuration.   |
|                                             | Choose one of the following values:                                                                            |
|                                             | • <b>cn.</b> A unique identifier in the LDAP directory that specifies the name of a group.                     |
|                                             | • custom. A custom identifier such as FinanceGroup.                                                            |
| Query String to<br>Determine if Object is a | Choose an LDAP search filter that determines if an LDAP object represents a user group.                        |
| Group                                       | Choose one of the following values:                                                                            |
|                                             | objectclass=groupofnames                                                                                       |
|                                             | objectclass=groupofuniquenames                                                                                 |
|                                             | • objectclass=group                                                                                            |
|                                             | • custom. A custom filter such as objectclass=person.                                                          |
|                                             | <b>Note:</b> The query defines the set of authentication groups which can be used in policy groups.            |

**Step 6** (Optional) Enable Group Authorization via group object or user object and complete the settings for the chosen option accordingly:

| User Object Setting                       | Description                                                                                                    |
|-------------------------------------------|----------------------------------------------------------------------------------------------------|
| Group Membership<br>Attribute Within User | Choose the attribute which list all the groups that this user belongs to.                                                                                     |
| Object                                    | Choose one of the following values:                                                                                                    |
| 5                                         | • <b>memberOf.</b> Unique identifiers in the LDAP directory that specify user members.                                                                        |
|                                           | • custom. A custom identifier such as UserInGroup.                                                                                                    |
| Group Membership<br>Attribute is a DN     | Specify whether the group membership attribute is a distinguished name (DN) which refers to an LDAP object. For Active Directory servers, enable this option. |
|                                           | When this is enabled, you must configure the subsequent settings.                                                                                             |

| User Object Setting                                  | Description                                                                                                    |
|------------------------------------------------------|----------------------------------------------------------------------------------------------------|
| Attribute that Contains<br>the Group Name            | When the group membership attribute is a DN, this specifies the attribute that can be used as group name in policy group configurations. |
|                                                      | Choose one of the following values:                                                                                                    |
|                                                      | • <b>cn.</b> A unique identifier in the LDAP directory that specifies the name of a group.                                               |
|                                                      | • custom. A custom identifier such as FinanceGroup.                                                                                      |
| Query String to<br>Determine if Object is<br>a Group | Choose an LDAP search filter that determines if an LDAP object represents a user group.                                                  |
|                                                      | Choose one of the following values:                                                                                                    |
|                                                      | objectclass=groupofnames                                                                                                    |
|                                                      | objectclass=groupofuniquenames                                                                                                    |
|                                                      | • objectclass=group                                                                                                    |
|                                                      | • custom. A custom filter such as objectclass=person.                                                                                    |
|                                                      | <b>Note:</b> The query defines the set of authentication groups which can be used in Web Security Manager policies.                      |

### **Step 7** (Optional) Configure external LDAP authentication for users

- a. Select External Authentication Queries.
- **b.** Identify the user accounts:.

| Base DN                              | The Base DN to navigate to the correct location in the LDAP directory tree to begin a search. |
|--------------------------------------|-----------------------------------------------------------------------------------------------|
| Query String                         | The query to return the set of authentication groups, for example:                            |
|                                      | (&(objectClass=posixAccount)(uid={u}))                                                        |
|                                      | or                                                                                            |
|                                      | (&(objectClass=user)(sAMAccountName={u}))                                                     |
| Attribute containing the user's full | The LDAP attribute, for example, displayName or gecos.                                        |
| name                                 |                                                                                               |

- c. (Optional) Deny login to expired accounts based on RFC 2307 account expiration LDAP attributes.
- d. Provide a query to retrieve group information for users.

If a user belongs to multiple LDAP groups with different user roles, AsyncOS grants the user the permissions for the most restrictive role.

| Base DN                                   | The Base DN to navigate to the correct location in the LDAP directory tree to begin a search. |
|-------------------------------------------|-----------------------------------------------------------------------------------------------|
| Query String                              | (&(objectClass=posixAccount)(uid={u}))                                                        |
| Attribute containing the user's full name | gecos                                                                                         |

Step 8 (Optional) Click Start Test. This will test the settings you have entered, ensuring they are correct before real users use them to authenticate. For details on the testing performed, see •Create additional NTLM realms to authenticate users in domains that are not trusted by existing NTLM realms., page 5-13.

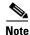

Once you submit and commit your changes, you cannot later change a realm's authentication protocol.

**Step 9** Submit and commit your changes.

#### **Related Topics**

• External Authentication, page 5-3

### **Using Multiple NTLM Realms and Domains**

The following rules apply in regard to using multiple NTLM realms and domains:

- You can create up to 10 NTLM authentication realms.
- The client IP addresses in one NTLM realm must not overlap with the client IP addresses in another NTLM realm.
- Each NTLM realm can join one Active Directory domain only but can authenticate users from any domains trusted by that domain. This trust applies to other domains in the same forest by default and to domains outside the forest to which at least a one way trust exists.
- Create additional NTLM realms to authenticate users in domains that are not trusted by existing NTLM realms.

### **About Deleting Authentication Realms**

Deleting an authentication realm disables associated identities, which in turn removes those identities from associated policies.

Deleting an authentication realm removes it from sequences.

## **Configuring Global Authentication Settings**

Configure Global Authentication Settings to apply settings to all authentication realms, independent of their authentication protocols.

The Web Proxy deployment mode affects which global authentication settings you can configure. More settings are available when it is deployed in transparent mode than in explicit forward mode.

#### **Before You Begin**

- Be familiar with the following concepts:
  - Failed Authentication, page 5-20
  - Failed Authorization: Allowing Re-Authentication with Different Credentials, page 5-23

### Step 1 Choose Network > Authentication

Step 2 Click Edit Global Settings.

| Setting                                                                                                    | Description                                                                                                    |
|----------------------------------------------------------------------------------------------------|----------------------------------------------------------------------------------------------------|
| Action if Authentication<br>Service Unavailable                                                            | Choose one of the following values:                                                                                                    |
|                                                                                                    | • <b>Permit traffic to proceed without authentication.</b> Processing continues as if the user was authenticated.                                                                                                    |
|                                                                                                    | • <b>Block all traffic if user authentication fails.</b> Processing is discontinued and all traffic is blocked.                                                                                                    |
| Failed Authentication<br>Handling                                                                          | When you grant users guest access in an Identity policy, this setting determines how the Web Proxy identifies and logs the user as a guest in the access logs.                                                                                                    |
|                                                                                                    | For more information on granting users guest access, see Granting Guest Access After Failed Authentication, page 5-22.                                                                                                    |
| Re-authentication                                                                                          | This setting allows users to authenticate again if the user is blocked                                                                                                    |
| (Enable Re-Authentication<br>Prompt If End User Blocked<br>by URL Category or User<br>Session Restriction) | from a website due to a restrictive URL filtering policy or due to being restricted from logging into another IP address.                                                                                                    |
|                                                                                                    | The user sees a block page that includes a link that allows them to enter<br>new authentication credentials. If the user enters credentials that allow<br>greater access, the requested page appears in the browser.                                                                                       |
|                                                                                                    | <b>Note:</b> This setting only applies to authenticated users who are blocked due to restrictive URL filtering policies or User Session Restrictions. It does not apply to blocked transactions by subnet with no authentication.                                                                          |
|                                                                                                    | For more information, see Failed Authorization: Allowing Re-Authentication with Different Credentials, page 5-23.                                                                                                    |
| Basic Authentication Token<br>TTL                                                                          | Controls the length of time that user credentials are stored in the cache<br>before revalidating them with the authentication server. This includes<br>the username and password and the directory groups associated with<br>the user.                                                                     |
|                                                                                                    | The default value is the recommended setting. When the Surrogate<br>Timeout setting is configured and is greater than the Basic<br>Authentication Token TTL, then the Surrogate Timeout value takes<br>precedence and the Web Proxy contacts the authentication server after<br>surrogate timeout expires. |

**Step 3** Edit the settings in the Global Authentication Settings section:.

The remaining authentication settings you can configure depends on how the Web Proxy is deployed, in transparent or explicit forward mode.

Γ

| Setting                                           | Description                                                                                                    |
|---------------------------------------------------|----------------------------------------------------------------------------------------------------|
| Credential Encryption                             | This setting specifies whether or not the client sends the login credentials to the Web Proxy through an encrypted HTTPS connection.                                                                                                    |
|                                                   | This setting applies to both Basic and NTLMSSP authentication schemes,<br>but it is particularly useful for Basic authentication scheme because user<br>credentials are sent as plain text.                                                                                                    |
|                                                   | For more information, see Failed Authentication, page 5-20.                                                                                                    |
| HTTPS Redirect Port                               | Specify a TCP port to use for redirecting requests for authenticating users over an HTTPS connection.                                                                                                    |
|                                                   | This specifies through which port the client will open a connection to the Web Proxy using HTTPS. This occurs when credential encryption is enabled or when using Access Control and users are prompted to authenticate.                                                                                                    |
| Redirect Hostname                                 | Enter the short hostname of the network interface on which the Web Proxy listens for incoming connections.                                                                                                    |
|                                                   | When you configure authentication on an appliance deployed in transparent<br>mode, the Web Proxy uses this hostname in the redirection URL sent to<br>clients for authenticating users.                                                                                                    |
|                                                   | You can enter either the following values:                                                                                                    |
|                                                   | <ul> <li>Single word hostname. You can enter the single word hostname that is DNS resolvable by the client and the Web Security appliance. This allows clients to achieve true single sign-on with Internet Explorer without additional browser side setup.</li> <li>Be sure to enter the single word hostname that is DNS resolvable by the client and the Web Security appliance.</li> <li>For example, if your clients are in domain mycompany.com and the interface on which the Web Proxy is listening has a full hostname of proxy.mycompany.com, then you should enter proxy in this field. Clients perform a lookup on proxy and they should be able to resolve proxy.mycompany.com.</li> </ul> |
|                                                   | <ul> <li>Fully qualified domain name (FQDN). You can also enter the FQDN or IP address in this field. However, if you do that and want true single sign-on for Internet Explorer and Firefox browsers, you must ensure that the FQDN or IP address is added to the client's Trusted Sites list in the client browsers.</li> <li>The default value is the FQDN of the M1 or P1 interface, depending on which interface is used for proxy traffic.</li> </ul>                                                                                                    |
| Credential Cache<br>Options:<br>Surrogate Timeout | This setting specifies how long the Web Proxy waits before asking the client<br>for authentication credentials again. Until the Web Proxy asks for<br>credentials again, it uses the value stored in the surrogate (IP address or<br>cookie).                                                                                                    |
|                                                   | It is common for user agents, such as browsers, to cache the authentication credentials so the user will not be prompted to enter credentials each time.                                                                                                    |

**Step 4** If the Web Proxy is deployed in transparent mode, edit the settings as follows:

| Setting                                                | Description                                                                                                    |
|--------------------------------------------------------|----------------------------------------------------------------------------------------------------|
| Credential Cache<br>Options:<br>Client IP Idle Timeout | When IP address is used as the authentication surrogate, this setting specifies how long the Web Proxy waits before asking the client for authentication credentials again when the client has been idle.                                                                                                    |
|                                                        | When this value is greater than the Surrogate Timeout value, this setting has<br>no effect and clients are prompted for authentication after the Surrogate<br>Timeout is reached.                                                                                                    |
|                                                        | You might want to use this setting to reduce the vulnerability of users who leave their computers.                                                                                                    |
| Credential Cache<br>Options:<br>Cache Size             | Specifies the number of entries that are stored in the authentication cache.<br>Set this value to safely accommodate the number of users that are actually<br>using this device. The default value is the recommended setting.                                                                                                    |
| User Session<br>Restrictions                           | This setting specifies whether or not authenticated users are allowed to access the Internet from multiple IP addresses simultaneously.                                                                                                    |
|                                                        | You might want to restrict access to one machine to prevent users from<br>sharing their authentication credentials with non-authorized users. When a<br>user is prevented from logging in at a different machine, an end-user<br>notification page appears. You can choose whether or not users can click a<br>button to login as a different username using the Re-authentication setting<br>on this page. |
|                                                        | When you enable this setting, enter the restriction timeout value, which determines how long users must wait before being able to log into a machine with a different IP address. The restriction timeout value must be greater than the surrogate timeout value.                                                                                                    |
|                                                        | You can remove a specific user or all users from the authentication cache using the authcache CLI command.                                                                                                    |
| Advanced                                               | When using Credential Encryption or Access Control, you can choose<br>whether the appliance uses the digital certificate and key shipped with the<br>appliance (the Cisco Web Security Appliance Demo Certificate) or a digital<br>certificate and key you upload here.                                                                                                    |

Γ

| Setting                                           | Description                                                                                                    |  |  |
|---------------------------------------------------|----------------------------------------------------------------------------------------------------|--|--|
| Credential Encryption                             | This setting specifies whether or not the client sends the login credentials to<br>the Web Proxy through an encrypted HTTPS connection. To enable<br>credential encryption, choose "HTTPS Redirect (Secure)". When you<br>enable credential encryption, additional fields appear to configure how to<br>redirect clients to the Web Proxy for authentication.                                                                                                    |  |  |
|                                                   | This setting applies to both Basic and NTLMSSP authentication schemes,<br>but it is particularly useful for Basic authentication scheme because user<br>credentials are sent as plain text.                                                                                                    |  |  |
|                                                   | For more information, see Failed Authentication, page 5-20.                                                                                                    |  |  |
| HTTPS Redirect Port                               | Specify a TCP port to use for redirecting requests for authenticating users over an HTTPS connection.                                                                                                    |  |  |
|                                                   | This specifies through which port the client will open a connection to the Web Proxy using HTTPS. This occurs when credential encryption is enabled or when using Access Control and users are prompted to authenticate.                                                                                                    |  |  |
| Redirect Hostname                                 | Enter the short hostname of the network interface on which the Web Proxy listens for incoming connections.                                                                                                    |  |  |
|                                                   | When you enable Authentication Mode above, the Web Proxy uses this hostname in the redirection URL sent to clients for authenticating users.                                                                                                    |  |  |
|                                                   | You can enter either the following values:                                                                                                    |  |  |
|                                                   | <ul> <li>Single word hostname. You can enter the single word hostname that is DNS resolvable by the client and the Web Security appliance. This allows clients to achieve true single sign-on with Internet Explorer without additional browser side setup.</li> <li>Be sure to enter the single word hostname that is DNS resolvable by the client and the Web Security appliance.</li> <li>For example, if your clients are in domain mycompany.com and the interface on which the Web Proxy is listening has a full hostname of proxy.mycompany.com, then you should enter proxy in this field. Clients perform a lookup on proxy and they should be able to resolve proxy.mycompany.com.</li> </ul> |  |  |
|                                                   | • Fully qualified domain name (FQDN). You can also enter the FQDN or IP address in this field. However, if you do that and want true single sign-on for Internet Explorer and Firefox browsers, you must ensure that the FQDN or IP address is added to the client's Trusted Sites list in the client browsers.<br>The default value is the FQDN of the M1 or P1 interface, depending on which interface is used for proxy traffic.                                                                                                    |  |  |
| Credential Cache<br>Options:<br>Surrogate Timeout | This setting specifies how long the Web Proxy waits before asking the client<br>for authentication credentials again. Until the Web Proxy asks for<br>credentials again, it uses the value stored in the surrogate (IP address or<br>cookie).                                                                                                    |  |  |
|                                                   | Note that it is common for user agents, such as browsers, to cache the authentication credentials so the user will not be prompted to enter credentials each time.                                                                                                    |  |  |

#### **Step 5** If the Web Proxy is deployed in explicit forward mode, edit the settings as follows:

| Setting                                                | Description                                                                                                    |  |  |  |  |
|--------------------------------------------------------|----------------------------------------------------------------------------------------------------|--|--|--|--|
| Credential Cache<br>Options:<br>Client IP Idle Timeout | When IP address is used as the authentication surrogate, this setting<br>specifies how long the Web Proxy waits before asking the client for<br>authentication credentials again when the client has been idle.                                                                                                    |  |  |  |  |
|                                                        | When this value is greater than the Surrogate Timeout value, this setting has<br>no effect and clients are prompted for authentication after the Surrogate<br>Timeout is reached.                                                                                                    |  |  |  |  |
|                                                        | You might want to use this setting to reduce the vulnerability of users who leave their computers.                                                                                                    |  |  |  |  |
| Credential Cache<br>Options:                           | Specifies the number of entries that are stored in the authentication cache.<br>Set this value to safely accommodate the number of users that are actually                                                                                                    |  |  |  |  |
| Cache Size                                             | using this device. The default value is the recommended setting.                                                                                                    |  |  |  |  |
| User Session<br>Restrictions                           | This setting specifies whether or not authenticated users are allowed to access the Internet from multiple IP addresses simultaneously.                                                                                                    |  |  |  |  |
|                                                        | You might want to restrict access to one machine to prevent users from<br>sharing their authentication credentials with non-authorized users. When a<br>user is prevented from logging at a different machine, an end-user<br>notification page appears. You can choose whether or not users can click a<br>button to login as a different username using the Re-authentication setting<br>on this page. |  |  |  |  |
|                                                        | When you enable this setting, enter the restriction timeout value, which determines how long users must wait before being able to log into a machine with a different IP address. The restriction timeout value must be greater than the surrogate timeout value.                                                                                                    |  |  |  |  |
|                                                        | You can remove a specific user or all users from the authentication cache using the authcache CLI command.                                                                                                    |  |  |  |  |
| Advanced                                               | When using Credential Encryption or Access Control, you can choose<br>whether the appliance uses the digital certificate and key shipped with the<br>appliance (the Cisco Web Security Appliance Demo Certificate) or a digital<br>certificate and key you upload here.                                                                                                    |  |  |  |  |
|                                                        | To upload a digital certificate and key, click <b>Browse</b> and navigate to the necessary file on your local machine. Then click <b>Upload Files</b> after you select the files you want.                                                                                                    |  |  |  |  |

**Step 6** Submit and commit your changes.

## **Authentication Sequences**

- About Authentication Sequences, page 5-19
- Creating Authentication Sequences, page 5-19
- Editing And Reordering Authentication Sequences, page 5-20
- Editing And Reordering Authentication Sequences, page 5-20

5 - 19

### **About Authentication Sequences**

Use authentication sequences to allow single Identities to authenticate users via different authentication servers or protocols. Authentication sequences are also useful for providing backup options in case primary authentication options become unavailable.

Authentication sequences are collections of two or more authentication realms. The realms used can have different authentication servers and different authentication protocols. For more information on authentication realms, seeAuthentication Realms, page 5-3.

After you create a second authentication realm, the appliance automatically displays a Realm Sequences section under Network > Authentication and includes a default authentication sequence named All Realms. The All Realms sequence automatically includes each realm you define. You can change the order of the realms within the All Realms sequence, but you cannot delete the All Realms sequence or remove any realms from it.

When multiple NTLM authentication realms are defined, the Web Security appliance uses the NTLMSSP authentication scheme with only one NTLM authentication realm per sequence. You can choose which NTLM authentication realm to use for NTLMSSP within each sequence, including the All Realms sequence. To use NTLMSSP with multiple NTLM realms, define a separate Identity for each realm.

Which authentication realms within a sequence get used during authentication depends on:

- The authentication scheme used. This is generally dictated by the type of credentials entered at the client.
- The order in which realms are listed within the sequence (for Basic realms only, as only one NTLMSSP realm is possible).

For optimal performance, authenticate clients on the same subnet using a single realm.

### **Creating Authentication Sequences**

#### **Before You Begin**

- Create two or more authentication realms (see Authentication Realms, page 5-3).
- If the Web Security appliance is managed by a Security Management appliance, ensure that same-named authentication realms on different Web Security appliances have identical properties defined on each appliance. Be aware that AsyncOS will use the realms to process authentication sequentially, beginning with the first realm in the list.
- Step 1 Choose Network > Authentication
- Click Add Sequence. Step 2
- Step 3 Enter a unique name for the sequence using alphanumeric and space characters.
- Step 4 In the first row of the Realm Sequence for Basic Scheme area, choose the first authentication realm you want to include in the sequence.
- Step 5 In the second row of the Realm Sequence for Basic Scheme area, choose the next realm you want to include in the sequence.
- Step 6 (Optional) Click **Add Row** to include another realm that uses Basic credentials.
- If an NTLM realm is defined, choose an NTLM realm in the Realm for NTLMSSP Scheme field. Step 7

Chapter 5 Acquire End-User Credentials

The Web Proxy uses this NTLM realm when the client sends NTLMSSP authentication credentials.

**Step 8** Submit and commit your changes.

### **Editing And Reordering Authentication Sequences**

| Step 1 | Choos                           | Choose Network > Authentication.                                                                                                    |  |  |  |  |  |  |
|--------|---------------------------------|----------------------------------------------------------------------------------------------------|--|--|--|--|--|--|
| Step 2 | Click                           | Click the name of the sequence you wish to edit or re-order.                                                                                                    |  |  |  |  |  |  |
| Step 3 |                                 | Choose a realm name from the Realms drop-down list on the row corresponding to the position number you want the realm to occupy in the sequence.                                                                                                    |  |  |  |  |  |  |
|        |                                 |                                                                                                    |  |  |  |  |  |  |
|        | Note                            | For the All Realms sequence, you can only change the order of its realms, you cannot change<br>the realms themselves. To change the order of realms in the All Realms sequence, click the<br>arrows in the Order column to reposition the corresponding realms. |  |  |  |  |  |  |
| Step 4 | -                               | t Step 3 until all realms are listed and ordered as required, ensuring that each realm name appears row only.                                                                                                    |  |  |  |  |  |  |
| Step 5 | Submit and commit your changes. |                                                                                                    |  |  |  |  |  |  |

### **Deleting Authentication Sequences**

#### **Before You Begin**

• Be aware that deleting an authentication sequence also disables associated identities, which in turn removes those identities from associated policies.

| Step 1 | Choose Network > Authentication.                                     |
|--------|----------------------------------------------------------------------|
| Step 2 | Click the trash can icon for the sequence name.                      |
| Step 3 | Click <b>Delete to</b> confirm that you want to delete the sequence. |
| Step 4 | Commit your changes.                                                 |

## **Failed Authentication**

- About Failed Authentication, page 5-21
- Bypassing Authentication, page 5-21

## **About Failed Authentication**

Users may be blocked from the web due to authentication failure for the following reason:

- **Client limitations.** Some client applications may not properly support authentication. You can bypass authentication for these clients by configuring Identities that do not require authorization and basing their criteria on the clients (and, optionally, on the URLs they need to access).
- Authentication service is unavailable. An authentication service might be unavailable due to network or server issues. You can choose to allow unauthenticated traffic in this circumstance.
- **Invalid credentials.** Some users may be unable to supply valid credentials for proper authentication (for example, visitors or users awaiting credentials). You can choose to grant these users limited access to the web.

#### **Related Topics**

- Bypassing Authentication, page 5-21
- Permitting Unauthenticated Traffic While Authentication Service is Unavailable, page 5-21
- Granting Guest Access After Failed Authentication, page 5-22

### **Bypassing Authentication**

| Ste | p                                                                                                    | More Information                                   |
|-----|----------------------------------------------------------------------------------------------------|----------------------------------------------------|
| 1.  | Create a custom URL category that contains the affected websites by configuring the Advanced properties.                          |                                                    |
| 2.  | <ul><li>Create an identity with these characteristics:</li><li>Placed above all identities that require authentication.</li></ul> | Classifying Users and Client Software,<br>page 6-3 |
|     | - Includes the custom URL category.                                                                                               |                                                    |
|     | - Includes affected client applications.                                                                                          |                                                    |
|     | - Does not require authentication                                                                                                 |                                                    |
| 3.  | Create a policy for the identity.                                                                                                 | Creating a Policy, page 9-5                        |

#### **Related Topics**

• Bypassing the Web Proxy

# Permitting Unauthenticated Traffic While Authentication Service is Unavailable

## Note

This configuration applies only when an authentication service is unavailable. It will not bypass authentication permanently. For alternative options, see About Failed Authentication, page 5-21

**Step 1** Choose **Network > Authentication**.

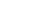

- Step 2 Click Edit Global Settings.
- **Step 3** Click the **Permit Traffic To Proceed Without Authentication** in the Action If Authentication Service Unavailable field.
- **Step 4** Submit and commit your changes.

### **Granting Guest Access After Failed Authentication**

Granting guest access requires that the following procedures are completed:

- 1. Define an Identity that Supports Guest Access, page 5-22
- 2. Use an Identity that Supports Guest Access in a Policy, page 5-22
- 3. (Optional) Configure How Guest User Details are Logged, page 5-23

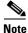

If an Identity allows guest access and there is no user-defined policy that uses that Identity, users who fail authentication match the global policy of the applicable policy type. For example, if MyIdentity allows guest access and there is no user-defined Access Policy that uses MyIdentity, users who fail authentication match the global Access Policy. If you do not want guest users to match a global policy, create a policy above the global policy that applies to guest users and blocks all access.

#### **Define an Identity that Supports Guest Access**

| Step 1 | Choose Web Security Manager > Identities.                                                                 |
|--------|----------------------------------------------------------------------------------------------------|
| Step 2 | Click Add Identity to add a new identity, or click the name of an existing identity that you wish to use. |
| Step 3 | Check the Support Guest Privileges check box.                                                             |
| Step 4 | Submit and commit your changes.                                                                           |
|        |                                                                                                    |

#### Use an Identity that Supports Guest Access in a Policy

- **Step 1** Choose a policy type from the Web Security Manager menu.
- **Step 2** Click a policy name in the policies table.
- **Step 3** Choose **Select One Or More Identities** from the Identities And Users drop-down list (if not already chosen).
- **Step 4** Choose an identity that supports guest access from the drop-down list in the Identity column.
- Step 5 Click the Guests (Users Failing Authentication) radio button.

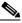

**Note** If this option is not available it means the identity you chose is not configured to support guest access. Return to step 4 and choose another, or see Define an Identity that Supports Guest Access, page 5-22 to define a new one.

**Step 6** Submit and commit your changes.

#### **Configure How Guest User Details are Logged**

- Step 1 Choose Network > Authentication.
- Step 2 Click Edit Global Settings.
- **Step 3** Click a Log Guest User By radio button, described below, in the Failed Authentication Handling field.

| Radio button                        | Description                                                                            |
|-------------------------------------|----------------------------------------------------------------------------------------|
| IP Address                          | The IP address of the guest user's client will be logged in the access logs.           |
| User Name As Entered By<br>End-User | The user name that originally failed authentication will be logged in the access logs. |

**Step 4** Submit and commit your changes.

### Failed Authorization: Allowing Re-Authentication with Different Credentials

- About Allowing Re-Authentication with Different Credentials, page 5-23
- Allowing Re-Authentication with Different Credentials, page 5-23

#### About Allowing Re-Authentication with Different Credentials

Use re-authentication to allow users the opportunity to authenticate again, using different credentials, if the credentials they previously used have failed authorization. A user may authenticate successfully but still be prevented from accessing a web resource if not authorized to do so. This is because authentication merely identifies users for the purpose of passing their verified credentials on to policies, but it is the policies that authorize those users (or not) to access resources.

A user must have authenticated successfully to be allowed to re-authenticate.

To use the re-authentication feature with user defined end-user notification pages, the CGI script that parses the redirect URL must parse and use the Reauth\_URL parameter.

#### Allowing Re-Authentication with Different Credentials

- Step 1 Choose Network > Authentication.
- Step 2 Click Edit Global Settings.
- Step 3 Check the Re-Authentication Prompt If End User Blocked by URL Category Or User Session Restriction check box.
- Step 4 Click Submit.

### **Tracking Identified Users**

When the appliance is configured to use cookie-based authentication surrogates, it does not get cookie information from clients for HTTPS and FTP over HTTP requests. Therefore, it cannot get the user name from the cookie.

| Surrogate Types | Credential Encryption Disabled |                  |            | Credential Encryption Enabled |                  |            |
|-----------------|--------------------------------|------------------|------------|-------------------------------|------------------|------------|
| Protocol:       | HTTP                           | HTTPS &          | Native FTP | НТТР                          | HTTPS &          | Native FTP |
|                 |                                | FTP over<br>HTTP |            |                               | FTP over<br>HTTP |            |
| No Surrogate    | Yes                            | Yes              | Yes        | NA                            | NA               | NA         |
| IP-based        | Yes                            | Yes              | Yes        | Yes                           | Yes              | Yes        |
| Cookie-based    | Yes                            | Yes***           | Yes***     | Yes                           | No/Yes**         | Yes***     |

| Surrogate Types | urrogate Types Credential Encryption Disabled |          |            | <b>Credential Encryption Enabled</b> |          |            |
|-----------------|-----------------------------------------------|----------|------------|--------------------------------------|----------|------------|
| Protocol:       | НТТР                                          | HTTPS    | Native FTP | НТТР                                 | HTTPS    | Native FTP |
| No Surrogate    | NA                                            | NA       | NA         | NA                                   | NA       | NA         |
| IP-based        | Yes                                           | No/Yes*  | No/Yes*    | Yes                                  | No/Yes*  | No/Yes*    |
| Cookie-based    | Yes                                           | No/Yes** | No/Yes**   | Yes                                  | No/Yes** | No/Yes**   |

\* Works after the client makes a request to an HTTP site and is authenticated. Before this happens, the behavior depends on the transaction type:

- Native FTP transactions. Transactions bypass authentication.
- **HTTPS transactions.** Transactions are dropped. However, you can configure the HTTPS Proxy to decrypt the first HTTPS request for authentication purposes.

\*\* When cookie-based authentication is used, the Web Proxy cannot authenticate the user for HTTPS, native FTP, and FTP over HTTP transactions. Due to this limitation, all HTTPS, native FTP, and FTP over HTTP requests bypass authentication, so authentication is not requested at all.

\*\*\* No surrogate is used in this case even though cookie-based surrogate is configured.

#### **Tracking Re-Authenticated Users**

With re-authentication, if a more privileged user authenticates and is authorized, the Web Proxy caches this user identity for different amounts of time depending on the authentication surrogates configured:

- Session cookie. The privileged user identity is used until the browser is closed or the session times out.
- Persistent cookie. The privileged user identity is used until the surrogate times out.
- IP address. The privileged user identity is used until the surrogate times out.

Note

• No surrogate. By default, the Web Proxy requests authentication for every new connection, but when re-authentication is enabled, the Web Proxy requests authentication for every new request, so there is an increased load on the authentication server when using NTLMSSP. The increase in authentication activity may not be apparent to a user, however, because most browsers will cache the privileged user credentials and authenticate without prompting until the browser is closed. Also, when the Web Proxy is deployed in transparent mode, and the "Apply same surrogate settings to explicit forward requests" option is not enabled, no authentication surrogates are used for explicit forward requests and increased load will occur with re-authentication.

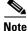

If the Web Security appliance uses cookies for authentication surrogates, Cisco recommends enabling credential encryption.

## **Credentials**

- Credential Format, page 5-25
- Credential Encryption for Basic Authentication, page 5-25

### **Credential Format**

| Authentication Scheme | Credential Format                                                                                             |  |  |  |
|-----------------------|----------------------------------------------------------------------------------------------------|--|--|--|
| NTLMSSP               | MyDomain\jsmith                                                                                               |  |  |  |
| Basic                 | jsmith<br>MyDomain\jsmith                                                                                     |  |  |  |
|                       | <b>Note</b> If the user does not enter the Windows domain, the Web Proxy prepends the default Windows domain. |  |  |  |

### **Credential Encryption for Basic Authentication**

#### **About Credential Encryption for Basic Authentication**

Enable credential encryption to transmit credentials over HTTPS in encrypted form. This increases security of the basic authentication process.

The Web Security appliance uses its own certificate and private key by default to create an HTTPS connection with the client for the purposes of secure authentication. Most browsers will warn users, however, that this certificate is not valid. To prevent users from seeing the invalid certificate message, you can upload a valid certificate and key pair that your organization uses.

#### **Configuring Credential Encryption**

#### **Before You Begin:**

- Configure the appliance to use IP surrogates.
- (Optional) Obtain a certificate and unencrypted private key. The certificate and key configured here are also used by Access Control.

| Step 1 | Choose | Network > | > Authentication. |  |
|--------|--------|-----------|-------------------|--|
|--------|--------|-----------|-------------------|--|

Step 2 Click Edit Global Settings.

- **Step 3** Check the **Use Encrypted HTTPS Connection For Authentication** check box in the Credential Encryption field.
- **Step 4** (Optional) Edit the default port number (443) in the HTTPS Redirect Port field for client HTTP connections during authentication.
- **Step 5** (Optional) Upload a certificate and key:
  - a. Expand the Advanced section.
  - b. Click Browse in the Certificate field and find the certificate file you wish to upload.
  - c. Click Browse in the Key field and find the private key file you wish to upload.
  - d. Click Upload Files.
- **Step 6** Submit and commit your changes.

#### **Related Topics**

• Obtaining Certificates, page 21-23.

## **Troubleshooting Authentication**

- LDAP User Fails Authentication due to NTLMSSP, page A-2
- LDAP Authentication Fails due to LDAP Referral, page A-2
- Basic Authentication Fails, page A-2
- Users Erroneously Prompted for Credentials, page A-3
- HTTPS and FTP over HTTP Requests Match only Access Policies that Do Not Require Authentication, page A-9
- Cannot Access URLs that Do Not Support Authentication, page A-13
- Client Requests Fail Upstream Proxy, page A-14

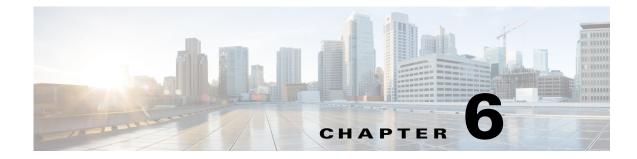

## **Classify End-Users and Client Software**

- Overview of Classify Users and Client Software, page 6-1
- Classify Users and Client Software: Best Practices, page 6-2
- Identity Criteria, page 6-2
- Classifying Users and Client Software, page 6-3
- Identities and Authentication, page 6-8
- Troubleshooting Identities, page 6-9

## **Overview of Classify Users and Client Software**

Identities classify users and user agents for these purposes:

• Application of policies (except SaaS)

ſ

· Specification of identification and authentication requirements

AsyncOS assigns an identity to every transaction:

- Custom Identities AsyncOS assigns a custom identity based on that identity's criteria.
- The Global Identity AsyncOS assigns the global identity to transactions that do not meet the criteria for any custom identity. By default, the global identity does not require authentication.

AsyncOS processes identities sequentially, beginning with the first identity. The global identity is the last identity.

An identity can include only one criterion. Identities that include multiple criteria require that all the criteria are met.

| Identities and Users: | Select One or More Identitie                                | s 🗸                                                                                                    |              |
|-----------------------|-------------------------------------------------------------|----------------------------------------------------------------------------------------------------|--------------|
|                       | Identity                                                    | Authorized Users and Groups                                                                                                    | Add Identity |
| <b>—</b>              | IdentityPolicy2 🗸                                           | <ul> <li>All Authenticated Users</li> <li>Realm: NTLMRealm2</li> <li>Selected Groups and Users</li> <li>Groups: No groups entered</li> <li>Users: No users entered</li> </ul>                                                                            | ŵ            |
|                       | IdentityPolicy1 -                                           | All Authenticated Users     Selected Groups and Users     Groups:     Realm: NTLMRealm1     WGA\2dministrator1     WGA\2dministrator1     WGA\2dministrator3     WGA\Domain Guests     Users: No users entered     Guests (users failing authentication) | ŵ            |
|                       | IdentityPolicyForFTP 👻                                      | No authentication required                                                                                                    | 葷            |
|                       | IdentityPolicy4 •                                           | <ul> <li>All Authenticated Users</li> <li>Selected Groups and Users<br/>Groups: No groups entered<br/>Users: No users entered</li> <li>Guests (users failing authentication)</li> </ul>                                                                  | <b></b> 面    |
| Auther                | ntication.<br>ntication is not used<br>pecified user groups | access and applies to users who fail<br>for this Identity.<br>in this Identity are authorized for this policy.<br>ntication sequence and this policy applies to                                                                                          |              |
|                       | alm in the sequence                                         |                                                                                                    |              |

One policy may call on multiple identities:

## **Classify Users and Client Software: Best Practices**

- Create fewer, more general Identities that apply to all users or fewer, larger groups of users. Use policies, rather than identities, for more granular management.
- Create Identities with unique criteria.
- If deployed in transparent mode, create an Identity for sites that do not support authentication. See Bypassing Authentication, page 5-21.

## **Identity Criteria**

| Option   | Description                                                                                                    |
|----------|----------------------------------------------------------------------------------------------------|
| Subnet   | The client subnet must match the list of subnets in a policy                                                                                                    |
| Protocol | The protocol used in the transaction, either HTTP, HTTPS, SOCKS, or native FTP                                                                                                    |
| Port     | The proxy port of the request must be in the Identity's list of ports, if any listed . For explicit forward connections this is the port configured in the browser. For transparent connections this is the same as the destination port. |

| Option                      | Description                                                                                                    |
|-----------------------------|----------------------------------------------------------------------------------------------------|
| User Agent                  | The user agent (client software) making the request must be in the Identity's list of user agents, if any are listed. Some user agents cannot handle authentication, therefore creating an identity that does not require authentication is necessary. |
| URL Category                | The URL category of the request URL must be in the Identity's list of URL categories, if any are listed.                                                                                                    |
| Authentication requirements | If the Identity requires authentication, the client authentication credentials must match the Identity's authentication requirements.                                                                                                    |

## **Classifying Users and Client Software**

#### **Before you Begin**

- Create authentication realms. See Creating an Active Directory Authentication Realm, page 5-6 or Creating an LDAP Authentication Realm, page 5-8.
- Be aware that when you commit a change to Identities, end-users must re-authenticate.
- If you are in Cloud Connector mode, be aware that an additional Identity criterion is available: Machine ID. See Identifying Machines for Policy Application, page 3-11.
- (Optional) Create authentication sequences. See Creating Authentication Sequences, page 5-19
- (Optional) Enable Secure Mobility if the identity will include mobile users.
- (Optional) Understand authentication surrogates. See Tracking Identified Users, page 5-24.

#### Step 1 Choose Web Security Manager > Identities.

#### Step 2 Click Add Identity.

- **Step 3** Assign a name that is unique to Identities.
- **Step 4** (Optional) Enter a description.
- Step 5 In the Insert Above field drop-down list, choose where in the table to place the Identity.

**Note** Position Identities that do not require authentication above the first Identity that requires authentication.

- Step 6 In the Define Members by User Location section, configure the Identity to apply to local users, remote users, or both local and remote users. The setting chosen here affects the available authentication settings for this Identity.
- **Step 7** In the **Define Members by Subnet** field, enter the addresses to which this Identity should apply. Enter IP addresses, CIDR blocks, and subnets.

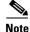

If no address is entered in this field, the Identity applies to all IP addresses.

| Option     | Description                                                                                                    |
|------------|----------------------------------------------------------------------------------------------------|
| HTTP/HTTPS | Applies to all requests that use HTTP or HTTPS as the underlying protocol, including FTP over HTTP and any other protocol tunneled using HTTP CONNECT. |
| Native FTP | Applies to native FTP requests only                                                                                                    |
| SOCKS      | Applies to SOCKS Policies only                                                                                                    |

**Step 8** In the **Define Members by Protocol** section, check to select the protocols to which this Identity should apply. Select all that apply:

#### Step 9 In the Define Members by Machine ID field, choose from the following options:

| Option                                     | Description                                     | Method                                                                                                    |
|--------------------------------------------|-------------------------------------------------|----------------------------------------------------------------------------------------------------|
| Do Not Use<br>Machine ID in<br>This Policy | The user is not identified by machine ID.       | Go to Step 10.                                                                                                    |
| Define User<br>Authentication              | The user is identified primarily by machine ID. | a. Click the Machine Groups area to display the Authorized Machine Groups page.                                                                                                    |
| Policy Based<br>on Machine ID              |                                                 | <ul> <li>b. For each group you want to add, in the Directory Search field, start typing the name of the group to add and then click Add. You can select a group and click Remove to remove it from the list.</li> </ul> |
|                                            |                                                 | <b>c.</b> Click <b>Done</b> to return to the previous page.                                                                                                    |
|                                            |                                                 | d. Click the Machine IDs area to display the <b>Authorized Machines</b> page.                                                                                                    |
|                                            |                                                 | e. In the Authorized Machines, field, enter<br>the machine IDs to associate with the<br>policy then click <b>Done</b> .                                                                                                 |

Note

Authentication using Machine ID is supported only in Connector mode and requires Active Directory.

Γ

| Option                                                                 | Description                                                                                                    | Method                                                                                                    |
|------------------------------------------------------------------------|----------------------------------------------------------------------------------------------------|----------------------------------------------------------------------------------------------------|
| No<br>Authentication<br>or<br>Identification<br>of Users               | The user is identified primarily by<br>IP address                                                                                                    | Go to Step 11                                                                                                    |
| Identify Users<br>Transparently<br>through Cisco<br>ASA<br>Integration | The user is identified by the current<br>IP address to user name mapping<br>received from the Cisco adaptive<br>security appliance (ASA). This<br>option appears when Secure<br>Mobility is enabled and integrates<br>with a Cisco adaptive security<br>appliance.                                                                                                    | <ul> <li>a. In the Select a Realm or Sequence field, choose a defined authentication realm or sequence.</li> <li>b. If you chose an NTLM authentication realm or sequence that contains an NTLM authentication realm or sequence that contains an NTLM authentication realm, then go to Step 11 to choose the authentication scheme.</li> </ul>                                                                                                    |
| Identify Users<br>Transparently                                        | The user is identified by the current<br>IP address to user name mapping.<br>This option appears when at least<br>one authentication realm is defined<br>that supports transparent user<br>identification.<br><b>Note</b> (For deployments with a<br>Security Management<br>appliance) When<br>configuring Identities on a<br>Security Management<br>appliance, this option<br>appears when a Web<br>Security appliance with an<br>authentication realm that<br>supports transparent user<br>identification has been<br>added as a managed<br>appliance. | <ul> <li>a. In the Select a Realm or Sequence field, choose a defined authentication realm that supports transparent user identification; <ul> <li>an LDAP authentication realm that supports Novell eDirectory</li> <li>an NTLM authentication realm that is enabled for transparent user identification.</li> <li>You can also choose a sequence that contains only realms that support transparent user identification.</li> </ul> </li> <li>b. Choose whether to grant users guest access or force an authentication prompt to appea to end users when transparent user identification fails.</li> <li>c. To grant guest access to users who fail authentication due to invalid credentials, select the Support Guest privileges check box.</li> </ul> |
| Authenticate<br>User                                                   | The user is identified by the<br>authentication credentials entered.<br>This option appears when at least<br>one authentication realm is defined                                                                                                    | <ul> <li>a. In the Select a Realm or Sequence field, choose a defined authentication realm or sequence.</li> <li>b. To grant guest access to users who fail authentication due to invalid credentials, select the Support Guest privileges check box.</li> </ul>                                                                                                    |

**Step 10** In the **Identification and Authentication** field, choose an Identity authentication requirement from the following options:

**Step 11** If you chose an Active Directory authentication realm or sequence that contains an Active Directory authentication realm, then choose the authentication scheme in the Select a Scheme field.

**Step 12** Choose the settings in the **Authentication Surrogate** section, when authentication is required (a protocol must first be defined). These settings specify the way that transactions will be associated with a user after the user has authenticated successfully.

| Surrogate Type                                                   | Description                                                                                                    |  |
|------------------------------------------------------------------|----------------------------------------------------------------------------------------------------|--|
| IP Address                                                       | The Web Proxy tracks an authenticated user at a particular IP address.                                                                                                    |  |
|                                                                  | $\mathbf{\rho}$                                                                                                    |  |
|                                                                  | Tip         For transparent user identification, choose IP Address.                                                                                                    |  |
| Persistent Cookie                                                | The Web Proxy tracks an authenticated user on a particular application by generating a persistent cookie for each user per application. Closing the application does not remove the cookie.                                                                                                    |  |
| Session Cookie                                                   | The Web Proxy tracks an authenticated user on a particular application by generating a session cookie for each user per domain per application. (However, when a user provides different credentials for the same domain from the same application, the cookie is overwritten.) Closing the application removes the cookie.                                             |  |
| No Surrogate                                                     | The Web Proxy does not use a surrogate to cache the credentials, and it tracks an authenticated user for every new TCP connection. When you choose this option, the web interface disables other settings that no longer apply. This option is available only in explicit forward mode and when you disable credential encryption on the Network > Authentication page. |  |
| Apply same surrogate<br>settings to explicit<br>forward requests | Select whether or not the surrogate used for transparent requests should also<br>be used for explicit requests.<br>Selecting this will enable credential encryption automatically.                                                                                                    |  |
|                                                                  | This option appears only when the Web Proxy is deployed in transparent mode.                                                                                                    |  |

Options vary depending on the Web Proxy deployment mode.

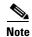

You can define a timeout valve for the authentication surrogate for all requests using Global Authentication Settings.

| Advanced Option | Description                                                                                                    |  |
|-----------------|----------------------------------------------------------------------------------------------------|--|
| Proxy Ports     | The proxy port is used to access the Web Proxy by entering one or more port numbers<br>in the Proxy Ports field. Separate multiple ports with commas.                                                                                                    |  |
|                 | For explicit forward connections, this is the port configured in the browser.                                                                                                    |  |
|                 | For transparent connections, this is the same as the destination port.                                                                                                    |  |
|                 | <b>Note</b> Defining identities by port works best when the appliance is deployed in explicit forward mode or when clients explicitly forward requests to the appliance. Defining identities by port when client requests are transparently redirected to the appliance may result in some requests being denied. |  |
| URL Categories  | Select the user defined or predefined URL categories. Membership for both is excluded<br>by default, meaning the Web Proxy ignores all categories unless they are selected in the<br>Add column.                                                                                                    |  |
|                 | <b>Note</b> If you need to define membership by URL category, only define it in the Identity group when you need to exempt from authentication requests to that category.                                                                                                    |  |
| User Agents     | Defines the policy group membership by the user agent (applications such as Firefox<br>or Chrome Web browsers) used in the client request. You can select some commonly<br>defined browsers, or define your own using regular expressions.                                                                        |  |
|                 | Choose whether this policy group should apply to the selected user agents or to any user agent that is not in the list of selected user agents.                                                                                                    |  |

Step 13 (Optional) Expand the Advanced section to define additional membership requirements.

#### Step 14 Submit and Commit Changes.

#### **Related Topics**

- Overview of Acquire End-User Credentials, page 5-1
- Managing Web Requests Through Policies Task Overview, page 9-2

### **Enable/Disable an Identity**

ſ

#### **Before You Begin**

- Be aware that disabling an identity removes it from associated policies.
- Be aware that reenabling an identity does not re-associate it with any policies.
- Step 1 Choose Web Security Manager > Identities.
- **Step 2** Click a policy name in the policies table.
- **Step 3** Check or uncheck Enable Identity in the Identity Settings field.
- Step 4 Submit and Commit Changes.

## **Identities and Authentication**

Figure 6-1 on page 6-8 shows how the Web Proxy evaluates a client request against the Identities when the Identity is configured to use:

- No authentication surrogates
- IP addresses as authentication surrogates
- Cookies as authentication surrogates with transparent requests
- Cookies as authentication surrogates with explicit requests and credential encryption is enabled

## Figure 6-1 Transaction Request flow: Identities and Authentication - No Surrogates and IP-Based Surrogates

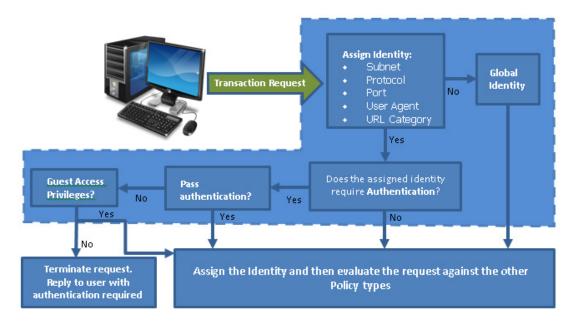

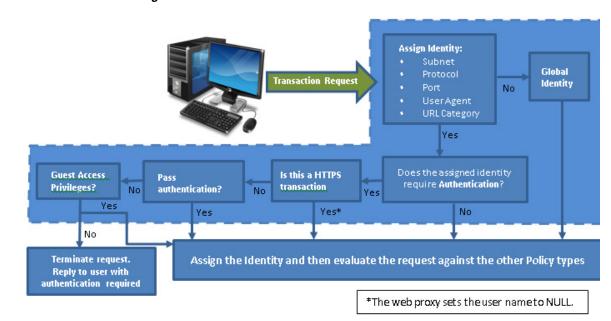

Figure 6-2 Transaction Request flow: Identities and Authentication - TranCookie-Based Surrogates

## **Troubleshooting Identities**

ſ

- Policy Problems, page A-8
- Policy is Never Applied, page A-9
- Policy Troubleshooting Tool: Policy Trace, page A-10
- Basic Authentication Problems, page A-2
- Upstream Proxy Problems, page A-14
- Upstream Proxy Problems, page A-14
- Policy is Never Applied, page A-9

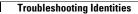

1

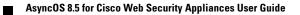

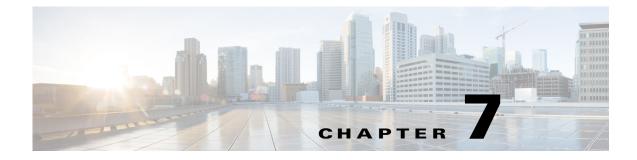

## SaaS Access Control

- Overview of SaaS Access Control, page 7-1
- Authenticate SaaS Users, page 7-2
- Configuring the Appliance as an Identity Provider, page 7-2
- Using SaaS Access Control and Multiple Web Security Appliances, page 7-4
- Creating SaaS Application Authentication Policies, page 7-4
- Configuring End-User Access to the Single Sign-On URL, page 7-6

## **Overview of SaaS Access Control**

The Web Security appliance uses the Security Assertion Markup Language (SAML) to authorize access to SaaS applications. It works with SaaS applications that are strictly compliant with SAML version 2.0.

Cisco SaaS Access Control allows you to:

- Control which users can access SaaS applications and from where.
- Quickly disable access to all SaaS applications when users are no longer employed by the organization.
- Reduce the risk of phishing attacks that ask users to enter their SaaS user credentials.
- Choose whether users are transparently signed in (single sign-on functionality) or prompted to enter their authentication user name and password.

SaaS Access Control only works with SaaS applications that require an authentication mechanism supported by the Web Security appliance. Currently, the Web Proxy uses the "PasswordProtectedTransport" authentication mechanism.

To enable SaaS Access Control, you must configure settings on both the Web Security appliance and the SaaS application:

|        | Configure the web security appliance as an identity provider. | Configuring the Appliance as an Identity Provider, page 7-2    |
|--------|---------------------------------------------------------------|----------------------------------------------------------------|
| Step 2 |                                                               | Creating SaaS Application Authentication<br>Policies, page 7-4 |

| Step 3 | • • • • | Configuring End-User Access to the Single<br>Sign-On URL, page 7-6       |
|--------|---------|--------------------------------------------------------------------------|
| Step 4 |         | Using SaaS Access Control and Multiple Web Security Appliances, page 7-4 |

## **Authenticate SaaS Users**

- Step 1Configure the "PasswordProtectedTransport" value when you create a SaaS Application Authentication<br/>Policy using the Authentication Context setting
- **Step 2** Choose "Automatic" as the Authentication Context setting.

#### **Related topics**

• Creating SaaS Application Authentication Policies, page 7-4

### **Certificates and Keys**

When the browser prompts users to authenticate, the browser sends the authentication credentials to the Web Proxy using a secure HTTPS connection. The appliance uses its own certificate and private key to create an HTTPS connection with the client by default. Most browsers will warn users that the certificate is not valid. To prevent users from seeing the invalid certificate message, you can upload a certificate and key pair your organization uses.

## **Configuring the Appliance as an Identity Provider**

When you configure the Web Security appliance as an identity provider, the settings you define apply to all SaaS applications it communicates with. The Web Security appliance uses a certificate and key to sign each SAML assertion it creates.

#### **Before You Begin**

- (Optional) Locate a certificate (PEM format) and key for signing SAML assertions.
- Upload the certificate to each SaaS application.
- **Step 1** Choose Security Services > Identity Provider for SaaS page.
- Step 2 Click Edit Settings.
- Step 3 In the Identity Provider Domain Name field enter a virtual domain name.
- **Step 4** In the **Identity Provider Entity ID** field enter text (a URI format based string is recommended)
- **Step 5** Either upload or generate a certificate and key:

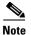

If the appliance has both an uploaded certificate and key pair and a generated certificate and key pair, it only uses the certificate and key pair currently selected in the Signing Certificate section.

| Method                | Additional Steps                                                                                                    |
|-----------------------|----------------------------------------------------------------------------------------------------|
| Uploaded certificate  | 1. Click Use Uploaded Certificate and Key.                                                                                                    |
| and key               | 2. Click Browse for the Certificate field.                                                                                                    |
|                       | <b>Note</b> The Web Proxy uses the first certificate or key in the file. The certificate file must be in PEM format. DER format is not supported.                                                                                                    |
|                       | 3. Click Browse for the Key field. The private key must be unencrypted.                                                                                                    |
|                       | <b>Note</b> The key length must be 512, 1024, or 2048 bits. The private key file must be in PEM format. DER format is not supported.                                                                                                    |
|                       | 4. Click Upload Files.                                                                                                    |
|                       | <ol> <li>Click Download Certificate to transfer the certificate to the SaaS<br/>applications with which the Web Security appliance will communicate.</li> </ol>                                                                                                    |
|                       | 6. Submit and Commit Changes                                                                                                    |
| Generated certificate | 1. Click Use Generated Certificate and Key.                                                                                                    |
| and key               | 2. Click Generate New Certificate and Key.                                                                                                    |
|                       | <b>3.</b> In the Generate Certificate and Key dialog box, enter the information to display in the signing certificate.                                                                                                    |
|                       | Note You can enter any ASCII character except the forward slash (/) in the Common Name field.                                                                                                    |
|                       | 4. Click Generate.                                                                                                    |
|                       | 5. Click <b>Download Certificate</b> to transfer the certificate to the SaaS applications with which the Web Security appliance will communicate.                                                                                                    |
|                       | 6. (Optional) Click the <b>Download Certificate Signing Request</b> (DCSR) link to submit it to a certificate authority (CA). After you receive a signed certificate from the CA, click <b>Browse</b> and navigate to the signed certificate location. Click <b>Upload File</b> . |
|                       | 7. Submit and Commit Changes                                                                                                    |

- **Step 6** After you choose which certificate and key to use for signing SAML assertions, upload the certificate to each SaaS application.
- **Step 7** Make note of the settings when you configure the appliance as an identity provider. Some of these settings must be used when configuring the SaaS application for single sign-on.

#### **Related Topics**

ſ

• Configuring End-User Access to the Single Sign-On URL, page 7-6

## Using SaaS Access Control and Multiple Web Security Appliances

#### Before you begin

- Configure the Appliance as an Identity Provider, page 15-2
- **Step 1** Configure the same Identity Provider Domain Name for each Web Security appliance.
- Step 2 Configure the same Identity Provider Entity ID for each Web Security appliance.
- **Step 3** Upload the same certificate and private key to each appliance on the **Security Services > Identity Provider for SaaS** page.
- **Step 4** Upload this certificate to each SaaS application you configure.

## **Creating SaaS Application Authentication Policies**

#### Before you begin

- Create associated identities.
- Configure Identity Provider, see Configuring the Appliance as an Identity Provider, page 7-2.
- Create an Authentication Realm, Authentication Realms, page 5-3.

#### Step 1 Choose Web Security Manager > SaaS Policies.

- Step 2 Click Add Application.
- **Step 3** Configure the settings:

| Property            | Description                                                                                                    |
|---------------------|----------------------------------------------------------------------------------------------------|
| Application<br>Name | Enter a name to identify the SaaS application for this policy, each application name must be unique. The Web Security appliance uses the application name to generate a single sign-on URL. |
| Description         | (Optional) Enter a description for this SaaS policy.                                                                                                    |

Γ

| Property                            | Description                                                                                                    |
|-------------------------------------|----------------------------------------------------------------------------------------------------|
| Metadata for<br>Service<br>Provider | Configure the metadata that describes the service provider referenced in this policy. You can either describe the service provider properties manually or upload a metadata file provided by the SaaS application.                                                                                                    |
|                                     | The Web Security appliance uses the metadata to determine how to communicate with<br>the SaaS application (service provider) using SAML. Contact the SaaS application to<br>learn the correct settings to configure the metadata.                                                                                                    |
|                                     | When you manually configure the metadata information, configure the following values:                                                                                                    |
|                                     | • Service Provider Entity ID. Enter the text (typically in URI format) the SaaS application uses to identify itself as a service provider.                                                                                                    |
|                                     | • Name ID Format. Choose from the drop-down list the format the appliance should use to identify users in the SAML assertion it sends to service providers. The value you enter here must match the corresponding setting configured on the SaaS application.                                                                                                    |
|                                     | • Assertion Consumer Service Location. Enter the URL to where the Web Security appliance should send the SAML assertion it creates. Read the SaaS application documentation to determine that correct URL to use (also known as the login URL).                                                                                                    |
|                                     | <b>Note</b> The metadata file is an XML document following the SAML standard that describes a service provider instance. Not all SaaS applications use metadata files, but for those that do, contact the SaaS application provider for the file.                                                                                                    |
| Authentication                      | Choose the authentication realm or authentication sequence the Web Proxy should use<br>to authenticate users accessing this SaaS application. Users must be a member of the<br>authentication realm or authentication sequence to successfully access the SaaS<br>application.                                                                                                    |
|                                     | In the SaaS SSO Authentication Prompt section, choose how to sign users into the SaaS application:                                                                                                    |
|                                     | • Always prompt users for their local authentication credentials.                                                                                                    |
|                                     | • Prompt users for their local authentication credentials if the Web Proxy obtained their user names using transparent user identification.                                                                                                    |
|                                     | • Automatically sign in users to the SaaS application using their local authentication credentials.                                                                                                    |
| SAML User<br>Name Mapping           | Specify how the Web Proxy should represent user names to the service provider in the SAML assertion. You can pass the user names as they are used inside your network (no mapping), or you can change the internal user names into a different format using one of the following methods:                                                                                                    |
|                                     | • LDAP query. The user names sent to the service provider are based on one or more LDAP query attributes. Enter an expression containing LDAP attribute fields and optional custom text. You must enclose attribute names in angled brackets. You can include any number of attributes. For example, for the LDAP attributes "user" and "domain," you could enter <ul> <li>(user)@</li> </ul> |
|                                     | • Fixed Rule mapping. The user names sent to the service provider are based on the internal user name with a fixed string added before or after the internal user name. Enter the fixed string and %s for the internal user name.                                                                                                    |

| Property                     | Description                                                                                                    |  |  |  |
|------------------------------|----------------------------------------------------------------------------------------------------|--|--|--|
| SAML<br>Attribute<br>Mapping | (Optional) You can provide to the SaaS application additional information about the internal users from the LDAP authentication server if required by the SaaS application. Map each LDAP server attribute to a SAML attribute.                                                                                                    |  |  |  |
| Authentication<br>Context    | From the Authentication drop-down list, choose the authentication mechanism the Web Proxy uses to authenticate its internal users.                                                                                                    |  |  |  |
|                              | <b>Note</b> The authentication context informs the service provider which authentication mechanism the identity provider used to authenticate the internal users. Some service providers require a particular authentication mechanism to allow users to access the SaaS application. If a service provider requires an authentication context that is not supported by an identity provider, users cannot access the service provider using single sign-on from the identity provider. |  |  |  |

#### Step 4 Submit and Commit Changes.

#### **Next Steps**

- Download the certificate and install it on the application website. Security Services > Identity Provider for SaaS > Edit Settings > click Download Certificate
- Set up the single sign-on settings on the SaaS application side, using the same parameters to configure the application.

## **Configuring End-User Access to the Single Sign-On URL**

After you configure the Web Security appliance as an identity provider and create a SaaS Application Authentication Policy for the SaaS application, the appliance creates a single sign-on URL (SSO URL). The Web Security appliance uses the application name configured in the SaaS Application Authentication Policy to generate the single sign-on URL. The single sign-on URL format is:

http://IdentityProviderDomainName/SSOURL/ApplicationName

| Step 1 Obtain | the single sign-on | URL from the | Web Security | Manager> | SaaS Policies page |
|---------------|--------------------|--------------|--------------|----------|--------------------|
|---------------|--------------------|--------------|--------------|----------|--------------------|

- Step 2 Make the URL available to end-users depending on which flow type
- **Step 3** If you choose Identity provider initiated flow, the appliance redirects users to the SaaS application
- **Step 4** If you choose Service Provider initiated flows, you must configure this URL in the SaaS application.
  - Always prompt SaaS users for proxy authentication. After entering valid credentials, users are logged into the SaaS application.
  - Transparently sign in SaaS users. Users are logged into the SaaS application automatically.

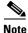

To achieve single sign-on behavior using explicit forward requests for all authenticated users when the appliance is deployed in transparent mode, select "**Apply same surrogate settings to explicit forward requests**" when you configure the Identity group.

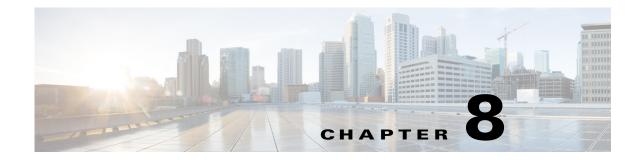

## **Classify URLs for Policy Application**

- Overview of Categorizing URL Transactions, page 8-1
- Configuring the URL Filtering Engine, page 8-4
- Managing Updates to the Set of URL Categories, page 8-4
- Filtering Transactions Using URL Categories, page 8-9
- Creating and Editing Custom URL Categories, page 8-13
- Filtering Adult Content, page 8-15
- Redirecting Traffic in the Access Policies, page 8-17
- Warning Users and Allowing Them to Continue, page 8-17
- Creating Time Based URL Filters, page 8-19
- Viewing URL Filtering Activity, page 8-19
- Regular Expressions, page 8-20
- URL Category Descriptions, page 8-23

## **Overview of Categorizing URL Transactions**

ſ

Using policy groups, you can create secure policies that control access to web sites containing questionable content. The sites that are blocked, allowed, or decrypted depend on the categories you select when setting up category blocking for each policy group. To control user access based on a URL category, you must enable Cisco Web Usage Controls. This is a multi-layered URL filtering engine that uses domain prefixes and keyword analysis to categorize URLs.

You can use URL categories when performing the following tasks:

| Option                                                                                     | Method                                                |
|--------------------------------------------------------------------------------------------|-------------------------------------------------------|
| Define policy group membership                                                             | Matching URLs to URL Categories, page 8-3             |
| Control access to HTTP, HTTPS, and FTP requests                                            | Filtering Transactions Using URL Categories, page 8-9 |
| Create user defined custom URL categories that specify specific hostnames and IP addresses | Creating and Editing Custom URL Categories, page 8-13 |

### **Categorization of Failed URL Transactions**

The Dynamic Content Analysis engine categorizes URLs when controlling access to websites in Access Policies only. It does not categorize URLs when determining policy group membership or when controlling access to websites using Decryption or Cisco Data Security Policies. This is because the engine works by analyzing the response content from the destination server, so it cannot be used on decisions that must be made at request time before any response is downloaded from the server.

If the web reputation score for an uncategorized URL is within the WBRS ALLOW range, AsyncOS allows the request without performing Dynamic Content Analysis.

After the Dynamic Content Analysis engine categorizes a URL, it stores the category verdict and URL in a temporary cache. This allows future transactions to benefit from the earlier response scan and be categorized at request time instead of at response time.

Enabling the Dynamic Content Analysis engine can impact transaction performance. However, most transactions are categorized using the Cisco Web Usage Controls URL categories database, so the Dynamic Content Analysis engine is usually only called for a small percentage of transactions.

#### **Enabling the Dynamic Content Analysis Engine**

| Step 1 ( | Choose | Security | Services > | Acceptable | Use | <b>Controls.</b> |
|----------|--------|----------|------------|------------|-----|------------------|
|----------|--------|----------|------------|------------|-----|------------------|

**Step 2** Enable the Cisco Web Usage Controls.

**Step 3** Click to enable the Dynamic Content Analysis engine.

Step 4 Submit and Commit Changes.

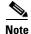

It is possible for an Access Policy, or an Identity used in an Access Policy, to define policy membership by a predefined URL category and for the Access Policy to perform an action on the same URL category. The URL in the request can be uncategorized when determining Identity and Access Policy group membership, but must be categorized by the Dynamic Content Analysis engine after receiving the server response. Cisco Web Usage Controls ignores the category verdict from the Dynamic Content Analysis engine and the URL retains the "uncategorized" verdict for the remainder of the transaction. Future transactions will still benefit from the new category verdict.

### **Uncategorized URLs**

An uncategorized URL is a URL that does not match any pre-defined URL category or *included* custom URL category.

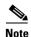

When determining policy group membership, a custom URL category is considered included only when it is selected for policy group membership.

All transactions resulting in unmatched categories are reported on the Reporting > URL Categories page as "Uncategorized URLs." A large number of uncategorized URLs are generated from requests to web sites within the internal network. Cisco recommends using custom URL categories to group internal

I

URLs and allow all requests to internal web sites. This decreases the number of web transactions reported as "Uncategorized URLs" and instead reports internal transactions as part of "URL Filtering Bypassed" statistics.

#### **Related Topics**

- Understanding Unfiltered and Uncategorized Data, page 8-19.
- Creating and Editing Custom URL Categories, page 8-13.

### Matching URLs to URL Categories

When the URL filtering engine matches a URL category to the URL in a client request, it first evaluates the URL against the custom URL categories *included* in the policy group. If the URL in the request does not match an included custom category, the URL filtering engine compares it to the predefined URL categories. If the URL does not match any included custom or predefined URL categories, the request is uncategorized.

Note

When determining policy group membership, a custom URL category is considered included only when it is selected for policy group membership.

 $\mathcal{P}$ 

To see what category a particular web site is assigned to, go to the URL in Reporting Uncategorized and Misclassified URLs, page 8-3.

#### **Related Topics**

• Uncategorized URLs, page 8-2.

### **Reporting Uncategorized and Misclassified URLs**

You can report uncategorized and misclassified URLs to Cisco. Cisco provides a URL submission tool on its website that allows you to submit multiple URLs simultaneously:

https://securityhub.cisco.com/web/submit\_urls

To check the status of submitted URLs, click the **Status on Submitted URLs** tab on this page. You can also use the URL submission tool to look up the assigned URL category for any URL.

### **URL Categories Database**

The category that a URL falls into is determined by a filtering categories database. The Web Security appliance collects information and maintains a separate database for each URL filtering engine. The filtering categories databases periodically receive updates from the Cisco update server (https://update-manifests.ironport.com).

The URL categories database includes many different factors and sources of data internal to Cisco and from the Internet. One of the factors occasionally considered, heavily modified from the original, is information from the Open Directory Project.

I

<u>}</u> Tip

To see what category a particular web site is assigned to, go to the URL in Reporting Uncategorized and Misclassified URLs, page 8-3.

#### **Related Topics**

• Manually Updating Security Service Components, page 21-28.

## **Configuring the URL Filtering Engine**

By default, the Cisco Web Usage Controls URL filtering engine is enabled in the System Setup Wizard.

| Step 1 | Choose Security Services > Acceptable Use Controls.                                                                                           |
|--------|----------------------------------------------------------------------------------------------------|
| Step 2 | Click Edit Global Settings.                                                                                                    |
| Step 3 | Verify the Enable Acceptable Use Controls property is enabled.                                                                                |
| Step 4 | Choose whether or not to enable the Dynamic Content Analysis Engine.                                                                          |
| Step 5 | Choose the default action the Web Proxy should use when the URL filtering engine is unavailable, either Monitor or Block. Default is Monitor. |

Step 6 Submit and Commit Changes.

## Managing Updates to the Set of URL Categories

The set of predefined URL categories may occasionally be updated in order to accommodate new web trends and evolving usage patterns. Updates to the URL category set are distinct from the changes that add new URLs and re-map misclassified URLs. Category set updates may change configurations in your existing policies and therefore require action. URL category set updates may occur between product releases; an AsyncOS upgrade is not required.

Information is available from: http://www.cisco.com/en/US/products/ps10164/prod\_release\_notes\_list.html.

Take the following actions:

| When to Act             | Method                                                          |  |  |
|-------------------------|-----------------------------------------------------------------|--|--|
| Before updates occur    | Understanding the Impacts of URL Category Set Updates, page 8-5 |  |  |
| (Do these tasks as part | Controlling Updates to the URL Category Set, page 8-7           |  |  |
| of your initial setup)  | Default Settings for New and Changed Categories, page 8-8       |  |  |
|                         | Receiving Alerts About Category and Policy Changes, page 8-8    |  |  |
| After updates occur     | Responding to Alerts about URL Category Set Updates, page 8-8   |  |  |

### **Understanding the Impacts of URL Category Set Updates**

URL category set updates can have the following impacts on existing Access Policies, Decryption Policies, and Cisco Data Security policies, and on Identities:

- Effects of URL Category Set Changes on Policy Group Membership, page 8-5
- Effects of URL Category Set Updates on Filtering Actions in Policies, page 8-5

#### Effects of URL Category Set Changes on Policy Group Membership

This section applies to all policy types with membership that can be defined by URL category, and to Identities. When policy group membership is defined by URL category, changes to the category set may have the following effects:

- If the sole criterion for membership is a deleted category, the policy or identity is disabled.
- If membership in any policy is defined by a URL category that changes, and if this causes ACL list changes, the web proxy will restart.

#### Effects of URL Category Set Updates on Filtering Actions in Policies

| Change                       | Effect on Policies and Identities                                                                                                |  |  |
|------------------------------|----------------------------------------------------------------------------------------------------|--|--|
| A new category can be added  | For each policy, the default action for newly-added categories is the action specified for Uncategorized URLs for that policy.   |  |  |
| A category can be            | The action associated with the deleted category is deleted.                                                                      |  |  |
| deleted                      | If the policy depended exclusively on the deleted category, the policy is disabled.                                              |  |  |
|                              | If a policy depends on an identity that depended exclusively on a deleted category, the policy will be disabled.                 |  |  |
| A category can be<br>renamed | No change to the behavior of the existing policy.                                                                                |  |  |
| A category can split         | A single category can become multiple new categories. Both new categories have the action associated with the original category. |  |  |

URL category set updates can change policy behavior in the following ways:

| Change                                    | Effect on Policies and Identities                                                                                                    |  |  |  |  |
|-------------------------------------------|----------------------------------------------------------------------------------------------------|--|--|--|--|
| Two or more existing categories can merge | If all original categories in a policy had the same action assigned, the merged category has the same action as the original categories. If all original categories were set to "Use Global Setting" then the merged category is also set to "Use Global Setting." |  |  |  |  |
|                                           | If the policy had different actions assigned to the original categories, the action assigned to the merged category depends on the Uncategorized URLs setting in that policy:                                                                                      |  |  |  |  |
|                                           | • If Uncategorized URLs is set to Block (or "Use Global Setting" when the global setting is Block), then the most restrictive action among the original categories is applied to the merged category.                                                              |  |  |  |  |
|                                           | • If Uncategorized URLs is set to any action other than Block (or "Use Global Setting" when the global setting is anything other than Block), then the least restrictive action among the original categories is applied to the merged category.                   |  |  |  |  |
|                                           | In this case, sites that were previously blocked may now be accessible to users.                                                                                                    |  |  |  |  |
|                                           | If policy membership is defined by URL category, and some of the categories involved in the merge, or the Uncategorized URLs action, are not included in the policy membership definition, then the values in the Global Policy are used for the missing items.    |  |  |  |  |
|                                           | • The order of restrictiveness is as follows (not all actions are available for all policy types):Block                                                                                                    |  |  |  |  |
|                                           | • Drop                                                                                                    |  |  |  |  |
|                                           | • Decrypt                                                                                                    |  |  |  |  |
|                                           | • Warn                                                                                                    |  |  |  |  |
|                                           | • Time-based                                                                                                    |  |  |  |  |
|                                           | • Monitor                                                                                                    |  |  |  |  |
|                                           | Pass Through                                                                                                    |  |  |  |  |
|                                           | <b>Note</b> Time-based policies that are based on merged categories adopt the action associated with any one of the original categories. (In time-based policies, there may be no obviously most- or least-restrictive action.)                                    |  |  |  |  |

#### **Related Topics**

• Merged Categories - Examples, page 8-6.

### **Merged Categories - Examples**

Some examples of merged categories, based on settings on the URL Filtering page for the policy:

| Original Category 1    | Original Category 2 | Uncategorized URLs                                                     | Merged Category Monitor |  |
|------------------------|---------------------|------------------------------------------------------------------------|-------------------------|--|
| Monitor                | Monitor             | (Not Applicable)                                                       |                         |  |
| Block                  | Block               | (Not Applicable)                                                       | Block                   |  |
| Use Global<br>Settings | Use Global Settings | (Not Applicable)                                                       | Use Global<br>Settings  |  |
| Warn Block             |                     | Monitor<br>Use the least restrictive among the original<br>categories. | Warn                    |  |

| Original Category 1                                                   | Original Category 2                                                                                                    | Uncategorized URLs                                                                                                    | Merged Category |
|-----------------------------------------------------------------------|----------------------------------------------------------------------------------------------------|----------------------------------------------------------------------------------------------------|-----------------|
| Monitor                                                               | Block or                                                                                                    | Block or                                                                                                    | Block           |
|                                                                       | • Use Global Settings,<br>when Global is set to Block                                                                               | • Use Global Setting, when Global is set to Block                                                                                               |                 |
|                                                                       |                                                                                                    | Use the most restrictive among the original categories.                                                                                         |                 |
| Block                                                                 | Monitor or                                                                                                    | Monitor or                                                                                                    | Monitor         |
|                                                                       | • Use Global Settings,<br>when Global is set to Monitor                                                                             | • Use Global Setting, when Global is set to Monitor                                                                                             |                 |
|                                                                       |                                                                                                    | Use the least restrictive among the original categories.                                                                                        |                 |
| For policies in<br>which membership<br>is defined by URL<br>category: | An action for this category is not<br>specified in this policy, but the<br>value in the Global Policy for this<br>category is Block | An action for Uncategorized URLs is not<br>specified in this policy, but the value in the<br>Global Policy for Uncategorized URLs is<br>Monitor | Monitor         |
| Monitor                                                               |                                                                                                    |                                                                                                    |                 |

### **Controlling Updates to the URL Category Set**

By default, URL category set updates to occur automatically. These updates may change existing policy configurations, so you may prefer to disable all automatic updates.

| Option                                                                                                    | Method                                                                                                    |
|----------------------------------------------------------------------------------------------------|----------------------------------------------------------------------------------------------------|
| If you disable updates, you will need to<br>manually update all services listed in the<br>Update Servers (list) section of the System<br>Administration > Upgrade and Update Settings<br>page | Manually Updating the URL Category Set, page 8-7<br>and<br>Manually Updating Security Service Components,<br>page 21-28 |
| Disabling all automatic updates                                                                                                    | Configuring Upgrade and Service Update Settings, page 21-31.                                                            |

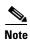

If you use the CLI, disable updates by setting the update interval to zero (0)

### Manually Updating the URL Category Set

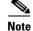

ſ

Do not interrupt an update in progress.

If you have disabled automatic updates, you can manually update the set of URL categories at your convenience.

I

| Step 1 | Choose Secu | rity Services | > Acceptable | Use Controls. |
|--------|-------------|---------------|--------------|---------------|
|--------|-------------|---------------|--------------|---------------|

**Step 2** Determine whether an update is available:

Look at the "Cisco Web Usage Controls - Web Categorization Categories List" item in the Acceptable Use Controls Engine Updates table.

Step 3 To update, click Update Now.

### **Default Settings for New and Changed Categories**

URL category set updates may change the behavior of your existing policies. You should specify default settings for certain changes when you configure your policies, so that they are ready when URL category set updates occur. When new categories are added, or existing categories merge into a new category, the default action for these categories for each policy are affected by the Uncategorized URLs setting in that policy.

#### Verifying Existing Settings and/or Making Changes

| Step 1 | Choose Web Security Manager.                                                                            |  |
|--------|----------------------------------------------------------------------------------------------------|--|
| Step 2 | For each Access Policy, Decryption Policy, and Cisco Data Security policy click the URL Filtering link. |  |
| Step 3 | Check the selected setting for Uncategorized URLs.                                                      |  |

#### **Related Topics**

• Effects of URL Category Set Updates on Filtering Actions in Policies, page 17-6.

### **Receiving Alerts About Category and Policy Changes**

Category set updates trigger two types of alerts:

- Alerts about category changes
- Alerts about policies that have changed or been disabled as a result of category set changes.
- **Step 1** Choose **System Administration > Alerts.**
- Step 2 Click Add Recipient and add email address (or multiple email addresses).
- Step 3 Decide which Alert Types and Alert Severities to receive.
- Step 4 Submit and Commit Changes.

### **Responding to Alerts about URL Category Set Updates**

When you receive an alert about category set changes, you should do the following:

- Check policies and identities to be sure that they still meet your policy goals after category merges, additions, and deletions, and
- Consider modifying policies and identities to benefit from new categories and the added granularity
  of split categories.

#### **Related Topics**

• Understanding the Impacts of URL Category Set Updates, page 8-5

## Filtering Transactions Using URL Categories

The URL filtering engine configured allows you to filter transactions in Access, Decryption, and Data Security Policies. When you configure URL categories for policy groups, you can configure actions for custom URL categories, if any are defined, and predefined URL categories.

The URL filtering actions you can configure depends on the type of policy group:

| Option                       | Method                                                                |
|------------------------------|-----------------------------------------------------------------------|
| Access Policies              | Configuring URL Filters for Access Policy Groups, page 8-9            |
| Decryption Policies          | Configuring URL Filters for Decryption Policy Groups,<br>page 8-11    |
| Cisco Data Security Policies | Configuring URL Filters for Data Security Policy Groups,<br>page 8-12 |

### **Configuring URL Filters for Access Policy Groups**

You can configure URL filtering for user defined Access Policy groups and the Global Policy Group.

- Step 1 Choose Web Security Manager > Access Policies.
- **Step 2** Click the link in the policies table under the URL Filtering column for the policy group you want to edit.
- **Step 3** (Optional) In the Custom URL Category Filtering section, you can add custom URL categories on which to take action in this policy:
  - a. Click Select Custom Categories.
  - b. Choose which custom URL categories to include in this policy and click Apply.

Choose which custom URL categories the URL filtering engine should compare the client request against. The URL filtering engine compares client requests against included custom URL categories, and ignores excluded custom URL categories. The URL filtering engine compares the URL in a client request to included custom URL categories before predefined URL categories.

The custom URL categories included in the policy appear in the Custom URL Category Filtering section.

**Step 4** In the **Custom URL Category Filtering** section, choose an action for each included custom URL category.

| Action                | Description                                                                                                    |  |
|-----------------------|----------------------------------------------------------------------------------------------------|--|
| Use Global<br>Setting | Uses the action for this category in the Global Policy Group. This is the default action for user defined policy groups.                                                                                                    |  |
|                       | Applies to user defined policy groups only.                                                                                                    |  |
|                       | <b>Note</b> When a custom URL category is excluded in the global Access Policy, then the default action for included custom URL categories in user defined Access Policies is Monitor instead of Use Global Settings. You cannot choose Use Global Settings when a custom URL category is excluded in the global Access Policy. |  |
| Redirect              | Redirects traffic originally destined for a URL in this category to a location you specify. When you choose this action, the Redirect To field appears. Enter a URL to which to redirect all traffic.                                                                                                    |  |
| Allow                 | Always allows client requests for web sites in this category.                                                                                                    |  |
|                       | Allowed requests bypass all further filtering and malware scanning.                                                                                                    |  |
|                       | Only use this setting for trusted web sites. You might want to use this setting for internal sites.                                                                                                    |  |
| Monitor               | The Web Proxy neither allows nor blocks the request. Instead, it continues to evaluate the client request against other policy group control settings, such as web reputation filtering.                                                                                                    |  |
| Warn                  | The Web Proxy initially blocks the request and displays a warning page, but allows the user to continue by clicking a hypertext link in the warning page.                                                                                                    |  |
| Block                 | The Web Proxy denies transactions that match this setting.                                                                                                    |  |
| Time-Based            | The Web Proxy blocks or monitors the request during the time ranges you specify.                                                                                                    |  |

Step 5 In the Predefined URL Category Filtering section, choose one of the following actions for each category:

- Use Global Settings
- Monitor
- Warn
- Block
- Time-Based
- **Step 6** In the Uncategorized URLs section, choose the action to take for client requests to web sites that do not fall into a predefined or custom URL category. This setting also determines the default action for new and merged categories resulting from URL category set updates.
- Step 7 Submit and Commit Changes.

#### **Related Topics**

- Redirecting Traffic in the Access Policies, page 8-17.
- Warning Users and Allowing Them to Continue, page 8-17

- Creating and Editing Custom URL Categories, page 8-13
- Effects of URL Category Set Updates on Filtering Actions in Policies, page 8-5

### **Configuring URL Filters for Decryption Policy Groups**

You can configure URL filtering for user defined Decryption Policy groups and the global Decryption Policy group.

- Step 1 Choose Web Security Manager > Decryption Policies.
- **Step 2** Click the link in the policies table under the URL Categories column for the policy group you want to edit.
- **Step 3** (Optional) In the Custom URL Category Filtering section, you can add custom URL categories on which to take action in this policy:
  - a. Click Select Custom Categories.
  - b. Choose which custom URL categories to include in this policy and click Apply.

Choose which custom URL categories the URL filtering engine should compare the client request against. The URL filtering engine compares client requests against included custom URL categories, and ignores excluded custom URL categories. The URL filtering engine compares the URL in a client request to included custom URL categories before predefined URL categories.

The custom URL categories included in the policy appear in the Custom URL Category Filtering section.

**Step 4** Choose an action for each custom and predefined URL category.

| Action                                                                                                    | Description                                                                                                    |  |  |
|----------------------------------------------------------------------------------------------------|----------------------------------------------------------------------------------------------------|--|--|
| Use Global<br>Setting                                                                                                    | Uses the action for this category in the global Decryption Policy group. This is the default action for user defined policy groups.                                                                                                    |  |  |
|                                                                                                    | Applies to user defined policy groups only.                                                                                                    |  |  |
|                                                                                                    | When a custom URL category is excluded in the global Decryption Policy, then the default action for included custom URL categories in user defined Decryption Policies is Monitor instead of Use Global Settings. You cannot choose Use Global Settings when a custom URL category is excluded in the global Decryption Policy. |  |  |
| Pass Through                                                                                                    | Passes through the connection between the client and the server without inspecting the traffic content.                                                                                                    |  |  |
| Monitor                                                                                                    | The Web Proxy neither allows nor blocks the request. Instead, it continues to evaluate the client request against other policy group control settings, such as web reputation filtering.                                                                                                    |  |  |
| Decrypt Allows the connection, but inspects the traffic content. The appliance decry traffic and applies Access Policies to the decrypted traffic as if it were a pla HTTP connection. By decrypting the connection and applying Access Policie can scan the traffic for malware. |                                                                                                    |  |  |
| Drop                                                                                                    | Drops the connection and does not pass the connection request to the server. 'appliance does not notify the user that it dropped the connection.                                                                                                    |  |  |

|        | <u>Note</u>                                                                                                    | If you want to <i>block</i> a particular URL category for HTTPS requests, choose to decrypt that URL category in the Decryption Policy group and then choose to block the same URL category in the Access Policy group. |  |  |
|--------|----------------------------------------------------------------------------------------------------|----------------------------------------------------------------------------------------------------|--|--|
| Step 5 | In the Uncategorized URLs section, choose the action to take for client requests to web sites that do not fall into a predefined or custom URL category. |                                                                                                    |  |  |
|        | This setting also determines the default action for new and merged categories resulting from URL category set updates.                                   |                                                                                                    |  |  |
| Step 6 | Submi                                                                                                    | t and Commit Changes.                                                                                                    |  |  |

### **Configuring URL Filters for Data Security Policy Groups**

You can configure URL filtering for user defined Data Security Policy groups and the Global Policy Group.

- Step 1 Choose Web Security Manager > Cisco Data Security.
- **Step 2** Click the link in the policies table under the URL Categories column for the policy group you want to edit.
- **Step 3** (Optional) In the Custom URL Category Filtering section, you can add custom URL categories on which to take action in this policy:
  - a. Click Select Custom Categories.
  - b. Choose which custom URL categories to include in this policy and click Apply.

Choose which custom URL categories the URL filtering engine should compare the client request against. The URL filtering engine compares client requests against included custom URL categories, and ignores excluded custom URL categories. The URL filtering engine compares the URL in a client request to included custom URL categories before predefined URL categories.

The custom URL categories included in the policy appear in the Custom URL Category Filtering section.

Step 4 In the Custom URL Category Filtering section, choose an action for each custom URL category.

| Action                | Description                                                                                                    |  |  |
|-----------------------|----------------------------------------------------------------------------------------------------|--|--|
| Use Global<br>Setting | Uses the action for this category in the Global Policy Group. This is the default action for user defined policy groups.                                                                                                    |  |  |
|                       | Applies to user defined policy groups only.                                                                                                    |  |  |
|                       | When a custom URL category is excluded in the global Cisco Data Security Policy,<br>then the default action for included custom URL categories in user defined Cisco<br>Data Security Policies is Monitor instead of Use Global Settings. You cannot choose<br>Use Global Settings when a custom URL category is excluded in the global Cisco<br>Data Security Policy. |  |  |
| Allow                 | Always allows upload requests for web sites in this category. Applies to custom URL categories only.                                                                                                    |  |  |
|                       | Allowed requests bypass all further data security scanning and the request is evaluated against Access Policies.                                                                                                    |  |  |
|                       | Only use this setting for trusted web sites. You might want to use this setting for internal sites.                                                                                                    |  |  |
| Monitor               | The Web Proxy neither allows nor blocks the request. Instead, it continues to<br>evaluate the upload request against other policy group control settings, such as web<br>reputation filtering.                                                                                                    |  |  |
| Block                 | The Web Proxy denies transactions that match this setting.                                                                                                    |  |  |

- **Step 5** In the Predefined URL Category Filtering section, choose one of the following actions for each category:
  - Use Global Settings
  - Monitor
  - Block
- **Step 6** In the Uncategorized URLs section, choose the action to take for upload requests to web sites that do not fall into a predefined or custom URL category. This setting also determines the default action for new and merged categories resulting from URL category set updates.
- Step 7 Submit and Commit Changes.

#### **Related Topics**

• Effects of URL Category Set Updates on Filtering Actions in Policies, page 8-5.

## **Creating and Editing Custom URL Categories**

You can also create user defined custom URL categories that specify specific hostnames and IP addresses. In addition, you can edit and delete existing URL categories. When you include these custom URL categories in the same Access, Decryption, or Cisco Data Security Policy group and define different actions to each category, the action of the higher included custom URL category takes effect.

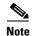

The Web Security appliance uses the first four characters of custom URL category names preceded by "c\_" in the access logs. Consider the custom URL category name if you use Sawmill for to parse the access logs. If the first four characters of the custom URL category include a space, Sawmill for cannot properly parse the access log entry. Instead, only use supported characters in the first four characters if you will use Sawmill for to parse the access logs. If you want to include the full name of a custom URL category in the access logs, add the %XF format specifier to the access logs.

#### Step 1 Choose Web Security Manager > Custom URL Categories.

- **Step 2** To create a custom URL category, click **Add Custom Category**. To edit an existing custom URL category, click the name of the URL category.
- **Step 3** Enter the settings in the table below for the custom URL category.

| Setting                          | Description                                                                                                    |  |  |  |
|----------------------------------|----------------------------------------------------------------------------------------------------|--|--|--|
| Category Name                    | Enter a name for the URL category. This name appears when you configure URL filtering for policy groups.                                                                                                    |  |  |  |
| List Order                       | Choose the order in the list of custom URL categories to place this category.<br>Enter "1" for the topmost URL category.                                                                                                |  |  |  |
|                                  | The URL filtering engine evaluates a client request against the custom URL categories in the order specified.                                                                                                    |  |  |  |
| Sites                            | Enter one or more addresses that belong in the custom category.                                                                                                    |  |  |  |
|                                  | You can enter multiple addresses separated by line breaks or commas.                                                                                                    |  |  |  |
| Advanced: Regular<br>Expressions | You can use regular expressions to specify multiple web servers that match the pattern you enter.                                                                                                    |  |  |  |
|                                  | <b>Note</b> The URL filtering engine compares URLs with addresses entered in the Sites field first. If the URL of a transaction matches an entry in the Sites field, it is not compared to any expression entered here. |  |  |  |
|                                  | See Regular Expressions, page 8-20 for more information about using regular expressions.                                                                                                    |  |  |  |

#### **Step 4** (Optional) Click **Sort URLs** to sort all addresses in the Sites field.

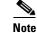

Once you sort the addresses, you cannot retrieve their original order.

#### Step 5 Submit and Commit Changes.

### **Related Topics**

- Regular Expressions, page 8-20.
- Customizing Access Logs, page 20-27.

## **Filtering Adult Content**

You can configure the Web Security appliance to filter adult content from some web searches and websites. To enforce safe search and site content ratings, the AVC engine takes advantage of the safe mode feature implemented at a particular website by rewriting URLs and/or web cookies to force the safety mode to be on.

The following features filter adult content:

| Option                       | Description                                                                                                    |
|------------------------------|----------------------------------------------------------------------------------------------------|
| Enforce safe searches        | You can configure the Web Security appliance so that outgoing search<br>requests appear to search engines as safe search requests. This can<br>prevent users from bypassing acceptable use policies using search<br>engines.                                            |
| Enforce site content ratings | Some content sharing sites allow users to restrict their own access to the adult content on these sites by either enforcing their own safe search feature or blocking access to adult content, or both. This classification feature is commonly called content ratings. |

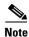

I

Any Access Policy that has either the safe search or site content ratings feature enabled is considered a safe browsing Access Policy.

### **Enforcing Safe Searches and Site Content Ratings**

| Step 1 | Choose Web Security Manager > Access Policies.                                                                                               |  |  |
|--------|----------------------------------------------------------------------------------------------------|--|--|
| Step 2 | Click the link under the URL Categories column for an Access Policy group or the Global Policy Group.                                        |  |  |
| Step 3 | When editing a user-defined Access Policy, choose <b>Define Content Filtering Custom Settings</b> in the Content Filtering section.          |  |  |
| Step 4 | Click the Enable Safe Search check box to enable the safe search feature.                                                                    |  |  |
| Step 5 | Choose whether to block users from search engines that are not currently supported by the Web Security appliance safe search feature.        |  |  |
| Step 6 | Click the Enable Site Content Rating check box to enable the site content ratings feature.                                                   |  |  |
| Step 7 | Choose whether to block all adult content from the supported content ratings websites or to display the end-user URL filtering warning page. |  |  |
|        |                                                                                                    |  |  |

**Note** When the URL of one of the supported search engines or supported content ratings websites is included in a custom URL category with the Allow action applied, no search results are blocked and all content is visible.

Step 8 Submit and Commit Changes.

#### **Related Topics**

- Warning Users and Allowing Them to Continue, page 8-17.
- Controlling Access to Web Applications, page 17-18

### **Logging Adult Content Access**

**Filtering Adult Content** 

By default, the access logs include a safe browsing scanning verdict inside the angled brackets of each entry. The safe browsing scanning verdict indicates whether or not either the safe search or site content ratings feature was applied to the transaction. You can also add the safe browsing scanning verdict variable to the access logs or W3C access logs:

- Access logs: %XS
- W3C access logs: x-request-rewrite

| Value                                                                              | Description                                                                                                    |  |  |
|------------------------------------------------------------------------------------|----------------------------------------------------------------------------------------------------|--|--|
| ensrch The original client request was unsafe and the safe search feature was appl |                                                                                                    |  |  |
| encrt                                                                              | The original client request was unsafe and the site content ratings feature was applied.                                                                                                    |  |  |
| unsupp                                                                             | The original client request was to an unsupported search engine.                                                                                                    |  |  |
| err                                                                                | The original client request was unsafe, but neither the safe search nor the site content ratings feature could be applied due to an error.                                                                                                    |  |  |
| -                                                                                  | Neither the safe search nor the site content ratings feature was applied to the client request because the features were bypassed (for example, the transaction was allowed in a custom URL category) or the request was made from an unsupported application. |  |  |

Requests blocked due to either the safe search or site content rating features, use one of the following ACL decision tags in the access logs:

- BLOCK\_SEARCH\_UNSAFE
- BLOCK\_CONTENT\_UNSAFE
- BLOCK\_UNSUPPORTED\_SEARCH\_APP
- BLOCK\_CONTINUE\_CONTENT\_UNSAFE

#### **Related Topics**

• ACL Decision Tags, page 20-16.

## **Redirecting Traffic in the Access Policies**

You can configure the Web Security appliance to redirect traffic originally destined for a URL in a custom URL category to a location you specify. This allows you to redirect traffic at the appliance instead of at the destination server. You can redirect traffic for a custom Access Policy group or the Global Policy Group

#### **Before you Begin**

- To redirect traffic you must define at least one custom URL category.
- Step 1 Choose Web Security Manager > Access Policies.
- Step 2 Click the link under the URL Categories column for an Access Policy group or the Global Policy Group.
- **Step 3** In the Custom URL Category Filtering section, click **Select Custom Categories**.
- Step 4 In the Select Custom Categories for this Policy dialog box, choose Include in policy for the custom URL category you want to redirect.
- Step 5 Click Apply.
- Step 6 Click the Redirect column for the custom category you want to redirect.
- Step 7 Enter the URL to which you want to redirect traffic in the Redirect To field for the custom category.

#### Step 8 Submit and Commit Changes.

S, Note

Beware of infinite loops when you configure the appliance to redirect traffic.

#### **Related Topics**

• Creating and Editing Custom URL Categories, page 8-13

### Logging and Reporting

When you redirect traffic, the access log entry for the originally requested website has an ACL tag that starts with REDIRECT\_CUSTOMCAT. Later in the access log (typically the next line) appears the entry for the website to which the user was redirected.

The reports displayed on the Reporting tab display redirected transactions as "Allowed."

## Warning Users and Allowing Them to Continue

You can warn users that a site does not meet the organization's acceptable use policies. Users are tracked in the access log by user name if authentication has made a user name available, and tracked by IP address if no user name is available.

You can warn and allow users to continue using one of the following methods:

• Choose the Warn action for a URL category in an Access Policy group or

• Enable the site content ratings feature and warn users that access adult content instead of blocking them.

### **Configuring Settings for the End-User Filtering Warning Page**

- **Step 1** Choose **Security Services > End-User Notification**.
- Step 2 Click Edit Settings.
- **Step 3** Configure the following settings on the **End-User Filtering Warning** page:

| Option               | Method                                                                                                    |  |
|----------------------|----------------------------------------------------------------------------------------------------|--|
| Time Between Warning | The Time Between Warning determines how often the Web Proxy displays the end-user URL filtering warning page for each URL category per user. |  |
|                      | This setting applies to users tracked by username and users tracked by IP address.                                                           |  |
|                      | Specify any value from 30 to 2678400 seconds (one month). Default is 1 hour (3600 seconds).                                                  |  |
| Custom Message       | The custom message is text you enter that appears on every end-user URL filtering warning page.                                              |  |
|                      | Include some simple HTML tags to format the text.                                                                                            |  |

#### Step 4 Click Submit.

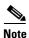

The warn and continue feature only works for HTTP and decrypted HTTPS transactions. It does not work with native FTP transactions.

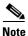

When the URL filtering engine warns users for a particular request, it provides a warning page that the Web Proxy sends to the end user. (However, not all websites display the warning page to the end user. When this happens, users are blocked from the URL that is assigned the Warn option without being given the chance to continue accessing the site anyway.

#### **Related Topics**

- Filtering Adult Content, page 8-15
- Custom Text in Notification Pages, page 16-13
- Configuring the End-User URL Filtering Warning Page, page 16-12

## **Creating Time Based URL Filters**

You can configure how the Web Security appliance to handles requests for URLs in particular categories differently based on time and day.

### Before you Begin

Go to the **Web Security Manager > Defined Time Range** page to define at least one time range.

- Step 1 Choose Web Security Manager > Access Policies.
   Step 2 Click the link in the policies table under the URL Categories column for the policy group you want to edit.
   Step 3 Select Time-Based for the custom or predefined URL category you want to configure based on time.
- **Step 3** Select **Time-Based** for the custom or predefined URL category you want to configure based on time range.
- Step 4 In the In Time Range field, choose the defined time range to use for the URL category.
- **Step 5** In the **Action** field, choose the action to enact on transactions in this URL category during the defined time range.
- **Step 6** In the **Otherwise** field, choose the action to enact on transactions in this URL category *outside* the defined time range.
- Step 7 Submit and Commit Changes.

### **Related Topics**

• Time Ranges for Policies and Acceptable Use Controls, page 9-13

## **Viewing URL Filtering Activity**

The **Reporting > URL Categories** page provides a collective display of URL statistics that includes information about top URL categories matched and top URL categories blocked. This page displays category-specific data for bandwidth savings and web transactions.

### **Related Topics**

• Generate Reports to Monitor End-user Activity, page 17-1

### **Understanding Unfiltered and Uncategorized Data**

When viewing URL statistics on the **Reporting > URL Categories** page, it is important to understand how to interpret the following data:

| Data Type              | Description                                                                                            |
|------------------------|----------------------------------------------------------------------------------------------------|
| URL Filtering Bypassed | Represents policy, port, and admin user agent blocking that occurs before URL filtering.               |
|                        | Represents all transactions for which the URL filtering engine is queried, but no category is matched. |

#### 8-19

### **Access Log File**

The access log file records the URL category for each transaction in the scanning verdict information section of each entry.

#### **Related Topics**

- Monitor System Activity Through Logs, page 20-1.
- URL Category Descriptions, page 8-23.

## **Regular Expressions**

The Web Security appliance uses a regular expression syntax that differs slightly from the regular expression syntax used by other Velocity pattern-matching engine implementations. Further, the appliance does not support using a backward slash to escape a forward slash. If you need to use a forward slash in a regular expression, simply type the forward slash without a backward slash.

Note

Technically, AsyncOS for Web uses the Flex regular expression analyzer. For more detailed information about how it reads regular expressions, see http://flex.sourceforge.net/manual/Patterns.html.

You can use regular expressions in the following locations:

- **Custom URL categories for Access Policies.** When you create a custom URL category to use with Access Policy groups, you can use regular expressions to specify multiple web servers that match the pattern you enter.
- **Custom user agents to block.** When you edit the applications to block for an Access Policy group, you can use regular expressions to enter specific user agents to block.

Note

Regular expressions that perform extensive character matching consume resources and can affect system performance. For this reason, regular expressions should be cautiously applied.

#### **Related Topics**

- Creating and Editing Custom URL Categories, page 8-13
- Policy: Protocols and User Agents, page 9-13

### Forming Regular Expressions

Regular expressions are rules that typically use the word "matches" in the expressions. They can be applied to match specific URL destinations or web servers. For example, the following regular expression matches any pattern containing blocksite.com:

\.blocksite\.com

Consider the following regular expression example:

server[0-9]\.example\.com

In this example, server[0-9] matches server0, server1, server2, ..., server9 in the domain example.com.

In the following example, the regular expression matches files ending in .exe, .zip, and .bin in the downloads directory.

/downloads/.\*\.(exe|zip|bin)

Avoid using regular expression strings that are redundant because they can cause higher CPU usage on the Web Security appliance. A redundant regular expression is one that starts or ends with ".\*".

Note

You must enclose regular expressions that contain blank spaces or non-alphanumeric characters in ASCII quotation marks.

### **Guidelines for Avoiding Validation Failures**

Follow these guidelines to minimize validation failures:

- Use literal expressions rather than wildcards and bracketed expressions whenever possible. A literal expression is essentially just straight text such as "It's as easy as ABC123". This is less likely to fail than using "It's as easy as [A-C] {3} [1-3] {3}". The latter expression results in the creation of non-deterministic finite automatons (NFA) entries, which can dramtically increase processing time.
- Avoid the use of an unescaped dot whenever possible. The dot is a special regular-expression character that means match any character except for a newline. If you want to match an actual dot, for example, as in "url.com", then escape the dot using the \ character, as in "url\.com". Escaped dots are treated as literal entries and therefore do not cause issues.

Similarly, use more specific matches rather than unescaped dots wherever possible. For example, if you want to match a URL that is followed by a single digit, use "url[0-9]" rather than "url.".

• Unescaped dots in a larger regular expression can be especially problematic and should be avoided. For example, "Four score and seven years ago our fathers brought forth on this continent, a new nation, conceived in Liberty, and dedicated to the proposition that all men are created .qual" may cause a failure. Replacing the dot in ".qual" with the literal "equal" should resolve the problem.

Also, an unescaped dot in a pattern that will return more than 63 characters after the dot will be disabled by the pattern-matching engine. Correct or replace the pattern.

Combinations of wild cards and bracket expressions can cause problems. Eliminate as many combinations as possible. For example,
 "id: [A-F0-9] {8}-[A-F0-9] {4}-[A-F0-9] {4}-[A-F0-9] {4}-[A-F0-9] {12}) Gecko/20100101
 Firefox/9\.0\.1\\$" may cause a failure, while "Gecko/20100101 Firefox/9\.0\.1\\$" will not. The latter expression does not include any wild cards or bracketed expressions, and both expressions use only escaped dots.

When wilds cards and bracketed expressions cannot be eliminated, try to reduce the expression's size and complexity. For example, " $[0-9a-z]{64}$ " may cause a failure. Changing it to something smaller or less complex, such as " $[0-9]{64}$ " or " $[0-9a-z]{40}$ " may resolve the problem.

If a failure occurs, try to resolve it by applying these rules to the wildcard (such as \*, + and .) and bracketed expressions.

## **Regular Expression Character Table**

| Meta-<br>character | <b>Description</b><br>Matches any single character, except the newline character (0x0A). For example, the regular expression r.t matches the strings rat, rut, r t, but not root.                                                                                                    |  |  |  |
|--------------------|----------------------------------------------------------------------------------------------------|--|--|--|
| •                  |                                                                                                    |  |  |  |
|                    | Be wary of using unescaped dots in long patterns, and especially in the middle of longer patterns. See Guidelines for Avoiding Validation Failures, page 8-21 for more information.                                                                                                    |  |  |  |
| *                  | Matches zero or more occurrences of the character immediately preceding. For example, the regular expression .* means match any string of characters, and [0-9]* matches any string of digits.                                                                                                    |  |  |  |
|                    | Be wary of using this meta-character, especially in conjunction with the dot character. Any pattern containing an unescaped dot that returns more than 63 characters after the dot will be disabled. See Guidelines for Avoiding Validation Failures, page 8-21 for more information.                                                                                                    |  |  |  |
| ١                  | The escape character; it means treat the following meta-character as an ordinary character. For example, $\^$ is used to match the caret character (^) rather than the beginning of a line. Similarly, the expression $\$ is used to match an actual dot rather than any single character.                                                                                                    |  |  |  |
| ٨                  | Matches the beginning of a line. For example, the regular expression `When in matches the beginning of the string "When in the course of human events" but not the string "What and when in the".                                                                                                    |  |  |  |
| \$                 | Matches the end of a line or string. For example, b\$\. matches any line or string that ends with "b."                                                                                                    |  |  |  |
| +                  | Matches one or more occurrences of the character or regular expression immediately preceding. For example, the regular expression 9+ matches 9, 99, and 999.                                                                                                    |  |  |  |
| ?                  | Matches zero or one occurrence of the preceding pattern element. For example, colou?r matches both "colour" and "color" since the "u" is optional.                                                                                                    |  |  |  |
| ()                 | Treat the expression between the left and right parens as a group, limiting the scope of other meta-characters. For example, (abc) + matches one or more occurrences of the string "abc"; such as, "abcabcabc" or "abc123" but not "abab" or "ab123".                                                                                                    |  |  |  |
| I                  | Logical OR: matches the preceding pattern or the following pattern. For example (him her) matches the line "it belongs to him" and the line "it belongs to her" but does not match the line "it belongs to them."                                                                                                    |  |  |  |
| []                 | Matches any one of the characters between the brackets. For example, the regular expression r[aou]t matches "rat", "rot", and "rut", but not "ret".                                                                                                    |  |  |  |
|                    | Ranges of characters are specified by a beginning character, a hyphen, and an ending character. For example, the pattern [0-9] means match any digit. Multiple ranges can be specified as well. The pattern [A-Za-z] means match any upper- or lower-case letter. To match any character except those in the range (that is, the complementary range), use a caret as the first character after the opening bracket. For example, the expression [^269A-Z] matches any characters except 2, 6, 9, and uppercase letters. |  |  |  |

| Meta-<br>character | Description                                                                                                    |
|--------------------|----------------------------------------------------------------------------------------------------|
| { }                | Specifies the number of times to match the previous pattern.                                                                                                    |
|                    | For example:                                                                                                    |
|                    | $D{1,3}$ matches one to three occurrences of the letter D                                                                                                    |
|                    | Matches a specific number $\{n\}$ or a minimum number $\{n,\}$ of instances of the preceding pattern. For example, the expression $A[0-9]\{3\}$ matches "A" followed by exactly three digits. That is, it matches "A123" but not "A1234". The expression $[0-9]\{4,\}$ matches any sequence of four or more digits. |
| "…"                | Literally interpret any characters enclosed within the quotation marks.                                                                                                    |

## **URL Category Descriptions**

This section lists the URL categories for Cisco Web Usage Controls. The tables also include the abbreviated URL category names that may appear in the Web Reputation filtering and anti-malware scanning section of an access log file entry.

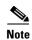

ſ

In the access logs, the URL category abbreviations for Cisco Web Usage Controls include the prefix "IW\_" before each abbreviation so that the "art" category becomes "IW\_art."

| URL Category   | Abbrevia-<br>tion | Code | Description                                                                                                    | Example URLs                                               |
|----------------|-------------------|------|----------------------------------------------------------------------------------------------------|------------------------------------------------------------|
| Adult          | adlt              | 1006 | Directed at adults, but not necessarily pornographic.<br>May include adult clubs (strip clubs, swingers clubs,<br>escort services, strippers); general information<br>about sex, non-pornographic in nature; genital<br>piercing; adult products or greeting cards;<br>information about sex not in the context of health or<br>disease. | www.adultentertainmentexpo<br>.com<br>www.adultnetline.com |
| Advertisements | adv               | 1027 | Banner and pop-up advertisements that often<br>accompany a web page; other advertising websites<br>that provide advertisement content. Advertising<br>services and sales are classified as "Business and<br>Industry."                                                                                                    | www.adforce.com<br>www.doubleclick.com                     |
| Alcohol        | alc               | 1077 | Alcohol as a pleasurable activity; beer and wine<br>making, cocktail recipes; liquor sellers, wineries,<br>vineyards, breweries, alcohol distributors. Alcohol<br>addiction is classified as "Health and Nutrition."<br>Bars and restaurants are classified as "Dining and<br>Drinking."                                                 | www.samueladams.com<br>www.whisky.com                      |

| URL Category                  | Abbrevia-<br>tion | Code | Description                                                                                                    | Example URLs                                 |
|-------------------------------|-------------------|------|----------------------------------------------------------------------------------------------------|----------------------------------------------|
| Arts                          | art               | 1002 | Galleries and exhibitions; artists and art;<br>photography; literature and books; performing arts<br>and theater; musicals; ballet; museums; design;<br>architecture. Cinema and television are classified as<br>"Entertainment."                                                                                                    | www.moma.org<br>www.nga.gov                  |
| Astrology                     | astr              | 1074 | Astrology; horoscope; fortune telling; numerology; psychic advice; tarot.                                                                                                    | www.astro.com<br>www.astrology.com           |
| Auctions                      | auct              | 1088 | Online and offline auctions, auction houses, and classified advertisements.                                                                                                    | www.craigslist.com<br>www.ebay.com           |
| Business and<br>Industry      | busi              | 1019 | Marketing, commerce, corporations, business<br>practices, workforce, human resources,<br>transportation, payroll, security and venture capital;<br>office supplies; industrial equipment (process<br>equipment), machines and mechanical systems;<br>heating equipment, cooling equipment; materials<br>handling equipment; packaging equipment;<br>manufacturing: solids handling, metal fabrication,<br>construction and building; passenger transportation;<br>commerce; industrial design; construction, building<br>materials; shipping and freight (freight services,<br>trucking, freight forwarders, truckload carriers,<br>freight and transportation brokers, expedited<br>services, load and freight matching, track and trace,<br>rail shipping, ocean shipping, road feeder services,<br>moving and storage). | www.freightcenter.com<br>www.staples.com     |
| Chat and Instant<br>Messaging | chat              | 1040 | Web-based instant messaging and chat rooms.                                                                                                    | www.icq.com<br>www.meebo.com                 |
| Cheating and<br>Plagiarism    | plag              | 1051 | Promoting cheating and selling written work, such as term papers, for plagiarism.                                                                                                    | www.bestessays.com<br>www.superiorpapers.com |
| Child Abuse<br>Content        | cprn              | 1064 | Worldwide illegal child sexual abuse content.                                                                                                    | -                                            |
| Computer Security             | csec              | 1065 | Offering security products and services for corporate and home users.                                                                                                    | www.computersecurity.com<br>www.symantec.com |
| Computers and<br>Internet     | comp              | 1003 | Information about computers and software, such as<br>hardware, software, software support; information<br>for software engineers, programming and<br>networking; website design; the web and Internet in<br>general; computer science; computer graphics and<br>clipart. "Freeware and Shareware" is a separate<br>category.                                                                                                    | www.xml.com<br>www.w3.org                    |
| Dating                        | date              | 1055 | Dating, online personals, matrimonial agencies.                                                                                                    | www.eharmony.com<br>www.match.com            |

Γ

| URL Category           | Abbrevia-<br>tion | Code      | Description                                                                                               | Example URLs               |
|------------------------|-------------------|-----------|----------------------------------------------------------------------------------------------------|----------------------------|
| Digital Postcards      | card              | 1082      | Enabling sending of digital postcards and e-cards.                                                        | www.all-yours.net          |
|                        |                   |           |                                                                                                    | www.delivr.net             |
| Dining and<br>Drinking | food              | 1061      | Eating and drinking establishments; restaurants, bars, taverns, and pubs; restaurant guides and           | www.hideawaybrewpub.com    |
| Dimking                |                   |           | reviews.                                                                                                  | www.restaurantrow.com      |
| Dynamic and            | dyn               | 1091      | IP addresses of broadband links that usually                                                              | http://109.60.192.55       |
| Residential            |                   |           | indicates users attempting to access their home<br>network, for example for a remote session to a home    | http://dynalink.co.jp      |
|                        |                   |           | computer.                                                                                                 | http://ipadsl.net          |
| Education              | edu               | 1001      | Education-related, such as schools, colleges,                                                             | www.education.com          |
|                        |                   |           | universities, teaching materials, and teachers'<br>resources; technical and vocational training; online   | www.greatschools.org       |
|                        |                   |           | training; education issues and policies; financial aid;                                                   |                            |
|                        |                   |           | school funding; standards and testing.                                                                    |                            |
| Entertainment          | ent               | 1093      | Details or discussion of films; music and bands;<br>television; celebrities and fan websites;             | www.eonline.com            |
|                        |                   |           | entertainment news; celebrity gossip; entertainment                                                       | www.ew.com                 |
|                        |                   |           | venues. Compare with the "Arts" category.                                                                 |                            |
| Extreme                | extr              | extr 1075 | Material of a sexually violent or criminal nature;                                                        | www.car-accidents.com      |
|                        |                   |           | violence and violent behavior; tasteless, often gory<br>photographs, such as autopsy photos; photos of    | www.crime-scene-photos.co  |
|                        |                   |           | crime scenes, crime and accident victims; excessive                                                       | m                          |
| <b>P</b> 1.            | C 1               | 1076      | obscene material; shock websites.                                                                         |                            |
| Fashion                | fash              | fash 1076 | Clothing and fashion; hair salons; cosmetics; accessories; jewelry; perfume; pictures and text            | www.fashion.net            |
|                        |                   |           | relating to body modification; tattoos and piercing;                                                      | www.findabeautysalon.com   |
|                        |                   |           | modeling agencies. Dermatological products are classified as "Health and Nutrition."                      |                            |
| File Transfer          | fts               | 1071      | File transfer services with the primary purpose of                                                        | www.rapidshare.com         |
| Services               |                   |           | providing download services and hosted file sharing                                                       | www.yousendit.com          |
| Filter Avoidance       | filt              | filt 1025 | web usage, including cgi, php and glype anonymous                                                         | www.bypassschoolfilter.com |
|                        |                   |           |                                                                                                    | www.filterbypass.com       |
| Finance                | fnnc              | 1015      | proxy services.<br>Primarily financial in nature, such as accounting                                      | finance.yahoo.com          |
| 1 manee                |                   | 1015      | practices and accountants, taxation, taxes, banking,                                                      | www.bankofamerica.com      |
|                        |                   |           | insurance, investing, the national economy, personal                                                      |                            |
|                        |                   |           | finance involving insurance of all types, credit cards, retirement and estate planning, loans, mortgages. |                            |
|                        |                   |           | Stock and shares are classified as "Online Trading."                                                      |                            |
| Freeware and           | free              | 1068      | Providing downloads of free and shareware                                                                 | www.freewarehome.com       |
| Shareware              |                   |           | software.                                                                                                 | www.shareware.com          |

|                         | Abbrevia- |      |                                                                                                    |                                           |
|-------------------------|-----------|------|----------------------------------------------------------------------------------------------------|-------------------------------------------|
| URL Category            | tion      | Code | Description                                                                                                    | Example URLs                              |
| Gambling                | gamb      | 1049 | Casinos and online gambling; bookmakers and odds;<br>gambling advice; competitive racing in a gambling<br>context; sports booking; sports gambling; services<br>for spread betting on stocks and shares. Websites<br>dealing with gambling addiction are classified as<br>"Health and Nutrition." Government-run lotteries<br>are classified as "Lotteries".                                                                                                    | www.888.com<br>www.gambling.com           |
| Games                   | game      | 1007 | Various card games, board games, word games, and<br>video games; combat games; sports games;<br>downloadable games; game reviews; cheat sheets;<br>computer games and Internet games, such as<br>role-playing games.                                                                                                    | www.games.com<br>www.shockwave.com        |
| Government and<br>Law   | gov       | 1011 | Government websites; foreign relations; news and<br>information relating to government and elections;<br>information relating to the field of law, such as<br>attorneys, law firms, law publications, legal<br>reference material, courts, dockets, and legal<br>associations; legislation and court decisions; civil<br>rights issues; immigration; patents and copyrights;<br>information relating to law enforcement and<br>correctional systems; crime reporting, law<br>enforcement, and crime statistics; military, such as<br>the armed forces, military bases, military<br>organizations; anti-terrorism. | www.usa.gov<br>www.law.com                |
| Hacking                 | hack      | 1050 | Discussing ways to bypass the security of websites, software, and computers.                                                                                                    | www.hackthissite.org<br>www.gohacking.com |
| Hate Speech             | hate      | 1016 | Websites promoting hatred, intolerance, or<br>discrimination on the basis of social group, color,<br>religion, sexual orientation, disability, class,<br>ethnicity, nationality, age, gender, gender identity;<br>sites promoting racism; sexism; racist theology; hate<br>music; neo-Nazi organizations; supremacism;<br>Holocaust denial.                                                                                                    | www.kkk.com<br>www.nazi.org               |
| Health and<br>Nutrition | hlth      | 1009 | Health care; diseases and disabilities; medical care;<br>hospitals; doctors; medicinal drugs; mental health;<br>psychiatry; pharmacology; exercise and fitness;<br>physical disabilities; vitamins and supplements; sex<br>in the context of health (disease and health care);<br>tobacco use, alcohol use, drug use, and gambling in<br>the context of health (disease and health care); food<br>in general; food and beverage; cooking and recipes;<br>food and nutrition, health, and dieting; cooking,<br>including recipe and culinary websites; alternative<br>medicine.                                    | www.health.com<br>www.webmd.com           |
| Humor                   | lol       | 1079 | Jokes, sketches, comics and other humorous content.<br>Adult humor likely to offend is classified as "Adult."                                                                                                    | www.humor.com<br>www.jokes.com            |

Γ

|                                                    | Abbrevia- | . ·  |                                                                                                    | F 1                                          |
|----------------------------------------------------|-----------|------|----------------------------------------------------------------------------------------------------|----------------------------------------------|
| URL Category                                       | tion      | Code | Description                                                                                                    | Example URLs                                 |
| Illegal Activities                                 | ilac      | 1022 | Promoting crime, such as stealing, fraud, illegally<br>accessing telephone networks; computer viruses;<br>terrorism, bombs, and anarchy; websites depicting<br>murder and suicide as well as explaining ways to<br>commit them.                                                                                                    | www.ekran.no<br>www.thedisease.net           |
| Illegal Downloads                                  | ildl      | 1084 | Providing the ability to download software or other<br>materials, serial numbers, key generators, and tools<br>for bypassing software protection in violation of<br>copyright agreements. Torrents are classified as<br>"Peer File Transfer."                                                                                                    | www.keygenguru.com<br>www.zcrack.com         |
| Illegal Drugs                                      | drug      | 1047 | Information about recreational drugs, drug paraphernalia, drug purchase and manufacture.                                                                                                    | www.cocaine.org<br>www.hightimes.com         |
| Infrastructure and<br>Content Delivery<br>Networks | infr      | 1018 | Content delivery infrastructure and dynamically<br>generated content; websites that cannot be classified<br>more specifically because they are secured or<br>otherwise difficult to classify.                                                                                                    | www.akamai.net<br>www.webstat.net            |
| Internet Telephony                                 | voip      | 1067 | Telephonic services using the Internet.                                                                                                    | www.evaphone.com<br>www.skype.com            |
| Job Search                                         | job       | 1004 | Career advice; resume writing and interviewing<br>skills; job placement services; job databanks;<br>permanent and temporary employment agencies;<br>employer websites.                                                                                                    | www.careerbuilder.com<br>www.monster.com     |
| Lingerie and<br>Swimsuits                          | ling      | 1031 | Intimate apparel and swimwear, especially when modeled.                                                                                                    | www.swimsuits.com<br>www.victoriassecret.com |
| Lotteries                                          | lotr      | 1034 | Sweepstakes, contests and state-sponsored lotteries.                                                                                                    | www.calottery.com<br>www.flalottery.com      |
| Mobile Phones                                      | cell      | 1070 | Short Message Services (SMS); ringtones and<br>mobile phone downloads. Cellular carrier websites<br>are included in the "Business and Industry"<br>category.                                                                                                    | www.cbfsms.com<br>www.zedge.net              |
| Nature                                             | natr      | 1013 | Natural resources; ecology and conservation;<br>forests; wilderness; plants; flowers; forest<br>conservation; forest, wilderness, and forestry<br>practices; forest management (reforestation, forest<br>protection, conservation, harvesting, forest health,<br>thinning, and prescribed burning); agricultural<br>practices (agriculture, gardening, horticulture,<br>landscaping, planting, weed control, irrigation,<br>pruning, and harvesting); pollution issues (air<br>quality, hazardous waste, pollution prevention,<br>recycling, waste management, water quality, and the<br>environmental cleanup industry); animals, pets,<br>livestock, and zoology; biology; botany. | www.enature.com<br>www.nature.org            |

| URL Category                      | Abbrevia-<br>tion | Code | Description                                                                                                    | Example URLs                                |
|-----------------------------------|-------------------|------|----------------------------------------------------------------------------------------------------|---------------------------------------------|
| News                              | news              | 1058 | News; headlines; newspapers; television stations;<br>magazines; weather; ski conditions.                                                                                                    | www.cnn.com<br>news.bbc.co.uk               |
| Non-Governmental<br>Organizations | ngo               | 1087 | Non-governmental organizations such as clubs,<br>lobbies, communities, non-profit organizations and<br>labor unions.                                                                                                    | www.panda.org<br>www.unions.org             |
| Non-Sexual Nudity                 | nsn               | 1060 | Nudism and nudity; naturism; nudist camps; artistic nudes.                                                                                                    | www.artenuda.com<br>www.naturistsociety.com |
| Online<br>Communities             | comm              | 1024 | Affinity groups; special interest groups; web<br>newsgroups; message boards. Excludes websites<br>classified as "Professional Networking" or "Social<br>Networking."                                                                                                    | www.igda.org<br>www.ieee.org                |
| Online Storage and<br>Backup      | osb               | 1066 | Offsite and peer-to-peer storage for backup, sharing, and hosting.                                                                                                    | www.adrive.com<br>www.dropbox.com           |
| Online Trading                    | trad              | 1028 | Online brokerages; websites that enable the user to<br>trade stocks online; information relating to the stock<br>market, stocks, bonds, mutual funds, brokers, stock<br>analysis and commentary, stock screens, stock<br>charts, IPOs, stock splits. Services for spread betting<br>on stocks and shares are classified as "Gambling."<br>Other financial services are classified as "Finance." | www.tdameritrade.com<br>www.scottrade.com   |
| Organizational<br>Email           | pem               | 1085 | Websites used to access business email (often via Outlook Web Access).                                                                                                    | —                                           |
| Parked Domains                    | park              | 1092 | Websites that monetize traffic from the domain<br>using paid listings from an ad network, or are owned<br>by "squatters" hoping to sell the domain name for a<br>profit. These also include fake search websites<br>which return paid ad links.                                                                                                    | www.domainzaar.com<br>www.parked.com        |
| Peer File Transfer                | p2p               | 1056 | Peer-to-peer file request websites. This does not track the file transfers themselves.                                                                                                    | www.bittorrent.com<br>www.limewire.com      |
| Personal Sites                    | pers              | 1081 | Websites about and from private individuals;<br>personal homepage servers; websites with personal<br>contents; personal blogs with no particular theme.                                                                                                    | www.karymullis.com<br>www.stallman.org      |
| Photo Searches and<br>Images      | img               | 1090 | Facilitating the storing and searching for, images, photographs, and clip-art.                                                                                                    | www.flickr.com<br>www.photobucket.com       |
| Politics                          | pol               | 1083 | Websites of politicians; political parties; news and<br>information on politics, elections, democracy, and<br>voting.                                                                                                    | www.politics.com<br>www.thisnation.com      |
| Pornography                       | porn              | 1054 | Sexually explicit text or depictions. Includes explicit<br>anime and cartoons; general explicit depictions;<br>other fetish material; explicit chat rooms; sex<br>simulators; strip poker; adult movies; lewd art;<br>web-based explicit email.                                                                                                    | www.redtube.com<br>www.youporn.com          |

Γ

| URL Category                  | Abbrevia-<br>tion | Code         | Description                                                                                                    | Example URLs                                                            |
|-------------------------------|-------------------|--------------|----------------------------------------------------------------------------------------------------|-------------------------------------------------------------------------|
| Professional<br>Networking    | pnet              | 1089         | Social networking for the purpose of career or<br>professional development. See also "Social<br>Networking."                                                                                                    | www.linkedin.com<br>www.europeanpwn.net                                 |
| Real Estate                   | rest              | 1045         | Information that would support the search for real<br>estate; office and commercial space; real estate<br>listings, such as rentals, apartments, and homes;<br>house building.                                                                                             | www.realtor.com<br>www.zillow.com                                       |
| Reference                     | ref               | 1017         | City and state guides; maps, time; reference sources; dictionaries; libraries.                                                                                                    | www.wikipedia.org<br>www.yellowpages.com                                |
| Religion<br>and B2B           | rel<br>saas       | 1086<br>1080 | Religious content, information about religions;<br>religious communities.<br>Web portals for online business services; online<br>meetings.                                                                                                    | www.religionfacts.com<br>www.religioustolerance.org<br>www.netsuite.com |
| Safe for Kids                 | kids              | 1057         | Directed at, and specifically approved for, young children.                                                                                                    | www.salesforce.com<br>kids.discovery.com<br>www.nickjr.com              |
| Science and<br>Technology     | sci               | 1012         | Science and technology, such as aerospace,<br>electronics, engineering, mathematics, and other<br>similar subjects; space exploration; meteorology;<br>geography; environment; energy (fossil, nuclear,<br>renewable); communications (telephones,<br>telecommunications). | www.physorg.com<br>www.science.gov                                      |
| Search Engines and<br>Portals | srch              | 1020         | Search engines and other initial points of access to information on the Internet.                                                                                                    | www.bing.com<br>www.google.com                                          |
| Sex Education                 | sxed              | 1052         | Factual websites dealing with sex; sexual health; contraception; pregnancy.                                                                                                    | www.avert.org<br>www.scarleteen.com                                     |
| Shopping                      | shop              | 1005         | Bartering; online purchasing; coupons and free<br>offers; general office supplies; online catalogs;<br>online malls.                                                                                                    | www.amazon.com<br>www.shopping.com                                      |
| Social Networking             | snet              | 1069         | Social networking. See also "Professional Networking."                                                                                                    | www.facebook.com<br>www.twitter.com                                     |
| Social Science                | SOCS              | 1014         | Sciences and history related to society; archaeology;<br>anthropology; cultural studies; history; linguistics;<br>geography; philosophy; psychology; women's<br>studies.                                                                                                   | www.archaeology.org<br>www.anthropology.net                             |
| Society and<br>Culture        | scty              | 1010         | Family and relationships; ethnicity; social organizations; genealogy; seniors; child-care.                                                                                                    | www.childcare.gov<br>www.familysearch.org                               |
| Software Updates              | swup              | 1053         | Websites that host updates for software packages.                                                                                                    | www.softwarepatch.com<br>www.versiontracker.com                         |

| URL Category             | Abbrevia-<br>tion | Code | Description                                                                                                    | Example URLs                                |
|--------------------------|-------------------|------|----------------------------------------------------------------------------------------------------|---------------------------------------------|
| Sports and<br>Recreation | sprt              | 1008 | All sports, professional and amateur; recreational activities; fishing; fantasy sports; public parks; amusement parks; water parks; theme parks; zoos and aquariums; spas.                                                                                                    | www.espn.com<br>www.recreation.gov          |
| Streaming Audio          | aud               | 1073 | Real-time streaming audio content including<br>Internet radio and audio feeds.                                                                                                    | www.live-radio.net<br>www.shoutcast.com     |
| Streaming Video          | vid               | 1072 | Real-time streaming video including Internet television, web casts, and video sharing.                                                                                                    | www.hulu.com<br>www.youtube.com             |
| Tobacco                  | tob               | 1078 | Pro-tobacco websites; tobacco manufacturers; pipes<br>and smoking products (not marketed for illegal drug<br>use). Tobacco addiction is classified as "Health and<br>Nutrition."                                                                                                    | www.bat.com<br>www.tobacco.org              |
| Transportation           | trns              | 1044 | Personal transportation; information about cars and<br>motorcycles; shopping for new and used cars and<br>motorcycles; car clubs; boats, airplanes, recreational<br>vehicles (RVs), and other similar items. Note, car<br>and motorcycle racing is classified as "Sports and<br>Recreation."                                                             | www.cars.com<br>www.motorcycles.com         |
| Travel                   | trvl              | 1046 | Business and personal travel; travel information;<br>travel resources; travel agents; vacation packages;<br>cruises; lodging and accommodation; travel<br>transportation; flight booking; airfares; car rental;<br>vacation homes.                                                                                                    | www.expedia.com<br>www.lonelyplanet.com     |
| Unclassified             | —                 |      | Websites which are not in the Cisco database are<br>recorded as unclassified for reporting purposes. This<br>may include mistyped URLs.                                                                                                    |                                             |
| Weapons                  | weap              | 1036 | Information relating to the purchase or use of<br>conventional weapons such as gun sellers, gun<br>auctions, gun classified ads, gun accessories, gun<br>shows, and gun training; general information about<br>guns; other weapons and graphic hunting sites may<br>be included. Government military websites are<br>classified as "Government and Law." | www.coldsteel.com<br>www.gunbroker.com      |
| Web Hosting              | whst              | 1037 | Website hosting; bandwidth services.                                                                                                    | www.bluehost.com<br>www.godaddy.com         |
| Web Page<br>Translation  | tran              | 1063 | Translation of web pages between languages.                                                                                                    | babelfish.yahoo.com<br>translate.google.com |
| Web-Based Email          | mail              | 1038 | Public web-based email services. Websites enabling<br>individuals to access their company or<br>organization's email service are classified as<br>"Organizational Email."                                                                                                    | mail.yahoo.com<br>www.hotmail.com           |

### **Related Topics**

• Managing Updates to the Set of URL Categories, page 8-4

Γ

• Reporting Uncategorized and Misclassified URLs, page 8-3

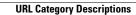

1

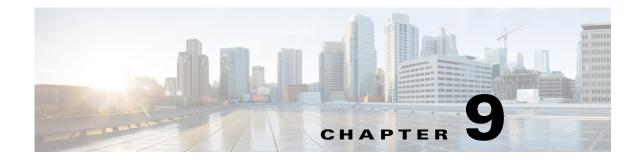

## **Create Policies to Control Internet Requests**

- Overview of Policies: Control Intercepted Internet Requests, page 9-1
- Managing Web Requests Through Policies Best Practices, page 9-2
- Policies, page 9-2
- Policy Configuration, page 9-10
- Block, Allow, or Redirect Transaction Requests, page 9-11
- Client Applications, page 9-11
- Time Ranges for Policies and Acceptable Use Controls, page 9-13
- Time and Volume Quotas, page 9-14
- Remote Users, page 9-19
- Troubleshooting Policies, page 9-21

## **Overview of Policies: Control Intercepted Internet Requests**

When the user creates a web request the configured Web Security Appliance intercepts the requests and manages the process of which the request travels to get to its final outcome, be that accessing a particular web site, an email or even accessing an online application. In configuring the Web Security Appliance policies are created to define the criteria and actions of requests made by the user.

Policies are the means by which the Web Security Appliance identifies and controls web requests. When a client sends a web request to a server, the Web Proxy receives the request, evaluates it, and determines to which policy it belongs. Actions defined in the policy are then applied to the request.

The Web Security Appliance uses multiple policy types to manage different aspects of web requests. Policy types might fully manage transactions by themselves or pass transactions along to other policy types for additional processing. Policy types can be groups by the functions they perform, such as access, routing, or security.

AsyncOS evaluates transactions based on policies before it evaluates external dependencies to avoid unnecessary external communication from the appliance. For example, if a transaction is blocked based on a policy that blocks uncategorized URLs, the transaction will not also fail based on a DNS error.

## **Managing Web Requests Through Policies Task Overview**

| Step | Task List for Managing Web Requests through<br>Policies         | Links to Related Topics and Procedures                             |
|------|-----------------------------------------------------------------|--------------------------------------------------------------------|
| 1    | Set up and sequence Authentication Realms                       | Authentication Realms, page 5-3                                    |
| 2    | (For upstream proxies) Create a proxy group.                    | Creating Proxy Groups for Upstream Proxies, page 2-13              |
| 2    | (Optional) Create Custom Client Applications                    | Client Applications, page 9-11                                     |
| 3    | (Optional) Create Custom URL Categories                         | Creating Custom URL Categories, page 9-16                          |
| 4    | Create Identities                                               | Classifying Users and Client Software, page 6-3                    |
| 5    | (Optional) Create time ranges to Limit Access<br>by Time of Day | Time Ranges for Policies and Acceptable Use<br>Controls, page 9-13 |
| 6    | Create and Order Policies                                       | • Creating a Policy, page 9-5                                      |
|      |                                                                 | • Policy Order, page 9-5                                           |

## **Managing Web Requests Through Policies Best Practices**

• If you want to use Active Directory user objects to manage web requests, do not use primary groups as criteria. Active Directory user objects to not contain the primary group.

## **Policies**

- Policy Types, page 9-3
- Policy Order, page 9-5
- Creating a Policy, page 9-5

## **Policy Types**

Γ

| Request Type                                               | Description                                                                                                    | Link to task                                                                                                    |
|------------------------------------------------------------|----------------------------------------------------------------------------------------------------|----------------------------------------------------------------------------------------------------|
| <ul><li>HTTP</li><li>Decrypted HTTPS</li><li>FTP</li></ul> | Block, allow or redirect inbound HTTP,<br>FTP, and decrypted HTTPS traffic.<br>Access policies also manage inbound<br>encrypted HTTPS traffic if the HTTPS<br>proxy is disabled.                                                                                                    | Creating a Policy, page 9-5                                                                                                    |
| SOCKS                                                      | Allow or block SOCKS communication requests.                                                                                                    | Creating a Policy, page 9-5                                                                                                    |
| • application                                              | Allow or deny access to a Software as a Service (SaaS) application.                                                                                                    | Creating SaaS Application<br>Authentication Policies, page 7-4                                                                                                    |
|                                                            | Use single sign-on to authenticate users and<br>increase security by allowing access to<br>applications to be quickly disabled.                                                                                                    |                                                                                                    |
|                                                            | To use the single sign-on feature of policies<br>you must configure the Web Security<br>appliance as an identity provider and upload<br>or generate a certificate and key for SaaS.                                                                                                    |                                                                                                    |
| • HTTPS                                                    | Decrypt, pass through, or drop HTTPS connections.                                                                                                    | Creating a Policy, page 9-5                                                                                                    |
|                                                            | AsyncOS passes decrypted traffic to Access policies for further processing.                                                                                                    |                                                                                                    |
| HTTP     Decrypted HTTPS                                   | Manage data uploads to the web. Data<br>Security policies scan outbound traffic to                                                                                                    | Creating a Policy, page 9-5                                                                                                    |
| • FTP                                                      | ensure it complies to company rules for data<br>uploads, based on its destination and<br>content. Unlike External DLP policies,<br>which redirect outbound traffic to external<br>servers for scanning, Data Security policies<br>use the Web Security appliance to scan and<br>evaluate traffic.                                            |                                                                                                    |
| <ul><li>HTTP</li><li>Decrypted HTTPS</li><li>FTP</li></ul> | Send outbound traffic to servers running<br>3rd-party DLP systems, which scan it for<br>adherence to company rules for data<br>uploads. Unlike Data Security policies,<br>which also manage data uploads, External<br>DLP policies move scanning work away<br>from the Web Security appliance, which<br>frees resources on the appliance and | Creating a Policy, page 9-5                                                                                                    |
|                                                            | <ul> <li>HTTP</li> <li>Decrypted HTTPS</li> <li>FTP</li> <li>SOCKS</li> <li>application</li> <li>application</li> <li>HTTPS</li> <li>HTTP</li> <li>Decrypted HTTPS</li> <li>FTP</li> <li>HTTP</li> <li>Decrypted HTTPS</li> <li>HTTP</li> <li>Decrypted HTTPS</li> </ul>                                                                     | <ul> <li>HTTP</li> <li>Decrypted HTTPS</li> <li>FTP</li> <li>Block, allow or redirect inbound HTTP,<br/>FTP, and decrypted HTTPS traffic.</li> <li>Access policies also manage inbound<br/>encrypted HTTPS traffic if the HTTPS<br/>proxy is disabled.</li> <li>SOCKS</li> <li>Allow or block SOCKS communication<br/>requests.</li> <li>application</li> <li>Allow or deny access to a Software as a<br/>Service (SaaS) application.</li> <li>Use single sign-on to authenticate users and<br/>increase security by allowing access to<br/>applications to be quickly disabled.</li> <li>To use the single sign-on feature of policies<br/>you must configure the Web Security<br/>appliance as an identity provider and upload<br/>or generate a certificate and key for SaaS.</li> <li>HTTPS</li> <li>Decrypt, pass through, or drop HTTPS<br/>connections.</li> <li>AsyncOS passes decrypted traffic to Access<br/>policies for further processing.</li> <li>HTTP</li> <li>Decrypted HTTPS</li> <li>FTP</li> <li>Manage data uploads to the web. Data<br/>Security policies scan outbound traffic to<br/>ensure it complies to company rules for data<br/>uploads, based on its destination and<br/>content. Unlike External DLP policies,<br/>which redirect outbound traffic to external<br/>servers for scanning, Data Security policies<br/>use the Web Security appliance to scan and<br/>evaluate traffic.</li> <li>HTTP</li> <li>Decrypted HTTPS</li> <li>FTP</li> <li>Send outbound traffic to servers running<br/>3rd-party DLP systems, which scan it for<br/>adherence to company rules for data<br/>uploads. Unlike Data Security policies,<br/>which also manage data uploads, External<br/>DLP policies move scanning work away<br/>from the Web Security appliance, which</li> </ul> |

| Policy Type                     | Request Type                                               | Description                                                                                                    | Link to task                |
|---------------------------------|------------------------------------------------------------|----------------------------------------------------------------------------------------------------|-----------------------------|
| Outbound<br>Malware<br>Scanning | <ul><li>HTTP</li><li>Decrypted HTTPS</li><li>FTP</li></ul> | Block, monitor, or allow requests to upload<br>data that may contain malicious data.<br>Prevent malware that is already present on<br>your network from being transmitted to<br>external networks.                                                                                                    | Creating a Policy, page 9-5 |
| Routing                         | <ul><li>HTTP</li><li>HTTPS</li><li>FTP</li></ul>           | Direct web traffic through upstream proxies<br>or direct it to destination servers. You might<br>want to redirect traffic through upstream<br>proxies to preserve your existing network<br>design, to off-load processing from the Web<br>Security appliance, or to leverage additional<br>functionality provided by 3rd-party proxy<br>systems.<br>If multiple upstream proxies are available,<br>the Web Security appliance can use load<br>balancing techniques to distribute data to<br>them. | Creating a Policy, page 9-5 |

Each policy type uses a policy table to store and manage its policies. Each policy table comes with a predefined, global policy, which maintains default actions for a policy type. Additional, user-defined policies are created and added to the policy table as required. Policies are processed in the order in which they are listed in the policy table.

Individual policies define the request types they manage and the actions they perform on those requests. Each policy has two main parts:

- 1. Criteria. The criteria used to identify the requests to which the policy applies. One or more criteria can be specified in a policy and all must be match for the criteria to be met. The criteria are
- **Protocols.** Allow the transfer of data between various networking devices such as http, https, ftp, etc.
- **Subnet.** The logical grouping of connected network devices (such as geographic location or Local Area Network [LAN]), where the request originated
- **Proxy Port.** the numbered port by which the request accesses the web proxy,
- Limiting Access by Time of Day. Time ranges can be created for use in policies to identify or apply actions to web requests based on the time or day the requests were made. The time ranges are created as individual units.
- URL Categories. URL categories are predefined or custom categories of websites, such as News, Business, Social Media, etc. These can be used to identify or apply actions to web requests.
- User Agents. These are the client applications (such as a web browser Firefox or Chrome) used to make requests. You can define policy criteria based on user agents, and you can specify control settings based on user agents. You can also exempt user agents from authentication, which is useful for applications that cannot prompt for credentials. You can define custom client applications but cannot reuse these definitions other policies.

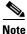

When you define multiple membership criteria, the client request must meet all criteria to match the policy.

2. Actions. The actions a policy will apply to requests that match its membership criteria. Actions are typically to block or allow requests, but other actions, such as to scan or redirect requests, are also possible, depending on the policy type.

Criteria must be specified when creating user-defined policies but actions are inherited from global policies until explicitly defined. Most global policies are permissive by default, which means they allow all requests. The SOCKS global policy blocks all traffic by default, however.

**Identities.** Identities are used in policy membership criteria and are particularly important as they contain many options for identifying web transaction. They also share many properties with policies. Identities are created as individual units.

### **Policy Order**

The order in which policies are listed in a policy table determines the priority with which they are applied to web requests. Web requests are checked against policies beginning at the top of the table and ending at the first policy matched. Any policies below that point in the table are not processed.

If no user-defined policy is matched against a web request, then the global policy for that policy type is applied. Global policies are always positioned last in policy tables and cannot be reordered.

### **Creating a Policy**

#### Before you begin

- Enable the appropriate proxy:
  - Web Proxy (for HTTP, decrypted HTTPS, and FTP)
  - HTTPS Proxy
  - SOCKS Proxy
- Create associated identities.
- Understand Policy Order, page 9-5.
- (Encrypted HTTPS only) Upload or generate a Certificate and Key.
- (Data Security only) Enable Cisco Data Security Filters Settings.
- (External DLP only) Define an External DLP server.
- (Routing only) Define the associated upstream proxy on the Web Security appliance.
- (Optional) Create associated client applications.
- (Optional) Create associated time ranges. See Creating a Time Range.
- (Optional) Create associated URL categories. See Creating Custom URL Categories.
- Step 1 From the Web Security Manager menu, select one of these policy types:
  - Access
  - Encrypted HTTPS
  - Data Security
  - External DLP
  - Outbound Malware Scanning

- Routing
- SOCKS
- Step 2 Click Add Policy.
- **Step 3** Assign a name that is unique to the type of policy.
- **Step 4** (Optional) Enter a description.
- **Step 5** Considering the desired policy order, using the **Insert Above** field drop-down list, choose where in the policies table to place the policy.
- **Step 6** In the **Identities and Users** section, choose one or more Identities to which this policy will apply.

Note

• HTTPS: If the Identity requires authentication, consider that authentication information may not be available when a user tries to connect to an HTTPS server.

**Step 7** (Optional) Expand the **Advanced** section to apply this policy to transactions based on additional transaction characteristics.

| Advanced Option                   | Description                                                                                                    |                                                                                                    |  |  |
|-----------------------------------|----------------------------------------------------------------------------------------------------|----------------------------------------------------------------------------------------------------|--|--|
| Protocols                         | Select the protocols to which this policy will apply. "All others" means any protocol not listed above this option. If the associated identity applies to specific protocols, this policy applies to those same protocols |                                                                                                    |  |  |
| Proxy Ports                       |                                                                                                    | this policy only to traffic using specific ports to access the web proxy. Enter<br>more port numbers in the Proxy Ports field. Separate multiple ports with<br>as.                |  |  |
|                                   | For ex                                                                                                    | plicit forward connections, this is the port configured in the browser.                                                                                                    |  |  |
|                                   | For tra                                                                                                    | ansparent connections, this is the same as the destination port.                                                                                                    |  |  |
|                                   | Note                                                                                                    | If the associated identity applies only to specific proxy ports, the web interface will not allow you to enter proxy ports here.                                                  |  |  |
| Subnets                           | Apply                                                                                                    | this policy only to traffic on specific subnets.                                                                                                    |  |  |
|                                   | Note                                                                                                    | If the associated identity applies to specific subnets, you can further<br>restrict the application of this policy to a subset of the addresses to which<br>the identity applies. |  |  |
| Limiting Access by<br>Time of Day | Apply this policy only to traffic on specific subnets.                                                                                                    |                                                                                                    |  |  |
| URL Categories                    | Apply                                                                                                    | this policy only to traffic on specific subnets.                                                                                                    |  |  |
|                                   | Note                                                                                                    | If the associated identity applies to specific subnets, you can further<br>restrict the application of this policy to a subset of the addresses to which<br>the identity applies. |  |  |
| Client Applications               | Apply                                                                                                    | this policy only to traffic on specific subnets.                                                                                                    |  |  |
|                                   | Note                                                                                                    | If the associated identity applies to specific subnets, you can further<br>restrict the application of this policy to a subset of the addresses to which<br>the identity applies. |  |  |

Γ

- **Step 8** Configure the policy to manage web requests:
  - **a.** Review the actions available to apply to specific types of content.

| Action                | Description                                                                                                    |
|-----------------------|----------------------------------------------------------------------------------------------------|
| Use Global<br>Setting | Uses the action for this category in the Global Policy. This is the default action for user defined policies. Applies to user defined policies only.                                                        |
| Block                 | The Web Proxy stops transactions that match this setting.                                                                                                    |
| Redirect              | Redirects traffic originally destined for a URL in this category to a location you specify.<br>When you choose this action, the Redirect To field appears. Enter a URL to which to<br>redirect all traffic. |
| Allow                 | Always allows client requests for web sites in this category. Allowed requests bypass all further filtering and malware scanning.                                                                           |
| Monitor               | The Web Proxy neither allows nor blocks the request. Instead, it continues to evaluate the client request against other policy group control settings, such as web reputation filtering.                    |
| Warn                  | The Web Proxy initially blocks the request and displays a warning page, but allows the user to continue by clicking a hypertext link in the warning page.                                                   |
| Time-Based            | The Web Proxy blocks or monitors the request during the time ranges you specify.                                                                                                    |

- **b.** Specify the action to take for each type of content.
  - (Optional) Apply specific actions to requests for Protocols and Client Applications:

| Option                              | Additional Steps                                                                                                    |
|-------------------------------------|----------------------------------------------------------------------------------------------------|
| Use Global Policy<br>Setting        | —                                                                                                    |
| Define Custom                       | 1. Click to Block FTP over HTTP, HTTP or Native FTP                                                                              |
| Settings                            | <b>2.</b> Define HTTP Connect Ports (enables applications to tunnel outbound traffic over HTTP). Leave blank to block all ports. |
|                                     | <b>3.</b> Block Custom Client Applications (for example; Firefox, MSN, Skype)                                                    |
| Disable Settings for<br>this Policy | Do not use protocol, HTTP connection ports, or client application to block requests.                                             |

• (Optional) Apply specific actions to requests for URL Categories:

| Option              | Additional Steps                                                                                 |  |  |
|---------------------|--------------------------------------------------------------------------------------------------|--|--|
| Custom URL Category | 1. Click Select Custom Categories.                                                               |  |  |
| Filtering           | 2. Choose which custom URL categories to include/exclude in this policy and click <b>Apply</b> . |  |  |
|                     | <b>3.</b> Select the action to apply to the included categories.                                 |  |  |
|                     | 4. Submit.                                                                                       |  |  |
| Predefined URL      | 1. Select the action to apply to the predefined URL categories.                                  |  |  |
| Category Filtering  | 2. Submit.                                                                                       |  |  |

| Option             | Additional Steps                                                                                                    |  |  |
|--------------------|----------------------------------------------------------------------------------------------------|--|--|
| Uncategorized URLs | <b>1.</b> Select the action to apply to uncategorized URLs.                                                                                            |  |  |
|                    | <b>2</b> . Select the action to apply to the update categories.                                                                                        |  |  |
|                    | 3. Submit.                                                                                                    |  |  |
| Content Filtering  | 1. Choose Define Content Filtering Custom Settings from the drop-down menu                                                                             |  |  |
|                    | <b>2.</b> (Optional) Click the Enable Safe Search check box.                                                                                           |  |  |
|                    | <b>3.</b> Choose whether to block users from search engines that are not currently supported by the Web Security appliance safe search feature.        |  |  |
|                    | 4. (Optional) Click the Enable Site Content Rating check box.                                                                                          |  |  |
|                    | <b>5.</b> Choose whether to block all adult content from the supported content ratings websites or to display the end-user URL filtering warning page. |  |  |

• (Optional) Apply an action to requests to connect with specific Applications:

| Option                     | Additional Steps                               |  |  |  |
|----------------------------|------------------------------------------------|--|--|--|
| Click the 🔢 button         | 1. Select the link of the required application |  |  |  |
| beside the application     | 2. Set the action for that application         |  |  |  |
|                            | • Use Global Setting (Monitor)                 |  |  |  |
|                            | • Monitor                                      |  |  |  |
|                            | Monitor and Block Posting Text                 |  |  |  |
|                            | • Block                                        |  |  |  |
| Select the Edit all option | 1. Set the action for that application         |  |  |  |
|                            | • Leave current settings                       |  |  |  |
|                            | • Use Global Setting (Monitor)                 |  |  |  |
|                            | • Block                                        |  |  |  |
|                            | Monitor                                        |  |  |  |
|                            | 2. Click Apply                                 |  |  |  |

• (Optional) Block objects based on size or type:

| Option                                  | Additional Steps                                               |  |  |
|-----------------------------------------|----------------------------------------------------------------|--|--|
| Use Global Policy Setting               |                                                                |  |  |
| Define Custom Object                    | 1. Define object size for:                                     |  |  |
| Blocking Settings                       | HTTP/HTTPS Max Download Size                                   |  |  |
|                                         | • FTP Max Download Size.                                       |  |  |
|                                         | 2. Select Object Type to Block from the predefined list.       |  |  |
|                                         | <b>3.</b> Block Custom MIME types (for example; WAV, MP4, WMV) |  |  |
| Disable Object Blocking for this Policy | Do not block objects                                           |  |  |

1

• (Optional) Manage suspected malware:

| Option                                                             | Additional Steps                                                   |  |  |
|--------------------------------------------------------------------|--------------------------------------------------------------------|--|--|
| Web Reputation Settings1. Check to enable Web Reputation Filtering |                                                                    |  |  |
| DVS Anti-Malware settings                                          | 1. Enable Suspect Client Applications Scanning                     |  |  |
|                                                                    | 2. Enable Anti-Malware Scanning (Webroot, McAfee and Sophos)       |  |  |
|                                                                    | <b>3.</b> Select whether to monitor or block each malware category |  |  |

**Step 9** Submit and Commit Changes.

### **Related Topics**

Γ

- Creating a Time Range
- Using Client Applications in Policies

1

## **Policy Configuration**

| Option                               | Description                                                                                                    |  |  |  |  |  |
|--------------------------------------|----------------------------------------------------------------------------------------------------|--|--|--|--|--|
| Protocols and Client<br>Applications | Used to control policy access to protocols and configure blocking for particular client applications, such as instant messaging clients, web browsers, and Internet phone services. You can also configure the appliance to tunnel HTTP CONNECT requests on specific ports. With tunneling enabled, the appliance passes HTTP traffic through specified ports without evaluating it.                                                                                                  |  |  |  |  |  |
| URL Categories                       | AsyncOS for Web allows you to configure how the appliance handles a transaction based on the URL category of a particular HTTP or HTTPS request. Using a predefined category list, you can choose to monitor, block, warn or set time-based content by category. You can also create custom URL categories and choose to allow, monitor, block, warn, redirect or configure time-based traffic for a website in the custom category.                                                  |  |  |  |  |  |
| Applications                         | The Application Visibility and Control engine (AVC engine) is an acceptable use<br>policy component that inspects web traffic to gain deeper understanding and<br>control of web traffic used for applications. The appliance allows the Web Proxy<br>to be configured to block or allow applications by application type or a particular<br>application. You can also apply controls to particular application behaviors<br>within a particular application, such as file transfers. |  |  |  |  |  |
| Object Blocking                      | Allows the Web Proxy to be configured to block file downloads based on file<br>characteristics, such as file size and file type. An object is, generally, any item<br>that can be individually selected, uploaded, downloaded and manipulated, such<br>as:                                                                                                    |  |  |  |  |  |
|                                      | • Application: pdf, xml, zip, exe                                                                                                    |  |  |  |  |  |
|                                      | • Text: cmd, csv, html, javascript                                                                                                    |  |  |  |  |  |
|                                      | • Image: gif, jpeg, png, tiff                                                                                                    |  |  |  |  |  |
|                                      | • Video: mp4, Quicktime, avi, wmv                                                                                                    |  |  |  |  |  |
|                                      | • Audio: mp4, wav, webm, mpeg                                                                                                    |  |  |  |  |  |
|                                      | • Message: http, xml, rfc822, partial                                                                                                    |  |  |  |  |  |
|                                      | • x-world: wrl, wrz, xof, 3dmf                                                                                                    |  |  |  |  |  |
|                                      | <b>Note</b> Object blocking does not inspect inside compressed files.                                                                                                    |  |  |  |  |  |
| Anti-Malware and<br>Reputation       | Web reputation filters allow for a web-based reputation score to be assigned to<br>a URL to determine the probability of it containing URL-based malware.<br>Anti-malware scanning identifies and stops web-based malware threats.<br>Advanced Malware Protection identifies malware in downloaded files.                                                                                                    |  |  |  |  |  |
|                                      | The Anti-Malware and Reputation policy inherits global settings respective to<br>each component. Within <b>Security Services &gt; Anti-Malware and Reputation</b> ,<br>malware categories can be customized to monitor or block based on malware<br>scanning verdicts and web reputation score thresholds can be customized.<br>Malware categories can be further customized within a policy. There are also<br>global settings for file reputation and analysis services.            |  |  |  |  |  |
|                                      | For more information, see Anti-Malware and Reputation Settings in Access<br>Policies, page 12-10 and Configuring File Reputation and Analysis Service<br>Action Per Access Policy, page 13-7.                                                                                                    |  |  |  |  |  |

### Block, Allow, or Redirect Transaction Requests

## **Block, Allow, or Redirect Transaction Requests**

The web proxy controls web traffic based on the policies that you create for groups of transaction requests.

- Allow. The Web Proxy permits the connection without interruption. Allowed connections may not have been scanned by the DVS engine.
- **Block.** The Web Proxy does not permit the connection and instead displays an end user notification page explaining the reason for the block.
- **Redirect.** The Web Proxy does not allow the connection to the originally requested destination ٠ server and instead connects to a different specified URL, see Redirecting Traffic in the Access Policies.

Note

The preceding actions are final actions that the Web Proxy takes on a client request. The Monitor action that you can configure for Access Policies is not a final action.

| Policy Type                     | Protocols |       |     |       | Actions Supported |       |          |         |
|---------------------------------|-----------|-------|-----|-------|-------------------|-------|----------|---------|
|                                 | HTTP      | HTTPS | FTP | SOCKS | Block             | Allow | Redirect | Monitor |
| Access                          | х         | х     | х   |       | х                 | х     | х        | х       |
| SOCKS                           |           |       |     | х     | х                 | х     |          |         |
| SAAS                            | х         | х     |     |       |                   |       |          |         |
| Decryption                      | x         | x     |     |       |                   |       |          | X       |
| Data Security                   | X         | x     | х   |       | x                 |       |          | X       |
| External DLP                    | х         | х     | х   |       |                   |       | х        |         |
| Outbound<br>Malware<br>Scanning | Х         | X     | х   |       | X                 |       |          | x       |
| Routing                         | х         | x     | X   |       |                   |       | X        |         |

Generally, different types of policies control traffic based on the transport protocol.

Decryption policy takes precedence over Access policy.

# **Client Applications**

## **About Client Applications**

Client Applications (such as a web browser) are used to make requests. You can define policy membership based on client applications, and you can specify control settings and exempt client applications from authentication, which is useful for applications that cannot prompt for credentials.

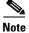

### **Using Client Applications in Policies**

### **Defining Policy Membership Using Client Applications**

- **Step 1** Choose a policy type from the Web Security Manager menu.
- **Step 2** Click a policy name in the policies table.
- Step 3 Expand the Advanced section and click the link in the Client Applications field.
- **Step 4** Define one or more of the client applications:
  - Table 9-1

| Option                                 | Method                                                                                                    |  |  |  |  |  |
|----------------------------------------|----------------------------------------------------------------------------------------------------|--|--|--|--|--|
| Choose a predefined client application | Expand the Browser and Other sections and check the required client application check boxes.                                                       |  |  |  |  |  |
|                                        | TipChoose only the Any Version options when possible, as this provides<br>better performance than having multiple selections.                      |  |  |  |  |  |
| Define a custom client application     | Enter an appropriate regular expression in the Custom Client Applications field.<br>Enter additional regular expressions on new lines as required. |  |  |  |  |  |
|                                        | TipClick Example Client Applications Patterns for examples of regular<br>expressions.                                                              |  |  |  |  |  |

**Step 5** (Optional) Click the **Match All Except The Selected Client Applications Definitions** radio button to base the policy membership on all client applications **except** those you have defined.

Step 6 Click Done.

### **Defining Policy Control Settings Using Client Applications**

| tep 1 | Choos                                                                                                    | e a policy type from the Web Security Manager menu.                                                                                            |  |  |
|-------|----------------------------------------------------------------------------------------------------|----------------------------------------------------------------------------------------------------|--|--|
| tep 2 | Find t                                                                                                    | Find the required policy name in the policies table.                                                                                           |  |  |
| tep 3 | Click                                                                                                    | the cell link in the Protocols and Client Applications column on the same row.                                                                 |  |  |
| tep 4 |                                                                                                    | Choose <b>Define Custom Settings</b> from the drop-down list in the Edit Protocols and Client Applications Settings pane (if not already set). |  |  |
| tep 5 | Enter a regular expression in the Custom Client Applications field that matches the client application you wish to define. Enter additional regular expressions on new lines as required. |                                                                                                    |  |  |
|       | $\mathbf{P}$                                                                                                    |                                                                                                    |  |  |
|       | Тір                                                                                                    | Tip         Click Example Client Application Patterns for examples of regular expressions.                                                     |  |  |
| tep 6 | Submi                                                                                                    | it and commit your changes.                                                                                                    |  |  |

### **Exempting Client Applications from Authentication**

| Step   | Task                                                                                             | Link                                     |  |
|--------|--------------------------------------------------------------------------------------------------|------------------------------------------|--|
| Step 1 | Create an Identity that does not require authentication.                                         | Classifying Users and Client<br>Software |  |
| Step 2 | Set the Identity membership as the client application to exempt.                                 | Using Client Applications in Policies    |  |
| Step 3 | Place the Identity above all other Identities in the policies table that require authentication. | Policy Order                             |  |

## **Time Ranges and Quotas**

- Time Ranges for Policies and Acceptable Use Controls
- Time and Volume Quotas

## **Time Ranges for Policies and Acceptable Use Controls**

Time ranges are defined periods of time during which policies and acceptable use controls apply.

Note

You cannot use time ranges to define the times at which users must authenticate. Authentication requirements are defined in Identities, which do not support time ranges.

• Creating a Time Range

### **Creating a Time Range**

- Step 1 Choose Web Security Manager > Define Time Ranges and Quotas.
- Step 2 Click Add Time Range.
- **Step 3** Enter a name for the time range.
- **Step 4** Choose a Time Zone option:

| Option                                                  | Description                                                                          |  |
|---------------------------------------------------------|--------------------------------------------------------------------------------------|--|
| Use Time Zone Setting From Appliance                    | Use the same time zone as the Web Security appliance.                                |  |
| Specify Time Zone For Limiting Access by<br>Time of Day | Configure a time zone which is different to that used by the Web Security appliance. |  |

**Step 5** Check one or more Day of Week check boxes.

### Step 6 Choose a Time Of Day option: Table 9-2

| Option    | Description                                                                           |
|-----------|---------------------------------------------------------------------------------------|
| All Day   | Use the full 24-hour period.                                                          |
| From / To | Define a specific hourly range. Enter a start and end time in HH:MM (24 hour format). |

<u>}</u> Tip

Each time range includes the start time and excludes the end time. For example, entering 8:00 through 17:00 matches 8:00:00 through 16:59:59, but not 17:00:00. Midnight must be specified as 00:00 for a start time, and as 24:00 for an end time.

**Step 7** Submit and commit your changes.

#### **Next Steps**

• Navigate to the relevant policy or quota and select the time range you just created.

### **Time and Volume Quotas**

Apply time and volume quotas to access policies and decryption policies to restrict a user's connection time or data volume (also referred to as a "bandwidth quota"). Quotas allow individual users to continue accessing an Internet resource (or a class of Internet resources) until they exhaust the data volume or time limit imposed. AsyncOS enforces defined quotas on HTTP, HTTPS and FTP traffic.

As a user approaches either their time or volume quota, AsyncOS displays first a warning, and then a block page.

Please note the following regarding use of time and volume quotas:

• If AsyncOS is deployed in transparent mode and HTTPS proxy is disabled, there is no listening on port 443, and requests are dropped. This is standard behavior. If AsyncOS is deployed in explicit mode, you can set quotas in your access policies.

When HTTPS proxy is enabled, possible actions on a request are pass-through, decrypt, drop, or monitor. Overall, quotas in decryption policies are applicable only to the pass-through categories.

With pass-through, you will also have the option to set quotas for tunnel traffic. With decrypt, this option is not available, as the quotas configured in the access policy will be applied to decrypted traffic.

- If URL Filtering is disabled or if its feature key is unavailable, AsyncOS cannot identify the category of a URL, and the Access Policy -> URL Filtering page is disabled. Thus, the feature key needs to be present, and Acceptable Use Policies enabled, to configure quotas..
- Many websites such as Facebook and Gmail auto-update at frequent intervals. If such a website is left open in an unused browser window or tab, it will continue to consume the user's quota of time and volume.
- A proxy restart will cause quotas to be reset, potentially allowing much more access than planned. A proxy restart may occur because of a configuration change, a crash, a machine reboot, and so on. Some confusion is possible, as administrators are not explicitly informed about proxy restarts.

• Your EUN pages (both warning and block) cannot be displayed for HTTPS even when decrypt-for-EUN option is enabled.

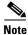

The most restrictive quota will always apply when more than one quota applies to any given user.

### **Volume Quota Calculations**

Calculation of volume quotas is as follows:

- HTTP and decrypted HTTPS traffic The HTTP request and response body are counted toward quota limits. The request headers and response headers will not be counted toward the limits.
- Tunnel traffic (including tunneled HTTPS) AsyncOS simply shuttles the tunneled traffic from the client to the server, and vice versa. The entire data volume of the tunnel traffic is counted toward quota limits.
- FTP The control-connection traffic is not counted. The size of the file uploaded and downloaded is counted toward quota limits.

Note

Only client-side traffic is counted toward quota limits. Cached content also counts toward the limit, as client-side traffic is generated even when a response is served from the cache.

### **Time Quota Calculations**

Calculation of time quotas is as follows:

- HTTP and decrypted HTTPS traffic The duration of each connection to the same URL category, from formation to disconnect, plus one minute, is counted toward the time quota limit. If multiple requests are made to the same URL category within one minute of each other, they are counted as one continuous session and the one minute is added only at the end of this session (that is, after at least one minute of "silence").
- Tunnel traffic (including tunneled HTTPS) The actual duration of the tunnel, from formation to disconnect, counts toward quota limits. The above calculation for multiple requests applies to tunneled traffic as well.
- FTP The actual duration of the FTP control session, from formation to disconnect, counts toward quota limits. The above calculation for multiple requests applies to FTP traffic as well.

### **Defining Time and Volume Quotas**

#### **Before You Begin**

- Go to Security Services>Acceptable Use Controls to enable Acceptable Use Controls.
- Define a time range unless you want the quota to apply as a daily limit. See Creating a Time Range.
- **Step 1** Navigate to **Web Security Manager > Define Time Ranges and Quotas**.
- Step 2 Click Add Quota.
- Step 3 Enter a unique Quota Name in the field.

- Step 4 To reset the quota every day, select Reset this quota daily at and enter a time in the 12-hour format in the field, then choose AM or PM from the menu. Alternatively, select Select a predefined time range profile.
- Step 5 To set a time quota, select the Time Quota check box and choose the number of hours from the hrs menu and the number of minutes from the mins menu, from zero (always blocked) to 23 hours and 59 minutes.
- **Step 6** To set a volume quota enter a number in the field and choose **KB** (kilobytes), **MB** (megabytes), or **GB** (gigabytes) from the menu.
- **Step 7** Click **Submit** and then click **Commit Changes** to apply your changes. Alternatively, click **Cancel** to abandon your changes.

#### Next Steps

 (Optional) Navigate to Security Services > End-User Notification to configure end-user notifications for quotas.

# Access Control by URL Category

You can identify and action web requests based on the category of website they address. The Web Security appliance ships with many predefined URL categories by default, such as Web-based Email and others.

Predefined categories, and the websites associated with them, are defined within filtering databases that reside on the Web Security appliance. These databases are automatically kept up to date by Cisco. You can also create user-defined custom URL categories, however, for hostnames and IP addresses that you specify.

URL categories can be used by all policies except policies to identify requests. They can also be used by Access, Encrypted HTTPS Management and Data Security policies to apply actions to requests.

## **Creating Custom URL Categories**

#### Before you begin

- Go to Security Services>Acceptable Use Controls to enable Acceptable Use Controls.
- Step 1 Choose Web Security Manager > Custom URL Categories.
- Step 2 Click Add Custom Category.

Table 9-3

| Setting                          | Description                                                                                                    |  |  |
|----------------------------------|----------------------------------------------------------------------------------------------------|--|--|
| Category Name                    | Enter a name for the URL category. This name appears when you configure URL filtering for policies.                                                                                                    |  |  |
|                                  | <b>Note:</b> The Sawmill for reporting tool will not find custom URL categories in access logs if their names contain spaces in the first four characters.                                                                                                    |  |  |
| List Order                       | Choose the order in the list of custom URL categories to place this category.<br>Enter "1" for the topmost URL category.                                                                                                    |  |  |
|                                  | The URL filtering engine evaluates a client request against the custom URL categories in the order specified.                                                                                                    |  |  |
| Sites                            | Enter one or more addresses that belong in the custom category.                                                                                                    |  |  |
|                                  | You can enter multiple addresses separated by line breaks or commas. You can enter addresses using any of the following formats:                                                                                                    |  |  |
|                                  | • IP address, such as 10.1.1.0                                                                                                    |  |  |
|                                  | • CIDR address, such as 10.1.1.0/24                                                                                                    |  |  |
|                                  | • Domain name, such as example.com                                                                                                    |  |  |
|                                  | • Hostname, such as crm.example.com                                                                                                    |  |  |
|                                  | • Partial hostname, such as .example.com                                                                                                    |  |  |
|                                  | <b>Note:</b> Entering a partial hostname, such as .example.com, also matches www.example.com.                                                                                                    |  |  |
|                                  | <b>Note</b> : It is possible to use the same address in multiple custom URL categories, but the order in which the categories are listed in is relevant. If you include these categories in the same policy, and define different actions to each one, then the action of the category listed highest in the custom URL categories table is what takes effect. |  |  |
| Advanced: Regular<br>Expressions | You can use regular expressions to specify multiple web servers that match the pattern you enter.                                                                                                    |  |  |
|                                  | <b>Note:</b> The URL filtering engine compares URLs with addresses entered in the Sites field first. If the URL of a transaction matches an entry in the Sites field, it is not compared to any expression entered here.                                                                                                    |  |  |

- **Step 4** (Optional) Click **Sort URLs** to sort all addresses in the Sites field into alphanumeric order.

Γ

**Note** Once you sort the addresses, you cannot retrieve their original order.

**Step 5** Submit and commit your changes.

#### **Related Topics**

• Regular Expressions

### Using URL Categories to Identify Web Requests

#### **Before You Begin**

- Enable Acceptable Use Control, see Configuring the URL Filtering Engine.
- (Optional) Create Custom URL Categories, see Creating Custom URL Categories.

| Step 1 | Choose a | policy type | (except ) | SaaS) fron | the Web | Security | Manager menu. |
|--------|----------|-------------|-----------|------------|---------|----------|---------------|
|        |          |             |           |            |         |          |               |

- **Step 2** Click a policy name in the policies table (or add a new policy).
- Step 3 Expand the Advanced section and click the link in the URL Categories field.
- **Step 4** Click the Add column cells corresponding to URL Categories you wish to identify web requests by. Do this for the Custom URL Categories and Predefined URL Categories lists as required.
- Step 5 Click Done.
- **Step 6** Submit and commit your changes.

### Using URL Categories to Action Web Request

#### Before you begin

- Enable Acceptable Use Control, see Configuring the URL Filtering Engine.
- (Optional) Create Custom URL Categories, see Creating Custom URL Categories.

Note

If you have used URL categories as criteria within a policy then those categories alone are available to specify actions against within the same policy. Some of the options described below may differ or be unavailable because of this.

- **Step 1** Choose one of Access Policies, Cisco Data Security Policies, or Encrypted HTTPS Management from the Web Security Manager menu.
- **Step 2** Find the required policy name in the policies table.
- **Step 3** Click the cell link in the URL Filtering column on the same row.
- **Step 4** (Optional) Add custom URL categories:
  - a. Click Select Custom Categories.
  - b. Choose which custom URL categories to include in this policy and click Apply.

Choose which custom URL categories the URL filtering engine should compare the client request against. The URL filtering engine compares client requests against included custom URL categories, and ignores excluded custom URL categories. The URL filtering engine compares the URL in a client request to included custom URL categories before predefined URL categories.

The custom URL categories included in the policy appear in the Custom URL Category Filtering section.

**Step 5** Choose an action for each custom and predefined URL category.

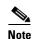

Available actions vary between custom and predefined categories and between policy types.

- **Step 6** In the Uncategorized URLs section, choose the action to take for client requests to web sites that do not fall into a predefined or custom URL category.
- **Step 7** Submit and commit your changes.

## **Remote Users**

- About Remote Users, page 9-19
- Configuring Identification for Remote Users, page 9-20
- Display Remote User Status and Statistics for ASAs, page 9-21

## **About Remote Users**

Cisco AnyConnect Secure Mobility extends the network perimeter to remote endpoints, enabling the integration of web filtering services offered by the Web Security appliance.

Remote and mobile users use the Cisco AnyConnect Secure VPN (virtual private network)client to establish VPN sessions with the Adaptive Security Appliance (ASA). The ASA sends web traffic to the Web Security appliance along with information identifying the user by IP address and user name. The Web Security appliance scans the traffic, enforces acceptable use policies, and protects the user from security threats. The security appliance returns all traffic deemed safe and acceptable to the user.

When Secure Mobility is enabled, you can configure identities and policies to apply to users by their location:

- Remote users. These users are connected to the network from a remote location using VPN. The Web Security appliance automatically identifies remote users when both the Cisco ASA and Cisco AnyConnect client are used for VPN access. Otherwise, the Web Security appliance administrator must specify remote users by configuring a range of IP addresses.
- Local users. These users are connected to the network either physically or wirelessly.

When the Web Security appliance integrates with a Cisco ASA, you can configure it to identify users by an authenticated user name transparently to achieve single sign-on for remote users.

# **Configuring Identification for Remote Users**

| Task |                                           | Further information |                                                                                                    |  |  |
|------|-------------------------------------------|---------------------|----------------------------------------------------------------------------------------------------|--|--|
| 1.   | Configure identification of remote users. | Co                  | onfiguring Identification of Remote Users, page 9-20                                                                          |  |  |
| 2.   | Create an identity for remote users.      | Cla                 | assifying Users and Client Software, page 6-3                                                                                 |  |  |
|      |                                           | a.                  | In the "Define Members by User Location" section, select Remote Users Only.                                                   |  |  |
|      |                                           | b.                  | In the "Define Members by Authentication"<br>section, select "Identify Users Transparently<br>through Cisco ASA Integration." |  |  |
| 3.   | Create a policy for remote users.         | Cr                  | eating a Policy, page 9-5                                                                                                    |  |  |

## **Configuring Identification of Remote Users**

| Step 1 Security Services > AnyConnect Secure wooninty, and enex Enable | Step 1 | Security Services > AnyConnect Secure Mobility, and click <b>Enable</b> . |
|------------------------------------------------------------------------|--------|---------------------------------------------------------------------------|
|------------------------------------------------------------------------|--------|---------------------------------------------------------------------------|

- Step 2 Read the terms of the AnyConnect Secure Mobility License Agreement, and click Accept.
- **Step 3** Configure how to identify remote users.

| Option      | Description                                                                                                    | Additional Steps                                                                                                    |
|-------------|----------------------------------------------------------------------------------------------------|----------------------------------------------------------------------------------------------------|
| IP Address  | Specify a range of IP addresses that the appliance should consider                                                                                | <b>1.</b> Enter a range of IP addresses in the IP Range field.                                                                             |
|             | as assigned to remote devices.                                                                                                    | <b>2.</b> Go to step 4                                                                                                    |
| Cisco ASA   | Specify one or more Cisco ASA                                                                                                    | <b>1.</b> Enter the Cisco ASA host name or IP address.                                                                                     |
| Integration | address and determines the user<br>by checking the IP<br>address-to-user mapping. When<br>users are determined by<br>integrating with a Cisco ASA | 2. Enter the port number used to access the ASA.<br>The default port number for the Cisco ASA is<br>11999.                                 |
|             |                                                                                                    | <b>3.</b> If multiple Cisco ASA are configured in a cluster, click <b>Add Row</b> and configure each ASA in the cluster.                   |
|             |                                                                                                    | <b>Note</b> If two Cisco ASA are configured for high availability, enter only one host name or IP address for the <i>active</i> Cisco ASA. |
|             |                                                                                                    | 4. Enter the access password for the Cisco ASA.                                                                                            |
|             |                                                                                                    | <b>Note</b> The password you enter here must match the access password configured for the specified Cisco ASA.                             |
|             |                                                                                                    | <b>5.</b> Optional, click <b>Start Test</b> to verify the Web Security appliance can connect to the configured Cisco ASA.                  |

Step 4 Submit and Commit Changes.

9-21

## **Display Remote User Status and Statistics for ASAs**

Use this command to display information related to Secure Mobility when the Web Security appliance is integrated with an ASA.

| Command   | Description                                                                                                    |
|-----------|----------------------------------------------------------------------------------------------------|
| musstatus | This command displays the following information:                                                                                                    |
|           | • The status of the Web Security appliance connection with each ASA.                                                                                         |
|           | • The duration of the Web Security appliance connection with each ASA in minutes.                                                                            |
|           | • The number of remote clients from each ASA.                                                                                                    |
|           | • The number of remote clients being serviced, which is defined as the number of remote clients that have passed traffic through the Web Security appliance. |
|           | • The total number of remote clients.                                                                                                    |

# **Troubleshooting Policies**

ſ

- Access Policy not Configurable for HTTPS, page A-8
- Some Microsoft Office Files Not Blocked, page A-8
- Blocking DOS Executable Object Types Blocks Updates for Windows OneCare, page A-8
- Identity Disappeared from Policy, page A-9
- Policy is Never Applied, page A-9
- HTTPS and FTP over HTTP Requests Match only Access Policies that Do Not Require Authentication, page A-9
- User Matches Global Policy for HTTPS and FTP over HTTP Requests, page A-9
- User Assigned Incorrect Access Policy, page A-10
- Policy Troubleshooting Tool: Policy Trace, page A-10

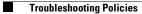

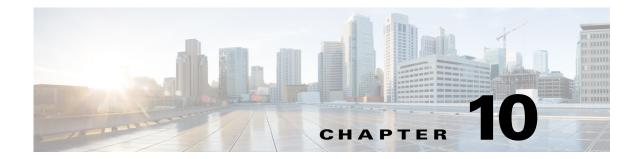

# Create Decryption Policies to Control HTTPS Traffic

- Overview of Create Decryption Policies to Control HTTP Traffic, page 10-1
- Managing HTTPS Traffic through Decryption Policies Best Practices, page 10-2
- Decryption Policies, page 10-2
- Certificates, page 10-5
- Routing HTTPS Traffic, page 10-11

# **Overview of Create Decryption Policies to Control HTTP Traffic**

Decryption policies define the handling of HTTPS traffic within the web proxy:

- When to decrypt HTTPS traffic.
- How to handle requests that use invalid or revoked security certificates.

You can create decryption policies to handle HTTPS traffic in the following ways:

- Pass through encrypted traffic
- Decrypt traffic and apply the content-based access policies defined for HTTP traffic. This also makes malware scanning possible.
- Drop the HTTPS connection
- Monitor the request (take no final action) as the web proxy continues to evaluate the request against policies that may lead to a final drop, pass through, or decrypt action.

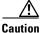

ſ

Handle personally identifiable information with care: If you choose to decrypt an end-user's HTTPS session, the Web Security appliance access logs and reports may contain personally identifiable information. The Administrator can configure how much URI text is stored in the logs using the advancedproxyconfig CLI command and the HTTPS subcommand. You can log the entire URI, or a partial form of the URI with the query portion removed. However, even when you choose to strip the query from the URI, personally identifiable information may still remain.

## Managing HTTPS Traffic through Decryption Policies Task Overview

| Step | Task List for Managing HTTPS Traffic<br>through Decryption Policies | Links to Related Topics and Procedures                                                                                |
|------|---------------------------------------------------------------------|----------------------------------------------------------------------------------------------------|
| 1    | Enabling the HTTPS proxy                                            | Enabling the HTTPS Proxy, page 10-3                                                                                   |
| 2    | Upload or Generate a certificate and key                            | <ul><li>Uploading a Root Certificate and Key, page 10-7</li><li>Generating a Certificate and Key, page 10-8</li></ul> |
| 3    | Configuring Decryption options                                      | Configuring Decryption Options, page 10-4                                                                             |
| 5    | (Optional) Configure invalid certificate handling                   | Configuring Invalid Certificate Handling, page 10-8                                                                   |
| 6    | (Optional) Enabling real-time<br>revocation status checking         | Enabling Real-Time Revocation Status Checking,<br>page 10-10                                                          |
| 7    | (Optional) Manage trusted and blocked certificates                  | Trusted Root Certificates, page 10-10                                                                                 |

# Managing HTTPS Traffic through Decryption Policies Best Practices

• Create fewer, more general Decryption Policy groups that apply to all users or fewer, larger groups of users on the network. Then, if you need to apply more granular control to decrypted HTTPS traffic, use more specific Access Policy groups.

# **Decryption Policies**

The appliance can perform any of the following actions on an HTTPS connection request:

| Option       | Description                                                                                                    |
|--------------|----------------------------------------------------------------------------------------------------|
| Monitor      | Monitor is an intermediary action that indicates the Web Proxy should continue evaluating the transaction against the other control settings to determine which final action to ultimately apply.                                                                                               |
| Drop         | The appliance drops the connection and does not pass the connection request to the server. The appliance does not notify the user that it dropped the connection.                                                                                                    |
| Pass through | The appliance passes through the connection between the client and the server without inspecting the traffic content.                                                                                                    |
| Decrypt      | The appliance allows the connection, but inspects the traffic content. It decrypts the traffic and applies Access Policies to the decrypted traffic as if it were a plaintext HTTP connection. By decrypting the connection and applying Access Policies, you can scan the traffic for malware. |

## **Enabling the HTTPS Proxy**

To monitor and decrypt HTTPS traffic, you must enable the HTTPS Proxy. When you enable the HTTPS Proxy, you must configure what the appliance uses for a root certificate when it sends self-signed server certificates to the client applications on the network. You can upload a root certificate and key that your organization already has, or you can configure the appliance to generate a certificate and key with information you enter.

Once the HTTPS Proxy is enabled, all HTTPS policy decisions are handled by Decryption Policies. Also on this page, you can configure what the appliance does with HTTPS traffic when the server certificate is invalid.

#### **Before You Begin**

- When the HTTPS proxy is enabled, HTTPS-specific rules in access policies are disabled and the web proxy processes decrypted HTTPS traffic using rules for HTTP.
- Step 1 Security Services > HTTPS Proxy, click Enable and Edit Settings. The HTTPS Proxy License Agreement appears. Step 2 Read the terms of the HTTPS Proxy License Agreement, and click Accept. Step 3 Verify the Enable HTTPS Proxy field is enabled. Step 4 In the HTTPS Ports to Proxy field, enter the ports the appliance should check for HTTPS traffic. Port 443 is the default port. The maximum number of ports for which the Web Security appliance can serve as proxy is 30, which Note includes both HTTP and HTTPS. Step 5 Upload or generate a root/signing certificate to use for decryption. Note If the appliance has both an uploaded certificate and key pair and a generated certificate and key pair, it only uses the certificate and key pair currently selected in the Root Certificate for Signing section.
- **Step 6** In the HTTPS Transparent Request section, select one of the following options:
  - Decrypt the HTTPS request and redirect for authentication
  - Deny the HTTPS request

This setting only applies to transactions that use IP address as the authentication surrogate and when the user has not yet been authenticated.

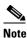

This field only appears when the appliance is deployed in transparent mode.

**Step 7** In the Applications that Use HTTPS section, choose whether to enable decryption for enhanced application visibility and control.

## 

**Note** Decryption may cause some applications to fail unless the root certificate for signing is installed on the client. For more information on the appliance root certificate, see.

**Step 8** Submit and commit your changes.

#### **Related topics**

• Managing Certificate Validation and Decryption for HTTPS, page 10-6

## **Controlling HTTPS Traffic**

After the Web Security appliance assigns an HTTPS connection request to a Decryption Policy group, the connection request inherits the control settings of that policy group. The control settings of the Decryption Policy group determine whether the appliance decrypts, drops, or passes through the connection:

| Option         | Description                                                                                                    |  |
|----------------|----------------------------------------------------------------------------------------------------|--|
| URL Categories | You can configure the action to take on HTTPS requests for each predefined<br>and custom URL category. Click the link under the URL Categories column for<br>the policy group you want to configure.                                                                                                    |  |
|                | <b>Note</b> If you want to <i>block</i> (with end-user notification) a particular URL category for HTTPS requests instead of drop (with no end-user notification), choose to decrypt that URL category in the Decryption Policy group and then choose to block the same URL category in the Access Policy group.                                                                                                    |  |
| Web Reputation | You can configure the action to take on HTTPS requests based on the web<br>reputation score of the requested server. Click the link under the Web<br>Reputation column for the policy group you want to configure.                                                                                                    |  |
| Default Action | You can configure the action the appliance should take when none of the othe<br>settings apply. Click the link under the Default Action column for the policy<br>group you want to configure.                                                                                                    |  |
|                | <b>Note</b> The configured default action only affects the transaction when no decision is made based on URL category or Web Reputation score. If Web Reputation filtering is disabled, the default action applies to all transactions that match a Monitor action in a URL category. If Web Reputation filtering is enabled, the default action is used only if the Monitor action is selected for sites with no score. |  |

## **Configuring Decryption Options**

#### Before you begin

• Verify that the HTTPS proxy is enabled as described in Enabling the HTTPS Proxy, page 10-3

- **Step 1** Security Services > HTTPS Proxy.
- Step 2 Click Edit Settings.

| Step 3 | Enable the decryption options. |
|--------|--------------------------------|
|--------|--------------------------------|

| Decryption Option                       | Description                                                                                                    |
|-----------------------------------------|----------------------------------------------------------------------------------------------------|
| Decrypt for<br>Authentication           | For users who have not been authenticated prior to this HTTPS transaction, allow decryption for authentication.                                                                                                    |
| Decrypt for End-User<br>Notification    | <ul> <li>Allow decryption so that AsyncOS can display the end-user notification.</li> <li>Note If the certificate is invalid and invalid certificates are set to drop, when running a policy trace, the first logged action for the transaction will be "decrypt".</li> </ul> |
| Decrypt for End-User<br>Acknowledgement | For users who have not acknowledged the web proxy prior to this HTTPS transaction, allow decryption so that AsyncOS can display the end-user acknowledgement.                                                                                                    |
| Decrypt for Application<br>Detection    | Enhances the ability of AsyncOS to detect HTTPS applications.                                                                                                    |

## **Authentication and HTTPS Connections**

Authentication at the HTTPS connection layer is available for these types of requests:

| Option            | Description                                                                 |  |  |
|-------------------|-----------------------------------------------------------------------------|--|--|
| Explicit requests | • secure client authentication disabled or                                  |  |  |
|                   | • secure client authentication enabled and an IP-based surrogate            |  |  |
| Transparent       | • IP-based surrogate, decryption for authentication enabled or              |  |  |
| requests          | • IP-based surrogate, client previously authenticated using an HTTP request |  |  |

## **Certificates**

ſ

The HTTPS proxy uses the root certificates and private key files that you upload to the appliance to decrypt traffic. The root certificate and private key files you upload to the appliance must be in PEM format; DER format is not supported.

You can enter root certificate information in the following ways:

- **Generate.** You can enter some basic organization information and then click a button so the appliance generates the rest of the certificate and a private key.
- Upload. You can upload a certificate file and its matching private key file created outside of the appliance.

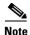

You can also upload an intermediate certificate that has been signed by a root certificate authority. When the Web Proxy mimics the server certificate, it sends the uploaded certificate along with the mimicked certificate to the client application. That way, as long as the intermediate certificate is signed by a root certificate authority that the client application trusts, the application will trust the mimicked server certificate, too.

You can choose how to handle the root certificates issued by the Web Security appliance:

- **Inform users to accept the root certificate.** You can inform the users in your organization what the new policies are at the company and tell them to accept the root certificate supplied by the organization as a trusted source.
- Add the root certificate to client machines. You can add the root certificate to all client machines on the network as a trusted root certificate authority. This way, the client applications automatically accept transactions with the root certificate.

**Step 1** Security Services > HTTPS Proxy.

Step 2 Click Edit Settings.

**Step 3** Click the Download Certificate link for either the generated or uploaded certificate.

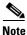

To reduce the possibility of client machines getting a certificate error, submit the changes after you generate or upload the root certificate to the Web Security appliance, then distribute the certificate to client machines, and then commit the changes to the appliance.

## **Managing Certificate Validation and Decryption for HTTPS**

The Web Security appliance validates certificates before inspecting and decrypting content.

### Valid Certificates

Qualities of a valid certificate:

- Not expired. The certificate's validity period includes the current date.
- **Recognized certificate authority.** The issuing certificate authority is included in the list of trusted certificate authorities stored on the Web Security appliance.
- Valid signature. The digital signature was properly implemented based on cryptographic standards.
- Consistent naming. The common name matches the hostname specified in the HTTP header.
- Not revoked. The issuing certificate authority has not revoked the certificate.

#### **Related Topics**

- Managing Certificate Validation and Decryption for HTTPS, page 10-6
- Configuring Invalid Certificate Handling, page 10-8
- Options for Certificate Revocation Status Checking, page 10-9

• Enabling Real-Time Revocation Status Checking, page 10-10

### **Invalid Certificate Handling**

The appliance can perform one of the following actions for invalid server certificates:

- Drop.
- Decrypt.
- Monitor.

#### Certificates that are Invalid for Multiple Reasons

For server certificates that are invalid due to both an unrecognized root authority and an expired certificate, the HTTPS proxy performs the action that applies to unrecognized root authorities.

In all other cases, for server certificates that are invalid for multiple reasons simultaneously, the HTTPS Proxy performs actions in order from the most restrictive action to the least restrictive action.

#### **Untrusted Certificate Warnings for Decrypted Connections**

When the Web Security appliance encounters an invalid certificate and is configured to decrypt the connection, AsyncOS creates an untrusted certificate that requires the end-user to accept or reject the connection. The common name of the certificate is "Untrusted Certificate Warning."

Adding this untrusted certificate to the list of trusted certificates will remove the end user's option to accept or reject the connection.

When AsyncOS generates one of these certificates, it creates a proxy log entry with the text "Signing untrusted key" or "Signing untrusted cert".

## **Uploading a Root Certificate and Key**

#### Before you begin

• Enable the HTTPS Proxy. Enabling the HTTPS Proxy, page 10-3.

| Step 1 | Security Services > HTTPS Proxy.                                                                                            |  |  |
|--------|----------------------------------------------------------------------------------------------------|--|--|
| Step 2 | Click Edit Settings.                                                                                                    |  |  |
| Step 3 | Select Use Uploaded Certificate and Key.                                                                                    |  |  |
| Step 4 | Click Browse for the Certificate field to navigate to the certificate file stored on the local machine.                     |  |  |
|        | If the file you upload contains multiple certificates or keys, the Web Proxy uses the first certificate or key in the file. |  |  |
| Step 5 | Click <b>Browse</b> for the Key field to navigate to the private key file.                                                  |  |  |
|        |                                                                                                    |  |  |
| Note   | The key length must be 512, 1024, or 2048 bits.                                                                             |  |  |
| Step 6 | Select Key is Encrypted if the key is encrypted.                                                                            |  |  |
| Step 7 | Click Upload Files to transfer the certificate and key files to the Web Security appliance.                                 |  |  |
|        | The uploaded certificate information is displayed on the Edit HTTPS Proxy Settings page.                                    |  |  |

AsyncOS 8.5 for Cisco Web Security Appliances User Guide

**Step 8** (Optional) Click **Download Certificate** so you can transfer it to the client applications on the network.

## **Generating a Certificate and Key**

#### Before you begin

• Enable the HTTPS Proxy. Enabling the HTTPS Proxy, page 10-3.

| Step 1  | Security Services > HTTPS Proxy.                                                                                                    |  |  |
|---------|----------------------------------------------------------------------------------------------------|--|--|
| Step 2  | Click Edit Settings.                                                                                                    |  |  |
| Step 3  | Select Use Generated Certificate and Key.                                                                                                    |  |  |
| Step 4  | Click Generate New Certificate and Key.                                                                                                    |  |  |
| Step 5  | In the Generate Certificate and Key dialog box, enter the information to display in the root certificate.                                                                                 |  |  |
|         | You can enter any ASCII character except the forward slash (/) in the Common Name field.                                                                                                  |  |  |
| Step 6  | Click Generate.                                                                                                    |  |  |
| Step 7  | The generated certificate information is displayed on the Edit HTTPS Proxy Settings page.                                                                                                 |  |  |
| Step 8  | (Optional) Click Download Certificate so you can transfer it to the client applications on the network                                                                                    |  |  |
| Step 9  | (Optional) Click the <b>Download Certificate Signing Request</b> link. so you can submit the Certificate Signing Request (CSR) to a certificate authority (CA).                           |  |  |
| Step 10 | (Optional) Upload the signed certificate to the Web Security appliance after receiving it back from the CA. You can do this at anytime after generating the certificate on the appliance. |  |  |
| Step 11 | Submit and Commit Changes.                                                                                                    |  |  |

## **Configuring Invalid Certificate Handling**

#### Before you begin

- Verify that the HTTPS proxy is enabled as described in Enabling the HTTPS Proxy, page 10-3
- Step 1 Security Services > HTTPS Proxy.
- Step 2 Click Edit Settings.

| Certificate Error Type                | Description                                                                                                    |  |
|---------------------------------------|----------------------------------------------------------------------------------------------------|--|
| Expired                               | The current date falls outside of the range of validity for the certificate.                                                                                                    |  |
| Mismatched hostname                   | e The hostname in the certificate does not match the hostname the client trying to access.                                                                                                    |  |
|                                       | <b>Note</b> The Web Proxy can only perform hostname match when it is deployed in explicit forward mode. When it is deployed in transparent mode, it does not know the hostname of the destination server (it only knows the IP address), so it cannot compare it to the hostname in the server certificate. |  |
| Unrecognized root<br>authority/issuer | Either the root authority or an intermediate certificate authority is unrecognized.                                                                                                    |  |
| Invalid signing certificate           | There was a problem with the signing certificate.                                                                                                    |  |
| Invalid leaf certificate              | There was a problem with the leaf certificate, for example, a rejection, decoding, or mismatch problem.                                                                                                    |  |
| All other error types                 | Most other error types are due to the appliance not being able to complete<br>the SSL handshake with the HTTPS server. For more information about<br>additional error scenarios for server certificates, see<br>http://www.openssl.org/docs/apps/verify.html.                                               |  |

| Step 3 | For each type of certificate | error, define the proxy r | esponse, Drop, Decrypt | or Monitor. |
|--------|------------------------------|---------------------------|------------------------|-------------|
|--------|------------------------------|---------------------------|------------------------|-------------|

Step 4 Submit and Commit Changes.

### **Options for Certificate Revocation Status Checking**

To determine whether the issuing certificate authority has revoked a certificate, the Web Security appliance can check with the issuing certificate authority in these ways:

- Certificate Revocation List (Comodo certificates only). The Web Security appliance checks Comodo's certificate revocation list. Comodo maintains this list, updating it according to their own policies. Depending on when it was last updated, the certificate revocation list may be out of date at the time the Web Security appliance checks it.
- Online Certificate Status Protocol (OCSP). The Web Security appliance checks the revocation status with the issuing certificate authority in real time. If the issuing certificate authority supports OCSP, the certificate will include a URL for real-time status checking. This feature is enabled by default for fresh installations and disabled by default for updates.

Note

The Web Security appliance only performs the OCSP query for certificates that it determines to be valid in all other respects and that include the OCSP URL.

#### **Related Topics**

- Enabling Real-Time Revocation Status Checking, page 10-10
- Configuring Invalid Certificate Handling, page 10-8

### **Enabling Real-Time Revocation Status Checking**

#### **Before you Begin**

- Ensure the HTTPS Proxy is enabled. See Enabling the HTTPS Proxy, page 10-3
- Step 1 Security Services > HTTPS Proxy.
- Step 2 Click Edit Settings.
- Step 3 Select Enable Online Certificate Status Protocol (OCSP).
- Step 4 Configure the OCSP Result Handling properties,

Cisco recommends configuring the OCSP Result Handling options to the same actions as Invalid Certificate Handling options. For example, if you set Expired Certificate to Monitor, configure Revoked Certificate to monitor.

**Step 5** (Optional) Expand the Advanced configuration section and configure the settings described below.

| Field Name                                   | Description                                                                                                    |  |
|----------------------------------------------|----------------------------------------------------------------------------------------------------|--|
| OCSP Valid<br>Response Cache<br>Timeout      | Time to wait before rechecking a valid OCSP response in seconds (s), minutes (m), hours (h), or days (d). Default unit is seconds. Valid range is from 1 second to 7 days.                                                                     |  |
| OCSP Invalid<br>Response Cache<br>Timeout    | Fime to wait before rechecking an invalid OCSP response in seconds (s), ninutes (m), hours (h), or days (d). Default unit is seconds. Valid range is from a second to 7 days.                                                                  |  |
| OCSP Network Error<br>Cache Timeout          | Time to wait before attempting to contact the OCSP responder again after<br>failing to get a response in seconds (s), minutes (m), hours (h), or days (d).<br>Valid range from 1 second to 24 hours.                                           |  |
| Allowed Clock Skew                           | Maximum allowed difference in time settings between the Web Security<br>appliance and the OCSP responder in seconds (s) or minutes (m). Valid range<br>from 1 second to 60 minutes.                                                            |  |
| Maximum Time to<br>Wait for OCSP<br>Response | Maximum time to wait for a response from the OCSP responder. Valid range is from 1 second to 10 minutes. Specify a shorter duration to reduce delays in end user access to HTTPS requests in the event that the OCSP responder is unavailable. |  |
| Use upstream proxy for OCSP checking         | Group Name of the upstream proxies.                                                                                                    |  |
| Servers exempt from<br>upstream proxy        | IP addresses or hostnames of the servers to exempt. May be left blank.                                                                                                    |  |

Step 6 Submit and Commit Changes.

## **Trusted Root Certificates**

The Web Security appliance ships with and maintains a list of trusted root certificates. Web sites with trusted certificates do not require decryption.

You can manage the trusted certificate list, adding certificates to it and functionally removing certificates from it. While the Web Security appliance does not delete certificates from the master list, it allows you to override trust in a certificate, which functionally removes the certificate from the trusted list.

### **Adding Certificates to the Trusted List**

#### Before you begin

- Verify that the HTTPS Proxy is enabled. See Enabling the HTTPS Proxy, page 10-3
- Step 1 Security Services > HTTPS Proxy.
- Step 2 Click Manage Trusted Root Certificates.
- Step 3 Click Import.
- **Step 4** Click **Browse** and navigate to the certificate file.
- Step 5 Submit and Commit Changes.

Look for the certificate you uploaded in the Custom Trusted Root Certificates list.

### **Removing Certificates from the Trusted List**

| Step 1 | Select Security | Services > | HTTPS F | Proxy. |
|--------|-----------------|------------|---------|--------|
|--------|-----------------|------------|---------|--------|

- Step 2 Click Manage Trusted Root Certificates.
- **Step 3** Select the **Override Trust** checkbox corresponding to the certificate you wish to remove from the list.
- Step 4 Submit and Commit Changes.

# **Routing HTTPS Traffic**

The ability of AsyncOS to route HTTPS transactions based on information stored in client headers is limited and is different for transparent and explicit HTTPS.

| Option               | Description                                                                                                    |  |
|----------------------|----------------------------------------------------------------------------------------------------|--|
| Transparent<br>HTTPS | In the case of transparent HTTPS, AsyncOS does not have access to information<br>in the client headers. Therefore, AsyncOS cannot enforce routing policies that<br>rely on information in client headers. |  |
| Explicit HTTPS       | In the case of explicit HTTPS, AsyncOS has access to the following information in client headers:                                                                                                    |  |
|                      | • URL                                                                                                    |  |
|                      | Destination port number                                                                                                    |  |
|                      | Therefore, for explicit HTTPS transactions, it is possible to match a routing policy based on URL or port number.                                                                                         |  |

# **Troubleshooting Decryption/HTTPS/Certificates**

- Accessing HTTPS Sites Using Routing Policies with URL Category Criteria, page A-5
- HTTPS with IP-based Surrogates and Transparent Requests, page A-6
- Bypassing Decryption for Particular Websites, page A-6
- Alert: Problem with Security Certificate, page A-6

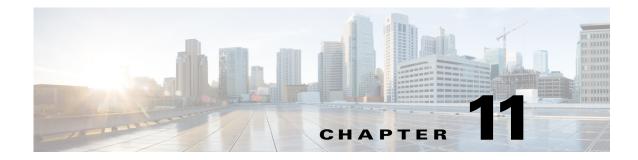

# **Scan Outbound Traffic for Existing Infections**

- Overview of Scanning Outbound Traffic, page 11-1
- Understanding Upload Requests, page 11-2
- Creating Outbound Malware Scanning Policies, page 11-3
- Controlling Upload Requests, page 11-4
- Logging, page 11-6

# **Overview of Scanning Outbound Traffic**

To prevent malicious data from leaving the network, the Web Security appliance provides the Outbound Malware Scanning feature. Using policy groups, you can define which uploads are scanned for malware, which anti-malware scanning engines to use for scanning, and which malware types to block.

The Cisco IronPort Dynamic Vectoring and Streaming (DVS) engine scans transaction requests as they leave the network. By working with the Cisco IronPort DVS engine, the Web Security appliance enables you to prevent users from unintentionally uploading malicious data.

You can perform the following tasks:

| Task                                                     | Link to Task                                           |  |
|----------------------------------------------------------|--------------------------------------------------------|--|
| Create policies to block malware                         | Creating Outbound Malware Scanning Policies, page 12-4 |  |
| Assign upload requests to outbound malware policy groups | Controlling Upload Requests, page 12-6                 |  |

## **User Experience with Blocked Requests**

I

When the Cisco IronPort DVS engine blocks an upload request, the Web Proxy sends a block page to the end user. However, not all websites display the block page to the end user. Some Web 2.0 websites display dynamic content using javascript instead of a static webpage and are not likely to display the block page. Users are still properly blocked from uploading malicious data, but they may not always be informed of this by the website.

# **Understanding Upload Requests**

Outbound Malware Scanning Policies define whether or not the Web Proxy blocks HTTP requests and decrypted HTTPS connections for transactions that upload data to a server (upload requests). An upload request is an HTTP or decrypted HTTPS request that has content in the request body.

When the Web Proxy receives an upload request, it compares the request to the Outbound Malware Scanning policy groups to determine which policy group to apply. After it assigns the request to a policy group, it compares the request to the policy group's configured control settings to determine whether to block the request or monitor the request. When an Outbound Malware Scanning Policy determines to monitor a request, it is evaluated against the Access Policies, and the final action the Web Proxy takes on the request is determined by the applicable Access Policy.

Note

Upload requests that try to upload files with a size of zero (0) bytes are not evaluated against Outbound Malware Scanning Policies.

## **Criteria for Group Membership**

Each client request is assigned to an Identity and is then evaluated against the other policy types to determine to which policy group it belongs for each type. The Web Proxy applies the configured policy control settings to a client request based on the client request's policy group membership.

The Web Proxy follows a specific process for matching the group membership criteria. It considers the following factors for group membership:

| Criteria         | Description                                                                                                    |
|------------------|----------------------------------------------------------------------------------------------------|
| Identity         | Each client request either matches an Identity, fails authentication and is granted guest access, or fails authentication and is terminated                                                                                                    |
| Authorized users | If the assigned Identity requires authentication, the user must be in the list of<br>authorized users in the Outbound Malware Scanning Policy group to match the<br>policy group. The list of authorized users can be any of the specified groups or<br>users or can be guest users if the Identity allows guest access                     |
| Advanced options | You can configure several advanced options for Outbound Malware Scanning<br>Policy group membership. Some options, such as proxy port and URL category,<br>can also be defined within the Identity. When an advanced option is configured in<br>the Identity, it is not configurable in the Outbound Malware Scanning Policy<br>group level |

## **Matching Client Requests to Outbound Malware Scanning Policy Groups**

The Web Proxy compares the upload request status to the membership criteria of the first policy group. If they match, the Web Proxy applies the policy settings of that policy group.

If they do not match, the Web Proxy compares the upload request to the next policy group. It continues this process until it matches the upload request to a user defined policy group. If it does not match a user defined policy group, it matches the global policy group. When the Web Proxy matches the upload request to a policy group or the global policy group, it applies the policy settings of that policy group.

I

# **Creating Outbound Malware Scanning Policies**

You can create Outbound Malware Scanning Policy groups based on combinations of several criteria, such as one or more Identities or the URL category of the destination site. You must define at least one criterion for policy group membership. When you define multiple criteria, the upload request must meet all criteria to match the policy group. However, the upload request needs to match only one of the configured Identities.

- Step 1 Choose Web Security Manager > Outbound Malware Scanning.
- Step 2 Click Add Policy.
- **Step 3** Enter a name and an optional description for the policy group.

Note Each policy group name must be unique and only contain alphanumeric characters or the space character.

**Step 4** In the Insert Above Policy field, select where in the policies table to place the policy group.

When configuring multiple policy groups, you must specify a logical order for each group.

- **Step 5** In the **Identities and Users** section, select one or more Identity groups to apply to this policy group.
- **Step 6** (Optional) Expand the Advanced section to define additional membership requirements.
- **Step 7** To define policy group membership by any of the advanced options, click the link for the advanced option and configure the option on the page that appears.

| Advanced Option | Description                                                                                                    |  |
|-----------------|----------------------------------------------------------------------------------------------------|--|
| Protocols       | Choose whether or not to define policy group membership by the protocol used the client request. Select the protocols to include.                                                                                                    |  |
|                 | "All others" means any protocol not listed above this option.                                                                                                    |  |
|                 | <b>Note</b> When the HTTPS Proxy is enabled, only Decryption Policies apply to HTTPS transactions. You cannot define policy membership by the HTTPS protocol for Access, Routing, Outbound Malware Scanning, Data Security, or External DLP Policies. |  |
| Proxy Ports     | Choose whether or not to define policy group membership by the proxy port used to access the Web Proxy. Enter one or more port numbers in the Proxy Ports field. Separate multiple ports with commas.                                                 |  |
|                 | For explicit forward connections, this is the port configured in the browser. For transparent connections, this is the same as the destination port.                                                                                                  |  |
|                 | If you define policy group membership by the proxy port when client requests are transparently redirected to the appliance, some requests might be denied.                                                                                            |  |
|                 | <b>Note</b> If the Identity associated with this policy group defines Identity membership by this advanced setting, the setting is not configurable at the non-Identity policy group level.                                                           |  |

| Advanced Option | on Description                                                                                                    |  |
|-----------------|----------------------------------------------------------------------------------------------------|--|
| Subnets         | Choose whether or not to define policy group membership by subnet or other addresses.                                                                                                    |  |
|                 | You can select to use the addresses that may be defined with the associated Identity, or you can enter specific addresses here.                                                                                                    |  |
|                 | <b>Note</b> If the Identity associated with this policy group defines its membership by addresses, then in this policy group you must enter addresses that are a subset of the addresses defined in the Identity. Adding addresses in the policy group further narrows down the list of transactions that match this policy group.                        |  |
| URL Categories  | Choose whether or not to define policy group membership by URL categories.<br>Select the user defined or predefined URL categories.                                                                                                    |  |
|                 | <b>Note</b> If the Identity associated with this policy group defines Identity membership by this advanced setting, the setting is not configurable at the non-Identity policy group level.                                                                                                    |  |
| User Agents     | Choose whether or not to define policy group membership by the user agent us<br>in the client request. You can select some commonly defined browsers, or defin<br>your own using regular expressions. Choose whether this policy group should<br>apply to the selected user agents or to any user agent that is not in the list of select<br>user agents. |  |
|                 | <b>Note</b> If the Identity associated with this policy group defines Identity membership by this advanced setting, the setting is not configurable at the non-Identity policy group level.                                                                                                    |  |
| User Location   | Choose whether or not to define policy group membership by user location, either remote or local.                                                                                                    |  |

- **Step 8** Submit your changes.
- **Step 9** Configure Outbound Malware Scanning Policy group control settings to define how the Web Proxy handles transactions.

The new Outbound Malware Scanning Policy group automatically inherits global policy group settings until you configure options for each control setting.

Step 10 Submit and Commit Changes.

# **Controlling Upload Requests**

Each upload request is assigned to an Outbound Malware Scanning Policy group and inherits the control settings of that policy group. After the Web Proxy receives the upload request headers, it has the information necessary to decide if it should scan the request body. The DVS engine scans the request and returns a verdict to the Web Proxy. The block page appears to the end user, if applicable.

| Step 1 | Choose Web | Security | Manager | > Outbound | Malware Scanning. |
|--------|------------|----------|---------|------------|-------------------|
|--------|------------|----------|---------|------------|-------------------|

**Step 2** In the Destinations column, click the link for the policy group you want to configure.

- **Step 3** In the **Edit Destination Settings** section, select "Define Destinations Scanning Custom Settings" from the drop-down menu.
- **Step 4** In the **Destinations to Scan** section, select one of the following:

| Option                                          | Description                                                                                                    |
|-------------------------------------------------|----------------------------------------------------------------------------------------------------|
| Do not scan any uploads                         | The DVS engine scans no upload requests. All upload requests are evaluated against the Access Policies                                                                                                    |
| Scan all uploads                                | The DVS engine scans all upload requests. The upload request is blocked<br>or evaluated against the Access Policies, depending on the DVS engine<br>scanning verdict                                                                                                    |
| Scan uploads to specified custom URL categories | The DVS engine scans upload requests that belong in specific custom URL categories. The upload request is blocked or evaluated against the Access Policies, depending on the DVS engine scanning verdict.<br>Click <b>Edit custom categories list</b> to select the URL categories to scan |

- **Step 5** Submit your changes.
- **Step 6** In the Anti-Malware Filtering column, click the link for the policy group.
- Step 7 In the Anti-Malware Settings section, select "Define Anti-Malware Custom Settings".
- **Step 8** In the Cisco IronPort DVS Anti-Malware Settings section, select which anti-malware scanning engines to enable for this policy group.
- **Step 9** In the Malware Categories section, select whether to monitor or block the various malware categories.

The categories listed in this section depend on which scanning engines you enable.

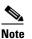

URL transactions are categorized as unscannable when the configured maximum time setting is reached or when the system experiences a transient error condition. For example, transactions might be categorized as unscannable during scanning engine updates or AsyncOS upgrades. The malware scanning verdicts SV\_TIMEOUT and SV\_ERROR are considered unscannable transactions.

Step 10 Submit and Commit Changes.

# Logging

The access logs indicate whether or not the DVS engine scanned an upload request for malware. The scanning verdict information section of each access log entry includes values for the DVS engine activity for scanned uploads. You can also add one of the fields to the W3C or access logs to more easily find this DVS engine activity:

Table 11-1 Log Fields in W3C Logs and Format Specifiers in Access Logs

| W3C Log Field         | Format Specifier in Access Logs |
|-----------------------|---------------------------------|
| x-req-dvs-scanverdict | %X2                             |
| x-req-dvs-threat-name | %X4                             |
| x-req-dvs-verdictname | %X3                             |

When the DVS engine marks an upload request as being malware and it is configured to block malware uploads, the ACL decision tag in the access logs is BLOCK\_AMW\_REQ.

However, when the DVS engine marks an upload request as being malware and it is configured to *monitor* malware uploads, the ACL decision tag in the access logs is actually determined by the Access Policy applied to the transaction.

To determine whether or not the DVS engine scanned an upload request for malware, view the results of the DVS engine activity in the scanning verdict information section of each access log entry.

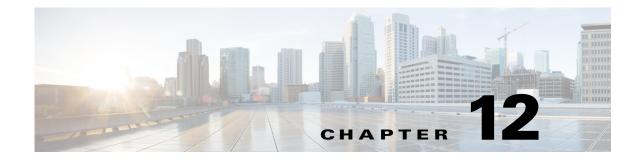

# **Configuring Security Services**

- Overview of Configuring Security Services, page 12-1
- Overview of Web Reputation Filters, page 12-2
- Overview of Anti-Malware Scanning, page 12-4
- Understanding Adaptive Scanning, page 12-7
- Enabling Anti-Malware and Reputation Filters, page 12-8
- Configuring Anti-Malware and Reputation in Policies, page 12-9
- Maintaining the Database Tables, page 12-14
- Logging, page 12-14
- Caching, page 12-14

ſ

• Malware Category Descriptions, page 12-15

# **Overview of Configuring Security Services**

The Web Security appliance uses security components to protect end users from a range of malware threats. You can configure anti-malware and web reputation settings for each policy group. When you configure Access Policies, you can also have AsyncOS for Web choose a combination of anti-malware scanning and web reputation scoring to use when determining what content to block.

To protect end users from malware, you enable these features on the appliance, and then configure anti-malware and web reputation settings per policy.

| Option                         | Description                                                                                                    | Link                                                                     |
|--------------------------------|----------------------------------------------------------------------------------------------------|--------------------------------------------------------------------------|
| Anti-malware scanning          | Works with multiple anti-malware<br>scanning engines integrated on the<br>appliance to block malware threats         | Overview of Anti-Malware<br>Scanning, page 12-4                          |
| Web Reputation Filters         | Analyzes web server behavior and<br>determines whether the URL contains<br>URL-based malware                         | Overview of Web Reputation Filters,<br>page 12-2                         |
| Advanced Malware<br>Protection | Protects from threats in downloaded<br>files by evaluating file reputation and<br>by analyzing file characteristics. | Overview of File Reputation<br>Filtering and File Analysis,<br>page 13-1 |

I

#### **Related Topics**

- Enabling Anti-Malware and Reputation Filters, page 12-8
- Related Topics, page 12-9
- Understanding Adaptive Scanning, page 12-7

## **Overview of Web Reputation Filters**

Web Reputation Filters assigns a web-based reputation score (WBRS) to a URL to determine the likelihood that it contains URL-based malware. The Web Security appliance uses web reputation scores to identify and stop malware attacks before they occur. You can use Web Reputation Filters with Access, Decryption, and Cisco IronPort Data Security Policies.

## Web Reputation Scores

Web Reputation Filters use data to assess the reliability of Internet domains and score the reputation of URLs. The web reputation calculation associates a URL with network parameters to determine the probability that malware exists. The aggregate probability that malware exists is then mapped to a Web Reputation Score between -10 and +10, with +10 being the least likely to contain malware.

Example parameters include the following:

- URL categorization data
- Presence of downloadable code
- Presence of long, obfuscated End-User License Agreements (EULAs)
- · Global volume and changes in volume
- Network owner information
- History of a URL
- Age of a URL
- Presence on any block lists
- Presence on any allow lists
- URL typos of popular domains
- Domain registrar information
- IP address information

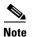

Cisco does not collect identifiable information such as user names, passwords, or client IP addresses.

## **Understanding How Web Reputation Filtering Works**

Web Reputation Scores are associated with an action to take on a URL request. You can configure each policy group to correlate an action to a particular Web Reputation Score. The available actions depend on the policy group type that is assigned to the URL request:

| Policy Type                           | Action                                           |
|---------------------------------------|--------------------------------------------------|
| Access Policies                       | You can choose to block, scan, or allow          |
| Decryption Policies                   | You can choose to drop, decrypt, or pass through |
| Cisco IronPort Data Security Policies | You can choose to block or monitor               |

## Web Reputation in Access Policies

When you configure web reputation settings in Access Policies, you can choose to configure the settings manually, or let AsyncOS for Web choose the best options using Adaptive Scanning. When Adaptive Scanning is enabled, you can enable or disable web reputation filtering in each Access Policy, but you cannot edit the Web Reputation Scores.

| Score       | Action | Description                                                                                                    | Example                                                                                                    |
|-------------|--------|----------------------------------------------------------------------------------------------------|----------------------------------------------------------------------------------------------------|
| -10 to -6.0 | Block  | Bad site. The request is blocked,<br>and no further malware scanning<br>occurs.                                                                                | <ul> <li>URL downloads information without<br/>user permission.</li> <li>Sudden spike in URL volume.</li> <li>URL is a typo of a popular domain.</li> </ul>                                                          |
| -5.9 to 5.9 | Scan   | Undetermined site. Request is<br>passed to the DVS engine for<br>further malware scanning. The<br>DVS engine scans the request<br>and server response content. | <ul> <li>Recently created URL that has a dynamic IP address and contains downloadable content.</li> <li>Network owner IP address that has a positive Web Reputation Score.</li> </ul>                                |
| 6.0 to 10.0 | Allow  | Good site. Request is allowed.<br>No malware scanning required.                                                                                                | <ul> <li>URL contains no downloadable content.</li> <li>Reputable, high-volume domain with long history.</li> <li>Domain present on several allow lists.</li> <li>No links to URLs with poor reputations.</li> </ul> |

By default, URLs in an HTTP request that are assigned a Web Reputation Score of +7 are allowed and require no further scanning. However, a weaker score for an HTTP request, such as +3, is automatically forwarded to the Cisco IronPort DVS engine where it is scanned for malware. Any URL in an HTTP request that has a poor reputation is blocked.

#### **Related Topics**

I

• Understanding Adaptive Scanning, page 12-7

### Web Reputation in Decryption Policies

| Score       | Action       | Description                                                                                                    |
|-------------|--------------|----------------------------------------------------------------------------------------------------|
| -10 to -9.0 | Drop         | Bad site. The request is dropped with no notice sent to the end user. Use this setting with caution.                                |
| -8.9 to 5.9 | Decrypt      | Undetermined site. Request is allowed, but the connection is decrypted<br>and Access Policies are applied to the decrypted traffic. |
| 6.0 to 10.0 | Pass through | Good site. Request is passed through with no inspection or decryption.                                                              |

### Web Reputation in Cisco IronPort Data Security Policies

| Score       | Action  | Description                                                                                                    |  |
|-------------|---------|----------------------------------------------------------------------------------------------------|--|
| -10 to -6.0 | Block   | Bad site. The transaction is blocked, and no further scanning occurs.                                                 |  |
| -5.9 to 0.0 | Monitor | The transaction will not be blocked based on Web Reputation, and will proceed to content checks (file type and size). |  |
|             |         | <b>Note</b> Sites with no score are monitored.                                                                        |  |

# **Overview of Anti-Malware Scanning**

The Web Security appliance anti-malware feature uses the Cisco IronPort DVS<sup>TM</sup> engine in combination with anti-malware scanning engines to stop web-based malware threats. The DVS engine works with the Webroot<sup>TM</sup>, McAfee, and Sophos anti-malware scanning engines.

The scanning engines inspect transactions to determine a malware scanning verdict to pass to the DVS engine. The DVS engine determines whether to monitor or block the request based on the malware scanning verdicts. To use the anti-malware component of the appliance, you must enable anti-malware scanning and configure global settings, and then apply specific settings to different policies.

#### **Related Topics**

- Enabling Anti-Malware and Reputation Filters, page 12-8
- Related Topics, page 12-9

### **Understanding How the DVS Engine Works**

The DVS engine performs anti-malware scanning on URL transactions that are forwarded from the Web Reputation Filters. Web Reputation Filters calculate the probability that a particular URL contains malware, and assign a URL score that is associated with an action to block, scan, or allow the transaction.

When the assigned web reputation score indicates to scan the transaction, the DVS engine receives the URL request and server response content. The DVS engine, in combination with the Webroot and/or Sophos or McAfee scanning engines, returns a malware scanning verdict. The DVS engine uses information from the malware scanning verdicts and Access Policy settings to determine whether to block or deliver the content to the client.

### Working with Multiple Malware Verdicts

The DVS engine might determine multiple malware verdicts for a single URL. Multiple verdicts can come from one or both enabled scanning engines:

- **Different verdicts from different scanning engines.** When you enable both Webroot and either Sophos or McAfee, each scanning engine might return different malware verdicts for the same object. When a URL causes multiple verdicts from both enabled scanning engines, the appliance performs the most restrictive action. For example, if one scanning engine returns a block verdict and the other a monitor verdict, the DVS engine always blocks the request.
- **Different verdicts from the same scanning engine.** A scanning engine might return multiple verdicts for a single object when the object contains multiple infections. When a URL causes multiple verdicts from the same scanning engine, the appliance takes action according to the verdict with the highest priority. The following text lists the possible malware scanning verdicts from the highest to the lowest priority.
  - Virus
  - Trojan Downloader
  - Trojan Horse
  - Trojan Phisher
  - Hijacker
  - System monitor
  - Commercial System Monitor
  - Dialer
  - Worm
  - Browser Helper Object
  - Phishing URL
  - Adware
  - Encrypted file
  - Unscannable
  - Other Malware

## **Webroot Scanning**

The Webroot scanning engine inspects objects to determine the malware scanning verdict to send to the DVS engine. The Webroot scanning engine inspects the following objects:

- URL request. Webroot evaluates a URL request to determine if the URL is a malware suspect. If Webroot suspects the response from this URL might contain malware, the appliance monitors or blocks the request, depending on how the appliance is configured. If Webroot evaluation clears the request, the appliance retrieves the URL and scans the server response.
- Server response. When the appliance retrieves a URL, Webroot scans the server response content and compares it to the Webroot signature database.

## **McAfee Scanning**

The McAfee scanning engine inspects objects downloaded from a web server in HTTP responses. After inspecting the object, it passes a malware scanning verdict to the DVS engine so the DVS engine can determine whether to monitor or block the request.

The McAfee scanning engine uses the following methods to determine the malware scanning verdict:

- Matching virus signature patterns
- Heuristic analysis

### **Matching Virus Signature Patterns**

McAfee uses virus definitions in its database with the scanning engine to detect particular viruses, types of viruses, or other potentially unwanted software. It searches for virus signatures in files. When you enable McAfee, the McAfee scanning engine uses this method to scan server response content.

### **Heuristic Analysis**

Heuristic analysis is a technique that uses general rules, rather than specific rules, to detect new viruses and malware. When the McAfee scanning engine uses heuristic analysis, it looks at the code of an object, applies generic rules, and determines how likely the object is to be virus-like.

Using heuristic analysis increases the possibility of reporting false positives (clean content designated as a virus) and might impact appliance performance. When you enable McAfee, you can choose whether or not to also enable heuristic analysis when scanning objects.

### **McAfee Categories**

| McAfee Verdict                        | Malware Scanning Verdict Category |  |
|---------------------------------------|-----------------------------------|--|
| Known Virus                           | Virus                             |  |
| Trojan                                | Trojan Horse                      |  |
| Joke File                             | Adware                            |  |
| Test File                             | Virus                             |  |
| Wannabe                               | Virus                             |  |
| Killed                                | Virus                             |  |
| Commercial Application                | Commercial System Monitor         |  |
| Potentially Unwanted Object           | Adware                            |  |
| Potentially Unwanted Software Package | Adware                            |  |
| Encrypted File                        | Encrypted File                    |  |

## **Sophos Scanning**

The Sophos scanning engine inspects objects downloaded from a web server in HTTP responses. After inspecting the object, it passes a malware scanning verdict to the DVS engine so the DVS engine can determine whether to monitor or block the request. You might want to enable the Sophos scanning engine instead of the McAfee scanning engine if McAfee anti-malware software is installed.

# **Understanding Adaptive Scanning**

Adaptive Scanning decides which anti-malware scanning engine (including Advanced Malware Protection scanning for downloaded files) will process the web request. Adaptive Scanning applies the 'Outbreak Heuristics' anti-malware category to transactions it identifies as malware prior to running any scanning engines. You can choose whether or not to block these transactions when you configure anti-malware settings on the appliance.

### **Adaptive Scanning and Access Policies**

When Adaptive Scanning is enabled, some anti-malware and reputation settings that you can configure in Access Policies are slightly different:

- You can enable or disable web reputation filtering in each Access Policy, but you cannot edit the Web Reputation Scores.
- You can enable anti-malware scanning in each Access Policy, but you cannot choose which anti-malware scanning engine to enable. Adaptive Scanning chooses the most appropriate engine for each web request.

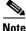

If Adaptive Scanning is not enabled and an Access Policy has particular web reputation and anti-malware settings configured, and then Adaptive Scanning is enabled, any existing web reputation and anti-malware settings are overridden.

Per-policy Advanced Malware Protection settings are the same whether or not Adaptive Scanning is enabled.

# **Enabling Anti-Malware and Reputation Filters**

#### **Before You Begin**

- Check the Web Reputation Filters, DVS engine, and the Webroot, McAfee, and Sophos scanning engines are enabled. By default these should be enabled during system setup.
- Step 1 Choose Security Services > Anti-Malware and Reputation.

Step 2 Click Edit Global Settings.

**Step 3** Configure settings as necessary.

| Setting                                                                                                    | Description                                                                                                    |
|----------------------------------------------------------------------------------------------------|----------------------------------------------------------------------------------------------------|
| Web Reputation<br>Filtering                                                                                             | Choose whether or not to enable Web Reputation Filtering.                                                                                                    |
| Adaptive Scanning                                                                                                    | Choose whether or not to enable Adaptive Scanning. You can only enable Adaptive Scanning when Web Reputation Filtering is enabled.                                                                                                    |
| File ReputationSee Enabling and Configuring File Reputation and Analysis Services,<br>page 13-5.File AnalysisPage 13-5. |                                                                                                    |
| DVS Engine Object                                                                                                    | Specify a maximum request/response size.                                                                                                    |
| Scanning Limits                                                                                                    | The Maximum Object Size value you specify applies to the entire size of requests and responses that might be scanned by security components on the Web Security appliance, such as the Cisco IronPort Data Security Filters or the Webroot scanning engine. When an upload or download size exceeds this size, the security component may abort the scan in progress and may not provide a scanning verdict to the Web Proxy. |
| Sophos                                                                                                    | Choose whether or not to enable the Sophos scanning engine.                                                                                                    |

| Setting | Description                                                                                                    |  |
|---------|----------------------------------------------------------------------------------------------------|--|
| McAfee  | Choose whether or not to enable the McAfee scanning engine.                                                                                                    |  |
|         | When you enable the McAfee scanning engine, you can choose whether or not to enable heuristic scanning.                                                                                                    |  |
|         | <b>Note</b> Heuristic analysis increases security protection, but can result in false positives and decreased performance.                                                                                                    |  |
| Webroot | Choose whether or not to enable the Webroot scanning engine.                                                                                                    |  |
|         | When you enable the Webroot scanning engine, you can configure the Threat Risk Threshold (TRT). The TRT assigns a numerical value to the probability that malware exists.                                                                                                    |  |
|         | Proprietary algorithms evaluate the result of a URL matching sequence and assign a Threat Risk Rating (TRR). This value is associated with the threat risk threshold setting. If the TRR value is greater than or equal to the TRT, the URL is considered malware and is passed on for further processing. |  |
|         | <b>Note</b> Setting the Threat Risk Threshold to a value lower than 90 dramatically increases the rate of URL blocking and denies legitimate requests. Cisco strongly recommends maintaining the TRT default value of 90. The minimum value for a TRT setting is 51.                                       |  |

Step 4 Submit and Commit Changes.

#### **Related Topics**

I

- Understanding Adaptive Scanning, page 12-7
- McAfee Scanning, page 12-6

# **Configuring Anti-Malware and Reputation in Policies**

When Anti-Malware and Reputation Filters are enabled on the appliance, you can configure different settings in policy groups. You can enable monitoring or blocking for malware categories based on malware scanning verdicts.

You can configure anti-malware settings in the following policy groups:

| Policy Type                        | Link to Task                                                            |
|------------------------------------|-------------------------------------------------------------------------|
| Access Policies                    | Anti-Malware and Reputation Settings in Access Policies, page 12-10     |
| Outbound Malware Scanning Policies | Controlling Upload Requests Using Outbound Malware<br>Scanning Policies |

You can configure web reputation settings in the following policy groups:

| Policy Type                  | Link to Task                                                                           |
|------------------------------|----------------------------------------------------------------------------------------|
| Access Policies              | Anti-Malware and Reputation Settings in Access Policies, page 12-10                    |
| Decryption Policies          | Configuring Web Reputation Filter Settings for Decryption<br>Policy Groups, page 12-13 |
| Cisco Data Security Policies | Configuring Web Reputation Filter Settings for Decryption<br>Policy Groups, page 12-13 |

You can configure Advanced Malware Protection settings only in Access Policies. See Configuring File Reputation and Analysis Service Action Per Access Policy, page 13-7.

## Anti-Malware and Reputation Settings in Access Policies

When Adaptive Scanning is enabled, the web reputation and anti-malware settings you can configure for Access Policies are slightly different than when Adaptive Scanning is turned off.

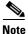

If your deployment includes a Security Management appliance, and you are configuring this feature in a Configuration Master, options on this page depend on whether Adaptive Security is enabled for the relevant configuration master. Check the setting on the Security Management appliance, on the **Web** > **Utilities > Security Services Display** page.

#### **Related Topics**

• Understanding Adaptive Scanning, page 12-7

### **Configuring Anti-Malware and Reputation Settings with Adaptive Scanning Enabled**

| Step 1 | Choose Web Security Manager > Access Policies.                                                                                                    |
|--------|----------------------------------------------------------------------------------------------------|
| Step 2 | Click the Anti-Malware and Reputation link for the Access Policy you want to configure.                                                                                                    |
| Step 3 | Under the Web Reputation and Anti-Malware Settings section, choose Define Web Reputation and Anti-Malware Custom Settings.                                                                                       |
|        | This allows you to configure web reputation and anti-malware settings for this Access Policy that differ from the global policy.                                                                                 |
| Step 4 | In the <b>Web Reputation Settings</b> section, choose whether or not to enable Web Reputation Filtering.<br>Adaptive Scanning chooses the most appropriate web reputation score thresholds for each web request. |
| Step 5 | Configure the settings in the Advanced Malware Protection Settings section.                                                                                                    |
| Step 6 | Scroll down to the Cisco DVS Anti-Malware Settings section.                                                                                                    |
|        |                                                                                                    |

| Setting                               | Description                                                                                                    |  |  |  |
|---------------------------------------|----------------------------------------------------------------------------------------------------|--|--|--|
| Enable Suspect User<br>Agent Scanning | Choose whether or not to scan traffic based on the user agent field specified in the HTTP request header.                                                                                                    |  |  |  |
|                                       | When you select this checkbox, you can choose to monitor or block suspect<br>user agents in the Additional Scanning section at the bottom of the page.                                                                                                    |  |  |  |
| Enable Anti-Malware<br>Scanning       | Choose whether or not to use the DVS engine to scan traffic for malware.<br>Adaptive Scanning chooses the most appropriate engine for each web request.                                                                                                    |  |  |  |
| Malware Categories                    | Choose whether to monitor or block the various malware categories based on a malware scanning verdict.                                                                                                    |  |  |  |
| Other Categories                      | Choose whether to monitor or block the types of objects and responses listed in this section.                                                                                                    |  |  |  |
|                                       | <b>Note</b> The category Outbreak Heuristics applies to transactions which are identified as malware by Adaptive Scanning prior to running any scanning engines.                                                                                                    |  |  |  |
|                                       | <b>Note</b> URL transactions are categorized as unscannable when the configured maximum time setting is reached or when the system experiences a transient error condition. For example, transactions might be categorized as unscannable during scanning engine updates or AsyncOS upgrades. The malware scanning verdicts SV_TIMEOUT and SV_ERROR, are considered unscannable transactions. |  |  |  |

**Step 7** Configure the anti-malware settings for the policy as necessary.

#### Step 8 Submit and Commit Changes.

### **Related Topics**

ſ

• Malware Category Descriptions, page 12-15

### Configuring Anti-Malware and Reputation Settings with Adaptive Scanning Disabled

| Step 1 | Choose Web Security Manager > Access Policies.                                                                                            |
|--------|----------------------------------------------------------------------------------------------------|
| Step 2 | Click the Anti-Malware and Reputation link for the Access Policy you want to configure.                                                   |
| Step 3 | Under the <b>Web Reputation and Anti-Malware Settings</b> section, choose <b>Define Web Reputation and Anti-Malware Custom Settings</b> . |
|        | This allows you to configure web reputation and anti-malware settings for this Access Policy that differ from the global policy.          |
| Step 4 | Configure the settings in the Web Reputation Settings section.                                                                            |
| Step 5 | Configure the settings in the Advanced Malware Protection Settings section.                                                               |
| Step 6 | Scroll down to the Cisco DVS Anti-Malware Settings section.                                                                               |
| Step 7 | Configure the anti-malware settings for the policy as necessary.                                                                          |

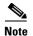

When you enable Webroot, Sophos or McAfee scanning, you can choose to monitor or block some additional categories in the Malware categories on this page

| Setting                               | Description                                                                                                    |  |  |  |
|---------------------------------------|----------------------------------------------------------------------------------------------------|--|--|--|
| Enable Suspect User<br>Agent Scanning | Choose whether or not to enable the appliance to scan traffic based on the user agent field specified in the HTTP request header.                                                                                                    |  |  |  |
|                                       | When you select this checkbox, you can choose to monitor or block suspect user agents in the Additional Scanning section at the bottom of the page.                                                                                                    |  |  |  |
| Enable Webroot                        | Choose whether or not to enable the appliance to use the Webroot scanning engine when scanning traffic.                                                                                                    |  |  |  |
| Enable Sophos or<br>McAfee            | Choose whether or not to enable the appliance to use either the Sophos or<br>McAfee scanning engine when scanning traffic.                                                                                                    |  |  |  |
| Malware Categories                    | Choose whether to monitor or block the various malware categories based on a malware scanning verdict. The categories listed in this section depend on which scanning engines you enable above.                                                                                                    |  |  |  |
| Other Categories                      | Choose whether to monitor or block the types of objects and responses listed in this section.                                                                                                    |  |  |  |
|                                       | <b>Note</b> URL transactions are categorized as unscannable when the configured maximum time setting is reached or when the system experiences a transient error condition. For example, transactions might be categorized as unscannable during scanning engine updates or AsyncOS upgrades. The malware scanning verdicts SV_TIMEOUT and SV_ERROR, are considered unscannable transactions. |  |  |  |

### Step 8 Submit and Commit Changes.

#### **Related Topics**

- Configuring Web Reputation Score Thresholds for Access Policies, page 12-12
- Malware Category Descriptions, page 12-15

## **Configuring Web Reputation Scores**

When you install and set up the Web Security appliance, it has default settings for Web Reputation Scores. However, you can modify threshold settings for web reputation scoring to fit your organization's needs. You configure the web reputation filter settings for each policy group.

### **Configuring Web Reputation Score Thresholds for Access Policies**

| Step 1 | Choose Web Security Manager > Access Policies.                                                            |
|--------|----------------------------------------------------------------------------------------------------|
| Step 2 | Click the link under the Anti-Malware and Reputation column for the Access Policy group you want to edit. |

I

Step 3 Under the Web Reputation and Anti-Malware Settings section, choose Define Web Reputation and Anti-Malware Custom Settings.

 This allows you to configure web reputation and anti-malware settings for this Access Policy that differ from the global policy.

 Step 4 Verify the Enable Web Reputation Filtering field is enabled.
 Step 5 Move the markers to change the range for URL block, scan, and allow actions.
 Step 6 Submit and Commit Changes.
 You can edit the web reputation score thresholds in Access Policies when Adaptive Scanning is disabled

### **Configuring Web Reputation Filter Settings for Decryption Policy Groups**

| Step 1 | Choose Web Security Manager > Decryption Policies.                                                                                                    |
|--------|----------------------------------------------------------------------------------------------------|
| Step 2 | Click the link under the Web Reputation column for the Decryption Policy group you want to edit.                                                                                       |
| Step 3 | Under the Web Reputation Settings section, choose <b>Define Web Reputation Custom Settings</b> . This allows you to override the web reputation settings from the Global Policy Group. |
| Step 4 | Verify the Enable Web Reputation Filtering field is checked.                                                                                                    |
| Step 5 | Move the markers to change the range for URL drop, decrypt, and pass through actions.                                                                                                  |
| Step 6 | In the <b>Sites with No Score</b> field, choose the action to take on request for sites that have no assigned Web Reputation Score.                                                    |
| Step 7 | Submit and Commit Changes.                                                                                                    |

### **Configuring Web Reputation Filter Settings for Data Security Policy Groups**

| Step 1 | Choose Web Security Manager > Cisco IronPort Data Security.                                              |
|--------|----------------------------------------------------------------------------------------------------|
| Step 2 | Click the link under the Web Reputation column for the Data Security Policy group you want to edit.      |
| Step 3 | Under the Web Reputation Settings section, choose Define Web Reputation Custom Settings.                 |
|        | This allows you to override the web reputation settings from the Global Policy Group.                    |
| Step 4 | Move the marker to change the range for URL block and monitor actions.                                   |
| Step 5 | Submit and Commit Changes.                                                                               |
|        |                                                                                                    |
| Note   | Only negative and zero values can be configured for web reputation threshold settings for Cisco IronPort |
|        | Data Security Policies. By definition, all positive scores are monitored                                 |

# **Maintaining the Database Tables**

The web reputation, Webroot, Sophos, and McAfee databases periodically receive updates from the Cisco IronPort update server (https://update-manifests.ironport.com). Server updates are automated and the update interval is set by the server.

## The Web Reputation Database

The Web Security appliance maintains a filtering database that contains statistics and information about how different types of requests are handled. The appliance can also be configured to send web reputation statistics to a Cisco SensorBase Network server. SensorBase server information is leveraged with data feeds from the SensorBase Network and the information is used to produce a Web Reputation Score.

# Logging

The access log file records the information returned by the Web Reputation Filters and the DVS engine for each transaction. The scanning verdict information section in the access logs includes many fields to help understand the cause for the action applied to a transaction. For example, some fields display the web reputation score or the malware scanning verdict Sophos passed to the DVS engine.

## **Logging Adaptive Scanning**

| Custom Field<br>in Access Logs | Custom Field in<br>W3C Logs  | Description                                                                                                    |
|--------------------------------|------------------------------|----------------------------------------------------------------------------------------------------|
| %X6                            | x-as-malware-thr<br>eat-name | The anti-malware name returned by Adaptive Scanning. If the transaction is not blocked, this field returns a hyphen ("-"). This variable is included in the scanning verdict information (in the angled brackets at the end of each access log entry). |

Transactions blocked and monitored by the adaptive scanning engine use the ACL decision tags:

- BLOCK\_AMW\_RESP
- MONITOR\_AMW\_RESP

# Caching

The following guidelines explains how AsyncOS uses the cache while scanning for malware:

- AsyncOS only caches objects if the entire object downloads. If malware is blocked during scanning, the whole object is not downloaded and therefore is not cached.
- AsyncOS scans content whether it is retrieved from the server or from the web cache.
- The length of time that content is cached varies with many factors there is no default.
- AsyncOS rescans content when signatures are updated.

Γ

# **Malware Category Descriptions**

| Malware Type                                                                                                    | Description                                                                                                    |  |  |  |
|----------------------------------------------------------------------------------------------------|----------------------------------------------------------------------------------------------------|--|--|--|
| Adware                                                                                                    | Adware encompasses all software executables and plug-ins that direct users<br>towards products for sale. These programs may also change security settings<br>making it impossible for users to make changes to their system settings. |  |  |  |
| Browser Helper Object                                                                                                    | A browser helper object is a browser plug-in that may perform a variety of functions related to serving advertisements or hijacking user settings.                                                                                    |  |  |  |
| Commercial System<br>Monitor                                                                                                    | A commercial system monitor is a piece of software with system monitor characteristics that can be obtained with a legitimate license through legal means.                                                                            |  |  |  |
| Dialer                                                                                                    | A dialer is a program that utilizes your modem or another type of Internet access to connect you to a phone line or a site that causes you to accrue long distance charges to which you did not provide your full consent.            |  |  |  |
| Generic Spyware                                                                                                    | Spyware is a type of malware installed on computers that collects small pieces of information about users without their knowledge.                                                                                                    |  |  |  |
| Hijacker                                                                                                    | A hijacker modifies system settings or any unwanted changes to a user's system that may direct them to a website or run a program without a users consent.                                                                            |  |  |  |
| Known Malicious and<br>High-Risk Files                                                                                                    | These are files that were identified as threats by the Advanced Malware Protection file reputation service.                                                                                                    |  |  |  |
| Other Malware                                                                                                    | This category is used to catch all other malware and suspicious behavior that does not exactly fit in one of the other defined categories.                                                                                            |  |  |  |
| Phishing URL                                                                                                    | A phishing URL is displayed in the browser address bar. In some cases, it involves the use of domain names and resembles those of legitimate domain                                                                                   |  |  |  |
| PUA                                                                                                    | Potentially Unwanted Application. A PUA is an application that is not malicious, but may be considered to be undesirable.                                                                                                    |  |  |  |
| System Monitor                                                                                                    | A system monitor encompasses any software that performs one of the following:                                                                                                    |  |  |  |
|                                                                                                    | • Overtly or covertly records system processes and/or user action.                                                                                                    |  |  |  |
|                                                                                                    | • Makes those records available for retrieval and review at a later time.                                                                                                    |  |  |  |
| Trojan DownloaderA trojan downloader is a Trojan that, after installation, contacts a r<br>host/site and installs packages or affiliates from the remote host. |                                                                                                    |  |  |  |
| Trojan Horse                                                                                                    | A trojan horse is a destructive program that masquerades as a benign application. Unlike viruses, Trojan horses do not replicate themselves.                                                                                          |  |  |  |
| Trojan Phisher                                                                                                    | A trojan phisher may sit on an infected computer waiting for a specific web page to be visited or may scan the infected machine looking for user names and passwords.                                                                 |  |  |  |
| Virus                                                                                                    | A virus is a program or piece of code that is loaded onto your computer without your knowledge.                                                                                                    |  |  |  |
| Worm                                                                                                    | A worm is program or algorithm that replicates itself over a computer network<br>and performs malicious actions.                                                                                                    |  |  |  |

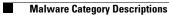

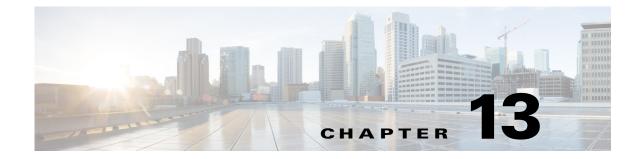

# **File Reputation Filtering and File Analysis**

- Overview of File Reputation Filtering and File Analysis, page 13-1
- Configuring File Reputation and Analysis Features, page 13-4
- File Reputation and File Analysis Reporting and Tracking, page 13-8
- Taking Action When File Threat Verdicts Change, page 13-10
- Troubleshooting File Reputation and Analysis, page 13-11

# **Overview of File Reputation Filtering and File Analysis**

Advanced Malware Protection uses cloud-based services to protect against zero-day and targeted file-based threats by:

- Obtaining each file's reputation.
- Analyzing behavior of certain files with unknown reputations.
- Notifying you about files that are determined to be threats after they have entered your network.

These features are available only for file downloads. Uploaded files are not evaluated.

### File Threat Verdict Updates

I

Threat verdicts can change as new information emerges. A file may initially be evaluated as unknown or clean, and the user may thus be allowed to access the file. If the threat verdict changes, you will be alerted, and the file and its new verdict appear in the AMP Verdict Updates report. You can investigate the point-of-entry transaction as a starting point to remediating any impacts of the threat.

Verdicts can also change from malicious to clean.

When the appliance processes subsequent instances of the same file, the updated verdict is immediately applied.

#### **Related Topics**

- File Reputation and File Analysis Reporting and Tracking, page 13-8
- Taking Action When File Threat Verdicts Change, page 13-10

## **File Processing Overview**

First, the web site from which the file is downloaded is evaluated against the Web Based Reputation Service (WBRS).

If the web reputation score of the site is in the range configured to "Scan," the appliance simultaneously scans the transaction for malware and queries the cloud-based service for the reputation of the file. (If the site's reputation score is in the "Block" range, the transaction is handled accordingly and there is no need to process the file further.) If malware is found during scanning, the transaction is blocked regardless of the reputation of the file.

If Adaptive Scanning is also enabled, file reputation evaluation and file analysis are included in Adaptive Scanning.

Communications between the appliance and the file reputation service are encrypted and protected from tampering.

After a file's reputation is evaluated:

- If the file is known to the file reputation service and is determined to be clean, the file is released to the end user.
- If the file reputation service returns a verdict of malicious, then the appliance applies the action that you have specified for such files.
- If the file is known to the reputation service but there is insufficient information for a definitive verdict, the reputation service returns a threat score based on characteristics of the file such as threat fingerprint and behavioral analysis. If this score meets or exceeds the configured reputation threshold (you should not change the default threshold), the appliance applies the action that you have configured in the access policy for malicious or high-risk files.
- If the reputation service has no information about the file, and the file does not meet the criteria for analysis, the file is considered clean and the file is released to the end user.
- If the reputation service has no information about the file, and the file meets the criteria for files that can be analyzed (see Which Files Are Evaluated and Analyzed?, page 13-3), then the file is considered clean and is optionally sent for analysis.
- If file reputation information is unavailable, for example because the connection with the cloud service timed out, the file is considered clean and is released to the end user.

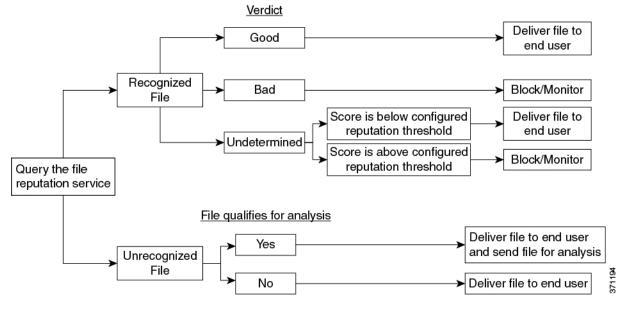

If the file is sent for analysis:

- Files are sent using SSL/TLS.
- Analysis normally takes minutes, but may take longer.
- Information about every file analyzed is added to the reputation database. File analysis results contribute to the reputation of the file.

For information about verdict updates, see File Threat Verdict Updates, page 13-1.

## Which Files Are Evaluated and Analyzed?

The reputation service evaluates most file types. File type identification is determined by file content and is not dependent on the filename extension.

Some files with unknown reputation can be analyzed for threat characteristics. When you configure the file analysis feature, you choose which file types are sent for analysis. New types can be added dynamically; you will receive an alert when the list of uploadable file types changes, and can select added file types to upload.

For complete information about which files are evaluated and analyzed, see the Release Notes for your AsyncOS version, available from:

http://www.cisco.com/c/en/us/support/security/web-security-appliance/products-release-notes-list.html

#### **Related Topics**

- Enabling and Configuring File Reputation and Analysis Services, page 13-5
- Ensuring That You Receive Alerts, page 13-7
- Archive or Compressed File Processing, page 13-3

### Archive or Compressed File Processing

If the file is compressed or archived,

- Reputation of the compressed or archive file is evaluated.
- The compressed or archive file is decompressed and reputations of all the extracted files are evaluated.

For information about which archived and compressed files are examined, including file formats, see *File Criteria for Advanced Malware Protection Services for Cisco Content Security Products*, available from

http://www.cisco.com/c/en/us/support/security/email-security-appliance/products-user-guide-list.html.

In this scenario,

- If one of the extracted files is malicious, the file reputation service returns a verdict of Malicious for the compressed or the archive file.
- If the compressed or archive file is malicious and all the extracted files are clean, the file reputation service returns a verdict of Malicious for the compressed or the archive file.
- If the verdict of any of the extracted files is unknown, the extracted files are optionally (if configured and the file type is supported for file analysis) sent for file analysis.
- If the extraction of a file fails while decompressing a compressed or an archive file, the file reputation service returns a verdict of Unscannable for the compressed or the archive file. Keep in mind that, in this scenario, if one of the extracted files is malicious, the file reputation service returns a verdict of Malicious for the compressed or the archive file (Malicious verdict takes precedence over Unscannable verdict).

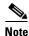

Reputation of the extracted files with safe MIME types, for example, text/plain, are not evaluated.

## **FIPS Compliance**

File reputation scanning and file analysis are FIPS compliant.

## **Configuring File Reputation and Analysis Features**

- Requirements for Communication with File Reputation and Analysis Services, page 13-4
- Enabling and Configuring File Reputation and Analysis Services, page 13-5
- Configuring File Reputation and Analysis Service Action Per Access Policy, page 13-7
- Ensuring That You Receive Alerts, page 13-7
- Configuring Centralized Reporting for Advanced Malware Protection Features, page 13-8

### **Requirements for Communication with File Reputation and Analysis Services**

- All Web Security appliances that use these services must be able to connect to them directly over the internet.
- By default, communication with file reputation and analysis services is routed through the Management port (M1) on the appliance. If your appliance does not route data through the management port, see Routing Traffic to File Reputation and File Analysis Servers Through a Data Interface, page 13-5.

L

- Communication with cloud services for file reputation and analysis occurs over IPv4.
- The following firewall ports must be open:

| Firewall<br>Ports             | Description                                                   | Protocol | In/Out | Hostname                                                                                                    | Appliance<br>Interface                                                                                       |
|-------------------------------|---------------------------------------------------------------|----------|--------|----------------------------------------------------------------------------------------------------|----------------------------------------------------------------------------------------------------|
| 32137<br>(default<br>) or 443 | Access to cloud services<br>for obtaining file<br>reputation. | ТСР      | Out    | As configured in Security Services ><br>Anti-Malware and Reputation, Advanced<br>section, Cloud Server Pool parameter. | Management,<br>unless a static<br>route is<br>configured to<br>route this<br>traffic through<br>a data port. |
| 443                           | Access to cloud services for file analysis.                   | ТСР      | Out    | As configured in Security Services ><br>Anti-Malware and Reputation, Advanced<br>section.                              |                                                                                                    |

• When you configure the file reputation feature, choose whether to use SSL over port 443.

#### **Related Topics**

• Enabling and Configuring File Reputation and Analysis Services, page 13-5

### Routing Traffic to File Reputation and File Analysis Servers Through a Data Interface

If the appliance is configured to restrict the management port to appliance management services only (on the Network > Interfaces page), configure the appliance to route file reputation and analysis traffic through the data port instead.

Add routes for data traffic on the Network > Routes page. For general requirements and instructions, see Configuring TCP/IP Traffic Routes, page 2-19.

| For Connection To           | Destination Network                                                                                                    | Gateway                                        |
|-----------------------------|----------------------------------------------------------------------------------------------------|------------------------------------------------|
| The file reputation service | IP addresses of the Cloud Server Pool, as<br>configured in Security Services ><br>Anti-Malware and Reputation, Advanced<br>section.  | IP address of the gateway for<br>the data port |
| The file analysis service   | IP address of the File Analysis Server, as<br>configured in Security Services ><br>Anti-Malware and Reputation, Advanced<br>section. | IP address of the gateway for<br>the data port |

### **Related Topics**

• Configuring TCP/IP Traffic Routes, page 2-19

## **Enabling and Configuring File Reputation and Analysis Services**

### **Before You Begin**

- Acquire feature keys for the file reputation service and the file analysis service.
- Meet the Requirements for Communication with File Reputation and Analysis Services, page 13-4.

- Ensure that a Data network interface is enabled on the appliance if you want to use a Data network interface for File Reputation and Analysis services. See Enabling or Changing Network Interfaces, page 2-15.
- Verify connectivity to the update servers configured inConfiguring Upgrade and Service Update Settings, page 21-31.

#### Procedure

- Step 1 Select Security Services > Anti-Malware and Reputation .
- Step 2 Click Edit Global Settings.
- Step 3 In the Advanced Malware Protection Services section, select Enable File Reputation Filtering.
- **Step 4** Accept the license agreement if presented.
- **Step 5** In the **Advanced Malware Protection Services** section, select **Enable File Analysis**.
- Step 6
- **Step 7** In the File Analysis section, select the file types to send to the cloud for analysis.
- **Step 8** In the **File Analysis** section, select the file types to send to the cloud for analysis.
- **Step 9** Adjust the following Advanced settings as desired:

| Option                                                                      | Description                                                                                                    |  |
|-----------------------------------------------------------------------------|----------------------------------------------------------------------------------------------------|--|
| SSL Communication for File Reputation                                       | Check Use SSL (Port 443) to communicate on port 443 instead of the default port, 32137.                                                                                                    |  |
|                                                                             | This option also allows you to configure an upstream proxy for communication with the file reputation service.                                                                                                    |  |
|                                                                             | <b>Note</b> SSL communication over port 32137 may require you to open that port in your firewall.                                                                                                    |  |
| Routing Table                                                               | The routing table (associated with an appliance network<br>interface type, either Management or Data) to be used for<br>Advanced Malware Protection services. If the appliance<br>has both the Management interface and one or more Data<br>interfaces enabled, you can select Management or Data. |  |
| <ul><li>Reputation Threshold</li><li>Use value from Cloud Service</li></ul> | The upper limit for acceptable file reputation scores.<br>Scores above this threshold indicate the file is infected.                                                                                                    |  |
| • Enter custom value                                                        |                                                                                                    |  |

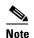

Do not change any other Advanced settings without guidance from Cisco support.

**Step 10** Submit and commit your changes.

# **Configuring File Reputation and Analysis Service Action Per Access Policy**

|        | Procedure                                                                                                    |
|--------|----------------------------------------------------------------------------------------------------|
| Step 1 | Select Web Security Manager > Access Policies.                                                                  |
| Step 2 | Click the link in the Anti-Malware and Reputation column for a policy in the table.                             |
| Step 3 | In the Advanced Malware Protection Settings section, select Enable File Reputation Filtering and File Analysis. |
|        | If File Analysis is not enabled globally, only File Reputation Filtering is offered.                            |
| Step 4 | Select an action for Known Malicious and High-Risk Files: Monitor or Block.                                     |
|        | The default is Monitor.                                                                                         |
| Step 5 | Submit and commit your changes.                                                                                 |

## **Ensuring That You Receive Alerts**

Ensure that the appliance is configured to send you alerts related to Advanced Malware Protection. You will receive alerts when:

| Alert Description                                                                                       | Туре                | Severity                          |  |
|----------------------------------------------------------------------------------------------------|---------------------|-----------------------------------|--|
| Feature keys expire                                                                                     | (As is standard for | (As is standard for all features) |  |
| The file reputation or file analysis service is unreachable                                             | Anti-Malware        | Warning                           |  |
| Communication with cloud services is established                                                        | Anti-Malware        | Info                              |  |
| A file reputation verdict changes                                                                       | Anti-Malware        | Info                              |  |
| File types that can be sent for analysis have changed. You may want to enable upload of new file types. | Anti-Malware        | Info                              |  |
| Analysis of some file types is temporarily unavailable                                                  | Anti-Malware        | Warning                           |  |
| Analysis of all supported file types is restored after a temporary outage                               | Anti-Malware        | Info                              |  |

### **Related Topics**

ſ

- Several Alerts About Failure to Connect to File Reputation or File Analysis Servers, page 13-11
- Taking Action When File Threat Verdicts Change, page 13-10

## **Configuring Centralized Reporting for Advanced Malware Protection Features**

If you will centralize reporting on a Security Management appliance, see important configuration requirements in the Advanced Malware Protection sections in the web reporting chapter of the online help or user guide for your management appliance.

# File Reputation and File Analysis Reporting and Tracking

- Identifying Files by SHA-256 Hash, page 13-8
- File Reputation and File Analysis Report Pages, page 13-9
- Viewing File Reputation Filtering Data in Other Reports, page 13-10
- About Web Tracking and Advanced Malware Protection Features, page 13-10

### Identifying Files by SHA-256 Hash

Because filenames can easily be changed, the appliance generates an identifier for each file using a Secure Hash Algorithm (SHA-256). If an appliance processes the same file with different names, all instances are recognized as the same SHA-256. If multiple appliances process the same file, all instances of the file have the same SHA-256 identifier.

• In most reports, files are listed by their SHA-256 value (in an abbreviated format). To identify the filenames associated with a malware instance in your organization, select Reporting > Advanced Malware Protection and click an SHA-256 link in the table. The details page shows associated filenames.

Γ

# File Reputation and File Analysis Report Pages

| Report                         | Description                                                                                                    |
|--------------------------------|----------------------------------------------------------------------------------------------------|
| Advanced Malware<br>Protection | Shows file-based threats that were identified by the file reputation service.                                                                                                    |
|                                | To see the users who tried to access each SHA, and the filenames associated with that SHA-256, click a SHA-256 in the table.                                                                                                    |
|                                | Clicking the link at the bottom of Malware Threat File Details report page displays all instances of the file in Web Tracking that were encountered within the maximum available time range, regardless of the time range selected for the report. |
|                                | For files with changed verdicts, see the AMP Verdict updates report. Those verdicts are not reflected in the Advanced Malware Protection report.                                                                                                   |
|                                | <b>Note</b> If one of the extracted files from a compressed or an archive file is malicious, only SHA value of the compressed or archive file is included in the Advanced Malware Protection report.                                               |
| File Analysis                  | Displays the time and verdict (or interim verdict) for each file sent for analysis.                                                                                                    |
|                                | To view more than 1000 File Analysis results, export the data as a .csv file.                                                                                                    |
|                                | Drill down to view detailed analysis results, including the threat characteristics and score for each file.                                                                                                    |
|                                | You can also search the cloud service for additional information about an SHA. The link is on the result details page.                                                                                                    |
|                                | <b>Note</b> If extracted files from a compressed or an archive file are sent for file analysis, only SHA values of these extracted files are included in the File Analysis report.                                                                 |
| AMP Verdict Updates            | Lists the files processed by this appliance for which the verdict has changed since the transaction was processed. For information about this situation, see File Threat Verdict Updates, page 13-1.                                               |
|                                | To view more than 1000 verdict updates, export the data as a .csv file.                                                                                                    |
|                                | In the case of multiple verdict changes for a single SHA-256, this report shows only the latest verdict, not the verdict history.                                                                                                    |
|                                | Clicking an SHA-256 link displays web tracking results for all transactions that included this SHA-256 within the maximum available time range, regardless of the time range selected for the report.                                              |
|                                | To view all affected transactions for a particular SHA-256 within the maximum available time range (regardless of the time range selected for the report) click the link at the bottom of the Malware Threat Files page.                           |

### Viewing File Reputation Filtering Data in Other Reports

Data for file reputation and analysis is available in other reports where relevant. A "Blocked by Advanced Malware Protection" column may be hidden by default in applicable reports. To display additional columns, click the Columns link below the table.

The Report by User Location includes an Advanced Malware Protection tab.

### About Web Tracking and Advanced Malware Protection Features

When searching for file threat information in Web Tracking, keep the following points in mind:

- To search for malicious files found by the file reputation service, select Known Malicious and High-Risk Files for the Filter by Malware Category option in the Malware Threat area in the Advanced section in Web Tracking.
- Web Tracking includes only information about file reputation processing and the original file reputation verdicts returned at the time a transaction was processed. For example, if a file was initially found to be clean, then a verdict update found the file to be malicious, only the clean verdict appears in Tracking results.

"Block - AMP" in search results means the transaction was blocked because of the file's reputation verdict.

In Tracking details, the "AMP Threat Score" is the best-effort score that the cloud reputation service provides when it cannot determine a clear verdict for the file. In this situation, the score is between 1 and 100. (Ignore the AMP Threat Score if an AMP Verdict is returned or if the score is zero.) The appliance compares this score to the threshold score (configured on the Security Services > Anti-Malware and Reputation page) to determine what action to take. By default, files with scores between 60 and 100 are considered malicious. Cisco does not recommend changing the default threshold score. The WBRS score is the reputation of the site from which the file was downloaded; this score is not related to the file reputation.

- Verdict updates are available only in the AMP Verdict Updates report. The original transaction details in Web Tracking are not updated with verdict changes. To see transactions involving a particular file, click a SHA-256 in the verdict updates report.
- Information about File Analysis, including analysis results and whether or not a file was sent for analysis, are available only in the File Analysis report.

Additional information about an analyzed file may be available from the cloud. To view any available File Analysis information for a file, select **Reporting > File Analysis** and enter the SHA-256 to search for the file, or click the SHA-256 link in Web Tracking details. If the File Analysis service has analyzed the file from any source, you can see the details. Results are displayed only for files that have been analyzed.

If the appliance processed a subsequent instance of a file that was sent for analysis, those instances will appear in Web Tracking search results.

# **Taking Action When File Threat Verdicts Change**

#### Procedure

**Step 1** View the AMP Verdict Updates report.

- **Step 2** Click the relevant SHA-256 link to view web tracking data for all transactions involving that file that end users were allowed to access.
- **Step 3** Using the tracking data, identify the users that may have been compromised, as well as information such as the file names involved in the breach and the web site from which the file was downloaded.
- **Step 4** Check the File Analysis report to see if this SHA-256 was sent for analysis, to understand the threat behavior of the file in more detail.

#### **Related Topics**

• File Threat Verdict Updates, page 13-1

## **Troubleshooting File Reputation and Analysis**

- Log Files, page 13-11
- Several Alerts About Failure to Connect to File Reputation or File Analysis Servers, page 13-11

### Log Files

In logs:

- AMP and amp refer to the file reputation service or engine.
- Retrospective refers to verdict updates.
- VRT and sandboxing refer to the file analysis service.

Advanced Malware Protection information is logged in Access Logs or in AMP Engine Logs. For more information, see the chapter on monitoring system activity through logs.

## Several Alerts About Failure to Connect to File Reputation or File Analysis Servers

**Problem** You receive several alerts about failures to connect to the file reputation or analysis services in the cloud. (A single alert may indicate only a transient issue.)

#### Solution

- Ensure that you have met the requirements in Requirements for Communication with File Reputation and Analysis Services, page 13-4.
- Check for network issues that may prevent the appliance from communicating with the cloud services.
- Increase the Query Timeout value:

Select Security Services > Anti-Malware and Reputation . The Query Timeout value is in the Advanced settings area of the Advanced Malware Protection Services section.

1

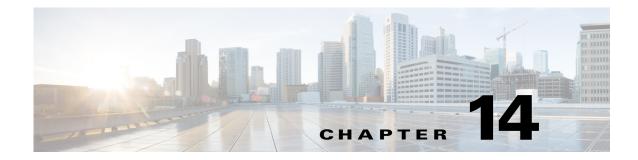

# **Managing Access to Web Applications**

- Overview of Managing Access to Web Applications, page 14-1
- Understanding Application Control Settings, page 14-2
- Enabling the AVC Engine, page 14-3
- Controlling Bandwidth, page 14-4
- Controlling Instant Messaging Traffic, page 14-6
- Viewing AVC Activity, page 14-7

# **Overview of Managing Access to Web Applications**

The AVC engine allows you to create policies to control application activity on the network without having to fully understand the underlying technology of each application. You can configure application control settings in Access Policy groups. You can block or allow applications by application type or a particular application. You can also apply controls to particular application types.

Using Access Policies you can:

ſ

- Control application behaviors
- Control the amount of bandwidth used for particular application types
- Notify end-users when they are blocked
- Assign controls to Instant Messaging, Blogging and Social Media applications

To control applications using the AVC engine, perform the following tasks:

| Task                                                                               | Link to Task                                                                     |
|------------------------------------------------------------------------------------|----------------------------------------------------------------------------------|
| Enable the AVC engine                                                              | Enabling the AVC Engine, page 14-3                                               |
| Setting Controls in an Access Policy Group                                         | Configuring Application Control Settings in an Access<br>Policy Group, page 14-4 |
| Limit bandwidth consumed by some application types to control congestion           | Controlling Bandwidth, page 14-4                                                 |
| Allow instant messaging traffic, but disallow file sharing using instant messenger | Controlling Instant Messaging Traffic, page 14-6                                 |

# **Understanding Application Control Settings**

Controlling applications involves configuring the following elements:

| Option                | Description                                                                                                    |
|-----------------------|----------------------------------------------------------------------------------------------------|
| Application types     | A category that contains one or more applications                                                                                                    |
| Applications          | Particular applications that belong in an application type                                                                                                    |
| Application behaviors | Particular actions or behaviors that users can do within an application<br>that administrators can control. Not all applications include application<br>behaviors you can configure |

The Applications Visibility and Control page offers the following views for configuring applications:

- **Browse view.** You can browse for application types. You can use Browse view to configure applications of a particular type at the same time. When an application type is collapsed in Browse view, the summary for the application type lists the final actions for the applications and does not indicate whether the actions are inherited from the global policy or configured in the current Access Policy.
- Search view. You can search for applications. You might want to use Search view when the total list of applications is long and you need to quickly find and configure a particular application.

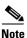

You can configure most of the same control settings in both views. However, you can only configure the bandwidth control limits for application types in Browse view.

When configuration applications, you can choose the following actions:

| Option   | Description                                                                                                    |
|----------|----------------------------------------------------------------------------------------------------|
| Block    | This action is a final action. Users are prevented from viewing a webpage and instead an end-user notification page displays                                                                          |
| Monitor  | This action is an intermediary action. The Web Proxy continues comparing the transaction to the other control settings to determine which final action to apply                                       |
| Restrict | This action indicates that an application behavior is blocked. For example, when you block file transfers for a particular instant messaging application, the action for that application is Restrict |

#### **Related topics**

• Viewing AVC Activity, page 14-7

### **AVC Engine Updates**

AsyncOS periodically queries the update servers for new updates to all security service components, including the AVC engine. AVC engine updates can include support for new application types and applications as well as updated support for existing applications if any application behavior changes. By updating the AVC engine in between AsyncOS versions, the Web Security appliance remains flexible without requiring a server upgrade.

AsyncOS for Web assigns the following default actions for the Global Access Policy:

- New application types default to Monitor.
- New application behaviors, such as block file transfer within a particular application, default to Monitor.
- New applications for an existing application type default to the application type default.

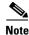

You can view the AVC engine scanning activity in the Application Visibility report on the **Reporting > Application Visibility** page.

Note

In the Global Access Policy, you can set the default action for each application type. You might want to set the default action for each application type so new applications introduced in an Application Visibility and Control engine update automatically inherit the default action.

## **User Experience with Blocked Requests**

When the AVC engine blocks a transaction, the Web Proxy sends a block page to the end user. However, not all websites display the block page to the end user. Some Web 2.0 websites display dynamic content using javascript instead of a static webpage and are not likely to display the block page. Users are still properly blocked from downloading malicious data, but they may not always be informed of this by the website.

# **Enabling the AVC Engine**

Enable the AVC engine when you enable Cisco Web Usage Controls.

- **Step 1** Choose **Security Services > Acceptable Use Controls**.
- Step 2 Click Edit Global Settings.
- **Step 3** Verify the Enable Acceptable Use Controls property is enabled.
- Step 4 In the Acceptable Use Controls Service area, select Cisco Web Usage Controls, and then select Enable Application Visibility and Control.
- Step 5 Submit and Commit Changes.

## **Configuring Application Control Settings in an Access Policy Group**

| Step 1 | Choose Web Security Manager > Access Policies.                                                                                                    |
|--------|----------------------------------------------------------------------------------------------------|
| Step 2 | Click the link in the policies table under the Applications column for the policy group you want to edit.                                                   |
| Step 3 | When configuring the Global Access Policy, define the default action for each application type in the <b>Default Actions for Application Types</b> section. |
| Step 4 | When configuring a user defined Access Policy, choose <b>Define Applications Custom Settings</b> in the <b>Edit Applications Settings</b> section.          |
| Step 5 | In the Application Settings area, choose Browse view or Search view from the drop down menu.                                                                |
| Step 6 | Configure the action for each application and application behavior.                                                                                         |
| Step 7 | Configure the bandwidth controls for each applicable application.                                                                                           |
| Step 8 | Submit and Commit Changes.                                                                                                    |

#### **Related topics**

• Controlling Bandwidth, page 14-4

# **Controlling Bandwidth**

When both the overall limit and user limit applies to a transaction, the most restrictive option applies. You can define bandwidth limits for particular URL categories by defining an Identity group for a URL category and using it in an Access Policy that restricts the bandwidth.

You can define the following bandwidth limits:

| Bandwidth<br>limit | Description                                                                                                    | Link to<br>Task                                       |
|--------------------|----------------------------------------------------------------------------------------------------|-------------------------------------------------------|
| Overall            | Define an overall limit for all users on the network for the<br>supported application types. The overall bandwidth limit<br>affects the traffic between the Web Security appliance and web<br>servers. It does not limit traffic served from the web cache. | Configuring Overall<br>Bandwidth Limits,<br>page 14-5 |
| User               | Define a limit for particular users on the network per<br>application type. User bandwidth limits traffic from web<br>servers as well as traffic served from the web cache.                                                                                 | Configuring User<br>Bandwidth Limits,<br>page 14-5    |

Note

Defining bandwidth limits only throttles the data going to users. It does not block data based on reaching a quota. The Web Proxy introduces latency into each application transaction to mimic a slower link to the server.

## **Configuring Overall Bandwidth Limits**

| Step 1 | Choose Web Security Manager > Overall Bandwidth Limits                                                   |
|--------|----------------------------------------------------------------------------------------------------|
| Step 2 | Click Edit Settings.                                                                                     |
| Step 3 | Select the Limit to option.                                                                              |
| Step 4 | Enter the amount of traffic to limit in either Megabits per second (Mbps) or kilobits per second (kbps). |
| Step 5 | Submit and Commit Changes.                                                                               |

## **Configuring User Bandwidth Limits**

You can define user bandwidth limits by configuring bandwidth control settings on the Applications Visibility and Control page of Access Policies. You can define the following types of bandwidth controls for users in Access Policies:

| Option                                             | Description                                                                                                    | Link to task                                                                     |
|----------------------------------------------------|----------------------------------------------------------------------------------------------------|----------------------------------------------------------------------------------|
| Default bandwidth limit<br>for an application type | In the Global Access Policy, you can<br>define the default bandwidth limit for all<br>applications of an application type.                                        | Configuring the Default<br>Bandwidth Limit for an<br>Application Type, page 14-5 |
| Bandwidth limit for an application type            | In a user defined Access Policy, you can<br>override the default bandwidth limit for<br>the application type defined in the<br>Global Access Policy.              | Overriding the Default<br>Bandwidth Limit for an<br>Application Type, page 14-6  |
| Bandwidth limit for an application                 | In a user defined or Global Access<br>Policy, you can choose to apply the<br>application type bandwidth limit or no<br>limit (exempt the application type limit). | Configuring Bandwidth<br>Controls for an Application,<br>page 14-6               |

### **Configuring the Default Bandwidth Limit for an Application Type**

- **Step 1** Choose **Web Security Manager > Access Policies**.
- Step 2 Click the link in the policies table under the Applications column for the Global Access Policy.
- **Step 3** In the **Default Actions for Application Types** section, click the link next to "Bandwidth Limit" for the application type you want to edit.
- **Step 4** Select **Set Bandwidth Limit** and enter the amount of traffic to limit in either Megabits per second (Mbps) or kilobits per second (kbps).
- Step 5 Click Apply.

I

Step 6 Submit and Commit Changes.

### **Overriding the Default Bandwidth Limit for an Application Type**

You can override the default bandwidth limit defined at the Global Access Policy group in the user defined Access Policies. You can only do this in Browse view.

| Step 1 | Choose Web Security Manager > Access Policies.                                                                                                    |
|--------|----------------------------------------------------------------------------------------------------|
| Step 2 | Click the link in the policies table under the Applications column for the user defined policy group you want to edit.                                                                                                    |
| Step 3 | Choose Define Applications Custom Settings in the Edit Applications Settings section.                                                                                                    |
| Step 4 | Click the link next to "Bandwidth Limit" for the application type you want to edit.                                                                                                    |
| Step 5 | To choose a different bandwidth limit value, select <b>Set Bandwidth Limit</b> and enter the amount of traffic to limit in either Megabits per second (Mbps) or kilobits per second (kbps). To specify no bandwidth limit, select <b>No Bandwidth Limit for Application Type</b> . |
| Step 6 | Click Apply.                                                                                                    |
| Step 7 | Submit and Commit Changes.                                                                                                    |

### **Configuring Bandwidth Controls for an Application**

| Step 1      | Choose Web Security Manager > Access Policies.                                                                                                |
|-------------|----------------------------------------------------------------------------------------------------|
| Step 2      | Click the link in the policies table under the Applications column for the policy group you want to edit.                                     |
| Step 3      | Expand the application type that contains the application you want to define.                                                                 |
| Step 4      | Click the link for the application you want to configure.                                                                                     |
| Step 5      | Select <b>Monitor</b> , and then choose to use either the bandwidth limit defined for the application type or no limit.                       |
| <u>Note</u> | The bandwidth limit setting is not applicable when the application is blocked or when no bandwidth limit is defined for the application type. |
| Step 6      | Click Done.                                                                                                    |
| Step 7      | Submit and Commit Changes.                                                                                                    |

# **Controlling Instant Messaging Traffic**

You can block or monitor the IM traffic, and depending on the IM service, you can block particular activities (also known as application behaviors) in an IM session.

Step 1 Choose Web Security Manager > Access Policies.
Step 2 Click the link in the policies table under the Applications column for the policy group you want to edit.
Step 3 Click Define Applications Custom Setting.

| Step 9 | Submit and Commit Changes.                                                                                                    |
|--------|----------------------------------------------------------------------------------------------------|
| Step 8 | Click Done.                                                                                                    |
| Step 7 | To monitor the IM application, but block particular activities within the application, select <b>Monitor</b> , and then select the application behavior to <b>Block</b> . |
| Step 6 | To block all traffic for this IM application, select <b>Block</b> .                                                                                                    |
| Step 5 | Click the link next to the IM application you want to configure.                                                                                                    |
| Step 4 | Expand the Instant Messaging application type.                                                                                                    |

# **Viewing AVC Activity**

The **Reporting > Application Visibility** page displays information about the top applications and application types used. It also displays the top applications and application types blocked.

## **Access Log File**

ſ

The access log file records the information returned by the Application Visibility and Control engine for each transaction. The scanning verdict information section in the access logs includes the fields listed below:

| Description          | Custom Field in Access Logs | Custom Field in W3C Logs |
|----------------------|-----------------------------|--------------------------|
| Application name     | %XO                         | x-avc-app                |
| Application type     | %Xu                         | x-avc-type               |
| Application behavior | %Xb                         | x-avc-behavior           |

Viewing AVC Activity

1

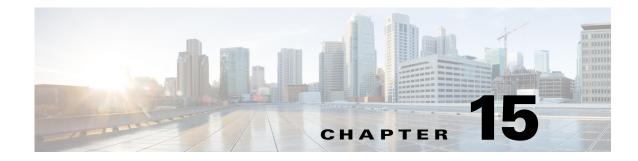

# **Prevent Loss of Sensitive Data**

- Overview of Data Security and External DLP Policies, page 13-1
- Managing Upload Requests, page 13-2
- Managing Upload Requests on an External DLP System, page 15-3
- Evaluating Data Security and External DLP Policy Group Membership, page 15-4
- Creating Data Security and External DLP Policies, page 15-5
- Managing Settings for Upload Requests, page 15-7
- Defining External DLP Systems, page 15-9
- Controlling Upload Requests Using External DLP Policies, page 15-11
- Logging, page 15-11

# **Overview of Prevent Loss of Sensitive Data**

The Web Security appliance secures your data by providing the following capabilities:

| Option                                                | Description                                                                                                    |  |
|-------------------------------------------------------|----------------------------------------------------------------------------------------------------|--|
| Cisco IronPort Data Security<br>Filters               | The Cisco IronPort Data Security Filters on the Web Security appliance evaluate data leaving the network over HTTP, HTTPS and FTP. |  |
| Third party data loss<br>prevention (DLP) integration |                                                                                                    |  |

When the Web Proxy receives an upload request, it compares the request to the Data Security and External DLP Policy groups to determine which policy group to apply. If both types of policies are configured, it compares the request to Cisco IronPort Data Security Policies before external DLP Policies. After it assigns the request to a policy group, it compares the request to the policy group's configured control settings to determine what to do with the request. How you configure the appliance to handle upload requests depends on the policy group type.

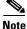

Upload requests that try to upload files with a size of zero (0) bytes are not evaluated against Cisco IronPort Data Security or External DLP Policies.

I

To restrict and control data that is leaving the network, you can perform the following tasks:

| Task                                                                   | Link to Task                                                           |
|------------------------------------------------------------------------|------------------------------------------------------------------------|
| Create Cisco IronPort Data Security Policies                           | Managing Upload Requests, page 13-2                                    |
| Create External DLP Policies                                           | Managing Upload Requests on an External DLP<br>System, page 13-3       |
| Create Data Security and External DLP Policies                         | Creating Data Security and External DLP Policies, page 15-5            |
| Control Upload Requests using Cisco IronPort<br>Data Security Policies | Managing Settings for Upload Requests, page 13-7                       |
| Control Upload Requests Using External DLP<br>Policies                 | Controlling Upload Requests Using External DLP<br>Policies, page 13-11 |

## **Bypassing Upload Requests Below a Minimum Size**

To help reduce the number of upload requests recorded in the log files, you can define a minimum request body size, below which upload requests are not scanned by the Cisco IronPort Data Security Filters or the external DLP server.

To do this, use the following CLI commands:

- datasecurityconfig. Applies to the Cisco IronPort Data Security Filters.
- **externaldlpconfig.** Applies to the configured external DLP servers.

The default minimum request body size is 4 KB (4096 bytes) for both CLI commands. Valid values are 1 to 64 KB. The size you specify applies to the entire size of the upload request body.

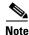

All chunk encoded uploads and all native FTP transactions are scanned by the Cisco IronPort Data Security Filters or external DLP servers when enabled. However, they can still be bypassed based on a custom URL category.

## **User Experience with Blocked Requests**

When the Cisco IronPort Data Security Filters or an external DLP server blocks an upload request, it provides a block page that the Web Proxy sends to the end user. Not all websites display the block page to the end user. For example, some Web 2.0 websites display dynamic content using javascript instead of a static webpage and are not likely to display the block page. Users are still properly blocked from performing data security violations, but they may not always be informed of this by the website.

# **Managing Upload Requests**

#### **Before You Begin**

Go to Security Services > Data Security Filters to enable the Cisco IronPort Data Security Filters.

**Step 1 Create and configure Data Security Policy groups.** Cisco IronPort Data Security Policies use URL filtering, web reputation, and upload content information when evaluating the upload request. You configure each of these security components to determine whether or not to block the upload request.

When the Web Proxy compares an upload request to the control settings, it evaluates the settings in order. Each control setting can be configured to perform one of the following actions for Cisco IronPort Data Security Policies:

| Action  | Description                                                                                                    |
|---------|----------------------------------------------------------------------------------------------------|
| Block   | The Web Proxy does not permit the connection and instead displays an end user notification page explaining the reason for the block.                                                                                                    |
| Allow   | The Web Proxy bypasses the rest of the Data Security Policy security service scanning and then evaluates the request against the Access Policies before taking a final action.                                                                                                    |
|         | For Cisco IronPort Data Security Policies, Allow bypasses the rest of data security scanning, but does not bypass External DLP or Access Policy scanning. The final action the Web Proxy takes on the request is determined by the applicable Access Policy (or an applicable external DLP Policy that may block the request). |
| Monitor | The Web Proxy continues comparing the transaction to the other Data Security Policy group control settings to determine whether to block the transaction or evaluate it against the Access Policies.                                                                                                    |

For Cisco IronPort Data Security Policies, only the Block action is a final action that the Web Proxy takes on a client request. The Monitor and Allow actions are intermediary actions. In both cases, the Web Proxy evaluates the transaction against the External DLP Policies (if configured) and Access Policies. The Web Proxy determines which final action to apply based on the Access Policy group control settings (or an applicable external DLP Policy that may block the request).

#### **Related Topics**

- Managing Upload Requests on an External DLP System, page 13-3
- Managing Settings for Upload Requests, page 15-7

# Managing Upload Requests on an External DLP System

To configure the Web Security appliance to handle upload requests on an external DLP system, perform the following tasks:

- Step 1 Choose Network > External DLP Servers. Define an external DLP system. To pass an upload request to an external DLP system for scanning, you must define at least one ICAP-compliant DLP system on the Web Security appliance.
- **Step 2** Create and configure External DLP Policy groups. After an external DLP system is defined, you create and configure External DLP Policy groups to determine which upload requests to send to the DLP system for scanning.
- Step 3 When an upload request matches an External DLP Policy, the Web Proxy sends the upload request to the DLP system using the Internet Content Adaptation Protocol (ICAP) for scanning. The DLP system scans the request body content and returns a block or allow verdict to the Web Proxy. The allow verdict is

similar to the Allow action for Cisco IronPort Data Security Policies in that the upload request will be compared to the Access Policies. The final action the Web Proxy takes on the request is determined by the applicable Access Policy.

#### **Related Topics**

- Controlling Upload Requests Using External DLP Policies, page 15-11
- Defining External DLP Systems, page 15-9

# Evaluating Data Security and External DLP Policy Group Membership

Each client request is assigned to an Identity and then is evaluated against the other policy types to determine which policy group it belongs for each type. The Web Proxy evaluates *upload requests* against the Data Security and External DLP Policies. The Web Proxy applies the configured policy control settings to a client request based on the client request's policy group membership.

### Matching Client Requests to Data Security and External DLP Policy Groups

To determine the policy group that a client request matches, the Web Proxy follows a specific process for matching the group membership criteria. It considers the following factors for group membership:

- **Identity.** Each client request either matches an Identity, fails authentication and is granted guest access, or fails authentication and gets terminated.
- Authorized users. If the assigned Identity requires authentication, the user must be in the list of authorized users in the Data Security or External DLP Policy group to match the policy group. The list of authorized users can be any of the specified groups or users or can be guest users if the Identity allows guest access.
- Advanced options. You can configure several advanced options for Data Security and External DLP Policy group membership. Some options (such as proxy port and URL category) can also be defined within the Identity. When an advanced option is configured in the Identity, it is not configurable in the Data Security or External DLP Policy group level.

The information in this section gives an overview of how the Web Proxy matches upload requests to both Data Security and External DLP Policy groups.

The Web Proxy sequentially reads through each policy group in the policies table. It compares the upload request status to the membership criteria of the first policy group. If they match, the Web Proxy applies the policy settings of that policy group.

If they do not match, the Web Proxy compares the upload request to the next policy group. It continues this process until it matches the upload request to a user defined policy group. If it does not match a user defined policy group, it matches the global policy group. When the Web Proxy matches the upload request to a policy group or the global policy group, it applies the policy settings of that policy group. L

# **Creating Data Security and External DLP Policies**

You can create Data Security and External DLP Policy groups based on combinations of several criteria, such as one or more Identities or the URL category of the destination site. You must define at least one criterion for policy group membership. When you define multiple criteria, the upload request must meet all criteria to match the policy group. However, the upload request needs to match only one of the configured Identities.

- Step 1 Choose Web Security Manager > Cisco IronPort Data Security (for Defining Data Security Policy group membership) or Web Security Manager > External Data Loss Prevention (for Defining External DLP Policy group membership).
- Step 2 Click Add Policy.
- **Step 3** In the Policy Name field, enter a name for the policy group, and in the Description field (optional) add a description.

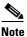

te Each policy group name must be unique and only contain alphanumeric characters or the space character.

- Step 4 In the Insert Above Policy field, choose where in the policies table to place the policy group.When configuring multiple policy groups you must specify a logical order for each group. Order your policy groups to ensure that correct matching occurs.
- **Step 5** In the Identities and Users section, choose one or more Identity groups to apply to this policy group.
- **Step 6** (Optional) Expand the Advanced section to define additional membership requirements.

**Step 7** To define policy group membership by any of the advanced options, click the link for the advanced option and configure the option on the page that appears.

| Advanced Option | Description                                                                                                    |
|-----------------|----------------------------------------------------------------------------------------------------|
| Protocols       | Choose whether or not to define policy group membership by the protocol used<br>in the client request. Select the protocols to include.                                                                                                    |
|                 | "All others" means any protocol not listed above this option.                                                                                                    |
|                 | <b>Note</b> When the HTTPS Proxy is enabled, only Decryption Policies apply to HTTPS transactions. You cannot define policy membership by the HTTPS protocol for Access, Routing, Outbound Malware Scanning, Data Security, or External DLP Policies.                                                                                                    |
| Proxy Ports     | Choose whether or not to define policy group membership by the proxy port used to access the Web Proxy. Enter one or more port numbers in the Proxy Ports field. Separate multiple ports with commas.                                                                                                    |
|                 | For explicit forward connections, this is the port configured in the browser. For transparent connections, this is the same as the destination port. You might want to define policy group membership on the proxy port if you have one set of clients configured to explicitly forward requests on one port, and another set of clients configured to explicitly forward requests on a different port. |
|                 | Cisco recommends only defining policy group membership by the proxy port<br>when the appliance is deployed in explicit forward mode, or when clients<br>explicitly forward requests to the appliance. If you define policy group<br>membership by the proxy port when client requests are transparently redirected<br>to the appliance, some requests might be denied.                                  |
|                 | <b>Note</b> If the Identity associated with this policy group defines Identity membership by this advanced setting, the setting is not configurable at the non-Identity policy group level.                                                                                                    |
| Subnets         | Choose whether or not to define policy group membership by subnet or other addresses.                                                                                                    |
|                 | You can choose to use the addresses that may be defined with the associated Identity, or you can enter specific addresses here.                                                                                                    |
|                 | <b>Note</b> If the Identity associated with this policy group defines its membership by addresses, then in this policy group you must enter addresses that are a subset of the addresses defined in the Identity. Adding addresses in the policy group further narrows down the list of transactions that match this policy group.                                                                      |
| URL Categories  | Choose whether or not to define policy group membership by URL categories.<br>Select the user defined or predefined URL categories.                                                                                                    |
|                 | <b>Note</b> If the Identity associated with this policy group defines Identity membership by this advanced setting, the setting is not configurable at the non-Identity policy group level.                                                                                                    |

| Advanced Option | Description                                                                                                    |  |
|-----------------|----------------------------------------------------------------------------------------------------|--|
| User Agents     | Choose whether or not to define policy group membership by the user agent used<br>in the client request. You can select some commonly defined browsers, or define<br>your own using regular expressions. Choose whether this policy group should<br>apply to the selected user agents or to any user agent that is not in the list of<br>selected user agents. |  |
|                 | <b>Note</b> If the Identity associated with this policy group defines Identity membership by this advanced setting, the setting is not configurable at the non-Identity policy group level.                                                                                                    |  |
| User Location   | Choose whether or not to define policy group membership by user location, e remote or local.                                                                                                    |  |
|                 | This option only appears when the Secure Mobility is enabled.                                                                                                    |  |

- **Step 8** Submit your changes.
- **Step 9** If you are creating a Data Security Policy group, configure its control settings to define how the Web Proxy handles upload requests.

The new Data Security Policy group automatically inherits global policy group settings until you configure options for each control setting.

If you are creating an External DLP Policy group, configure its control settings to define how the Web Proxy handles upload requests.

The new External DLP Policy group automatically inherits global policy group settings until you configure custom settings.

Step 10 Submit and Commit Changes.

#### **Related Topics**

- Evaluating Data Security and External DLP Policy Group Membership, page 15-4
- Matching Client Requests to Data Security and External DLP Policy Groups, page 15-4
- Managing Settings for Upload Requests, page 15-7
- Controlling Upload Requests Using External DLP Policies, page 15-11

## Managing Settings for Upload Requests

Each upload request is assigned to a Data Security Policy group and inherits the control settings of that policy group. The control settings of the Data Security Policy group determine whether the appliance blocks the connection or evaluates it against the Access Polices.

Configure control settings for Data Security Policy groups on the Web Security Manager > Cisco IronPort Data Security page.

You can configure the following settings to determine what action to take on upload requests:

| Option         | Link                        |
|----------------|-----------------------------|
| URL Categories | URL Categories, page 13-8   |
| Web Reputation | Web Reputation, page 13-8   |
| Content        | Content Blocking, page 13-8 |

After a Data Security Policy group is assigned to an upload request, the control settings for the policy group are evaluated to determine whether to block the request or evaluate it against the Access Policies.

### **URL** Categories

AsyncOS for Web allows you to configure how the appliance handles a transaction based on the URL category of a particular request. Using a predefined category list, you can choose to monitor or block content by category. You can also create custom URL categories and choose to allow, monitor, or block traffic for a website in the custom category.

## Web Reputation

The Web Reputation setting inherits the global setting. To customize web reputation filtering for a particular policy group, you can use the Web Reputation Settings pull-down menu to customize web reputation score thresholds.

Only negative and zero values can be configured for web reputation threshold settings for Cisco IronPort Data Security Policies. By definition, all positive scores are monitored.

## **Content Blocking**

You can use the settings on the Cisco IronPort Data Security Policies > Content page to configure the Web Proxy to block data uploads based on the following file characteristics:

• File size. You can specify the maximum *upload* size allowed. All uploads with sizes equal to or greater than the specified maximum are blocked. You can specify different maximum file sizes for HTTP/HTTPS and native FTP requests.

When the upload request size is greater than both the maximum upload size and the maximum scan size (configured in the "DVS Engine Object Scanning Limits" field on Security Services > Anti-Malware page), the upload request is still blocked, but the entry in the data security logs does not record the file name and content type. The entry in the access logs is unchanged.

• File type. You can block predefined file types or custom MIME types you enter. When you block a predefined file type, you can block all files of that type or files greater than a specified size. When you block a file type by size, the maximum file size you can specify is the same as the value for the "DVS Engine Object Scanning Limits" field on Security Services > Anti-Malware page. By default, that value is 32 MB.

Cisco IronPort Data Security Filters do not inspect the contents of archived files when blocking by file type. Archived files can be blocked by its file type or file name, not according to its contents.

**Note** For some groups of MIME types, blocking one type blocks all MIME types in the group. For example, blocking application/x-java-applet blocks all java MIME types, such as application/java and application/javascript.

• File name. You can block files with specified names. You can use text as a literal string or a regular expression for specifying file names to block.

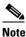

• Only enter file names with 8-bit ASCII characters. The Web Proxy only matches file names with 8-bit ASCII characters.

# **Defining External DLP Systems**

The Web Security appliance can integrate with multiple external DLP servers from the same vendor by defining multiple DLP servers in the appliance. You can define the load balancing technique the Web Proxy uses when contacting the DLP systems. This is useful when you define multiple DLP systems.

Note

I

Verify the external DLP server does not send the Web Proxy modified content. AsyncOS for Web only supports the ability to block or allow upload requests. It does not support uploading content modified by an external DLP server.

## **Configuring External DLP Servers**

Step 1 Choose Network > External DLP Servers.

Step 2 Click Edit Settings.

| Setting                                | Description                                                                                                    |
|----------------------------------------|----------------------------------------------------------------------------------------------------|
| External DLP Servers                   | Enter the following information to access an ICAP compliant DLP system:                                                                                                    |
|                                        | • Server address and port. The hostname or IP address and TCP port for accessing the DLP system.                                                                                                    |
|                                        | • <b>Reconnection attempts.</b> The number of times the Web Proxy tries to connect to the DLP system before failing.                                                                                                    |
|                                        | • <b>DLP Service URL.</b> The ICAP query URL specific to the particular DLP server. The Web Proxy includes what you enter here in the ICAP request it sends to the external DLP server. The URL must start with the ICAP protocol: icap://           |
| Load Balancing                         | If multiple DLP servers are defined, select which load balancing technique the<br>Web Proxy uses to distribute upload requests to different DLP servers. You can<br>choose the following load balancing techniques:                                  |
|                                        | • None (failover). The Web Proxy directs upload requests to one DLP server. It tries to connect to the DLP servers in the order they are listed. If one DLP server cannot be reached, the Web Proxy attempts to connect to the next one in the list. |
|                                        | • <b>Fewest connections.</b> The Web Proxy keeps track of how many active requests are with the different DLP servers and it directs the upload request to the DLP server currently servicing the fewest number of connections.                      |
|                                        | • <b>Hash based.</b> The Web Proxy uses a hash function to distribute requests to the DLP servers. The hash function uses the proxy ID and URL as inputs so that requests for the same URL are always directed to the same DLP server.               |
|                                        | • <b>Round robin.</b> The Web Proxy cycles upload requests equally among all DLP servers in the listed order.                                                                                                    |
| Service Request<br>Timeout             | Enter how long the Web Proxy waits for a response from the DLP server. When<br>this time is exceeded, the ICAP request has failed and the upload request is<br>either blocked or allowed, depending on the Failure Handling setting.                 |
|                                        | Default is 60 seconds.                                                                                                    |
| Maximum<br>Simultaneous<br>Connections | Specifies the maximum number of simultaneous ICAP request connections<br>from the Web Security appliance to each configured external DLP server. The<br>Failure Handling setting on this page applies to any request which exceeds this<br>limit.    |
|                                        | Default is 25.                                                                                                    |
| Failure Handling                       | Choose whether upload requests are blocked or allowed (passed to Access Policies for evaluation) when the DLP server fails to provide a timely response.                                                                                             |
|                                        | Default is allow ("Permit all data transfers to proceed without scanning").                                                                                                    |

**Step 3** (Optional) You can add another DLP server by clicking **Add Row** and entering the DLP Server information in the new fields provided.

- **Step 4** You can test the connection between the Web Security appliance and the defined external DLP server(s) by clicking **Start Test**.
- Step 5 Submit and Commit Changes.

## **Controlling Upload Requests Using External DLP Policies**

Once the Web Proxy receives the upload request headers, it has the information necessary to decide if the request should go to the external DLP system for scanning. The DLP system scans the request and returns a verdict to the Web Proxy, either block or monitor (evaluate the request against the Access Policies).

- Step 1 Choose Web Security Manager > External Data Loss Prevention.
- **Step 2** Click the link under the Destinations column for the policy group you want to configure.
- Step 3 Under the Edit Destination Settings section, choose "Define Destinations Scanning Custom Settings".
- **Step 4** In the Destination to scan section, choose one of the following options:
  - **Do not scan any uploads.** No upload requests are sent to the configured DLP system(s) for scanning. All upload requests are evaluated against the Access Policies.
  - Scan all uploads. All upload requests are sent to the configured DLP system(s) for scanning. The upload request is blocked or evaluated against the Access Policies depending on the DLP system scanning verdict.
  - Scan uploads to specified custom URL categories only. Upload requests that fall in specific custom URL categories are sent to the configured DLP system for scanning. The upload request is blocked or evaluated against the Access Policies depending on the DLP system scanning verdict. Click Edit custom categories list to select the URL categories to scan.
- Step 5 Submit and Commit Changes.

## Logging

The access logs indicate whether or not an upload request was scanned by either the Cisco IronPort Data Security Filters or an external DLP server. The access log entries include a field for the Cisco IronPort Data Security scan verdict and another field for the External DLP scan verdict based.

In addition to the access logs, the Web Security appliance provides the following log file types to troubleshoot Cisco IronPort Data Security and External DLP Policies:

- **Data Security Logs.** Records client history for upload requests that are evaluated by the Cisco IronPort Data Security Filters.
- Data Security Module Logs. Records messages related to the Cisco IronPort Data Security Filters.
- **Default Proxy Logs.** In addition recording errors related to the Web Proxy, the default proxy logs include messages related to connecting to external DLP servers. This allows you to troubleshoot connectivity or integration problems with external DLP servers.

#### The following text illustrates a sample Data Security Log entry:

```
Mon Mar 30 03:02:13 2009 Info: 303 10.1.1.1 - -
<<br/>bar,text/plain,5120><foo,text/plain,5120>>
BLOCK_WEBCAT_IDS-allowall-DefaultGroup-DefaultGroup-NONE-DefaultRouting ns server.com nc
```

| Field Value                                                                                                    | Description                                                                                                    |  |
|----------------------------------------------------------------------------------------------------|----------------------------------------------------------------------------------------------------|--|
| Mon Mar 30 03:02:13 2009 Info:                                                                                                    | Timestamp and trace level                                                                                                    |  |
| 303                                                                                                    | Transaction ID                                                                                                    |  |
| 10.1.1.1                                                                                                    | Source IP address                                                                                                    |  |
| -                                                                                                    | User name                                                                                                    |  |
| -                                                                                                    | Authorized group names                                                                                                    |  |
| <<br>sar,text/plain,5120> <foo,text plai<="" td=""><td>File name, file type, file size for each file uploaded at once</td></foo,text> | File name, file type, file size for each file uploaded at once                                                                                            |  |
| n,5120>>                                                                                                    | <b>Note</b> This field does not include text/plain files that are less than the configured minimum request body size, the default of which is 4096 bytes. |  |
| BLOCK_WEBCAT_IDS-allowall-DefaultGro<br>up-DefaultGroup-NONE-DefaultRouting                                                           | Cisco IronPort Data Security Policy and action                                                                                                    |  |
| ns                                                                                                    | Web reputation score                                                                                                    |  |
| server.com                                                                                                    | Outgoing URL                                                                                                    |  |
| nc                                                                                                    | URL category                                                                                                    |  |

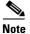

To learn when data transfer, such as a POST request, to a site was blocked by the external DLP server, search for the IP address or hostname of the DLP server in the access logs.

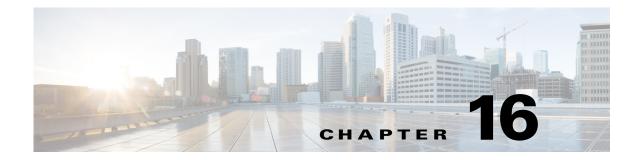

# **Notify End-Users of Proxy Actions**

- End-User Notifications Overview, page 16-1
- Related Topics, page 16-4
- General Notification Settings, page 16-3
- On-Box End-User Notification Pages, page 16-4
- Off-Box End-User Notification Pages, page 16-8
- End-User Acknowledgment Page, page 16-10
- Access HTTPS and FTP Sites with the End-User Acknowledgment Page, page 16-12
- Configuring FTP Notification Messages, page 16-13
- Custom Text in Notification Pages, page 16-13
- Notification Page Types, page 16-15

## **End-User Notifications Overview**

ſ

When a policy blocks a user from a website, you can configure the appliance to notify the user why it blocked the URL request. These pages are called end-user notification pages.

| Option                                       | Description                                                                                                    | Further information                                                                                                    |
|----------------------------------------------|----------------------------------------------------------------------------------------------------|----------------------------------------------------------------------------------------------------|
| General<br>notification<br>settings.         | You can configure the language used in on-box end-user<br>notification pages for both HTTP and FTP. You can also<br>configure a logo to use for on-box end-user notification<br>pages for HTTP requests. | Configuring General<br>Settings for Notification<br>Pages, page 16-4.                                                           |
| On-box<br>end-user<br>notification<br>pages. | Predefined notification pages that are customizable, are<br>displayed depending on the reason for blocking the URL<br>request.                                                                           | Configuring On-Box<br>End-User Notification<br>Pages, page 16-4.<br>Editing On-Box End-User<br>Notification Pages,<br>page 16-5 |

You can configure the following types of notification pages and settings:

| Option                                           | Description                                                                                                    | Further information                                                       |
|--------------------------------------------------|----------------------------------------------------------------------------------------------------|---------------------------------------------------------------------------|
| Off-box<br>end-user<br>notification<br>pages.    | The Web Proxy can be configured to redirect all HTTP<br>end-user notification pages to a specific URL. The Web<br>Proxy includes parameters in the redirected URL that<br>explain the reasons for the block so the server in the<br>redirected URL can customize the page it displays.                                                                                                    | Redirecting End-User<br>Notification Pages to a<br>Custom URL, page 16-9. |
| End-user<br>acknowledg<br>ement page.            | The Web Proxy can be configured to inform users that it is<br>filtering and monitoring their web activity. An end-user<br>acknowledgment page is displayed when a user first<br>accesses a browser after a certain period of time.                                                                                                    | Configuring the End-User<br>Acknowledgment Page,<br>page 16-11            |
| End-user<br>URL<br>filtering<br>warning<br>page. | The Web Proxy can be configured to warn users that a site<br>does not meet the organization's acceptable use policies<br>and allow them to continue if they choose. An end-user<br>URL filtering warning page is displayed when a user first<br>accesses a website in a particular URL category after a<br>certain period of time. You can also configure the warning<br>page when a user accesses adult content when the site<br>content ratings feature is enabled. | Configuring the End-User<br>URL Filtering Warning<br>Page, page 16-12     |
| FTP<br>notification<br>messages.                 | The FTP Proxy displays a different, predefined<br>notification messages depending on the reason for<br>blocking a native FTP transaction. You can customize<br>these pages with a custom message.                                                                                                    | Configuring FTP<br>Notification Messages,<br>page 16-13.                  |

## **Notification Best Practices**

- Editing On-Box End-User Notification Pages, page 16-5
- End-User Notification Page Parameters, page 16-8
- Redirecting End-User Notification Pages to a Custom URL, page 16-9
- Configuring the End-User Acknowledgment Page, page 16-11

#### Editing On-Box End-User Notification Pages

- Each customized on-box end-user notification page file must be a valid HTML file. For a list of HTML tags you can include, see Supported HTML Tags in Notification Pages, page 16-13.
- The customized on-box end-user notification page file names must exactly match the file names shipped with the Web Security appliance.
- Do not include any links to URLs in the HTML files. Any link included in the notification pages are subject to the access control rules defined in the Access Policies and users might end up in a recursive loop.
- If the configuration/eun directory does not contain a particular file with the required name, then the appliance displays the standard on-box end-user notification page.
- For new customized on-box end-user notification pages to go into effect, you must first upload the customized files to the appliance and then enable the customized files using the advancedproxyconfig > EUN CLI command.

#### Entering the custom URL for notification pages:

- You can use any HTTP or HTTPS URL.
- The URL may specify a specific port number.
- The URL may not have any arguments after the question mark.
- The URL must contain a well-formed hostname.

For example, if you have the following URL entered in the Redirect to Custom URL field:

http://www.example.com/eun.policy.html

And you have the following access log entry:

Then AsyncOS creates the following redirected URL:

```
http://www.example.com/eun.policy.html?Time=21/Jun/
2007:23:22:25%20%2B0000&ID=000000004&Client_IP=172.17.0.8&User=-
&Site=www.espn.com&URI=index.html&Status_Code=403&Decision_Tag=
BLOCK_WEBCAT-DefaultGroup-DefaultGroup-NONE-NONE-DefaultRouting
&URL_Cat=Sports%20and%20Recreation&WBRS=-&DVS_Verdict=-&
DVS_ThreatName=-&Reauth_URL=-
```

#### **Enabling the End-user Acknowledgment Page**

- When a user is tracked by IP address, the appliance uses the shortest value for maximum time interval and maximum IP address idle timeout to determine when to display the end-user acknowledgment page again.
- When a user is tracked using a session cookie, the Web Proxy displays the end-user acknowledgment page again if the user closes and then reopens their web browser or opens a second web browser application.
- Using a session cookie to track users when the client accesses HTTPS sites or FTP servers using FTP over HTTP does not work.
- When the appliance is deployed in explicit forward mode and a user goes to an HTTPS site, the end-user acknowledgment page includes only the domain name in the link that redirects the user to the originally requested URL. If the originally requested URL contains text after the domain name, that text is truncated.
- When the end-user acknowledgment page is displayed to a user, the access log entry for that transaction shows OTHER as the ACL decision tag. This is because the originally requested URL was blocked, and instead the user was shown the end-user acknowledgment page.

# **General Notification Settings**

- About General Settings for Notification Pages, page 16-4
- Configuring General Settings for Notification Pages, page 16-4

### **About General Settings for Notification Pages**

You can configure the following general settings:

- Language. You can configure a different language for HTTP and FTP end-user notification pages. The HTTP language setting applies to all HTTP notification pages (acknowledgment, on-box end-user, customized end-user, and end-user URL filtering warning), and the FTP language applies to all FTP notification messages.
- Logo. You can configure a logo for HTTP end-user notification pages only. The logo setting applies to all HTTP notification pages served over IPv4. AsyncOS does not support images over IPv6.

### **Configuring General Settings for Notification Pages**

| Step 1 | Security Services > End-User Notification.                                                                                                    |
|--------|----------------------------------------------------------------------------------------------------|
| Step 2 | Click Edit Settings.                                                                                                    |
| Step 3 | In the General Settings section, select the language the Web Proxy should use when displaying HTTP notification pages.                                                          |
| Step 4 | Choose whether or not to use a logo on each notification page. You can specify the Cisco logo or any graphic file referenced at the URL you enter in the Use Custom Logo field. |
| Step 5 | Submit and Commit Changes.                                                                                                    |

#### **Related Topics**

• Custom Text and Logos: Authentication, and End-User Acknowledgment Pages, page 16-14

## **On-Box End-User Notification Pages**

When enabled, the Web Proxy displays a different page depending on the reason why it blocked the original page. each page is customizable to make them specific to your organization.

### **Configuring On-Box End-User Notification Pages**

#### Before you begin

- Review Supported HTML Tags in Notification Pages, page 16-13
- **Step 1** Security Services > End-User Notification.
- Step 2 Click Edit Settings.
- Step 3 From the Notification Type field, choose Use On Box End User Notification.

| Setting                                                                                                    | Description                                                                                                    |  |
|----------------------------------------------------------------------------------------------------|----------------------------------------------------------------------------------------------------|--|
| Custom Message Include any additional text required on each notification pag<br>enter a custom message, AsyncOS places the message before<br>sentence on the notification page which includes the contact |                                                                                                    |  |
| Contact Information                                                                                                    | Customize the contact information listed on each notification page.                                                                                                    |  |
|                                                                                                    | AsyncOS displays the contact information sentence as the last sentence on<br>a page, before providing notification codes that users can provide to the<br>network administrator.                                                                                                    |  |
| End-User<br>Misclassification<br>Reporting                                                                                                    | When enabled, users can report misclassified URLs to Cisco. An additional button appears on the on-box end-user notification pages for sites blocked due to suspected malware or URL filters. This button allows the user to report when they believe the page has been misclassified. It does not appear for pages blocked due to other policy settings. |  |

**Step 4** Configure the on-box end-user notification page settings.

**Step 5** (Optional) Click **Preview Notification Page Customization** link to view the current end-user notification page in a separate browser window.

Note

If the end-user notification pages have been edited this preview functionality is not available.

Step 6 Submit and Commit Changes.

#### **Editing On-Box End-User Notification Pages**

Each on-box end-user notification page is stored on the Web Security appliance as an HTML file. You can edit the content of these HTML pages to include additional text or to edit the overall look and feel of each page.

You can use variables in the HTML files to display specific information to the user. You can also turn each variable into a conditional variable to create if-then statements. For more information, see Use Variables in Customized On-Box End-User Notification Pages, page 16-7.

Table below describes the variables you can include in customized end-user notification pages.

| Variable | Description                                         | Always Evaluates to<br>TRUE if Used as<br>Conditional Variable |
|----------|-----------------------------------------------------|----------------------------------------------------------------|
| %a       | Authentication realm for FTP                        | No                                                             |
| %A       | ARP address                                         | Yes                                                            |
| %b       | User-agent name                                     | No                                                             |
| %B       | Blocking reason, such as BLOCK-SRC or BLOCK-TYPE No |                                                                |
| %c       | Error page contact person                           | Yes                                                            |
| %C       | Entire Set-Cookie: header line, or empty string     | No                                                             |
| %d       | Client IP address                                   | Yes                                                            |

1

| Variable | Description                                                                                                    | Always Evaluates to<br>TRUE if Used as<br>Conditional Variable |
|----------|----------------------------------------------------------------------------------------------------|----------------------------------------------------------------|
| %D       | User name                                                                                                    | No                                                             |
| %e       | Error page email address                                                                                                    | Yes                                                            |
| %E       | The error page logo URL                                                                                                    | No                                                             |
| %f       | User feedback section                                                                                                    | No                                                             |
| %F       | The URL for user feedback                                                                                                    | No                                                             |
| %g       | The web category name, if available                                                                                                    | Yes                                                            |
| %G       | Maximum file size allowed in MB                                                                                                    | No                                                             |
| %h       | The hostname of the proxy                                                                                                    | Yes                                                            |
| %H       | The server name of the URL                                                                                                    | Yes                                                            |
| %i       | Transaction ID as a hexadecimal number                                                                                                    | Yes                                                            |
| %I       | Management IP Address                                                                                                    | Yes                                                            |
| %j       | URL category warning page custom text                                                                                                    | No                                                             |
| %k       | Redirection link for the end-user acknowledgment page and No end-user URL filtering warning page                                                                                        |                                                                |
| %K       | Response file type                                                                                                    | No                                                             |
| %1       | WWW-Authenticate: header line                                                                                                    | No                                                             |
| %L       | Proxy-Authenticate: header line                                                                                                    | No                                                             |
| %M       | The Method of the request, such as "GET" or "POST"                                                                                                    | Yes                                                            |
| %n       | Malware category name, if available                                                                                                    | No                                                             |
| %N       | Malware threat name, if available                                                                                                    | No                                                             |
| %0       | Web reputation threat type, if available                                                                                                    | No                                                             |
| %O       | Web reputation threat reason, if available                                                                                                    | No                                                             |
| %p       | String for the Proxy-Connection HTTP header                                                                                                    | Yes                                                            |
| %P       | Protocol                                                                                                    | Yes                                                            |
| %q       | Identity policy group name                                                                                                    | Yes                                                            |
| %Q       | Policy group name for non-Identity polices                                                                                                    | Yes                                                            |
| %r       | Redirect URL                                                                                                    | No                                                             |
| %R       | Re-authentication is offered. This variable outputs an empty string<br>when false and a space when true, so it is not useful to use it alone.<br>Instead, use it as condition variable. | No                                                             |
| %S       | The signature of the proxy                                                                                                    | No, always evaluates<br>to FALSE                               |
| %t       | Timestamp in Unix seconds plus milliseconds                                                                                                    | Yes                                                            |
| %T       | The date                                                                                                    | Yes                                                            |
| %u       | The URI part of the URL (the URL excluding the server name)                                                                                                    | Yes                                                            |
| %U       | The full URL of the request                                                                                                    | Yes                                                            |
| %v       | HTTP protocol version                                                                                                    | Yes                                                            |

| Variable | Description                                                                                                    | Always Evaluates to<br>TRUE if Used as<br>Conditional Variable |  |
|----------|----------------------------------------------------------------------------------------------------|----------------------------------------------------------------|--|
| %W       | Management WebUI port                                                                                                    | Yes                                                            |  |
| %X       | Extended blocking code. This is a 16-byte base64 value that<br>encodes the most of the web reputation and anti-malware<br>information logged in the access log, such as the ACL decision tag<br>and WBRS score. | Yes                                                            |  |
| %Y       | Administrator custom text string, if set, else empty                                                                                                    | No                                                             |  |
| %y       | End-user acknowledgment page custom text                                                                                                    | Yes                                                            |  |
| %z       | Web reputation score                                                                                                    | Yes                                                            |  |
| %Z       | DLP meta data                                                                                                    | Yes                                                            |  |
| %%       | Prints the percent symbol (%) in the notification page                                                                                                    | N/A                                                            |  |

To edit the on-box end-user notification pages:

- **Step 1** Use an FTP client to connect to the Web Security appliance.
- **Step 2** Navigate to the configuration\eun directory.
- **Step 3** Download the language directory files for the on-box end-user notification pages you want to edit.
- **Step 4** On your local machine, use a text or HTML editor to edit each HTML file for the on-box end-user notification pages.
- **Step 5** Use the FTP client to upload the customized HTML files to the same directory from which you downloaded them in step 3.
- **Step 6** Open an SSH client and connect to the Web Security appliance.
- **Step 7** Run the advancedproxyconfig > EUN CLI command.
- **Step 8** Type **2** to use the custom end-user notification pages.

## 

**Note** If the custom end-user notification pages option is currently enabled when you update the HTML files, you must type 1 to refresh the custom end-user notification pages. If you do not do this, the new files do not take effect until the Web Proxy restarts.

**Step 9** Commit your change, and close the SSH client.

#### Use Variables in Customized On-Box End-User Notification Pages

When editing on-box end-user notification pages, you can include conditional variables to create if-then statements to take different actions depending on the current state.

I

| <b>Conditional Variable Format</b> | Description                                                                                |  |
|------------------------------------|--------------------------------------------------------------------------------------------|--|
| %?V                                | This conditional variable evaluates to TRUE if the output of variable $\% V$ is not empty. |  |
| %!V                                | Represents the following condition:                                                        |  |
|                                    | else                                                                                       |  |
|                                    | Use this with the %?V conditional variable.                                                |  |
| %#V                                | Represents the following condition:                                                        |  |
|                                    | endif                                                                                      |  |
|                                    | Use this with the %?V conditional variable.                                                |  |

The table describes the different conditional variable formats.

For example, the following text is some HTML code that uses %R as a conditional variable to check if re-authentication is offered, and uses %r as a regular variable to provide the re-authentication URL.

Any variable included in Editing On-Box End-User Notification Pages can be used as a conditional variable. However, the best variables to use in conditional statements are the ones that relate to the *client request* instead of the server response, and the variables that may or may not evaluate to TRUE instead of the variables that always evaluate to TRUE.

## **Off-Box End-User Notification Pages**

You can define notification pages outside the Web Security appliance by redirecting all notification pages to a custom URL you specify. By default, AsyncOS redirects all blocked websites to the URL regardless of the reason why it blocked the original page. However, AsyncOS also passes parameters as a query string appended to the redirect URL so you can ensure that the user sees a unique page explaining the reason for the block. For more information on the included parameters, see End-User Notification Page Parameters, page 16-8.

When you want the user to view a different page for each reason for a blocked website, construct a CGI script on the web server that can parse the query string in the redirect URL. Then the server can perform a second redirect to an appropriate page.

#### **End-User Notification Page Parameters**

AsyncOS passes the parameters to the web server as standard URL Parameters in the HTTP GET request. It uses the following format:

```
<notification_page_url>?param1=value1&param2=value2
```

| Parameter Name | Description                                                                                                    |  |
|----------------|----------------------------------------------------------------------------------------------------|--|
|                |                                                                                                    |  |
| Time           | Date and time of the transaction.                                                                                                    |  |
| ID             | Transaction ID.                                                                                                    |  |
| Client_IP      | IP address of the client.                                                                                                    |  |
| User           | Username of the client making the request, if available.                                                                                                    |  |
| Site           | Hostname of the destination in the HTTP request.                                                                                                    |  |
| URI            | URL path specified in the HTTP request.                                                                                                    |  |
| Status_Code    | HTTP status code for the request.                                                                                                    |  |
| Decision_Tag   | ACL decision tag as defined in the Access log entry that indicates how the DVS engine handled the transaction.                                                                                                    |  |
| URL_Cat        | URL category that the URL filtering engine assigned to the transaction request.                                                                                                    |  |
|                | <b>Note:</b> AsyncOS for Web sends the entire URL category name for both predefined and user defined URL categories. It performs URL encoding on the category name, so spaces are written as "%20".                                                                                                    |  |
| WBRS           | WBRS score that the Web Reputation Filters assigned to the URL in the request.                                                                                                    |  |
| DVS_Verdict    | Malware category that the DVS engine assigns to the transaction.                                                                                                    |  |
| DVS_ThreatName | The name of the malware found by the DVS engine.                                                                                                    |  |
| Reauth_URL     | A URL that users can click to authenticate again if the user is blocked from a website due to a restrictive URL filtering policy. Use this parameter when the "Enable Re-Authentication Prompt If End User Blocked by URL Category or User Session Restriction" global authentication setting is enabled and the user is blocked from a website due to a blocked URL category. |  |
|                | To use this parameter, make sure the CGI script performs the following steps:                                                                                                    |  |
|                | 1. Get the value of Reauth_Url parameter.                                                                                                    |  |
|                | 2. URL-decode the value.                                                                                                    |  |
|                | 3. Base64 decode the value and get the actual re-authentication URL.                                                                                                    |  |
|                | 4. Include the decoded URL on the end-user notification page in some way, either as a link or button, along with instructions for users informing them they can click the link and enter new authentication credentials that allow greater access.                                                                                                    |  |

The table describes the parameters AsyncOS includes in the query string.

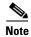

ſ

AsyncOS always includes all parameters in each redirected URL. If no value exists for a particular parameter, AsyncOS passes a hyphen (-).

### **Redirecting End-User Notification Pages to a Custom URL**

- **Step 1** Security Services > End-User Notification.
- Step 2 Click Edit Settings.
- Step 3 Choose Redirect to Custom URL.

I

- **Step 4** In the Notification Page URL field, enter the URL to which you want to redirect blocked websites.
- Step 5 (Optional) Click Preview Custom URL link.
- Step 6 Submit and Commit Changes.

## **End-User Acknowledgment Page**

You can configure the Web Security appliance to inform users that it is filtering and monitoring their web activity. When configured the appliance displays an end-user acknowledgment page for every user accessing the web using HTTP or HTTPS. It displays the end-user acknowledgment page when a user tries to access a website for the first time, or after a configured time interval.

The Web Proxy tracks users by username if authentication has made a username available. If no user name is available, you can choose how to track users, either by IP address or web browser session cookie.

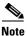

Native FTP transactions are exempt from the end-user acknowledgment page.

| Setting                                                                                                    | Description                                                                                                    |
|----------------------------------------------------------------------------------------------------|----------------------------------------------------------------------------------------------------|
| Time Between<br>AcknowledgementsThe Time Between Acknowledgments determines how often the Web<br>displays the end-user acknowledgment page for each user. This setting<br>to users tracked by username and users tracked by IP address or session<br>You can specify any value from 30 to 2678400 seconds (one month).<br>one day (86400 seconds). |                                                                                                    |
|                                                                                                    | When the Time Between Acknowledgments changes and is committed, the Web Proxy uses the new value even for users who have already acknowledged the Web Proxy. |
| Inactivity TimeoutThe Inactivity Timeout determines how long a user tracked and acknowled<br>by IP address or session cookie (unauthenticated users only) can be idle by<br>the user is no longer considered acknowledged. You can specify any value<br>30 to 2678400 seconds (one month). Default is four hours (14400 second)                    |                                                                                                    |

The table describes the settings you can configure when you enable the end-user acknowledgment page.

| Setting        | Description                                                                                                    |  |
|----------------|----------------------------------------------------------------------------------------------------|--|
| Surrogate Type | Determines which method the Web Proxy uses to track the user:                                                                                                    |  |
|                | • <b>IP Address.</b> The Web Proxy allows the user at that IP address to use any web browser or non-browser HTTP process to access the web once the user clicks the link on the end-user acknowledgment page. Tracking the user by IP address allows the user to access the web until the Web Proxy displays a new end-user acknowledgment page due to inactivity or the configured time interval for new acknowledgments. Unlike tracking by a session cookie, tracking by IP address allows the user to open up multiple web browser applications and not have to agree to the end-user acknowledgment unless the configured time interval has expired. |  |
|                | <b>Note</b> When IP address is configured and the user is authenticated, the Web Proxy tracks users by username instead of IP address.                                                                                                    |  |
|                | • Session Cookie. The Web Proxy sends the user's web browser a cookie when the user clicks the link on the end-user acknowledgment page and uses the cookie to track their session. Users can continue to access the web using their web browser until the Time Between Acknowledgments value expires, they have been inactive longer than the allotted time, or they close their web browser.                                                                                                    |  |
|                | If the user using a non-browser HTTP client application, they must be able<br>to click the link on the end-user acknowledgment page to access the web. If<br>the user opens a second web browser application, the user must go through<br>the end-user acknowledgment process again in order for the Web Proxy to<br>send a session cookie to the second web browser.                                                                                                    |  |
|                | <b>Note</b> Using a session cookie to track users when the client accesses HTTPS sites or FTP servers using FTP over HTTP is not supported.                                                                                                    |  |
| Custom message | Customize the text that appears on every end-user acknowledgment page. You can include some simple HTML tags to format the text.                                                                                                    |  |
|                | <b>Note</b> You can only include a custom message when you configure the end-user acknowledgment page in the web interface, versus the CLI.                                                                                                    |  |

### **Configuring the End-User Acknowledgment Page**

You can enable and configure the end-user acknowledgment page in the web interface or the command line interface. When you configure the end-user acknowledgment page in the web interface, you can include a custom message that appears on each page.

In the CLI, use advancedproxyconfig > eun.

- **Step 1** Security Services > End-User Notification.
- Step 2 Click Edit Settings.

ſ

- Step 3 Enable the "Require end-user to click through acknowledgment page" field.
- **Step 4** In the Time Between Acknowledgments field, enter the time interval the appliance uses between displaying the end-user acknowledgment page.

I

You can specify any value from 30 to 2678400 seconds (one month). Default is 1 day (86400 seconds). You can enter the value in seconds, minutes, or days. Use 's' for seconds, 'm' for minutes, and 'd' for days.

**Step 5** In the Inactivity Timeout field, enter the maximum IP address idle timeout.

You can specify any value from 30 to 2678400 seconds (one month). Default is four hours (14400 seconds). You can enter the value in seconds, minutes, or days. Use 's' for seconds, 'm' for minutes, and 'd' for days.

- **Step 6** Select the Surrogate Type.
- **Step 7** In the Custom Message field, enter text you want to appear on every end-user acknowledgment page.
- **Step 8** (Optional) Click **Preview Acknowledgment Page Customization** to view the current end-user acknowledgment page in a separate browser window.
- Step 9 Submit and Commit Changes.

#### **Related Topics**

- Custom Text and Logos: Authentication, and End-User Acknowledgment Pages, page 16-14
- Supported HTML Tags in Notification Pages, page 16-13

#### Access HTTPS and FTP Sites with the End-User Acknowledgment Page

The end-user acknowledgment page works because it displays an HTML page to the end user that forces them to click an acceptable use policy agreement. After users click the link, the Web Proxy redirects clients to the originally requested website. It keeps track of when users accepted the end-user acknowledgment page using a surrogate (either by IP address or web browser session cookie) if no username is available for the user.

- **HTTPS.** The Web Proxy tracks whether the user has acknowledged the end-user acknowledgment page with a cookie, but it cannot obtain the cookie unless it decrypts the transaction. You can choose to either bypass (pass through) or drop HTTPS requests when the end-user acknowledgment page is enabled and tracks users using session cookies. Do this using the advancedproxyconfig > EUN CLI command, and choose bypass for the "Action to be taken for HTTPS requests with Session based EUA ("bypass" or "drop")." command.
- **FTP over HTTP.** Web browsers never send cookies for FTP over HTTP transactions, so the Web Proxy cannot obtain the cookie. To work around this, you can exempt FTP over HTTP transactions from requiring the end-user acknowledgment page. Do this by creating a custom URL category using "ftp://" as the regular expression (without the quotes) and defining and Identity policy that exempts users from the end-user acknowledgment page for this custom URL category.

## **Configuring the End-User URL Filtering Warning Page**

- **Step 1** Security Services > End-User Notification.
- Step 2 Click Edit Settings.
- Step 3 Scroll down to the End-User URL Filtering Warning Page section.

**Step 4** In the Time Between Warning field, enter the time interval the Web Proxy uses between displaying the end-user URL filtering warning page for each URL category per user.

You can specify any value from 30 to 2678400 seconds (one month). Default is 1 hour (3600 seconds). You can enter the value in seconds, minutes, or days. Use 's' for seconds, 'm' for minutes, and 'd' for days.

- **Step 5** In the Custom Message field, enter text you want to appear on every end-user URL filtering warning page.
- Step 6 (Optional) Click Preview URL Category Warning Page Customization to view the current end-user URL filtering warning page in a separate browser window.
- Step 7 Submit and Commit Changes.

#### **Related Topics**

• Supported HTML Tags in Notification Pages, page 16-13

## **Configuring FTP Notification Messages**

The FTP Proxy displays a predefined notification message to native FTP clients when the FTP Proxy cannot establish a connection with the FTP server for any reason, such as an error with FTP Proxy authentication or a bad reputation for the server domain name.

| Step 1 | Security Services > End-User Notification.                                                                |
|--------|----------------------------------------------------------------------------------------------------|
| Step 2 | Click Edit Settings.                                                                                      |
| Step 3 | Scroll down to the Native FTP section.                                                                    |
| Step 4 | In the Language field, select the language to use when displaying native FTP notification messages.       |
| Step 5 | In the Custom Message field, enter the text you want to display in every native FTP notification message. |
| Step 6 | Submit and Commit Changes.                                                                                |

## **Custom Text in Notification Pages**

The following sections apply to custom text entered for on-box end-user notification and end-user acknowledgment pages.

#### Supported HTML Tags in Notification Pages

You can format the text in on-box end-user notification and end-user acknowledgment pages using some HTML tags. Tags must be in lower case and follow standard HTML syntax (closing tags, etc.).

You can use the following HTML tags.

- <a></a>
- <span></span>

- <b></b>
- <big></big>
- <br>
- <code></code>
- <em></em>
- <i></i>
- <small></small>
- <strong></strong>

For example, you can make some text italic:

Please acknowledge the following statements <i>before</i> accessing the Internet.

With the <span> tag, you can use any CSS style to format text. For example, you can make some text red:

<span style="color: red">Warning:</span> You must acknowledge the following statements
<i>before</i> accessing the Internet.

#### Custom Text and Logos: Authentication, and End-User Acknowledgment Pages

All combinations of URL paths and domain names in embedded links within custom text and the custom logo in on-box end-user notification, end-user acknowledgment, and end-user URL filtering warning pages are exempted from the following:

- User authentication
- End-user acknowledgment
- All scanning, such as malware scanning and web reputation scoring

For example, if the following URLs are embedded in custom text:

http://www.example.com/index.html

http://www.mycompany.com/logo.jpg

Then all of the following URLs will also be treated as exempt from all scanning:

http://www.example.com/index.html

http://www.mycompany.com/logo.jpg

http://www.example.com/logo.jpg

http://www.mycompany.com/index.html

Also, where an embedded URL is of the form: <protocol>://<domain-name>/<directory path>/ then all sub-files and sub-directories under that directory path on the host will also be exempted from all scanning.

For example, if the following URL is embedded: http://www.example.com/gallery2/ URLs such as http://www.example.com/gallery2/main.php will also be treated as exempt.

This allows administrators to create a more sophisticated page with embedded content so long as the embedded content is relative to the initial URL. However, administrators should also take care when deciding which paths to include as links and custom logos.

ſ

## **Notification Page Types**

By default, the Web Proxy displays a notification page informing users they were blocked and the reason for the block.

Most notification pages display a different set of codes that may help administrators or Cisco Customer Support troubleshoot any potential problem. Some codes are for Cisco internal use only. The different codes that might appear in the notification pages are the same as the variables you can include in customized notification pages, as shown in Editing On-Box End-User Notification Pages.

| File Name and<br>Notification Title             | Notification Description                                                                                                    | Notification Text                                                                                                    |
|-------------------------------------------------|----------------------------------------------------------------------------------------------------|----------------------------------------------------------------------------------------------------|
| ERR_ACCEPTED<br>Feedback Accepted,<br>Thank You | Notification page that is displayed after the users uses the "Report Misclassification" option.                                                                                                    | The misclassification report has been sent.<br>Thank you for your feedback.                                                                                                    |
| ERR_ADAPTIVE_SECUR<br>ITY<br>Policy: General    | Block page that is displayed when the user is<br>blocked due to the Adaptive Scanning feature.                                                                                                    | Based on your organization's security policies,<br>this web site <i><url></url></i> has been blocked because<br>its content has been determined to be a security<br>risk.                                                                                                    |
| ERR_ADULT_CONTENT<br>Policy Acknowledgment      | The warning page that is displayed when the<br>end-user accesses a page that is classified as<br>adult content. Users can click an<br>acknowledgment link to continue to the<br>originally requested site. | You are trying to visit a web page whose<br>content are rated as explicit or adult. By<br>clicking the link below, you acknowledge that<br>you have read and agree with the organization's<br>policies that govern the usage of the Internet<br>for this type of content. Data about your<br>browsing behavior may be monitored and<br>recorded. You will be periodically asked to<br>acknowledge this statement for continued<br>access to this kind of web page. |
|                                                 |                                                                                                    | Click here to accept this statement and access the Internet.                                                                                                    |
| ERR_AVC<br>Policy: Application<br>Controls      | Block page that is displayed when the user is<br>blocked due to the Application Visibility and<br>Control engine.                                                                                          | Based on your organization's access policies,<br>access to application %1 of type %2 has been<br>blocked.                                                                                                    |
| ERR_BAD_REQUEST<br>Bad Request                  | Error page that results from an invalid transaction request.                                                                                                    | The system cannot process this request. A<br>non-standard browser may have generated an<br>invalid HTTP request.<br>If you are using a standard browser, please<br>retry the request.                                                                                                    |
| ERR_BLOCK_DEST<br>Policy: Destination           | Block page that is displayed when the user tries to access a blocked website address.                                                                                                    | Based on your organization's Access Policies, access to this web site <i><url></url></i> has been blocked.                                                                                                    |

The table describes the different notification pages users might encounter.

| File Name and<br>Notification Title                      | Notification Description                                                                                                    | Notification Text                                                                                                    |
|----------------------------------------------------------|----------------------------------------------------------------------------------------------------|----------------------------------------------------------------------------------------------------|
| ERR_BROWSER<br>Security: Browser                         | Block page that is displayed when the<br>transaction request comes from an application<br>that has been identified to be compromised by<br>malware or spyware.                                                                   | Based on your organization's Access Policies,<br>requests from your computer have been<br>blocked because it has been determined to be a<br>security threat to the organization's network.<br>Your browser may have been compromised by<br>a malware/spyware agent identified as<br>" <malware name="">".</malware>                                                                                                    |
|                                                          |                                                                                                    | Please contact <i><contact name=""> <email< i=""><br/><i>address&gt;</i> and provide the codes shown below.</email<></contact></i>                                                                                                    |
|                                                          |                                                                                                    | If you are using a non-standard browser and<br>believe it has been misclassified, use the button<br>below to report this misclassification.                                                                                                    |
| ERR_BROWSER_CUSTO<br>M<br>Policy: Browser                | Block page that is displayed when the transaction request comes from a blocked user agent.                                                                                                    | Based on your organization's Access Policies,<br>requests from your browser have been blocked.<br>This browser " <i><browser type=""></browser></i> " is not<br>permitted due to potential security risks.                                                                                                    |
| ERR_CERT_INVALID<br>Invalid Certificate                  | Block page that is displayed when the requested HTTPS site uses an invalid certificate.                                                                                                    | A secure session cannot be established because<br>the site <i><hostname></hostname></i> provided an invalid<br>certificate.                                                                                                    |
| ERR_CONTINUE_UNAC<br>KNOWLEDGED<br>Policy Acknowledgment | Warning page that is displayed when the user<br>requests a site that is in a custom URL category<br>that is assigned the Warn action. Users can<br>click an acknowledgment link to continue to<br>the originally requested site. | You are trying to visit a web page that falls<br>under the URL Category <i><url category=""></url></i> . By<br>clicking the link below, you acknowledge that<br>you have read and agree with the<br>organization's policies that govern the usage of<br>the Internet for this type of content. Data about<br>your browsing behavior may be monitored and<br>recorded. You will be periodically asked to<br>acknowledge this statement for continued<br>access to this kind of web page.<br>Click here to accept this statement and access<br>the Internet. |
| ERR_DNS_FAIL<br>DNS Failure                              | Error page that is displayed when the requested<br>URL contains an invalid domain name.                                                                                                    | The hostname resolution (DNS lookup) for this<br>hostname <i><hostname></hostname></i> has failed. The Internet<br>address may be misspelled or obsolete, the host<br><i><hostname></hostname></i> may be temporarily unavailable,<br>or the DNS server may be unresponsive.<br>Please check the spelling of the Internet<br>address entered. If it is correct, try this request                                                                                                    |
| ERR_EXPECTATION_FA<br>ILED<br>Expectation Failed         | Error page that is displayed when the<br>transaction request triggers the HTTP 417<br>"Expectation Failed" response.                                                                                                    | later.<br>The system cannot process the request for this<br>site <i><url></url></i> . A non-standard browser may have<br>generated an invalid HTTP request.<br>If using a standard browser, please retry the<br>request.                                                                                                    |

Γ

| File Name and<br>Notification Title                    | Notification Description                                                                                                    | Notification Text                                                                                                    |
|--------------------------------------------------------|----------------------------------------------------------------------------------------------------|----------------------------------------------------------------------------------------------------|
| ERR_FILE_SIZE<br>Policy: File Size                     | Block page that is displayed when the<br>requested file is larger than the allowed<br>maximum file size.                                                                                                  | Based on your organization's Access Policies, access to this web site or download $\langle URL \rangle$ has been blocked because the download size exceeds the allowed limit.                              |
| ERR_FILE_TYPE<br>Policy: File Type                     | Block page that is displayed when the requested file is a blocked file type.                                                                                                    | Based on your organization's Access Policies, access to this web site or download <i><url></url></i> has been blocked because the file type " <i><file< i=""> <i>type&gt;</i>" is not allowed.</file<></i> |
| ERR_FILTER_FAILURE<br>Filter Failure                   | Error page that is displayed when the URL<br>filtering engine is temporarily unable to deliver<br>a URL filtering response and the "Default<br>Action for Unreachable Service" option is set<br>to Block. | The request for page <i><url></url></i> has been denied<br>because an internal server is currently<br>unreachable or overloaded.<br>Please retry the request later.                                        |
| ERR_FOUND<br>Found                                     | Internal redirection page for some errors.                                                                                                    | The page <i><url></url></i> is being redirected to <i><redirected url=""></redirected></i> .                                                                                                    |
| ERR_FTP_ABORTED<br>FTP Aborted                         | Error page that is displayed when the FTP over<br>HTTP transaction request triggers the HTTP<br>416 "Requested Range Not Satisfiable"<br>response.                                                        | The request for the file <i><url></url></i> did not<br>succeed. The FTP server <i><hostname></hostname></i><br>unexpectedly terminated the connection.<br>Please retry the request later.                  |
| ERR_FTP_AUTH_REQUI<br>RED<br>FTP Authorization         | Error page that is displayed when the FTP over<br>HTTP transaction request triggers the FTP 530<br>"Not Logged In" response.                                                                              | Authentication is required by the FTP server <i><hostname></hostname></i> . A valid user ID and password must be entered when prompted.                                                                    |
| Required                                               |                                                                                                    | In some cases, the FTP server may limit the<br>number of anonymous connections. If you<br>usually connect to this server as an anonymous<br>user, please try again later.                                  |
| ERR_FTP_CONNECTION<br>_FAILED<br>FTP Connection Failed | Error page that is displayed when the FTP over<br>HTTP transaction request triggers the FTP 425<br>"Can't open data connection" response.                                                                 | The system cannot communicate with the FTP server <i><hostname></hostname></i> . The FTP server may be temporarily or permanently down, or may be unreachable because of network problems.                 |
|                                                        |                                                                                                    | Please check the spelling of the address<br>entered. If it is correct, try this request later.                                                                                                    |
| ERR_FTP_FORBIDDEN<br>FTP Forbidden                     | Error page that is displayed when the FTP over<br>HTTP transaction request is for an object the<br>user is not allowed to access.                                                                         | Access was denied by the FTP server<br><hostname>. Your user ID does not have<br/>permission to access this document.</hostname>                                                                           |
| ERR_FTP_NOT_FOUND<br>FTP Not Found                     | Error page that is displayed when the FTP over<br>HTTP transaction request is for an object that<br>does not exist on the server.                                                                         | The file <i><url></url></i> could not be found. The address is either incorrect or obsolete.                                                                                                    |
| ERR_FTP_SERVER_ERR<br>FTP Server Error                 | Error page that is displayed for FTP over<br>HTTP transactions that try to access a server<br>that does support FTP. The server usually<br>returns the HTTP 501 "Not Implemented"                         | The system cannot communicate with the FTP server <i><hostname></hostname></i> . The FTP server may be temporarily or permanently down, or may not provide this service.                                   |
|                                                        | response.                                                                                                    | Please confirm that this is a valid address. If it is correct, try this request later.                                                                                                    |

| File Name and<br>Notification Title                       | Notification Description                                                                                                    | Notification Text                                                                                                    |
|-----------------------------------------------------------|----------------------------------------------------------------------------------------------------|----------------------------------------------------------------------------------------------------|
| ERR_FTP_SERVICE_UN<br>AVAIL<br>FTP Service Unavailable    | Error page that is displayed for FTP over<br>HTTP transactions that try to access an FTP<br>server that is unavailable.                 | The system cannot communicate with the FTP server <i><hostname></hostname></i> . The FTP server may be busy, may be permanently down, or may not provide this service.                                          |
|                                                           |                                                                                                    | Please confirm that this is a valid address. If it is correct, try this request later.                                                                                                    |
| ERR_GATEWAY_TIMEO<br>UT<br>Gateway Timeout                | Error page that is displayed when the requested server has not responded in a timely manner.                                            | The system cannot communicate with the external server <i><hostname></hostname></i> . The Internet server may be busy, may be permanently down, or may be unreachable because of network problems.              |
|                                                           |                                                                                                    | Please check the spelling of the Internet<br>address entered. If it is correct, try this request<br>later.                                                                                                    |
| ERR_IDS_ACCESS_FOR<br>BIDDEN<br>IDS Access Forbidden      | Block page that is displayed when the user tries<br>to upload a file that is blocked due to a<br>configured Cisco Data Security Policy. | Based on your organization's data transfer<br>policies, your upload request has been blocked.<br>File details:                                                                                                  |
| IDS Access Fololudeli                                     |                                                                                                    | <file details=""></file>                                                                                                    |
| ERR_INTERNAL_ERRO<br>R                                    | Error page that is displayed when there is an internal error.                                                                           | Internal system error when processing the request for the page <i><url></url></i> .                                                                                                    |
| Internal Error                                            |                                                                                                    | Please retry this request.                                                                                                    |
|                                                           |                                                                                                    | If this condition persists, please contact <i><contact name=""> <email address=""></email></contact></i> and provide the code shown below.                                                                      |
| ERR_MALWARE_SPECI<br>FIC<br>Security: Malware<br>Detected | Block page that is displayed when malware is detected when downloading a file.                                                          | Based on your organization's Access Policies,<br>this web site <i><url></url></i> has been blocked because<br>it has been determined to be a security threat to<br>your computer or the organization's network. |
|                                                           |                                                                                                    | Malware <i><malware name=""></malware></i> in the category <i><malware category=""></malware></i> has been found on this site.                                                                                  |
| ERR_MALWARE_SPECI<br>FIC_OUTGOING                         | Block page that is displayed when malware is detected when uploading a file.                                                            | Based on your organization's policy, the upload of the file to URL ( $\langle URL \rangle$ ) has been                                                                                                    |
| Security: Malware<br>Detected                             |                                                                                                    | blocked because the file was detected to<br>contain malware that will be harmful to the<br>receiving end's network security.                                                                                    |
|                                                           |                                                                                                    | Malware Name: <malware name=""></malware>                                                                                                    |
|                                                           |                                                                                                    | Malware Category: <malware category=""></malware>                                                                                                    |
| ERR_NATIVE_FTP_DENI<br>ED                                 | Block message displayed in native FTP clients when the native FTP transaction is blocked.                                               | 530 Login denied                                                                                                    |

Γ

| File Name and<br>Notification Title       | Notification Description                                                                                                    | Notification Text                                                                                                    |
|-------------------------------------------|----------------------------------------------------------------------------------------------------|----------------------------------------------------------------------------------------------------|
| ERR_NO_MORE_FORW                          | Error page that is displayed when the appliance                                                                                                    | The request for the page <i><url></url></i> failed.                                                                                                    |
| ARDS<br>No More Forwards                  | has detected a forward loop between the Web<br>Proxy and another proxy server on the<br>network. The Web Proxy breaks the loop and<br>displays this message to the client. | The server address <i><hostname></hostname></i> may be invalid, or you may need to specify a port number to access this server.                                                                                                    |
| ERR_POLICY                                | Block page that is displayed when the request                                                                                                    | Based on your organization's Access Policies,                                                                                                    |
| Policy: General                           | is blocked by any policy setting.                                                                                                    | access to this web site <i><url></url></i> has been blocked.                                                                                                    |
| ERR_PROTOCOL                              | Block page that is displayed when the request                                                                                                    | Based on your organization's Access Policies,                                                                                                    |
| Policy: Protocol                          | is blocked based on the protocol used.                                                                                                    | this request has been blocked because the data transfer protocol " <i><protocol type=""></protocol></i> " is not allowed.                                                                                                    |
| ERR_PROXY_AUTH_RE<br>QUIRED               | Notification page that is displayed when users must enter their authentication credentials to                                                                              | Authentication is required to access the<br>Internet using this system. A valid user ID and                                                                                                    |
| Proxy Authorization<br>Required           | continue. This is used for explicit transaction requests.                                                                                                    | password must be entered when prompted.                                                                                                    |
| ERR_PROXY_PREVENT<br>_MULTIPLE_LOGIN      | Block page that is displayed when someone tries to access the web using the same                                                                                           | Based on your organization's policies, the request to access the Internet was denied                                                                                                    |
| Already Logged In From<br>Another Machine | username that is already authenticated with the<br>Web Proxy on a different machine. This is used                                                                          | because this user ID has an active session from another IP address.                                                                                                    |
|                                           | when the User Session Restrictions global<br>authentication option is enabled.                                                                                             | If you want to login as a different user, click on<br>the button below and enter a different a user<br>name and password.                                                                                                    |
| ERR_PROXY_REDIRECT                        | Redirection page.                                                                                                    | This request is being redirected. If this page                                                                                                    |
| Redirect                                  |                                                                                                    | does not automatically redirect, click here to proceed.                                                                                                    |
| ERR_PROXY_UNACKNO<br>WLEDGED              | End-user acknowledgment page.<br>For more information, see On-Box End-User                                                                                                 | Please acknowledge the following statements before accessing the Internet.                                                                                                    |
| Policy Acknowledgment                     | For more information, see On-Box End-User<br>Notification Pages, page 16-4.                                                                                                | Your web transactions will be automatically<br>monitored and processed to detect dangerous<br>content and to enforce organization's policies.<br>By clicking the link below, you acknowledge<br>this monitoring and accept that data about the<br>sites you visit may be recorded. You will be<br>periodically asked to acknowledge the<br>presence of the monitoring system. You are<br>responsible for following organization's<br>polices on Internet access. |
|                                           |                                                                                                    | Click here to accept this statement and access the Internet.                                                                                                    |

| File Name and<br>Notification Title | Notification Description                                                                                                    | Notification Text                                                                                                    |  |
|-------------------------------------|----------------------------------------------------------------------------------------------------|----------------------------------------------------------------------------------------------------|--|
| ERR_PROXY_UNLICEN<br>SED            | Block page that is displayed when there is no<br>valid license key for the Web Security<br>appliance Web Proxy.                         | Internet access is not available without proper licensing of the security device.                                                                                                    |  |
| Proxy Not Licensed                  |                                                                                                    | Please contact <i><contact name=""> <email< i=""><br/><i>address&gt;</i> and provide the code shown below.</email<></contact></i>                                                    |  |
|                                     |                                                                                                    | <b>Note</b> To access the management interface of the security device, enter the configured IP address with port.                                                                    |  |
| ERR_RANGE_NOT_SATI<br>SFIABLE       | Error page that is displayed when the requested<br>range of bytes cannot be satisfied by the web<br>server.                             | The system cannot process this request. A non-standard browser may have generated an invalid HTTP request.                                                                           |  |
| Range Not Satisfiable               |                                                                                                    | If you are using a standard browser, please retry the request.                                                                                                    |  |
| ERR_REDIRECT_PERM<br>ANENT          | Internal redirection page.                                                                                                    | The page <i><url></url></i> is being redirected to <i><redirected url=""></redirected></i> .                                                                                         |  |
| Redirect Permanent                  |                                                                                                    |                                                                                                    |  |
| ERR_REDIRECT_REPEA<br>T_REQUEST     | Internal redirection page.                                                                                                    | Please repeat your request.                                                                                                    |  |
| Redirect                            |                                                                                                    |                                                                                                    |  |
| ERR_SAAS_AUTHENTIC<br>ATION         | Notification page that is displayed when users<br>must enter their authentication credentials to                                        | Based on your organization's policy, the request to access <i><url></url></i> was redirected to a                                                                                    |  |
| Policy: Access Denied               | continue. This is used for accessing applications.                                                                                      | page where you must enter the login<br>credentials. You will be allowed to access th<br>application if authentication succeeds and you<br>have the proper privileges.                |  |
| ERR_SAAS_AUTHORIZ<br>ATION          | Block page that is displayed when users try to access a application that they have no privilege                                         | Based on your organization's policy, the access to the application <i><url></url></i> is blocked because                                                                             |  |
| Policy: Access Denied               | to access.                                                                                                    | you are not an authorized user. If you want to<br>login as a different user, enter a different<br>username and password for a user that is<br>authorized to access this application. |  |
| ERR_SAML_PROCESSIN<br>G             | Error page that is displayed when an internal<br>process fails trying to process the single<br>sign-on URL for accessing a application. | The request to access <i><user name=""></user></i> did not go<br>through because errors were found during the<br>process of the single sign on request.                              |  |
| Policy: Access Denied               |                                                                                                    |                                                                                                    |  |
| ERR_SERVER_NAME_E<br>XPANSION       | Internal redirection page that automatically<br>expands the URL and redirects users to the                                              | The server name <i><hostname></hostname></i> appears to be an abbreviation, and is being redirected to                                                                               |  |
| Server Name Expansion               | updated URL.                                                                                                    | <redirected url="">.</redirected>                                                                                                    |  |
| ERR_URI_TOO_LONG<br>URI Too Long    | Block page that is displayed when the URL length is too long.                                                                           | The requested URL was too long and could not<br>be processed. This may represent an attack on<br>your network.                                                                       |  |
|                                     |                                                                                                    | Please contact <i><contact name=""> <email< i=""><br/><i>address&gt;</i> and provide the code shown below.</email<></contact></i>                                                    |  |

Γ

| File Name and<br>Notification Title | Notification Description                                             | Notification Text                                                                                                    |
|-------------------------------------|----------------------------------------------------------------------|----------------------------------------------------------------------------------------------------|
| ERR_WBRS                            | Block page that is displayed when the Web                            | Based on your organization's access policies,                                                                                                    |
| Security: Malware Risk              | Reputation Filters block the site due to a low web reputation score. | this web site <i><url></url></i> has been blocked because<br>it has been determined by Web Reputation<br>Filters to be a security threat to your computer<br>or the organization's network. This web site<br>has been associated with malware/spyware. |
|                                     |                                                                      | Threat Type: %0                                                                                                    |
|                                     |                                                                      | Threat Reason: %O                                                                                                    |
| ERR_WEBCAT                          | Block page that is displayed when users try to                       | Based on your organization's Access Policies,                                                                                                    |
| Policy: URL Filtering               | access a website in a blocked URL category.                          | access to this web site <i><url></url></i> has been<br>blocked because the web category <i>"<category< i=""><br/><i>type&gt;"</i> is not allowed.</category<></i>                                                                                      |
| ERR_WWW_AUTH_REQ                    | Notification page that is displayed when the                         | Authentication is required to access the                                                                                                    |
| UIRED                               | requested server requires users to enter their                       | -                                                                                                    |
| WWW Authorization<br>Required       | credentials to continue.                                             | ID and password must be entered when prompted.                                                                                                    |

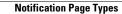

1

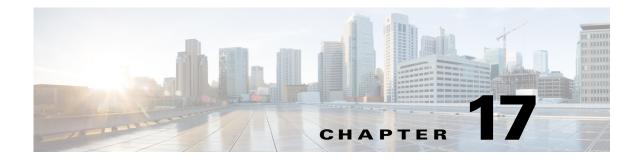

# **Generate Reports to Monitor End-user Activity**

- Overview of Reporting, page 17-1
- Using the Reporting Tab, page 17-2
- Enabling Centralized Reporting, page 17-7
- Scheduling Reports, page 17-7
- Generating Reports On Demand, page 17-8
- Archived Reports, page 17-9
- SNMP Monitoring, page 17-9

# **Overview of Reporting**

The Web Security appliance generates high-level reports, allowing you to understand what is happening on the network and also allowing you to view traffic details for a particular domain, user, or category. You can run reports to view an interactive display of system activity over a specific period of time, or you can schedule reports and run them at regular intervals.

#### **Related Topics**

• Printing and Exporting Reports from Report Pages, page 17-5

### Working with Usernames in Reports

When you enable authentication, reports list users by their usernames when they authenticate with the Web Proxy. By default, usernames are written as they appear in the authentication server. However, you can choose to make usernames unrecognizable in all reports.

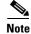

Administrators always see usernames in reports.

- **Step 1** Choose **Security Services > Reporting**, and click **Edit Settings**.
- **Step 2** Under Local Reporting, select **Anonymize usernames in reports**.
- Step 3 Submit and Commit Changes.

### **Report Pages**

The Web Security appliance offers the following reports:

- Overview
- Users
- Web Sites
- URL Categories
- Application Visibility
- Anti-Malware
- Client Malware Risk
- Web Reputation Filters
- Layer-4 Traffic Monitor
- Reports by User Location
- Web Tracking
- System Capacity
- System Status

## **Using the Reporting Tab**

The Reporting tab provides several options for viewing system data. The report pages provide an overview of system activity and support multiple options for viewing system data. You can also search each page for website and client-specific data.

You can perform the following tasks on most reports on the Reporting tab:

| Option                                      | Link to Task                                                   |
|---------------------------------------------|----------------------------------------------------------------|
| Change the time range displayed in a report | Changing the Time Range, page 17-2                             |
| Search for specific clients and domains     | Searching Data, page 17-3                                      |
| Choose which data to display in charts      | Choosing Which Data to Chart, page 17-4                        |
| Choose and sort columns                     | Related Topics, page 17-4                                      |
| Export reports to external files            | Printing and Exporting Reports from Report Pages,<br>page 17-5 |

### **Changing the Time Range**

You can update the data displayed for each security component using the Time Range field. This option allows you to generate updates for predefined time ranges and it allows you to define custom time ranges from a specific start time to a specific end time.

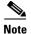

The time range you select is used throughout all of the report pages until you select a different value in the Time Range menu.

| Time Range      | Data is returned in                                                                             |
|-----------------|-------------------------------------------------------------------------------------------------|
| Hour            | Sixty (60) complete minutes plus up to 5 additional minutes.                                    |
| Day             | One hour intervals for the last 24 hours and including the current partial hour.                |
| Week            | One day intervals for the last 7 days plus the current partial day.                             |
| Month (30 days) | One day intervals for the last 30 days plus the current partial day.                            |
| Yesterday       | The last 24 hours (00:00 to 23:59) using the Web Security appliance defined time zone.          |
| Custom Range    | The custom time range defined by the user.                                                      |
|                 | When you choose Custom Range, a dialog box appears where you can enter the start and end times. |

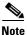

All reports display date and time information based on the systems configured time zone, shown as a Greenwich Mean Time (GMT) offset. However, data exports display the time in GMT to accommodate multiple systems in multiple time zones around the world.

## **Searching Data**

Some reports include a field that allow you to search for particular data points. When you search for data, the report refines the report data for the particular data set you are searching. You can search for values that exactly match of the string you enter, or for values that start with the string you enter. The following report pages include search fields:

| Search Fields          | Description                                                            |
|------------------------|------------------------------------------------------------------------|
| Users                  | Search for a user by user name or client IP address                    |
| Web Sites              | Search for a server by domain or server IP address                     |
| URL Categories         | Search for a URL category                                              |
| Application Visibility | Search for an application name that the AVC engine monitors and blocks |
| Client Malware Risk    | Search for a user by user name or client IP address                    |

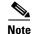

I

You need to configure authentication to view client user IDs as well as client IP addresses.

### **Choosing Which Data to Chart**

The default charts on each Web Reporting page display commonly-referenced data, but you can choose to chart different data instead. If a page has multiple charts, you can change each chart. The chart options are the same as the columns headings of the table(s) in the report.

- **Step 1** Click the **Chart Options** link below a chart.
- **Step 2** Choose the data to display.
- Step 3 Click Done.
  - **Related Topics**
  - Related Topics, page 17-4

### **Custom Reports**

You can create a custom report page by assembling charts (graphs) and tables from existing report pages.

| То                                                                        | Do This                                                                                                    |
|---------------------------------------------------------------------------|----------------------------------------------------------------------------------------------------|
| Add modules to your custom report page                                    | <ul> <li>See:</li> <li>Modules That Cannot Be Added to Custom Reports, page 17-4.</li> <li>Creating Your Custom Report Page, page 17-5</li> </ul>                                                                                                    |
| View your custom<br>report page                                           | <ol> <li>Choose Reporting &gt; My Reports.</li> <li>Select the time range to view. The time range selected applies to all reports, including all modules on the My Reports page.</li> <li>Newly-added modules appear at the top of the relevant section.</li> </ol> |
| Rearrange modules<br>on your custom<br>report page                        | Drag and drop modules into the desired location.                                                                                                    |
| Delete modules from<br>your custom report<br>page                         | Click the [X] in the top right corner of the module.                                                                                                    |
| Generate a PDF or<br>CSV version of your<br>custom report                 | See:<br>• Generating Web Reports on Demand, page 5-66                                                                                                    |
| Periodically generate<br>a PDF or CSV<br>version of your<br>custom report | See:<br>• Scheduling Web Reports, page 5-62                                                                                                    |

#### Modules That Cannot Be Added to Custom Reports

• Search results, including Web Tracking search results

#### **Creating Your Custom Report Page**

#### **Before You Begin**

- Ensure that the modules that you want to add can be added. See Modules That Cannot Be Added to Custom Reports, page 17-4.
- Delete any default modules that you do not need by clicking the [X] in the top right corner of the module.
- **Step 1** Use one of the following methods to add a module to your custom report page:

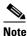

**e** Some modules are available only using one of these methods. If you cannot add a module using one method, try another method.

- Navigate to the report page that has the module that you want to add, then click the [+] button at the top of the module.
- Go to **Reporting > My Reports**, click the [+] button at the top of one of the sections, then select the report module that you want to add. You may need to click the [+] button in each section on the My Reports page in order to find the module that you are looking for.

You can add each module only once; if you have already added a particular module to your report, the option to add it will not be available.

**Step 2** If you add a module that you have customized (for example, by adding, deleting, or reordering columns, or by displaying non-default data in the chart), customize the modules on the My Reports page.

Modules are added with default settings. Time range of the original module is not maintained.

**Step 3** If you add a chart that includes a separate legend (for example, a graph from the Overview page), add the legend separately. If necessary, drag and drop it into position beside the data it describes.

## Subdomains vs. Second-Level Domains in Reporting and Tracking

In reporting and tracking searches, second-level domains (regional domains listed at http://george.surbl.org/two-level-tlds) are treated differently from subdomains, even though the two domain types may appear to be the same. For example:

- Reports will not include results for a two-level domain such as co.uk, but will include results for foo.co.uk. Reports include subdomains under the main corporate domain, such as cisco.com.
- Tracking search results for the regional domain co.uk will not include domains such as foo.co.uk, while search results for cisco.com will include subdomains such as subdomain.cisco.com.

## **Printing and Exporting Reports from Report Pages**

You can generate a printer-friendly formatted PDF version of any of the report pages by clicking the **Printable (PDF)** link at the top-right corner of the page. You can also export raw data as a comma-separated value (CSV) file by clicking the **Export** link.

Because CSV exports include only raw data, exported data from a web-based report page may not include calculated data such as percentages, even if that data appears in the web-based report.

#### **Exporting Report Data**

Most reports include an **Export** link that allows you to export raw data to a comma-separated values (CSV) file. After exporting the data to a CSV file, you can access and manipulate the data in it using applications such as Microsoft Excel.

The exported CSV data displays all message tracking and reporting data in Greenwich Mean Time (GMT) regardless of what is set on the Web Security appliance. The purpose of the GMT time conversion is to allow data to be used independently from the appliance or when referencing data from appliances in multiple time zones.

The following example is an entry from a raw data export of the Anti-Malware category report, where Pacific Daylight Time (PDT) is displayed as GMT - 7 hours:

Begin Timestamp, End Timestamp, Begin Date, End Date, Name, Transactions Monitored, Transactions Blocked, Transactions Detected

1159772400.0, 1159858799.0, 2006-10-02 07:00 GMT, 2006-10-03 06:59 GMT, Adware, 525, 2100, 2625

| Category Header            | Value                   | Description                                                       |  |
|----------------------------|-------------------------|-------------------------------------------------------------------|--|
| Begin Timestamp            | 1159772400.0            | Query start time in number of seconds from epoch.                 |  |
| End Timestamp              | 1159858799.0            | Query end time in number of seconds from epoch.                   |  |
| Begin Date                 | 2006-10-02 07:00<br>GMT | Date the query began.                                             |  |
| End Date                   | 2006-10-03 06:59<br>GMT | Date the query ended.                                             |  |
| Name                       | Adware                  | Name of the malware category.                                     |  |
| Transactions Monitored     | 525                     | Number of transactions monitored.                                 |  |
| Transactions Blocked       | 2100                    | Number of transactions blocked.                                   |  |
| Transactions Detected 2625 |                         | Total number of transactions:                                     |  |
|                            |                         | Number of transactions detected + Number of transactions blocked. |  |

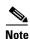

Category headers are different for each type of report.

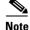

If you export localized CSV data, the headings may not be rendered properly in some browsers. This occurs because some browsers may not use the proper character set for the localized text. To work around this problem, you can save the file to your local machine, and open the file in any web browser using **File > Open**. When you open the file, select the character set to display the localized text.

17-7

# **Enabling Centralized Reporting**

When the Web Security appliance is managed by a Security Management appliance, you can choose which appliance displays reports on the web traffic that is processed by the Web Security appliance. You might want to enable Centralized Reporting when the Security Management appliance manages multiple Web Security appliances.

```
<u>Note</u>
```

When you enable Centralized Reporting, only the System Capacity and System Status reports are available on the Web Security appliance. To view the other reports, connect to the Security Management appliance.

| Step 1 | Choose Security Services > | Reporting and clic | k Edit Settings |
|--------|----------------------------|--------------------|-----------------|
|--------|----------------------------|--------------------|-----------------|

- Step 2 Choose Centralized Reporting.
- Step 3 Submit and Commit Changes.

# **Scheduling Reports**

You can schedule reports to run on a daily, weekly, or monthly basis. Scheduled reports can be configured to include data for the previous day, previous seven days, or previous month.

You can schedule reports for the following types of reports:

- Overview
- Users
- Web Sites
- URL Categories
- Application Visibility
- Anti-Malware
- Client Malware Risk
- Web Reputation Filters
- Layer-4 Traffic Monitor
- SOCKS Proxy
- Reports by User Location
- System Capacity
- My Reports

## **Adding a Scheduled Report**

Step 1 Choose Reporting > Scheduled Reports and click Add Scheduled Report.

**Step 2** Select a report type.

| Step 3 | Enter a title for the report. To avoid creating multiple reports with the same name, consider using a descriptive title.                                                                                   |
|--------|----------------------------------------------------------------------------------------------------|
| Step 4 | Select a time range for the data included in the report.                                                                                                    |
| Step 5 | Choose the format for the generated report.                                                                                                    |
|        | The default format is PDF. Most reports also allow you to save raw data as a CSV file.                                                                                                    |
| Step 6 | Depending on the type of report you configure, you can specify different report options, such as the number of rows to include and by which column to sort the data. Configure these options as necessary. |
| Step 7 | In the Schedule section, choose whether to run the report daily, weekly, or monthly and at what time.                                                                                                    |
| Step 8 | In the Email field, enter the email address to where to send the generated report.                                                                                                    |
|        | If you do not specify an email address, the report is archived only.                                                                                                    |
| Step 9 | Submit and Commit Changes.                                                                                                    |

## **Editing Scheduled Reports**

| Step 1 | Choose <b>Reporting &gt; Scheduled Reports.</b> |
|--------|-------------------------------------------------|
| Step 2 | Select the report title from the list.          |
| Step 3 | Modify settings.                                |
| Step 4 | Submit and Commit Changes.                      |
|        |                                                 |

## **Deleting Scheduled Reports**

|                            | Choose <b>Reporting &gt; Scheduled Reports</b> .                             |  |  |
|----------------------------|------------------------------------------------------------------------------|--|--|
|                            | Select the check boxes corresponding to the reports that you want to delete. |  |  |
|                            | To remove all scheduled reports, select the All check box.                   |  |  |
| Delete and Commit Changes. |                                                                              |  |  |
|                            |                                                                              |  |  |
|                            | Archived versions of deleted reports are not deleted.                        |  |  |

# **Generating Reports On Demand**

- **Step 1** Choose **Reporting > Archived Reports**.
- Step 2 Click Generate Report Now.
- **Step 3** Select a report type and edit the title.

- **Step 4** Select a time range for the data included in the report.
- Step 5 Choose the format for the generated report.The default format is PDF. Most reports also allow you to save raw data as a CSV file.
- **Step 6** Depending on the type of report you configure, you can specify different report options, such as the number of rows to include and by which column to sort the data. Configure these options as necessary.
- **Step 7** Select whether to archive the report (if so, the report will appear on the Archived Reports page).
- **Step 8** Specify whether to email the report, and list the email addresses of the recipients.
- **Step 9** Click **Deliver this Report** to generate the report.
- Step 10 Commit Changes.

## **Archived Reports**

The **Reporting > Archived Reports** page lists available archived reports. Report names in the Report Title column are interactive and link to a view of each report. The Show menu filters the types of reports that are listed. Interactive column headings can be used to sort the data in each column.

The appliance stores up to 12 instances of each scheduled report (up to 1000 reports). Archived reports are stored in the /periodic\_reports directory on the appliance. Archived reports are deleted automatically. As new reports are added, older reports are removed to keep the number at 1000. The limit of 12 instances applies to each scheduled report with the same name and time range.

## **SNMP Monitoring**

The AsyncOS operating system supports system status monitoring via SNMP (Simple Network Management Protocol). This includes Cisco's Enterprise MIB, asyncoswebsecurityappliance-mib.txt. The asyncoswebsecurityappliance-mib helps administrators better monitor system health. In addition, this release implements a read-only subset of MIB-II as defined in RFCs 1213 and 1907. (For more information about SNMP, see RFCs 1065, 1066, and 1067.) Please note:

- SNMP requests are serviced on the P1 interface.
- SNMP is off by default.
- SNMP SET operations (configuration) are not implemented.
- AsyncOS supports SNMPv1, v2, and v3. For more information on SNMPv3, see RFCs 2571-2575.
- Message authentication and encryption are mandatory when enabling SNMPv3. Passwords for authentication and encryption should be different. The encryption algorithm can be AES (recommended) or DES. The authentication algorithm can be SHA-1 (recommended) or MD5. The snmpconfig command "remembers" your passwords the next time you run the command.
- The SNMPv3 username is: v3get.

> snmpwalk -v 3 -l AuthNoPriv -u v3get -a MD5 serv.example.com

• If you use only SNMPv1 or SNMPv2, you must set a community string. The community string does not default to public.

I

- For SNMPv1 and SNMPv2, you must specify a network from which SNMP GET requests are accepted.
- To use traps, an SNMP manager (not included in AsyncOS) must be running and its IP address entered as the trap target. (You can use a hostname, but if you do, traps will only work if DNS is working.)

Use the snmpconfig command to configure SNMP system status for the appliance. After you choose and configure values for an interface, the appliance responds to SNMPv3 GET requests. These version 3 requests must include a matching password. By default, version 1 and 2 requests are rejected. If enabled, version 1 and 2 requests must have a matching community string.

### **MIB** Files

Cisco provides "enterprise" MIBs for Email and Web Security appliances as well as a "Structure of Management Information" (SMI) file:

- asyncoswebsecurityappliance-mib.txt an SNMPv2 compatible description of the Enterprise MIB for Web Security appliances.
- ASYNCOS-MAIL-MIB.txt an SNMPv2 compatible description of the Enterprise MIB for Email Security appliances.
- IRONPORT-SMI.txt defines the role of the asyncoswebsecurityappliance-mib.

These files are available on the documentation CD included with your Cisco Web Security Appliance appliance. You can also find these files here:

http://www.cisco.com/en/US/customer/products/ps10164/tsd\_products\_support\_series\_home.h
tml

#### **Hardware Objects**

Hardware sensors conforming to the Intelligent Platform Management Interface Specification (IPMI) report temperature, fan speed, and power supply status.

The number displayed is the number of instances of that object that can be monitored. For example, you can query the RPMs for 4 fans in the S350 appliance.

| Model | Ambient Temp | Fans | Power Supply | <b>Disk Status</b> | NIC Link |
|-------|--------------|------|--------------|--------------------|----------|
| S160  | 1            | 2    | 1            | 2                  | 6        |
| S350  | 1            | 4    | 2            | 6                  | 6        |
| S360  | 1            | 4    | 2            | 4                  | 6        |
| S650  | 1            | 4    | 2            | 6                  | 6        |
| S660  | 1            | 4    | 2            | 6                  | 6        |

#### **Hardware Traps**

| Model                        | High Temp<br>(Ambient) | Fan Failure | Power Supply  | RAID          | Link          |
|------------------------------|------------------------|-------------|---------------|---------------|---------------|
| S160/S350/S360/S650<br>/S660 | 47C                    | 0 RPMs      | Status Change | Status Change | Status Change |

Status change traps are sent when the status changes. Fan Failure and high temperature traps are sent every 5 seconds. The other traps are failure condition alarm traps - they are sent once when the state changes (healthy to failure). Temperatures within 10 per cent of the critical value may be a cause for concern.

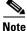

Failure condition alarm traps represent a critical failure of the individual component, but may not cause a total system failure.

### **SNMP** Traps

SNMP provides the ability to send traps, or notifications, to advise an administration application when one or more conditions have been met. Traps are network packets that contain data relating to a component of the system sending the trap. Traps are generated when a condition has been met on the SNMP agent (in this case, the Cisco Web Security Appliance appliance). After the condition has been met, the SNMP agent then forms an SNMP packet and sends it over port 162, the standard SNMP trap port. In the example below, the trap target of 10.1.1.29 and the Trap Community string are entered. This is the host running the SNMP management console software that will receive the SNMP traps from the appliance.

You can configure SNMP traps (enable or disable specific traps) when you enable SNMP for an interface. To specify multiple trap targets: when prompted for the trap target, you may enter up to 10 comma separated IP addresses.

#### **CLI Example**

In this example, the snmpconfig command is used to enable SNMP on the "PublicNet" interface on port 161. A passphrase for version 3 is entered and then re-entered for confirmation. The system is configured to service version 1 and 2 requests, and the community string public is entered for GET requests from those versions 1 and 2. The trap target of 10.1.1.29 is entered. Finally, system location and contact information is entered.

example.com> **snmpconfig** Current SNMP settings: SNMP Disabled.

Choose the operation you want to perform: - SETUP - Configure SNMP. []> setup Do you want to enable SNMP? [N] >  $\mathbf{y}$ Please choose an IP interface for SNMP requests. 1. Management (192.168.1.1/24: wsa01-vmw1-tpub.qa) [1]> Enter the SNMPv3 passphrase. > Please enter the SNMPv3 passphrase again to confirm. > Which port shall the SNMP daemon listen on? [161]> Service SNMP V1/V2c requests? [N]> y Enter the SNMP V1/V2c community string. []> public

From which network shall SNMP V1/V2c requests be allowed?

[192.168.1.1]>

Enter the Trap target as a host name, IP address or list of IP addresses separated by commas (IP address preferred). Enter "None" to disable traps.

[None]> **10.1.1.29** 

Enter the Trap Community string.

[]> tcomm

Enterprise Trap Status

1. CPUUtilizationExceeded

| 2. | RAIDStatusChange           | Enabled  |
|----|----------------------------|----------|
| 3. | connectivityFailure        | Disabled |
| 4. | fanFailure                 | Enabled  |
| 5. | highTemperature            | Enabled  |
| 6. | keyExpiration              | Enabled  |
| 7. | linkDown                   | Enabled  |
| 8. | linkUp                     | Enabled  |
| 9. | memoryUtilizationExceeded  | Disabled |
| 10 | . powerSupplyStatusChange  | Enabled  |
| 11 | . resourceConservationMode | Enabled  |
| 12 | . updateFailure            | Enabled  |
| 13 | . upstream_proxy_failure   | Enabled  |

Disabled

Do you want to change any of these settings? [N]>  ${\boldsymbol{y}}$ 

Do you want to disable any of these traps? [Y]>  ${\boldsymbol{n}}$ 

Do you want to enable any of these traps? [Y]>  ${\boldsymbol{y}}$ 

Enter number or numbers of traps to enable. Separate multiple numbers with commas.

[]> 1,3

What threshold would you like to set for CPU utilization?

[95]>

ſ

What URL would you like to check for connectivity failure?

[http://downloads.ironport.com]>

#### Enterprise Trap Status

- 1. CPUUtilizationExceeded Enabled
- 2. RAIDStatusChange Enabled
- 3. connectivityFailure Enabled
- 4. fanFailure Enabled
- 5. highTemperature Enabled
- 6. keyExpiration Enabled
- 7. linkDown Enabled
- 8. linkUp Enabled
- 9. memoryUtilizationExceeded Disabled
- 10. powerSupplyStatusChange Enabled
- 11. resourceConservationMode Enabled

12. updateFailure

- 13. upstream\_proxy\_failure Enabled
- Do you want to change any of these settings? [N]>

Enter the System Location string.

[Unknown: Not Yet Configured] > Network Operations Center - west; rack #30, position 3

Enabled

Enter the System Contact string.

[snmp@localhost]> Joe Administrator, x8888

Current SNMP settings: Listening on interface "Management" 192.168.1.1 port 161. SNMP v3: Enabled.

SNMP v1/v2: Enabled, accepting requests from subnet 192.168.1.1.

 ${\rm SNMP}\ v1/v2$  Community String: public

Trap target: 10.1.1.29

Location: Network Operations Center - west; rack #30, position 3

System Contact: Joe Administrator, x8888

Choose the operation you want to perform:

- SETUP - Configure SNMP.

[]>

ſ

example.com>

SNMP Monitoring

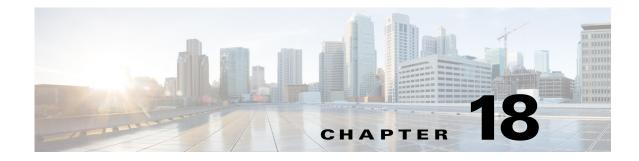

# **Web Security Appliance Reports**

- Overview Page, page 23-1
- Users Page, page 18-2
- Web Sites Page, page 18-3
- URL Categories Page, page 18-3
- Application Visibility Page, page 18-4
- Anti-Malware Page, page 18-5
- Advanced Malware Protection Page, page 18-5
- File Analysis Page, page 18-6
- AMP Verdict Updates Page, page 18-6
- Client Malware Risk Page, page 18-6
- Web Reputation Filters Page, page 18-7
- L4 Traffic Monitor Page, page 18-7
- SOCKS Proxy Page, page 18-8
- Reports by User Location Page, page 18-8
- Web Tracking Page, page 18-8
- System Capacity Page, page 18-12
- System Status Page, page 18-12

### **Overview Page**

I

The **Reporting > Overview** page provides a synopsis of the activity on the Web Security appliance. It includes graphs and summary tables for web traffic processed by the Web Security appliance.

| Section                     | Description                                                                                                    |
|-----------------------------|----------------------------------------------------------------------------------------------------|
| Time Range (drop-down list) | A menu that allows you to choose the time range of the data contained in the report.                                                                            |
| Total Web Proxy Activity    | Displays the actual number of transactions (vertical scale) as well<br>as the approximate date that the (web Proxy) activity occurred<br>(horizontal timeline). |

| Section                                        | Description                                                                                                    |
|------------------------------------------------|----------------------------------------------------------------------------------------------------|
| Web Proxy Summary                              | Allows you to view the percentage of Web Proxy activity that are suspect or clean Web Proxy activity.                                                                              |
| L4 Traffic Monitor Summary                     | Reports on traffic monitored and blocked by the L4 Traffic Monitor.                                                                                                    |
| Suspect Transactions                           | Allows you to view the web transactions that have been labeled as suspect by the various security components.                                                                      |
|                                                | Displays the actual number of transactions as well as the approximate date that the activity occurred.                                                                             |
| Suspect Transactions Summary                   | Allows you to view the percentage of blocked or warned transactions that are suspect.                                                                                              |
| Top URL Categories by Total<br>Transactions    | Displays the top 10 URL categories that have been blocked.                                                                                                    |
| Top Application Types by Total<br>Transactions | Displays the top application types that have been blocked by the AVC engine.                                                                                                    |
| Top Malware Categories Detected                | Displays all malware categories that have been detected.                                                                                                    |
| Top Users Blocked or Warned<br>Transactions    | Displays the users that are generating the blocked or warned<br>transactions. Authenticated users are displayed username and<br>unauthenticated users are displayed by IP address. |

(continued)

# **Users Page**

The **Reporting > Users** page provides several links that allows you to view web traffic information for individual users. You can view how much time users on the network have spent on the Internet or on a particular website or URL, and how much bandwidth users have used.

| Section                           | Description                                                                                                    |
|-----------------------------------|----------------------------------------------------------------------------------------------------|
| Time Range (drop-down list)       | A menu that allows to choose the time range of the data contained<br>in the report.                                                         |
| Top Users by Transactions Blocked | Lists the users (vertical scale) that have the greatest number of blocked transactions (horizontal scale).                                  |
| Top Users by Bandwidth Used       | Displays the users (vertical scale) that are using the most<br>bandwidth on the system (horizontal scale represented in<br>gigabyte usage). |
| Users Table                       | Lists individual users and displays multiple statistics on each user.                                                                       |

#### **User Details Page**

The User Details page displays information about a specific user selected in the Users Table on the **Reporting > Users** page.

| Section                                 | Description                                                                                                 |
|-----------------------------------------|----------------------------------------------------------------------------------------------------|
| Time Range (drop-down list)             | A menu that allows to choose the time range of the data contained in the report.                            |
| URL Categories by Total<br>Transactions | Lists the specific URL categories that a specific user is using.                                            |
| Trend by Total Transaction              | Displays at what times the user accessed the web.                                                           |
| URL Categories Matched                  | Shows all matched URL categories during a specified time range for both completed and blocked transactions. |
| Domains Matched                         | Displays information about a specific Domain or IP address that this user has accessed.                     |
| Applications Matched                    | Displays specific application that a specific user is using as detected by the AVC engine.                  |
| Malware Threats Detected                | Displays the top malware threats that a specific user is triggering.                                        |
| Policies Matched                        | Displays a specific policy that is being enforced on this particular user.                                  |

#### **Web Sites Page**

The **Reporting > Web Sites** page is an overall aggregation of the activity that is happening on the Web Security appliance.

| Section                                | Description                                                                                     |
|----------------------------------------|-------------------------------------------------------------------------------------------------|
| Time Range (drop-down list)            | Menu allows you to choose the time range of the data contained in the report.                   |
| Top Domains by Total<br>Transactions   | Lists the top domains that are being visited on the site in a graph format.                     |
| Top Domains by Transactions<br>Blocked | Lists the top domains that triggered a block action to occur per transaction in a graph format. |
| Domains Matched                        | Lists the domains that are that are being visited on the site in an interactive table.          |

### **URL Categories Page**

ſ

The **Reporting > URL Categories** page can be used to view the URL categories that are being visited by users on the network. The URL Categories page can be used in conjunction with the Application Visibility Page and the Users Page to investigate a particular user and also what types of applications or websites that a particular user is trying to access.

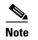

The set of predefined URL categories is occasionally updated.

| Section                                                  | Description                                                                                                    |
|----------------------------------------------------------|----------------------------------------------------------------------------------------------------|
| Time Range (drop-down list)                              | Choose the time range for your report.                                                                                                    |
| Top URL Categories by Total<br>Transactions              | This section lists the top URL categories that are being visited on the site in a graph format.                                             |
| Top URL Categories by Blocked<br>and Warned Transactions | Lists the top URL that triggered a block or warning action to occur per transaction in a graph format.                                      |
| URL Categories Matched                                   | Shows the disposition of transactions by URL category during the specified time range, plus bandwidth used and time spent in each category. |
|                                                          | If the percentage of uncategorized URLs is higher than 15-20%, consider the following options:                                              |
|                                                          | • For specific localized URLs, you can create custom URL categories and apply them to specific users or group policies.                     |
|                                                          | • You can report uncategorized and misclassified and URLs to the Cisco for evaluation and database update.                                  |
|                                                          | • Verify that Web Reputation Filtering and Anti-Malware Filtering are enabled.                                                              |

#### **URL Category Set Updates and Reports**

The set of predefined URL categories may periodically be updated automatically on your Web Security appliance.

When these updates occur, old category names will continue to appear in reports until the data associated with the older categories is too old to be included in reports. Report data generated after a URL category set update will use the new categories, so you may see both old and new categories in the same report.

# **Application Visibility Page**

The **Reporting > Application Visibility** page shows the applications and application types used and blocked as detected by the Application Visibility and Control engine.

| Section                                        | Description                                                                                               |
|------------------------------------------------|----------------------------------------------------------------------------------------------------|
| Time Range (drop-down list)                    | A menu that allows to choose the time range of the data contained<br>in the report.                       |
| Top Application Types by Total<br>Transactions | This section lists the top application types that are being visited<br>on the site in a graph format.     |
| Top Applications by Blocked<br>Transactions    | Lists the top application types that triggered a block action to occur per transaction in a graph format. |

(continued)

| Section              | Description                                                                                                    |
|----------------------|----------------------------------------------------------------------------------------------------|
|                      | Allows you to view granular details about the application types listed in the Top Applications Type by Total Transactions graph. |
| Applications Matched | Shows all the application during a specified time range.                                                                         |

### **Anti-Malware Page**

The **Reporting > Anti-Malware** page allows you to monitor and identify malware detected by the Cisco IronPort DVS engine.

| Section                         | Description                                                                                                    |
|---------------------------------|----------------------------------------------------------------------------------------------------|
| Time Range (drop-down list)     | A menu that allows to choose the time range of the data contained<br>in the report.                                        |
| Top Malware Categories Detected | Displays the top malware categories detected by the DVS engine.                                                            |
| Top Malware Threats Detected    | Displays the top malware threats detected by the DVS engine.                                                               |
| Malware Categories              | Displays information about particular malware categories that are<br>shown in the Top Malware Categories Detected section. |
| Malware Threats                 | Displays information about particular malware threats that are shown in the Top Malware Threats section.                   |

#### **Malware Category Report Page**

| Step 1 | Choose <b>Reporting &gt; Anti-Malware</b> .                                                      |
|--------|--------------------------------------------------------------------------------------------------|
| Step 2 | In the Malware Categories interactive table, click on a category in the Malware Category column. |

#### **Malware Threat Report Page**

ſ

| Step 1 | Choose <b>Reporting &gt; Anti-Malware</b> .                                      |
|--------|----------------------------------------------------------------------------------|
| Step 2 | In the Malware Threat table, click on a category in the Malware Category column. |

# **Advanced Malware Protection Page**

See File Reputation and File Analysis Reporting and Tracking, page 13-8.

#### **File Analysis Page**

See File Reputation and File Analysis Reporting and Tracking, page 13-8.

### **AMP Verdict Updates Page**

See File Reputation and File Analysis Reporting and Tracking, page 13-8.

### **Client Malware Risk Page**

The **Reporting > Client Malware Risk** page is a security-related reporting page that can be used to monitor client malware risk activity. The Client Malware Risk page also lists client IP addresses involved in frequent malware connections, as identified by the L4 Traffic Monitor (L4TM).

| Section                                             | Description                                                                                                    |
|-----------------------------------------------------|----------------------------------------------------------------------------------------------------|
| Time Range (drop-down list)                         | A menu that allows you to choose the time range of the data contained in the report.                                                                                             |
| Web Proxy: Top Clients by<br>Malware Risk           | This chart displays the top ten users that have encountered a malware risk.                                                                                                    |
| L4 Traffic Monitor: Malware<br>Connections Detected | This chart displays the IP addresses of the computers in your organization that most frequently connect to malware sites.                                                        |
| Web Proxy: Clients by Malware<br>Risk               | The Web Proxy: Clients by Malware Risk table shows detailed<br>information about particular clients that are displayed in the Web<br>Proxy: Top Clients by Malware Risk section. |
| L4 Traffic Monitor: Clients by<br>Malware Risk      | This table displays IP addresses of computers in your organization that frequently connect to malware sites.                                                                     |

#### **Client Detail Page for Web Proxy - Clients by Malware Risk**

The Client Details page shows all the web activity and malware risk data for a particular client during the specified time range.

- Step 1 Choose Reporting > Client Malware Risk.
- Step 2 In the Web Proxy Client Malware Risk section, click on a user in the "User ID / Client IP Address" column.

#### **Related Topics**

• User Details Page, page 23-3

### **Web Reputation Filters Page**

The **Reporting > Web Reputation Filters** page is a security-related reporting page that allows you to view the results of your set Web Reputation Filters for transactions during a specified time range.

| Section                                                        | Description                                                                                                    |
|----------------------------------------------------------------|----------------------------------------------------------------------------------------------------|
| Time Range (drop-down list)                                    | A menu that allows to choose the time range of the data contained<br>in the report.                              |
| Web Reputation Actions (Trend)                                 | Displays the total number of web reputation actions (vertical) against the time specified (horizontal timeline). |
| Web Reputation Actions (Volume)                                | Displays the web reputation action volume in percentages by transactions.                                        |
| Web Reputation Threat Types by<br>Blocked Transactions         | Displays the threat types that were blocked due to a low reputation score.                                       |
| Web Reputation Threat Types by<br>Scanned Further Transactions | Displays the threat types that resulted in a reputation score that indicated to scan the transaction.            |
| Web Reputation Actions<br>(Breakdown by Score)                 | Displays the web reputation scores broken down for each action.                                                  |

### L4 Traffic Monitor Page

ſ

The **Reporting > L4 Traffic Monitor** page is a security-related reporting page that displays information about malware ports and malware sites that the L4 Traffic Monitor has detected during the specified time range. It also displays IP addresses of clients that frequently encounter malware sites.

The L4 Traffic Monitor listens to network traffic that comes in over all ports on the appliance and matches domain names and IP addresses against entries in its own database tables to determine whether to allow incoming and outgoing traffic.

| Section                     | Description                                                                                                    |
|-----------------------------|----------------------------------------------------------------------------------------------------|
| Time Range (drop-down list) | A menu that allows you to choose a time range on which to report.                                                            |
| Top Client IPs              | Displays, in graph format, the IP addresses of computers in your organization that most frequently connect to malware sites. |
| Top Malware Sites           | Displays, in graph format, the top malware domains detected by the L4 Traffic Monitor.                                       |
| Client Source IPs           | Displays the IP addresses of computers in your organization that frequently connect to malware sites.                        |
| Malware Ports               | Displays the ports on which the L4 Traffic Monitor has most frequently detected malware.                                     |
| Malware Sites Detected      | Displays the domains on which the L4 Traffic Monitor most frequently detects malware.                                        |

### **SOCKS Proxy Page**

The **Reporting > SOCKS Proxy** Page allows you to view data and trends for transactions processed through the SOCKS proxy, including information about top destinations and users.

# **Reports by User Location Page**

The **Reporting > Reports by User Location** page allows you to find out what activities your local and remote users are conducting.

Activities include:

- URL categories that are being accessed by the local and remote users.
- Anti-Malware activity that is being triggered by sites the local and remote users are accessing.
- Web Reputation of the sites being accessed by the local and remote users.
- Applications that are being accessed by the local and remote users.
- Users (local and remote).
- Domains accessed by local and remote users.

| Section                                        | Description                                                                                                    |
|------------------------------------------------|----------------------------------------------------------------------------------------------------|
| Time Range (drop-down list)                    | A menu that allows to choose the time range of the data contained<br>in the report.                                                                                   |
| Total Web Proxy Activity: Remote<br>Users      | Displays the activity of your remote users (vertical) over the specified time (horizontal).                                                                           |
| Web Proxy Summary                              | Displays a summary of the activities of the local and remote users on the network.                                                                                    |
| Total Web Proxy Activity: Local<br>Users       | Displays the activity of your remote users (vertical) over the specified time (horizontal).                                                                           |
| Suspect Transactions Detected:<br>Remote Users | Displays the suspect transactions that have been detected due to<br>Access Policies defined for remote users (vertical) over the<br>specified time (horizontal).      |
| Suspect Transactions Summary                   | Displays a summary of suspected transactions of the remote users on the network.                                                                                      |
| Suspect Transactions Detected:<br>Local Users  | Displays the suspect transactions that have been detected due to<br>Access Policies defined for your remote users (vertical) over the<br>specified time (horizontal). |
| Suspect Transactions Summary                   | Displays a summary of suspected transactions of the local users on the network.                                                                                       |

## Web Tracking Page

Use the Web Tracking page to search for and get details about individual transactions or patterns of transactions that may be of concern. Depending on your needs, search in one or both of the following tabs:

| Web Tracking Page                                   | Link to Task                                                                  |
|-----------------------------------------------------|-------------------------------------------------------------------------------|
| Transactions processed by the Web Proxy             | Searching for Transactions Processed by the Web<br>Proxy, page 18-9           |
| Transactions processed by the L4 Traffic<br>Monitor | Searching for Transactions Processed by the L4 Traffic<br>Monitor, page 18-11 |
| Transactions processed by the SOCKS Proxy           | Searching for Transactions Processed by the SOCKS<br>Proxy, page 18-11        |

#### **Searching for Transactions Processed by the Web Proxy**

You can use the **Proxy Services** tab on the **Reporting > Web Tracking** page to track and report on web usage for a particular user or for all users.

You can view search results for the type of transactions logged (blocked, monitored, warned, and completed) during a particular time period. You can also filter the data results using several criteria, such as URL category, malware threat, and application.

Note

I

The Web Proxy only reports on transactions that include an ACL decision tag other than "OTHER-NONE.

- **Step 1** Choose **Reporting > Web Tracking**.
- **Step 2** Click the **Proxy Services** tab.
- **Step 3** Configure the settings.

| Setting             | Description                                                                                                    |
|---------------------|----------------------------------------------------------------------------------------------------|
| Time Range          | Choose the time range on which to report.                                                                                                    |
| User/Client IP      | (Optional) Enter an authentication username as it appears in reports or a client IP address that you want to track. You can also enter an IP range in CIDR format.<br>When you leave this field empty, the search returns results for all users. |
| Website             | (Optional) Enter a website that you want to track. When you leave this field empty, the search returns results for all websites.                                                                                                    |
| Transaction<br>Type | Choose the type of transactions that you want to track, either All Transactions,<br>Completed, Blocked, Monitored, or Warned.                                                                                                    |

**Step 4** (Optional) Expand the Advanced section and configure the fields to filter the web tracking results with more advanced criteria.

| Setting                           | Description                                                                                                    |
|-----------------------------------|----------------------------------------------------------------------------------------------------|
| URL Category                      | To filter by a URL category, select <b>Filter by URL Category</b> and type the first letter of a URL category by which to filter. Choose the category from the list that appears.                          |
| Application                       | To filter by an application, select <b>Filter by Application</b> and choose an application by which to filter.                                                                                             |
|                                   | To filter by an application type, select <b>Filter by Application Type</b> and choose an application type by which to filter.                                                                              |
| Policy                            | To filter by a policy group, select <b>Filter by Policy</b> and enter a policy group name by which to filter.                                                                                              |
| Advanced<br>Malware<br>Protection | See About Web Tracking and Advanced Malware Protection Features, page 13-10.                                                                                                    |
| Malware Threat                    | To filter by a particular malware threat, select <b>Filter by Malware Threat</b> and enter a malware threat name by which to filter.                                                                       |
|                                   | To filter by a malware category, select <b>Filter by Malware Category</b> and choose a malware category by which to filter.                                                                                |
| WBRS                              | In the WBRS section, you can filter by web reputation score and by a particular web reputation threat.                                                                                                    |
|                                   | • To filter by web reputation score, select <b>Score Range</b> and select the upper and lower values by which to filter. Or, you can filter for websites that have no score by selecting <b>No Score</b> . |
|                                   | • To filter by web reputation threat, select <b>Filter by Reputation Threat</b> and enter a web reputation threat by which to filter.                                                                      |
| AnyConnect<br>Secure Mobility     | To filter by the location of users (either remote or local), select <b>Filter by User</b><br><b>Location</b> and choose a user type by which to filter.                                                    |
| User Request                      | To filter by transactions that were initiated by the client, select <b>Filter by</b><br>User-Requested Transactions.                                                                                       |
|                                   | <b>Note</b> When you enable this filter, the search results include some "best guess" transactions.                                                                                                    |

#### Step 5 Click Search.

Results are sorted by time stamp, with the most recent result at the top.

The number in parentheses below the "Display Details" link is the number of related transactions spawned by the user-initiated transaction, such as images loaded, javascripts run, and secondary sites accessed.

**Step 6** (Optional) Click **Display Details** in the Transactions column to view more detailed information about each transaction.

# Note

If you need to view more than 1000 results, click the **Printable Download** link to obtain a CSV file that includes the complete set of raw data, excluding details of related transactions.

**p** If a URL in the results is truncated, you can find the full URL in the access log.

To view details for up to 500 related transactions, click the **Related Transactions** link.

#### **Related Topics**

- URL Category Set Updates and Reports, page 18-4
- Malware Category Descriptions, page 12-15
- About Web Tracking and Advanced Malware Protection Features, page 13-10

#### Searching for Transactions Processed by the L4 Traffic Monitor

The L4 Traffic Monitor tab on the **Reporting > Web Tracking** page provides details about connections to malware sites and ports. You can search for connections to malware sites by the following types of information:

- Time range
- Site, using IP address or domain
- Port
- IP address associated with a computer in your organization
- Connection type

The first 1000 matching search results are displayed.

#### Searching for Transactions Processed by the SOCKS Proxy

You can search for transactions that meet a variety of criteria, including blocked or completed transactions; users; and destination domain, IP address, or port.

- Step 1 Choose Web > Reporting > Web Tracking.
- Step 2 Click the SOCKS Proxy tab.
- Step 3 To filter results, click Advanced.
- **Step 4** Enter search criteria.
- Step 5 Click Search.

#### **Related Topics**

• SOCKS Proxy Page, page 18-8

# **System Capacity Page**

The **Reporting > System Capacity** page displays current and historical information about resource usage on the Web Security appliance.

When choosing time ranges for viewing data on the System Capacity page, the following is important to remember:

- Hour Report. The Hour report queries the minute table and displays the exact number of items, such as bytes and connection, that have been recorded by the appliance on an minute by minute basis over a 60 minute period.
- **Day Report.** The Day report queries the hour table and displays the exact number of items, such as bytes and connection, that have been recorded by the appliance on an hourly basis over a 24 hour period. This information is gathered from the hour table.

The Week Report and 30 Days Report work similarly to the Hour and Day Reports.

#### **System Status Page**

Use the **Reporting > System Status** page to monitor the System Status. This page displays the current status and configuration of the Web Security appliance.

| This Section                     | Displays                                                                                                    |
|----------------------------------|----------------------------------------------------------------------------------------------------|
| Web Security Appliance<br>Status | <ul> <li>System uptime</li> <li>System resource utilization — CPU usage, RAM usage, and percentage of disk space used for reporting and logging.</li> </ul>                                                                                                    |
|                                  | RAM usage for a system that is working efficiently may be above 90%, because RAM that is not otherwise in use by the system is used by the web object cache. If your system is not experiencing serious performance issues and this value is not stuck at 100%, the system is operating normally. |
|                                  | <b>Note</b> Proxy Buffer Memory is one component that uses this RAM.                                                                                                    |

| This Section          | Displays                                           |
|-----------------------|----------------------------------------------------|
| Proxy Traffic         | Transactions per second                            |
| Characteristics       | • Bandwidth                                        |
|                       | Response time                                      |
|                       | • Cache hit rate                                   |
|                       | • Connections                                      |
| Current Configuration | Web Proxy settings:                                |
|                       | • Web Proxy Status — enabled or disabled.          |
|                       | • Deployment Topology.                             |
|                       | • Web Proxy Mode — forward or transparent.         |
|                       | • IP Spoofing — enabled or disabled.               |
|                       | L4 Traffic Monitor settings:                       |
|                       | • L4 Traffic Monitor Status — enabled or disabled. |
|                       | • L4 Traffic Monitor Wiring.                       |
|                       | • L4 Traffic Monitor Action — monitor or block.    |
|                       | Web Security Appliance Version Information         |
|                       | Hardware information                               |

#### **Related Topics**

Γ

• System Capacity Page, page 18-12

1

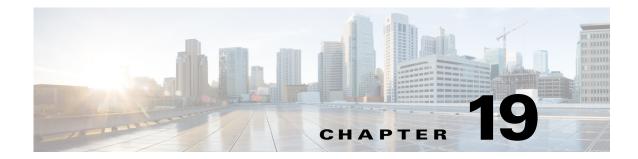

# **Detecting Rogue Traffic on Non-Standard Ports**

- Overview of Detecting Rogue Traffic, page 19-1
- Configuring the L4 Traffic Monitor, page 19-1
- List of Known Sites, page 19-2
- Configuring L4 Traffic Monitor Global Settings, page 19-2
- Updating L4 Traffic Monitor Anti-Malware Rules, page 19-3
- Creating a Policy to Detect Rogue Traffic, page 19-3
- Viewing L4 Traffic Monitor Activity, page 19-4

# **Overview of Detecting Rogue Traffic**

The Web Security appliance has an integrated Layer-4 Traffic Monitor that detects rogue traffic across all network ports and stops malware attempts to bypass port 80. When internal clients are infected with malware and attempt to phone-home across non-standard ports and protocols, the L4 Traffic Monitor prevents phone-home activity from going outside the corporate network. By default, the L4 Traffic Monitor is enabled and set to monitor traffic on all ports. This includes DNS and other services.

The L4 Traffic Monitor uses and maintains its own internal database. This database is continuously updated with matched results for IP addresses and domain names.

### **Configuring the L4 Traffic Monitor**

#### Before you begin

ſ

• Configure the L4 Traffic Monitor inside the firewall.

• Ensure the L4 Traffic Monitor is 'logically' connected after the proxy ports and before any device that performs network address translation (NAT) on client IP addresses.

| Step 1 | Configure the Global Settings     | See Configuring L4 Traffic Monitor<br>Global Settings, page 19-2. |
|--------|-----------------------------------|-------------------------------------------------------------------|
| Step 2 | Create L4 TrafficMonitor Policies | See Creating a Policy to Detect Rogue<br>Traffic, page 19-3.      |

# **List of Known Sites**

| Address       | Description                                                                                                    |
|---------------|----------------------------------------------------------------------------------------------------|
| Known allowed | Any IP address or hostname listed in the Allow List property. These addresses appear in the log files as "whitelist" addresses.                                                                                                    |
| Unlisted      | Any IP address that is not known to be a malware site nor is a known allowed address. They are not listed on the Allow List, Additional Suspected Malware Addresses properties, or in the L4 Traffic Monitor Database. These addresses do not appear in the log files. |
| Ambiguous     | These appear in the log files as "greylist" addresses and include:                                                                                                    |
|               | - Any <i>IP address</i> that is associated with both an unlisted <i>hostname</i> and a known malware <i>hostname</i> .                                                                                                    |
|               | <ul> <li>Any <i>IP address</i> that is associated with both an unlisted <i>hostname</i> and a <i>hostname</i> from the Additional Suspected Malware Addresses property</li> </ul>                                                                                      |
| Known malware | These appear in the log files as "blacklist" addresses and include:                                                                                                    |
|               | <ul> <li>Any IP address or hostname that the L4 Traffic Monitor Database<br/>determines to be a known malware site and <i>not</i> listed in the Allow List.</li> </ul>                                                                                                 |
|               | <ul> <li>Any <i>IP address</i> that is listed in the Additional Suspected Malware<br/>Addresses property, <i>not</i> listed in the Allow List and is <i>not</i> ambiguous</li> </ul>                                                                                   |

# **Configuring L4 Traffic Monitor Global Settings**

| Step 1 | Choose Security Services > L4 Traffic Monitor.                                                        |  |
|--------|----------------------------------------------------------------------------------------------------|--|
| Step 2 | Click Edit Global Settings.                                                                           |  |
| Step 3 | Choose whether or not to enable the L4 Traffic Monitor.                                               |  |
| Step 4 | When you enable the L4 Traffic Monitor, choose which ports it should monitor:                         |  |
|        | • All ports. Monitors all 65535 TCP ports for rogue activity.                                         |  |
|        | • All ports except proxy ports. Monitors all TCP ports except the following ports for rogue activity. |  |

- Ports configured in the "HTTP Ports to Proxy" property on the Security Services > Web Proxy
  page (usually port 80).
- Ports configured in the "Transparent HTTPS Ports to Proxy" property on the Security Services
   > HTTPS Proxy page (usually port 443).

Step 5 Submit and Commit Changes.

### **Updating L4 Traffic Monitor Anti-Malware Rules**

- Step 1 Choose Security Services > L4 Traffic Monitor.
- Step 2 Click Update Now.

# **Creating a Policy to Detect Rogue Traffic**

The actions the L4 Traffic Monitor takes depends on the L4 Traffic Monitor policies you configure:

- Step 1 Choose Web Security Manager > L4 Traffic Monitor.
- Step 2 Click Edit Settings.
- Step 3 On the Edit L4 Traffic Monitor Policies page, configure the L4 Traffic Monitor policies:
  - a. Define the Allow List
  - **b.** Add known good sites to the **Allow List**

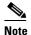

Do not include the Web Security appliance IP address or hostname to the **Allow List** otherwise the L4 Traffic Monitor does not block any traffic.

c. Determine which action to perform for Suspected Malware Addresses:

| Action  | Description                                                                                                    |  |
|---------|----------------------------------------------------------------------------------------------------|--|
| Allow   | It always allows traffic to and from known allowed and unlisted addresses                                                                                                    |  |
| Monitor | It monitors traffic under the following circumstances:                                                                                                    |  |
|         | <ul> <li>When the Action for Suspected Malware Addresses option is set to Monitor, it<br/>always monitors all traffic that is not to or from a known allowed address.</li> </ul> |  |
|         | <ul> <li>When the Action for Suspected Malware Addresses option is set to Block, it<br/>monitors traffic to and from ambiguous addresses</li> </ul>                              |  |
| Block   | When the Action for Suspected Malware Addresses option is set to Block, it blocks traffic to and from known malware addresses                                                    |  |

When you choose to block suspected malware traffic, you can also choose whether or not to always block ambiguous addresses. By default, ambiguous addresses are monitored.

If the L4 Traffic Monitor is configured to block, the L4 Traffic Monitor and the Web Proxy must be configured on the same network. Use the **Network > Routes** page to confirm that all clients are accessible on routes that are configured for data traffic.

d. Define the Additional Suspected Malware Addresses properties

# <u>Note</u>

Note

Note

Adding internal IP addresses to the Additional Suspected Malware Addresses list causes legitimate destination URLs to show up as malware in L4 Traffic Monitor reports. To avoid this do not enter internal IP addresses in the "Additional Suspected Malware Addresses" field on the Web Security Manager > L4 Traffic Monitor Policies page.

Step 4 Submit and Commit Changes.

#### **Related Topics**

- Overview of Detecting Rogue Traffic, page 19-1
- Valid Formats, page 19-4.

#### **Valid Formats**

When you add addresses to the Allow List or Additional Suspected Malware Addresses properties, separate multiple entries with whitespace or commas. You can enter addresses in any of the following formats:

- IPv4 IP address. Example: IPv4 format: 10.1.1.0. IPv6 format: 2002:4559:1FE2::4559:1FE2
- CIDR address. Example: 10.1.1.0/24.
- Domain name. Example: example.com.
- Hostname. Example: crm.example.com.

### Viewing L4 Traffic Monitor Activity

The S-Series appliance supports several options for generating feature specific reports and interactive displays of summary statistics.

I

#### **Monitoring Activity and Viewing Summary Statistics**

The **Reporting > L4 Traffic Monitor** page provides statistical summaries of monitoring activity. You can use the following displays and reporting tools to view the results of L4 Traffic Monitor activity:

| To view                      | See                                       |
|------------------------------|-------------------------------------------|
| Client statistics            | Reporting > Client Activity               |
| Malware statistics           | Reporting > L4 Traffic Monitor            |
| Port statistics              |                                           |
| L4 Traffic Monitor log files | System Administration > Log Subscriptions |
|                              | • trafmon_errlogs                         |
|                              | • trafmonlogs                             |

Note

ſ

If the Web Proxy is configured as a forward proxy and L4 Traffic Monitor is set to monitor all ports, the IP address of the proxy's data port is recorded and displayed as a client IP address in the client activity report on the **Reporting > Client Activity** page. If the Web Proxy is configured as a transparent proxy, enable IP spoofing to correctly record and display the client IP addresses.

#### L4 Traffic Monitor Log File Entries

The L4 Traffic Monitor log file provides a detailed record of monitoring activity.

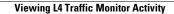

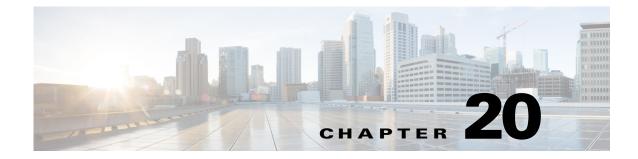

# **Monitor System Activity Through Logs**

- Overview of Logging, page 20-1
- Common Tasks for Logging, page 20-2
- Best Practices for Logging, page 20-2
- Troubleshooting Web Proxy Issues Using Logs, page 20-2
- Log File Types, page 20-3
- Adding and Editing Log Subscriptions, page 20-7
- Pushing Log Files to Another Server, page 20-11
- Archiving Log Files, page 20-11
- Log File Names and Appliance Directory Structure, page 20-12
- Access Log Files, page 20-13

#### **Overview of Logging**

The Web Security appliance records its own system and traffic management activities by writing them to log files. Administrators can consult these log files to monitor and troubleshoot the appliance.

The appliance divides different types of activity into different logging types to simplify the task of finding information on specific activities. The majority of these are automatically enabled by default, but some must be manually enabled as required.

You enable and manage log files through log file subscriptions. Subscriptions allow you to define the settings for creating, customizing, and managing log files.

The two main log files types typically used by administrators are:

- Access log. This records all Web Proxy filtering and scanning activity.
- Traffic Monitor log. This records all Layer-4 Traffic Monitor activity.

You can view current and past appliance activity using these and other log types. Reference tables are available to help you interpret log file entries.

#### **Related Topics**

I

• Common Tasks for Logging, page 20-2

• Log File Types, page 20-3

### **Common Tasks for Logging**

| Task                                     | Links to Related Topics and Procedures                                                                                                    |
|------------------------------------------|----------------------------------------------------------------------------------------------------|
| Troubleshoot web proxy issues using logs | Troubleshooting Web Proxy Issues Using Logs, page 20-2                                                                                             |
| Add and edit log subscriptions           | -Retrieval settings for archived logs, which specifies whether<br>logs are archived onto a remote server or stored on the appliance.,<br>page 20-7 |
| View log files                           | Viewing Log Files, page 20-13                                                                                                    |
| Interpret log files                      |                                                                                                    |
| Customize log files                      | Customizing Access Logs, page 20-27                                                                                                    |
| Push log files to another server         | Pushing Log Files to Another Server, page 20-11                                                                                                    |
| Archiving log files                      | Archiving Log Files, page 20-11                                                                                                    |
|                                          |                                                                                                    |
|                                          |                                                                                                    |

### **Best Practices for Logging**

- Minimizing the number of log subscriptions will benefit system performance.
- Logging fewer details will benefit system performance.

# **Troubleshooting Web Proxy Issues Using Logs**

By default, the Web Security appliance has one log subscription created for Web Proxy logging messages, called the "Default Proxy Logs." This captures basic information on all Web Proxy modules. The appliance also includes log file types for each Web Proxy module so you can read more specific debug information for each module without cluttering up the Default Proxy Logs.

Follow the steps below to troubleshoot Web Proxy issues using the various logs available.

**Step 1** Read the Default Proxy Logs.

**Step 2** If you see an entry that might related to the issue but does not have enough information to resolve it, create a log subscription for the relevant specific Web Proxy module. The following Web Proxy module logs types are available:

| Access Control Engine Logs | Logging Framework Logs             |
|----------------------------|------------------------------------|
| AVC Engine Framework Logs  | McAfee Integration Framework Logs  |
| Configuration Logs         | Memory Manager Logs                |
| Connection Management Logs | Miscellaneous Proxy Modules Logs   |
| Data Security Module Logs  | Request Debug Logs                 |
| DCA Engine Framework Logs  | SNMP Module Logs                   |
| Disk Manager Logs          | Sophos Integration Framework Logs  |
| FireAMP                    | WBRS Framework Logs                |
| FTP Proxy Logs             | WCCP Module Logs                   |
| HTTPS Logs                 | Webcat Integration Framework Logs  |
| License Module Logs        | Webroot Integration Framework Logs |

- Step 3 Recreate the issue and read the new Web Proxy module log for relevant entries.
- **Step 4** Repeat as required with other Web Proxy module logs.
- **Step 5** Remove subscriptions that are no longer required.

#### **Related Topics**

- Log File Types, page 20-3
- -Retrieval settings for archived logs, which specifies whether logs are archived onto a remote server or stored on the appliance., page 20-7

### Log File Types

I

Some log types related to the web proxy component are not enabled. The main web proxy log type, called the "Default Proxy Logs," is enabled by default and captures basic information on all Web Proxy modules. Each Web Proxy module also has its own log type that you can manually enable as required.

| Log File Type                 | Description                                                                                            | Supports<br>Syslog Push? | Enabled by<br>Default? |
|-------------------------------|----------------------------------------------------------------------------------------------------|--------------------------|------------------------|
| Access Control<br>Engine Logs | Records messages related to the Web Proxy ACL (access control list) evaluation engine.                 | No                       | No                     |
| AMP Engine Logs               | Records information about file reputation scanning<br>and file analysis (Advanced Malware Protection.) | Yes                      | Yes                    |
|                               | See also Log Files.                                                                                    |                          |                        |

The following table describes the Web Security appliance log file types.

| Log File Type                                                 | Description                                                                                                    | Supports<br>Syslog Push? | Enabled by<br>Default? |
|---------------------------------------------------------------|----------------------------------------------------------------------------------------------------|--------------------------|------------------------|
| Audit Logs                                                    | Records AAA (Authentication, Authorization, and<br>Accounting) events. Records all user interaction<br>with the application and command-line interfaces,<br>and captures committed changes.   | Yes                      | Yes                    |
| Access Logs                                                   | Records Web Proxy client history.                                                                                                    | Yes                      | Yes                    |
| Authentication<br>Framework Logs                              | Records authentication history and messages.                                                                                                    | No                       | Yes                    |
| AVC Engine<br>Framework Logs                                  | Records messages related to communication between the Web Proxy and the AVC engine.                                                                                                    | No                       | No                     |
| AVC Engine Logs                                               | Records debug messages from the AVC engine.                                                                                                    | Yes                      | Yes                    |
| CLI Audit Logs                                                | Records a historical audit of command line interface activity.                                                                                                    | Yes                      | Yes                    |
| Configuration Logs                                            | Records messages related to the Web Proxy configuration management system.                                                                                                    | No                       | No                     |
| Connection<br>Management Logs                                 | Records messages related to the Web Proxy connection management system.                                                                                                    | No                       | No                     |
| Data Security Logs                                            | Records client history for upload requests that are evaluated by the Cisco Data Security Filters.                                                                                             | Yes                      | Yes                    |
| Data Security<br>Module Logs                                  | Records messages related to the Cisco Data Security Filters.                                                                                                    | No                       | No                     |
| DCA Engine<br>Framework Logs<br>(Dynamic Content<br>Analysis) | Records messages related to communication<br>between the Web Proxy and the Cisco Web Usage<br>Controls Dynamic Content Analysis engine.                                                       | No                       | No                     |
| DCA Engine Logs<br>(Dynamic Content<br>Analysis)              | Records messages related to the Cisco Web Usage<br>Controls Dynamic Content Analysis engine.                                                                                                  | Yes                      | Yes                    |
| Default Proxy Logs                                            | Records errors related to the Web Proxy.                                                                                                    | Yes                      | Yes                    |
|                                                               | This is the most basic of all Web Proxy related logs.<br>To troubleshoot more specific aspects related to the<br>Web Proxy, create a log subscription for the<br>applicable Web Proxy module. |                          |                        |
| Disk Manager Logs                                             | Records Web Proxy messages related to writing to the cache on disk.                                                                                                    | No                       | No                     |
| External<br>Authentication<br>Logs                            | Records messages related to using the external<br>authentication feature, such as communication<br>success or failure with the external authentication<br>server.                             | No                       | Yes                    |
|                                                               | Even with external authentication is disabled, this<br>log contains messages about local users<br>successfully or failing logging in.                                                         |                          |                        |
| Feedback Logs                                                 | Records the web users reporting misclassified pages.                                                                                                    | Yes                      | Yes                    |

Γ

| Log File Type                                | Description                                                                                                    | Supports<br>Syslog Push? | Enabled by<br>Default? |
|----------------------------------------------|----------------------------------------------------------------------------------------------------|--------------------------|------------------------|
| FTP Proxy Logs                               | Records error and warning messages related to the FTP Proxy.                                                                                                    | No                       | No                     |
| FTP Server Logs                              | Records all files uploaded to and downloaded from the Web Security appliance using FTP.                                                                                                    | Yes                      | Yes                    |
| GUI Logs<br>(Graphical User<br>Interface)    | Records history of page refreshes in the web<br>interface.GUI logs also include information about<br>SMTP transactions, for example information about<br>scheduled reports emailed from the appliance. | Yes                      | Yes                    |
| Haystack Logs                                | Haystack logs record web transaction tracking data processing.                                                                                                    | Yes                      | Yes                    |
| HTTPS Logs                                   | Records Web Proxy messages specific to the<br>HTTPS Proxy (when the HTTPS Proxy is enabled).                                                                                                    | No                       | No                     |
| License Module<br>Logs                       | Records messages related to the Web Proxy's license and feature key handling system.                                                                                                    | No                       | No                     |
| Logging<br>Framework Logs                    | Records messages related to the Web Proxy's logging system.                                                                                                    | No                       | No                     |
| Logging Logs                                 | Records errors related to log management.                                                                                                    | Yes                      | Yes                    |
| McAfee Integration<br>Framework Logs         | Records messages related to communication<br>between the Web Proxy and the McAfee scanning<br>engine.                                                                                                  | No                       | No                     |
| McAfee Logs                                  | Records the status of anti-malware scanning activity from the McAfee scanning engine.                                                                                                    | Yes                      | Yes                    |
| Memory Manager<br>Logs                       | Records Web Proxy messages related to managing<br>all memory including the in-memory cache for the<br>Web Proxy process.                                                                               | No                       | No                     |
| Miscellaneous<br>Proxy Modules<br>Logs       | Records Web Proxy messages that are mostly used<br>by developers or customer support.                                                                                                    | No                       | No                     |
| AnyConnect Secure<br>Mobility Daemon<br>Logs | Records the interaction between the Web Security appliance and the AnyConnect client, including the status check.                                                                                      | Yes                      | Yes                    |
| NTP Logs                                     | Records changes to the system time made by the                                                                                                    | Yes                      | Yes                    |
| (Network Time<br>Protocol)                   | Network Time Protocol.                                                                                                    |                          |                        |
| PAC File Hosting<br>Daemon Logs              | Records proxy auto-config (PAC) file usage by clients.                                                                                                    | Yes                      | Yes                    |
| Proxy Bypass Logs                            | Records transactions that bypass the Web Proxy.                                                                                                    | No                       | Yes                    |
| Reporting Logs                               | Records a history of report generation.                                                                                                    | Yes                      | Yes                    |
| Reporting Query<br>Logs                      | Records errors related to report generation.                                                                                                    | Yes                      | Yes                    |

| Log File Type                           | Description                                                                                                    | Supports<br>Syslog Push? | Enabled by<br>Default? |
|-----------------------------------------|----------------------------------------------------------------------------------------------------|--------------------------|------------------------|
| Request Debug<br>Logs                   | Records very detailed debug information on a specific HTTP transaction from all Web Proxy module log types. You might want to create this log subscription to troubleshoot a proxy issue with a particular transaction without creating all other proxy log subscriptions.                                                     | No                       | No                     |
|                                         | <b>Note:</b> You can create this log subscription in the CLI only.                                                                                                    |                          |                        |
| Auth Logs                               | Records messages related to the Access Control feature.                                                                                                    | Yes                      | Yes                    |
| SHD Logs<br>(System Health<br>Daemon)   | Records a history of the health of system services<br>and a history of unexpected daemon restarts.                                                                                                    | Yes                      | Yes                    |
| SNMP Logs                               | Records debug messages related to the SNMP network management engine.                                                                                                    | Yes                      | Yes                    |
| SNMP Module<br>Logs                     | Records Web Proxy messages related to interacting with the SNMP monitoring system.                                                                                                    | No                       | No                     |
| Sophos Integration<br>Framework Logs    | Records messages related to communication<br>between the Web Proxy and the Sophos scanning<br>engine.                                                                                                    | No                       | No                     |
| Sophos Logs                             | Records the status of anti-malware scanning activity from the Sophos scanning engine.                                                                                                    | Yes                      | Yes                    |
| Status Logs                             | Records information related to the system, such as feature key downloads.                                                                                                    | Yes                      | Yes                    |
| System Logs                             | Records DNS, error, and commit activity.                                                                                                    | Yes                      | Yes                    |
| Traffic Monitor<br>Error Logs           | Records L4TM interface and capture errors.                                                                                                    | Yes                      | Yes                    |
| Traffic Monitor<br>Logs                 | Records sites added to the L4TM block and allow lists.                                                                                                    | No                       | Yes                    |
| UDS Logs<br>(User Discovery<br>Service) | Records data about how the Web Proxy discovers<br>the user name without doing actual authentication.<br>It includes information about interacting with the<br>Cisco adaptive security appliance for the Secure<br>Mobility as well as integrating with the Novell<br>eDirectory server for transparent user<br>identification. | Yes                      | Yes                    |
| Updater Logs                            | Records a history of WBRS and other updates.                                                                                                    | Yes                      | Yes                    |
| W3C Logs                                | Records Web Proxy client history in a W3C compliant format.                                                                                                    | Yes                      | No                     |
|                                         | For more information, see W3C Compliant Access Log Files, page 20-25.                                                                                                    |                          |                        |

| Log File Type                                         | Description                                                                                                    | Supports<br>Syslog Push? | Enabled by<br>Default? |
|-------------------------------------------------------|----------------------------------------------------------------------------------------------------|--------------------------|------------------------|
| WBNP Logs<br>(SensorBase<br>Network<br>Participation) | Records a history of Cisco SensorBase Network participation uploads to the SensorBase network.                                               | No                       | Yes                    |
| WBRS Framework<br>Logs<br>(Web Reputation<br>Score)   | Records messages related to communication<br>between the Web Proxy and the Web Reputation<br>Filters.                                        | No                       | No                     |
| WCCP Module<br>Logs                                   | Records Web Proxy messages related to implementing WCCP.                                                                                     | No                       | No                     |
| Webcat Integration<br>Framework Logs                  | Records messages related to communication<br>between the Web Proxy and the URL filtering<br>engine associated with Cisco Web Usage Controls. | No                       | No                     |
| Webroot Integration<br>Framework Logs                 | Records messages related to communication<br>between the Web Proxy and the Webroot scanning<br>engine.                                       | No                       | No                     |
| Webroot Logs                                          | Records the status of anti-malware scanning activity from the Webroot scanning engine.                                                       | Yes                      | Yes                    |
| Welcome Page<br>Acknowledgement<br>Logs               | Records a history of web clients who click the<br>Accept button on the end-user acknowledgement<br>page.                                     | Yes                      | Yes                    |

### **Adding and Editing Log Subscriptions**

ſ

You can create multiple log subscriptions for each type of log file. Subscriptions include configuration details for archiving and storage, including these:

- Rollover settings, which determine when log files are archived.
- Compression settings for archived logs.
- Retrieval settings for archived logs, which specifies whether logs are archived onto a remote server or stored on the appliance.
- **Step 1** Choose **System Administration > Log Subscriptions**.
- **Step 2** To add a log subscription, click **Add Log Subscription**. Or, to edit a log subscription, click the name of the log file in the Log Name field.

1

| Option                | Description                                                                                                    |  |  |
|-----------------------|----------------------------------------------------------------------------------------------------|--|--|
| Log Type              | A list of available log file types that you can subscribe to. The other options<br>on the page may change according to log file type you choose.                                                                                                    |  |  |
|                       | <b>Note</b> The Request Debug Logs log type can only be subscribed to using the CLI and does not appear on this list.                                                                                                    |  |  |
| Log Name              | The name used to refer to the subscription on the Web Security appliance.<br>This name is also used for the log directory which will store the log files for<br>the subscription.                                                                                                    |  |  |
| Rollover by File Size | The maximum file size to which the current log file can grow before it is archived and a new log file started. Enter a number between 100 kilobytes and 10 gigabytes.                                                                                                    |  |  |
| Rollover by Time      | The maximum time interval before the current log file is archived and a new log file started. The following interval types are available:                                                                                                    |  |  |
|                       | • <b>None.</b> AsyncOS only performs a rollover when the log file reaches the maximum file size.                                                                                                    |  |  |
|                       | • Custom Time Interval. AsyncOS performs a rollover after a specified amount of time has passed since the previous rollover. Specify the number of days, hours, minutes, and seconds between rollovers using a, h, m, and s as suffixes.                                              |  |  |
|                       | • <b>Daily Rollover.</b> AsyncOS performs a rollover every day at a specified time. Separate multiple times a day using a comma. Use an asterisk (*) for the hour to have rollover occur every hour during the day. You can also use an asterisk to rollover every minute of an hour. |  |  |
|                       | • Weekly Rollover. AsyncOS performs a rollover on one or more days of the week at a specified time.                                                                                                    |  |  |
| Log Style             | Specifies the log format to use, either Squid, Apache, or Squid Details.                                                                                                    |  |  |
| (Access Logs)         |                                                                                                    |  |  |
| Custom Fields         | Allows you to include custom information in each access log entry.                                                                                                    |  |  |
| (Access Logs)         | The syntax for entering format specifiers in the Custom Field is as follows:                                                                                                    |  |  |
|                       | <format_specifier_1> <format_specifier_2></format_specifier_2></format_specifier_1>                                                                                                    |  |  |
|                       | For example: %a %b %E                                                                                                    |  |  |
|                       | You can add tokens before the format specifiers to display descriptive text in the access log file. For example:                                                                                                    |  |  |
|                       | client_IP %a body_bytes %b error_type %E                                                                                                    |  |  |
|                       | where <code>client_IP</code> is the description token for log format specifier $a$ , and so on.                                                                                                    |  |  |
| File Name             | The name of the log files. Current log files are appended with a .c extension and rolled over log files are appended with the file creation timestamp and a .s extension.                                                                                                    |  |  |

#### **Step 3** Configure the subscription:

Γ

| Option                       | Description                                                                                                    |  |
|------------------------------|----------------------------------------------------------------------------------------------------|--|
| Log Fields                   | Allows you to choose the fields you want to include in the W3C access log.                                                                                                    |  |
| (W3C Access Logs)            | Select a field in the Available Fields list, or type a field in the Custom Field box, and click Add.                                                                                                    |  |
|                              | The order the fields appear in the Selected Log Fields list determines the order of fields in the W3C access log file. You can change the order of fields using the <b>Move Up</b> and <b>Move Down</b> buttons. You can remove a field by selecting it in the Selected Log Fields list and clicking <b>Remove</b> .                       |  |
|                              | You can enter multiple user defined fields in the Custom Fields box and add them simultaneously as long as each entry is separated by a new line (click Enter) before clicking <b>Add</b> .                                                                                                    |  |
|                              | When you change the log fields included in a W3C log subscription, the log subscription automatically rolls over. This allows the latest version of the log file to include the correct new field headers.                                                                                                    |  |
| Log Compression              | Specifies whether or not rolled over files are compressed. AsyncOS compresses log files using the gzip compression format.                                                                                                    |  |
| Log Exclusions<br>(Optional) | Allows you to specify HTTP status codes (4xx or 5xx only) to exclude the associated transactions from an access log or a W3C access log.                                                                                                    |  |
| (Access Logs)                | For example, entering 401 will filter out authentication failure requests that have that transaction number.                                                                                                    |  |
| Log Level                    | Specifies the level of detail for log entries. Choose from:                                                                                                    |  |
|                              | • <b>Critical</b> . Includes errors only. This is the least detailed setting and is equivalent to the syslog level "Alert."                                                                                                    |  |
|                              | • <b>Warning</b> . Includes errors and warnings. This log level is equivalent to the syslog level "Warning."                                                                                                    |  |
|                              | • <b>Information</b> . Includes errors, warnings and additional system operations. This is the default detail level and is equivalent to the syslog level "Info."                                                                                                    |  |
|                              | • <b>Debug</b> . Includes data useful for debugging system problems. Use the Debug log level when you are trying to discover the cause of an error. Use this setting temporarily, and then return to the default level. This log level is equivalent to the syslog level "Debug."                                                          |  |
|                              | • <b>Trace</b> . This is the most detailed setting. This level includes a complete record of system operations and activity. The Trace log level is recommended only for developers. Using this level causes a serious degradation of system performance and is not recommended. This log level is equivalent to the syslog level "Debug." |  |
|                              | <b>Note</b> More detailed settings create larger log files and have a greater impact on system performance.                                                                                                    |  |
| Retrieval Method             | Specifies where rolled over log files are stored and how they are retrieved for reading. See below for descriptions of the available methods.                                                                                                    |  |

| Option                                    | Description                                                                                                    |
|-------------------------------------------|----------------------------------------------------------------------------------------------------|
| Retrieval Method:<br>FTP on Appliance     | The FTP on Appliance method (equivalent to FTP Poll) requires a remote<br>FTP client accessing the appliance to retrieve log files using an admin or<br>operator user's username and password.                                                                                                    |
|                                           | When you choose this method, you must enter the maximum number of log<br>files to store on the appliance. When the maximum number is reached, the<br>system deletes the oldest file.                                                                                                    |
|                                           | This is the default retrieval method.                                                                                                    |
| Retrieval Method:<br>FTP on Remote Server | The FTP on Remote Server method (equivalent to FTP Push) periodically pushes log files to an FTP server on a remote computer.                                                                                                    |
|                                           | When you choose this method, you must enter the following information:                                                                                                    |
|                                           | • FTP server hostname                                                                                                    |
|                                           | • Directory on FTP server to store the log file                                                                                                    |
|                                           | • Username and password of a user that has permission to connect to the FTP server                                                                                                    |
|                                           | <b>Note</b> AsyncOS for Web only supports passive mode for remote FTP servers. It cannot push log files to an FTP server in active mode.                                                                                                    |
| Retrieval Method:<br>SCP on Remote Server | The SCP on Remote Server method (equivalent to SCP Push) periodically<br>pushes log files using the secure copy protocol to a remote SCP server. This<br>method requires an SSH SCP server on a remote computer using the SSH2<br>protocol. The subscription requires a user name, SSH key, and destination<br>directory on the remote computer. Log files are transferred based on a<br>rollover schedule set by you. |
|                                           | When you choose this method, you must enter the following information:                                                                                                    |
|                                           | • SCP server hostname                                                                                                    |
|                                           | • Directory on SCP server to store the log file                                                                                                    |
|                                           | • Username of a user that has permission to connect to the SCP server                                                                                                    |
| Retrieval Method:                         | You can only choose syslog for text-based logs.                                                                                                    |
| Syslog Push                               | The Syslog Push method sends log messages to a remote syslog server on port 514. This method conforms to RFC 3164.                                                                                                    |
|                                           | When you choose this method, you must enter the following information:                                                                                                    |
|                                           | Syslog server hostname                                                                                                    |
|                                           | • Protocol to use for transmission, either UDP or TCP                                                                                                    |
|                                           | Maximum message size                                                                                                    |
|                                           | Valid values for UDP are 1024 to 9216.                                                                                                    |
|                                           | Valid values for TCP are 1024 to 65535.                                                                                                    |
|                                           | Maximum message size depends on the syslog server configuration.                                                                                                    |
|                                           | • Facility to use with the log                                                                                                    |

**Step 4** Submit and commit your changes.

#### **Next Steps**

• If you chose SCP as the retrieval method, notice that the appliance displays an SSH key, which you will add to the SCP server host. See Pushing Log Files to Another Server, page 20-11.

#### **Related Topics**

- Log File Types, page 20-3
- Log File Names and Appliance Directory Structure, page 20-12

### **Pushing Log Files to Another Server**

#### **Before You Begin**

• Create or edit the desired log subscription, choosing SCP as the retrieval method. Adding and Editing Log Subscriptions, page 20-7

#### **Step 1** Add keys to the remote system:

- **a.** Access the CLI.
- **b.** Enter the logconfig -> hostkeyconfig command.
- c. Use the commands below to display the keys:

| Command | Description                                                                                                    |
|---------|----------------------------------------------------------------------------------------------------|
| Host    | Display system host keys. This is the value to place in the remote system's 'known_hosts' file.                                                                                                    |
| User    | Displays the public key of the system account that pushes the logs to the remote machine. This is the same key that is displayed when setting up an SCP push subscription. This is the value to place in the remote system's 'authorized_keys' file. |

- d. Add these keys to the remote system.
- **Step 2** Still in the CLI, add the remote server's SSH public host key to the appliance:

| Command     | Description                           |
|-------------|---------------------------------------|
| New         | Add a new key.                        |
| Fingerprint | Display system host key fingerprints. |

e. Commit your changes.

# **Archiving Log Files**

I

AsyncOS archives (rolls over) log subscriptions when a current log file reaches a user-specified limit of maximum file size or maximum time since last rollover.

These archive settings are included in log subscriptions:

• Rollover by File Size

- Rollover by Time
- Log Compression
- Retrieval Method

You can also manually archive (rollover) log files.

#### **Step 1** Choose **System Administration > Log Subscriptions**.

- **Step 2** Check the checkbox in the Rollover column of the log subscriptions you wish to archive, or check the All checkbox to select all the subscriptions.
- **Step 3** Click **Rollover Now** to archive the selected logs.

#### **Related Topics**

- –Retrieval settings for archived logs, which specifies whether logs are archived onto a remote server or stored on the appliance., page 20-7
- Log File Names and Appliance Directory Structure, page 20-12
- •

#### Log File Names and Appliance Directory Structure

The appliance creates a directory for each log subscription based on the log subscription name. The name of the log file in the directory is composed of the following information:

- Log file name specified in the log subscription
- Timestamp when the log file was started
- A single-character status code, either .c (signifying current) or .s (signifying saved)

The filename of logs are made using the following formula:

/LogSubscriptionName/LogFilename.@timestamp.statuscode

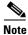

You should only transfer log files with the saved status.

#### **Reading and Interpreting Log Files**

You can read current log file activity as a means of monitoring and troubleshooting the Web Security appliance. This is done using the appliance interface.

You can also read archived files for a record of past activity. This can be done using the appliance interface if the archived files are stored on the appliance; otherwise they must be read from their external storage location using an appropriate method.

Each item of information in a log file is represented by a field variable. By determining which fields represent which items of information, you can look up the field function and interpret the log file contents. For W3C compliant access logs, the file header lists field names in the order in which they appear in log entries. For standard Access logs, however, you must consult the documentation regarding this log type for information on its field order.

#### **Related Topics**

- Viewing Log Files, page 20-13.
- , page 20-13.
- Interpreting W3C Access Logs, page 20-25.
- Interpreting Traffic Monitor Logs, page 20-29.
- Log File Fields and Tags, page 20-29.

## **Viewing Log Files**

#### **Before You Begin**

• Be aware that this method of viewing is for log files that are stored on the appliance. The process of viewing files stored externally goes beyond the scope of this documentation.

**Step 1** Choose **Administration > Log Subscriptions**.

- **Step 2** Click the name of the log subscription in the Log Files column of the list of log subscriptions.
- **Step 3** When prompted, enter the administers username and password for accessing the appliance.
- **Step 4** When logged in, click one of the log files to view it in your browser or to save it to disk.
- **Step 5** Refresh the browser for updated results.

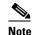

If a log subscription is compressed, download, decompress, and then open it.

#### **Related Topics**

- , page 20-13.
- Interpreting W3C Access Logs, page 20-25.
- Interpreting Traffic Monitor Logs, page 20-29.

## **Access Log Files**

I

Access log files provides a descriptive record of all Web Proxy filtering and scanning activity. Access log file entries display a record of how the appliance handled each transaction.

Access logs are available in two formats: Standard and W3C compliant. W3C-compliant log files are more customizable with regard to their content and layout than standard Access logs.

#### The following text is an example access log file entry for a single transaction:

1278096903.150 97 172.xx.xx TCP\_MISS/200 8187 GET http://my.site.com/ DIRECT/my.site.com text/plain
DEFAULT\_CASE\_11-AccessOrDecryptionPolicy-Identity-OutboundMalwareScanningPolicy-DataSecu
rityPolicy-ExternalDLPPolicy-RoutingPolicy
<IW\_comp, 6.9, -, "-", -, -, -, "-", -, -, "-", -, -, "-", -, -, IW\_comp, -, "-", "-", "Unknown", "Un
known", "-", "-", 198.34, 0, -, [Local], "-", 37, "W32.CiscoTestVector", 33, 0, "WSA-INFECTED-FILE.p
df", "fd5ef49d4213e05f448f11ed9c98253d85829614fba368a421d14e64c426da5e"> -

| Format Specifier | Field Value             | Field Description                                                                                                    |
|------------------|-------------------------|----------------------------------------------------------------------------------------------------|
| %t               | 1278096903.150          | Timestamp since UNIX epoch.                                                                                                    |
| %e               | 97                      | Elapsed time (latency) in milliseconds.                                                                                                    |
| %a               | 172.xx.xx.xx            | Client IP address.                                                                                                    |
|                  |                         | <b>Note:</b> You can choose to mask the IP address in the access logs using the advancedproxyconfig > authentication CLI command.                                                                                                 |
| %w               | TCP_MISS                | Transaction result code.                                                                                                    |
|                  |                         | For more information, see W3C Compliant Access Log Files, page 20-25.                                                                                                    |
| %h               | 200                     | HTTP response code.                                                                                                    |
| %s               | 8187                    | Response size (headers + body).                                                                                                    |
| %2r              | GET http://my.site.com/ | First line of the request.                                                                                                    |
|                  |                         | <b>Note:</b> When the first line of the request is for a native FTP transaction, some special characters in the file name are URL encoded in the access logs. For example, the "@" symbol is written as "%40" in the access logs. |
|                  |                         | The following characters are URL encoded:                                                                                                    |
|                  |                         | & # % + , : ; = @ ^ { } [ ]                                                                                                    |
| %A               | -                       | Authenticated username.                                                                                                    |
|                  |                         | Note: You can choose to mask the username in the access logs using the advancedproxyconfig > authentication CLI command.                                                                                                    |
| %H               | DIRECT                  | Code that describes which server was contacted for the retrieving the request content.                                                                                                    |
|                  |                         | Most common values include:                                                                                                    |
|                  |                         | • <b>NONE.</b> The Web Proxy had the content, so it did not contact any other server to retrieve the content.                                                                                                    |
|                  |                         | • <b>DIRECT.</b> The Web Proxy went to the server named in the request to get the content.                                                                                                    |
|                  |                         | • <b>DEFAULT_PARENT.</b> The Web Proxy went to its primary parent proxy or an external DLP server to get the content.                                                                                                    |
| %d               | my.site.com             | Data source or server IP address.                                                                                                    |
| %c               | text/plain              | Response body MIME type.                                                                                                    |

Γ

| Format Specifier                      | Field Value              | Field Description                                                                                                    |
|---------------------------------------|--------------------------|----------------------------------------------------------------------------------------------------|
| %D                                    | DEFAULT_CASE_11          | ACL decision tag.                                                                                                    |
|                                       |                          | <b>Note:</b> The end of the ACL decision tag includes a dynamically generated number that the Web Proxy uses internally. You can ignore this number.                                                                                                    |
|                                       |                          | For more information, see ACL Decision Tags, page 20-16.                                                                                                    |
| N/A (Part of the<br>ACL decision tag) | AccessOrDecryptionPolicy | Access Policy or Decryption Policy group name. When the transaction matches the global Access Policy or global Decryption Policy, this value is "DefaultGroup."                                                                                                    |
|                                       |                          | Any space in the policy group name is replaced with an underscore $(\_)$ .                                                                                                    |
| N/A (Part of the                      | Identity                 | Identity policy group name.                                                                                                    |
| ACL decision tag)                     |                          | Any space in the policy group name is replaced with an underscore $(\_)$ .                                                                                                    |
| N/A (Part of the                      | OutboundMalwareScanning  | Outbound Malware Scanning Policy group name.                                                                                                    |
| ACL decision tag)                     | Policy                   | Any space in the policy group name is replaced with an underscore $(\_)$ .                                                                                                    |
| N/A (Part of the<br>ACL decision tag) | DataSecurityPolicy       | Cisco IronPort Data Security Policy group name. When the<br>transaction matches the global Cisco IronPort Data Security<br>Policy, this value is "DefaultGroup." This policy group name only<br>appears when Cisco IronPort Data Security Filters is enabled.<br>"NONE" appears when no Data Security Policy was applied. |
|                                       |                          | Any space in the policy group name is replaced with an underscore $(\_)$ .                                                                                                    |
| N/A (Part of the ACL decision tag)    | ExternalDLPPolicy        | External DLP Policy group name. When the transaction matches<br>the global External DLP Policy, this value is "DefaultGroup."<br>"NONE" appears when no External DLP Policy was applied.                                                                                                    |
|                                       |                          | Any space in the policy group name is replaced with an underscore $(\_)$ .                                                                                                    |
| N/A (Part of the ACL decision tag)    | RoutingPolicy            | Routing Policy group name as<br>ProxyGroupName/ProxyServerName.                                                                                                    |
|                                       |                          | When the transaction matches the global Routing Policy, this value<br>is "DefaultRouting." When no upstream proxy server is used, this<br>value is "DIRECT."                                                                                                    |
|                                       |                          | Any space in the policy group name is replaced with an underscore $(\_)$ .                                                                                                    |

| Format Specifier                                                                                                  | Field Value                                                                                                    | Field Description                                                                                                    |
|----------------------------------------------------------------------------------------------------|----------------------------------------------------------------------------------------------------|----------------------------------------------------------------------------------------------------|
| %Xr                                                                                                    | <pre><iw_comp,6.9,-,"-",-,-,-," ,"unknown","-","-",198.34,0,="" ,iw_comp,-,"-","-","unknown",="" -",-,-,"-",-,-,"-","-",-,-,="" -,[local],"-",37,"w32.ciscot="" 368a421d14e64c426da5e"="" d-file.pdf","fd5ef49d4213e05="" estvector",33,0,"wsa-infecte="" f448f11ed9c98253d85829614fba=""></iw_comp,6.9,-,"-",-,-,-,"></pre> | Scanning verdict information. Inside the angled brackets, the<br>access logs include verdict information from various scanning<br>engines.<br>For more information about the values included within the angled<br>brackets, see Malware Scanning Verdict Values, page 20-40. |
| %?BLOCK_SUSPE<br>CT_USER_AGENT,<br>MONITOR_SUSPE<br>CT_USER_AGENT<br>?% <user-agent:%!<br>%-%.</user-agent:%!<br> | -                                                                                                    | Suspect user agent.                                                                                                    |

### **Transaction Result Codes**

Transaction result codes in the access log file describe how the appliance resolves client requests. For example, if a request for an object can be resolved from the cache, the result code is TCP\_HIT. However, if the object is not in the cache and the appliance pulls the object from an origin server, the result code is TCP\_MISS. The following table describes transaction result codes.

| Result Code             | Description                                                                                                    |
|-------------------------|----------------------------------------------------------------------------------------------------|
| TCP_HIT                 | The object requested was fetched from the disk cache.                                                                                                    |
| TCP_IMS_HIT             | The client sent an IMS (If-Modified-Since) request for an object and the object was found in the cache. The proxy responds with a 304 response.                                                                                                    |
| TCP_MEM_HIT             | The object requested was fetched from the memory cache.                                                                                                    |
| TCP_MISS                | The object was not found in the cache, so it was fetched from the origin server.                                                                                                    |
| TCP_REFRESH_HIT         | The object was in the cache, but had expired. The proxy sent an IMS (If-Modified-Since) request to the origin server, and the server confirmed that the object has not been modified. Therefore, the appliance fetched the object from either the disk or memory cache. |
| TCP_CLIENT_REFRESH_MISS | The client sent a "don't fetch response from cache" request by issuing the 'Pragma: no-cache' header. Due to this header from the client, the appliance fetched the object from the origin server.                                                                      |
| TCP_DENIED              | The client request was denied due to Access Policies.                                                                                                    |
| UDP_MISS                | The object was fetched from the origin server.                                                                                                    |
| NONE                    | There was an error in the transaction. For example, a DNS failure or gateway timeout.                                                                                                    |

## **ACL Decision Tags**

An ACL decision tag is a field in an access log entry that indicates how the Web Proxy handled the transaction. It includes information from the Web Reputation filters, URL categories, and the scanning engines.

# <u>Note</u>

Γ

The end of the ACL decision tag includes a dynamically generated number that the Web Proxy uses internally to increase performance. You can ignore this number.

The following table describes the ACL decision tag values.

| ACL Decision Tag              | Description                                                                                                    |
|-------------------------------|----------------------------------------------------------------------------------------------------|
| ALLOW_ADMIN_ERROR_PAGE        | The Web Proxy allowed the transaction to an notification page and to any logo used on that page.                                                                                    |
| ALLOW_CUSTOMCAT               | The Web Proxy allowed the transaction based on custom URL category filtering settings for the Access Policy group.                                                                  |
| ALLOW_WBRS                    | The Web Proxy allowed the transaction based on the Web Reputation filter settings for the Access Policy group.                                                                      |
| BLOCK_ADMIN                   | The Web Proxy blocked the transaction based on some default settings for the Access Policy group.                                                                                   |
| BLOCK_ADMIN_CONNECT           | The Web Proxy blocked the transaction based on the TCP port of the destination as defined in the HTTP CONNECT Ports setting for the Access Policy group.                            |
| BLOCK_ADMIN_CUSTOM_USER_AGENT | The Web Proxy blocked the transaction based on the user<br>agent as defined in the Block Custom User Agents setting<br>for the Access Policy group.                                 |
| BLOCK_ADMIN_IDS               | The Web Proxy blocked the transaction based on the MIME<br>type of the request body content as defined in the Data<br>Security Policy group.                                        |
| BLOCK_ADMIN_FILE_TYPE         | The Web Proxy blocked the transaction based on the file type as defined in the Access Policy group.                                                                                 |
| BLOCK_ADMIN_PROTOCOL          | The Web Proxy blocked the transaction based on the protocol as defined in the Block Protocols setting for the Access Policy group.                                                  |
| BLOCK_ADMIN_SIZE              | The Web Proxy blocked the transaction based on the size of<br>the response as defined in the Object Size settings for the<br>Access Policy group.                                   |
| BLOCK_ADMIN_SIZE_IDS          | The Web Proxy blocked the transaction based on the size of<br>the request body content as defined in the Data Security<br>Policy group.                                             |
| BLOCK_AMP_RESP                | The Web Proxy blocked the response based on the<br>Advanced Malware Protection settings for the Access<br>Policy group.                                                             |
| BLOCK_AMW_REQ                 | The Web Proxy blocked the request based on the<br>Anti-Malware settings for the Outbound Malware Scanning<br>Policy group. The request body produced a positive<br>malware verdict. |
| BLOCK_AMW_RESP                | The Web Proxy blocked the response based on the Anti-Malware settings for the Access Policy group.                                                                                  |

| ACL Decision Tag              | Description                                                                                                    |
|-------------------------------|----------------------------------------------------------------------------------------------------|
| BLOCK_AMW_REQ_URL             | The Web Proxy suspects the URL in the HTTP request<br>might not be safe, so it blocked the transaction at request<br>time based on the Anti-Malware settings for the Access<br>Policy group.                                                                                                |
| BLOCK_AVC                     | The Web Proxy blocked the transaction based on the configured Application settings for the Access Policy group.                                                                                                    |
| BLOCK_CONTENT_UNSAFE          | The Web Proxy blocked the transaction based on the site<br>content ratings settings for the Access Policy group. The<br>client request was for adult content and the policy is<br>configured to block adult content.                                                                        |
| BLOCK_CONTINUE_CONTENT_UNSAFE | The Web Proxy blocked the transaction and displayed the<br>Warn and Continue page based on the site content ratings<br>settings in the Access Policy group. The client request was<br>for adult content and the policy is configured to give a<br>warning to users accessing adult content. |
| BLOCK_CONTINUE_CUSTOMCAT      | The Web Proxy blocked the transaction and displayed the<br>Warn and Continue page based on a custom URL category<br>in the Access Policy group configured to "Warn."                                                                                                    |
| BLOCK_CONTINUE_WEBCAT         | The Web Proxy blocked the transaction and displayed the<br>Warn and Continue page based on a predefined URL<br>category in the Access Policy group configured to "Warn."                                                                                                    |
| BLOCK_CUSTOMCAT               | The Web Proxy blocked the transaction based on custom<br>URL category filtering settings for the Access Policy group                                                                                                    |
| BLOCK_ICAP                    | The Web Proxy blocked the request based on the verdict of<br>the external DLP system as defined in the External DLP<br>Policy group.                                                                                                    |
| BLOCK_SEARCH_UNSAFE           | The client request included an unsafe search query and the<br>Access Policy is configured to enforce safe searches, so the<br>original client request was blocked.                                                                                                    |
| BLOCK_SUSPECT_USER_AGENT      | The Web Proxy blocked the transaction based on the Suspect User Agent setting for the Access Policy group.                                                                                                    |
| BLOCK_UNSUPPORTED_SEARCH_APP  | The Web Proxy blocked the transaction based on the safe<br>search settings for the Access Policy group. The transaction<br>was for an unsupported search engine, and the policy is<br>configured to block unsupported search engines.                                                       |
| BLOCK_WBRS                    | The Web Proxy blocked the transaction based on the Web Reputation filter settings for the Access Policy group.                                                                                                    |
| BLOCK_WBRS_IDS                | The Web Proxy blocked the upload request based on the Web Reputation filter settings for the Data Security Policy group.                                                                                                    |
| BLOCK_WEBCAT                  | The Web Proxy blocked the transaction based on URL category filtering settings for the Access Policy group.                                                                                                    |
| BLOCK_WEBCAT_IDS              | The Web Proxy blocked the upload request based on the URL category filtering settings for the Data Security Policy group.                                                                                                    |

Γ

| ACL Decision Tag                | Description                                                                                                    |
|---------------------------------|----------------------------------------------------------------------------------------------------|
| DECRYPT_ADMIN                   | The Web Proxy decrypted the transaction based on some default settings for the Decryption Policy group.                                                                                                    |
| DECRYPT_WEBCAT                  | The Web Proxy decrypted the transaction based on URL category filtering settings for the Decryption Policy group.                                                                                                    |
| DECRYPT_WBRS                    | The Web Proxy decrypted the transaction based on the Web<br>Reputation filter settings for the Decryption Policy group.                                                                                                    |
| DEFAULT_CASE                    | The Web Proxy allowed the client to access the server<br>because none of the AsyncOS services, such as Web<br>Reputation or anti-malware scanning, took any action on<br>the transaction.                                                                                                    |
| DROP_ADMIN                      | The Web Proxy dropped the transaction based on some default settings for the Decryption Policy group.                                                                                                    |
| DROP_WEBCAT                     | The Web Proxy dropped the transaction based on URL category filtering settings for the Decryption Policy group.                                                                                                    |
| DROP_WBRS                       | The Web Proxy dropped the transaction based on the Web<br>Reputation filter settings for the Decryption Policy group.                                                                                                    |
| MONITOR_AMP_RESP                | The Web Proxy monitored the server response based on the<br>Advanced Malware Protection settings for the Access<br>Policy group.                                                                                                    |
| MONITOR_AMW_RESP                | The Web Proxy monitored the server response based on the Anti-Malware settings for the Access Policy group.                                                                                                    |
| MONITOR_AMW_RESP_URL            | The Web Proxy suspects the URL in the HTTP request<br>might not be safe, but it monitored the transaction based on<br>the Anti-Malware settings for the Access Policy group.                                                                                                    |
| MONITOR_AVC                     | The Web Proxy monitored the transaction based on the Application settings for the Access Policy group.                                                                                                    |
| MONITOR_CONTINUE_CONTENT_UNSAFE | Originally, the Web Proxy blocked the transaction and<br>displayed the Warn and Continue page based on the site<br>content ratings settings in the Access Policy group. The<br>client request was for adult content and the policy is<br>configured to give a warning to users accessing adult<br>content. The user accepted the warning and continued to the<br>originally requested site, and no other scanning engine<br>subsequently blocked the request. |
| MONITOR_CONTINUE_CUSTOMCAT      | Originally, the Web Proxy blocked the transaction and<br>displayed the Warn and Continue page based on a custom<br>URL category in the Access Policy group configured to<br>"Warn." The user accepted the warning and continued to the<br>originally requested site, and no other scanning engine<br>subsequently blocked the request.                                                                                                    |
| MONITOR_CONTINUE_WEBCAT         | Originally, the Web Proxy blocked the transaction and<br>displayed the Warn and Continue page based on a<br>predefined URL category in the Access Policy group<br>configured to "Warn." The user accepted the warning and<br>continued to the originally requested site, and no other<br>scanning engine subsequently blocked the request.                                                                                                    |

| ACL Decision Tag           | Description                                                                                                    |
|----------------------------|----------------------------------------------------------------------------------------------------|
| MONITOR_IDS                | The Web Proxy scanned the upload request using either a Data Security Policy or an External DLP Policy, but did not block the request. It evaluated the request against the Access Policies.                                                         |
| MONITOR_SUSPECT_USER_AGENT | The Web Proxy monitored the transaction based on the Suspect User Agent setting for the Access Policy group.                                                                                                    |
| MONITOR_WBRS               | The Web Proxy monitored the transaction based on the Web<br>Reputation filter settings for the Access Policy group.                                                                                                    |
| NO_AUTHORIZATION           | The Web Proxy did not allow the user access to the<br>application because the user was already authenticated<br>against an authentication realm, but not against any<br>authentication realm configured in the Application<br>Authentication Policy. |
| NO_PASSWORD                | The user failed authentication.                                                                                                    |
| PASSTHRU_ADMIN             | The Web Proxy passed through the transaction based on some default settings for the Decryption Policy group.                                                                                                    |
| PASSTHRU_WEBCAT            | The Web Proxy passed through the transaction based on URL category filtering settings for the Decryption Policy group.                                                                                                    |
| PASSTHRU_WBRS              | The Web Proxy passed through the transaction based on the Web Reputation filter settings for the Decryption Policy group.                                                                                                    |
| REDIRECT_CUSTOMCAT         | The Web Proxy redirected the transaction to a different<br>URL based on a custom URL category in the Access Policy<br>group configured to "Redirect."                                                                                                |
| SAAS_AUTH                  | The Web Proxy allowed the user access to the application<br>because the user was authenticated transparently against the<br>authentication realm configured in the Application<br>Authentication Policy.                                             |
| OTHER                      | The Web Proxy did not complete the request due to an error,<br>such as an authorization failure, server disconnect, or an<br>abort from the client.                                                                                                  |

## **Interpreting Access Log Scanning Verdict Entries**

The access log file entries aggregate and display the results of the various scanning engines, such as URL filtering, Web Reputation filtering, and anti-malware scanning. The appliance displays this information in angled brackets at the end of each access log entry.

The following text is the scanning verdict information from an access log file entry. In this example, the Webroot scanning engine found the malware:

```
<IW_infr,ns,24, "Trojan-Phisher-Gamec",0,354385,12559,-,"-",-,-,"-",-,-,"-","-",-,-,
IW_infr,-,"Trojan Phisher","-","Unknown","Unknown","-","-",489.73,0,-,[Local],"-"
,37,"W32.CiscoTestVector",33,0,"WSA-INFECTED-FILE.pdf","fd5ef49d4213e05f448f11ed9c98253d
85829614fba368a421d14e64c426da5e">
```

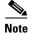

For an example of a whole access log file entry, see Access Log Files, page 20-13.

Each item of information in this example corresponds to a log file format specifier as shown in the following table:

| Position | Field Value            | <b>Format Specifier</b> | Description                                                                                                    |
|----------|------------------------|-------------------------|----------------------------------------------------------------------------------------------------|
| 1        | IW_infr                | %XC                     | The URL category assigned to the transaction, abbreviated. This field shows "nc" when no category is assigned.                               |
|          |                        |                         | For a list of URL category abbreviations, see URL Category Descriptions, page 8-23.                                                          |
| 2        | ns                     | %XW                     | Web Reputation filters score. This field either shows the score as a number, "ns" for "no score," or "dns" when there is a DNS lookup error. |
| 3        | 24                     | %Xv                     | The malware scanning verdict Webroot passed to the DVS engine.                                                                               |
|          |                        |                         | Applies to responses detected by Webroot only.                                                                                               |
|          |                        |                         | For more information, see Malware Scanning Verdict Values, page 20-40.                                                                       |
| 4        | "Trojan-Phisher-Gamec" | "%Xn"                   | Name of the spyware that is associated with the object.                                                                                      |
|          |                        |                         | Applies to responses detected by Webroot only.                                                                                               |
| 5        | 0                      | %Xt                     | The Webroot specific value associated with the Threat Risk Ratio (TRR) value that determines the probability that malware exists.            |
|          |                        |                         | Applies to responses detected by Webroot only.                                                                                               |
| 6        | 354385                 | %Xs                     | A value that Webroot uses as a threat identifier. Cisco IronPort<br>Customer Support may use this value when troubleshooting an<br>issue.    |
|          |                        |                         | Applies to responses detected by Webroot only.                                                                                               |
| 7        | 12559                  | %Xi                     | A value that Webroot uses as a trace identifier. Cisco IronPort<br>Customer Support may use this value when troubleshooting an<br>issue.     |
|          |                        |                         | Applies to responses detected by Webroot only.                                                                                               |
| 8        | -                      | %Xd                     | The malware scanning verdict McAfee passed to the DVS engine.                                                                                |
|          |                        |                         | Applies to responses detected by McAfee only.                                                                                                |
|          |                        |                         | For more information, see Malware Scanning Verdict Values, page 20-40.                                                                       |
| 9        | w_#                    | "%Xe"                   | The name of the file McAfee scanned.                                                                                                    |
|          |                        |                         | Applies to responses detected by McAfee only.                                                                                                |

1

| Position | Field Value         | Format Specifier | Description                                                                                                    |
|----------|---------------------|------------------|----------------------------------------------------------------------------------------------------|
| 10       | -                   | %Xf              | A value that McAfee uses as a scan error. Cisco IronPort Customer<br>Support may use this value when troubleshooting an issue.                                                                                              |
|          |                     |                  | Applies to responses detected by McAfee only.                                                                                                    |
| 11       | -                   | %Xg              | A value that McAfee uses as a detection type. Cisco IronPort<br>Customer Support may use this value when troubleshooting an<br>issue.                                                                                       |
|          |                     |                  | Applies to responses detected by McAfee only.                                                                                                    |
| 12       | -                   | %Xh              | A value that McAfee uses as a virus type. Cisco IronPort Customer<br>Support may use this value when troubleshooting an issue.                                                                                              |
|          |                     |                  | Applies to responses detected by McAfee only.                                                                                                    |
| 13       | <i>``_'</i>         | "%Xj"            | The name of the virus that McAfee scanned.                                                                                                    |
|          |                     |                  | Applies to responses detected by McAfee only.                                                                                                    |
| 14       | -                   | %XY              | The malware scanning verdict Sophos passed to the DVS engine.                                                                                                    |
|          |                     |                  | Applies to responses detected by Sophos only.                                                                                                    |
|          |                     |                  | For more information, see Malware Scanning Verdict Values, page 20-40.                                                                                                    |
| 15       | -                   | %Xx              | A value that Sophos uses as a scan return code. Cisco IronPort<br>Customer Support may use this value when troubleshooting an<br>issue.                                                                                     |
|          |                     |                  | Applies to responses detected by Sophos only.                                                                                                    |
| 16       | <i>w</i> _ <i>w</i> | "%Xy"            | The file location where Sophos found the objectionable content.<br>For non-archive files, this value is the file name itself. For archive file, it is the object in the archive, such as archive.zip/virus.exe.             |
|          |                     |                  | Applies to responses detected by Sophos only.                                                                                                    |
| 17       | w_ <i>n</i>         | "%Xz"            | A value that Sophos uses as the threat name. Cisco IronPort<br>Customer Support may use this value when troubleshooting an<br>issue.                                                                                        |
|          |                     |                  | Applies to responses detected by Sophos only.                                                                                                    |
| 18       | -                   | %X1              | The Cisco IronPort Data Security scan verdict based on the action<br>in the Content column of the Cisco IronPort Data Security Policy.                                                                                      |
|          |                     |                  | The following list describes the possible values for this field:                                                                                                    |
|          |                     |                  | • <b>0.</b> Allow                                                                                                    |
|          |                     |                  | • 1. Block                                                                                                    |
|          |                     |                  | • - (hyphen). No scanning was initiated by the Cisco IronPort<br>Data Security Filters. This value appears when the Cisco<br>IronPort Data Security Filters is disabled or when the URL<br>category action is set to Allow. |

Γ

| Position | Field Value                    | Format Specifier | Description                                                                                                    |
|----------|--------------------------------|------------------|----------------------------------------------------------------------------------------------------|
| 19       | -                              | %Xp              | The External DLP scan verdict based on the result given in the ICAP response.                                                                                                    |
|          |                                |                  | The following list describes the possible values for this field:                                                                                                    |
|          |                                |                  | • <b>0.</b> Allow                                                                                                    |
|          |                                |                  | • 1. Block                                                                                                    |
|          |                                |                  | • - (hyphen). No scanning was initiated by the external DLP server. This value appears when External DLP scanning is disabled or when the content was not scanned due to an exempt URL category on the External DLP Policies > Destinations                                                                                                    |
| 20       | IW_infr                        | %XQ              | page.<br>The URL category verdict determined during request-side                                                                                                    |
|          |                                |                  | scanning, abbreviated.                                                                                                    |
|          |                                |                  | This field lists a hyphen (-) when URL filtering is disabled.                                                                                                    |
|          |                                |                  | For a list of URL category abbreviations, see URL Category Descriptions, page 8-23.                                                                                                    |
| 21       | -                              | %XA              | The URL category verdict determined by the Dynamic Content<br>Analysis engine during response-side scanning, abbreviated.<br>Applies to the Cisco Web Usage Controls URL filtering engine<br>only. Only applies when the Dynamic Content Analysis engine is<br>enabled and when no category is assigned at request time (a value<br>of "nc" is listed in the request-side scanning verdict). |
|          |                                |                  | For a list of URL category abbreviations, see URL Category Descriptions, page 8-23.                                                                                                    |
| 22       | "Trojan Phisher"               | "%XZ"            | Unified response-side anti-malware scanning verdict that provides<br>the malware category independent of which scanning engines are<br>enabled. Applies to transactions blocked or monitored due to<br>server response scanning.                                                                                                    |
| 23       | <i>n</i> <sup>-</sup> <i>n</i> | "%Xk"            | The threat type returned by the Web Reputation filters which resulted in the target website receiving a poor reputation. Typically, this field is populated for sites at reputation of -4 and below.                                                                                                    |
| 24       | "Unknown"                      | "%XO"            | The application name as returned by the AVC engine, if applicable.                                                                                                    |
|          |                                |                  | Only applies when the AVC engine is enabled.                                                                                                    |
| 25       | "Unknown"                      | "%Xu"            | The application type as returned by the AVC engine, if applicable.                                                                                                    |
|          |                                |                  | Only applies when the AVC engine is enabled.                                                                                                    |
| 26       | w_#                            | "%Xb"            | The application behavior as returned by the AVC engine, if applicable.                                                                                                    |
|          |                                |                  | Only applies when the AVC engine is enabled.                                                                                                    |
| 27       | <i>n</i> <sup>-</sup> <i>n</i> | "%XS"            | Safe browsing scanning verdict. This value indicates whether or<br>not either the safe search or site content ratings feature was applied<br>to the transaction.                                                                                                    |
|          |                                |                  | For a list of the possible values, see Logging Adult Content Access, page 8-16.                                                                                                    |

| Position | Field Value                                                               | Format Specifier | Description                                                                                                    |
|----------|---------------------------------------------------------------------------|------------------|----------------------------------------------------------------------------------------------------|
| 28       | 489.73                                                                    | %XB              | The average bandwidth consumed serving the request in Kb per second.                                                                                                    |
| 29       | 0                                                                         | %XT              | A value that indicates whether or not the request was throttled due<br>to bandwidth limit control settings. "1" indicates the request was<br>throttled, "0" indicates it was not.                                                            |
| 30       | [Local]                                                                   | %1               | The type of user making the request, either "[Local]" or<br>"[Remote]." Only applies when AnyConnect Secure Mobility is<br>enabled. When it is not enabled, the value is a hyphen (-).                                                       |
| 31       | w_w                                                                       | "%X3"            | Unified request-side anti-malware scanning verdict independent of<br>which scanning engines are enabled. Applies to transactions<br>blocked or monitored due to client request scanning when an<br>Outbound Malware Scanning Policy applies. |
| 32       | w_ #                                                                      | "%X4"            | The threat name assigned to the client request that was blocked or<br>monitored due to an applicable Outbound Malware Scanning<br>Policy.                                                                                                    |
|          |                                                                           |                  | This threat name is independent of which anti-malware scanning engines are enabled.                                                                                                    |
| 33       | 37                                                                        | %X#1#            | Verdict from Advanced Malware Protection file scanning:                                                                                                    |
|          |                                                                           |                  | • "0" indicates the file is clean.                                                                                                    |
|          |                                                                           |                  | • "1" indicates the file was not scanned due to its file type.                                                                                                    |
|          |                                                                           |                  | • "2" or greater indicates the file is not clean.                                                                                                    |
| 34       | "W32.CiscoTestVector"                                                     | %X#2#            | Threat name, as determined by Advanced Malware Protection file scanning. "-" indicates no threat.                                                                                                    |
| 35       | 33                                                                        | %X#3#            | Reputation score from Advanced Malware Protection file scanning.                                                                                                    |
|          |                                                                           |                  | This score is used only if the cloud reputation service is unable to determine a clear verdict for the file.                                                                                                    |
|          |                                                                           |                  | For details, see information about the Threat Score and the reputation threshold in Chapter 13, "File Reputation Filtering and File Analysis."                                                                                               |
| 36       | 0                                                                         | %X#4#            | Indicator of upload and analysis request:                                                                                                    |
|          |                                                                           |                  | "0" indicates that Advanced Malware Protection did not request<br>upload of the file for analysis.                                                                                                    |
|          |                                                                           |                  | "1" indicates that Advanced Malware Protection did request<br>upload of the file for analysis.                                                                                                    |
| 37       | "WSA-INFECTED-FILE.pdf                                                    | %X#5#            | The name of the file being downloaded and analyzed.                                                                                                    |
| 38       | "fd5ef49d4213e05f448f1<br>1ed9c98253d85829614fba<br>368a421d14e64c426da5e | %X#6#            | The SHA-256 identifier for this file.                                                                                                    |

Refer to Log File Fields and Tags, page 20-29 for a description of each format specifier's function.

#### **Related Topics**

- -Retrieval settings for archived logs, which specifies whether logs are archived onto a remote server or stored on the appliance., page 20-7
- Customizing Access Logs, page 20-27.
- W3C Compliant Access Log Files, page 20-25
- Viewing Log Files, page 20-13
- Log File Fields and Tags, page 20-29

## W3C Compliant Access Log Files

The Web Security appliance provides two different log types for recording Web Proxy transaction information: access logs and W3C access logs. W3C access logs are W3C compliant, and record transaction history in the W3C Extended Log File (ELF) Format.

- W3C Field Types, page 20-25
- Interpreting W3C Access Logs, page 20-25

### W3C Field Types

When defining a W3C access log subscription, you must choose which log fields to include, such as the ACL decision tag or the client IP address. You can include one of the following types of log fields:

- Predefined. The web interface includes a list of fields from which you can choose.
- User defined. You can type a log field that is not included in the predefined list.

### Interpreting W3C Access Logs

Consider the following rules and guidelines when interpreting W3C access logs:

- Administrators decide what data is recorded in each W3C access log subscription; therefore, W3C access logs have no set field format.
- W3C logs are self-describing. The file format (list of fields) is defined in a header at the start of each log file.
- Fields in the W3C access logs are separated by a white space.
- If a field contains no data for a particular entry, a hyphen (-) is included in the log file instead.
- Each line in the W3C access log file relates to one transaction, and each line is terminated by a LF sequence.
- W3C Log File Headers, page 20-25
- W3C Field Prefixes, page 20-26

#### W3C Log File Headers

Each W3C log file contains header text at the beginning of the file. Each line starts with the # character and provides information about the Web Security appliance that created the log file. The W3C log file headers also include the file format (list of fields), making the log file self-describing.

| Header Field | Description                                                                                                 |
|--------------|----------------------------------------------------------------------------------------------------|
| Version      | The version of the W3C ELF format used.                                                                     |
| Date         | The date and time at which the header (and log file) was created.                                           |
| System       | The Web Security appliance that generated the log file in the format "Management_IP - Management_hostname." |
| Software     | The Software which generated these logs                                                                     |
| Fields       | The fields recorded in the log                                                                              |

The following table describes the header fields listed at the beginning of each W3C log file.

#### Example W3C log file:

#Version: 1.0

```
#Date: 2009-06-15 13:55:20
#System: 10.1.1.1 - wsa.qa
#Software: AsyncOS for Web 6.3.0
#Fields: timestamp x-elapsed-time c-ip x-resultcode-httpstatus sc-bytes cs-method
cs-url cs-username x-hierarchy-origin cs-mime-type x-acltag x-result-code
x-suspect-user-agent
```

### **W3C Field Prefixes**

Most W3C log field names include a prefix that identifies from which header a value comes, such as the client or server. Log fields without a prefix reference values that are independent of the computers involved in the transaction. The following table describes the W3C log fields prefixes.

| Prefix Header | Description                      |  |
|---------------|----------------------------------|--|
| c             | Client                           |  |
| S             | Server                           |  |
| cs            | Client to server                 |  |
| sc            | Server to client                 |  |
| X             | Application specific identifier. |  |

For example, the W3C log field "cs-method" refers to the method in the request sent by the client to the server, and "c-ip" refers to the client's IP address.

#### **Related Topics**

- -Retrieval settings for archived logs, which specifies whether logs are archived onto a remote server or stored on the appliance., page 20-7.
- •For information on user defined fields, see Access Log User Defined Fields, page 20-27., page 20-27.
- Traffic Monitor Log Files, page 20-28.
- Log File Fields and Tags, page 20-29.
- Viewing Log Files, page 20-13.

**Customizing Access Logs** 

Customizing Access Logs

You can customize regular and W3C access logs to include many different fields to capture comprehensive information about web traffic within the network using predefined fields or user defined fields.

#### **Related Topics**

- For a list of predefined fields, see Log File Fields and Tags, page 20-29.
- For information on user defined fields, see Access Log User Defined Fields, page 20-27.

### **Access Log User Defined Fields**

If the list of predefined Access log and W3C log fields does not include all header information you want to log from HTTP/HTTPS transactions, you can type a user defined log field in the Custom Fields text box when you configure the access and W3C log subscriptions.

Custom log fields can be any data from any header sent from the client or the server. If a request or response does not include the header added to the log subscription, the log file includes a hyphen as the log field value.

The following table defines the syntax to use for access and W3C logs:

|                                    | Access Log Format<br>Specifier Syntax                                          | W3C Log Custom Field Syntax |
|------------------------------------|--------------------------------------------------------------------------------|-----------------------------|
| Header from the client application | % <clientheadername:< td=""><td>cs(ClientHeaderName)</td></clientheadername:<> | cs(ClientHeaderName)        |
| Header from the server             | % <serverheadername:< td=""><td>sc(ServerHeaderName)</td></serverheadername:<> | sc(ServerHeaderName)        |

For example, if you want to log the If-Modified-Since header value in client requests, enter the following text in the Custom Fields box for a W3C log subscription:

```
cs(If-Modified-Since)
```

#### **Related Topics**

- Customizing Regular Access Logs, page 20-27.
- Customizing W3C Access Logs, page 20-28.

### **Customizing Regular Access Logs**

| Step 1 | Choose Syst | em Administratio | on > Log ( | Subscriptions. |
|--------|-------------|------------------|------------|----------------|
|--------|-------------|------------------|------------|----------------|

- **Step 2** Click the access log file name to edit the access log subscription.
- **Step 3** Enter the required format specifiers in the Custom Field.

The syntax for entering format specifiers in the Custom Field is as follows:

<format\_specifier\_1> <format\_specifier\_2> ...

For example: %a %b %E

You can add tokens before the format specifiers to display descriptive text in the access log file. For example:

Step 4

| clien | t_IP %a body_bytes %b error_type %E                                                    |
|-------|----------------------------------------------------------------------------------------|
| where | client_IP is the description token for log format specifier %a, and so on.             |
|       |                                                                                        |
| Note  | You can create a custom field for any header in a client request or a server response. |
| Subm  | it and commit your changes.                                                            |

#### **Related Topics**

- Access Log Files, page 20-13.
- Log File Fields and Tags, page 20-29.
- Access Log User Defined Fields, page 20-27.

### **Customizing W3C Access Logs**

| 5 |
|---|
|   |

- Step 2 Click the W3C log file name to edit the W3C log subscription.
- **Step 3** Type a field in the Custom Field box, and click **Add**.

The order the fields appear in the Selected Log Fields list determines the order of fields in the W3C access log file. You can change the order of fields using the **Move Up** and **Move Down** buttons. You can remove a field by selecting it in the Selected Log Fields list and clicking **Remove**.

You can enter multiple user defined fields in the Custom Fields box and add them simultaneously as long as each entry is separated by a new line (click Enter) before clicking **Add**.

When you change the log fields included in a W3C log subscription, the log subscription automatically rolls over. This allows the latest version of the log file to include the correct new field headers.

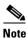

You can create a custom field for any header in a client request or a server response.

**Step 4** Submit and commit your changes.

#### **Related Topics**

- W3C Compliant Access Log Files, page 20-25.
- Log File Fields and Tags, page 20-29.
- Access Log User Defined Fields, page 20-27.

## **Traffic Monitor Log Files**

Layer-4 Traffic Monitor log files provides a detailed record of Layer-4 monitoring activity. You can view Layer-4 Traffic Monitor log file entries to track updates to firewall block lists and firewall allow lists.

I

### **Interpreting Traffic Monitor Logs**

Use the examples below to interpret the various entry types contains in Traffic Monitor Logs.

#### Example 1

172.xx.xx.discovered for blocksite.net (blocksite.net) added to firewall block list.

In this example, where a match becomes a block list firewall entry. The Layer-4 Traffic Monitor matched an IP address to a domain name in the block list based on a DNS request which passed through the appliance. The IP address is then entered into the block list for the firewall.

#### Example 2

172.xx.xx. discovered for www.allowsite.com (www.allowsite.com) added to firewall allow list.

In this example, a match becomes an allow list firewall entry. The Layer-4 Traffic Monitor matched a domain name entry and added it to the appliance allow list. The IP address is then entered into the allow list for the firewall.

#### Example 3

Firewall noted data from 172.xx.xx to 209.xx.xx.xx (allowsite.net):80.

In this example, the Layer-4 Traffic Monitor logs a record of data that passed between an internal IP address and an external IP address which is on the block list. Also, the Layer-4 Traffic Monitor is set to monitor, not block.

#### **Related Topics**

• Viewing Log Files, page 20-13

## Log File Fields and Tags

- Access Log Format Specifiers and W3C Log File Fields, page 20-29
- Transaction Result Codes, page 20-16
- ACL Decision Tags, page 20-16
- Malware Scanning Verdict Values, page 20-40

### **Access Log Format Specifiers and W3C Log File Fields**

Log files use variables to represent the individual items of information that make up each log file entry. These variables are called format specifiers in Access logs and log fields in W3C logs and each format specifier has a corresponding log field.

| Format Specifier in<br>Access Logs                                                                                                    | Log Field in W3C Logs      | Description                                                                                                    |
|----------------------------------------------------------------------------------------------------|----------------------------|----------------------------------------------------------------------------------------------------|
| %:<1                                                                                                    | x-p2s-first-byte-time      | The time it takes from the moment the Web<br>Proxy starts connecting to the server to the<br>time it is first able to write to the server. If the<br>Web Proxy has to connect to several servers<br>to complete the transaction, it is the sum of<br>those times. |
| %: <a< td=""><td>x-p2p-auth-wait-time</td><td>Wait-time to receive the response from the<br/>Web Proxy authentication process, after the<br/>Web Proxy sent the request.</td></a<> | x-p2p-auth-wait-time       | Wait-time to receive the response from the<br>Web Proxy authentication process, after the<br>Web Proxy sent the request.                                                                                                    |
| %: <b< td=""><td>x-p2s-body-time</td><td>Wait-time to write request body to server after header</td></b<>                                                                          | x-p2s-body-time            | Wait-time to write request body to server after header                                                                                                    |
| %: <d< td=""><td>x-p2p-dns-wait-time</td><td>Time taken by the Web Proxy to send the DNS request to the Web Proxy DNS process.</td></d<>                                           | x-p2p-dns-wait-time        | Time taken by the Web Proxy to send the DNS request to the Web Proxy DNS process.                                                                                                    |
| %: <h< td=""><td>x-p2s-header-time</td><td>Wait-time to write request header to server after first byte</td></h<>                                                                  | x-p2s-header-time          | Wait-time to write request header to server after first byte                                                                                                    |
| %: <r< td=""><td>x-p2p-reputation-wait-time</td><td>Wait-time to receive the response from the<br/>Web Reputation Filters, after the Web Proxy<br/>sent the request.</td></r<>     | x-p2p-reputation-wait-time | Wait-time to receive the response from the<br>Web Reputation Filters, after the Web Proxy<br>sent the request.                                                                                                    |
| %: <s< td=""><td>x-p2p-asw-req-wait-time</td><td>Wait-time to receive the verdict from the Web<br/>Proxy anti-spyware process, after the Web<br/>Proxy sent the request.</td></s<> | x-p2p-asw-req-wait-time    | Wait-time to receive the verdict from the Web<br>Proxy anti-spyware process, after the Web<br>Proxy sent the request.                                                                                                    |
| %:>1                                                                                                    | x-s2p-first-byte-time      | Wait-time for first response byte from server                                                                                                    |
| %:>a                                                                                                    | x-p2p-auth-svc-time        | Wait-time to receive the response from the<br>Web Proxy authentication process, including<br>the time required for the Web Proxy to send<br>the request.                                                                                                    |
| %:>b                                                                                                    | x-s2p-body-time            | Wait-time for complete response body after header received                                                                                                    |
| %:>c                                                                                                    | x-p2p-fetch-time           | Time required for the Web Proxy to read a response from the disk cache.                                                                                                    |
| %:>d                                                                                                    | x-p2p-dns-svc-time         | Time taken by the Web Proxy DNS process to send back a DNS result to the Web Proxy.                                                                                                    |
| %:>h                                                                                                    | x-s2p-header-time          | Wait-time for server header after first response byte                                                                                                    |
| %:>r                                                                                                    | x-p2p-reputation-svc-time  | Wait-time to receive the verdict from the Web<br>Reputation Filters, including the time<br>required for the Web Proxy to send the<br>request.                                                                                                    |
| %:>s                                                                                                    | x-p2p-asw-req-svc-time     | Wait-time to receive the verdict from the Web<br>Proxy anti-spyware process, including the<br>time required for the Web Proxy to send the<br>request.                                                                                                    |

The following table describes these variables:

Γ

| Format Specifier in<br>Access Logs | Log Field in W3C Logs            | Description                                                                                                    |
|------------------------------------|----------------------------------|----------------------------------------------------------------------------------------------------|
| %:1<                               | x-c2p-first-byte-time            | Wait-time for first request byte from new client connection                                                                                            |
| %:1>                               | x-p2c-first-byte-time            | Wait-time for first byte written to client                                                                                                    |
| %:A<                               | x-p2p-avc-svc-time               | Wait-time to receive the response from the AVC process, including the time required for the Web Proxy to send the request.                             |
| %:A>                               | x-p2p-avc-wait-time              | Wait-time to receive the response from the AVC process, after the Web Proxy sent the request.                                                          |
| %:b<                               | x-c2p-body-time                  | Wait-time for complete client body                                                                                                    |
| %:b>                               | x-p2c-body-time                  | Wait-time for complete body written to client                                                                                                    |
| %:C<                               | x-p2p-dca-resp-svc-time          | Wait-time to receive the verdict from the<br>Dynamic Content Analysis engine, including<br>the time required for the Web Proxy to send<br>the request. |
| %:C>                               | x-p2p-dca-resp-wait-time         | Wait-time to receive the response from the<br>Dynamic Content Analysis engine, after the<br>Web Proxy sent the request.                                |
| %:h<                               | x-c2p-header-time                | Wait-time for complete client header after first byte                                                                                                  |
| %:h>                               | x-s2p-header-time                | Wait-time for complete header written to client                                                                                                    |
| %:m<                               | x-p2p-mcafee-resp-svc-time       | Wait-time to receive the verdict from the<br>McAfee scanning engine, including the time<br>required for the Web Proxy to send the<br>request.          |
| %:m>                               | x-p2p-mcafee-resp-wait-time      | Wait-time to receive the response from the<br>McAfee scanning engine, after the Web<br>Proxy sent the request.                                         |
| %:p<                               | x-p2p-sophos-resp-svc-time       | Wait-time to receive the verdict from the<br>Sophos scanning engine, including the time<br>required for the Web Proxy to send the<br>request.          |
| %:p>                               | x-p2p-sophos-resp-wait-time      | Wait-time to receive the response from the<br>Sophos scanning engine, after the Web Proxy<br>sent the request.                                         |
| %:w<                               | x-p2p-webroot-resp-svc-time      | Wait-time to receive the verdict from the<br>Webroot scanning engine, including the time<br>required for the Web Proxy to send the<br>request.         |
| %:w>                               | x-p2p-webroot-resp-wait-tim<br>e | Wait-time to receive the response from the<br>Webroot scanning engine, after the Web<br>Proxy sent the request.                                        |

| Format Specifier in<br>Access Logs                                                                                                    | Log Field in W3C Logs | Description                                                                                                    |
|----------------------------------------------------------------------------------------------------|-----------------------|----------------------------------------------------------------------------------------------------|
| %?BLOCK_SUSPECT<br>_USER_AGENT,<br>MONITOR_SUSPECT<br>_USER_AGENT?%<br><user-agent:%!%-%.< td=""><td>x-suspect-user-agent</td><td>Suspect user agent, if applicable. If the Web<br/>Proxy determines the user agent is suspect, it<br/>will log the user agent in this field.<br/>Otherwise, it logs a hyphen. This field is<br/>written with double-quotes in the access logs.</td></user-agent:%!%-%.<> | x-suspect-user-agent  | Suspect user agent, if applicable. If the Web<br>Proxy determines the user agent is suspect, it<br>will log the user agent in this field.<br>Otherwise, it logs a hyphen. This field is<br>written with double-quotes in the access logs.                                                                                                    |
| % <referer:< td=""><td>cs(Referer)</td><td>Referer</td></referer:<>                                                                                                    | cs(Referer)           | Referer                                                                                                    |
| %>Server:                                                                                                    | sc(Server)            | Server header in the response                                                                                                    |
| %a                                                                                                    | c-ip                  | Client IP Address                                                                                                    |
| %A                                                                                                    | cs-username           | Authenticated user name. This field is written with double-quotes in the access logs.                                                                                                    |
| %b                                                                                                    | sc-body-size          | Bytes sent to the client from the Web Proxy for the body content.                                                                                                    |
| %B                                                                                                    | bytes                 | Total bytes used (request size + response size, which is $\%$ q + $\%$ s)                                                                                                    |
| %с                                                                                                    | cs-mime-type          | Response body MIME type. This field is written with double-quotes in the access logs.                                                                                                    |
| %C                                                                                                    | cs(Cookie)            | Cookie header. This field is written with double-quotes in the access logs.                                                                                                    |
| %d                                                                                                    | s-hostname            | Data source or server IP address                                                                                                    |
| %D                                                                                                    | x-acltag              | ACL decision tag                                                                                                    |
| %e                                                                                                    | x-elapsed-time        | Elapsed time in milliseconds.                                                                                                    |
|                                                                                                    |                       | For TCP traffic, this is the time elapsed<br>between the opening and closing of the HTTP<br>connection.                                                                                                    |
|                                                                                                    |                       | For UDP traffic, this is the time elapsed<br>between the sending of the first datagram and<br>the time at which the last datagram can be<br>accepted. A large elapsed time value for UDP<br>traffic may indicate that a large timeout value<br>and a long-lived UDP association allowed<br>datagrams to be accepted longer than<br>necessary. |
| %E                                                                                                    | x-error-code          | Error code number that may help Customer<br>Support troubleshoot the reason for a failed<br>transaction.(                                                                                                    |
| %f                                                                                                    | cs(X-Forwarded-For)   | X-Forwarded-For header                                                                                                    |
| %F                                                                                                    | c-port                | Client source port                                                                                                    |
| %g                                                                                                    | cs-auth-group         | Authorized group names. This field is written with double-quotes in the access logs.                                                                                                    |
| %h                                                                                                    | sc-http-status        | HTTP response code                                                                                                    |
| %H                                                                                                    | s-hierarchy           | Hierarchy retrieval                                                                                                    |

Γ

| Format Specifier in<br>Access Logs | Log Field in W3C Logs | Description                                                                |
|------------------------------------|-----------------------|----------------------------------------------------------------------------|
| %i                                 | x-icap-server         | IP address of the last ICAP server contacted while processing the request. |
| %I                                 | x-transaction-id      | Transaction ID                                                             |

| Format Specifier in<br>Access Logs | Log Field in W3C Logs | Description                                                                                       |
|------------------------------------|-----------------------|---------------------------------------------------------------------------------------------------|
| %j                                 | DCF                   | Do not cache response code; DCF flags.                                                            |
|                                    |                       | Response code descriptions:                                                                       |
|                                    |                       | • Response code based on client request:                                                          |
|                                    |                       | - 1 = Request had "no-cache" header.                                                              |
|                                    |                       | <ul> <li>2 = Caching is not authorized for the request.</li> </ul>                                |
|                                    |                       | <ul> <li>4 = Request is missing the 'Variant'<br/>header.</li> </ul>                              |
|                                    |                       | <ul> <li>8 = Username or password needed<br/>for user request.</li> </ul>                         |
|                                    |                       | <ul> <li>20 = Response for specified HTTP method.</li> </ul>                                      |
|                                    |                       | • Response code based on response received by the appliance:                                      |
|                                    |                       | <ul> <li>40 = Response contains</li> <li>'Cache-Control: private' header.</li> </ul>              |
|                                    |                       | <ul> <li>80 = Response contains</li> <li>'Cache-Control: no-store' header.</li> </ul>             |
|                                    |                       | <ul> <li>100 = Response indicates that<br/>request was a query.</li> </ul>                        |
|                                    |                       | <ul> <li>200 = Response has a small</li> <li>"Expires" value (expires soon).</li> </ul>           |
|                                    |                       | <ul> <li>400 = Response does not have "Last<br/>Modified" header.</li> </ul>                      |
|                                    |                       | <ul> <li>1000 = Response expires<br/>immediately.</li> </ul>                                      |
|                                    |                       | <ul> <li>2000 = Response file is too big to cache.</li> </ul>                                     |
|                                    |                       | - 20000 = New copy of file exists.                                                                |
|                                    |                       | <ul> <li>40000 = Response has bad/invalid<br/>values in "Vary" header.</li> </ul>                 |
|                                    |                       | <ul> <li>80000 = Response requires Setting<br/>of cookies.</li> </ul>                             |
|                                    |                       | <ul> <li>100000 = Non-cacheable HTTP<br/>STATUS Code.</li> </ul>                                  |
|                                    |                       | <ul> <li>200000 = Object received by<br/>appliance was incomplete (based or<br/>size).</li> </ul> |
|                                    |                       | <ul> <li>800000 = Response trailers indicate no caching.</li> </ul>                               |
|                                    |                       | <ul> <li>1000000 = Response requires<br/>re-write.</li> </ul>                                     |

Γ

| Format Specifier in<br>Access Logs | Log Field in W3C Logs | Description                                                                                                    |
|------------------------------------|-----------------------|----------------------------------------------------------------------------------------------------|
| %k                                 | s-ip                  | Data source IP address (server IP address)                                                                                                    |
| %1                                 | user-type             | Type of user, either local or remote.                                                                                                    |
| %L                                 | x-local_time          | Request local time in human readable format:<br>DD/MMM/YYYY : hh:mm:ss +nnnn. This<br>field is written with double-quotes in the<br>access logs.                                                                                                    |
| %m                                 | cs-auth-mechanism     | The authentication mechanism used on the transaction. Possible values are:                                                                                                    |
|                                    |                       | • <b>BASIC.</b> The user name was authenticated using the Basic authentication scheme.                                                                                                    |
|                                    |                       | • NTLMSSP. The user name was authenticated using the NTLMSSP authentication scheme.                                                                                                    |
|                                    |                       | • <b>SSO_TUI.</b> The user name was obtained<br>by matching the client IP address to an<br>authenticated user name using<br>transparent user identification.                                                                                         |
|                                    |                       | • SSO_ASA. The user is a remote user and the user name was obtained from a Cisco ASA using the Secure Mobility.                                                                                                    |
|                                    |                       | • <b>FORM_AUTH.</b> The user entered authentication credentials in a form in the web browser when accessing a application.                                                                                                    |
|                                    |                       | • <b>GUEST.</b> The user failed authentication and instead was granted guest access.                                                                                                    |
| %M                                 | CMF                   | Cache miss flags, CMF flags                                                                                                    |
| %N                                 | s-computerName        | Server name or destination hostname. This field is written with double-quotes in the access logs.                                                                                                    |
| %p                                 | s-port                | Destination port number                                                                                                    |
| %P                                 | cs-version            | Protocol                                                                                                    |
| %q                                 | cs-bytes              | Request size (headers + body)                                                                                                    |
| %r                                 | x-req-first-line      | Request first line - request method, URI.                                                                                                    |
| %s                                 | sc-bytes              | Response size (header + body)                                                                                                    |
| %t                                 | timestamp             | Timestamp in UNIX epoch                                                                                                    |
|                                    |                       | <b>Note:</b> If you want to use a third party log<br>analyzer tool to read and parse the W3C<br>access logs, you might need to include the<br>"timestamp" field. Most log analyzers only<br>understand time in the format provided by<br>this field. |

| Format Specifier in<br>Access Logs | Log Field in W3C Logs    | Description                                                                                                    |
|------------------------------------|--------------------------|----------------------------------------------------------------------------------------------------|
| %u                                 | cs(User-Agent)           | User agent. This field is written with double-quotes in the access logs.                                                                                                    |
| %U                                 | cs-uri                   | Request URI                                                                                                    |
| %v                                 | date                     | Date in YYYY-MM-DD                                                                                                    |
| %V                                 | time                     | Time in HH:MM:SS                                                                                                    |
| %w                                 | sc-result-code           | Result code                                                                                                    |
|                                    |                          | For example: TCP_MISS, TCP_HIT                                                                                                    |
| %W                                 | sc-result-code-denial    | Result code denial                                                                                                    |
| %x                                 | x-latency                | Latency                                                                                                    |
| %X0                                | x-resp-dvs-scanverdict   | Unified response-side anti-malware scanning<br>verdict that provides the <i>malware category</i><br><i>number</i> independent of which scanning<br>engines are enabled. Applies to transactions<br>blocked or monitored due to server response<br>scanning. |
|                                    |                          | This field is written with double-quotes in the access logs.                                                                                                    |
| %X1                                | x-resp-dvs-threat-name   | Unified response-side anti-malware scanning<br>verdict that provides the <i>malware threat</i><br><i>name</i> independent of which scanning engines<br>are enabled. Applies to transactions blocked<br>or monitored due to server response<br>scanning.     |
|                                    |                          | This field is written with double-quotes in the access logs.                                                                                                    |
| %X2                                | x-req-dvs-scanverdict    | Request side DVS Scan verdict                                                                                                    |
| %X3                                | x-req-dvs-verdictname    | Request side DVS verdict name                                                                                                    |
| %X4                                | x-req-dvs-threat-name    | Request side DVS threat name                                                                                                    |
| %X6                                | x-as-malware-threat-name | Indicates whether or not Adaptive Scanning<br>blocked the transaction without invoke any<br>anti-malware scanning engine. The possible<br>values are:                                                                                                    |
|                                    |                          | • 1. Transaction was blocked.                                                                                                    |
|                                    |                          | • <b>0.</b> Transaction was not blocked.                                                                                                    |
|                                    |                          | This variable is included in the scanning<br>verdict information (in the angled brackets at<br>the end of each access log entry).                                                                                                    |
| %XA                                | x-webcat-resp-code-abbr  | The URL category verdict determined during<br>response-side scanning, abbreviated. Applies<br>to the Cisco Web Usage Controls URL<br>filtering engine only.                                                                                                 |

Γ

| Format Specifier in<br>Access Logs | Log Field in W3C Logs      | Description                                                                                                    |  |
|------------------------------------|----------------------------|----------------------------------------------------------------------------------------------------|--|
| %Xb                                | x-avc-behavior             | The web application behavior identified by the AVC engine.                                                                                                    |  |
| %XB                                | x-avg-bw                   | Average bandwidth of the user if bandwidth limits are defined by the AVC engine.                                                                                                    |  |
| %XC                                | x-webcat-code-abbr         | URL category abbreviation for the URL category assigned to the transaction.                                                                                                    |  |
| %Xd                                | x-mcafee-scanverdict       | McAfee specific identifier: (scan verdict)                                                                                                    |  |
| %Xe                                | x-mcafee-filename          | McAfee specific identifier: (File name<br>yielding verdict) This field is written with<br>double-quotes in the access logs.                                                                                                    |  |
| %Xf                                | x-mcafee-av-scanerror      | McAfee specific identifier: (scan error)                                                                                                    |  |
| %XF                                | x-webcat-code-full         | Full name of the URL category assigned to<br>the transaction. This field is written with<br>double-quotes in the access logs.                                                                                                    |  |
| %Xg                                | x-mcafee-av-detecttype     | McAfee specific identifier: (detect type)                                                                                                    |  |
| %XG                                | x-avc-reqhead-scanverdict  | AVC request header verdict                                                                                                    |  |
| %Xh                                | x-mcafee-av-virustype      | McAfee specific identifier: (virus type)                                                                                                    |  |
| %XH                                | x-avc-reqbody-scanverdict  | AVC request body verdict                                                                                                    |  |
| %Xi                                | x-webroot-trace-id         | Webroot specific scan identifier: (Trace ID)                                                                                                    |  |
| %Xj                                | x-mcafee-virus-name        | McAfee specific identifier: (virus name).<br>This field is written with double-quotes in the<br>access logs.                                                                                                    |  |
| %Xk                                | x-wbrs-threat-type         | Web reputation threat type.                                                                                                    |  |
| %XK                                | x-wbrs-threat-reason       | Web reputation threat reason.                                                                                                    |  |
| %X1                                | x-ids-verdict              | Cisco Data Security Policy scanning verdict.<br>If this field is included, it will display the IDS<br>verdict, or "0" if IDS was active but the<br>document scanned clean, or "-" if no IDS<br>policy was active for the request. |  |
| %XL                                | x-webcat-resp-code-full    | The URL category verdict determined during<br>response-side scanning, full name.Applies to<br>the Cisco Web Usage Controls URL filtering<br>engine only.                                                                          |  |
| %XM                                | x-avc-resphead-scanverdict | AVC response header verdict                                                                                                    |  |
| %Xn                                | x-webroot-threat-name      | Webroot specific identifier: (Threat name)<br>This field is written with double-quotes in the<br>access logs.                                                                                                    |  |
| %XN                                | x-avc-reqbody-scanverdict  | AVC response body verdict                                                                                                    |  |
| %XO                                | x-avc-app                  |                                                                                                    |  |
| %Xp                                | x-icap-verdict             | External DLP server scanning verdict                                                                                                    |  |

| Format Specifier in<br>Access Logs | Log Field in W3C Logs  | Description                                                                                                    |
|------------------------------------|------------------------|----------------------------------------------------------------------------------------------------|
| %XP                                | x-acl-added-headers    | Unrecognized header. Use this field to log<br>extra headers in client requests. This supports<br>troubleshooting of specialized systems that<br>add headers to client requests as a way of<br>authenticating and redirecting those requests,<br>for example, YouTube for Schools. |
| %XQ                                | x-webcat-req-code-abbr | The URL category verdict determined during request-side scanning, abbreviated.                                                                                                    |
| %Xr                                | x-result-code          | Scanning verdict information.                                                                                                    |
| %XR                                | x-webcat-req-code-full | The URL category verdict determined during request-side scanning, full name.                                                                                                    |
| %Xs                                | x-webroot-spyid        | Webroot specific identifier: (Spy ID)                                                                                                    |
| %XS                                | x-request-rewrite      | Safe browsing scanning verdict.                                                                                                    |
|                                    |                        | Indicates whether or not either the safe<br>search or site content ratings feature was<br>applied to the transaction.                                                                                                    |
| %Xt                                | x-webroot-trr          | Webroot specific identifier: (Threat Risk<br>Ratio (TRR))                                                                                                    |
| %XT                                | x-bw-throttled         | Flag that indicates whether or not bandwidth limits were applied to the transaction.                                                                                                    |
| %Xu                                | x-avc-type             | The web application type identified by the AVC engine.                                                                                                    |
| %Xv                                | x-webroot-scanverdict  | Malware scanning verdict from Webroot                                                                                                    |
| %XV                                | x-request-source-ip    | The downstream IP address when the<br>"Enable Identification of Client IP Addresses<br>using X-Forwarded-For" check box is<br>enabled for the Web Proxy settings.                                                                                                    |
| %XW                                | x-wbrs-score           | Decoded WBRS score <-10.0-10.0>                                                                                                    |
| %Xx                                | x-sophos-scanerror     | Sophos specific identifier: (scan return code)                                                                                                    |
| %Xy                                | x-sophos-file-name     | The file location where Sophos found the<br>objectionable content. For non-archive files,<br>this value is the file name itself. For archive<br>file, it is the object in the archive, such as<br>archive.zip/virus.exe.                                                          |
| %XY                                | x-sophos-scanverdict   | Sophos specific identifier: (scan verdict)                                                                                                    |
| %Xz                                | x-sophos-virus-name    | Sophos specific identifier: (threat name)                                                                                                    |
| %XZ                                | x-resp-dvs-verdictname | Unified response-side anti-malware scanning<br>verdict that provides the <i>malware category</i><br>independent of which scanning engines are<br>enabled. Applies to transactions blocked or<br>monitored due to server response scanning.                                        |
|                                    |                        | This field is written with double-quotes in the access logs.                                                                                                    |

| Format Specifier in<br>Access Logs | Log Field in W3C Logs   | Description                                                                                                    |
|------------------------------------|-------------------------|----------------------------------------------------------------------------------------------------|
| %X#1#                              | x-amp-verdict           | Verdict from Advanced Malware Protection file scanning:                                                                                                 |
|                                    |                         | • "0" indicates the file is clean.                                                                                                    |
|                                    |                         | • "1" indicates the file was not scanned due to its file type.                                                                                          |
|                                    |                         | • "2" or greater indicates the file is not clean.                                                                                                    |
| %X#2#                              | x-amp-malware-name      | Threat name, as determined by Advanced<br>Malware Protection file scanning. "-"<br>indicates no threat.                                                 |
| %X#3#                              | x-amp-score             | Reputation score from Advanced Malware<br>Protection file scanning.                                                                                     |
|                                    |                         | This score is used only if the cloud reputation<br>service is unable to determine a clear verdict<br>for the file.                                      |
|                                    |                         | For details, see information about the Threat<br>Score and the reputation threshold in<br>Chapter 13, "File Reputation Filtering and<br>File Analysis." |
| %X#4#                              | x-amp-upload            | Indicator of upload and analysis request:                                                                                                    |
|                                    |                         | "0" indicates that Advanced Malware<br>Protection did not request upload of the file<br>for analysis.                                                   |
|                                    |                         | "1" indicates that Advanced Malware<br>Protection did request upload of the file for<br>analysis.                                                       |
| %X#5#                              | x-amp-filename          | The name of the file being downloaded and analyzed.                                                                                                    |
| %X#6#                              | x-amp-sha               | The SHA-256 identifier for this file.                                                                                                    |
| %y                                 | cs-method               | Method                                                                                                    |
| %Y                                 | cs-url                  | The entire URL                                                                                                    |
| N/A                                | x-hierarchy-origin      | Code that describes which server was<br>contacted for the retrieving the request<br>content. (e.g. DIRECT/www.example.com)                              |
| N/A                                | x-resultcode-httpstatus | Result code and the HTTP response code, with a slash (/) in between.                                                                                    |

#### **Related Topics**

Γ

- , page 20-13.
- Interpreting W3C Access Logs, page 20-25.

#### **Related Topics**

- , page 20-13.
- Interpreting W3C Access Logs, page 20-25

#### **Related Topics**

- , page 20-13.
- Interpreting W3C Access Logs, page 20-25.

## **Malware Scanning Verdict Values**

A malware scanning verdict is a value assigned to a URL request or server response that determines the probability that it contains malware. The Webroot, McAfee, and Sophos scanning engines return the malware scanning verdict to the DVS engine so the DVS engine can determine whether to monitor or block the scanned object. Each malware scanning verdict corresponds to a malware category listed on the Access Policies > Reputation and Anti-Malware Settings page when you edit the anti-malware settings for a particular Access Policy.

The following lists the different Malware Scanning Verdict Values and each malware category with which they correspond:

| Malware Scanning Verdict Value | Malware Category          |
|--------------------------------|---------------------------|
| -                              | Not Set                   |
| 0                              | Unknown                   |
| 1                              | Not Scanned               |
| 2                              | Timeout                   |
| 3                              | Error                     |
| 4                              | Unscannable               |
| 10                             | Generic Spyware           |
| 12                             | Browser Helper Object     |
| 13                             | Adware                    |
| 14                             | System Monitor            |
| 18                             | Commercial System Monitor |
| 19                             | Dialer                    |
| 20                             | Hijacker                  |
| 21                             | Phishing URL              |
| 22                             | Trojan Downloader         |
| 23                             | Trojan Horse              |
| 24                             | Trojan Phisher            |
| 25                             | Worm                      |
| 26                             | Encrypted File            |
| 27                             | Virus                     |
| 33                             | Other Malware             |
| 34                             | PUA                       |

| Malware Scanning Verdict Value | Malware Category                    |
|--------------------------------|-------------------------------------|
| 35                             | Aborted                             |
| 36                             | Outbreak Heuristics                 |
| 37                             | Known Malicious and High-Risk Files |

#### **Related Topics**

- , page 20-13.
- Interpreting W3C Access Logs, page 20-25.

## **Troubleshooting Logging**

ſ

- Custom URL Categories Not Appearing in Access Log Entries, page A-7
- Logging HTTPS Transactions, page A-7
- Alert: Unable to Maintain the Rate of Data Being Generated, page A-7
- Problem Using Third-Party Log-Analyzer Tool with W3C Access Logs, page A-8

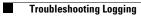

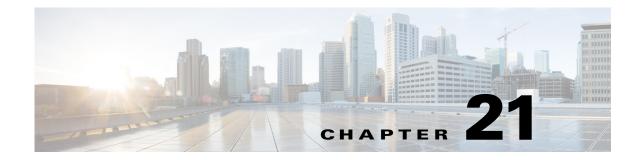

## **Perform System Administration Tasks**

- Overview of System Administration, page 21-1
- Saving and Loading the Appliance Configuration, page 21-2
- Working with Feature Keys, page 21-3
- Virtual Appliance License, page 21-4
- Enabling Remote Power Management, page 21-4
- Administering User Accounts, page 21-5
- Defining User Preferences, page 21-10
- Configuring Administrator Settings, page 21-10
- Configuring the Return Address for Generated Messages, page 21-12
- Managing Alerts, page 21-13
- FIPS Compliance, page 21-20
- System Date and Time Management, page 21-22
- Installing a Server Digital Certificate, page 21-23
- AsyncOS for Web Upgrades and Updates, page 21-27
- Reverting to a Previous Version of AsyncOS for Web, page 21-32

## **Overview of System Administration**

The S-Series appliance provides a variety of tools for managing the system. Functionality on System Administration tab helps you manage the following tasks:

- Appliance configuration
- Feature keys
- Adding, editing, and removing user accounts
- AsyncOS software upgrades and updates
- System time

ſ

## **Saving and Loading the Appliance Configuration**

All configuration settings within the Web Security appliance are managed using a single XML configuration file.

### **Viewing and Printing the Appliance Configuration**

| Step 1 | Choose System Administration > Configuration Summary.     |
|--------|-----------------------------------------------------------|
| Step 2 | View or print the Configuration Summary page as required. |

### **Saving the Appliance Configuration File**

| Option                                            | Description                                                                                                    |
|---------------------------------------------------|----------------------------------------------------------------------------------------------------|
| Choose from these location options:               | Allows you to choose where to save the file to                                                                                                    |
| • Download file to local computer to view or save |                                                                                                    |
| • Save file to this appliance (example.com)       |                                                                                                    |
| • Email file to                                   |                                                                                                    |
| Mask passwords in the Configuration Files         | If enabled, causes the original, encrypted<br>password to be replaced with "*****" in the<br>exported or saved file. Please note, however, that<br>configuration files with masked passwords canno<br>be loaded directly back into AsyncOS for Web. |
| Choose from these file name options:              | Allows you to choose the configuration file                                                                                                    |
| • Use system-generated file name                  | naming method.                                                                                                    |
| • Use user-defined file name:                     |                                                                                                    |

Step 3 Click Submit.

## Loading the Appliance Configuration File

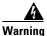

Loading configuration will permanently remove all of your current configuration settings. It is strongly recommended that you save your configuration before performing these actions.

**Step 1** Choose **System Administration > Configuration File**.

- **Step 2** Choose a Load Configuration option and a file to load. Note:
  - Files with masked passwords cannot be loaded.
  - Files must have the following header:

```
<?xml version="1.0" encoding="ISO-8859-1"?> <!DOCTYPE config SYSTEM "config.dtd">
and a correctly formatted config section:
```

<config> ... your configuration information in valid XML </config>

- Step 3 Click Load.
- **Step 4** Read the warning displayed. If you understand the consequences of proceeding, click **Continue**.

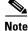

If a compatible configuration file is based on an older version of the set of URL categories than the version currently installed on the appliance, policies and identities in the configuration file may be modified automatically.

## Working with Feature Keys

Feature keys enable specific functionality on your system. Keys are specific to the serial number of your appliance (you cannot re-use a key from one system on another system).

### **Displaying and Updating Feature Keys**

| 5. |
|----|
|    |

- **Step 2** To refresh the list of pending keys, click **Check for New Keys** to refresh the list of pending keys.
- Step 3 To add a new feature key manually, paste or type the key into the Feature Key field and click Submit Key. If the feature key is valid, the feature key is added to the display.
- **Step 4** To activate a new feature key from the Pending Activation list, mark its "Select" checkbox and click **Activate Selected Keys**.

You can configure your appliance to automatically download and install new keys as they are issued. In this case, the Pending Activation list will always be empty. You can tell AsyncOS to look for new keys at any time by clicking the **Check for New Keys** button, even if you have disabled the automatic checking via the Feature Key Settings page.

### **Changing Feature Key Update Settings**

The Feature Key Settings page is used to control whether your appliance checks for and downloads new feature keys, and whether or not those keys are automatically activated.

- **Step 1** Choose **System Administration > Feature Key Settings**.
- Step 2 Click Edit Settings.
- **Step 3** Change the Feature Key Settings as required.

| Option                               | Description                                                                                                    |
|--------------------------------------|----------------------------------------------------------------------------------------------------|
| Automatic Serving of<br>Feature Keys | Options to automatically check and download feature keys and to<br>automatically activate downloaded feature keys.<br>Automatic checks are normally performed once a month but this changes to                                                                                                    |
|                                      | Automatic checks are normally performed once a month but this changes to<br>once a day when a feature key is to expire in less than 10 days and once a<br>day after key expiration, for up to one month. After a month, the expired key<br>is no longer included in the list of expiring/expired keys. |

**Step 4** Submit and commit your changes.

## Virtual Appliance License

The Cisco Web Security Virtual appliance requires an additional license to run the virtual appliance on a host.

For more information about virtual appliance licensing, see the *Cisco Content Security Virtual Appliance Installation Guide*, available from

http://www.cisco.com/c/en/us/support/security/web-security-appliance/products-installation-guides-list.html.

Note

You cannot open a Technical Support tunnel before installing the virtual appliance license.

After the license expires, the appliance will continue to serve as a web proxy without security services for 180 days. Security service updates do not occur during this period.

You can configure the appliance so you receive alerts about license expiration.

#### **Related Topics**

• Managing Alerts, page 21-13

### Installing a Virtual Appliance License

See the *Cisco Content Security Virtual Appliance Installation Guide*, available from http://www.cisco.com/c/en/us/support/security/web-security-appliance/products-installation-guides-list.html.

## **Enabling Remote Power Management**

The ability to remotely reset the power for the appliance chassis is available only on the following hardware: S380 and S680.

If you want to be able to remotely reset appliance power, you must enable and configure this functionality in advance, using the procedure described in this section.

#### Before You Begin

- Cable the dedicated Remote Power Management port directly to a secure network. For information, see the Hardware Installation Guide.
- Ensure that the appliance is accessible remotely; for example, open any necessary ports through the firewall.
- This feature requires a unique IPv4 address for the dedicated Remote Power Management interface. This interface is configurable only via the procedure described in this section; it cannot be configured using the ipconfig command.
- In order to cycle appliance power, you will need a third-party tool that can manage devices that support the Intelligent Platform Management Interface (IPMI) version 2.0. Ensure that you are prepared to use such a tool.
- For more information about accessing the command-line interface, see Chapter B, "Command Line Interface."

#### Procedure

- **Step 1** Use SSH, telnet, or the serial console port to access the command-line interface.
- **Step 2** Sign in using an account with Administrator access.
- **Step 3** Enter the following commands:

remotepower

setup

- **Step 4** Follow the prompts to specify the following:
  - The dedicated IP address for this feature, plus netmask and gateway.
  - The username and password required to execute the power-cycle command.

These credentials are independent of other credentials used to access your appliance.

- **Step 5** Enter commit to save your changes.
- **Step 6** Test your configuration to be sure that you can remotely manage appliance power.
- **Step 7** Ensure that the credentials that you entered will be available to you in the indefinite future. For example, store this information in a safe place and ensure that administrators who may need to perform this task have access to the required credentials.

#### **Related Topics**

Remotely Resetting Appliance Power, page A-13

## Administering User Accounts

The following types of users can log into the Web Security appliance to manage the appliance:

• Local users. You can define users locally on the appliance itself.

I

• Users defined in an external system. You can configure the appliance to connect to an external RADIUS server to authenticate users logging into the appliance.

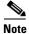

Any user you define can log into the appliance using any method, such as logging into the web interface or using SSH.

#### **Related Topics**

- Managing Local User Accounts, page 21-6.
- RADIUS User Authentication, page 21-8.

### **Managing Local User Accounts**

You can define any number of users locally on the Web Security appliance.

The default system admin account has all administrative privileges. You can change the admin account password, but you cannot edit or delete this account.

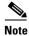

If you have lost the admin user password, contact your Cisco support provider.

#### Adding Local User Accounts

#### **Before You Begin**

Define the password requirements that all user accounts must follow. See Setting Password Requirements for Administrative Users, page 21-10.

#### Procedure

| Step 1 | Choose Syste | em Administration > | Users. |
|--------|--------------|---------------------|--------|
|        |              |                     |        |

- Step 2 Click Add User
- **Step 3** Enter a username, noting the following rules:
  - Usernames can contain lowercase letters, numbers, and the dash (-) character, but cannot begin with a dash.
  - Usernames cannot greater than 16 characters.
  - Usernames cannot be special names that are reserved by the system, such as "operator" or "root."
  - If you also use external authentication, usernames should not duplicate externally-authenticated usernames.
- **Step 4** Enter a full name for the user.

| User Type     | Description                                                                                                    |  |  |  |
|---------------|----------------------------------------------------------------------------------------------------|--|--|--|
| Administrator | Allows full access to all system configuration settings. However, the upgradecheck and upgradeinstall CLI commands can be issued only from the system defined "admin" account. |  |  |  |
| Operator      | Restricts users from creating, editing, or removing user accounts. The operators group also restricts the use of the following CLI commands:                                   |  |  |  |
|               | • resetconfig                                                                                                    |  |  |  |
|               | • upgradecheck                                                                                                    |  |  |  |
|               | • upgradeinstall                                                                                                    |  |  |  |
|               | • systemsetup or running the System Setup Wizard                                                                                                    |  |  |  |
| Read-Only     | User accounts with this role:                                                                                                    |  |  |  |
| Operator      | • Can view configuration information.                                                                                                    |  |  |  |
|               | • Can make and submit changes to see how to configure a feature, but they canno commit them.                                                                                   |  |  |  |
|               | • Cannot make any other changes to the appliance, such as clearing the cache o saving files.                                                                                   |  |  |  |
|               | • Cannot access the file system, FTP, or SCP.                                                                                                    |  |  |  |
| Guest         | The guests group users can only view system status information, including report<br>and tracking.                                                                              |  |  |  |

**Step 5** Select a user type.

- **Step 6** Enter or generate a password.
- **Step 7** Submit and commit your changes.

#### **Deleting User Accounts**

- Step 1 Choose System Administration > Users.
- **Step 2** Click the trash can icon corresponding to the listed user name and confirm when prompted.
- **Step 3** Submit and commit your changes.

#### **Editing User Accounts**

ſ

- **Step 1** Choose **System Administration > Users**.
- **Step 2** Click the user name.
- **Step 3** Make changes to the user on the Edit User page as required.
- **Step 4** Submit and commit your changes.

#### **Changing Passwords**

To change the password of the account currently logged in, use the **Options > Change Password** option located on the top right-hand side of the web interface, as shown:

Figure 21-1 The Change Password Option

| Logged in as:         | admin on wsa01-vmw:<br>Options → | · ·        |
|-----------------------|----------------------------------|------------|
| System Administration | Account                          |            |
|                       |                                  | es Pending |
|                       | Log Out                          |            |

For other accounts, edit the account and change the password in the Local User Settings page.

#### **Related Topics**

- Editing User Accounts, page 21-7
- Setting Password Requirements for Administrative Users, page 21-10

## **RADIUS User Authentication**

The Web Security appliance can use a RADIUS directory service to authenticate users that log in to the appliance using HTTP, HTTPS, SSH, and FTP. You can configure the appliance to contact multiple external servers for authentication, using either PAP or CHAP authentication. You can map external users accounts to different Web Security appliance user role types.

#### Sequence of Events For Radius Authentication

When external authentication is enabled and a user logs into the Web Security appliance, the appliance:

- 1. determines if the user is the system defined "admin" account.
- 2. If not, checks the first configured external server to determine if the user is defined there.
- **3.** If the appliance cannot connect to the first external server, it checks the next external server in the list.
- **4.** If the appliance cannot connect to any external server, it tries to authenticate the user as a local user defined on the Web Security appliance.
- **5.** If the user does not exist on any external server or on the appliance, or if the user enters the wrong password, access to the appliance is denied.

#### Enabling External Authentication Using RADIUS

- **Step 1** On the System Administration > Users page, click **Enable**.
- **Step 2** Check the **Enable External Authentication** checkbox.
- **Step 3** Enter the hostname, port number, and Shared Secret password for the RADIUS server.
- **Step 4** Enter the number of seconds for the appliance to wait for a response from the server before timing out.
- **Step 5** Choose the authentication protocol used by the RADIUS server.

**Step 6** (Optional) Click Add Row to add another RADIUS server. Repeat steps 3–5 for each RADIUS server.

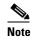

You can add up to ten RADIUS servers.

**Step 7** Enter the number of seconds AsyncOS stores the external authentication credentials before contacting the RADIUS server again to re-authenticate in the "External Authentication Cache Timeout" field. Default is zero (0).

```
Note
```

I

If the RADIUS server uses one-time passwords, for example passwords created from a token, enter zero (0). When the value is set to zero, AsyncOS does not contact the RADIUS server again to authenticate during the current session.

#### **Step 8** Configure Group Mapping:

| Setting                                                           | Description                                                                                                    |  |  |
|-------------------------------------------------------------------|----------------------------------------------------------------------------------------------------|--|--|
| Map externally authenticated users to multiple local roles.       | AsyncOS assigns RADIUS users to appliance roles based on the RADIUS CLASS attribute. CLASS attribute requirements:                                                                                                    |  |  |
|                                                                   | • 3 character minimum                                                                                                    |  |  |
|                                                                   | • 253 character maximum                                                                                                    |  |  |
|                                                                   | • no colons, commas, or newline characters                                                                                                    |  |  |
|                                                                   | • one or more mapped CLASS attributes for each RADIUS user<br>(With this setting, AsyncOS denies access to RADIUS users<br>without a mapped CLASS attribute.)                                                                                                    |  |  |
|                                                                   | For RADIUS users with multiple CLASS attributes, AsyncOS assigns the most restrictive role. For example, if a RADIUS user has two CLASS attributes, which are mapped to the Operator and Read-Only Operator roles, AsyncOS assigns the RADIUS user to the Read-Only Operator role, which is more restrictive than the Operator role. |  |  |
|                                                                   | These are the appliance roles ordered from least restrictive to most restrictive:                                                                                                    |  |  |
|                                                                   | Administrator                                                                                                    |  |  |
|                                                                   | • Operator                                                                                                    |  |  |
|                                                                   | Read-Only Operator                                                                                                    |  |  |
|                                                                   | • Guest                                                                                                    |  |  |
| Map all externally authenticated users to the Administrator role. | AsyncOS assigns RADIUS users to the Administrator role.                                                                                                    |  |  |

- **Step 9** Choose whether to map all externally authenticated users to the Administrator role or to different appliance user role types.
- **Step 10** If you map users to different role types, enter the group name as defined in the RADIUS CLASS attribute in the Group Name or Directory field, and choose an appliance role type from the Role field. You can add more role mappings by clicking **Add Row**.

**Step 11** Submit and commit your changes.

#### **Related Topics**

- External Authentication, page 5-3
- Adding Local User Accounts, page 21-6.

## **Defining User Preferences**

Preference settings, such as reporting display formats, are stored for each user and are the same regardless from which client machine the user logs into the appliance.

- **Step 1** Choose **Options > Preferences**.
- **Step 2** On the User Preferences page, click **Edit Preferences**.
- **Step 3** Configure the preference settings as required.

| Preference Setting                          | Description                                                            |
|---------------------------------------------|------------------------------------------------------------------------|
| Language Display                            | The language AsyncOS for Web uses in the web interface and CLI.        |
| Landing Page                                | The page that displays when the user logs into the appliance.          |
| Reporting Time Range<br>Displayed (default) | The default time range that displays for reports on the Reporting tab. |
| Number of Reporting Rows<br>Displayed       | The number of rows of data shown for each report by default.           |

**Step 4** Submit and commit your changes.

## **Configuring Administrator Settings**

### Setting Password Requirements for Administrative Users

To set password requirements for locally-defined administrative users of the appliance:

Procedure

Step 1 Select System Administration > Users.
Step 2 In the Password Settings section, click Edit Settings.
Step 3 Choose options:

| Option                                    | Description                                                                                                    |  |
|-------------------------------------------|----------------------------------------------------------------------------------------------------|--|
| List of words to<br>disallow in passwords | Create a .txt file with each forbidden word on a separate line, then select the file to upload it. Subsequent uploads overwrite previous uploads.                                                                                                    |  |
| Password Strength                         | You can display a password-strength indicator when an administrative user enters a new password.                                                                                                    |  |
|                                           | This setting does not enforce creation of strong passwords, it merely shows<br>how easy it is to guess the entered password.                                                                                                    |  |
|                                           | Select the roles for which you wish to display the indicator. Then, for each selected role, enter a number greater than zero. A larger number means that a password that registers as strong is more difficult to achieve. This setting has no maximum value, but a very high number makes it effectively impossible to enter a password that evaluates as "good." |  |
|                                           | Experiment to see what number best meets your requirements.                                                                                                    |  |
|                                           | Password strength is measured on a logarithmic scale. Evaluation is based<br>on the U.S. National Institute of Standards and Technology rules of entropy<br>as defined in NIST SP 800-63, Appendix A.                                                                                                    |  |
|                                           | Generally, stronger passwords:                                                                                                    |  |
|                                           | • Are longer                                                                                                    |  |
|                                           | • Include upper case, lower case, numeric, and special characters                                                                                                    |  |
|                                           | • Do not include words in any dictionary in any language.                                                                                                    |  |
|                                           | To enforce passwords with these characteristics, use the other settings on this page.                                                                                                    |  |

**Step 4** Submit and commit your changes.

ſ

## **Additional Security Settings for Accessing the Appliance**

You can configure the Web Security appliance to have stricter access requirements for administrators logging into the appliance.

| Command                       | Description                                                                                                    |  |
|-------------------------------|----------------------------------------------------------------------------------------------------|--|
| adminaccessconfig<br>> banner | Configures the appliance to display any text you specify when an<br>administrator tries to logs in. The custom banner text appears when an<br>administrator tries to access the appliance through all interfaces, such as<br>web interface or via FTP.               |  |
|                               | You can load the custom text by either pasting it into the CLI prompt or by copying it from a file located on the Web Security appliance. To upload the text from a file, you must first transfer the file to the configuration directory on the appliance using FTP |  |
| adminaccessconfig > ipaccess  | Controls from which IP addresses administrators access the Web Security<br>appliance. Administrators can access the appliance from any machine or<br>from machines with an IP address from a list you specify.                                                       |  |
|                               | When restrict access to an allow list, you can specify IP addresses, subnets, or CIDR addresses.                                                                                                    |  |
|                               | By default, when you list the addresses that can access the appliance, the IP address of your current machine is listed as the first address in the allow list. You cannot delete the IP address of your current machine from the allow list.                        |  |
| adminaccessconfig > strictssl | Configures the appliance so administrators log into the web interface on port 8443 using stronger SSL ciphers (greater than 56 bit encryption).                                                                                                    |  |
|                               | When you configure the appliance to require stronger SSL ciphers, the change only applies to administrators accessing the appliance using HTTPS to manage the appliance. It does not apply to other network traffic connected to the Web Proxy using HTTPS.          |  |

## **Resetting the Administrator Password**

Any administrator-level user can change the password for the "admin" user.

#### **Before You Begin**

- If you do not know the password for the admin account, contact your customer support provider to reset the password.
- Understand that changes to the password take effect immediately and do not require you to commit the change.

**Step 1** Select Management Appliance > System Administration > Users.

- **Step 2** Select the **admin** link.
- Step 3 Enter the new password in the Password and Retype Password fields.

## **Configuring the Return Address for Generated Messages**

You can configure the return address for mail generated by AsyncOS for reports.

- Step 1 Choose System Administration > Return Addresses.
- Step 2 Click Edit Settings.
- **Step 3** Enter the display name, user name, and domain name.
- **Step 4** Submit and commit your changes.

## **Managing Alerts**

Alerts are email notifications containing information about events occurring on the Cisco Web Security Appliance appliance. These events can be of varying levels of importance (or severity) from minor (Informational) to major (Critical) and pertain generally to a specific component or feature on the appliance.

۵, Note

To receive alerts and email notifications, you must configure the SMTP relay host that the appliance uses to send the email messages.

#### **Alert Classifications and Severities**

The information contained in an alert is determined by an alert classification and a severity. You can specify which alert classifications, at which severity, are sent to any alert recipient.

#### **Alert Classifications**

AsyncOS sends the following types of alert:

- System
- Hardware
- Updater
- Web Proxy
- Anti-Malware
- L4 Traffic Monitor

#### **Alert Severities**

Alerts can be sent for the following severities:

- Critical: Requires immediate attention.
- Warning: Problem or error requiring further monitoring and potentially immediate attention.
- Information: Information generated in the routine functioning of this device.

## **Managing Alert Recipients**

**Note** If you enabled AutoSupport during System Setup, the email address you specified will receive alerts for all severities and classes by default. You can change this configuration at any time.

## **Adding and Editing Alert Recipients**

| Step 1 | Choose System Administration > Alerts.                                                                       |
|--------|----------------------------------------------------------------------------------------------------|
| Step 2 | Click on a recipient in the Alert Recipients list to edit it, or click Add Recipient to add a new recipient. |
| Step 3 | Add or edit the recipient's email address. You can enter multiple addresses, separated by commas.            |
| Step 4 | Select which alert severities to receive for each alert type.                                                |
| Step 5 | Submit and commit your changes.                                                                              |
|        |                                                                                                    |

#### **Deleting Alert Recipients**

| Step 1 | Choose System Administration > Alerts.                                                                    |
|--------|----------------------------------------------------------------------------------------------------|
| Step 2 | Click the trash can icon corresponding to the alert recipient in the Alert Recipient listing and confirm. |
| Step 3 | Commit your changes.                                                                                      |

## **Configuring Alert Settings**

Alert settings are global settings, meaning that they affect how all of the alerts behave.

**Step 1** Choose **System Administration > Alerts**.

Step 2 Click Edit Settings.

| Option Description                         |                                                                                                    |  |
|--------------------------------------------|----------------------------------------------------------------------------------------------------|--|
| From Address to Use<br>When Sending Alerts | The RFC 2822 compliant "Header From:" address to use when sending alerts. An option is provided to automatically generate an address based o the system hostname ("alert@ <hostname>")</hostname>                                                                                                    |  |
| Wait Before Sending a                      | Specifies the time interval for duplicate alerts. There are two settings:                                                                                                    |  |
| Duplicate Alert                            | <b>Initial Number of Seconds to Wait Before Sending a Duplicate Alert</b> . If you set this value to 0, duplicate alert summaries are not sent and instead, all duplicate alerts are sent without any delay (this can lead to a large amount of email over a short amount of time). The number of seconds to wait between sending duplicate alerts (alert interval) is increased after each alert is sent. The increase is the number of seconds to wait plus twice the last interval. So a 5 second wait would have alerts sent at 5 seconds, 15, seconds, 35 seconds, 75 seconds, 155 seconds, 315 seconds, etc. |  |
|                                            | Maximum Number of Seconds to Wait Before Sending a Duplicate Alert.<br>You can set a cap on the number of seconds to wait between intervals via the maximum number of seconds to wait before sending a duplicate alert field.<br>For example, if you set the initial value to 5 seconds, and the maximum value to 60 seconds, alerts would be sent at 5 seconds, 15 seconds, 35 seconds, 60 seconds, 120 seconds, etc                                                                                                    |  |
| Cisco AutoSupport                          | Specifies whether or not to send Cisco the following support information:                                                                                                    |  |
|                                            | • a copy of all alert messages generated by the system                                                                                                    |  |
|                                            | • weekly reports noting the uptime of the system, the output of the status command, and the AsyncOS version used.                                                                                                    |  |
|                                            | Also specifies whether or not to send internal alert recipients a copy of every message sent to Cisco. This applies only to recipients that are set to receive System alerts at Information severity level.                                                                                                    |  |

| Step 3 | Configure | the alert | settings | as required. |
|--------|-----------|-----------|----------|--------------|
|        | Compare   |           | seemge   | as required. |

**Step 4** Submit and commit your changes.

## **Alert Listing**

Γ

The following sections list alerts by classification. The table in each section includes the alert name (internally used descriptor), actual text of the alert, description, severity (critical, information, or warning) and the parameters (if any) included in the text of the message.

#### **Feature Key Alerts**

The following table contains a list of the various feature key alerts that can be generated by AsyncOS, including a description of the alert and the alert severity:

| Message                                                                                                    | Alert Severity | Parameters                                                                                                    |  |
|----------------------------------------------------------------------------------------------------|----------------|----------------------------------------------------------------------------------------------------|--|
| A "\$feature" key was downloaded from the key<br>server and placed into the pending area. EULA<br>acceptance required.         | Information.   | <b>\$feature:</b> Name of the feature.                                                                                                  |  |
| Your "\$feature" evaluation key has expired. Please contact your authorized sales representative.                              | Warning.       | <b>\$feature:</b> Name of the feature.                                                                                                  |  |
| Your "\$feature" evaluation key will expire in under<br>\$days day(s). Please contact your authorized sales<br>representative. | Warning.       | <ul><li>\$feature: Name of the feature.</li><li>\$days: The number of days that will pass before the feature key will expire.</li></ul> |  |

### **Hardware Alerts**

The following table contains a list of the various hardware alerts that can be generated by AsyncOS, including a description of the alert and the alert severity:

| Message                    | Alert Severity | Parameters                              |
|----------------------------|----------------|-----------------------------------------|
| A RAID-event has occurred: | Warning        | <b>\$error:</b> Text of the RAID error. |
| \$error                    |                |                                         |

#### **Logging Alerts**

The following table contains a list of the various logging alerts that can be generated by AsyncOS, including a description of the alert and the alert severity:

| Message                                                | Alert Severity | Parameters                                         |  |
|--------------------------------------------------------|----------------|----------------------------------------------------|--|
| \$error.                                               | Information.   | <b>\$error:</b> The traceback string of the error. |  |
| Log Error: Subscription \$name: Log partition is full. | Critical.      | <b>\$name:</b> Log subscription name.              |  |
| Log Error: Push error for subscription \$name:         | Critical.      | <b>\$name:</b> Log subscription name.              |  |
| Failed to connect to \$ip: \$reason.                   |                | <b>\$ip:</b> IP address of the remote host.        |  |
|                                                        |                | <b>\$reason:</b> Text describing the connect error |  |
| Log Error: Push error for subscription \$name: An      | Critical.      | <b>\$name:</b> Log subscription name.              |  |
| FTP command failed to \$ip: \$reason.                  |                | <b>\$ip:</b> IP address of the remote host.        |  |
|                                                        |                | <b>\$reason:</b> Text describing what went wrong.  |  |
| Log Error: Push error for subscription \$name: SCP     | Critical.      | <b>\$name:</b> Log subscription name.              |  |
| failed to transfer to \$ip:\$port: \$reason',          |                | <b>\$ip:</b> IP address of the remote host.        |  |
|                                                        |                | <b>\$port:</b> Port number on the remote host.     |  |
|                                                        |                | <b>\$reason:</b> Text describing what went wrong.  |  |

| Message                                                                                            | Alert Severity | Parameters                                                                    |  |  |
|----------------------------------------------------------------------------------------------------|----------------|-------------------------------------------------------------------------------|--|--|
| Log Error: 'Subscription \$name: Failed to connect                                                 | Critical.      | <b>\$name:</b> Log subscription name.                                         |  |  |
| to \$hostname (\$ip): \$error.                                                                     |                | <b>\$hostname:</b> Hostname of the syslog server.                             |  |  |
|                                                                                                    |                | <b>\$ip:</b> IP address of the syslog server.                                 |  |  |
|                                                                                                    |                | <b>\$error:</b> Text of the error message.                                    |  |  |
| Log Error: Subscription \$name: Network error                                                      | Critical.      | <b>\$name:</b> Log subscription name.                                         |  |  |
| while sending log data to syslog server \$hostname (\$ip): \$error                                 |                | <b>\$hostname:</b> Hostname of the syslog server.                             |  |  |
| (\$ <b>ip</b> ). \$Choi                                                                            |                | <b>\$ip:</b> IP address of the syslog server.                                 |  |  |
|                                                                                                    |                | <b>\$error:</b> Text of the error message.                                    |  |  |
| Subscription \$name: Timed out after \$timeout                                                     | Critical.      | <b>\$name:</b> Log subscription name.                                         |  |  |
| seconds sending data to syslog server \$hostname (\$ip).                                           |                | <b>\$timeout:</b> Timeout in seconds.                                         |  |  |
| (\$P).                                                                                             |                | <b>\$hostname:</b> Hostname of the syslog server.                             |  |  |
|                                                                                                    |                | <b>\$ip:</b> IP address of the syslog server.                                 |  |  |
| Subscription \$name: Syslog server \$hostname (\$ip)                                               | Critical.      | <b>\$name:</b> Log subscription name.                                         |  |  |
| is not accepting data fast enough.                                                                 |                | <b>\$hostname:</b> Hostname of the syslog server.                             |  |  |
|                                                                                                    |                | <b>\$ip:</b> IP address of the syslog server.                                 |  |  |
| Subscription \$name: Oldest log file(s) were                                                       | Information.   | <b>\$name:</b> Log subscription name.                                         |  |  |
| removed because log files reached the maximum<br>number of \$max_num_files. Files removed include: |                | <b>\$max_num_files:</b> Maximum number of files allowed per log subscription. |  |  |
| \$files_removed.                                                                                   |                | <b>\$files_removed:</b> List of files that were removed.                      |  |  |

## **Reporting Alerts**

Γ

The following table contains a list of the various reporting alerts that can be generated by AsyncOS, including a description of the alert and the alert severity:

| Message                                                                                                    | Alert Severity | Parameters                                  |
|----------------------------------------------------------------------------------------------------|----------------|---------------------------------------------|
| The reporting system is unable to maintain the rate<br>of data being generated. Any new data generated<br>will be lost. | Critical.      | Not applicable.                             |
| The reporting system is now able to handle new data.                                                                    | Information.   | Not applicable.                             |
| A failure occurred while building periodic report<br>'\$report_title'.                                                  | Critical.      | <b>\$report_title:</b> Title of the report. |
| This subscription should be examined and deleted if<br>its configuration details are no longer valid.                   |                |                                             |
| A failure occurred while emailing periodic report '\$report_title'.                                                     | Critical.      | <b>\$report_title:</b> Title of the report. |
| This subscription has been removed from the scheduler.                                                                  |                |                                             |

| Message                                                                                                    | Alert Severity | Parameters                                                                                                    |
|----------------------------------------------------------------------------------------------------|----------------|----------------------------------------------------------------------------------------------------|
| Processing of collected reporting data has been<br>disabled due to lack of logging disk space. Disk<br>usage is above \$threshold percent. Recording of<br>reporting events will soon become limited and<br>reporting data may be lost if disk space is not freed<br>up (by removing old logs, etc). | Warning.       | <b>\$threshold:</b> Threshold value.                                                                                     |
| Once disk usage drops below \$threshold percent,<br>full processing of reporting data will be restarted<br>automatically.                                                                                                    |                |                                                                                                    |
| PERIODIC REPORTS: While building periodic<br>report \$report_title' the expected domain<br>specification file could not be found at<br>'\$file_name'. No reports were sent.                                                                                                    | Critical.      | <pre>\$report_title: Title of the report. \$file_name: Name of the file.</pre>                                           |
| Counter group "\$counter_group" does not exist.                                                                                                    | Critical.      | <b>\$counter_group:</b> Name of the counter_group.                                                                       |
| PERIODIC REPORTS: While building periodic<br>report \$report_title' the domain specification file<br>'\$file_name' was empty. No reports were sent.                                                                                                    | Critical.      | <pre>\$report_title: Title of the report. \$file_name: Name of the file.</pre>                                           |
| PERIODIC REPORTS: Errors were encountered<br>while processing the domain specification file<br>'\$file_name' for the periodic report '\$report_title'.<br>Any line which has any reported problem had no<br>report sent.                                                                             | Critical.      | <pre>\$report_title: Title of the report. \$file_name: Name of the file. \$error_text: List of errors encountered.</pre> |
| \$error_text                                                                                                    |                |                                                                                                    |
| Processing of collected reporting data has been<br>disabled due to lack of logging disk space. Disk<br>usage is above \$threshold percent. Recording of<br>reporting events will soon become limited and<br>reporting data may be lost if disk space is not freed<br>up (by removing old logs, etc). | Warning.       | <b>\$threshold:</b> Threshold value.                                                                                     |
| Once disk usage drops below \$threshold percent,<br>full processing of reporting data will be restarted<br>automatically.                                                                                                    |                |                                                                                                    |
| The reporting system has encountered a critical<br>error while opening the database. In order to prevent<br>disruption of other services, reporting has been<br>disabled on this machine. Please contact customer<br>support to have reporting enabled.                                              | Critical.      | <b>\$err_msg:</b> Error message text.                                                                                    |
| The error message is:                                                                                                    |                |                                                                                                    |
| \$err_msg                                                                                                    |                |                                                                                                    |

## **System Alerts**

Γ

The following table contains a list of the various system alerts that can be generated by AsyncOS, including a description of the alert and the alert severity:

| Message                                                                                                    | Alert Severity                                        | Parameters                                                        |  |  |
|----------------------------------------------------------------------------------------------------|-------------------------------------------------------|-------------------------------------------------------------------|--|--|
| Startup script \$name exited with error: \$message                                                                                                    | Critical.                                             | <b>\$name:</b> Name of the script.                                |  |  |
|                                                                                                    |                                                       | <b>\$message:</b> Error message text.                             |  |  |
| System halt failed: \$exit_status: \$output',                                                                                                    | Critical.                                             | <b>\$exit_status:</b> Exit code of the command.                   |  |  |
|                                                                                                    |                                                       | <b>\$output:</b> Output from the command.                         |  |  |
| System reboot failed: \$exit_status: \$output                                                                                                    | Critical.                                             | <b>\$exit_status:</b> Exit code of the command.                   |  |  |
|                                                                                                    |                                                       | <b>\$output:</b> Output from the command.                         |  |  |
| Process \$name listed \$dependency as a dependency,                                                                                                    | Critical.                                             | <b>\$name:</b> Name of the process.                               |  |  |
| but it does not exist.                                                                                                    |                                                       | <b>\$dependency:</b> Name of the dependency that was listed.      |  |  |
| Process \$name listed \$dependency as a dependency,                                                                                                    | Critical.                                             | <b>\$name:</b> Name of the process.                               |  |  |
| but \$dependency is not a wait_init process.                                                                                                    |                                                       | <b>\$dependency:</b> Name of the dependency that was listed.      |  |  |
| Process \$name listed itself as a dependency.                                                                                                    | ndency. Critical. <b>\$name:</b> Name of the process. |                                                                   |  |  |
| Process \$name listed \$dependency as a dependency                                                                                                    | Critical.                                             | <b>\$name:</b> Name of the process.                               |  |  |
| multiple times.                                                                                                    |                                                       | <b>\$dependency:</b> Name of the dependency that was listed.      |  |  |
| Dependency cycle detected: \$cycle.                                                                                                    | Critical.                                             | <b>\$cycle:</b> The list of process names involved in the cycle.  |  |  |
| An error occurred while attempting to share<br>statistical data through the Network Participation<br>feature. Please forward this tracking information to<br>your support provider: | Warning.                                              | <b>\$error:</b> The error message associated with the exception.  |  |  |
| Error: \$error.                                                                                                    |                                                       |                                                                   |  |  |
| There is an error with "\$name".                                                                                                    | Critical.                                             | <b>\$name:</b> Name of the process that generated a core file.    |  |  |
| An application fault occurred: "\$error"                                                                                                    | Critical.                                             | <b>\$error:</b> Text of the error, typically a traceback.         |  |  |
| Tech support: Service tunnel has been enabled, port<br>\$port                                                                                                    | Information.                                          | formation. <b>\$port:</b> Port number used for the service tunnel |  |  |

| Message                                                                                           | Alert Severity | Parameters                                                                                                    |
|---------------------------------------------------------------------------------------------------|----------------|----------------------------------------------------------------------------------------------------|
| Tech support: Service tunnel has been disabled.                                                   | Information.   | Not applicable.                                                                                                    |
| • The host at \$ip has been added to the blacklist Warning. because of an SSH DOS attack.         |                | <b>\$ip</b> - IP address from which a login attempt occurred.                                                                                                    |
| • The host at \$ip has been permanently added to                                                  |                | Description:                                                                                                    |
| <ul><li>the ssh whitelist.</li><li>The host at \$ip has been removed from the blacklist</li></ul> |                | IP addresses that try to connect to the<br>appliance over SSH but do not provide valid<br>credentials are added to the SSH blacklist if<br>more than 10 failed attempts occur within two<br>minutes.<br>When a user logs in successfully from the same |
|                                                                                                   |                | IP address, that IP address is added to the<br>whitelist.<br>Addresses on the whitelist are allowed access<br>even if they are also on the blacklist.                                                                                                  |
|                                                                                                   |                | Entries are automatically removed from the blacklist after about a day.                                                                                                    |

#### **Updater Alerts**

The following table contains a list of the various updater alerts that can be generated by AsyncOS, including a description of the alert and the alert severity:

| Message                                                                                                    | Alert Severity | Parameters                                                                                                    |
|----------------------------------------------------------------------------------------------------|----------------|----------------------------------------------------------------------------------------------------|
| The \$app application tried and failed \$attempts<br>times to successfully complete an update. This may<br>be due to a network configuration issue or<br>temporary outage. | Warning.       | <ul><li>\$app: Web Security appliance security service name.</li><li>\$attempts: Number of attempts tried.</li></ul> |
| The updater has been unable to communicate with the update server for at least \$threshold.                                                                                | Warning.       | <b>\$threshold:</b> Threshold value time.                                                                            |
| Unknown error occurred: \$traceback.                                                                                                    | Critical.      | <b>\$traceback:</b> Traceback information.                                                                           |

#### **Anti-Malware Alerts**

For information about alerts related to Advanced Malware Protection, see Ensuring That You Receive Alerts, page 13-7.

# **FIPS Compliance**

Federal Information Processing Standards (FIPS) specify requirements for cryptographic modules that are used by all government agencies to protect sensitive but unclassified information. FIPS help ensure compliance with federal security and data privacy requirements. FIPS, developed by the National Institute for Standards and Technology (NIST), are to use when no voluntary standards exist to meet federal requirements.

The WSA achieves FIPS 140-2 Level 1 compliance in FIPS mode using Cisco Common Cryptographic Module (C3M). By default, FIPS mode is disabled.

1

L

#### FIPS Compliance

## **FIPS Certificate Requirements**

FIPS mode requires that all enabled encryption services on the Web Security appliance use a FIPS-compliant certificate. This applies to the following encryption services:

- HTTPS Proxy
- Authentication
- Identity Provider for SaaS
- Appliance Management HTTPS Service

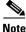

The Appliance Management HTTPS Service must be enabled before FIPS mode can be enabled. The other encryption services need not be enabled.

A FIPS-compliant certificate must meet these requirements:

| Certificate | Algorithm | Bit Key Size                    | Signature Algorithm   | Notes                                                                                                    |
|-------------|-----------|---------------------------------|-----------------------|----------------------------------------------------------------------------------------------------|
| X509        | RSA       | 1024, 2048,<br>3072, or<br>4096 | sha1WithRSAEncryption | Cisco recommends a bit key<br>size of 1024 for best<br>decryption performance and<br>sufficient security. A larger<br>bit size will increase security,<br>but impact decryption<br>performance. |
|             | DSA       | 1024                            | dsaWithSHA1           |                                                                                                    |

## **Enabling or Disabling FIPS Mode**

#### Before You Begin

• Ensure the certificates to be used in FIPS mode use FIPS 140-2 approved public key algorithms (see FIPS Certificate Requirements, page 21-21).

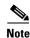

Changing the FIPS mode initiates a reboot of the appliance.

- **Step 1** Choose **System Administration > FIPS Mode**.
- Step 2 Click Edit Settings.
- Step 3 Check or uncheck the Enable FIPS Level 1 Compliance check box.
- Step 4 Click Submit.
- **Step 5** Click **Continue** to allow the appliance to reboot.

# **System Date and Time Management**

Your Web Security appliance can track the current date and time by querying a Network Time Protocol (NTP) server or you can manually set the system date and time. The system date and time reflects the time zone, which you can set either by GMT offset or by global region, country, and then local time zone.

## **Setting the Time Zone**

| Step 1 | Choose System Administration > Time Zone.                            |
|--------|----------------------------------------------------------------------|
| Step 2 | Click Edit Settings.                                                 |
| Step 3 | Select your region, country, and time zone or select the GMT offset. |
| Step 4 | Submit and commit the changes.                                       |
|        |                                                                      |

### Synchronizing the System Clock with an NTP Server

| Choos                                                                                                    | se System Administration > Time Settings.                                                             |  |  |  |
|----------------------------------------------------------------------------------------------------|----------------------------------------------------------------------------------------------------|--|--|--|
| Click                                                                                                    | Edit Settings.                                                                                        |  |  |  |
| Select Use Network Time Protocol as the Time Keeping Method.                                                                                                    |                                                                                                    |  |  |  |
| Enter the fully qualified hostname or IP address of the NTP server, clicking <b>Add Row</b> as needed to add servers.                                                                                       |                                                                                                    |  |  |  |
| (Optional) Choose the routing table associated with an appliance network interface type, either Management or Data, to use for NTP queries. This is the IP address from which NTP queries should originate. |                                                                                                    |  |  |  |
|                                                                                                    |                                                                                                    |  |  |  |
| Note                                                                                                    | This option is only editable if the appliance is using split routing for data and management traffic. |  |  |  |

#### **Deleting an NTP Server from the Configuration**

| Step 1 | Choose System Administration > Time Settings.                            |
|--------|--------------------------------------------------------------------------|
| Step 2 | Click Edit Settings.                                                     |
| Step 3 | Click the garbage can icon to the right of the server name to delete it. |
| Step 4 | Submit and commit your changes.                                          |
|        |                                                                          |

#### Manually Setting the System Date and Time in the GUI

| Step 1 Choose Syste | m Administration | > Time S | Settings. |
|---------------------|------------------|----------|-----------|
|---------------------|------------------|----------|-----------|

- Step 2 Click the Select Set Time Manually radio button.
- **Step 3** Set the date and time.
- **Step 4** Click Submit.

# **Installing a Server Digital Certificate**

When an administrator logs into the Web Security appliance using HTTPS, the appliance uses a digital certificate to securely establish the connection with the client application. The Web Security appliance uses the "Cisco Web Security Appliance Demo Certificate" that comes installed by default. However, client applications are not programmed to recognize this certificate, so you can upload a digital certificate to the appliance that your applications recognize automatically.

To configure the Web Security appliance to use a different digital server certificate, follow these steps:

- **Step 1** Obtain a certificate and private key pair to upload.
- **Step 2** Upload the certificate and private key pair to the appliance.

#### **Related Topics**

- Obtaining Certificates, page 21-23
- Managing Certificates, page 21-23
- Uploading Certificates to the Web Security Appliance, page 21-24

## **Managing Certificates**

Step 1 To manage certificates, select Network > Certificate Management.

## **Obtaining Certificates**

I

| Step 1 | Generate a public-private key pair.                           |
|--------|---------------------------------------------------------------|
| Step 2 | Generate a Certificate Signing Request (CSR).                 |
| Step 3 | Contact a certificate authority (CA) to sign the certificate. |

I

## **Server Digital Certificate Requirements**

The certificate you upload to the appliance must meet the following requirements:

- It must use the X.509 standard.
- It must include a matching private key in PEM format. DER format is not supported.
- The private key must be unencrypted.

## **Certificate Signing Requests**

The Web Security appliance cannot generate Certificate Signing Requests (CSR) for certificates uploaded to the appliance. Therefore, to have a certificate created for the appliance, you must issue the signing request from another system. Save the PEM-formatted key from this system because you will need to install it on the appliance later.

You can use any UNIX machine with a recent version of OpenSSL installed. Be sure to put the appliance hostname in the CSR. Use the guidelines at the following location for information on generating a CSR using OpenSSL:

http://www.modssl.org/docs/2.8/ssl\_faq.html#ToC28

Once the CSR has been generated, submit it to a certificate authority (CA). The CA will return the certificate in PEM format.

If you are acquiring a certificate for the first time, search the Internet for "certificate authority services SSL server certificates," and choose the service that best meets the needs of your organization. Follow the service's instructions for obtaining an SSL certificate.

Note

You can also generate and sign your own certificate. Tools for doing this are included with OpenSSL, free software from http://www.openssl.org.

### **Intermediate Certificates**

In addition to root certificate authority (CA) certificate verification, AsyncOS supports the use of intermediate certificate verification. Intermediate certificates are certificates issued by a trusted root CA which are then used to create additional certificates. This creates a chained line of trust. For example, a certificate may be issued by example.com who, in turn, is granted the rights to issue certificates by a trusted root CA. The certificate issued by example.com must be validated against example.com's private key as well as the trusted root CA's private key.

### Uploading Certificates to the Web Security Appliance

Step 1 Access the CLI

**Step 2** Enter the certconfig command.

The following example shows a certificate being uploaded. You can also add intermediate certificates from this command.

example.com> certconfig

Currently using the demo certificate/key for HTTPS management access.

Choose the operation you want to perform:

- SETUP - Configure security certificate and key.

[]> setup

Management (HTTPS):

paste cert in PEM format (end with '.'):

----BEGIN CERTIFICATE-----

MIICLDCCAdYCAQAwDQYJKoZIhvcNAQEEBQAwgaAxCzAJBgNVBAYTAlBUMRMwEQYD VQQIEwpRdWVlbnNsYW5kMQ8wDQYDVQQHEwZMaXNib2ExFzAVBgNVBAoTDk5ldXJv bmlvLCBMZGEuMRgwFgYDVQQLEw9EZXNlbnZvbHZpbWVudG8xGzAZBgNVBAMTEmJy dXR1cy5uZXVyb25pby5wdDEbMBkGCSqGSIb3DQEJARYMc2FtcG9AaWtpLmZpMB4X DTk2MDkwNTAzNDI0M1oXDTk2MTAwNTAzNDI0M1owgaAxCzAJBgNVBAYTAlBUMRMw EQYDVQQIEwpRdWVlbnNsYW5kMQ8wDQYDVQQHEwZMaXNib2ExFzAVBgNVBAoTDk51 dXJvbmlvLCBMZGEuMRgwFgYDVQQLEw9EZXNlbnZvbHZpbWVudG8xGzAZBgNVBAMT EmJydXR1cy5uZXVyb25pby5wdDEbMBkGCSqGSIb3DQEJARYMc2FtcG9AaWtpLmZp MFwwDQYJKoZIhvcNAQEBBQADSwAwSAJBAL7+aty3S1iBA/+yxjxv4q1MUTd1kjNw L41YKbpzzlmC5beaQXeQ2RmGMTXU+mDvuqItjVHOK3DvPK71TcSGftUCAwEAATAN BgkqhkiG9w0BAQQFAANBAFqPEKFjk6T6CKTHvaQeEAsX0/8YHPHqH/9AnhSjrwuX

----END CERTIFICATE-----

paste key in PEM format (end with '.'):

----BEGIN RSA PRIVATE KEY-----

MIIBPAIBAAJBAL7+aty3S1iBA/+yxjxv4q1MUTd1kjNwL41YKbpzz1mC5beaQXeQ 2RmGMTXU+mDvuqItjVHOK3DvPK71TcSGftUCAwEAAQJBALjkK+jc2+iihI98riEF oudmkNziSRTYjnwjx8mCoAjPWviB3c742eO3FG4/soi1jD9A5alihEOXfUzloenr 8IECIQD3B5+01+68BA/6d76iUNqAAV8djGTzvxnCxycnxPQydQIhAMXt4trUI3nc a+U8YL2HPFA3gmhBsSICbq2OptOCnM7hAiEA6Xi3JIQECob8YwkRj29DU3/4WYD7 WLPgsQpwo1GuSpECICGsnWH5oaeD9t9jbFoSfhJvv0IZmxdcLpRcps1peWBBAiEA 6/5B8J0GHdJq89FHwEG/H2eVVUYu5y/aD6sgcm+0Avg=

-----END RSA PRIVATE KEY-----

Do you want add an intermediate certificate? [N] >  ${\tt N}$ 

Currently using custom certificate/key for HTTPS management access.

Choose the operation you want to perform:

- SETUP - Configure security certificate and key.

[]>

example.com> commit

Please enter some comments describing your changes:

[]> Installed certificate and key for HTTPS management.

Changes committed: Fri Sep 26 17:59:53 2008 GMT

## AsyncOS for Web Upgrades and Updates

Cisco periodically releases upgrades (new software versions) and updates (changes to current software versions) for AsyncOS for Web and its components.

## **Best Practices For Upgrading AsyncOS for Web**

- Before you start the upgrade, save the XML configuration file off the Web Security appliance from the System Administration > Configuration File page or by using the saveconfig command.
- Save other files stored on the appliance, such as PAC files or customized end-user notification pages.
- When upgrading, do not pause for long amounts of time at the various prompts. If the TCP session times out during the download, the upgrade may fail.
- After the upgrade completes, save the configuration information to an XML file.

#### **Related Topics**

• Saving and Loading the Appliance Configuration, page 21-2.

## Upgrading and Updating AsyncOS and Security Service Components

#### Upgrading AsyncOS for Web

#### **Before You Begin**

- Save the appliance configuration file (see Saving and Loading the Appliance Configuration, page 21-2).
- **Step 1** Choose **System Administration > System Upgrade**.

Step 2 Click Available Upgrades.

- **Step 3** Select an upgrade from the list of available upgrades, and click **Begin Upgrade** to start the upgrade process. Answer the questions as they appear.
- **Step 4** When the upgrade is complete, click **Reboot Now** to reboot the Web Security appliance.

#### **Related Topics**

• Local And Remote Update Servers, page 21-28.

## Automatic and Manual Update and Upgrade Queries

AsyncOS periodically queries the update servers for new updates to all security service components, but not for new AsyncOS upgrades. To upgrade AsyncOS, you must manually prompt AsyncOS to query for available upgrades. You can also manually prompt AsyncOS to query for available security service updates. For more information, see Reverting to a Previous Version of AsyncOS for Web, page 21-32.

When AsyncOS queries an update server for an update or upgrade, it performs the following steps:

1. Contacts the update server.

Cisco allows the following sources for update servers:

- Cisco update servers. For more information, see NoteLocal update servers do not automatically receive security service updates, only AsyncOS upgrades. After using a local update server for upgrading AsyncOS, change the update and upgrade settings back to use the Cisco update servers so the security services update automatically again., page 21-29.
- Local server. For more information, see Upgrading from a Local Server, page 21-29.
- 2. Receives an XML file that lists the available updates or AsyncOS upgrade versions. This XML file is known as the "manifest."
- 3. Downloads the update or upgrade image files.

#### **Manually Updating Security Service Components**

By default, each security service component periodically receives updates to its database tables from the Cisco update servers. However, you can manually update the database tables.

Note

Some updates are available on an on-demand basis from the GUI pages related to the feature.

- Step 1 Choose System Administration > Upgrade and Update Settings.
- Step 2 Click Edit Update Settings.
- **Step 3** Specify the location of the update files.
- **Step 4** Initiate the update using the Update Now function key on the component page located on the Security Services tab. For example, Security Services > Web Reputation Filters page.

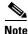

Updates that are in-progress cannot be interrupted. All in-progress updates must complete before new changes can be applied.

 $\mathcal{P}$ Tip

View a record of update activity in the updater log file. Subscribe to the updater log file on the System Administration > Log Subscriptions page.

### **Local And Remote Update Servers**

By default, AsyncOS contacts the Cisco update servers for both update and upgrade images and the manifest XML file. However, you can choose from where to download the upgrade and update images and the manifest file. Using a local update server for the images or manifest file for any of the following reasons:

- You have multiple appliances to upgrade simultaneously. You can download the upgrade image to a web server inside your network and serve it to all appliances in your network.
- Your firewall settings require static IP addresses for the Cisco update servers. The Cisco update servers use dynamic IP addresses. If you have strict firewall policies, you may need to configure a static location for updates and AsyncOS upgrades. For more information, see Configuring a Static Address for the Cisco Update Servers, page 21-29.

Note

Local update servers do not automatically receive security service updates, only AsyncOS upgrades. After using a local update server for upgrading AsyncOS, change the update and upgrade settings back to use the Cisco update servers so the security services update automatically again.

#### Updating and Upgrading from the Cisco Update Servers

A Web Security appliance can connect directly to Cisco update servers and download upgrade images and security service updates. Each appliance downloads the updates and upgrade images separately.

#### **Configuring a Static Address for the Cisco Update Servers**

The Cisco update servers use dynamic IP addresses. If you have strict firewall policies, you may need to configure a static location for updates and AsyncOS upgrades.

| Step 1 | Contact Cisco Customer Support to obtain the static URL address.                                                                                             |
|--------|----------------------------------------------------------------------------------------------------|
| Step 2 | Navigate to the System Administration > Upgrade and Update Settings page, and click Edit Update Settings.                                                    |
| Step 3 | On the Edit Update Settings page, in the "Update Servers (images)" section, choose Local Update Servers and enter the static URL address received in step 1. |
| Step 4 | Verify that Cisco Update Servers is selected for the "Update Servers (list)" section.                                                                        |
| Step 5 | Submit and commit your changes.                                                                                                    |
|        |                                                                                                    |

#### Upgrading from a Local Server

The Web Security appliance can download AsyncOS upgrades from a server within your network instead of obtaining upgrades directly from the Cisco update servers. When you use this feature, you download the upgrade image from Cisco once only, and then serve it to all Web Security appliances in your network.

Figure 21-2 shows how Web Security appliances download upgrade images from local servers.

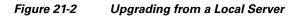

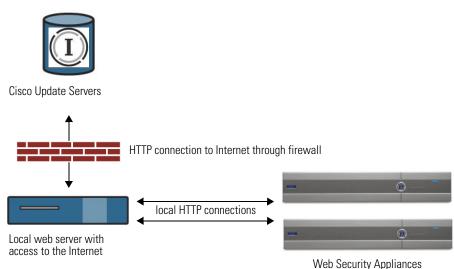

#### Hardware and Software Requirements for Local Upgrade Servers

For *downloading* AsyncOS upgrade files, you must have a system in your internal network that has a web browser and Internet access to the Cisco update servers.

S. Note

If you need to configure a firewall setting to allow HTTP access to this address, you must configure it using the DNS name and not a specific IP address.

For *hosting* AsyncOS upgrade files, a server on the internal network must have a web server, such as Microsoft IIS (Internet Information Services) or the Apache open source server, which has the following features:

- Supports the display of directory or filenames in excess of 24 characters.
- Has directory browsing enabled.
- Is configured for anonymous (no authentication) or Basic ("simple") authentication.
- Contains at least 350MB of free disk space for each AsyncOS upgrade image.

#### **Configuring Upgrades from a Local Server**

- **Step 1** Configure a local server to retrieve and serve the upgrade files.
- **Step 2** Download the upgrade zip file.

Using a browser on the local server, go to

http://updates.ironport.com/fetch\_manifest.html to download a zip file of an upgrade image. To download the image, enter your serial number (for a physical appliance) or VLN (for a virtual appliance) and the version number of the appliance. You will then be presented with a list of available upgrades. Click on the upgrade version that you want to download.

- **Step 3** Unzip the zip file in the root directory on the local server while keeping the directory structure intact.
- **Step 4** Configure the appliance to use the local server using the System Administration > Upgrade and Update Settings page or the updateconfig command.

**Step 5** On the System Administration > System Upgrade page, click **Available Upgrades** or run the upgrade command.

<u>Note</u>

L

Cisco recommends changing the update and upgrade settings to use the Cisco update servers (using dynamic or static addresses) after the upgrade is complete to ensure the security service components continue to update automatically.

#### **Differences Between Local and Remote Upgrading Methods**

The following differences apply when upgrading AsyncOS from a local server rather than from a Cisco update server:

- 1. The upgrading installs immediately while downloading.
- 2. A banner displays for 10 seconds at the beginning of the upgrade process. While this banner is displayed, you have the option to type Control+C to exit the upgrade process before downloading starts.

### **Configuring Upgrade and Service Update Settings**

You can configure how the Web Security appliance downloads security services updates and AsyncOS for Web upgrades. For example, you can choose which network interface to use when downloading the files, configure the update interval or disable automatic updates.

- Step 1 Choose System Administration > Upgrade and Update Settings.
- Step 2 Click Edit Update Settings.
- **Step 3** Configure the settings, referencing the following information:

| Setting               | Description                                                                                                    |
|-----------------------|----------------------------------------------------------------------------------------------------|
| Automatic Updates     | Choose whether or not to enable automatic updates of the security components. If you choose automatic updates, enter the time interval. The default is enabled and the update interval is 5 minutes.                                                                                                    |
| Upgrade Notifications | Choose whether to display a notification at the top of the Web Interface<br>when a new upgrade to AsyncOS is available. The appliance only displays<br>this notification for administrators.                                                                                                    |
|                       | For more information, see Upgrading AsyncOS for Web, page 21-27.                                                                                                    |
| Update Servers (list) | Whether to download the list of available upgrades and updates (the manifest XML file) from the Cisco update servers or a local web server.                                                                                                    |
|                       | When you choose a local update server, enter the full path to the manifest XML file for the list including the file name and port number for the server. If you leave the port field blank, AsyncOS uses port 80. If the server requires authentication, you can also enter a valid user name and password. |

| Setting                 | Description                                                                                                    |
|-------------------------|----------------------------------------------------------------------------------------------------|
| Update Servers (images) | Whether to download upgrade and update images from the Cisco update servers or a local web server.                                                                                                    |
|                         | When you choose a local update server, enter the base URL and port<br>number for the server. If you leave the port field blank, AsyncOS uses port<br>80. If the server requires authentication, you can also enter a valid user<br>name and password. |
| Routing Table           | Choose which network interface's routing table to use when contacting the update servers.                                                                                                    |
| Proxy Server (optional) | If an upstream proxy server exists and requires authentication, enter the server information and user name and password here.                                                                                                    |

**Step 4** Submit and commit your changes.

#### **Related Topics**

- Local And Remote Update Servers, page 21-28.
- Automatic and Manual Update and Upgrade Queries, page 21-27.
- Upgrading and Updating AsyncOS and Security Service Components, page 21-27.

## **Reverting to a Previous Version of AsyncOS for Web**

AsyncOS for Web supports the ability to revert the AsyncOS for Web operating system to a previous qualified build for emergency uses.

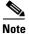

You cannot revert to a version of AsyncOS for Web earlier than version 7.5.

### **Reverting AsyncOS on Virtual Appliances Impacts the License**

If you revert from AsyncOS 8.5 to AsyncOS 8.0, there is no 180-day grace period during which the appliance processes web transactions without security features. License expiration dates are unaffected.

## **Configuration File Use in the Revert Process**

Effective in version 7.5, when you upgrade to a later version, the upgrade process automatically saves the current system configuration to a file on the Web Security appliance. (However, Cisco recommends manually saving the configuration file to a local machine as a backup.) This allows AsyncOS for Web to load the configuration file associated with the earlier release after reverting to the earlier version. However, when it performs a reversion, it uses the current network settings for the management interface.

## **Reverting AsyncOS for an Appliance Managed by the SMA**

You can revert AsyncOS for Web from the Web Security appliance. However, if the Web Security appliance is managed by a Security Management appliance, consider the following rules and guidelines:

- When Centralized Reporting is enabled on the Web Security appliance, AsyncOS for Web finishes transferring the reporting data to the Security Management appliance before it starts the reversion. If the files take longer than 40 seconds to transfer to the Security Management appliance, AsyncOS for Web prompts you to continue waiting to transfer the files, or continue the reversion without transferring all files.
- You must associate the Web Security appliance with the appropriate Configuration Master after reverting. Otherwise, pushing a configuration from the Security Management appliance to the Web Security appliance might fail.

## **Reverting AsyncOS for Web to a Previous Version**

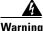

Reverting the operating system on a Web Security appliance is a very destructive action and destroys all configuration logs and databases. Reversion also disrupts web traffic handling until the appliance is reconfigured. Depending on the initial Web Security appliance configuration, this action may destroy network configuration. If this happens, you will need physical local access to the appliance after performing the reversion.

#### **Before You Begin**

- Contact Cisco Quality Assurance to confirm that you can perform the intended reversion.
- Back up the following information from the Web Security appliance to a separate machine:
  - System configuration file (with passwords unmasked).
  - Log files you want to preserve.
  - Reports you want to preserve.
  - Customized end-user notification pages stored on the appliance.
  - PAC files stored on the appliance.

**Step 1** Log into the CLI of the appliance you want to revert.

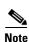

When you run the revert command in the next step, several warning prompts are issued. After these warning prompts are accepted, the revert action takes place immediately. Therefore, do not begin the reversion process until after you have completed the pre-reversion steps.

- **Step 2** Enter the revert command.
- **Step 3** Confirm twice that you want to continue with the reversion.
- **Step 4** Choose one of the available versions to revert to.

The appliance reboots twice.

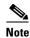

The reversion process is time-consuming. It may take fifteen to twenty minutes before reversion is complete and console access to the appliance is available again.

The appliance should now run using the selected AsyncOS for Web version. You can access the web interface from a web browser.

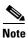

If updates to the set of URL categories are available, they will be applied after AsyncOS reversion

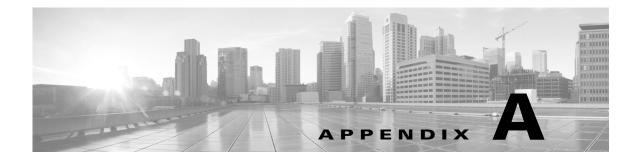

# Troubleshooting

- Authentication Problems
- Blocked Object Problems
- Browser Problems
- DNS Problems
- Failover Problems
- Feature Keys Expired
- FTP Problems
- HTTPS/Decryption/Certificate Problems
- Logging Problems
- Policy Problems
- Problems with File Reputation and File Analysis
- Remotely Resetting Appliance Power
- Site Access Problems
- Upstream Proxy Problems
- WCCP Problems
- Working With Support

# **Authentication Problems**

I

- LDAP Problems
- Basic Authentication Problems
- Single Sign-On Problems
- Also see:
  - HTTPS and FTP over HTTP Requests Match only Access Policies that Do Not Require Authentication
  - Cannot Access URLs that Do Not Support Authentication
  - Client Requests Fail Upstream Proxy

## **LDAP Problems**

- LDAP User Fails Authentication due to NTLMSSP
- LDAP Authentication Fails due to LDAP Referral

### LDAP User Fails Authentication due to NTLMSSP

LDAP servers do not support NTLMSSP. Some client applications, such as Internet Explorer, always choose NTLMSSP when given a choice between NTLMSSP and Basic. When all of the following conditions are true, the user will fail authentication:

- The user only exists in the LDAP realm.
- The Identity uses a sequence that contains both LDAP and NTLM realms.
- The Identity uses the "Basic or NTLMSSP" authentication scheme.
- A user sends a request from an application that chooses NTLMSSP over Basic.

Reconfigure the identity or the authentication realm or the application such that at least one of the above conditions will be false.

#### LDAP Authentication Fails due to LDAP Referral

LDAP authentication fails when all of the following conditions are true:

- The LDAP authentication realm uses an Active Directory server.
- The Active Directory server uses an LDAP referral to another authentication server.
- The referred authentication server is unavailable to the Web Security appliance.

Workarounds:

- Specify the Global Catalog server (default port is 3268) in the Active Directory forest when you configure the LDAP authentication realm in the appliance,
- Use the advancedproxyconfig > authentication CLI command to disable LDAP referrals. LDAP referrals are disabled by default.

### **Basic Authentication Problems**

Basic Authentication Fails

#### **Related Problems**

• Upstream Proxy Does Not Receive Basic Credentials

#### **Basic Authentication Fails**

AsyncOS for Web only supports 7-bit ASCII characters for passwords when using the Basic authentication scheme. Basic authentication fails when the password contains characters that are not 7-bit ASCII.

### Single Sign-On Problems

Users Erroneously Prompted for Credentials

#### **Users Erroneously Prompted for Credentials**

NTLM authentication does not work in some cases when the Web Security appliance is connected to a WCCP v2 capable device. When a user makes a request with a highly locked down version of Internet Explorer that does not do transparent NTLM authentication correctly and the appliance is connected to a WCCP v2 capable device, the browser defaults to Basic authentication. This results in users getting prompted for their authentication credentials when they should not get prompted.

Workaround

In Internet Explorer, add the Web Security appliance redirect hostname to the list of trusted sites in the Local Intranet zone (Tools > Internet Options > Security tab).

## **Browser Problems**

### WPAD Not Working With Firefox

Firefox browsers may not support DHCP lookup with WPAD. For current information, see https://bugzilla.mozilla.org/show\_bug.cgi?id=356831.

To use Firefox (or any other browser that does not support DHCP) with WPAD when the PAC file is hosted on the Web Security appliance, configure the appliance to serve the PAC file through port 80.

- Step 1 Choose Security Services > Web Proxy and delete port 80 from the HTTP Ports to Proxy field.
- **Step 2** Use port 80 as the PAC Server Port when you upload the file to the appliance.
- **Step 3** If any browsers are manually configured to point to the web proxy on port 80, reconfigure those browsers to point to another port in the HTTP Ports to Proxy field.
- **Step 4** Change any references to port 80 in PAC files.

## **DNS Problems**

### Alert: Failed to Bootstrap the DNS Cache

If an alert with the message "Failed to bootstrap the DNS cache" is generated when an appliance is rebooted, it means that the system was unable to contact its primary DNS servers. This can happen at boot time if the DNS subsystem comes online before network connectivity is established. If this message appears at other times, it could indicate network issues or that the DNS configuration is not pointing to a valid server.

I

## **Feature Keys Expired**

If the feature key for the feature you are trying to access (via the web interface) has expired, please contact your Cisco representative or support organization.

## **Failover Problems**

Misconfiguration of failover groups might result in multiple master appliances or other failover problems. Diagnose failover problems using the testfailovergroup subcommand of the CLI failoverconfig command.

For example:

```
wsa.wga> failoverconfig
Currently configured failover profiles:
       Failover Group ID: 61
1.
       Hostname: failoverV4P1.wga, Virtual IP: 10.4.28.93/28
       Priority: 100, Interval: 3 seconds
        Status: MASTER
Choose the operation you want to perform:
- NEW - Create new failover group.
- EDIT - Modify a failover group.
- DELETE - Remove a failover group.
- PREEMPTIVE - Configure whether failover is preemptive.
- TESTFAILOVERGROUP - Test configured failover profile(s)
[]> testfailovergroup
Failover group ID to test (-1 for all groups):
[]> 61
```

## **FTP Problems**

- URL Categories Do Not Block Some FTP Sites
- Large FTP Transfers Disconnect
- Zero Byte File Appears On FTP Servers After File Upload
- Also see:
  - Unable to Route FTP Requests Via an Upstream Proxy
  - HTTPS and FTP over HTTP Requests Match only Access Policies that Do Not Require Authentication

### URL Categories Do Not Block Some FTP Sites

When a native FTP request is transparently redirected to the FTP Proxy, it contains no hostname information for the FTP server, only its IP address. Because of this, some predefined URL categories and Web Reputation Filters that have only hostname information will not match native FTP requests, even if the requests are destined for those servers. If you wish to block access to these sites, you must create custom URL categories for them using their IP addresses.

## Large FTP Transfers Disconnect

If the connection between the FTP Proxy and the FTP server is slow, uploading a large file may take a long time, particularly when Cisco Data Security Filters are enabled. This can cause the FTP client to time out before the FTP Proxy uploads the entire file and you may get a failed transaction notice. The transaction does not fail, however, but continues in the background and will be completed by the FTP Proxy.

You can workaround this issue by increasing the appropriate idle timeout value on the FTP client.

## Zero Byte File Appears On FTP Servers After File Upload

FTP clients create a zero byte file on FTP servers when the FTP Proxy blocks an upload due to outbound anti-malware scanning.

## **HTTPS/Decryption/Certificate Problems**

- Accessing HTTPS Sites Using Routing Policies with URL Category Criteria
- HTTPS Request Failures
- Bypassing Decryption for Particular Websites
- Alert: Problem with Security Certificate
- Also see:
  - Logging HTTPS Transactions
  - Access Policy not Configurable for HTTPS
  - HTTPS and FTP over HTTP Requests Match only Access Policies that Do Not Require Authentication

## **Accessing HTTPS Sites Using Routing Policies with URL Category Criteria**

For transparently redirected HTTPS requests, the Web Proxy must contact the destination server to determine the server name and therefore the URL category in which it belongs. Due to this, when the Web Proxy evaluates Routing Policy Group membership, it cannot yet know the URL category of an HTTPS request because it has not yet contacted the destination server. If the Web Proxy does not know the URL category, it cannot match the transparent HTTPS request to a Routing Policy that uses a URL category as membership criteria.

As a result, transparently redirected HTTPS transactions only match Routing Policies that do not define Routing Policy Group membership criteria by URL category. If all user-defined Routing Policies define their membership by URL category, transparent HTTPS transactions match the Default Routing Policy Group.

I

## **HTTPS Request Failures**

• HTTPS with IP-based Surrogates and Transparent Requests

#### **HTTPS with IP-based Surrogates and Transparent Requests**

If the HTTPS request comes from a client that does not have authentication information available from an earlier HTTP request, AsyncOS either fails the HTTPS request or decrypts the HTTPS request in order to authenticate the user, depending on how you configure the HTTPS Proxy. Use the HTTPS Transparent Request setting on the Security Services > HTTPS Proxy page to define this behavior. Refer to the Enabling HTTPS Proxy section in Decryption Policies chapter.

## **Bypassing Decryption for Particular Websites**

Some HTTPS servers do not work as expected when traffic to them is decrypted by a proxy server, such as the Web Proxy. For example, some websites and their associated web applications and applets, such as high security banking sites, maintain a hard-coded list of trusted certificates instead of relying on the operating system certificate store.

You can bypass decryption for HTTPS traffic to these servers to ensure all users can access these types of sites.

- **Step 1** Create a custom URL category that contains the affected HTTPS servers by configuring the Advanced properties.
- **Step 2** Create a Decryption Policy that uses the custom URL category created in Step 1 as part of its membership, and set the action for the custom URL category to Pass Through.

### **Alert: Problem with Security Certificate**

Typically, the root certificate information you generate or upload in the appliance is not listed as a trusted root certificate authority in client applications. By default in most web browsers, when users send HTTPS requests, they will see a warning message from the client application informing them that there is a problem with the website's security certificate. Usually, the error message says that the website's security certificate authority or the website was certified by an unknown authority. Some other client applications do not show this warning message to users nor allow users to accept the unrecognized certificate.

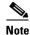

**Mozilla Firefox browsers:** The certificate you upload must contain "basicConstraints=CA:TRUE" to work with Mozilla Firefox browsers. This constraint allows Firefox to recognize the root certificate as a trusted root authority.

## **Logging Problems**

Custom URL Categories Not Appearing in Access Log Entries

- Logging HTTPS Transactions
- Alert: Unable to Maintain the Rate of Data Being Generated
- Problem Using Third-Party Log-Analyzer Tool with W3C Access Logs

### **Custom URL Categories Not Appearing in Access Log Entries**

When a web access policy group has a custom URL category set to Monitor and some other component, such as the Web Reputation Filters or the DVS engine, makes the final decision to allow or block a request for a URL in the custom URL category, then the access log entry for the request shows the predefined URL category instead of the custom URL category.

## **Logging HTTPS Transactions**

HTTPS transactions in the access logs appear similar to HTTP transactions, but with slightly different characteristics. What gets logged depends on whether the transaction was explicitly sent or transparently redirected to the HTTPS Proxy:

- **TUNNEL.** This gets written to the access log when the HTTPS request was transparently redirected to the HTTPS Proxy.
- **CONNECT.** This gets written to the access log when the HTTPS request was explicitly sent to the HTTPS Proxy.

When HTTPS traffic is decrypted, the access logs contain two entries for a transaction:

- TUNNEL or CONNECT depending on the type of request processed.
- The HTTP Method and the decrypted URL. For example, "GET https://ftp.example.com".

The full URL is only visible when the HTTPS Proxy decrypts the traffic.

## Alert: Unable to Maintain the Rate of Data Being Generated

AsyncOS for Web sends a critical email message to the configured alert recipients when the internal logging process drops web transaction events due to a full buffer.

By default, when the Web Proxy experiences a very high load, the internal logging process buffers events to record them later when the Web Proxy load decreases. When the logging buffer fills completely, the Web Proxy continues to process traffic, but the logging process does not record some events in the access logs or in the Web Tracking report. This might occur during a spike in web traffic.

However, a full logging buffer might also occur when the appliance is over capacity for a sustained period of time. AsyncOS for Web continues to send the critical email messages every few minutes until the logging process is no longer dropping data.

The critical message contains the following text:

Reporting Client: The reporting system is unable to maintain the rate of data being generated. Any new data generated will be lost.

If AsyncOS for Web sends this critical message continuously or frequently, the appliance might be over capacity. Contact Cisco Customer Support to verify whether or not you need additional Web Security appliance capacity.

## Problem Using Third-Party Log-Analyzer Tool with W3C Access Logs

If you want to use a third party log analyzer tool to read and parse the W3C access logs, you might need to include the "timestamp" field. The timestamp W3C field displays time since the UNIX epoch, and most log analyzers only understand time in this format.

## **Policy Problems**

- Access Policy not Configurable for HTTPS
- Blocked Object Problems
- Identity Disappeared from Policy
- Policy Match Failures
- Policy Troubleshooting Tool: Policy Trace
- Also see: Accessing HTTPS Sites Using Routing Policies with URL Category Criteria

## Access Policy not Configurable for HTTPS

With the HTTPS Proxy is enabled, Decryption Policies handle all HTTPS policy decisions. You can no longer define Access and Routing Policy group membership by HTTPS, nor can you configure Access Policies to block HTTPS transactions.

If some Access and Routing Policy group memberships are defined by HTTPS and if some Access Policies block HTTPS, then when you enable the HTTPS Proxy, those Access and Routing Policy groups become disabled. You can choose to enable the policies at any time, but all HTTPS related configurations are removed.

### **Blocked Object Problems**

- Some Microsoft Office Files Not Blocked
- Blocking DOS Executable Object Types Blocks Updates for Windows OneCare

#### Some Microsoft Office Files Not Blocked

When you block Microsoft Office files in the Block Object Type section, it is possible that some Microsoft Office files will not be blocked.

If you need to block all Microsoft Office files, add application/x-ole in the Block Custom MIME Types field. However, blocking this custom MIME type also blocks all Microsoft Compound Object format types, such as Visio files and some third party applications.

#### Blocking DOS Executable Object Types Blocks Updates for Windows OneCare

When you configure the Web Security appliance to block DOS executable object types, the appliance also blocks updates for Windows OneCare.

## **Identity Disappeared from Policy**

Deleting aAppendix A, `Identity Disappeared from Policy,' on page 9n authentication realm disables associated identities. Disabling an identity removes it from associated policies. Verify that the identity is enabled and then add it to the policy again.

## **Policy Match Failures**

- Policy is Never Applied
- HTTPS and FTP over HTTP Requests Match only Access Policies that Do Not Require Authentication
- User Matches Global Policy for HTTPS and FTP over HTTP Requests
- User Assigned Incorrect Access Policy

### **Policy is Never Applied**

If multiple Identities have identical criteria, AsyncOS assigns the transactions to the first identity that matches. Therefore, transactions never match the additional, identical identities. Any policies that apply to those subsequent, identical identities are never matched or applied.

### HTTPS and FTP over HTTP Requests Match only Access Policies that Do Not Require Authentication

Configure the appliance to use IP addresses as the surrogate when credential encryption is enabled.

When credential encryption is enabled and configured to use cookies as the surrogate type, authentication does not work with HTTPS or FTP over HTTP requests. This is because the Web Proxy redirects clients to the Web Proxy itself for authentication using an HTTPS connection if credential encryption is enabled. After successful authentication, the Web Proxy redirects clients back to the original website. In order to continue to identify the user, the Web Proxy must use a surrogate (either the IP address or a cookie). However, using a cookie to track users results in the following behavior if requests use HTTPS or FTP over HTTP:

- **HTTPS.** The Web Proxy must resolve the user identity before assigning a Decryption Policy (and therefore, decrypt the transaction), but it cannot obtain the cookie to identify the user unless it decrypts the transaction.
- **FTP over HTTP.** The dilemma with accessing FTP servers using FTP over HTTP is similar to accessing HTTPS sites. The Web Proxy must resolve the user identity before assigning an Access Policy, but it cannot set the cookie from the FTP transaction.

Therefore, HTTPS and FTP over HTTP requests will match only Access Policies that do not require authentication. Typically, they match the global Access Policy because it never requires authentication.

### User Matches Global Policy for HTTPS and FTP over HTTP Requests

When the appliance uses cookie-based authentication, the Web Proxy does not get cookie information from clients for HTTPS and FTP over HTTP requests. Therefore, it cannot get the user name from the cookie.

HTTPS and FTP over HTTP requests still match the Identity according to the other membership criteria, but the Web Proxy does not prompt clients for authentication even if the Identity requires authentication. Instead, the Web Proxy sets the user name to NULL and considers the user as unauthenticated.

Then, when the unauthenticated request is evaluated against a policy, it matches only a policy that specifies "All Identities" and apply to "All Users." Typically, this is the global policy, such as the global Access Policy.

### User Assigned Incorrect Access Policy

- Clients on your network use Network Connectivity Status Indicator (NCSI)
- Web Security appliance uses NTLMSSP authentication.
- Identity uses IP based surrogates

A user might be identified using the machine credentials instead of the user's own credentials, and as a result, might be assigned to an incorrect Access Policy.

Workaround:

• Reduce the surrogate timeout value for machine credentials.

**Step 1** Use the advancedproxyconfig > authentication CLI command.

**Step 2** Enter the surrogate timeout for machine credentials.

## **Policy Troubleshooting Tool: Policy Trace**

- About the Policy Trace Tool
- Tracing Client Requests
- Customizing Request Details
- Overriding Response Details

### About the Policy Trace Tool

The Policy Trace Tool can emulate a client request and then detail how the Web Proxy processes that request. It can be used to trace client requests and debug policy processing when troubleshooting Web Proxy issues. You may perform a basic trace or you may enter advanced trace settings and override options.

The policy trace tool evaluates requests against polices used by the Web Proxy only. These are Access, Encrypted HTTPS Management, Routing, Data Security, and Outbound Malware Scanning polices.

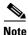

SOCKS and External DLP polices are not evaluated by the policy trace tool.

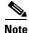

When you use the policy trace tool, the Web Proxy does not record the requests in the access log or reporting database

### **Tracing Client Requests**

- **Step 1** Choose **System Administration > Policy Trace**.
- **Step 2** Enter the URL you wish to trace to in the URL field.
- **Step 3** (Optional) Enter additional emulation parameters:

Table A-1

| To emulate Enter                                         |                                                                                                    |  |
|----------------------------------------------------------|----------------------------------------------------------------------------------------------------|--|
| The client source IP used to make the request.           | An IP address in the Client IP Address field.                                                                                                    |  |
|                                                          | Note If no IP address is specified, AsyncOS uses localhost                                                                                                    |  |
| The authentication credentials used to make the request. | e A user name in the User Name field and select an authentication realm in the Authentication Realm drop-down list.                                           |  |
|                                                          | <b>Note</b> For authentication to work for the user you enter here, the user must have already successfully authenticated through the Web Security appliance. |  |

#### Step 4 Click Find Policy Match.

The policy trace output is displayed in the Results pane.

### **Customizing Request Details**

I

**Step 1** Expand the **Advanced** section within the Policy Trace page.

**Step 2** Complete the fields in the Request Details pane as required:. *Table A-2* 

| Setting            | Description                                                                                                    |  |
|--------------------|----------------------------------------------------------------------------------------------------|--|
| Proxy Port         | Select a specific proxy port to use for the trace request to test policy membership based on proxy port.             |  |
| Client Application | Specify the client application to simulate in the request.                                                           |  |
| Time of Request    | Specify the day of week and time of day to simulate in the request.                                                  |  |
| Upload File        | Choose a local file to simulate uploading in the request.                                                            |  |
|                    | When you specify a file to upload here, the Web<br>Proxy simulates an HTTP POST request instead of<br>a GET request. |  |

### Table A-2

| Setting                        | Description                                                                                                    |
|--------------------------------|----------------------------------------------------------------------------------------------------|
| Object Size                    | Enter the size of the request object in bytes. You can enter K, M, or G to represent Kilobytes, Megabytes, or Gigabytes. |
| MIME Type                      | Enter the MIME type.                                                                                                    |
| Anti-malware Scanning Verdicts | Choose whether or not to override the Webroot,<br>McAfee, or Sophos scanning verdicts.                                   |

### Step 3 Click Find Policy Match.

The policy trace output is displayed in the Results pane.

### **Overriding Response Details**

| Step 1 | Expand the Advanced | section within the | e Policy Trace | page. |
|--------|---------------------|--------------------|----------------|-------|
|--------|---------------------|--------------------|----------------|-------|

**Step 2** Complete the fields in the Response Detail Overrides pane as required: *Table A-3* 

| Setting                           | Description                                                                                                    |
|-----------------------------------|----------------------------------------------------------------------------------------------------|
| URL Category                      | Choose whether or not to override the URL category of the transaction response.                                           |
| Application                       | Choose an application that the Application Visibility and Control engine can detect.                                      |
| Object Size                       | Enter the size of the response object in bytes. You can enter K, M, or G to represent Kilobytes, Megabytes, or Gigabytes. |
| МІМЕ Туре                         | Enter the MIME type.                                                                                                    |
| Web Reputation<br>Score           | Enter the web reputation score from -10.0 to 10.0.                                                                        |
| Anti-malware<br>Scanning Verdicts | Choose whether or not to override the Webroot, McAfee, or Sophos scanning verdicts.                                       |

### Step 3 Click Find Policy Match.

The policy trace output is displayed in the Results pane.

# **Problems with File Reputation and File Analysis**

See Troubleshooting File Reputation and Analysis, page 13-11.

# **Remotely Resetting Appliance Power**

If the appliance requires a hard reset, you can reboot the appliance chassis remotely using a third-party Intelligent Platform Management Interface (IPMI) tool.

#### Restrictions

- Remote power management is available only on certain hardware. For specifics, see Enabling Remote Power Management, page 21-4.
- If you want be able to use this feature, you must enable it in advance, before you need to use it. For details, see Enabling Remote Power Management, page 21-4.
- Only the following IPMI commands are supported: status, on, off, cycle, reset, diag, soft. Issuing unsupported commands will produce an "insufficient privileges" error.

#### **Before You Begin**

- Obtain and set up a utility that can manage devices using IPMI version 2.0.
- Understand how to use the supported IPMI commands. See the documentation for your IPMI tool.

#### Procedure

**Step 1** Use IPMI to issue a supported power-cycling command to the IP address assigned to the Remote Power Management port, which you configured earlier, along with the required credentials.

For example, from a UNIX-type machine with IPMI support, you might issue the command:

ipmitool -I lan -H 192.0.2.1 -U remoteresetuser -P password chassis power reset where 192.0.2.1 is the IP address assigned to the Remote Power Management port and remoteresetuser and password are the credentials that you entered while enabling this feature.

**Step 2** Wait at least five minutes for the appliance to reboot.

# **Site Access Problems**

- Cannot Access URLs that Do Not Support Authentication
- Cannot Access Sites With POST Requests
- Also see: Bypassing Decryption for Particular Websites

## **Cannot Access URLs that Do Not Support Authentication**

This is a partial list of applications cannot be used when the Web Security appliance is deployed in transparent mode because they do not support authentication.

- Mozilla Thunderbird
- Adobe Acrobat Updates
- HttpBridge
- Subversion, by CollabNet

I

- Microsoft Windows Update
- Microsoft Visual Studio

Workaround: Create a class of user for the URL that does not require authentication.

#### **Related Topics**

• Bypassing Authentication, page 5-20

# **Cannot Access Sites With POST Requests**

When the user's first client request is a POST request and the user still needs to authenticate, the POST body content is lost. This might be a problem when the POST request is for a application with the Access Control single sign-on feature in use.

Workarounds:

- Have users first authenticate with the Web Proxy by requesting a different URL through the browser before connecting to a URL that uses POST as a first request.
- Bypass authentication for URLs that use POST as a first request.

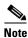

When working with Access Control, you can bypass authentication for the Assertion Consumer Service (ACS) URL configured in the Application Authentication Policy.

#### **Related Topics**

• Bypassing Authentication, page 5-20.

# **Upstream Proxy Problems**

- Upstream Proxy Does Not Receive Basic Credentials
- Client Requests Fail Upstream Proxy

# **Upstream Proxy Does Not Receive Basic Credentials**

If both the appliance and the upstream proxy use authentication with NTLMSSP, depending on the configurations, the appliance and upstream proxy might engage in an infinite loop of requesting authentication credentials. For example, if the upstream proxy requires Basic authentication, but the appliance requires NTLMSSP authentication, then the appliance can never successfully pass Basic credentials to the upstream proxy. This is due to limitations in authentication protocols.

## **Client Requests Fail Upstream Proxy**

Configuration:

- Web Security appliance and upstream proxy server use Basic authentication.
- Credential Encryption is enabled on the downstream Web Security appliance.

Client requests fail on the upstream proxy because the Web Proxy receives an "Authorization" HTTP header from clients, but the upstream proxy server requires a "Proxy-Authorization" HTTP header.

## Unable to Route FTP Requests Via an Upstream Proxy

If your network contains an upstream proxy that does not support FTP connections, then you must create a Routing Policy that applies to all Identities and to just FTP requests. Configure that Routing Policy to directly connect to FTP servers or to connect to a proxy group whose proxies all support FTP connections.

# WCCP Problems

## **Maximum Port Entries**

In deployments using WCCP, the maximum number of port entries is 30 for HTTP, HTTPS, and FTP ports combined.

# Working With Support

- Opening a Technical Support Request, page A-15
- Getting Support for Virtual Appliances, page A-16
- Enabling Remote Access to the Appliance, page A-16

## **Opening a Technical Support Request**

You can use the appliance to send a non-urgent request for assistance to Cisco Customer Support. When the appliance sends the request, it also sends the configuration of the appliance. The appliance must be able to send mail to the Internet to send a support request.

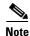

If you have an urgent issue, please call a Cisco Worldwide Support Center.

### **Before You Begin**

• Verify that your Cisco.com user ID is associated with your service agreement contract for this appliance. To view a list of service contracts that are currently associated with your Cisco.com profile, visit the Cisco.com Profile Manager at https://sso.cisco.com/autho/forms/CDClogin.html. If you do not have a Cisco.com user ID, register to get one.

#### Step 1 Choose Support And Help > Contact Technical Support.

**Step 2** (Optional) Choose additional recipients for the request. By default, the support request and configuration file is sent to Cisco Customer Support.

| Step 3 | Enter your contact information.                                           |
|--------|---------------------------------------------------------------------------|
| Step 4 | Enter the issue details.                                                  |
|        | • If you have a customer support ticket already for this issue, enter it. |
| Step 5 | Click Send. A trouble ticket is created with Cisco.                       |

## **Getting Support for Virtual Appliances**

If you file a support case for a Cisco content security virtual appliance, you must provide your contract number and your Product Identifier code (PID).

You can identify your PID based on the software licenses running on your virtual appliance, by referencing your purchase order, or from the following table:

| Functionality             | PID          | Description                                            |
|---------------------------|--------------|--------------------------------------------------------|
| Web Security Essentials   | WSA-WSE-LIC= | Includes:                                              |
|                           |              | • Web Usage Controls                                   |
|                           |              | • Web Reputation                                       |
| Web Security Premium      | WSA-WSP-LIC= | Includes:                                              |
|                           |              | • Web Usage Controls                                   |
|                           |              | • Web Reputation                                       |
|                           |              | • Sophos and Webroot<br>Anti-Malware signatures        |
| Web Security Anti-Malware | WSA-WSM-LIC= | Includes Sophos and Webroot<br>Anti-Malware signatures |
| McAfee Anti-Malware       | WSA-AMM-LIC= |                                                        |

## **Enabling Remote Access to the Appliance**

The Remote Access option allows Cisco Customer Support to remotely access your appliance for support purposes.

- Step 1 Choose Support And Help > Remote Access.
- Step 2 Click Enable.

| Option Description             |                                                                                                    |
|--------------------------------|----------------------------------------------------------------------------------------------------|
| Seed String                    | If you enter a string, the string should not match any existing or future password.                                                                                                    |
|                                | The string will appear near the top of the page after you click Submit.                                                                                                    |
|                                | You will give this string to your support representative.                                                                                                    |
| Secure Tunnel<br>(recommended) | Specifies whether or not to use a secure tunnel for remote access connections.                                                                                                    |
|                                | When enabled, the appliance creates an SSH tunnel over the specified po<br>to the server upgrades.ironport.com, over port 443 (by default). Once a<br>connection is made, Cisco Customer Support is able to use the SSH tunne<br>to obtain access to the appliance. |
|                                | Once the techsupport tunnel is enabled, it will remain connected to upgrades.ironport.com for 7 days. After 7 days, no new connections ca be made using the techsupport tunnel, though any existing connections we continue to exist and work.                      |
|                                | The Remote Access account will remain active until specifically deactivate                                                                                                    |

| Step 3 | Complete the | Customer Support | Remote Ac | cess options: |
|--------|--------------|------------------|-----------|---------------|
|--------|--------------|------------------|-----------|---------------|

Keep this seed string in a safe place.

Step 6 Give the seed string to your Support representative.

# **Packet Capture**

The appliance provides the ability to capture and display TCP/IP and other packets being transmitted or received over the network to which the appliance is attached.

Note

The packet capture feature is similar to the Unix tcpdump command.

### **Starting a Packet Capture**

I

Step 1 Choose **Support and Help > Packet Capture**.

| Option                  | Description                                                                                                    |  |
|-------------------------|----------------------------------------------------------------------------------------------------|--|
| Capture File Size Limit | Specifies the maximum size that the capture file can reach. One the limit is reached, the data will be discarded and a new file started, unless the Capture Duration setting is 'Run Capture Until File Size Limit Reached.' |  |
| Capture Duration        | Options for if and when the capture automatically stops. Choose from:                                                                                                    |  |
|                         | • <b>Run Capture Until File Size Limit Reached</b> . The capture runs until the file limit set above is reached.                                                                                                    |  |
|                         | • <b>Run Capture Until Time Elapsed Reaches.</b> The capture runs for a specified duration. If you enter the amount of time without specifying the units, AsyncOS uses seconds by default.                                   |  |
|                         | • <b>Run Capture Indefinitely.</b> The packet capture runs until you manually stop it.                                                                                                    |  |
|                         | <b>Note</b> The capture can be ended manually at any time.                                                                                                    |  |
| Interfaces              | The interfaces from which traffic will be captured.                                                                                                    |  |
| Filters                 | The filtering options to apply when capturing packets. Filtering allows you to capture required packets only. Choose from:                                                                                                   |  |
|                         | • No Filters. All packets will be captured.                                                                                                    |  |
|                         | • <b>Predefined Filters.</b> The predefined filters provide filtering by port and/or IP addresses. If left blank, all traffic will be captured.                                                                              |  |
|                         | • <b>Custom Filter.</b> Use this option if you already know the exact syntax of the packet capture options that you need. Use standard tcpdump syntax.                                                                       |  |

**Step 2** (Optional) Click **Edit Settings** to change the packet capture settings.

(Optional) Submit and commit your packet capture changes.

**Note** When you change the packet capture settings without committing the changes and then start a packet capture, AsyncOS uses the new settings. This allows you to use the new settings in the current session without enforcing the settings for future packet capture runs. The settings remain in effect until you clear them.

**Step 3** Click **Start Capture**. To manually stop a running capture, click **Stop Capture**.

### **Managing Packet Capture Files**

The appliance saves the captured packet activity to a file and stores the file locally. You can send packet capture files using FTP to Cisco Customer Support for debugging and troubleshooting purposes.

### **Downloading or Deleting Packet Capture Files**

| Step 1 | Choose Support and Help > Packet Capture.                                                                                                    |
|--------|----------------------------------------------------------------------------------------------------|
| Step 2 | Select the packet capture file you wish to use from the Manage Packet Capture Files pane. If this pane is not visible then no packet capture files have been stored on the appliance. |

### Step 3 Click Download File or Delete Selected Files as required.

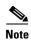

Γ

You can also connect to the appliance using FTP and retrieving packet capture files from the captures directory.

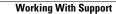

1

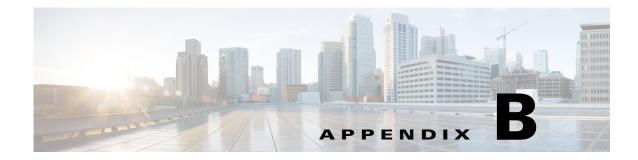

# **Command Line Interface**

- Overview of the Command Line Interface, page 27-1
- Accessing the Command Line Interface, page 27-1
- General Purpose CLI Commands, page 27-4
- Web Security Appliance CLI Commands, page 27-6

# **Overview of the Command Line Interface**

The AsyncOS Command Line Interface (CLI) allows you to configure and monitor the Web Security appliance. The Command Line Interface is accessible using SSH on IP interfaces that have been configured with these services enabled, or using terminal emulation software on the serial port. By default, SSH is configured on the Management port.

The commands are invoked by entering the command name with or without any arguments. If you enter a command without arguments, the command prompts you for the required information.

# Accessing the Command Line Interface

You can add other users with differing levels of permission after you have accessed the CLI for the first time using the admin account. The System Setup Wizard prompts you to change the password for the admin account.

You can also reset the admin account password at any time using the passwd command.

You can connect using one of the following methods:

- **Ethernet.** Start an SSH session with the IP address of the Web Security appliance. The factory default IP address is 192.168.42.42. SSH is configured to use port 22.
- Serial connection. Start a terminal session with the communication port on your personal computer that the serial cable is connected to.

Log in to the appliance by entering the username and password below.

- Username: admin
- Password: ironport

I

## Working with the Command Prompt

The top-level command prompt consists of the fully qualified hostname, followed by the greater than (>) symbol, followed by a space. For example:

example.com>

When running commands, the CLI requires input from you. When the CLI is expecting input, the prompt displays the default values enclosed in square brackets ([]) followed by the greater than (>) symbol. When there is no default value, the brackets are empty.

For example:

```
example.com> routeconfig
Choose a routing table:
- MANAGEMENT - Routes for Management Traffic
- DATA - Routes for Data Traffic
[]>
```

When there is a default setting, the setting is displayed within the command-prompt brackets. For example:

```
example.com> setgateway
Warning: setting an incorrect default gateway may cause the current connection
to be interrupted when the changes are committed.
Enter new default gateway:
[172.xx.xx.xx]>
```

When a default setting is shown, typing Return is equivalent to accepting the default:

## **Command Syntax**

When operating in the interactive mode, the CLI command syntax consists of single commands with no white space and no arguments or parameters. For example:

example.com> logconfig

## **Select Lists**

When you are presented with multiple choices for input, some commands use numbered lists. Enter the number of the selection at the prompt.

#### For example:

Log level: 1. Critical 2. Warning 3. Information 4. Debug 5. Trace [3] > **3** 

## **Yes/No Queries**

When given a yes or no option, the question is posed with a default in brackets. You may answer **x**, **n**, **yes**, or **no**. Case is not significant.

For example:

Do you want to enable the proxy? [Y] >  $\mathbf{Y}$ 

## **Subcommands**

Some commands give you the opportunity to use subcommand directives such as NEW, EDIT, and DELETE. The EDIT and DELETE functions provide a list of previously configured values.

For example:

example.com> interfaceconfig Currently configured interfaces: 1. Management (172.xxx.xx/xx: example.com) Choose the operation you want to perform: - NEW - Create a new interface. - EDIT - Modify an interface. - DELETE - Remove an interface. []>

Within subcommands, typing Enter or Return at an empty prompt returns you to the main command.

### **Escaping Subcommands**

ſ

You can use the Ctrl+C keyboard shortcut at any time within a subcommand to immediately exit return to the top level of the CLI.

I

### **Command History**

The CLI keeps a history of all commands entered during a session. Use the Up and Down arrow keys on your keyboard, or the Ctrl+P and Ctrl+N key combinations to scroll through a running list of the recently-used commands.

## **Completing Commands**

The AsyncOS CLI supports command completion. You can enter the first few letters of some commands followed by the Tab key and the CLI completes the string. If the letters you entered are not unique among commands, the CLI "narrows" the set. For example:

```
example.com> set (type the Tab key)
setgateway, setgoodtable, sethostname, settime, settz
example.com> seth (typing the Tab again completes the entry with sethostname)
```

## **Committing Configuration Changes**

Configuration changes do not take effect until you commit them. You can make configuration changes while web operations proceed as normal.

Step 1Issue the commit command at the command prompt.Step 2Give the commit command the input required.Step 3Receive confirmation of the commit procedure at the CLI.

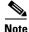

Changes to configuration that have not been committed are recorded, but do not go into effect until you run the commit command. However, not all commands require the commit command to be run. Exiting the CLI session, system shutdown, reboot, failure, or issuing the clear command clears changes that have not yet been committed.

# **General Purpose CLI Commands**

This section describes some basic commands you might use in a typical CLI session, such as committing and clearing changes.

## **Committing Configuration Changes**

The commit command allows you to change configuration settings while other operations proceed normally. Changes are not actually committed until you receive confirmation and a timestamp. Exiting the CLI session, system shutdown, reboot, failure, or issuing the clear command clears changes that have not yet been committed.

Entering comments after the commit command is optional.

```
example.com> commit

Please enter some comments describing your changes:
[]> Changed "psinet" IP Interface to a different IP address
Changes committed: Wed Jan 01 12:00:01 2007
```

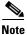

To successfully commit changes, you must be at the top-level command prompt. Type **Return** at an empty prompt to move up one level in the command line hierarchy.

## **Clearing Configuration Changes**

The clear command clears any changes made to the appliance configuration since the last commit or clear command was issued.

example.com> clear
Are you sure you want to clear all changes since the last commit? [Y]> y
Changes cleared: Wed Jan 01 12:00:01 2007
example.com>

## **Exiting the Command Line Interface Session**

The exit command logs you out of the CLI application. Configuration changes that have not been committed are cleared.

```
example.com> exit
Configuration changes entered but not committed. Exiting will lose changes.
Type 'commit' at the command prompt to commit changes.
Are you sure you wish to exit? [N]> y
```

## **Seeking Help on the Command Line Interface**

The help command lists all available CLI commands and gives a brief description of each command. The help command can be invoked by typing either help or a single question mark (?) at the command prompt.

example.com> **help** 

#### **Related topics**

• Web Security Appliance CLI Commands, page 27-6.

# **Web Security Appliance CLI Commands**

The Web Security Appliance CLI supports a set of proxy and UNIX commands to access, upgrade, and administer the system.

| Command              | Description                                                                                                    |
|----------------------|----------------------------------------------------------------------------------------------------|
| advancedproxyconfig  | Configure more advanced Web Proxy configurations, such as authentication and DNS parameters.                                                                  |
| adminaccessconfig    | You can configure the Web Security appliance to have stricter access requirements for administrators logging into the appliance.                              |
| alertconfig          | Specify alert recipients, and set parameters for sending system alerts.                                                                                       |
| authcache            | Allows you to delete one or all entries (users) from the authentication cache.<br>You can also list all users currently included in the authentication cache. |
| bwcontrol            | Enable bandwidth control debug messages in the Default Proxy log file.                                                                                        |
| certconfig           | Configure security certificates and keys.                                                                                                    |
| clear                | Clears pending configuration changes since last commit.                                                                                                    |
| commit               | Commits pending changes to the system configuration.                                                                                                    |
| createcomputerobject | Creates a computer object at the location you specify.                                                                                                    |
| datasecurityconfig   | Defines a minimum request body size, below which upload requests are not scanned by the Cisco IronPort Data Security Filters.                                 |
| date                 | Displays the current date. Example:                                                                                                    |
|                      | Thu Jan 10 23:13:40 2013 GMT                                                                                                    |
| dnsconfig            | Configure DNS server parameters.                                                                                                    |
| dnsflush             | Flush DNS entries on the appliance.                                                                                                    |
| etherconfig          | Configure Ethernet port connections.                                                                                                    |
| externaldlpconfig    | Defines a minimum request body size, below which upload requests are not scanned by the external DLP server.                                                  |
| featurekey           | Submits valid keys to activate licensed features.                                                                                                    |
| featurekeyconfig     | Automatically check for and update feature keys.                                                                                                    |
| grep                 | Searches named input files for lines containing a match to the given pattern.                                                                                 |

Γ

| help                                             | Returns a list of commands.                                                                                                    |  |
|--------------------------------------------------|----------------------------------------------------------------------------------------------------|--|
| iccm_message                                     | Clears the message in the web interface and CLI that indicates when this Web<br>Security appliance is managed by a Security Management appliance<br>(M-Series).                           |  |
| ifconfig<br>or<br>interfaceconfig                | Configure and manage network interfaces including M1, P1, and P2. Displays currently configured interfaces, and provides an operations menu to create, edit, or delete interfaces.        |  |
| last                                             | Lists user-specific user information that includes ttys and hosts, in reverse time order or lists the users that are logged in at a specified date and time.                              |  |
| loadconfig                                       | Load a system configuration file.                                                                                                    |  |
| logconfig                                        | Configure access to log files.                                                                                                    |  |
| mailconfig                                       | Mail the current configuration file to the address specified.                                                                                                    |  |
| musconfig                                        | Use this command to enable Secure Mobility and configure how to identify remote users, either by IP address or by integrating with one or more Cisco adaptive security appliances.        |  |
|                                                  | <b>Note</b> Changes made using this command cause the Web Proxy to restart.                                                                                                    |  |
| musstatus                                        | Use this command to display information related to Secure Mobility when the Web Security appliance is integrated with an adaptive security appliance.                                     |  |
|                                                  | This command displays the following information:                                                                                                    |  |
|                                                  | • The status of the Web Security appliance connection with each adaptive security appliance.                                                                                              |  |
|                                                  | • The duration of the Web Security appliance connection with each adaptive security appliance in minutes.                                                                                 |  |
|                                                  | • The number of remote clients from each adaptive security appliance.                                                                                                    |  |
|                                                  | • The number of remote clients being serviced, which is defined as the number of remote clients that have passed traffic through the Web Security appliance.                              |  |
|                                                  | • The total number of remote clients.                                                                                                    |  |
| nslookup                                         | Queries Internet domain name servers for information about specified hosts and domains or to print a list of hosts in a domain.                                                           |  |
| ntpconfig                                        | Configure NTP servers. Displays currently configured interfaces, and provides an operations menu to add, remove, or set the interface from whose IP address NTP queries should originate. |  |
| packetcapture                                    | Intercepts and displays TCP/IP and other packets being transmitted or received over the network to which the appliance is attached.                                                       |  |
| passwd                                           | Set the password.                                                                                                    |  |
| pathmtudiscovery                                 | Enables or disables Path MTU Discovery.                                                                                                    |  |
|                                                  | You might want to disable Path MTU Discovery if you need to packet fragmentation.                                                                                                    |  |
| ping                                             | Sends an ICMP ECHO REQUEST to the specified host or gateway.                                                                                                    |  |
| proxyconfig<br><enable disable=""  =""></enable> | Enables or disables the Web Proxy.                                                                                                    |  |

1

| proxystat           | Display web proxy statistics.                                                                                                    |  |
|---------------------|----------------------------------------------------------------------------------------------------|--|
| quit, q, exit       | Terminates an active process or session.                                                                                                    |  |
| reboot              | Flushes the file system cache to disk, halts all running processes, and restarts the system.                                                                                          |  |
| reportingconfig     | Configure a reporting system.                                                                                                    |  |
| resetconfig         | Restores the configuration to factory defaults.                                                                                                    |  |
| rollovernow         | Roll over a log file.                                                                                                    |  |
| routeconfig         | Configure destination IP addresses and gateways for traffic. Displays currently configured routes, and provides an operations menu to create, edit, or delete, or clear entries.      |  |
| saveconfig          | Saves a copy of the current configuration settings to a file. This file can be used to restore defaults, if necessary.                                                                |  |
| setgateway          | Configure the default gateway for the machine.                                                                                                    |  |
| sethostname         | Set the hostname parameter.                                                                                                    |  |
| setntlmsecuritymode | Changes the security setting for the NTLM authentication realm to either "ads" or "domain".                                                                                           |  |
|                     | • domain — AsyncOS joins the Active Directory domain with a domain security trust account. AsyncOS requires Active Directory to use only nested Active Directory groups in this mode. |  |
|                     | • ads — AsyncOS joins the domain as a native Active Directory member.                                                                                                    |  |
|                     | Default is ads.                                                                                                    |  |
| settime             | Set system time.                                                                                                    |  |
| settz               | Displays the current time zone and the time zone version. Provides an operations menu to set a local time zone.                                                                       |  |
| showconfig          | Display all configuration values.                                                                                                    |  |
|                     | Note User passwords are encrypted.                                                                                                    |  |
| shutdown            | Terminates connections and shuts down the system.                                                                                                    |  |
| smtprelay           | Configure SMTP relay hosts for internally generated email. An SMTP relay host is required to receive system generated email and alerts.                                               |  |
| snmpconfig          | Configure the local host to listen for SNMP queries and allow SNMP requests.                                                                                                    |  |
| sshconfig           | Configure hostname and host key options for trusted servers.                                                                                                    |  |
| status              | Displays system status.                                                                                                    |  |
| supportrequest      | Send the support request email to Cisco IronPort Customer Support. This includes system information and a copy of the master configuration.                                           |  |
| tail                | Displays the end of a log file. Command accepts log file name or number as parameters.                                                                                                |  |
|                     | example.com> tail system_logs                                                                                                    |  |
|                     | example.com> tail 9                                                                                                    |  |
|                     |                                                                                                    |  |

Γ

| techsupport    | Provides a temporary connection to allow Cisco IronPort Customer Support to access the system and assist in troubleshooting.                                                                                                    |  |
|----------------|----------------------------------------------------------------------------------------------------|--|
| telnet         | Communicates with another host using the TELNET protocol.                                                                                                    |  |
| testauthconfig | Tests the authentication settings for a given authentication realm against the authentication servers defined in the realm.                                                                                                    |  |
|                | testauthconfig [-d level] [realm name]                                                                                                    |  |
|                | Running the command without any option causes the appliance to list the configured authentication realms from which you can make a selection.                                                                                                    |  |
|                | The debug flag (-d) controls the level of debug information. The levels can range between 0-10. If unspecified, the appliance uses a level of 0. With level 0, the command will return success or failure. If the test settings fail, the command will list the cause of the failure. |  |
|                | <b>Note</b> Cisco recommends you use level 0. Only use a different debug level when you need more detailed information to troubleshoot.                                                                                                    |  |
| traceroute     | Traces IP packets through gateways and along the path to a destination host.                                                                                                    |  |
| updateconfig   | Configure update and upgrade settings.                                                                                                    |  |
| updatenow      | Update all components.                                                                                                    |  |
| upgrade        | Install an AsyncOS software upgrade.                                                                                                    |  |
| userconfig     | Configure system administrators.                                                                                                    |  |
| version        | Displays general system information, installed versions of system software, and rule definitions.                                                                                                    |  |
| webcache       | Examine or modify the contents of the proxy cache, or configure domains and URLs that the appliance never caches. Allows an administrator to remove a particular URL from the proxy cache or specify which domains or URLs to never store in the proxy cache.                         |  |
| who            | Displays who is logged into the system.                                                                                                    |  |
| whoami         | Displays user information.                                                                                                    |  |

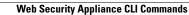

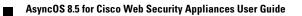

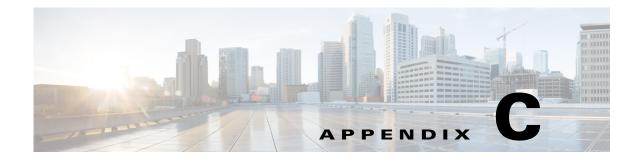

# **Additional Resources**

- Documentation Set, page C-1
- Training, page C-1
- Knowledge Base, page C-2
- Cisco Support Community, page C-2
- Customer Support, page C-2
- Registering for a Cisco Account to Access Resources, page C-2
- Third Party Contributors, page C-3
- Cisco Welcomes Your Comments, page C-3

# **Documentation Set**

The documentation set for Cisco content security appliances may include the following documents and books:

- Cisco AsyncOS for Web User Guide (this book)
- Cisco AsyncOS CLI Reference Guide

This and other documentation is available at the following locations:

| Cisco Content Security Products Documentation: | URL                                                                                                    |
|------------------------------------------------|----------------------------------------------------------------------------------------------------|
| Web Security appliances                        | http://www.cisco.com/en/US/products/ps10164<br>/tsd_products_support_series_home.html                          |
| Security Management appliances                 | http://www.cisco.com/en/US/products/ps10155<br>/tsd_products_support_series_home.html                          |
| Cisco Cloud Web Security                       | http://www.cisco.com/c/en/us/support/securi<br>ty/cloud-web-security/tsd-products-support-<br>series-home.html |

# Training

I

Information about security technology training:

• Web site for Cisco email and web content security training

http://www.cisco.com/web/learning/le31/email\_sec/index.html

- Email contact for information about training in Cisco security technology stbu-trg@cisco.com
- Web site for Cisco training for Cisco products

http://www.cisco.com/web/learning/training-index.html

# **Knowledge Base**

You can access the Cisco Knowledge Base on the Cisco Customer Support site at the following URL:

http://www.cisco.com/web/ironport/knowledgebase.html

The Knowledge Base contains how-to, troubleshooting, and reference articles related to Cisco products.

# **Cisco Support Community**

Access the Cisco Support Community for web security and associated management at the following URL:

https://supportforums.cisco.com/community/netpro/security/web

The Cisco Support Community is a place to discuss general web security issues as well as technical information about specific Cisco products.

# **Customer Support**

Use the following methods to obtain support:

U.S.: 1 (408) 526-7209 or Toll-free 1 (800) 553-2447

International: http://www.cisco.com/en/US/support/tsd\_cisco\_worldwide\_contacts.html

Support Site: http://www.cisco.com/en/US/products/ps11169/serv\_group\_home.html

If you purchased support through a reseller or another supplier, please contact that supplier directly with your product support issues.

# **Registering for a Cisco Account to Access Resources**

Access to many resources on Cisco.com requires a Cisco account.

If you do not have a Cisco.com User ID, you can register for one here: https://tools.cisco.com/RPF/register/register.do

# **Third Party Contributors**

Some software included within AsyncOS is distributed under the terms, notices, and conditions of software license agreements of FreeBSD, Inc., Stichting Mathematisch Centrum, Corporation for National Research Initiatives, Inc., and other third party contributors, and all such terms and conditions are incorporated in license agreements. The full text of these agreements can be found here:

https://support.ironport.com/3rdparty/AsyncOS\_User\_Guide-1-1.html.

Portions of the software within AsyncOS is based upon the RRDtool with the express written consent of Tobi Oetiker.

Portions of this document are reproduced with permission of Dell Computer Corporation. Portions of this document are reproduced with permission of McAfee, Inc. Portions of this document are reproduced with permission of Sophos Plc.

# **Cisco Welcomes Your Comments**

The Cisco Technical Publications team is interested in improving the product documentation. Your comments and suggestions are always welcome. You can send comments to the following email address: contentsecuritydocs@cisco.com

Please include the title of this book and the publication date from the title page in the subject line of your message.

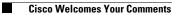

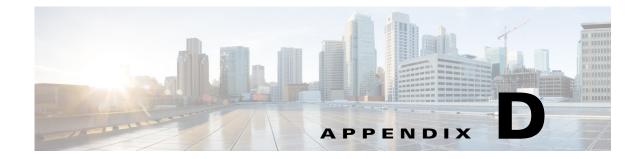

# **End User License Agreement**

- Cisco Systems End User License Agreement, page D-1
- Supplemental End User License Agreement for Cisco Systems Content Security Software, page D-8

# **Cisco Systems End User License Agreement**

IMPORTANT: PLEASE READ THIS END USER LICENSE AGREEMENT CAREFULLY. IT IS VERY IMPORTANT THAT YOU CHECK THAT YOU ARE PURCHASING CISCO SOFTWARE OR EQUIPMENT FROM AN APPROVED SOURCE AND THAT YOU, OR THE ENTITY YOU REPRESENT (COLLECTIVELY, THE "CUSTOMER") HAVE BEEN REGISTERED AS THE END USER FOR THE PURPOSES OF THIS CISCO END USER LICENSE AGREEMENT. IF YOU ARE NOT REGISTERED AS THE END USER YOU HAVE NO LICENSE TO USE THE SOFTWARE AND THE LIMITED WARRANTY IN THIS END USER LICENSE AGREEMENT DOES NOT APPLY. ASSUMING YOU HAVE PURCHASED FROM AN APPROVED SOURCE, DOWNLOADING, INSTALLING OR USING CISCO OR CISCO-SUPPLIED SOFTWARE CONSTITUTES ACCEPTANCE OF THIS AGREEMENT.

CISCO SYSTEMS, INC. OR ITS SUBSIDIARY LICENSING THE SOFTWARE INSTEAD OF CISCO SYSTEMS, INC. ("CISCO") IS WILLING TO LICENSE THIS SOFTWARE TO YOU ONLY UPON THE CONDITION THAT YOU PURCHASED THE SOFTWARE FROM AN APPROVED SOURCE AND THAT YOU ACCEPT ALL OF THE TERMS CONTAINED IN THIS END USER LICENSE AGREEMENT PLUS ANY ADDITIONAL LIMITATIONS ON THE LICENSE SET FORTH IN A SUPPLEMENTAL LICENSE AGREEMENT ACCOMPANYING THE PRODUCT OR AVAILABLE AT THE TIME OF YOUR ORDER (COLLECTIVELY THE "AGREEMENT"). TO THE EXTENT OF ANY CONFLICT BETWEEN THE TERMS OF THIS END USER LICENSE AGREEMENT AND ANY SUPPLEMENTAL LICENSE AGREEMENT, THE SUPPLEMENTAL LICENSE AGREEMENT SHALL APPLY. BY DOWNLOADING, INSTALLING, OR USING THE SOFTWARE, YOU ARE REPRESENTING THAT YOU PURCHASED THE SOFTWARE FROM AN APPROVED SOURCE AND BINDING YOURSELF TO THE AGREEMENT. IF YOU DO NOT AGREE TO ALL OF THE TERMS OF THE AGREEMENT, THEN CISCO IS UNWILLING TO LICENSE THE SOFTWARE TO YOU AND (A) YOU MAY NOT DOWNLOAD, INSTALL OR USE THE SOFTWARE, AND (B) YOU MAY RETURN THE SOFTWARE (INCLUDING ANY UNOPENED CD PACKAGE AND ANY WRITTEN MATERIALS) FOR A FULL REFUND, OR, IF THE SOFTWARE AND WRITTEN MATERIALS ARE SUPPLIED AS PART OF ANOTHER PRODUCT, YOU MAY RETURN THE ENTIRE PRODUCT FOR A FULL REFUND. YOUR RIGHT TO RETURN AND REFUND EXPIRES 30 DAYS AFTER PURCHASE FROM AN APPROVED SOURCE, AND APPLIES ONLY IF YOU ARE THE ORIGINAL AND REGISTERED END USER PURCHASER. FOR THE PURPOSES OF THIS END USER LICENSE AGREEMENT, AN "APPROVED SOURCE" MEANS (A) CISCO; OR (B) A DISTRIBUTOR OR SYSTEMS INTEGRATOR AUTHORIZED BY CISCO TO DISTRIBUTE /

SELL CISCO EQUIPMENT, SOFTWARE AND SERVICES WITHIN YOUR TERRITORY TO END USERS; OR (C) A RESELLER AUTHORIZED BY ANY SUCH DISTRIBUTOR OR SYSTEMS INTEGRATOR IN ACCORDANCE WITH THE TERMS OF THE DISTRIBUTOR'S AGREEMENT WITH CISCO TO DISTRIBUTE / SELL THE CISCO EQUIPMENT, SOFTWARE AND SERVICES WITHIN YOUR TERRITORY TO END USERS.

THE FOLLOWING TERMS OF THE AGREEMENT GOVERN CUSTOMER'S USE OF THE SOFTWARE (DEFINED BELOW), EXCEPT TO THE EXTENT: (A) THERE IS A SEPARATE SIGNED CONTRACT BETWEEN CUSTOMER AND CISCO GOVERNING CUSTOMER'S USE OF THE SOFTWARE, OR (B) THE SOFTWARE INCLUDES A SEPARATE "CLICK-ACCEPT" LICENSE AGREEMENT OR THIRD PARTY LICENSE AGREEMENT AS PART OF THE INSTALLATION OR DOWNLOAD PROCESS GOVERNING CUSTOMER'S USE OF THE SOFTWARE. TO THE EXTENT OF A CONFLICT BETWEEN THE PROVISIONS OF THE FOREGOING DOCUMENTS, THE ORDER OF PRECEDENCE SHALL BE (1)THE SIGNED CONTRACT, (2) THE CLICK-ACCEPT AGREEMENT OR THIRD PARTY LICENSE AGREEMENT, AND (3) THE AGREEMENT. FOR PURPOSES OF THE AGREEMENT, "SOFTWARE" SHALL MEAN COMPUTER PROGRAMS, INCLUDING FIRMWARE AND COMPUTER PROGRAMS EMBEDDED IN CISCO EQUIPMENT, AS PROVIDED TO CUSTOMER BY AN APPROVED SOURCE, AND ANY UPGRADES, UPDATES, BUG FIXES OR MODIFIED VERSIONS THERETO (COLLECTIVELY, "UPGRADES"), ANY OF THE SAME WHICH HAS BEEN RELICENSED UNDER THE CISCO SOFTWARE TRANSFER AND RE-LICENSING POLICY (AS MAY BE AMENDED BY CISCO FROM TIME TO TIME) OR BACKUP COPIES OF ANY OF THE FOREGOING.

*License*. Conditioned upon compliance with the terms and conditions of the Agreement, Cisco grants to Customer a nonexclusive and nontransferable license to use for Customer's internal business purposes the Software and the Documentation for which Customer has paid the required license fees to an Approved Source. "Documentation" means written information (whether contained in user or technical manuals, training materials, specifications or otherwise) pertaining to the Software and made available by an Approved Source with the Software in any manner (including on CD-Rom, or on-line). In order to use the Software, Customer may be required to input a registration number or product authorization key and register Customer's copy of the Software online at Cisco's website to obtain the necessary license key or license file.

Customer's license to use the Software shall be limited to, and Customer shall not use the Software in excess of, a single hardware chassis or card or such other limitations as are set forth in the applicable Supplemental License Agreement or in the applicable purchase order which has been accepted by an Approved Source and for which Customer has paid to an Approved Source the required license fee (the "Purchase Order").

Unless otherwise expressly provided in the Documentation or any applicable Supplemental License Agreement, Customer shall use the Software solely as embedded in, for execution on, or (where the applicable Documentation permits installation on non-Cisco equipment) for communication with Cisco equipment owned or leased by Customer and used for Customer's internal business purposes. No other licenses are granted by implication, estoppel or otherwise.

For evaluation or beta copies for which Cisco does not charge a license fee, the above requirement to pay license fees does not apply.

*General Limitations.* This is a license, not a transfer of title, to the Software and Documentation, and Cisco retains ownership of all copies of the Software and Documentation. Customer acknowledges that the Software and Documentation contain trade secrets of Cisco or its suppliers or licensors, including but not limited to the specific internal design and structure of individual programs and associated interface information. Except as otherwise expressly provided under the Agreement, Customer shall only use the Software in connection with the use of Cisco equipment purchased by the Customer from an Approved Source and Customer shall have no right, and Customer specifically agrees not to:

(i) transfer, assign or sublicense its license rights to any other person or entity (other than in compliance with any Cisco relicensing/transfer policy then in force), or use the Software on Cisco equipment not purchased by the Customer from an Approved Source or on secondhand Cisco equipment, and Customer acknowledges that any attempted transfer, assignment, sublicense or use shall be void;

(ii) make error corrections to or otherwise modify or adapt the Software or create derivative works based upon the Software, or permit third parties to do the same;

(iii) reverse engineer or decompile, decrypt, disassemble or otherwise reduce the Software to human-readable form, except to the extent otherwise expressly permitted under applicable law notwithstanding this restriction or except to the extent that Cisco is legally required to permit such specific activity pursuant to any applicable open source license;

(iv) publish any results of benchmark tests run on the Software;

(v) use or permit the Software to be used to perform services for third parties, whether on a service bureau or time sharing basis or otherwise, without the express written authorization of Cisco; or

(vi) disclose, provide, or otherwise make available trade secrets contained within the Software and Documentation in any form to any third party without the prior written consent of Cisco. Customer shall implement reasonable security measures to protect such trade secrets.

To the extent required by applicable law, and at Customer's written request, Cisco shall provide Customer with the interface information needed to achieve interoperability between the Software and another independently created program, on payment of Cisco's applicable fee, if any. Customer shall observe strict obligations of confidentiality with respect to such information and shall use such information in compliance with any applicable terms and conditions upon which Cisco makes such information available.

*Software, Upgrades and Additional Copies.* NOTWITHSTANDING ANY OTHER PROVISION OF THE AGREEMENT: (1) CUSTOMER HAS NO LICENSE OR RIGHT TO MAKE OR USE ANY ADDITIONAL COPIES OR UPGRADES UNLESS CUSTOMER, AT THE TIME OF MAKING OR ACQUIRING SUCH COPY OR UPGRADE, ALREADY HOLDS A VALID LICENSE TO THE ORIGINAL SOFTWARE AND HAS PAID THE APPLICABLE FEE TO AN APPROVED SOURCE FOR THE UPGRADE OR ADDITIONAL COPIES; (2) USE OF UPGRADES IS LIMITED TO CISCO EQUIPMENT SUPPLIED BY AN APPROVED SOURCE FOR WHICH CUSTOMER IS THE ORIGINAL END USER PURCHASER OR LESSEE OR OTHERWISE HOLDS A VALID LICENSE TO USE THE SOFTWARE WHICH IS BEING UPGRADED; AND (3) THE MAKING AND USE OF ADDITIONAL COPIES IS LIMITED TO NECESSARY BACKUP PURPOSES ONLY.

**Proprietary Notices.** Customer agrees to maintain and reproduce all copyright, proprietary, and other notices on all copies, in any form, of the Software in the same form and manner that such copyright and other proprietary notices are included on the Software. Except as expressly authorized in the Agreement, Customer shall not make any copies or duplicates of any Software without the prior written permission of Cisco.

*Term and Termination.* The Agreement and the license granted herein shall remain effective until terminated. Customer may terminate the Agreement and the license at any time by destroying all copies of Software and any Documentation. Customer's rights under the Agreement will terminate immediately without notice from Cisco if Customer fails to comply with any provision of the Agreement. Upon termination, Customer shall destroy all copies of Software and Documentation in its possession or control. All confidentiality obligations of Customer, all restrictions and limitations imposed on the Customer under the section titled "General Limitations" and all limitations of liability and disclaimers and restrictions of warranty shall survive termination of this Agreement. In addition, the provisions of the sections titled "U.S. Government End User Purchasers" and "General Terms Applicable to the Limited Warranty Statement and End User License Agreement" shall survive termination of the Agreement.

*Customer Records.* Customer grants to Cisco and its independent accountants the right to examine Customer's books, records and accounts during Customer's normal business hours to verify compliance with this Agreement. In the event such audit discloses non-compliance with this Agreement, Customer shall promptly pay to Cisco the appropriate license fees, plus the reasonable cost of conducting the audit.

*Export, Re-Export, Transfer and Use Controls.* The Software, Documentation and technology or direct products thereof (hereafter referred to as Software and Technology), supplied by Cisco under the Agreement are subject to export controls under the laws and regulations of the United States (U.S.) and any other applicable countries' laws and regulations. Customer shall comply with such laws and regulations governing export, re-export, transfer and use of Cisco Software and Technology and will obtain all required U.S. and local authorizations, permits, or licenses. Cisco and Customer each agree to provide the other information, support documents, and assistance as may reasonably be required by the other in connection with securing authorizations or licenses. Information regarding compliance with export, re-export, transfer and use may be located at the following URL:

http://www.cisco.com/web/about/doing\_business/legal/global\_export\_trade/general\_export/contract\_c ompliance.html.

**U.S. Government End User Purchasers.** The Software and Documentation qualify as "commercial items," as that term is defined at Federal Acquisition Regulation ("FAR") (48 C.F.R.) 2.101, consisting of "commercial computer software" and "commercial computer software documentation" as such terms are used in FAR 12.212. Consistent with FAR 12.212 and DoD FAR Supp. 227.7202-1 through 227.7202-4, and notwithstanding any other FAR or other contractual clause to the contrary in any agreement into which the Agreement may be incorporated, Customer may provide to Government end user or, if the Agreement is direct, Government end user will acquire, the Software and Documentation or both constitutes agreement by the Government that the Software and Documentation are "commercial computer software" and "commercial computer software documentation," and constitutes acceptance of the rights and restrictions herein.

*Identified Components; Additional Terms.* The Software may contain or be delivered with one or more components, which may include third-party components, identified by Cisco in the Documentation, readme.txt file, third-party click-accept or elsewhere (e.g. on www.cisco.com) (the "Identified Component(s)") as being subject to different license agreement terms, disclaimers of warranties, limited warranties or other terms and conditions (collectively, "Additional Terms") than those set forth herein. You agree to the applicable Additional Terms for any such Identified Component(s)."

#### **Limited Warranty**

Subject to the limitations and conditions set forth herein, Cisco warrants that commencing from the date of shipment to Customer (but in case of resale by an Approved Source other than Cisco, commencing not more than ninety (90) days after original shipment by Cisco), and continuing for a period of the longer of (a) ninety (90) days or (b) the warranty period (if any) expressly set forth as applicable specifically to software in the warranty card accompanying the product of which the Software is a part (the "Product") (if any): (a) the media on which the Software is furnished will be free of defects in materials and workmanship under normal use; and (b) the Software substantially conforms to the Documentation. The date of shipment of a Product by Cisco is set forth on the packaging material in which the Product is shipped. Except for the foregoing, the Software is provided "AS IS". This limited warranty extends only to the Software purchased from an Approved Source by a Customer who is the first registered end user. Customer's sole and exclusive remedy and the entire liability of Cisco and its suppliers under this limited warranty will be (i) replacement of defective media and/or (ii) at Cisco's option, repair, replacement, or refund of the purchase price of the Software, in both cases subject to the condition that any error or defect constituting a breach of this limited warranty is reported to the Approved Source supplying the Software to Customer, within the warranty period. Cisco or the Approved Source supplying the Software to Customer may, at its option, require return of the Software and/or Documentation as a condition to the remedy. In no event does Cisco warrant that the Software is

error free or that Customer will be able to operate the Software without problems or interruptions. In addition, due to the continual development of new techniques for intruding upon and attacking networks, Cisco does not warrant that the Software or any equipment, system or network on which the Software is used will be free of vulnerability to intrusion or attack.

*Restrictions.* This warranty does not apply if the Software, Product or any other equipment upon which the Software is authorized to be used (a) has been altered, except by Cisco or its authorized representative, (b) has not been installed, operated, repaired, or maintained in accordance with instructions supplied by Cisco, (c) has been subjected to abnormal physical or electrical stress, abnormal environmental conditions, misuse, negligence, or accident; or (d) is licensed for beta, evaluation, testing or demonstration purposes. The Software warranty also does not apply to (e) any temporary Software modules; (f) any Software not posted on Cisco's Software Center; (g) any Software that Cisco expressly provides on an "AS IS" basis on Cisco's Software Supplied by any third party which is not an Approved Source.

#### **DISCLAIMER OF WARRANTY**

**EXCEPT AS SPECIFIED IN THIS WARRANTY SECTION, ALL EXPRESS OR IMPLIED** CONDITIONS, REPRESENTATIONS, AND WARRANTIES INCLUDING, WITHOUT LIMITATION, ANY IMPLIED WARRANTY OR CONDITION OF MERCHANTABILITY, FITNESS FOR A PARTICULAR PURPOSE, NON-INFRINGEMENT, SATISFACTORY **QUALITY, NON-INTERFERENCE, ACCURACY OF INFORMATIONAL CONTENT, OR** ARISING FROM A COURSE OF DEALING, LAW, USAGE, OR TRADE PRACTICE, ARE HEREBY EXCLUDED TO THE EXTENT ALLOWED BY APPLICABLE LAW AND ARE EXPRESSLY DISCLAIMED BY CISCO, ITS SUPPLIERS AND LICENSORS. TO THE EXTENT THAT ANY OF THE SAME CANNOT BE EXCLUDED, SUCH IMPLIED **CONDITION, REPRESENTATION AND/OR WARRANTY IS LIMITED IN DURATION TO** THE EXPRESS WARRANTY PERIOD REFERRED TO IN THE "LIMITED WARRANTY" SECTION ABOVE. BECAUSE SOME STATES OR JURISDICTIONS DO NOT ALLOW LIMITATIONS ON HOW LONG AN IMPLIED WARRANTY LASTS, THE ABOVE LIMITATION MAY NOT APPLY IN SUCH STATES. THIS WARRANTY GIVES CUSTOMER SPECIFIC LEGAL RIGHTS, AND CUSTOMER MAY ALSO HAVE OTHER RIGHTS WHICH VARY FROM JURISDICTION TO JURISDICTION. This disclaimer and exclusion shall apply even if the express warranty set forth above fails of its essential purpose.

*Disclaimer of Liabilities - Limitation of Liability.* IF YOU ACQUIRED THE SOFTWARE IN THE UNITED STATES, LATIN AMERICA, CANADA, JAPAN OR THE CARIBBEAN, NOTWITHSTANDING ANYTHING ELSE IN THE AGREEMENT TO THE CONTRARY, ALL LIABILITY OF CISCO, ITS AFFILIATES, OFFICERS, DIRECTORS, EMPLOYEES, AGENTS, SUPPLIERS AND LICENSORS COLLECTIVELY, TO CUSTOMER, WHETHER IN CONTRACT, TORT (INCLUDING NEGLIGENCE), BREACH OF WARRANTY OR OTHERWISE, SHALL NOT EXCEED THE PRICE PAID BY CUSTOMER TO ANY APPROVED SOURCE FOR THE SOFTWARE THAT GAVE RISE TO THE CLAIM OR IF THE SOFTWARE IS PART OF ANOTHER PRODUCT, THE PRICE PAID FOR SUCH OTHER PRODUCT. THIS LIMITATION OF LIABILITY FOR SOFTWARE IS CUMULATIVE AND NOT PER INCIDENT (I.E. THE EXISTENCE OF TWO OR MORE CLAIMS WILL NOT ENLARGE THIS LIMIT).

IF YOU ACQUIRED THE SOFTWARE IN EUROPE, THE MIDDLE EAST, AFRICA, ASIA OR OCEANIA, NOTWITHSTANDING ANYTHING ELSE IN THE AGREEMENT TO THE CONTRARY, ALL LIABILITY OF CISCO, ITS AFFILIATES, OFFICERS, DIRECTORS, EMPLOYEES, AGENTS, SUPPLIERS AND LICENSORS COLLECTIVELY, TO CUSTOMER, WHETHER IN CONTRACT, TORT (INCLUDING NEGLIGENCE), BREACH OF WARRANTY OR OTHERWISE, SHALL NOT EXCEED THE PRICE PAID BY CUSTOMER TO CISCO FOR THE SOFTWARE THAT GAVE RISE TO THE CLAIM OR IF THE SOFTWARE IS PART OF ANOTHER PRODUCT, THE PRICE PAID FOR SUCH OTHER PRODUCT. THIS LIMITATION OF LIABILITY FOR SOFTWARE IS CUMULATIVE AND NOT PER INCIDENT (I.E. THE EXISTENCE OF TWO OR MORE CLAIMS WILL NOT ENLARGE THIS LIMIT). NOTHING IN THE AGREEMENT SHALL LIMIT (I) THE LIABILITY OF CISCO, ITS AFFILIATES, OFFICERS, DIRECTORS, EMPLOYEES, AGENTS, SUPPLIERS AND LICENSORS TO CUSTOMER FOR PERSONAL INJURY OR DEATH CAUSED BY THEIR NEGLIGENCE, (II) CISCO'S LIABILITY FOR FRAUDULENT MISREPRESENTATION, OR (III) ANY LIABILITY OF CISCO WHICH CANNOT BE EXCLUDED UNDER APPLICABLE LAW.

*Disclaimer of Liabilities - Waiver of Consequential Damages and Other Losses.* IF YOU ACQUIRED THE SOFTWARE IN THE UNITED STATES, LATIN AMERICA, THE CARIBBEAN OR CANADA, REGARDLESS OF WHETHER ANY REMEDY SET FORTH HEREIN FAILS OF ITS ESSENTIAL PURPOSE OR OTHERWISE, IN NO EVENT WILL CISCO OR ITS SUPPLIERS BE LIABLE FOR ANY LOST REVENUE, PROFIT, OR LOST OR DAMAGED DATA, BUSINESS INTERRUPTION, LOSS OF CAPITAL, OR FOR SPECIAL, INDIRECT, CONSEQUENTIAL, INCIDENTAL, OR PUNITIVE DAMAGES HOWEVER CAUSED AND REGARDLESS OF THE THEORY OF LIABILITY OR WHETHER ARISING OUT OF THE USE OF OR INABILITY TO USE SOFTWARE OR OTHERWISE AND EVEN IF CISCO OR ITS SUPPLIERS OR LICENSORS HAVE BEEN ADVISED OF THE POSSIBILITY OF SUCH DAMAGES. BECAUSE SOME STATES OR JURISDICTIONS DO NOT ALLOW LIMITATION OR EXCLUSION OF CONSEQUENTIAL OR INCIDENTAL DAMAGES, THE ABOVE LIMITATION MAY NOT APPLY TO YOU.

IF YOU ACQUIRED THE SOFTWARE IN JAPAN, EXCEPT FOR LIABILITY ARISING OUT OF OR IN CONNECTION WITH DEATH OR PERSONAL INJURY, FRAUDULENT MISREPRESENTATION, AND REGARDLESS OF WHETHER ANY REMEDY SET FORTH HEREIN FAILS OF ITS ESSENTIAL PURPOSE OR OTHERWISE, IN NO EVENT WILL CISCO, ITS AFFILIATES, OFFICERS, DIRECTORS, EMPLOYEES, AGENTS, SUPPLIERS AND LICENSORS BE LIABLE FOR ANY LOST REVENUE, PROFIT, OR LOST OR DAMAGED DATA, BUSINESS INTERRUPTION, LOSS OF CAPITAL, OR FOR SPECIAL, INDIRECT, CONSEQUENTIAL, INCIDENTAL, OR PUNITIVE DAMAGES HOWEVER CAUSED AND REGARDLESS OF THE THEORY OF LIABILITY OR WHETHER ARISING OUT OF THE USE OF OR INABILITY TO USE SOFTWARE OR OTHERWISE AND EVEN IF CISCO OR ANY APPROVED SOURCE OR THEIR SUPPLIERS OR LICENSORS HAVE BEEN ADVISED OF THE POSSIBILITY OF SUCH DAMAGES.

IF YOU ACQUIRED THE SOFTWARE IN EUROPE, THE MIDDLE EAST, AFRICA, ASIA OR OCEANIA, IN NO EVENT WILL CISCO, ITS AFFILIATES, OFFICERS, DIRECTORS, EMPLOYEES, AGENTS, SUPPLIERS AND LICENSORS, BE LIABLE FOR ANY LOST REVENUE, LOST PROFIT, OR LOST OR DAMAGED DATA, BUSINESS INTERRUPTION, LOSS OF CAPITAL, OR FOR SPECIAL, INDIRECT, CONSEQUENTIAL, INCIDENTAL, OR PUNITIVE DAMAGES, HOWSOEVER ARISING, INCLUDING, WITHOUT LIMITATION, IN CONTRACT, TORT (INCLUDING NEGLIGENCE) OR WHETHER ARISING OUT OF THE USE OF OR INABILITY TO USE THE SOFTWARE, EVEN IF, IN EACH CASE, CISCO, ITS AFFILIATES, OFFICERS, DIRECTORS, EMPLOYEES, AGENTS, SUPPLIERS AND LICENSORS, HAVE BEEN ADVISED OF THE POSSIBILITY OF SUCH DAMAGES. BECAUSE SOME STATES OR JURISDICTIONS DO NOT ALLOW LIMITATION OR EXCLUSION OF CONSEQUENTIAL OR INCIDENTAL DAMAGES, THE ABOVE LIMITATION MAY NOT FULLY APPLY TO YOU. THE FOREGOING EXCLUSION SHALL NOT APPLY TO ANY LIABILITY ARISING OUT OF OR IN CONNECTION WITH: (I) DEATH OR PERSONAL INJURY, (II) FRAUDULENT MISREPRESENTATION, OR (III) CISCO'S LIABILITY IN CONNECTION WITH ANY TERMS THAT CANNOT BE EXCLUDED UNDER APPLICABLE LAW.

Customer acknowledges and agrees that Cisco has set its prices and entered into the Agreement in reliance upon the disclaimers of warranty and the limitations of liability set forth herein, that the same reflect an allocation of risk between the parties (including the risk that a contract remedy may fail of its essential purpose and cause consequential loss), and that the same form an essential basis of the bargain between the parties.

*Controlling Law, Jurisdiction.* If you acquired, by reference to the address on the purchase order accepted by the Approved Source, the Software in the United States, Latin America, or the Caribbean, the Agreement and warranties ("Warranties") are controlled by and construed under the laws of the State of California, United States of America, notwithstanding any conflicts of law provisions; and the state and federal courts of California shall have exclusive jurisdiction over any claim arising under the Agreement or Warranties. If you acquired the Software in Canada, unless expressly prohibited by local law, the Agreement and Warranties are controlled by and construed under the laws of the Province of Ontario, Canada, notwithstanding any conflicts of law provisions; and the courts of the Province of Ontario shall have exclusive jurisdiction over any claim arising under the Agreement or Warranties. If you acquired the Software in Europe, the Middle East, Africa, Asia or Oceania (excluding Australia), unless expressly prohibited by local law, the Agreement and Warranties are controlled by and construed under the laws of England, notwithstanding any conflicts of law provisions; and the English courts shall have exclusive jurisdiction over any claim arising under the Agreement or Warranties. In addition, if the Agreement is controlled by the laws of England, no person who is not a party to the Agreement shall be entitled to enforce or take the benefit of any of its terms under the Contracts (Rights of Third Parties) Act 1999. If you acquired the Software in Japan, unless expressly prohibited by local law, the Agreement and Warranties are controlled by and construed under the laws of Japan, notwithstanding any conflicts of law provisions; and the Tokyo District Court of Japan shall have exclusive jurisdiction over any claim arising under the Agreement or Warranties. If you acquired the Software in Australia, unless expressly prohibited by local law, the Agreement and Warranties are controlled by and construed under the laws of the State of New South Wales, Australia, notwithstanding any conflicts of law provisions; and the State and federal courts of New South Wales shall have exclusive jurisdiction over any claim arising under the Agreement or Warranties. If you acquired the Software in any other country, unless expressly prohibited by local law, the Agreement and Warranties are controlled by and construed under the laws of the State of California, United States of America, notwithstanding any conflicts of law provisions; and the state and federal courts of California shall have exclusive jurisdiction over any claim arising under the Agreement or Warranties.

For all countries referred to above, the parties specifically disclaim the application of the UN Convention on Contracts for the International Sale of Goods. Notwithstanding the foregoing, either party may seek interim injunctive relief in any court of appropriate jurisdiction with respect to any alleged breach of such party's intellectual property or proprietary rights. If any portion hereof is found to be void or unenforceable, the remaining provisions of the Agreement and Warranties shall remain in full force and effect. Except as expressly provided herein, the Agreement constitutes the entire agreement between the parties with respect to the license of the Software and Documentation and supersedes any conflicting or additional terms contained in any Purchase Order or elsewhere, all of which terms are excluded. The Agreement has been written in the English language, and the parties agree that the English version will govern.

Product warranty terms and other information applicable to Cisco products are available at the following URL:

http://www.cisco.com/go/warranty

# Supplemental End User License Agreement for Cisco Systems Content Security Software

IMPORTANT: READ CAREFULLY

This Supplemental End User License Agreement ("SEULA") contains additional terms and conditions for the Software product licensed under the End User License Agreement ("EULA") between You ("You" as used herein means You and the business entity you represent or "Company") and Cisco (collectively, the "Agreement"). Capitalized terms used in this SEULA but not defined will have the meanings assigned to them in the EULA. To the extent that there is a conflict between the terms and conditions of the EULA and this SEULA, the terms and conditions of this SEULA will take precedence.

In addition to the limitations set forth in the EULA on your access and use of the Software, you agree to comply at all times with the terms and conditions provided in this SEULA.

DOWNLOADING, INSTALLING, OR USING THE SOFTWARE CONSTITUTES ACCEPTANCE OF THE AGREEMENT, AND YOU ARE BINDING YOURSELF AND THE BUSINESS ENTITY THAT YOU REPRESENT TO THE AGREEMENT. IF YOU DO NOT AGREE TO ALL OF THE TERMS OF THE AGREEMENT, THEN CISCO IS UNWILLING TO LICENSE THE SOFTWARE TO YOU AND (A) YOU MAY NOT DOWNLOAD, INSTALL OR USE THE SOFTWARE, AND (B) YOU MAY RETURN THE SOFTWARE (INCLUDING ANY UNOPENED CD PACKAGE AND ANY WRITTEN MATERIALS) FOR A FULL REFUND, OR, IF THE SOFTWARE AND WRITTEN MATERIALS ARE SUPPLIED AS PART OF ANOTHER PRODUCT, YOU MAY RETURN THE ENTIRE PRODUCT FOR A FULL REFUND. YOUR RIGHT TO RETURN AND REFUND EXPIRES 30 DAYS AFTER PURCHASE FROM CISCO OR AN AUTHORIZED CISCO RESELLER, AND APPLIES ONLY IF YOU ARE THE ORIGINAL END USER PURCHASER.

For purposes of this SEULA, the Product name and the Product description You have ordered is any of the following Cisco Systems Email Security Appliance ("ESA"), Cisco Systems Web Security Appliance ("WSA") and Cisco Systems Security Management Application ("SMA") (collectively, "Content Security") and their Virtual Appliance equivalent ("Software"):

Cisco AsyncOS for Email

Cisco AsyncOS for Web

Cisco AsyncOS for Management

Cisco Email Anti-Spam, Sophos Anti-Virus

Cisco Email Outbreak Filters

Cloudmark Anti-Spam

Cisco Image Analyzer

McAfee Anti-Virus

Cisco Intelligent Multi-Scan

Cisco RSA Data Loss Prevention

**Cisco Email Encryption** 

Cisco Email Delivery Mode

Cisco Web Usage Controls

Cisco Web Reputation

Sophos Anti-Malware

Webroot Anti-Malware

AsyncOS 8.5 for Cisco Web Security Appliances User Guide

McAfee Anti-Malware Cisco Email Reporting

Cisco Email Message Tracking

Cisco Email Centralized Quarantine

Cisco Web Reporting

Cisco Web Policy and Configuration Management

Cisco Advanced Web Security Management with Splunk

Email Encryption for Encryption Appliances

Email Encryption for System Generated Bulk Email

Email Encryption and Public Key Encryption for Encryption Appliances

Large Attachment Handling for Encryption Appliances

Secure Mailbox License for Encryption Appliances

### Definitions

For purposes of this SEULA, the following definitions apply:

"Company Service" means the Company's email, Internet, security management services provided to End Users for the purposes of conducting Company's internal business.

"End User" means: (1) for the WSA and SMA, the employee, contractor or other agent authorized by Company to access the Internet and the SMA via the Company Service; and (2) for the ESA, the email boxes of the employees, contractors, or other agent authorized by Company to access or use the email services via the Company Service.

"Ordering Document" means the purchase agreement, evaluation agreement, beta, pre-release agreement or similar agreement between the Company and Cisco or the Company and a Cisco reseller, or the valid terms of any purchase order accepted by Cisco in connection therewith, containing the purchase terms for the Software license granted by this Agreement.

"Personally Identifiable Information" means any information that can be used to identify an individual, including, but not limited to, an individual's name, user name, email address and any other personally identifiable information.

"Server" means a single physical computer or devices on a network that manages or provides network resources for multiple users.

"Services" means Cisco Software Subscription Services.

"Service Description" means the description of the Software Subscription Support Services at http://www.cisco.com/web/about/doing\_business/legal/service\_descriptions/index.html

"Telemetry Data" means samples of Company's email and web traffic, including data on email message and web request attributes and information on how different types of email messages and web requests were handled by Company's Cisco hardware products. Email message metadata and web requests included in Telemetry Data are anonymized and obfuscated to remove any Personally Identifiable Information.

"Term" means the length of the Software subscription You purchased, as indicated in your Ordering Document.

"Virtual Appliance" means the virtual version of Cisco's email security appliances, web security appliances, and security management appliances.

I

"Virtual Machine" means a software container that can run its own operating system and execute applications like a Server.

#### Additional License Terms and Conditions

#### LICENSE GRANTS AND CONSENT TO TERMS OF DATA COLLECTION

#### License of Software.

By using the Software and the Documentation, Company agrees to be bound by the terms of this Agreement, and so long as Company is in compliance with this Agreement, Cisco hereby grants to Company a nonexclusive, non-sublicensable, non-transferable, worldwide license during the Term to use the Software only on Cisco's hardware products, or in the case of the Virtual Appliances, on a Virtual Machine, solely in connection with the provision of the Company Service to End Users. The number of End Users licensed for the use of the Software is limited to the number of End Users specified in the Ordering Documents. In the event that the number of End Users in connection with the provision of the Company Service exceeds the number of End Users specified in the Ordering Documents, Company shall contact an Approved Source to purchase additional licenses for the Software. The duration and scope of this license(s) is further defined in the Ordering Document. The Ordering Document supersedes the EULA with respect to the term of the Software license. Except for the license rights granted herein, no right, title or interest in any Software is granted to the Company by Cisco, Cisco's resellers or their respective licensors. Your entitlement to Upgrades to the Software is subject to the Service Description. This Agreement and the Services are co-terminus.

#### Consent and License to Use Data.

Subject to the Cisco Privacy Statement at http://www.cisco.com/web/siteassets/legal/privacy.html, Company hereby consents and grants to Cisco a license to collect and use Telemetry Data from the Company. Cisco does not collect or use Personally Identifiable Information in the Telemetry Data. Cisco may share aggregated and anonymous Telemetry Data with third parties to assist us in improving your user experience and the Software and other Cisco security products and services. Company may terminate Cisco's right to collect Telemetry Data at any time by disabling SenderBase Network Participation in the Software. Instructions to enable or disable SenderBase Network Participation are available in the Software configuration guide.

#### **Description of Other Rights and Obligations**

Please refer to the Cisco Systems, Inc. End User License Agreement, Privacy Statement and Service Description of Software Subscription Support Services.

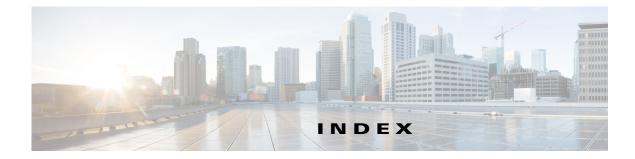

# A

ſ

access log file see also W3C access logs ACL decision tags 20-16 no category (nc) 20-21 no score (ns) 20-21 overview 20-13 result codes 20-16 URL category abbreviations 8-23 access logs header format specifier 20-38 Access Policies 8-5 and URL category changes 8-5 configuring Web Reputation 12-12 proxy port of request 4-18 subnet of request 4-18 time of request 4-18 URL filters 9-10 ACL decision tags access log file 20-16 Active Directory 5-1 adding log subscriptions 20-7 WCCP service 2-21 addresses ambiguous address 19-2 known allowed address **19-2** known malware address 19-2 adminaccessconfig command overview 21-10 adult content filtering 8-15

logging usage 8-16 Advanced Malware Protection 13-1 MONITOR AMP RESP 20-19 alert listing 21-15 alerts alert classifications 21-13 severities 21-13 alert types 21-13 ambiguous address defined 19-2 AMP. See Advanced Malware Protection. AMW see anti-malware anonymizing usernames in reports 17-1 anti-malware access log file 12-14 configuring 12-8 database 12-14 outbound scanning 11-1 overview 12-4 rules for L4 Traffic Monitor 19-2 scanning verdicts 20-40 Anti-Malware report 18-5 anti-malware rules L4 Traffic Monitor 19-2 anti-malware scanning outbound 11-1 application behaviors defined 14-2 application control application behaviors 14-2 applications 14-2

application types 14-2 bandwidth 14-4 configuring 14-2, 14-4 instant messaging traffic 14-6 logging 14-7 overview 14-1 report 18-4 reporting 14-7 applications blocking 14-4 configuring bandwidth limits 14-6 defined 14-2 application types configuring bandwidth limits 14-5 defined 14-2 overriding bandwidth limits 14-6 Application Visibility report overview 18-4 archives log file compression 20-9, 20-12 reports 17-9 rollover settings 20-8, 20-11 AsyncOS reversion 21-32 authentication credentials SaaS Access Control 7-2 available upgrades 21-27 AVC engine enabling 14-3 updates 14-3

#### В

bandwidth
configuring overall limits 14-5
configuring user limits 14-5
limiting 14-4
bandwidth limits
configuring for applications 14-6
configuring for application types 14-5

overriding for application types 14-6 overview 14-4 per user 14-5 blacklist address see known malware address blocking adult content 8-15 all traffic by default 2-12 applications 14-4 HTTPS traffic 10-9 objects 15-8 upload requests 15-2 upload requests due to AVC engine 14-3 upload requests due to malware 11-1 URL categories 15-8 user experience 11-1, 14-3, 15-2 blocking traffic by default in System Setup Wizard 2-12 block objects 9-8 browsers see web browsers bypassing decryption A-6

upload requests from scanning 15-2

overall 14-5

# С

caching 12-14 capturing network packets overview A-17 case-sensitivity in CLI B-3 categories adult 8-23 advertisements 8-23 alcohol 8-23 arts 8-24 astrology 8-24

auctions 8-24 business and industry 8-24 chat and instant messaging 8-24 cheating and plagiarism 8-24 child abuse content 8-24 computers and internet 8-24 computer security 8-24 dating 8-24 digital postcards 8-25 dining and drinking 8-25 dynamic and residential 8-25 education 8-25 entertainment 8-25 extreme 8-25 fashion 8-25 file transfer services 8-25 filter avoidance 8-25 finance 8-25 freeware and shareware 8-25 gambling 8-26 games 8-26 government and law 8-26 hacking 8-26 hate speech 8-26 health and nutrition 8-26 humor 8-26 illegal activities 8-27 illegal downloads 8-27 illegal drugs 8-27 infrastructure and content delivery networks 8-27 internet telephony 8-27 job search 8-27 lingerie and swimsuits 8-27 lotteries 8-27 mobile phones 8-27 nature 8-27 news 8-28 non-governmental organizations 8-28 non-sexual nudity 8-28

ſ

online communities 8-28 online storage and backup 8-28 online trading 8-28 organizational email 8-28 parked domains 8-28 peer file transfer 8-28 personal sites 8-28 photo searches and images 8-28 politics 8-28 pornography 8-28 professional networking 8-29 real estate 8-29 reference 8-29 religion 8-29 SaaS and B2B 8-29 safe for kids 8-29 science and technology 8-29 search engines and portals 8-29 sex education 8-29 shopping 8-29 social networking 8-29 social science 8-29 society and culture 8-29 software updates 8-29 sports and recreation 8-30 streaming audio 8-30 streaming video 8-30 tobacco 8-30 transportation 8-30 travel 8-30 unclassified 8-30 weapons 8-30 web-based email 8-30 web hosting 8-30 web page translation 8-30 category filtering database 8-3 certificate files supported formats 10-5

uploading 10-7 certificates CSR for HTTPS Proxy 10-8 CSR for Identity Provider for SaaS 7-3 CSR for web interface 21-24 FIPS 21-21 generating and signing your own 21-24 installing on appliance 21-24 invalid 10-8, 10-9 SaaS Access Control 7-2 validating 10-6 Certificate Signing Request (CSR) for HTTPS Proxy 10-8 for Identity Provider for SaaS 7-3 for web interface 21-24 Change Password link 21-8 changing passwords 21-8 Cisco ASA integration overview 9-20 Cisco Cloud Web Security guest users 3-12 **Cisco Data Security Policies** and URL category changes 8-5 Cisco IronPort Data Security Policies see Data Security Policies user location of request 15-7 Cisco Web Usage Controls overview 8-1 CLI case-sensitivity in **B-3** configuring host keys 20-13 configuring languages 21-10 overview **B-1** SSH B-1 Client Malware Risk 18-6 Client Malware Risk report 18-6 Client Malware Risk report page 18-6 Client Signing Required 5-6, 5-7, 5-8 Cloud Connector

authentication failures 3-12 Cloud Web Security Connector FTP 3-9 changing modes 3-12 cloud connector settings 3-6 cloud routing policies 3-9 Cloud Web Security Connector HTTPS 3-9 compared to standard mode 3-2 Configuring 3-5 data loss prevention 3-10 directory group policies 3-8 documentation 3-4 logging 3-10 Overview 3-1 setting the appliance mode **3-6** user authentication 3-11 commit command **B-4** community string SNMP 17-9 compression log file archives 20-9, 20-12 configuring 2-20 administrator settings 21-10 application control settings 14-2 HTTPS Proxy 10-3 return addresses 21-12 URL filters 8-9 Web Reputation Filters 12-12 configuring the appliance anti-malware 12-8 browser requirements 1-3 enabling features 21-3 network interfaces 2-15 reporting 17-1 scheduling reports 17-7 content filtering

1

Cisco IronPort Data Security Policies 15-8 controlling applications overview 14-1 controlling bandwidth overall limits 14-5 overview 14-4 user limits 14-5 control settings Decryption Policies 10-4 creating Cisco IronPort Data Security Policies 15-5 External DLP Policies 15-5 log subscriptions 20-7 Outbound Malware Scanning Policies 11-3 CSS in end-user notification pages 16-13 custom date ranges 17-2 end-user notification pages 16-5 headers 20-38 URL categories 8-13 redirecting traffic 8-17 custom mask for load balancing 2-23

# D

data loss prevention see *Outbound Malware Scanning Policies* Data Loss Prevention Policies, External **8-5** datasecurityconfig CLI command **15-2** Data Security logs overview **15-11** Data Security Policies configuring **15-7** content **15-8** creating **15-5** flow diagram **15-8** logging **15-11** 

membership 15-4 minimum request size 15-2 protocol of request 15-6 proxy port of request 15-6 subnet of request 15-6 URL category of request 15-6 URL filters 15-8 user agent of request 15-7 Web Reputation 15-8 Data Security Policies, Cisco 8-5 decrypting HTTPS traffic 10-2 decrypting HTTPS traffic configuring Decryption Policies 10-1 decryption bypassing A-6 Decryption Policies 8-5 and URL category changes 8-5 blocking 10-9 bypassing decryption A-6 controlling traffic 10-4 control settings 10-4 decrypting traffic 10-1 dropping traffic 10-1 enabling 10-3 logging A-7 Monitor action 10-2 overview 10-2 passing through traffic 10-1 **Decryption Policy groups** see also policy groups default gateway 2-20 default identity 6-1 default route configuring 2-20 defining user preferences 21-10 **DLP** servers defining 15-9

failover 15-10 DNS authoritative name servers 2-31 configuring 2-31 split 2-31 DNS cache flushing 2-32 dropping traffic Decryption Policies 10-1 **DVS** engine how it works 12-4 working with multiple malware verdicts 12-5 Dynamic Content Analysis engine enabling 8-4 Dynamic Vectoring and Streaming engine see DVS engine

# Е

editing WCCP service 2-21 editing the appliance concurrent editing 1-3 enabling HTTPS Proxy 10-3 end-user acknowledgement page configuring 16-11 FTP requests 16-12 HTTPS requests 16-12 overview 16-10 end-user notification pages customizing 16-5 formatting text 16-13 HTML tags 16-13 native FTP 16-13 on-box notification pages 16-4 tokens 16-5 user defined notification pages 16-8 variables 16-5

end-user URL category page configuring 16-12 warning users 8-17 etherconfig command VLAN 2-25 evaluating Data Security Policy membership matching client requests 15-4 evaluating External DLP Policy membership matching client requests 15-4 evaluating Outbound Malware Scanning membership matching client requests 11-2 expired keys overview A-4 exporting reports 17-5 External Data Loss Prevention and URL Category changes 8-5 externaldlpconfig CLI command 15-2 **External DLP Policies** configuring 15-11 creating 15-5 defining external DLP servers 15-9 load balancing 15-10 logging 15-11 membership 15-4 minimum request size 15-2 protocol of request 15-6 proxy port of request 15-6 subnet of request 15-6 URL category of request 15-6 user agent of request 15-7 user location of request 15-7 external DLP servers see DLP servers

1

#### F

failover

DLP servers 15-10 feature keys adding manually 21-3 expired keys A-4 overview 21-3 settings 21-3 Federal Information Processing Standards 21-20 Federal Information Processing Standards (FIPS) 21-20 file analysis 13-1 file reputation filtering 13-1 filtering adult content 8-15 category 9-10, 15-8 data in Cisco IronPort Data Security Policies 15-8 Web Reputation 15-8 FIPS certificate requirements 21-21 compliance 21-20 mode 21-21 formatting end-user acknowledge pages 16-13 end-user notification pages 16-13 forwarding method L2 2-23 FTP configuring notification messages 16-13 end-user acknowledgement page 16-12

# G

I

generating root certificates 10-3 global identity 6-1 greylist address see *ambiguous address* GUI

configuring language 21-10

#### Н

hard power reset 21-4 hash versus mask for load balancing 2-23 headers custom 20-38 heuristic analysis McAfee scanning engine 12-6 hostkeyconfig command 20-13 hostname changing 2-30 HTTPS bypassing decryption A-6 end-user acknowledgement page 16-12 logging A-7 routing 10-10 **HTTPS Proxy** configuring 10-3 Ports to Proxy 10-3

Identities 8-5 and URL category changes 8-5 installation reverting 21-32 installing the appliance setup worksheet 2-4 instant messaging traffic controlling 14-6 interfaceconfig command VLAN 2-27 invalid signing, leaf certificate 10-9 invalid certificates handling 10-9 **IPMI** SNMP 17-10 IP spoofing

WCCP service 2-24 IPv4 2-16 IPv4/IPv6 2-14 IPv6 2-16

# K

Kerberos 5-1 key files supported formats 10-5 keys overview 21-3 known allowed address defined 19-2 known malware address defined 19-2

# L

L2 forwarding method 2-23 L4 Traffic Monitor ambiguous addresses 19-2 anti-malware rules 19-2 interfaces 2-4 known allowed addresses 19-2 known malware addresses 19-2 log files 20-28 report 18-7 viewing activity 19-4 L4 Traffic Monitor interfaces overview 2-4 languages defining default per user 21-10 user preferences 21-10 LDAP 5-1 load balancing traffic to external DLP servers 15-10

```
load-balancing method 2-23
log files
L4 Traffic Monitor 20-28
naming convention 20-12
types 20-3
viewing most recent version 20-13
logging
HTTPS requests A-7
redirected traffic 8-17
SMTP transactions 20-5
YouTube headers 20-38
log subscriptions
adding 20-7
editing 20-7
```

# Μ

Machine ID service 3-11 machine ID service 3-11 MAIL FROM configuring for notifications 21-12 malware configuring scanning 12-8 see also anti-malware malware verdicts multiple 12-5 mask customization for load balancing 2-23 mask versus hash for load balancing 2-23 matching client requests Cisco IronPort Data Security Policies 15-4 External DLP Policies 15-4 Outbound Malware Scanning Policies 11-2 McAfee scanning engine categories 12-7 database 12-14 heuristic analysis 12-6 overview 12-6 membership diagram Cisco IronPort Data Security Policies 15-4

External DLP Policies 15-4 Outbound Malware Scanning Policies 11-2 MIB file SNMP 17-10 misclassified URLs reporting 16-5 URL submission tool 8-3 Monitor Decryption Policies 10-2 MONITOR\_AMP\_RESP 20-19 monitoring scheduling reports 17-7 summary data 17-1 system activity 18-1

# Ν

native FTP configuring notification messages 16-13 with transparent redirection and IP spoofing 2-22 navigating web interface 1-3 network interfaces 2-15 T1 and T2 2-4 no category (nc) 20-21 no score (ns) 20-21 NTLMSSP 5-1

#### 0

ſ

object blocking 9-8 objects blocking 15-8 OCSP 10-9 on-box notification pages overview 16-4 outbound malware scanning overview 11-1 Outbound Malware Scanning Policies 8-5 configuring 11-4 creating 11-3 logging 11-6 membership 11-2 protocol of request 11-3 proxy port of request 11-3 subnet of request 11-4 URL category of request 11-4 user agent of request 11-4 user location of request 11-4 Outbound Malware Scan Policy and URL category changes 8-5 Overview report 18-1

### Ρ

packet capture overview A-17 starting A-17 passing through traffic Decryption Policies 10-1 passwords changing 21-8 PDF reports 17-5 policy group member definition Cisco IronPort Data Security Policies 15-4 External DLP Policies 15-4 Outbound Malware Scanning Policies 11-2 policy groups custom URL categories 8-13 Decryption Policies 10-1 ports Access Policies 4-18 Cisco IronPort Data Security Policies 15-6 External DLP Policies 15-6 Outbound Malware Scanning Policies 11-3 Ports to Proxy

HTTPS 10-3 preferences defining for users 21-10 protocols Cisco IronPort Data Security Policies 15-6 External DLP Policies 15-6 Outbound Malware Scanning Policies 11-3 proxy see web proxy Proxy Buffer Memory 18-12

# Q

queries external authentication **5-12** 

# R

redirecting traffic logging and reporting 8-17 regular expressions overview 8-20 using in URL filters 8-20 remote upgrades 21-29, 21-30 reporting redirected traffic 8-17 reporting misclassified URLs 16-5 reports anonymizing usernames 17-1 Anti-Malware 18-5 Application Visibility 18-4 archiving 17-9 charts 17-4 Client Detail 18-6 Client Malware Risk 18-6 Client Malware Risk Page 18-6 custom date ranges 17-2 exporting data 17-5

graphs 17-4 interactive display 17-1 L4 Traffic Monitor 18-7 making usernames unrecognizable 17-1 Malware Category 18-5 Malware Threat 18-5 Overview 18-1 printing to PDF 17-5 Reports by User Location 18-8 return address 21-12 scheduling 17-7 search option 17-3 System Capacity 18-12 System Status 18-12 time range for scheduled reports 17-7 time ranges 17-2 uncategorized URLs 18-4 URL Categories 18-3 Web Reputation Filters 18-7 Web Sites 18-3 Reports by User Location report overview 18-8 reputation filtering file 13-1 result codes 20-16 retrospective verdict 13-11 return addresses configuring 21-12 revert installation 21-32 RFC 1065 17-9 1066 17-9 1067 17-9 1213 17-9 1907 17-9 2571-2575 17-9 rolling over log files 20-11 root certificates

generating 10-3 uploading 10-3 routes default route 2-20 overview 2-19 split routing 2-19 routing HTTPS 10-10 Routing Policies 8-5 and URL category changes 8-5

# S

ſ

SaaS Access Control authenticating users 7-2 certificate 7-2 multiple appliances 7-4 overview 7-1 prompting for authentication 7-2 zero day revocation 7-1 safe search enforcing 8-15 sandboxing. See file analysis scanning verdicts anti-malware 20-40 Secure Mobility report 18-8 SensorBase Network 1-4 sethostname command overview 2-30 Simple Network Management Protocol see SNMP site content rating enforcing 8-15 SMI file SNMP 17-10 SMTP transactions logging 20-5 **SNMP** 

community string 17-9 hardware objects 17-10 IPMI 17-10 MIB file 17-10 overview 17-9 SMI file 17-10 SNMPv1 17-9 SNMPv2 17-9 specifying multiple trap targets 17-11 traps 17-11 SOCKS configuring 4-17 enabling 4-16 overview 4-16 policies 4-17 Sophos scanning engine overview 12-7 split routing defined 2-19 SSH using with the CLI **B-1** subnet Access Policies 4-18 Cisco IronPort Data Security Policies 15-6 External DLP Policies 15-6 Outbound Malware Scanning Policies 11-4 supported languages configuring default 21-10 supportrequest command A-15 System Capacity report overview 18-12 System Setup Wizard Security page 2-12 System Status report 18-12

## Т

T1 and T2 interfaces overview 2-4

Threat Risk Threshold Webroot 12-9 time based policies URL Filters 8-19 time ranges Access Policies 4-18 tokens see variables transaction result codes 20-16 transparent mode transparent redirection 2-21 transparent redirection 2-23 adding a WCCP service 2-21 L2 forwarding method 2-23 overview 2-21 WCCP services 2-21

# U

UDP\_MISS 20-16 uncategorized URLs defined 8-2 in reports 18-4 URL submission tool 8-3 unrecognized root authority/issuer 10-9 unrecognized root authority invalid certificates 10-9 updates manual updates 21-27, 21-28 overview 21-31 upgrades available 21-27 configuring upgrade settings 21-31 remote 21-29, 21-30 requirements for local upgrade servers 21-30 uploading certificate files 10-7 root certificates 10-3

upstream proxy file reputation 13-6 URL Cisco IronPort Data Security Policies 15-6 External DLP Policies 15-6 Outbound Malware Scanning Policies 11-4 URL categories 8-17 abbreviations 8-23 blocking 15-8 descriptions 8-23 uncategorized URLs 18-4 URL Categories report 18-3 URL category set updates 8-4, 18-4, 21-3 **URL** Filters configuring 8-9 custom categories 8-13 database 8-3 enabling 8-4 no category 8-2 regular expressions 8-20 time based 8-19 URL category descriptions 8-23 viewing filtering activity 8-19 URL submission tool using 8-3 user accounts about 21-5 managing 21-6 user agents Cisco IronPort Data Security Policies 15-7 External DLP Policies 15-7 Outbound Malware Scanning Policies 11-4 user defined notification pages example 16-3 overview 16-8 parameters 16-9 user location Cisco IronPort Data Security Policies 15-7

External DLP Policies 15-7 Outbound Malware Scanning Policies 11-4 usernames making unrecognizable in reports 17-1 user passwords 21-8 user preferences defining 21-10

# V

validating certificates 10-6 variables end-user notification pages 16-5 VLAN etherconfig command 2-25 interfaceconfig command 2-27 labels 2-25 VRT. See file analysis.

## W

ſ

W3C access logs overview 20-25 warning page end-user URL category page 16-12 warning users 8-17 configuring end-user warning page 16-12 using URL categories 8-17 WBRS see also Web Reputation Filters WCCP router WCCP services 2-21 WCCP services adding 2-21 editing 2-21 IP spoofing 2-24 overview 2-21

web browsers supported 1-3 web interface browser requirements 1-3 navigating 1-3 web proxy overview 4-16 Web Reputation Filters about 12-2 access log file 12-14 configuring Access Policies 12-12 database 12-14 how it works 12-2 report 18-7 scores 12-2 Webroot scanning engine database 12-14 overview 12-5 Threat Risk Threshold 12-9 Web Sites report 18-3 whitelist address see known allowed address

# Y

YouTube headers 20-38 YouTube, logging added headers for 20-38

# Ζ

zero day revocation defined **7-1**  Index

1